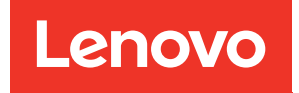

# ThinkSystem SR635 V3 Hardware-Wartungshandbuch

Maschinentypen: 7D9G, 7D9H

#### Anmerkung

Vor Verwendung dieser Informationen und des darin beschriebenen Produkts lesen Sie die Sicherheitsinformationen und -hinweise, die auf der folgenden Website verfügbar sind: [https://pubs.lenovo.com/safety\\_documentation/](https://pubs.lenovo.com/safety_documentation/)

Außerdem müssen Sie sicherstellen, dass Sie mit den Geschäftsbedingungen der Lenovo Warranty für Ihren Server vertraut sind, die Sie hier finden: <http://datacentersupport.lenovo.com/warrantylookup>

#### Sechste Ausgabe (April 2024)

#### © Copyright Lenovo 2023, 2024.

HINWEIS ZU EINGESCHRÄNKTEN RECHTEN: Werden Daten oder Software gemäß einem GSA-Vertrag (General Services Administration) ausgeliefert, unterliegt die Verwendung, Vervielfältigung oder Offenlegung den in Vertrag Nr. GS-35F-05925 festgelegten Einschränkungen.

# <span id="page-2-0"></span>Inhaltsverzeichnis

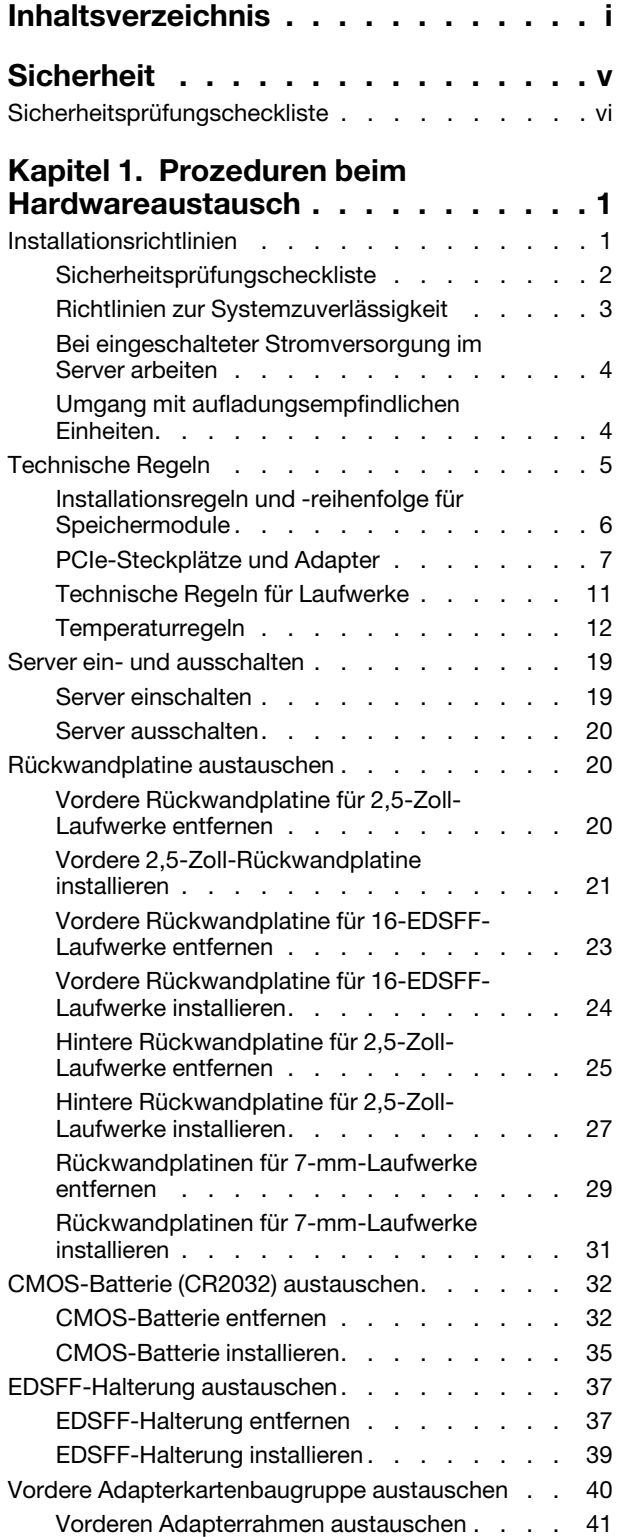

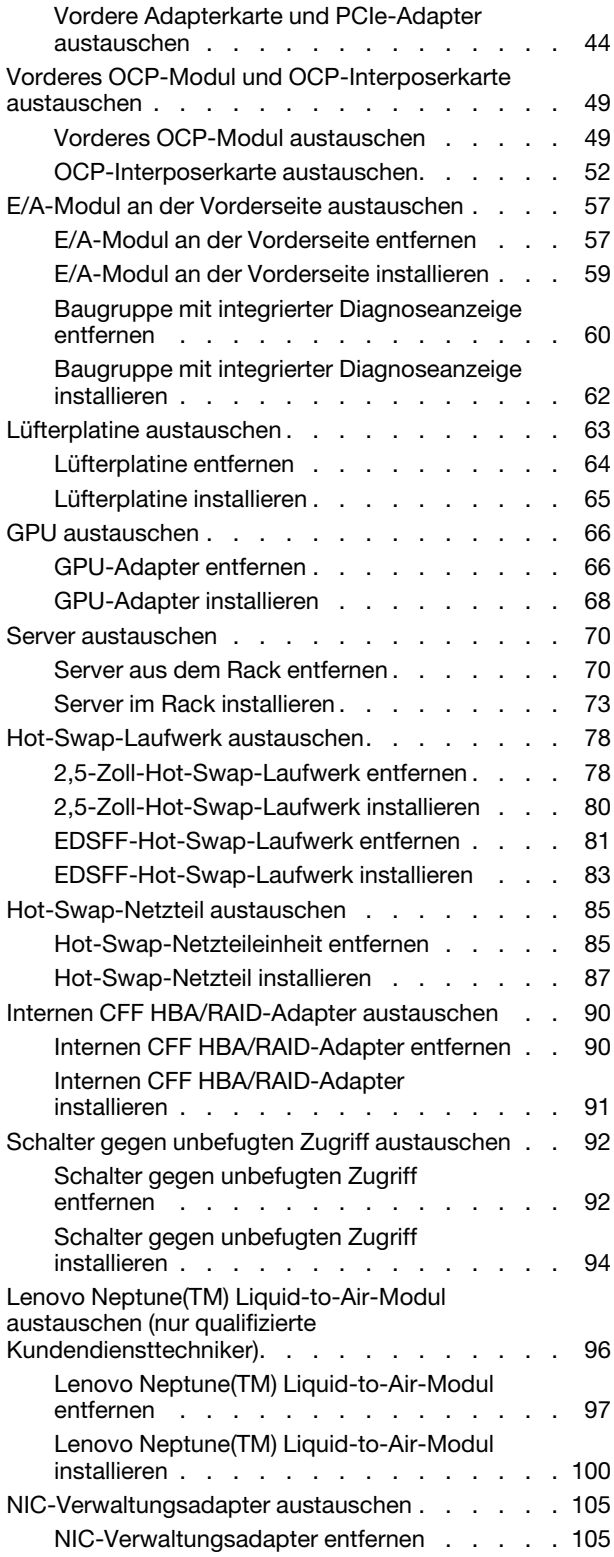

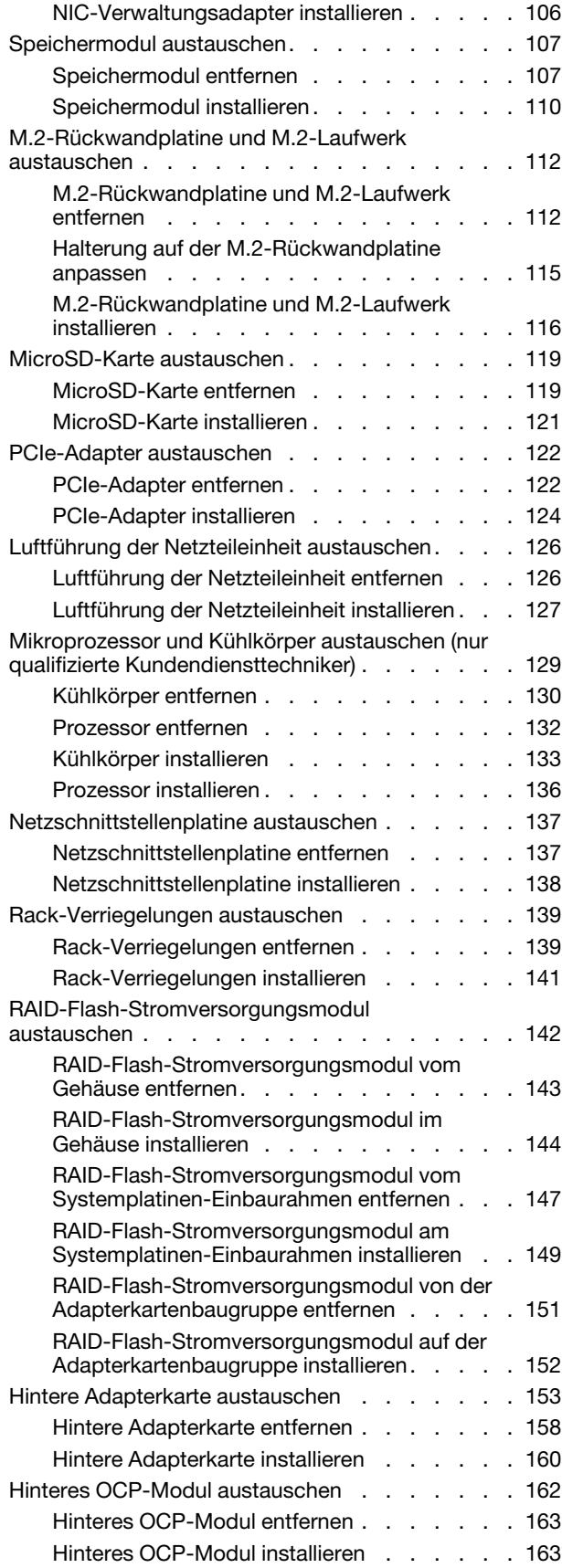

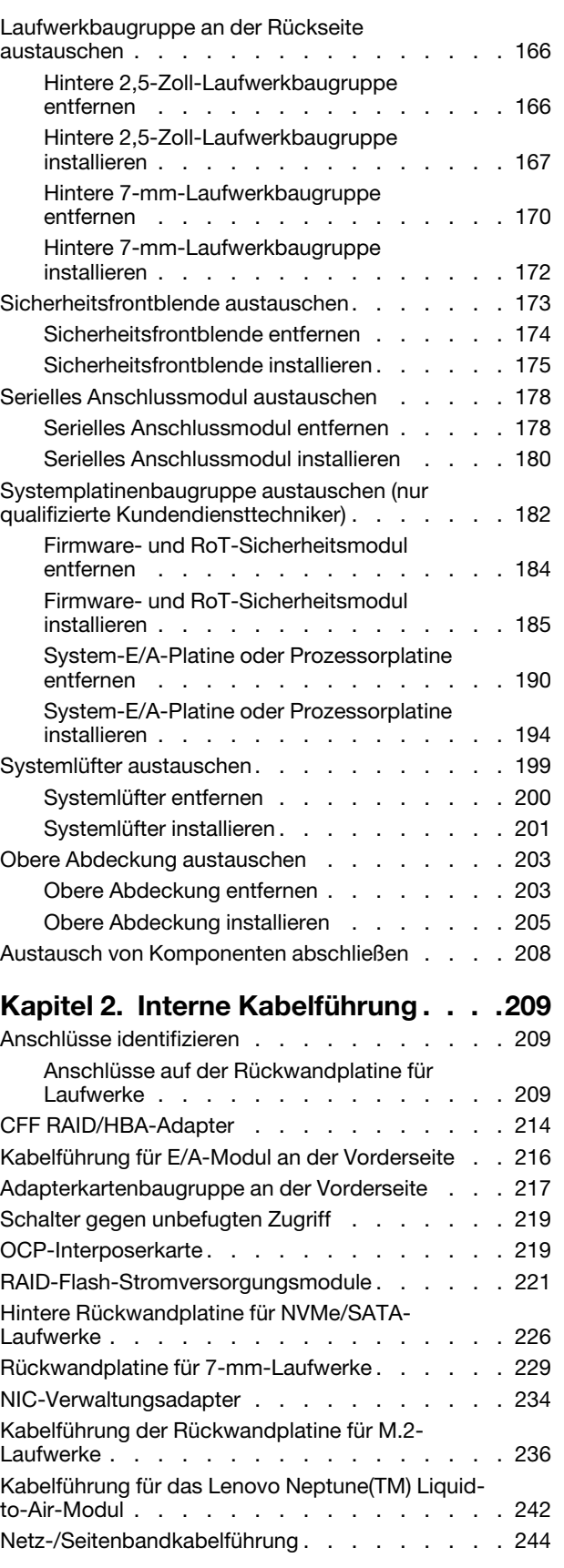

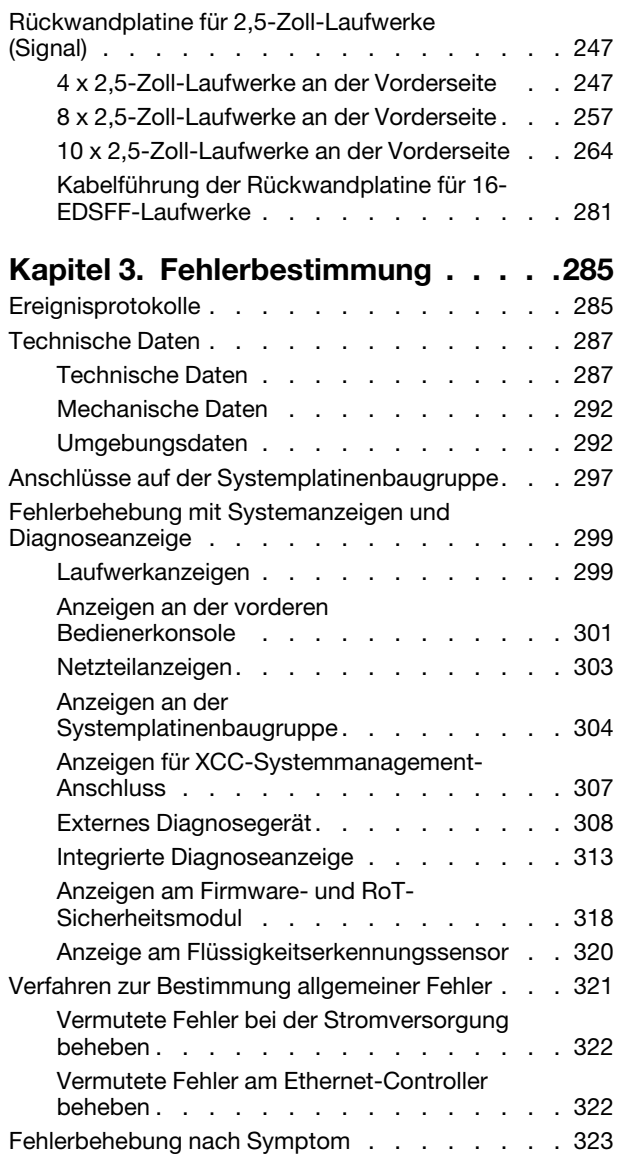

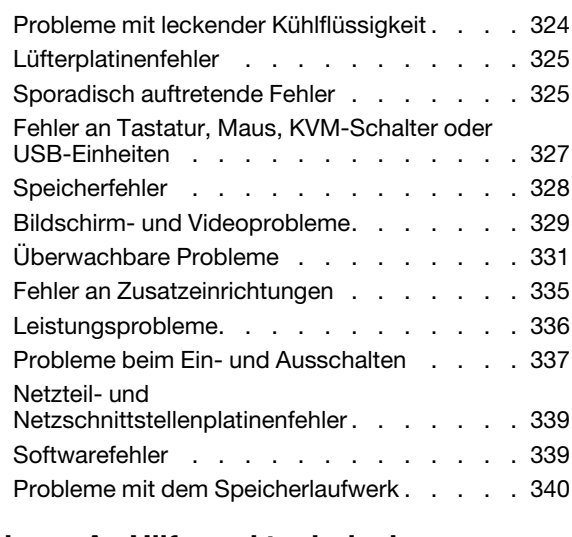

### [Anhang A. Hilfe und technische](#page-352-0)

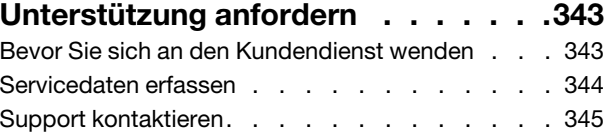

# [Anhang B. Dokumente und](#page-356-0)

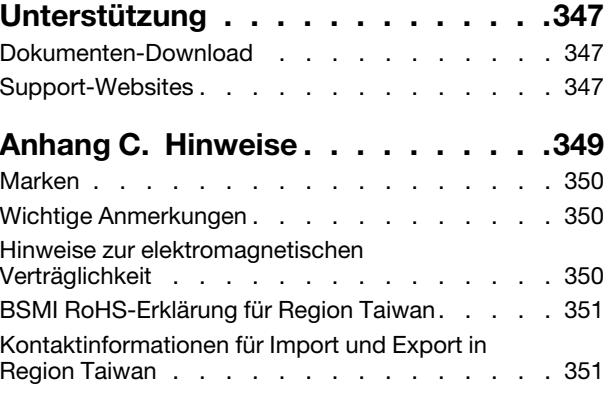

# <span id="page-6-0"></span>**Sicherheit**

Before installing this product, read the Safety Information.

قبل تركيب هذا المنتج، يجب قر اءة الملاحظات الأمنية

Antes de instalar este produto, leia as Informações de Segurança.

在安装本产品之前,请仔细阅读 Safety Information (安全信息)。

安裝本產品之前,請先閱讀「安全資訊」。

Prije instalacije ovog produkta obavezno pročitajte Sigurnosne Upute.

Před instalací tohoto produktu si přečtěte příručku bezpečnostních instrukcí.

Læs sikkerhedsforskrifterne, før du installerer dette produkt.

Lees voordat u dit product installeert eerst de veiligheidsvoorschriften.

Ennen kuin asennat tämän tuotteen, lue turvaohjeet kohdasta Safety Information.

Avant d'installer ce produit, lisez les consignes de sécurité.

Vor der Installation dieses Produkts die Sicherheitshinweise lesen.

Πριν εγκαταστήσετε το προϊόν αυτό, διαβάστε τις πληροφορίες ασφάλειας (safety information).

לפני שתתקינו מוצר זה, קראו את הוראות הבטיחות.

A termék telepítése előtt olvassa el a Biztonsági előírásokat!

Prima di installare questo prodotto, leggere le Informazioni sulla Sicurezza.

製品の設置の前に、安全情報をお読みください。

본 제품을 설치하기 전에 안전 정보를 읽으십시오.

Пред да се инсталира овој продукт, прочитајте информацијата за безбедност.

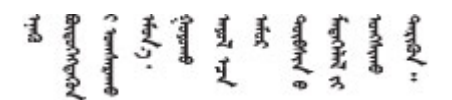

Les sikkerhetsinformasjonen (Safety Information) før du installerer dette produktet.

Przed zainstalowaniem tego produktu, należy zapoznać się z książką "Informacje dotyczące bezpieczeństwa" (Safety Information).

Antes de instalar este produto, leia as Informações sobre Segurança.

Перед установкой продукта прочтите инструкции по технике безопасности.

Pred inštaláciou tohto zariadenia si pečítaje Bezpečnostné predpisy.

Pred namestitvijo tega proizvoda preberite Varnostne informacije.

Antes de instalar este producto, lea la información de seguridad.

Läs säkerhetsinformationen innan du installerar den här produkten.

Bu ürünü kurmadan önce güvenlik bilgilerini okuyun.

مەزكۇر مەھسۇلاتنى ئورنىتىشتىن بۇرۇن بىخەتەرلىك ئۇچۇرلىرىنى ئوقۇپ چىقىڭ.

Youq mwngz yungh canjbinj neix gaxgonq, itdingh aeu doeg aen canjbinj soengq cungj vahgangj ancien siusik.

# <span id="page-7-0"></span>Sicherheitsprüfungscheckliste

Verwenden Sie die Informationen in diesem Abschnitt, um mögliche Gefahrenquellen am Server zu identifizieren. Beim Design und der Herstellung jedes Computers wurden erforderliche Sicherheitselemente installiert, um Benutzer und Kundendiensttechniker vor Verletzungen zu schützen.

Anmerkung: Das Produkt ist gemäß Absatz 2 der Arbeitsstättenverordnung nicht für den Einsatz an Bildschirmarbeitsplätzen geeignet.

Anmerkung: Die Konfiguration des Servers erfolgt ausschließlich im Serverraum.

#### Vorsicht:

Dieses Gerät muss von qualifizierten Kundendiensttechnikern installiert und gewartet werden (gemäß NEC, IEC 62368-1 und IEC 60950-1, den Sicherheitsstandards für elektronische Ausrüstung im Bereich Audio-, Video-, Informations- und Kommunikationstechnologie). Lenovo setzt voraus, dass Sie für die Wartung der Hardware qualifiziert und im Umgang mit Produkten mit gefährlichen Stromstärken geschult sind. Der Zugriff auf das Gerät erfolgt mit einem Werkzeug, mit einer Sperre und einem Schlüssel oder mit anderen Sicherheitsmaßnahmen. Der Zugriff wird von der für den Standort verantwortlichen Stelle kontrolliert.

Wichtig: Die elektrische Erdung des Servers ist für die Sicherheit des Bedieners und die ordnungsgemäße Funktionalität erforderlich. Die ordnungsgemäße Erdung der Netzsteckdose kann von einem zertifizierten Elektriker überprüft werden.

Stellen Sie anhand der folgenden Prüfliste sicher, dass es keine möglichen Gefahrenquellen gibt:

- 1. Stellen Sie sicher, dass der Netzstrom ausgeschaltet und das Netzkabel abgezogen ist.
- 2. Prüfen Sie das Netzkabel.
	- Stellen Sie sicher, dass der Erdungsanschluss in gutem Zustand ist. Messen Sie mit einem Messgerät, ob die Schutzleiterverbindung zwischen dem externen Schutzleiterkontakt und der Rahmenerdung 0,1 Ohm oder weniger beträgt.
	- Stellen Sie sicher, dass Sie den richtigen Typ Netzkabel verwenden.

Um die für den Server verfügbaren Netzkabel anzuzeigen:

a. Rufen Sie die folgende Website auf:

<http://dcsc.lenovo.com/#/>

- b. Klicken Sie auf Preconfigured Model (Vorkonfiguriertes Modell) oder Configure to order (Für Bestellung konfigurieren).
- c. Geben Sie Maschinentyp und Modell Ihres Servers ein, damit die Konfigurationsseite angezeigt wird.
- d. Klicken Sie auf Power (Strom) → Power Cables (Netzkabel), um alle Netzkabel anzuzeigen.
- Stellen Sie sicher, dass die Isolierung nicht verschlissen oder abgenutzt ist.
- 3. Prüfen Sie das Produkt auf Änderungen hin, die nicht durch Lenovo vorgenommen wurden. Achten Sie bei Änderungen, die nicht von Lenovo vorgenommen wurden, besonders auf die Sicherheit.
- 4. Überprüfen Sie den Server auf Gefahrenquellen wie Metallspäne, Verunreinigungen, Wasser oder Feuchtigkeit, Brand- oder Rauchschäden, Metallteilchen, Staub etc.
- 5. Prüfen Sie, ob Kabel abgenutzt, durchgescheuert oder eingequetscht sind.
- 6. Prüfen Sie, ob die Abdeckungen des Netzteils (Schrauben oder Nieten) vorhanden und unbeschädigt sind.

# <span id="page-10-0"></span>Kapitel 1. Prozeduren beim Hardwareaustausch

Dieser Abschnitt bietet Verfahren zum Installieren und Entfernen aller wartungsfähigen Systemkomponenten. In der Austauschprozedur der Komponenten werden auf Aufgaben verwiesen, die durchgeführt werden müssen, um Zugang zur auszutauschenden Komponente zu erhalten.

# <span id="page-10-1"></span>Installationsrichtlinien

Lesen Sie vor der Installation von Komponenten in Ihrem Server die Installationsrichtlinien.

Lesen Sie vor der Installation von Zusatzeinrichtungen die folgenden Hinweise:

Achtung: Vermeiden Sie den Kontakt mit statischen Aufladungen. Diese können zu einem Systemstopp und Datenverlust führen. Belassen Sie elektrostatisch empfindliche Komponenten bis zur Installation in ihren antistatischen Schutzhüllen. Handhaben Sie diese Einheiten mit einem Antistatikarmband oder einem anderen Erdungssystem.

- Lesen Sie die Sicherheitshinweise und -richtlinien, um sicher zu arbeiten:
	- Eine vollständige Liste der Sicherheitsinformationen für alle Produkte finden Sie unter:

[https://pubs.lenovo.com/safety\\_documentation/](https://pubs.lenovo.com/safety_documentation/)

- Zusätzlich sind die folgenden Richtlinien verfügbar: ["Bei eingeschalteter Stromversorgung im Server](#page-13-0)  [arbeiten" auf Seite 4](#page-13-0) und ["Umgang mit aufladungsempfindlichen Einheiten" auf Seite 4](#page-13-1).
- Stellen Sie sicher, dass die zu installierenden Komponenten von Ihrem Server unterstützt werden.
	- Eine Liste der unterstützten optionalen Komponenten für den Server finden Sie unter [https://](https://serverproven.lenovo.com) [serverproven.lenovo.com](https://serverproven.lenovo.com).
	- Informationen zum Inhalt des Zusatzpakets finden Sie unter <https://serveroption.lenovo.com/>.
- Weitere Informationen zur Bestellung von Teilen:
	- 1. Rufen Sie <http://datacentersupport.lenovo.com> auf und navigieren Sie zur Unterstützungsseite für Ihren Server.
	- 2. Klicken Sie auf Parts (Teile).
	- 3. Geben Sie die Seriennummer ein, um eine Liste der Teile für Ihren Server anzuzeigen.
- Wenn Sie einen neuen Server installieren, laden Sie die aktuelle Firmware herunter und installieren Sie sie. Damit stellen Sie sicher, dass sämtliche bekannten Probleme behoben sind und das Leistungspotenzial Ihres Servers optimal ausgeschöpft werden kann. Firmwareaktualisierungen für Ihren Server können Sie auf der folgenden Website herunterladen: [https://datacentersupport.lenovo.com/products/servers/](https://datacentersupport.lenovo.com/products/servers/thinksystem/sr635v3/7d9h//downloads/driver-list/) [thinksystem/sr635v3/7d9h//downloads/driver-list/](https://datacentersupport.lenovo.com/products/servers/thinksystem/sr635v3/7d9h//downloads/driver-list/)

Wichtig: Für einige Clusterlösungen sind bestimmte Codeversionen oder koordinierte Code-Aktualisierungen erforderlich. Wenn die Komponente Teil einer Clusterlösung ist, stellen Sie sicher, dass die aktuelle Codeversion für die Clusterlösung unterstützt wird, bevor Sie den Code aktualisieren.

- Wenn Sie ein Teil austauschen, wie einen Adapter, der Firmware enthält, müssen Sie möglicherweise auch die Firmware für das Teil aktualisieren. Weitere Informationen zur Firmwareaktualisierung finden Sie unter "Firmware aktualisieren" im Benutzerhandbuch oder Systemkonfigurationshandbuch.
- Es ist sinnvoll, vor dem Installieren einer optionalen Komponente sicherzustellen, dass der Server ordnungsgemäß funktioniert.
- Halten Sie den Arbeitsbereich sauber und legen Sie ausgebaute Komponenten auf eine ebene, stabile und nicht kippende Oberfläche.
- Heben Sie keine Gegenstände an, die zu schwer sein könnten. Wenn Sie einen schweren Gegenstand anheben müssen, beachten Sie die folgenden Vorsichtsmaßnahmen:
	- Sorgen Sie für einen sicheren und stabilen Stand.
	- Vermeiden Sie eine einseitige körperliche Belastung.
	- Heben Sie den Gegenstand langsam hoch. Vermeiden Sie beim Anheben des Gegenstands ruckartige Bewegungen oder Drehbewegungen.
	- Heben Sie den Gegenstand, indem Sie sich mit den Beinmuskeln aufrichten bzw. nach oben drücken; dadurch verringert sich die Muskelspannung im Rücken.
- Erstellen Sie eine Sicherungskopie aller wichtigen Daten, bevor Sie Änderungen an den Plattenlaufwerken vornehmen.
- Halten Sie einen kleinen Schlitzschraubendreher, einen kleinen Kreuzschlitzschraubendreher, einen T8- Torx-Schraubendreher und einen T20-Torx-Schraubendreher bereit.
- Damit die Fehleranzeigen auf der Systemplatine (Systemplatinenbaugruppe) und auf den internen Komponenten angezeigt werden können, muss der Server eingeschaltet sein.
- Zum Installieren oder Entfernen von Hot-Swap-Netzteilen, Hot-Swap-Lüftern oder Hot-Plug-USB-Einheiten müssen Sie den Server nicht ausschalten. Sie müssen den Server jedoch ausschalten, bevor Sie Adapterkabel entfernen oder installieren und Sie müssen den Server von der Stromquelle trennen, bevor Sie eine Adapterkarte entfernen oder installieren.
- Beachten Sie beim Austausch von Netzteileinheiten oder Lüftern die Redundanzregeln für diese Komponenten.
- Bei blauen Stellen an einer Komponente handelt es sich um Kontaktpunkte, an denen Sie die Komponente greifen können, um sie aus dem Server zu entfernen oder im Server zu installieren, um eine Verriegelung zu öffnen oder zu schließen usw.
- Eine orangefarben gekennzeichnete Komponente oder eine orangefarbene Stelle auf oder in der Nähe einer Komponente weisen darauf hin, dass die Komponente Hot-Swap-fähig ist. Dies bedeutet, dass Sie die Komponente entfernen bzw. installieren können, während der Server in Betrieb ist, sofern Server und Betriebssystem die Hot-Swap-Funktion unterstützen. (Orangefarbene Markierungen kennzeichnen zudem die Berührungspunkte auf Hot-Swap-fähigen Komponenten.) Lesen Sie die Anweisungen zum Entfernen und Installieren von Hot-Swap-Komponenten, um Informationen zu weiteren Maßnahmen zu erhalten, die Sie möglicherweise ergreifen müssen, bevor Sie die Komponente entfernen oder installieren können.
- Der rote Streifen auf den Laufwerken neben dem Entriegelungshebel bedeutet, dass das Laufwerk bei laufendem Betrieb (Hot-Swap) ausgetauscht werden kann, wenn der Server und das Betriebssystem die Hot-Swap-Funktion unterstützen. Das bedeutet, dass Sie das Laufwerk entfernen oder installieren können, während der Server in Betrieb ist.

Anmerkung: Lesen Sie die systemspezifischen Anweisungen zum Entfernen und Installieren eines Hot-Swap-Laufwerks durch, um Informationen zu weiteren Maßnahmen zu erhalten, die Sie möglicherweise ergreifen müssen, bevor Sie das Laufwerk entfernen oder installieren können.

• Stellen Sie sicher, dass nach Beendigung der Arbeiten am Server alle Sicherheitsabdeckungen und Verkleidungen installiert, die Erdungskabel angeschlossen und alle Warnhinweise und Schilder angebracht sind.

# <span id="page-11-0"></span>Sicherheitsprüfungscheckliste

Verwenden Sie die Informationen in diesem Abschnitt, um mögliche Gefahrenquellen am Server zu identifizieren. Beim Design und der Herstellung jedes Computers wurden erforderliche Sicherheitselemente installiert, um Benutzer und Kundendiensttechniker vor Verletzungen zu schützen.

Anmerkung: Das Produkt ist gemäß Absatz 2 der Arbeitsstättenverordnung nicht für den Einsatz an Bildschirmarbeitsplätzen geeignet.

Anmerkung: Die Konfiguration des Servers erfolgt ausschließlich im Serverraum.

#### Vorsicht:

Dieses Gerät muss von qualifizierten Kundendiensttechnikern installiert und gewartet werden (gemäß NEC, IEC 62368-1 und IEC 60950-1, den Sicherheitsstandards für elektronische Ausrüstung im Bereich Audio-, Video-, Informations- und Kommunikationstechnologie). Lenovo setzt voraus, dass Sie für die Wartung der Hardware qualifiziert und im Umgang mit Produkten mit gefährlichen Stromstärken geschult sind. Der Zugriff auf das Gerät erfolgt mit einem Werkzeug, mit einer Sperre und einem Schlüssel oder mit anderen Sicherheitsmaßnahmen. Der Zugriff wird von der für den Standort verantwortlichen Stelle kontrolliert.

Wichtig: Die elektrische Erdung des Servers ist für die Sicherheit des Bedieners und die ordnungsgemäße Funktionalität erforderlich. Die ordnungsgemäße Erdung der Netzsteckdose kann von einem zertifizierten Elektriker überprüft werden.

Stellen Sie anhand der folgenden Prüfliste sicher, dass es keine möglichen Gefahrenquellen gibt:

- 1. Stellen Sie sicher, dass der Netzstrom ausgeschaltet und das Netzkabel abgezogen ist.
- 2. Prüfen Sie das Netzkabel.
	- Stellen Sie sicher, dass der Erdungsanschluss in gutem Zustand ist. Messen Sie mit einem Messgerät, ob die Schutzleiterverbindung zwischen dem externen Schutzleiterkontakt und der Rahmenerdung 0,1 Ohm oder weniger beträgt.
	- Stellen Sie sicher, dass Sie den richtigen Typ Netzkabel verwenden.

Um die für den Server verfügbaren Netzkabel anzuzeigen:

a. Rufen Sie die folgende Website auf:

<http://dcsc.lenovo.com/#/>

- b. Klicken Sie auf Preconfigured Model (Vorkonfiguriertes Modell) oder Configure to order (Für Bestellung konfigurieren).
- c. Geben Sie Maschinentyp und Modell Ihres Servers ein, damit die Konfigurationsseite angezeigt wird.
- d. Klicken Sie auf Power (Strom) → Power Cables (Netzkabel), um alle Netzkabel anzuzeigen.
- Stellen Sie sicher, dass die Isolierung nicht verschlissen oder abgenutzt ist.
- 3. Prüfen Sie das Produkt auf Änderungen hin, die nicht durch Lenovo vorgenommen wurden. Achten Sie bei Änderungen, die nicht von Lenovo vorgenommen wurden, besonders auf die Sicherheit.
- 4. Überprüfen Sie den Server auf Gefahrenquellen wie Metallspäne, Verunreinigungen, Wasser oder Feuchtigkeit, Brand- oder Rauchschäden, Metallteilchen, Staub etc.
- 5. Prüfen Sie, ob Kabel abgenutzt, durchgescheuert oder eingequetscht sind.
- 6. Prüfen Sie, ob die Abdeckungen des Netzteils (Schrauben oder Nieten) vorhanden und unbeschädigt sind.

# <span id="page-12-0"></span>Richtlinien zur Systemzuverlässigkeit

Lesen Sie die Richtlinien zur Systemzuverlässigkeit, um eine ordnungsgemäße Systemkühlung und Zuverlässigkeit sicherzustellen.

Stellen Sie sicher, dass die folgenden Anforderungen erfüllt sind:

• Wenn der Server über eine redundante Stromversorgung verfügt, muss in jeder Netzteilposition ein Netzteil installiert sein.

- Um den Server herum muss genügend Platz frei bleiben, damit das Kühlungssystem des Servers ordnungsgemäß funktioniert. Lassen Sie ca. 50 mm (2,0 Zoll) Abstand an der Vorder- und Rückseite des Servers frei. Stellen Sie keine Gegenstände vor die Lüfter.
- Damit eine ordnungsgemäße Kühlung und Luftzirkulation sichergestellt sind, bringen Sie vor dem Einschalten des Servers die Abdeckung wieder an. Ist die Serverabdeckung länger als 30 Minuten entfernt, während der Server in Betrieb ist, können Komponenten des Servers beschädigt werden.
- Befolgen Sie die mit optionalen Komponenten bereitgestellten Anweisungen zur Verkabelung.
- Ein ausgefallener Lüfter muss innerhalb von 48 Stunden ausgetauscht werden.
- Ein entfernter Hot-Swap-Lüfter muss innerhalb von 30 Sekunden nach dessen Entfernen ersetzt werden.
- Ein entferntes Hot-Swap-Laufwerk muss innerhalb von zwei Minuten nach dessen Entfernen ersetzt werden.
- Ein entferntes Hot-Swap-Netzteil muss innerhalb von zwei Minuten nach dessen Entfernen ersetzt werden.
- Jede mit dem Server gelieferte Luftführung muss beim Start des Servers installiert sein (einige Server verfügen möglicherweise über mehr als eine Luftführung). Der Betrieb des Servers ohne Luftführung kann den Prozessor des Servers beschädigen.
- Jeder Prozessorsockel muss immer entweder eine Stecksockelabdeckung oder einen Prozessor mit Kühlkörper enthalten.
- Wenn mehrere Prozessoren installiert sind, müssen die Lüfterbelegungsvorgaben für jeden Server eingehalten werden.

# <span id="page-13-0"></span>Bei eingeschalteter Stromversorgung im Server arbeiten

Möglicherweise müssen Sie den Server bei entfernter Abdeckung eingeschaltet lassen, um die Systeminformationsanzeige zu überprüfen oder Hot-Swap-Komponenten auszutauschen. Lesen Sie vorher diese Richtlinien.

Achtung: Wenn interne Serverkomponenten einer statischen Aufladung ausgesetzt werden, kann es dazu kommen, dass der Server gestoppt wird oder dass ein Datenverlust auftritt. Verwenden Sie zur Vermeidung dieses Problems immer ein Antistatikarmband oder ein anderes Erdungssystem, wenn Sie bei eingeschaltetem Server im Inneren des Servers arbeiten.

- Vermeiden Sie das Tragen von weiten Kleidungsstücken (vor allem im Bereich der Unterarme). Krempeln Sie lange Ärmel vor der Arbeit am Inneren des Servers hoch.
- Vermeiden Sie, dass Ihre Krawatte, Ihr Schal, Ihr Firmenausweis oder Ihr Haar in den Server hängt.
- Entfernen Sie Schmuck, wie z. B. Armbänder, Halsketten, Ringe, Manschettenknöpfe und Armbanduhren.
- Nehmen Sie gegebenenfalls Gegenstände aus den Hemdtaschen, wie z. B. Stifte, die in den Server fallen könnten, während Sie sich über den Server beugen.
- Achten Sie darauf, dass keine Metallobjekte, wie z. B. Büroklammern, Haarklammern oder Schrauben, in den Server fallen.

# <span id="page-13-1"></span>Umgang mit aufladungsempfindlichen Einheiten

Lesen Sie diese Richtlinien, bevor Sie mit elektrostatisch empfindlichen Einheiten umgehen. So senken Sie das Schadensrisiko durch elektrostatische Entladung.

Achtung: Vermeiden Sie den Kontakt mit statischen Aufladungen. Diese können zu einem Systemstopp und Datenverlust führen. Belassen Sie elektrostatisch empfindliche Komponenten bis zur Installation in ihren antistatischen Schutzhüllen. Handhaben Sie diese Einheiten mit einem Antistatikarmband oder einem anderen Erdungssystem.

- Vermeiden Sie unnötige Bewegungen, um keine statische Aufladung um Sie herum aufzubauen.
- Seien Sie bei kaltem Wetter beim Umgang mit Einheiten besonders vorsichtig. Das Beheizen von Innenräumen senkt die Luftfeuchtigkeit und erhöht die statische Elektrizität.
- Nutzen Sie immer ein Antistatikarmband oder ein anderes Erdungssystem vor allem, wenn Sie am eingeschalteten Server arbeiten.
- Berühren Sie mindestens zwei Sekunden lang mit der in der antistatischen Schutzhülle enthaltenen Einheit eine nicht lackierte Metalloberfläche an der Außenseite des Servers. Dadurch wird statische Aufladung von der Schutzhülle und von Ihnen abgeleitet.
- Nehmen Sie die Einheit aus der Schutzhülle und installieren Sie sie direkt im Server, ohne sie vorher abzusetzen. Wenn Sie die Einheit ablegen müssen, legen Sie sie in die antistatische Schutzhülle zurück. Legen Sie die Einheit niemals auf die Serverabdeckung oder auf eine Metalloberfläche.
- Fassen Sie die Einheit vorsichtig an den Kanten oder am Rahmen an.
- Berühren Sie keine Lötverbindungen, Kontaktstifte oder offen liegende Schaltlogik.
- <span id="page-14-0"></span>• Halten Sie die Einheit von anderen Einheiten fern. So vermeiden Sie mögliche Beschädigungen.

## Technische Regeln

Beachten Sie die folgenden technischen Regeln und Einschränkungen, wenn Sie die zugehörigen Serverkomponenten installieren.

# <span id="page-15-0"></span>Installationsregeln und -reihenfolge für Speichermodule

Speichermodule müssen auf Grundlage der implementierten Hauptspeicherkonfiguration und der im Server installierten Speichermodule in einer bestimmten Reihenfolge installiert werden.

#### Unterstützte Speichertypen

Informationen zu den Speichermodultypen, die von diesem Server unterstützt werden, finden Sie im Abschnitt "Speicher" in ["Technische Daten" auf Seite 287.](#page-296-1)

Informationen zum Optimieren der Speicherleistung und Speicherkonfiguration finden Sie auf der Lenovo Press-Website:

#### <https://lenovopress.lenovo.com/servers/options/memory>

Darüber hinaus können Sie einen Speicherkonfigurator nutzen, der auf der folgenden Website verfügbar ist:

#### [https://dcsc.lenovo.com/#/memory\\_configuration](https://dcsc.lenovo.com/#/memory_configuration)

Spezielle Informationen zur erforderlichen Installationsreihenfolge von Speichermodulen in Ihrem Server auf Grundlage der Systemkonfiguration und des Speichermodus, den Sie implementieren, werden unten angezeigt.

#### Installationsrichtlinien für das Speichermodul

Befolgen Sie bei der Installation von DIMMs die folgenden Regeln:

- Das Kombinieren von DIMMs von verschiedenen Herstellern in einem System wird unterstützt.
- Das Kombinieren von x4 und x8 DIMMs in einem System ist nicht erlaubt.
- Das Kombinieren von 3DS RDIMMs und Non-3DS RDIMMs in einem System ist nicht erlaubt.
- Das Kombinieren von 3DS RDIMMs mit 4 Speicherbänken und 3DS RDIMMs mit 8 Speicherbänken in einem System ist nicht erlaubt.
- Das Kombinieren von EC4 und EC8 DIMMs in einem System ist nicht erlaubt.
- Das Kombinieren von 16-Gbit-DIMMs (16 GB, 32 GB und 64 GB) und 24-Gbit-DIMMs (24 GB, 48 GB und 96 GB) in einem System ist nicht erlaubt.
- Es ist nur das Kombinieren von DIMMs mit einer und zwei Speicherbänken in einem System erlaubt.
- Beginnen Sie bei der Installation von DIMMs mit unterschiedlicher Kapazität mit dem DIMM, das die höchste Kapazität besitzt, und beachten Sie die folgende Bestückungsreihenfolge.
- Für eine optimale Leistung wird bei der Bestückung eine identische Speicherkapazität und Speicherbankanzahl für alle 12 Kanäle empfohlen.
- Das Kombinieren von 3DS RDIMMs mit 128 GB und 3DS RDIMMs mit 256 GB in einem System ist nicht erlaubt.

#### Installationsreihenfolge für Speichermodule

Anmerkungen: In den folgenden Tabellen:

- S1–S12 weist hin auf DIMM-Steckplätze 1–12.
- 1–12 gibt die Installationsreihenfolge an.

In der folgenden Tabelle ist die DIMM-Bestückungsreihenfolge dargestellt.

Tabelle 1. DIMM-Bestückungsreihenfolge

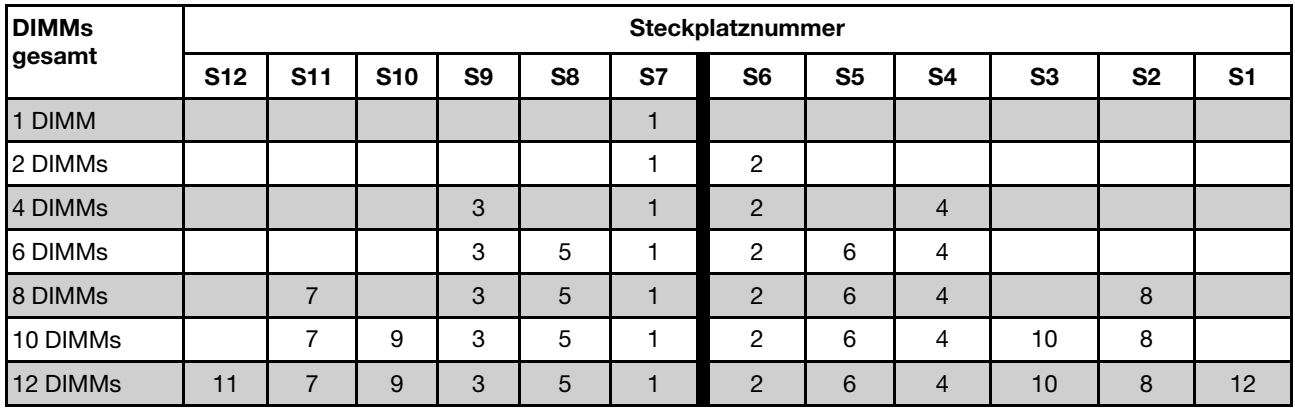

# <span id="page-16-0"></span>PCIe-Steckplätze und Adapter

Mit den technischen Regeln für PCIe-Adapter können Sie PCIe-Adapter korrekt im System installieren und konfigurieren.

Die technischen Regeln für PCIe-Adapter finden Sie im folgenden Abschnitt.

- ["Unterstützte PCIe-Adapter für verschiedene Modelle" auf Seite 7](#page-16-1)
- ["Installationsregeln und -reihenfolge für PCIe-Adapter" auf Seite 8](#page-17-0)
- ["Empfohlene Steckplatzinstallationsreihenfolge für verschiedene PCIe-Adapter" auf Seite 8](#page-17-1)
- ["Technische Regeln für die Kombination von OCP/PCIe-Adaptern mit RAID-/HBA-Adaptern" auf Seite 11](#page-20-1)
- ["Technische Regeln für die Kombination von PCIe-Adaptern mit Prozessoren" auf Seite 11](#page-20-2)

#### <span id="page-16-1"></span>Unterstützte PCIe-Adapter für verschiedene Modelle

Tabelle 2. Unterstützte PCIe-Adapter und ihre Positionen

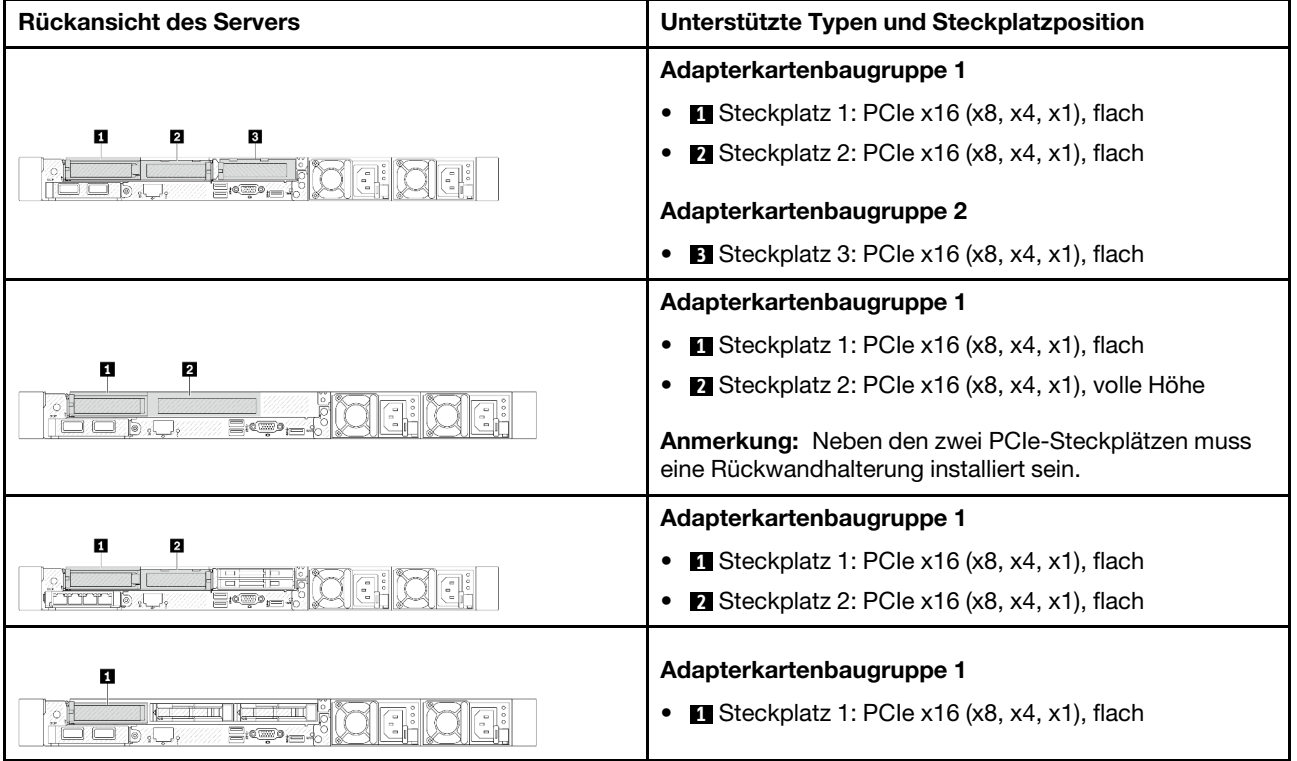

Tabelle 2. Unterstützte PCIe-Adapter und ihre Positionen (Forts.)

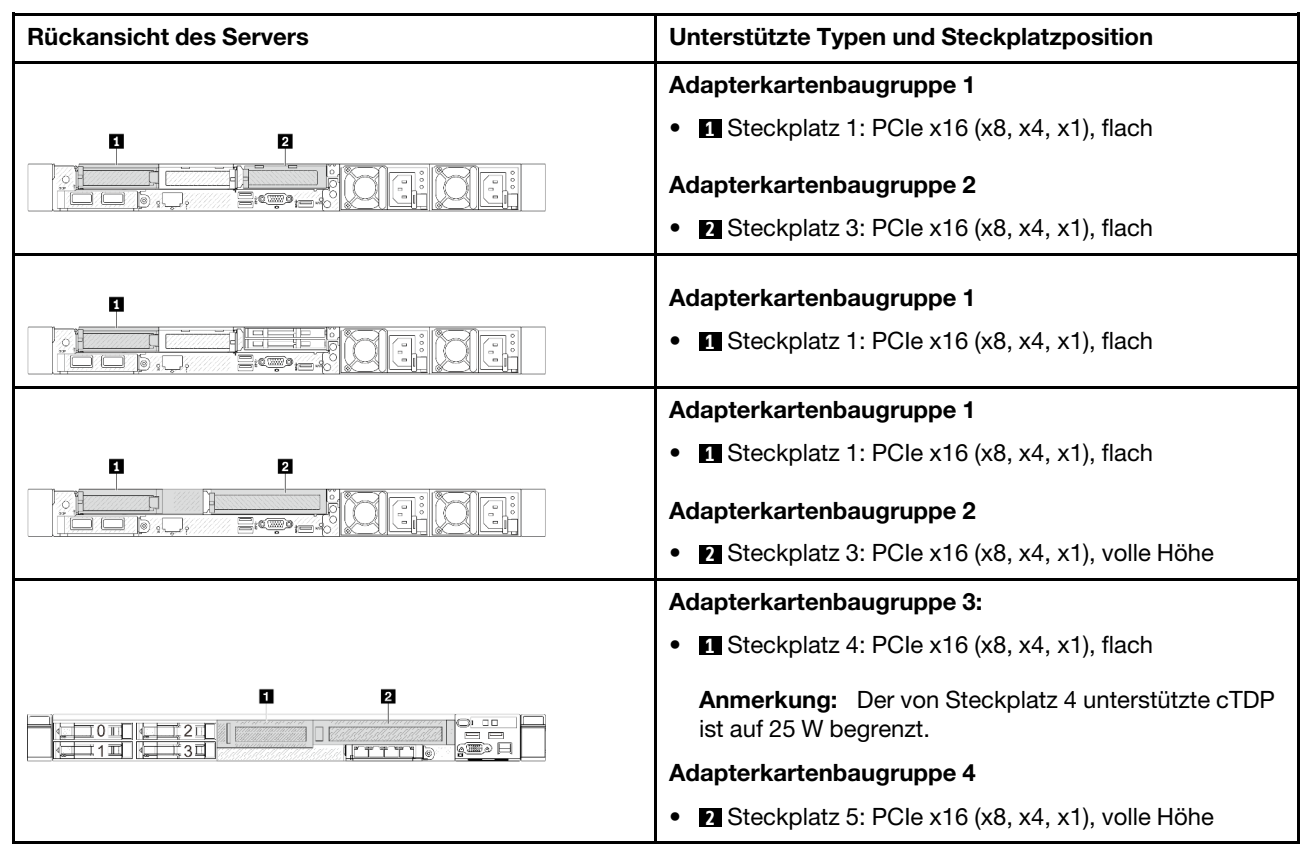

#### <span id="page-17-0"></span>Installationsregeln und -reihenfolge für PCIe-Adapter

Beachten Sie bei der Installation unterschiedlicher PCIe-Adaptertypen die folgende vorgeschlagene Installationsreihenfolge:

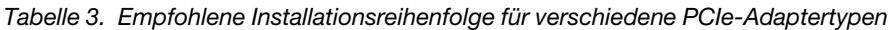

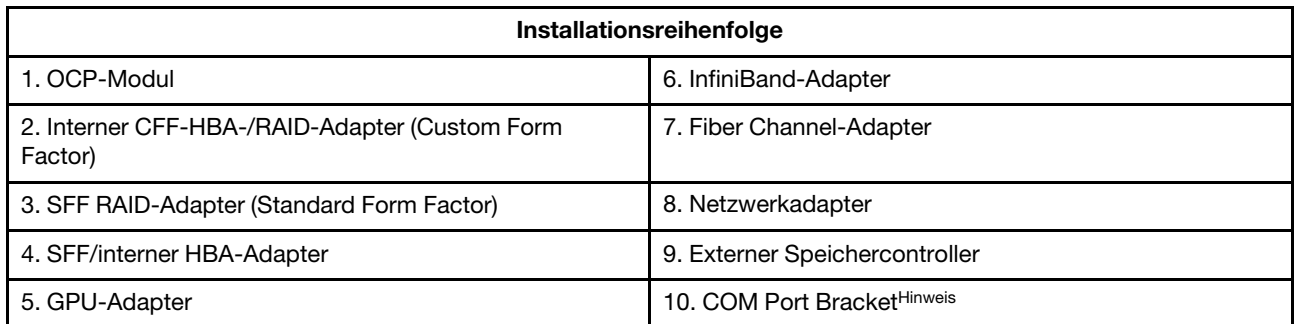

Anmerkung: Wenn eine COM-Anschlusskarte installiert ist, belegt sie einen PCIe-Steckplatz (Steckplatz 3) und benötigt eine flache Adapterhalterung. Informationen zu Adapterhalterungen finden Sie unter ["Hintere](#page-162-0) [Adapterkarte austauschen" auf Seite 153](#page-162-0).

#### <span id="page-17-1"></span>Empfohlene Steckplatzinstallationsreihenfolge für verschiedene PCIe-Adapter

Beachten Sie bei der Installation eines spezifischen PCIe-Adapters die folgende vorgeschlagene Steckplatzinstallationsreihenfolge:

| Empfohlene Reihenfolge für<br>Steckplatzinstallation | <b>PCIe-Adapter</b>                                                                               | <b>Maximal</b><br>unterstützte<br>Anzahl |
|------------------------------------------------------|---------------------------------------------------------------------------------------------------|------------------------------------------|
| <b>Muss in Steckplatz 1</b><br>installiert werden    | Interner SFF RAID/HBA-Adapter                                                                     | 1                                        |
| Steckplatz 1 > Steckplatz 2                          | M.2/7-mm-RAID-Adapter:                                                                            | $\mathbf{1}$                             |
|                                                      | Raid 5350-8i für M.2/7-mm-SATA aktivieren<br>$\bullet$                                            |                                          |
|                                                      | Raid 540-8i für M.2/7-mm-NVMe aktivieren<br>$\bullet$                                             |                                          |
| Steckplatz 1 > Steckplatz 3                          | InfiniBand-Adapter:                                                                               | $\overline{2}$                           |
|                                                      | ThinkSystem Nvidia ConnectX-7 NDR OSFP400 1-port PCIe<br>$\bullet$<br>Gen5 x16 InfiniBand Adapter |                                          |
|                                                      | ThinkSystem NVIDIA ConnectX-7 NDR200/HDR QSFP112<br>٠<br>2-Port PCIe Gen5 x16 InfiniBand Adapter  |                                          |
| Steckplatz 1 > Steckplatz 2<br>> Steckplatz 3        | Netzwerkadapter: ThinkSystem Broadcom 57454 10GBASE-T<br>4-port PCIe Ethernet Adapter             | $\sqrt{3}$                               |
| Steckplatz 2 > Steckplatz 3                          | Netzwerkadapter: ThinkSystem Broadcom 57504 10/25GbE<br>SFP28 4-Port PCIe Ethernet Adapter        | $\overline{2}$                           |
| Steckplatz 5 >                                       | Netzwerkadapter:<br>٠                                                                             | $\overline{4}$                           |
| Steckplatz 1 ><br>Steckplatz 2 > Steckplatz 3        | - ThinkSystem Broadcom 57508 100GbE QSFP56 2-port<br>PCIe 4 Ethernet Adapter                      |                                          |
|                                                      | - ThinkSystem Mellanox ConnectX-6 Dx 100GbE QSFP56<br>2-port PCIe Ethernet Adapter                |                                          |
|                                                      | - ThinkSystem AMD X3522 10/25GbE DSFP28 2-port PCle<br>Ethernet Adapter (Low Latency)             |                                          |
|                                                      | GPU-Adapter:<br>٠                                                                                 |                                          |
|                                                      | - ThinkSystem NVIDIA A2 16GB PCIe Gen4 Passive GPU                                                |                                          |
|                                                      | ThinkSystem NVIDIA A2 16GB PCIe Gen4 Passive GPU<br>w/o CEC                                       |                                          |
|                                                      | InfiniBand-Adapter:<br>٠                                                                          |                                          |
|                                                      | - Mellanox ConnectX-6 HDR100 IB/100GbE VPI 2-port x16<br>PCIe 3.0 HCA w/ Tall Bracket             |                                          |
|                                                      | ThinkSystem Mellanox ConnectX-6 HDR/200GbE<br>QSFP56 1-port PCIe 4 VPI Adapter                    |                                          |

Tabelle 4. Empfohlene Steckplatzinstallationsreihenfolge für verschiedene PCIe-Adapter

| Empfohlene Reihenfolge für<br><b>Steckplatzinstallation</b>                       | <b>PCIe-Adapter</b>                                                                                                    | <b>Maximal</b><br>unterstützte<br>Anzahl |
|-----------------------------------------------------------------------------------|----------------------------------------------------------------------------------------------------|------------------------------------------|
| Steckplatz 5 ><br>Steckplatz 2 > Steckplatz 3                                     | ThinkSystem Broadcom 57504 10/25GbE SFP28 4-Port PCle<br><b>Ethernet Adapter</b>                                                                                                    | 2                                        |
| Steckplatz 5 ><br>Steckplatz 4 ><br>Steckplatz 1 ><br>Steckplatz 2 > Steckplatz 3 | Fiber Channel-Adapter<br>٠<br>Externe Speicheradapter<br>$\bullet$<br>Netzwerkadapter:<br>$\bullet$<br>ThinkSystem Broadcom 57416 10GBASE-T 2-Port PCIe<br>$\overline{\phantom{0}}$<br><b>Ethernet Adapter</b><br>ThinkSystem Broadcom 57414 10/25GbE SFP28 2-port<br>PCIe Ethernet Adapter<br>ThinkSystem Broadcom 5719 1GbE RJ45 4-port PCIe<br><b>Ethernet Adapter</b><br>ThinkSystem Intel X710-T2L 10GBase-T 2-Port PCIe<br><b>Ethernet Adapter</b><br>ThinkSystem Intel X710-T4L 10GBase-T 4-Port PCIe<br><b>Ethernet Adapter</b><br>ThinkSystem Intel I350-T4 PCIe 1Gb 4-Port RJ45<br>$\qquad \qquad -$<br><b>Ethernet Adapter</b><br>ThinkSystem Intel E810-DA2 10/25GbE SFP28 2-Port | 5                                        |
|                                                                                   | <b>PCIe Ethernet Adapter</b><br>ThinkSystem Intel E810-DA4 10/25GbE SFP28 4-Port<br>PCIe Ethernet Adapter<br>- ThinkSystem Mellanox ConnectX-6 Lx 10/25GbE SFP28<br>2-port PCIe Ethernet Adapter<br>InfiniBand-Adapter: Mellanox ConnectX-6 HDR100 IB/<br>٠                                                                                                    |                                          |

Tabelle 4. Empfohlene Steckplatzinstallationsreihenfolge für verschiedene PCIe-Adapter (Forts.)

#### Anmerkungen:

- Bei einer flachen Konfiguration mit voller Höhe können die unten aufgeführten PCIe-Ethernet-Adapter nicht in Steckplatz 1 installiert werden.
	- Lenovo ThinkSystem NetXtreme PCIe 1Gb 4-Port RJ45 Ethernet Adapter By Broadcom
	- Lenovo ThinkSystem I350-T4 PCIe 1Gb 4-Port RJ45 Ethernet Adapter By Intel
	- ThinkSystem Intel I350-T4 ML2 1Gb 4-Port RJ45 Ethernet Adapter
	- ThinkSystem Broadcom 57454 10GBASE-T 4-port PCIe Ethernet Adapter
- ThinkSystem Broadcom 57504 10/25GbE SFP28 4-port PCIe Ethernet Adapter kann in dem Steckplatz nur mit einer Adapterhalterung mit voller Höhe installiert werden.

#### Anmerkungen: Regeln für RAID/HBA-Adapter:

- Adapter der RAID 940 Serie erfordern ein RAID-Flash-Stromversorgungsmodul.
- Der RAID 940-8i oder RAID 940-16i Adapter unterstützt den Tri-Modus. Wenn der Tri-Modus aktiviert ist, unterstützt der Server SAS-, SATA- und U.3 NVMe-Laufwerke gleichzeitig. NVMe-Laufwerke werden über eine PCIe x1-Verbindung mit dem Controller verbunden. Zur Unterstützung des Tri-Modus mit U.3 NVMe-Laufwerken muss der U.3 x1-Modus für die ausgewählten Laufwerksteckplätze auf der Rückwandplatine über die XCC-Webschnittstelle aktiviert sein. Andernfalls können die U.3 NVMe-Laufwerke nicht erkannt

werden. Weitere Informationen finden Sie unter ["U.3 NVMe-Laufwerk kann bei NVMe-Verbindung, aber](#page-351-0) [nicht im Tri-Modus erkannt werden" auf Seite 342.](#page-351-0)

- Wenn eine M.2-Rückwandplatine der 3. Generation installiert ist, wird die RAID 5350- oder RAID 540- Serie nicht unterstützt.
- Die HBA-Adapter 4350/440 unterstützen keine SED-Verwaltungsfunktion (Self-Encrypting Drive).
- RAID-Arrays werden für SED- oder FIPS-Festplatten/SSD-Laufwerke nicht unterstützt. FIPS (Federal Information Processing Standard) 140-2 ist ein US-amerikanischer Regierungsstandard, der die Verschlüsselung und die damit verbundenen Sicherheitsanforderungen für SBU(Sensitive But Unclassified)-IT(Informationstechnik)-Produkte beschreibt. FIPS 140-2 definiert vier Sicherheitsstufen. SEDs sind gemäß FIPS 140-2 geprüfte Laufwerke der Stufe 2.

#### <span id="page-20-1"></span>Technische Regeln für die Kombination von OCP/PCIe-Adaptern mit RAID-/HBA-Adaptern

Die in der linken Spalte aufgeführten OCP/PCIe-Adapter können nicht mit den in der rechten Spalte aufgeführten RAID/HBA-Adaptern kombiniert werden.

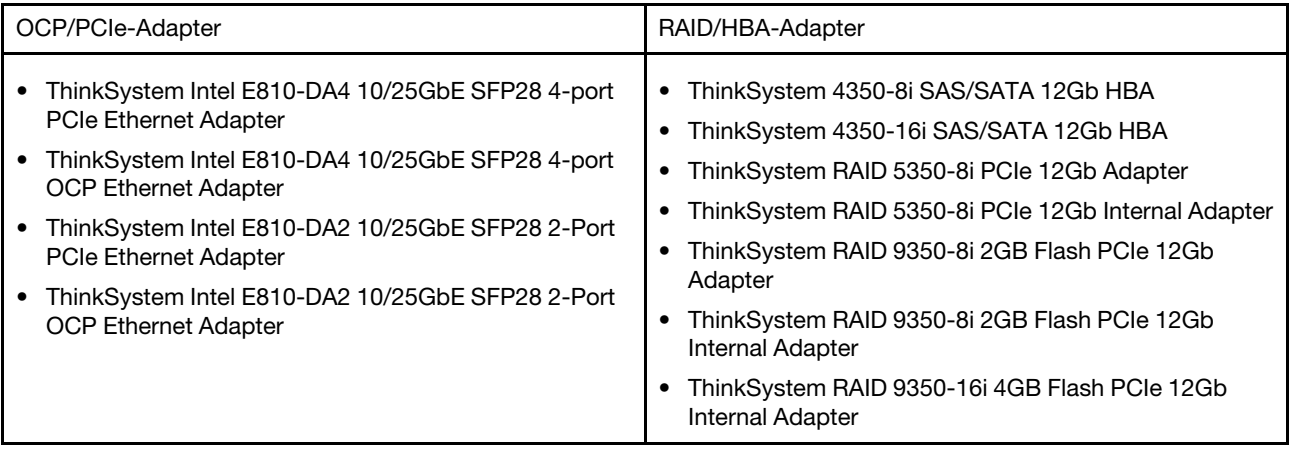

#### <span id="page-20-2"></span>Technische Regeln für die Kombination von PCIe-Adaptern mit Prozessoren

Bei Auswahl der Prozessoren 9254, 9334, 9224, 9124, 9754 oder 9734 kann der Broadcom 5719 1GbE RJ45 4-port OCP Ethernet Adapter oder Broadcom 5719 1GbE RJ45 4-port PCIE Ethernet Adapter nicht installiert werden.

# <span id="page-20-0"></span>Technische Regeln für Laufwerke

In diesem Abschnitt werden die technischen Regeln für Laufwerke beschrieben.

#### Installationsregeln für Laufwerke

Die folgenden Regeln für Laufwerke bieten Informationen, die für die Installation eines Laufwerks erforderlich sind.

#### Allgemeine Regeln

- 1. Die Laufwerkpositionen sind nummeriert, um die Installationsreihenfolge anzugeben (beginnend bei "0"). Befolgen Sie die Installationsreihenfolge beim Installieren eines Laufwerks. Siehe "Vorderansicht" im Benutzerhandbuch oder Systemkonfigurationshandbuch.
- 2. Die Laufwerke in einem einzelnen RAID-Array müssen denselben Typ (d. h. Festplatten (HDD), Solid-State-Laufwerke (SSD) usw.), dieselbe Größe und dieselbe Kapazität aufweisen.
- 3. Wenn Ihr Server über Laufwerke an der Rückseite verfügt, installieren Sie immer zuerst die hintere Rückwandplatine. Die Installationsreihenfolge bei den Laufwerkpositionen an der Rückseite sollte 16 → 17 sein und bei den Laufwerkpositionen an der Vorderseite  $0 \to 1 \to 2 \to 3 \to 4 \to 5 \to 6 \to 7 \to 8 \to 9$ .
- 4. Vorgeschlagene Priorität für verschiedene Laufwerktypen: NVMe-SSD → SAS-SSD → SATA-SSD → SAS-HDD → SATA-HDD.
- 5. Installationsreihenfolge für verschiedene Laufwerkschnittstellentypen: NVMe → SAS → SATA.
- 6. Folgen Sie bei EDSFF-Laufwerken der numerischen Reihenfolge der Laufwerkpositionen. Bei der Installation von EDSFF-Laufwerken dürfen Sie keine Laufwerkpositionen überspringen.

#### Kombinationsregeln

- 1. Sie können Laufwerke unterschiedlicher Hersteller verwenden.
- 2. Sie können Laufwerke unterschiedlicher Typen und unterschiedlichen Kapazitäten in einem System kombinieren, jedoch nicht in einem RAID-Array. Wenn Sie Laufwerke mit verschiedener Kapazität implementieren, installieren Sie zuerst die Laufwerke mit niedrigerer Kapazität.
- 3. Wenn Sie NVMe/SAS/SATA-Laufwerke in einem System kombinieren, installieren Sie die NVMe-Laufwerke in absteigender Reihenfolge in den Positionen:  $9 \rightarrow 8 \rightarrow 7 \dots$ , und die SAS/SATA-Laufwerke in aufsteigender Reihenfolge in den Positionen:  $0 \rightarrow 1 \rightarrow 2 \dots$
- 4. EDSFF-, U.2- und U.3-Laufwerke sind alle NVMe-Laufwerke, das Kombinieren von EDSFF-Laufwerken mit U.2- oder U.3-Laufwerken in einem RAID-Array wird jedoch nicht unterstützt.

#### Besondere Anmerkungen

- 1. Als Beispiel für Servermodelle mit einem oder unterschiedlichen Laufwerktypen nehmen wir 10 x 2,5-Zoll-AnyBay-Laufwerke:
	- Die Installationsreihenfolge bei einem Laufwerktyp (SAS/SATA/NVMe) sollte wie folgt sein: Laufwerkposition an der Vorderseite  $0 \rightarrow 1 \rightarrow 2 \rightarrow 3 \rightarrow 4 \rightarrow 5 \rightarrow 6 \rightarrow 7 \rightarrow 8 \rightarrow 9$ .
	- Die Installationsreihenfolge bei verschiedenen Laufwerktypen sollte wie folgt sein: SAS/SATA in der Laufwerkposition an der Vorderseite ab  $0 \rightarrow 1 \rightarrow 2$  ... und NVMe in der Laufwerkposition an der Vorderseite ab  $9 \rightarrow 8 \rightarrow 7 \rightarrow 6 \rightarrow 5 \rightarrow 4 \rightarrow 3 \rightarrow 2 \rightarrow 1 \rightarrow 0$ .
- 2. Als Beispiel für Servermodelle mit an der Rückseite installierten Laufwerken nehmen wir 8 x 2,5-Zoll-SAS/SATA-Laufwerke an der Vorderseite und 2 x 2,5-Zoll-SAS/SATA-Laufwerke an der Rückseite:

Laufwerke können zuerst an der Laufwerkposition an der Rückseite installiert werden: 16 → 17 und anschließend an der Laufwerkposition an der Vorderseite:  $0 \rightarrow 1 \rightarrow 2 \rightarrow 3 \rightarrow 4 \rightarrow 5 \rightarrow 6 \rightarrow 7$ .

- 3. Onboard-Anschlüsse unterstützen nur SATA-HDDs/SSDs, keine SAS-HDDs.
- 4. RAID-Karten im Tri-Modus unterstützen U.3-NVMe-SSDs, jedoch keine U.2-NVMe-SSDs.
- 5. Wenn 7-mm-Laufwerke installiert sind, können bis zu zwei PCIe-Adapter an der Rückseite installiert werden.
- 6. Wenn an der Rückseite 2 x 2,5-Zoll-SSDs installiert sind, kann nur ein PCIe-Adapter an der Rückseite installiert werden.
- 7. Wenn ein M.2 SATA-Einrichtungssatz für zwei Positionen der 3. Generation ausgewählt wird, muss mindestens ein M.2-Datenträger installiert werden.
- 8. VMware ESXi unterstützt kein ThinkSystem 2.5 U.3 6500 ION 30.72TB Read Intensive NVMe PCIe 4.0 x4 HS SSD.

# <span id="page-21-0"></span>Temperaturregeln

Dieser Abschnitt enthält Temperaturregeln für den Server.

- ["Typische Konfigurationen: Servermodelle nur mit Laufwerkpositionen an der Vorderseite" auf Seite 13](#page-22-0)
- ["Speicherkonfigurationen: Servermodelle mit Positionen an der Rückseite" auf Seite 14](#page-23-0)
- ["GPU-Konfigurationen: Servermodelle mit GPU-Adaptern" auf Seite 15](#page-24-0)
- ["Temperaturregeln für 256 GB 3DS RDIMMs" auf Seite 16](#page-25-0)
- ["Servermodelle mit installierten PCIe/OCP-Adaptern \(≥ 100 GB\)" auf Seite 17](#page-26-0)

• ["Lüfterpositionen und unterstützte Anzahl für verschiedene Konfigurationen" auf Seite 19](#page-28-2)

#### Anmerkungen:

- Es werden max. 12 DIMMs unterstützt.
- cTDP steht für "Configurable Thermal Design Power". Dies bezieht sich auf die maximal unterstützte Leistung eines Prozessors.

Prozessorgruppen werden wie folgt definiert:

- Gruppe B: 200 W  $\le$  cTDP  $\le$  240 W
- Gruppe A: 240 W  $<$  cTDP  $\leq$  300 W
- Gruppe E: 320 W  $\le$  cTDP  $\le$  400 W

Die Kühlkörper- und Lüftertypen in den Tabellen werden wie folgt abgekürzt:

- Kühlkörper mit Luftkühlung: Wechselstrom
- Kühlkörper mit geschlossenem Regelkreis: CL
- Hochleistungslüfter: Perf
- Standardlüfter: Std

#### <span id="page-22-0"></span>Typische Konfigurationen: Servermodelle nur mit Laufwerkpositionen an der Vorderseite

Dieser Abschnitt enthält Temperaturinformationen für Servermodelle mit nur Laufwerkpositionen an der Vorderseite.

Anmerkung: Bei Verwendung von ThinkSystem 128GB TruDDR5 4800MHz (4Rx4) 3DS RDIMM-A v1 müssen Hochleistungslüfter installiert werden.

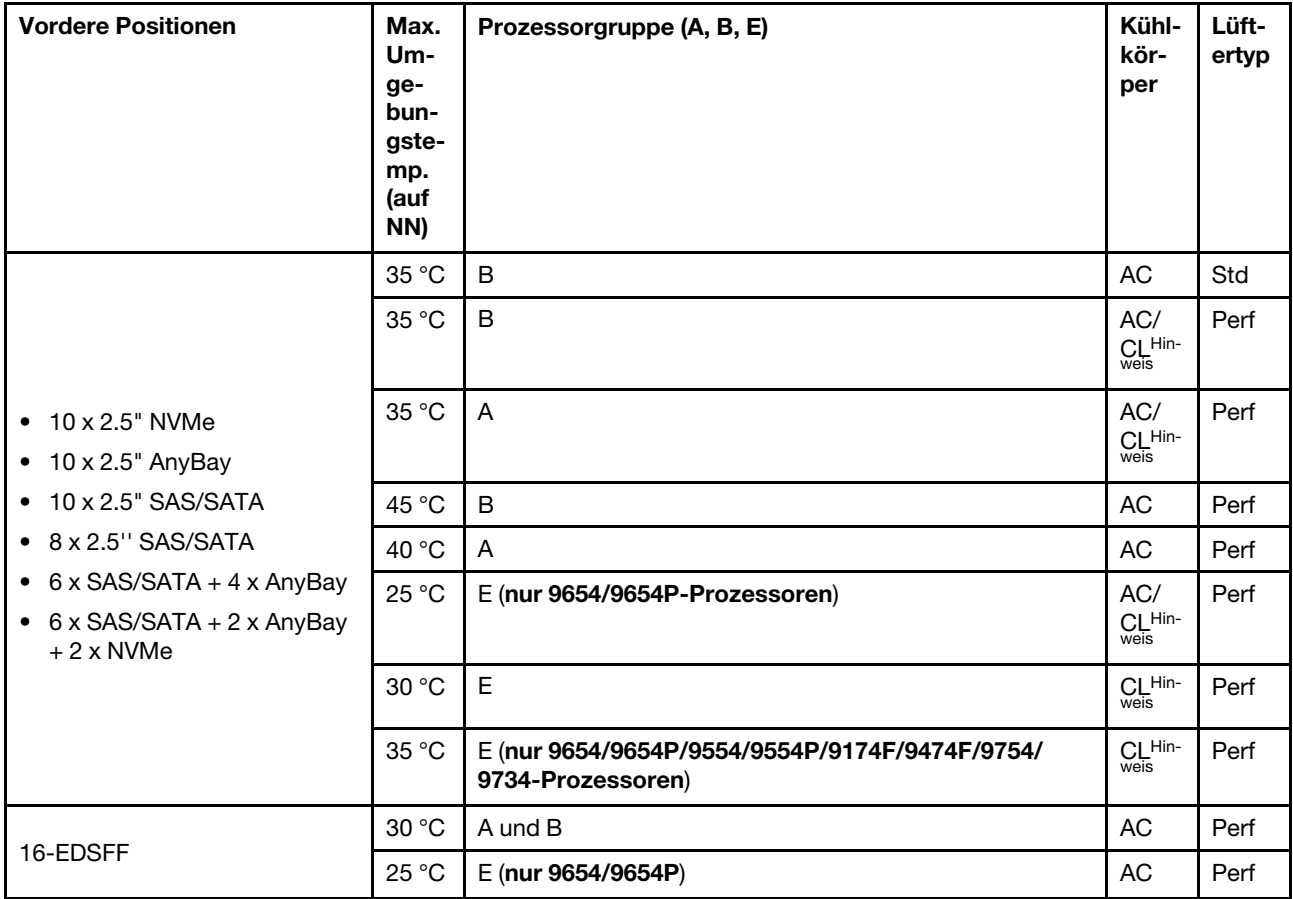

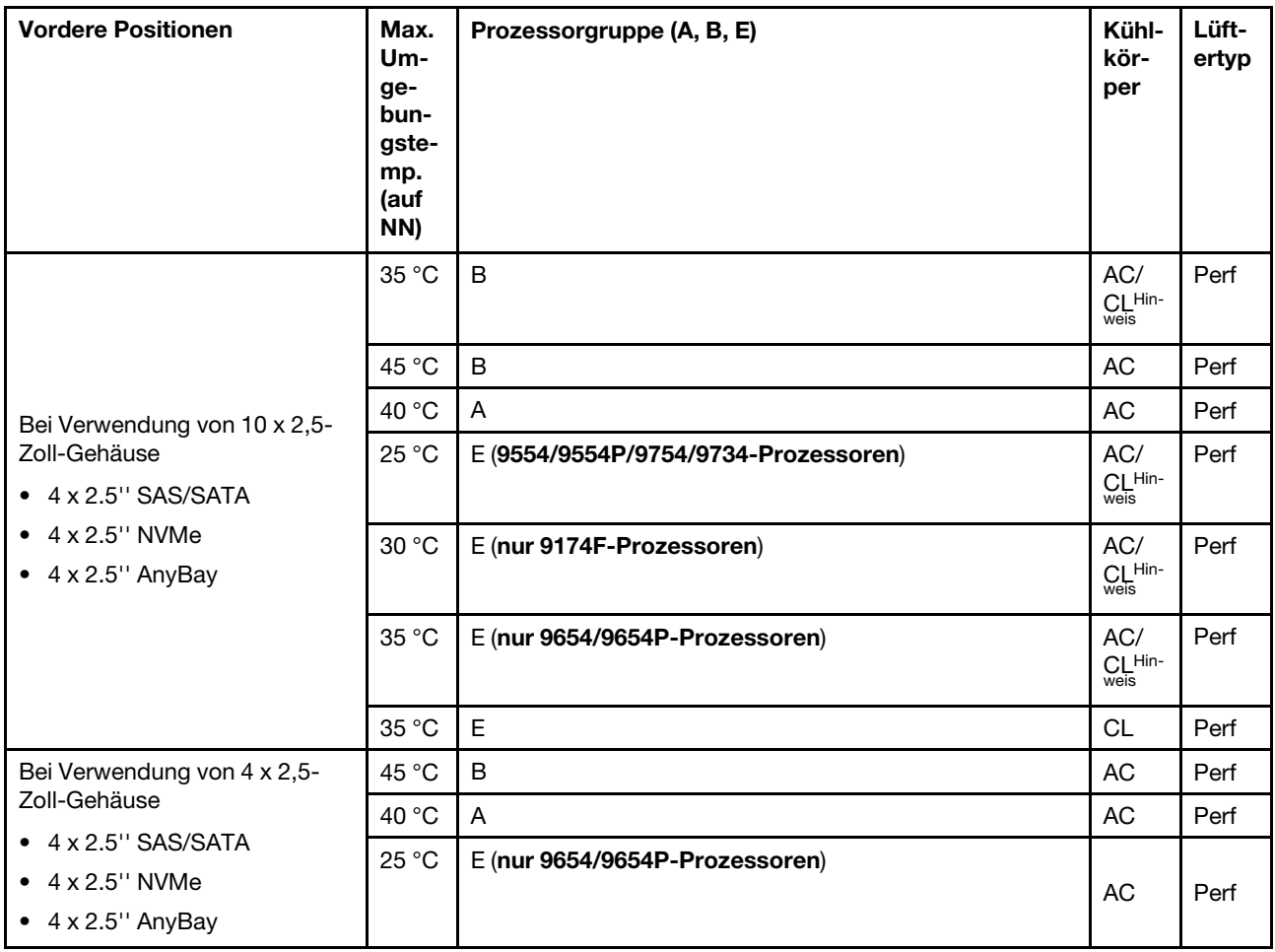

#### Anmerkungen:

- Unter den 10 x 2,5-Zoll-AnyBay-Konfigurationen unterstützen nur 10 x 2,5-Zoll-NVMe (Gen. 4) mit 10 x 2,5-Zoll-AnyBay-Rückwandplatine (Gen. 4) sowie 8 x 2,5-Zoll-NVMe mit 10 x 2,5-Zoll-AnyBay-Rückwandplatine (Gen. 5) den Kühlkörper mit geschlossenem Regelkreis.
- Die Systemleistung wird möglicherweise beeinflusst, wenn die Betriebstemperatur 35 °C übersteigt.

#### <span id="page-23-0"></span>Speicherkonfigurationen: Servermodelle mit Positionen an der Rückseite

Dieser Abschnitt enthält Temperaturinformationen für eine Speicherkonfiguration, bei der die hinteren Laufwerke (except 7mm drives) installiert sind.

Anmerkung: ThinkSystem 128GB TruDDR5 4800MHz (4Rx4) 3DS RDIMM-A v1 wird nicht unterstützt, wenn hintere Laufwerke (außer 7-mm-Laufwerke) installiert sind.

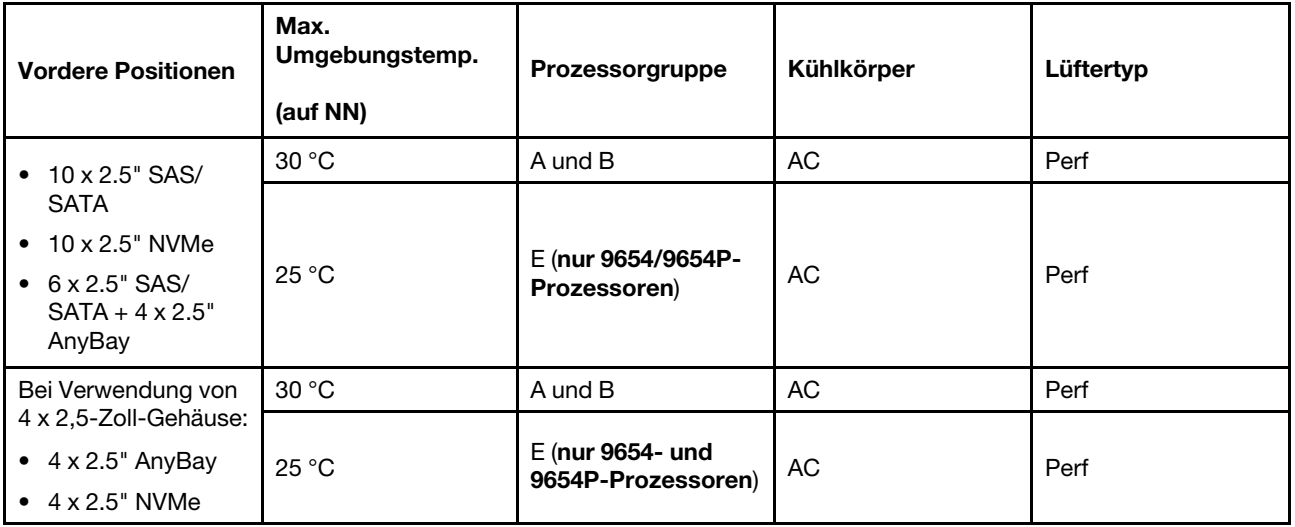

#### Anmerkungen:

- Für die Unterstützung von 2 x 2,5-Zoll-SAS/SATA- oder NVMe-(U.2/U.3-)Laufwerken müssen die folgenden Bedingungen erfüllt sein:
	- Flacher Gen 4-Adapter in Adapterkarte 1 installiert
	- Kein Adapter 2 installiert
	- Keine 7-mm-Laufwerke
	- Kein PCIe-Adapter in Steckplatz 2 und 3 installiert
- Vordere 10 x 2,5-Zoll-AnyBay-Rückwandplatinen unterstützen hintere NVMe-(U.2/U.3-)Laufwerke, aber keine hinteren SAS/SATA-Laufwerke.

#### <span id="page-24-0"></span>GPU-Konfigurationen: Servermodelle mit GPU-Adaptern

Dieser Abschnitt enthält Temperaturinformationen zur GPU-Konfiguration.

Der Server unterstützt die folgende GPU:

- Flach, halbe Länge, einfache Breite:
	- $-$  NVIDIA<sup>®</sup> A2

#### Anmerkungen:

- Für alle GPU-Konfigurationen sind Hochleistungslüfter erforderlich.
- ThinkSystem 128GB TruDDR5 4800MHz (4Rx4) 3DS RDIMM-A v1 wird nicht unterstützt, wenn GPUs installiert sind.

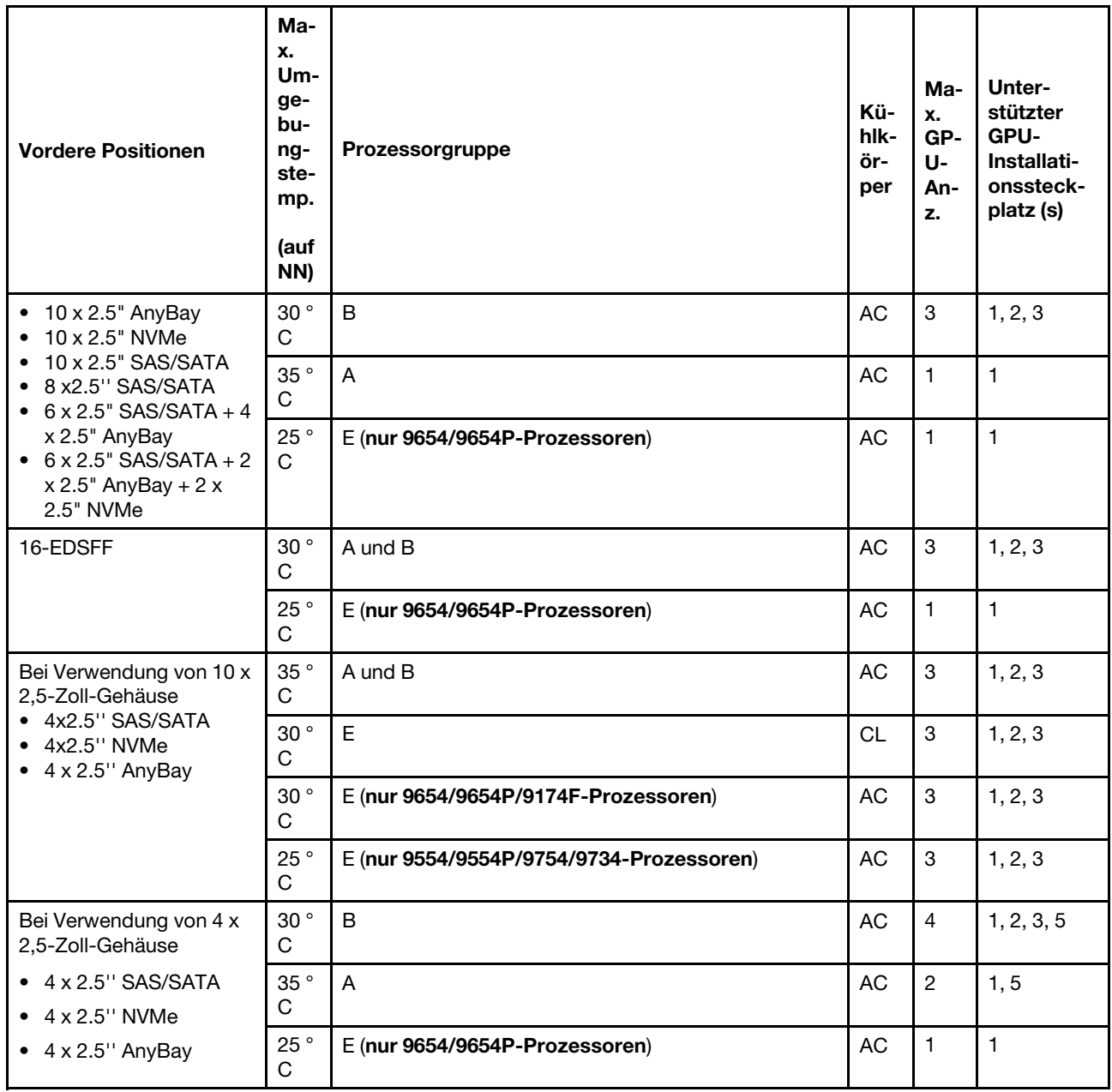

#### <span id="page-25-0"></span>Temperaturregeln für 256 GB 3DS RDIMMs

Dieser Abschnitt enthält Temperaturinformationen für Konfigurationen mit einem installierten ThinkSystem 256GB TruDDR5 4800MHz (8Rx4) 3DS RDIMM-A v1.

Anmerkung: Das ThinkSystem 256GB TruDDR5 4800MHz (8Rx4) 3DS RDIMM-A v1 wird nicht unterstützt, wenn hintere Laufwerke (außer 7-mm-Laufwerke), GPU-Adapter oder PCIe/OCP-Adapter (≥ 100 GB) installiert sind.

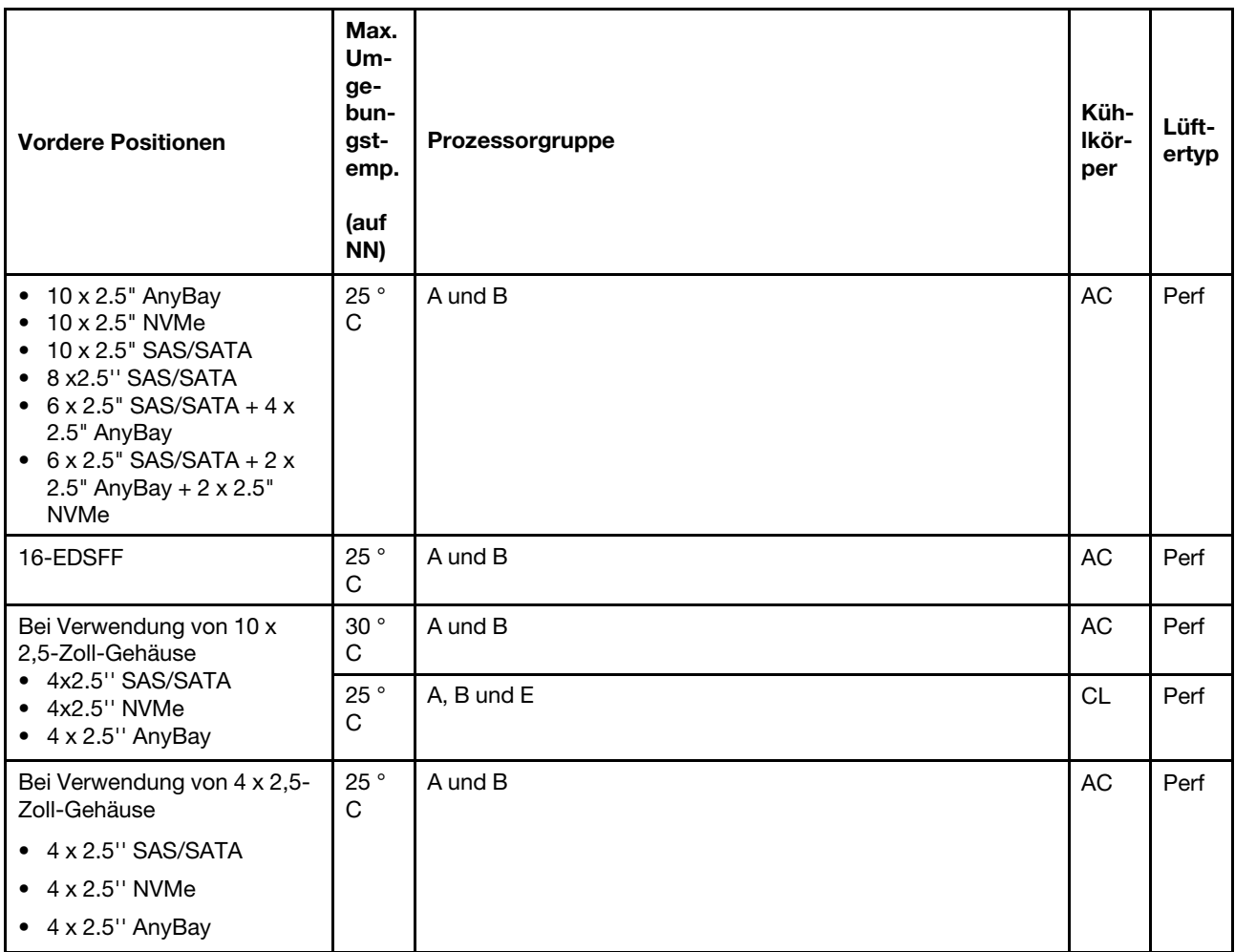

### <span id="page-26-0"></span>Servermodelle mit installierten PCIe/OCP-Adaptern (≥ 100 GB)

- AOC: aktive optische Kabel
- DAC: Direct-Attach-Kabel

Anmerkung: Hochleistungslüfter werden unter den folgenden Bedingungen benötigt.

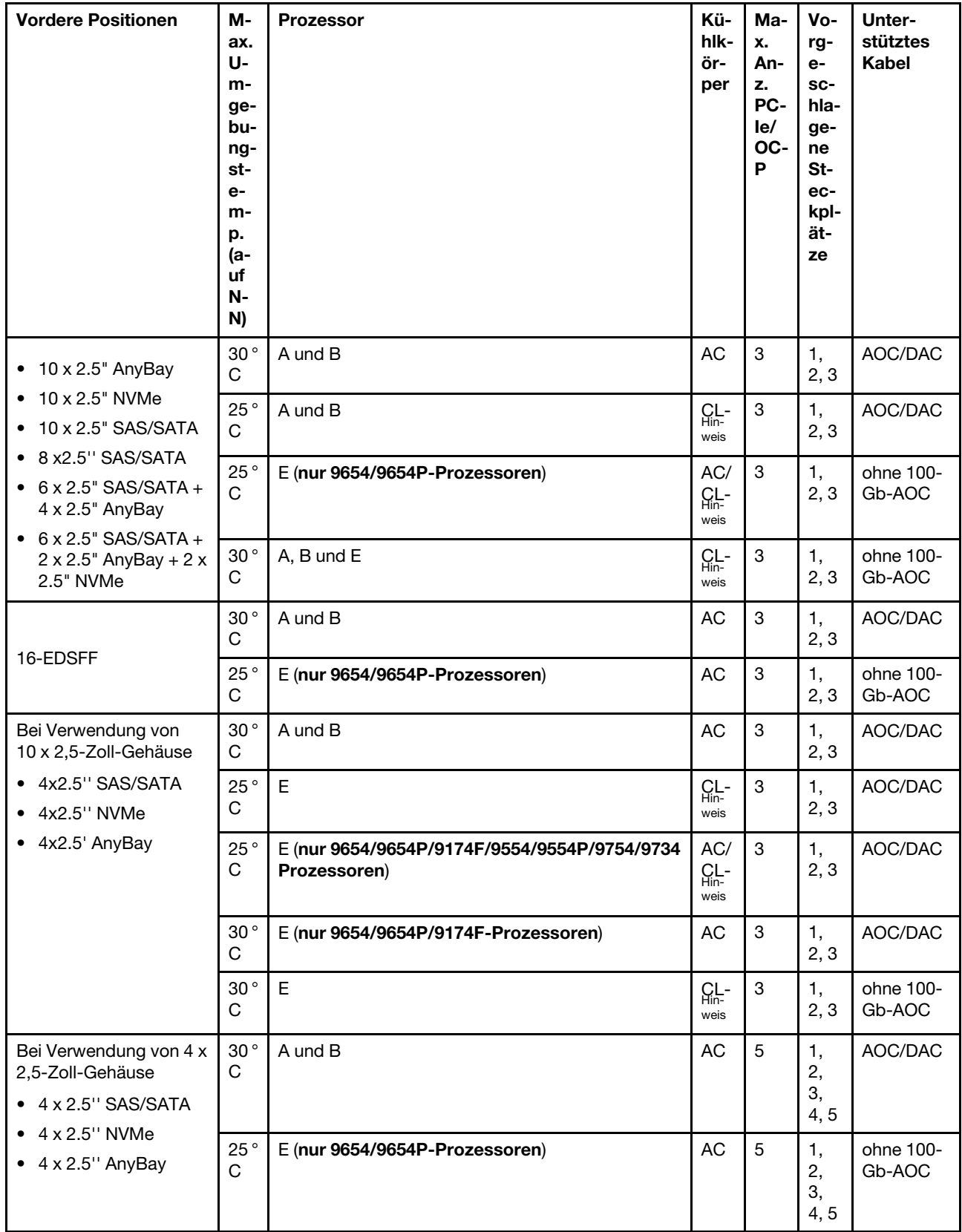

Anmerkung: Unter den 10 x 2,5-Zoll-AnyBay-Konfigurationen unterstützen nur 10 x 2,5-Zoll-NVMe (Gen. 4) mit 10 x 2,5-Zoll-AnyBay-Rückwandplatine (Gen. 4) sowie 8 x 2,5-Zoll-NVMe mit 10 x 2,5-Zoll-AnyBay-Rückwandplatine (Gen. 5) den Kühlkörper mit geschlossenem Regelkreis.

#### <span id="page-28-2"></span>Lüfterpositionen und unterstützte Anzahl für verschiedene Konfigurationen

Die unterstützte Lüfteranzahl und die vorgeschlagenen Installationssteckplätze variieren je nach Konfiguration. Weitere Informationen finden Sie in der folgenden Tabelle.

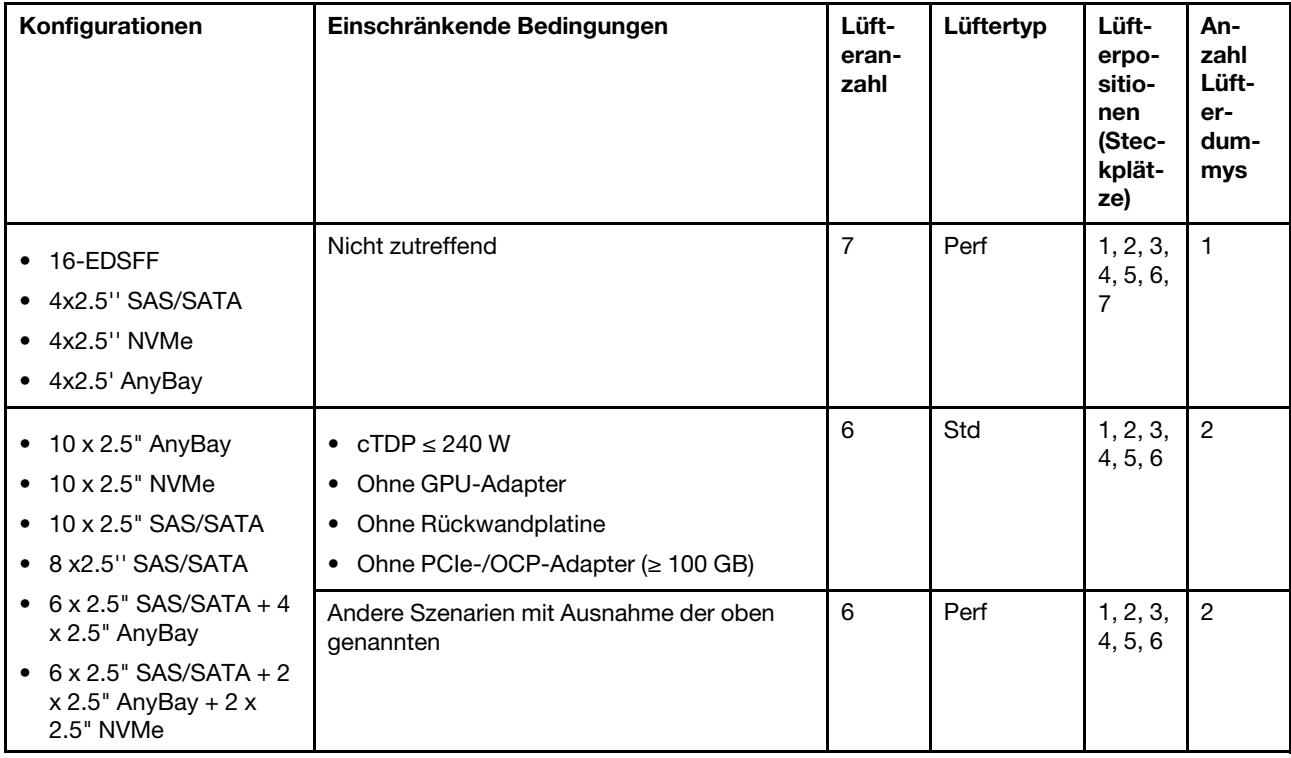

# <span id="page-28-0"></span>Server ein- und ausschalten

Mithilfe der Informationen in diesem Abschnitt können Sie den Server ein- und ausschalten.

# <span id="page-28-1"></span>Server einschalten

Nach einem kurzen Selbsttest (Betriebsstatusanzeige blinkt schnell) bei der Verbindung mit einer Stromquelle geht der Server in den Standby-Modus (Betriebsstatusanzeige blinkt einmal pro Sekunde).

Informationen zu den Positionen von Netzschalter und Betriebsanzeige finden Sie unter:

- "Serverkomponenten" im Benutzerhandbuch oder Systemkonfigurationshandbuch
- ["Fehlerbehebung mit Systemanzeigen und Diagnoseanzeige" auf Seite 299](#page-308-0)

Der Server kann auch auf eine der folgenden Arten eingeschaltet werden (Betriebsanzeige ein):

- Sie können den Netzschalter drücken.
- Der Server kann nach einer Stromunterbrechung automatisch erneut starten.
- Der Server kann über Lenovo XClarity Controller auf Remoteanforderungen zum Einschalten reagieren.

Wichtig: Welche Version von Lenovo XClarity Controller (XCC) unterstützt wird, variiert je nach Produkt. Alle Versionen von Lenovo XClarity Controller werden in diesem Dokument als Lenovo XClarity Controller und

XCC bezeichnet, sofern nicht anders angegeben. Die unterstützte XCC-Version für Ihren Server finden Sie unter <https://pubs.lenovo.com/lxcc-overview/>.

Informationen zum Ausschalten des Servers finden Sie unter ["Server ausschalten" auf Seite 20.](#page-29-0)

# <span id="page-29-0"></span>Server ausschalten

Wenn der Server mit einer Stromquelle verbunden ist, verbleibt er in einem Standby-Modus. So kann Lenovo XClarity Controller auf Remote-Startanforderungen reagieren. Um den Server vollständig von der Stromversorgung zu trennen (Anzeige für den Stromversorgungsstatus aus), müssen Sie alle Netzkabel abziehen.

Informationen zu den Positionen von Netzschalter und Betriebsanzeige finden Sie unter:

- "Serverkomponenten" im Benutzerhandbuch oder Systemkonfigurationshandbuch
- ["Fehlerbehebung mit Systemanzeigen und Diagnoseanzeige" auf Seite 299](#page-308-0)

Um den Server in den Standby-Modus zu versetzen (Anzeige für den Stromversorgungsstatus blinkt einmal pro Sekunde):

Anmerkung: Lenovo XClarity Controller kann den Server als automatische Reaktion auf einen kritischen Systemausfall in den Standby-Modus versetzen.

- Starten Sie das ordnungsgemäße Herunterfahren des Betriebssystems (wenn dies vom Betriebssystem unterstützt wird).
- Drücken Sie die Netztaste, um einen ordnungsgemäßen Herunterfahrvorgang zu starten (sofern dieser vom Betriebssystem unterstützt wird).
- Drücken und halten Sie den Netzschalter für mehr als 4 Sekunden, um das Herunterfahren zu erzwingen.

Im Standby-Modus kann der Server über Lenovo XClarity Controller auf Fernanforderungen zum Einschalten reagieren. Informationen zum Einschalten des Servers finden Sie unter ["Server einschalten" auf Seite 19](#page-28-1).

# <span id="page-29-1"></span>Rückwandplatine austauschen

Mithilfe dieser Informationen können Sie eine Rückwandplatine entfernen und installieren.

# <span id="page-29-2"></span>Vordere Rückwandplatine für 2,5-Zoll-Laufwerke entfernen

Mithilfe dieser Informationen können Sie eine Rückwandplatine für zehn 2,5-Zoll-Hot-Swap-Laufwerke entfernen.

### Zu dieser Aufgabe

Im Folgenden wird beschrieben, wie Sie eine Rückwandplatine für zehn 2,5-Zoll-Hot-Swap-Laufwerke entfernen. Die Rückwandplatine für vier oder acht 2,5-Zoll-Hot-Swap-Laufwerke kann auf dieselbe Weise entfernt werden.

#### Achtung:

- Lesen Sie ["Installationsrichtlinien" auf Seite 1](#page-10-1) und ["Sicherheitsprüfungscheckliste" auf Seite 2,](#page-11-0) um sicherzustellen, dass Sie sicher arbeiten.
- Schalten Sie für diese Aufgabe den Server aus und ziehen Sie alle Netzkabel ab.
- Vermeiden Sie den Kontakt mit statischen Aufladungen. Diese können zu einem Systemstopp und Datenverlust führen. Belassen Sie elektrostatisch empfindliche Komponenten bis zur Installation in ihren

antistatischen Schutzhüllen. Handhaben Sie diese Einheiten mit einem Antistatikarmband oder einem anderen Erdungssystem.

#### Vorgehensweise

Schritt 1. Entfernen Sie die obere Abdeckung. Siehe ["Obere Abdeckung entfernen" auf Seite 203](#page-212-1).

- Schritt 2. Entfernen Sie alle installierten Laufwerke und Abdeckblenden für Laufwerke von den Laufwerkpositionen. Siehe ["2,5-Zoll-Hot-Swap-Laufwerk entfernen" auf Seite 78.](#page-87-1)
- Schritt 3. Fassen Sie nun die Rückwandplatine an und ziehen Sie sie vorsichtig aus dem Gehäuse.

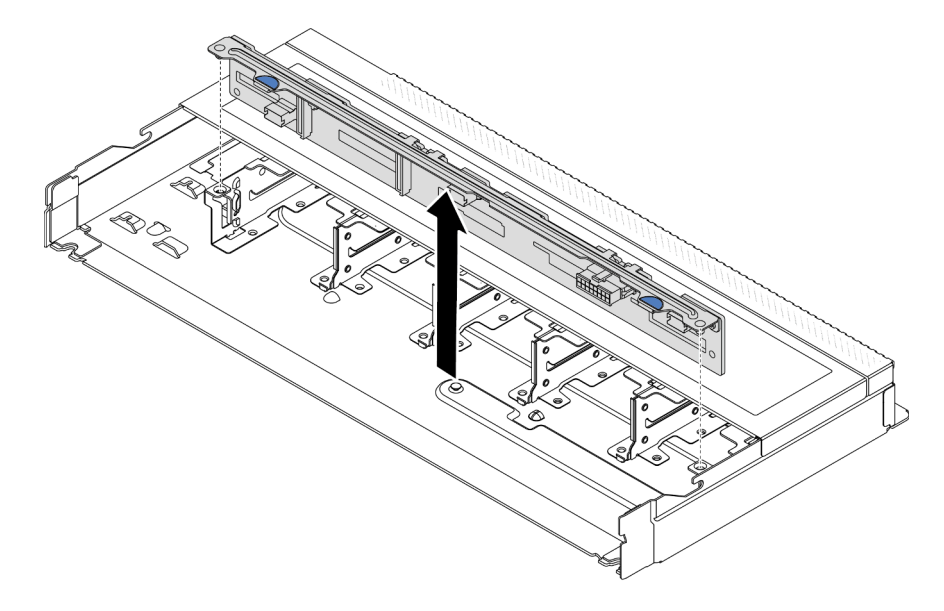

Abbildung 1. Entfernen der Rückwandplatine für zehn 2,5-Zoll-Hot-Swap-Laufwerke

Schritt 4. Ziehen Sie die Kabel von der Rückwandplatine ab. Siehe [Kapitel 2 "Interne Kabelführung" auf Seite](#page-218-0) [209.](#page-218-0)

#### Nach dieser Aufgabe

Wenn Sie angewiesen werden, die alte Rückwandplatine zurückzugeben, befolgen Sie alle Verpackungsanweisungen und verwenden Sie das mitgelieferte Verpackungsmaterial.

#### Demo-Video

[Sehen Sie sich das Verfahren auf YouTube an.](https://www.youtube.com/watch?v=i0bEcSmGzKI)

# <span id="page-30-0"></span>Vordere 2,5-Zoll-Rückwandplatine installieren

Mithilfe dieser Informationen können Sie eine Rückwandplatine für zehn 2,5-Zoll-Hot-Swap-Laufwerke installieren.

#### Zu dieser Aufgabe

Im Folgenden wird beschrieben, wie Sie eine Rückwandplatine für zehn 2,5-Zoll-Hot-Swap-Laufwerke entfernen. Die Rückwandplatine für vier oder acht 2,5-Zoll-Hot-Swap-Laufwerke kann auf dieselbe Weise entfernt werden.

#### Achtung:

- Lesen Sie ["Installationsrichtlinien" auf Seite 1](#page-10-1) und ["Sicherheitsprüfungscheckliste" auf Seite 2,](#page-11-0) um sicherzustellen, dass Sie sicher arbeiten.
- Schalten Sie für diese Aufgabe den Server aus und ziehen Sie alle Netzkabel ab.
- Vermeiden Sie den Kontakt mit statischen Aufladungen. Diese können zu einem Systemstopp und Datenverlust führen. Belassen Sie elektrostatisch empfindliche Komponenten bis zur Installation in ihren antistatischen Schutzhüllen. Handhaben Sie diese Einheiten mit einem Antistatikarmband oder einem anderen Erdungssystem.

#### Vorgehensweise

- Schritt 1. Berühren Sie mit der antistatischen Schutzhülle, in der sich die Rückwandplatine befindet, eine unlackierte Oberfläche an der Außenseite des Servers. Nehmen Sie anschließend die Rückwandplatine aus der Schutzhülle und legen Sie sie auf eine antistatische Oberfläche.
- Schritt 2. Verbinden Sie die Kabel mit der Rückwandplatine. Siehe [Kapitel 2 "Interne Kabelführung" auf Seite](#page-218-0) [209](#page-218-0).
- Schritt 3. Richten Sie die beiden Kontaktstifte an der Rückwandplatine an den zugehörigen Bohrungen im Gehäuse aus.

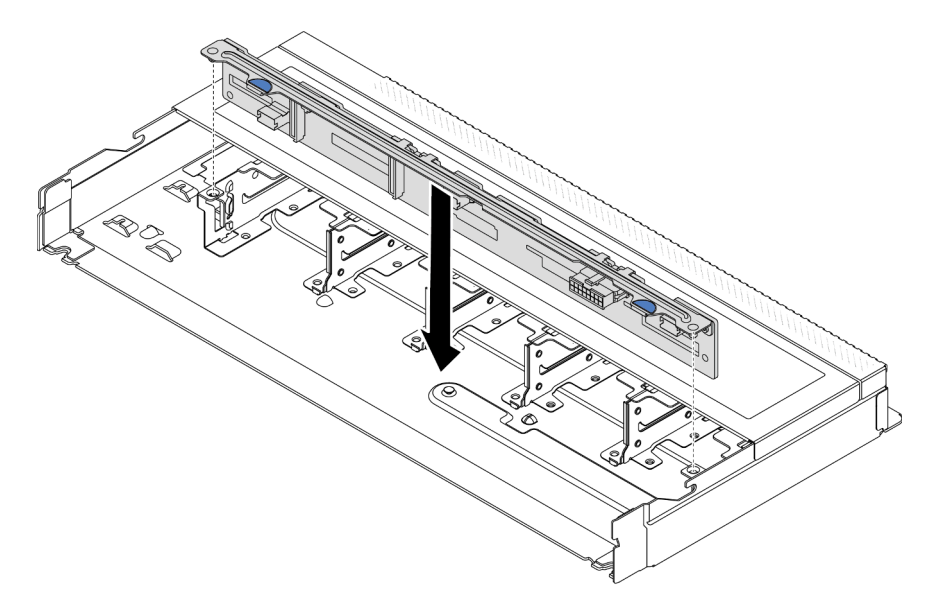

Abbildung 2. Installation einer Rückwandplatine für zehn 2,5-Zoll-Hot-Swap-Laufwerke

- Schritt 4. Setzen Sie die Rückwandplatine in das Gehäuse ein. Stellen Sie sicher, dass die Stifte durch die Bohrungen geführt werden und die Rückwandplatine richtig eingesetzt ist.
- Schritt 5. Schließen Sie die Kabel an der Systemplatine oder den Erweiterungssteckplätzen an. Siehe [Kapitel](#page-218-0)  [2 "Interne Kabelführung" auf Seite 209.](#page-218-0)

#### Nach dieser Aufgabe

- 1. Installieren Sie alle Laufwerke und Abdeckblenden für Laufwerke wieder in den Laufwerkpositionen. Siehe ["2,5-Zoll-Hot-Swap-Laufwerk installieren" auf Seite 80.](#page-89-0)
- 2. Schließen Sie den Austausch von Komponenten ab, Informationen dazu finden Sie im Abschnitt ["Austausch von Komponenten abschließen" auf Seite 208](#page-217-0).

#### Demo-Video

[Sehen Sie sich das Verfahren auf YouTube an.](https://www.youtube.com/watch?v=xQ2bGCTa5Sk)

# <span id="page-32-0"></span>Vordere Rückwandplatine für 16-EDSFF-Laufwerke entfernen

Mithilfe der Informationen in diesem Abschnitt können Sie die Rückwandplatine für 16 EDSFF-Laufwerke an der Vorderseite entfernen.

### Zu dieser Aufgabe

#### Achtung:

- Lesen Sie ["Installationsrichtlinien" auf Seite 1](#page-10-1) und ["Sicherheitsprüfungscheckliste" auf Seite 2,](#page-11-0) um sicherzustellen, dass Sie sicher arbeiten.
- Schalten Sie für diese Aufgabe den Server aus und ziehen Sie alle Netzkabel ab.
- Vermeiden Sie den Kontakt mit statischen Aufladungen. Diese können zu einem Systemstopp und Datenverlust führen. Belassen Sie elektrostatisch empfindliche Komponenten bis zur Installation in ihren antistatischen Schutzhüllen. Handhaben Sie diese Einheiten mit einem Antistatikarmband oder einem anderen Erdungssystem.

#### Vorgehensweise

- Schritt 1. Entfernen Sie die obere Abdeckung. Siehe ["Obere Abdeckung entfernen" auf Seite 203](#page-212-1).
- Schritt 2. Entfernen Sie alle installierten Laufwerke und Laufwerkhalterungen von den Laufwerkpositionen. Informationen dazu finden Sie im Abschnitt ["EDSFF-Hot-Swap-Laufwerk entfernen" auf Seite 81](#page-90-0).
- Schritt 3. Entfernen Sie die Rückwandplatine aus dem Gehäuse.

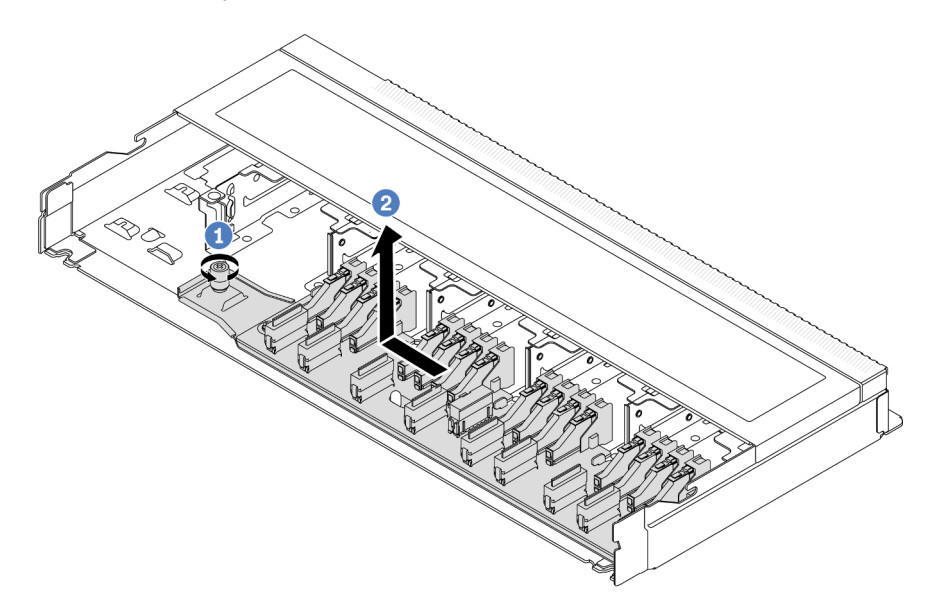

Abbildung 3. Entfernen einer Rückwandplatine für 16 EDSFF-Laufwerke

- a. Lösen Sie die Schraube.
- b. <sup>2</sup> Schieben Sie die Rückwandplatine wie dargestellt leicht zur Seite und heben Sie sie dann an.
- Schritt 4. Ziehen Sie die Kabel von der Rückwandplatine ab. Siehe [Kapitel 2 "Interne Kabelführung" auf Seite](#page-218-0) [209.](#page-218-0)

#### Nach dieser Aufgabe

Wenn Sie angewiesen werden, die alte Rückwandplatine zurückzugeben, befolgen Sie alle Verpackungsanweisungen und verwenden Sie das mitgelieferte Verpackungsmaterial.

#### Demo-Video

[Sehen Sie sich das Verfahren auf YouTube an.](https://www.youtube.com/watch?v=zyz9uYDpTUs)

# <span id="page-33-0"></span>Vordere Rückwandplatine für 16-EDSFF-Laufwerke installieren

Mithilfe der Informationen in diesem Abschnitt können Sie die Rückwandplatine für 16 EDSFF-Laufwerke an der Vorderseite installieren.

### Zu dieser Aufgabe

#### Achtung:

- Lesen Sie ["Installationsrichtlinien" auf Seite 1](#page-10-1) und ["Sicherheitsprüfungscheckliste" auf Seite 2,](#page-11-0) um sicherzustellen, dass Sie sicher arbeiten.
- Schalten Sie für diese Aufgabe den Server aus und ziehen Sie alle Netzkabel ab.
- Vermeiden Sie den Kontakt mit statischen Aufladungen. Diese können zu einem Systemstopp und Datenverlust führen. Belassen Sie elektrostatisch empfindliche Komponenten bis zur Installation in ihren antistatischen Schutzhüllen. Handhaben Sie diese Einheiten mit einem Antistatikarmband oder einem anderen Erdungssystem.

#### Vorgehensweise

- Schritt 1. Berühren Sie mit der antistatischen Schutzhülle, in der sich die Rückwandplatine befindet, eine unlackierte Oberfläche an der Außenseite des Servers. Nehmen Sie anschließend die Rückwandplatine aus der Schutzhülle und legen Sie sie auf eine antistatische Oberfläche.
- Schritt 2. Verbinden Sie die Kabel mit der Rückwandplatine. Siehe [Kapitel 2 "Interne Kabelführung" auf Seite](#page-218-0) [209](#page-218-0).

Schritt 3. Setzen Sie die Rückwandplatine in die Position ein.

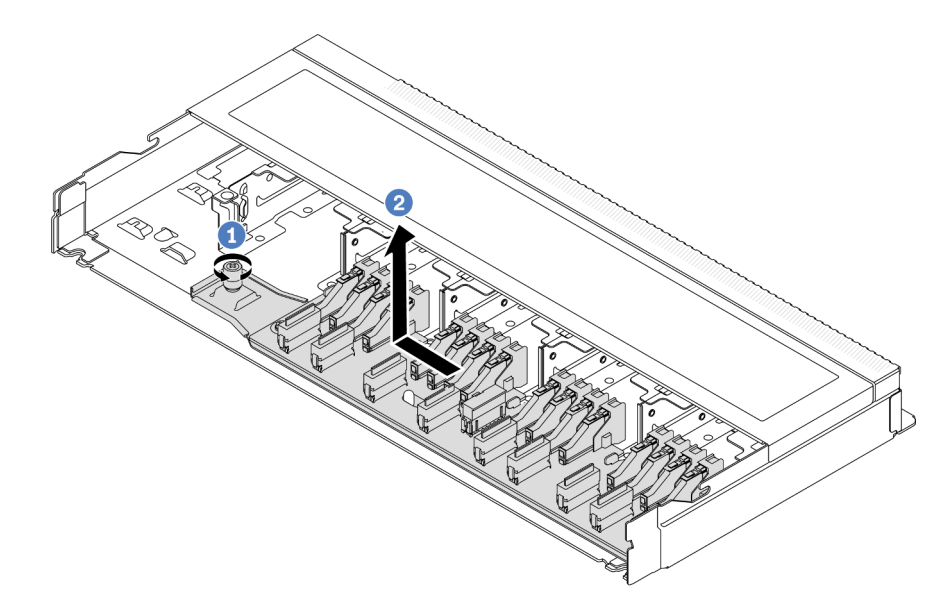

Abbildung 4. Installation einer Rückwandplatine für 16 EDSFF-Laufwerke

- a. <sup>1</sup> Richten Sie die Bohrung auf der Rückwandplatine am Stift im Gehäuse aus, drücken Sie sie nach unten und schieben Sie sie dann wie dargestellt leicht zur Seite.
- b. <sup>2</sup> Ziehen Sie die Schraube fest, um die Rückwandplatine zu befestigen.
- Schritt 4. Schließen Sie die Kabel an der Systemplatine oder den Erweiterungssteckplätzen an. Informationen dazu finden Sie im Abschnitt [Kapitel 2 "Interne Kabelführung" auf Seite 209.](#page-218-0) Wenn die Kabelanschlüsse über Staubschutzkappen verfügen, entfernen Sie diese, bevor Sie Kabel verbinden.

#### Nach dieser Aufgabe

- 1. Installieren Sie alle Laufwerke und Laufwerkhalterungen wieder in den Laufwerkpositionen. Informationen dazu finden Sie im Abschnitt ["EDSFF-Hot-Swap-Laufwerk installieren" auf Seite 83](#page-92-0).
- 2. Schließen Sie den Austausch von Komponenten ab, Informationen dazu finden Sie im Abschnitt ["Austausch von Komponenten abschließen" auf Seite 208.](#page-217-0)

#### Demo-Video

[Sehen Sie sich das Verfahren auf YouTube an.](https://www.youtube.com/watch?v=JBwD0R5-95Y)

# <span id="page-34-0"></span>Hintere Rückwandplatine für 2,5-Zoll-Laufwerke entfernen

Mithilfe dieser Informationen können Sie die hintere Rückwandplatine für ein 2,5-Zoll-Laufwerk entfernen.

#### Zu dieser Aufgabe

#### Achtung:

- Lesen Sie ["Installationsrichtlinien" auf Seite 1](#page-10-1) und ["Sicherheitsprüfungscheckliste" auf Seite 2,](#page-11-0) um sicherzustellen, dass Sie sicher arbeiten.
- Schalten Sie für diese Aufgabe den Server aus und ziehen Sie alle Netzkabel ab.

• Vermeiden Sie den Kontakt mit statischen Aufladungen. Diese können zu einem Systemstopp und Datenverlust führen. Belassen Sie elektrostatisch empfindliche Komponenten bis zur Installation in ihren antistatischen Schutzhüllen. Handhaben Sie diese Einheiten mit einem Antistatikarmband oder einem anderen Erdungssystem.

#### Vorgehensweise

Schritt 1. Bereiten Sie Ihren Server vor.

- a. Entfernen Sie die obere Abdeckung. Siehe ["Obere Abdeckung entfernen" auf Seite 203.](#page-212-1)
- b. Entfernen Sie alle installierten Laufwerke und Abdeckblenden (sofern vorhanden) von den Laufwerkpositionen. Siehe ["2,5-Zoll-Hot-Swap-Laufwerk entfernen" auf Seite 78](#page-87-1).
- Schritt 2. Halten Sie die Lasche an der Halterung des hinteren Hot-Swap-Laufwerks wie dargestellt gedrückt und entfernen Sie die Luftführung aus der Halterung des hinteren Hot-Swap-Laufwerks.

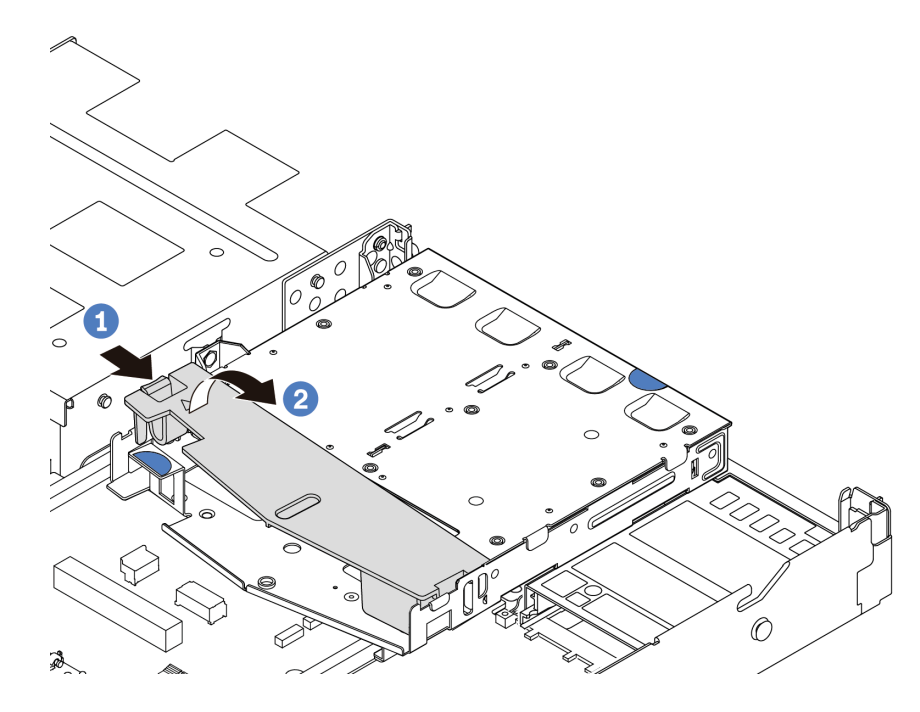

Abbildung 5. Entfernen der Luftführung

Schritt 3. Notieren Sie sich die Kabelanschlüsse des 2,5-Zoll-Laufwerks an der Rückseite und ziehen Sie dann alle Kabel von den Rückwandplatinen ab. Weitere Informationen zu den Kabelführungen an der Rückwandplatine finden Sie unter [Kapitel 2 "Interne Kabelführung" auf Seite 209](#page-218-0).
Schritt 4. Heben Sie die Rückwandplatine für 2,5-Zoll-Laufwerke vorsichtig aus der Halterung des Hot-Swap-Laufwerkgehäuses an der Rückseite heraus.

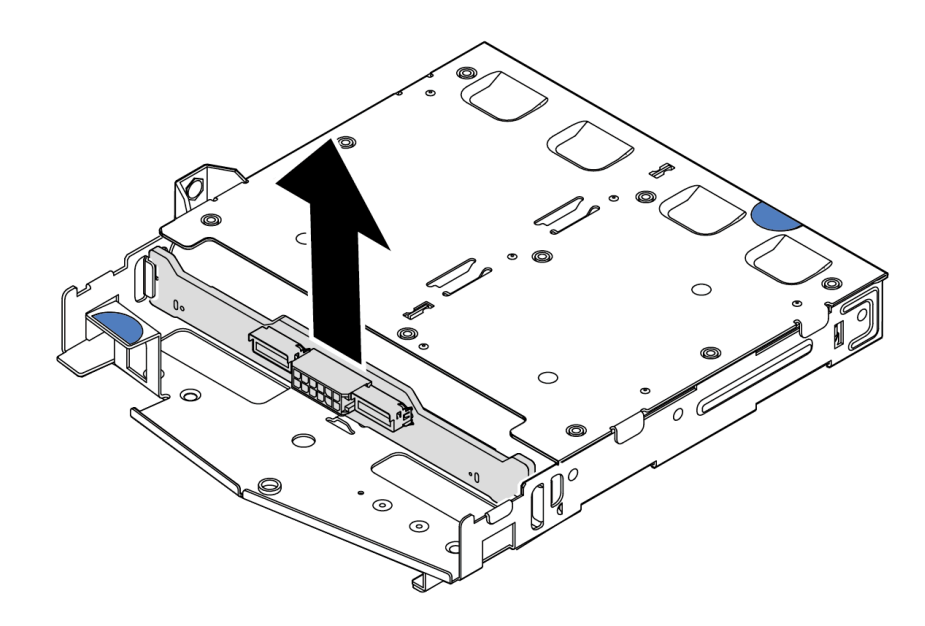

Abbildung 6. Ausbau der Rückwandplatine für 2,5-Zoll-Laufwerke

# Nach dieser Aufgabe

Wenn Sie angewiesen werden, die alte Rückwandplatine zurückzugeben, befolgen Sie alle Verpackungsanweisungen und verwenden Sie das mitgelieferte Verpackungsmaterial.

## Demo-Video

[Sehen Sie sich das Verfahren auf YouTube an.](https://www.youtube.com/watch?v=R-tQ7ghQez0)

# Hintere Rückwandplatine für 2,5-Zoll-Laufwerke installieren

Mithilfe dieser Informationen können Sie die hintere Rückwandplatine für ein 2,5-Zoll-Laufwerk installieren.

# Zu dieser Aufgabe

#### Achtung:

- Lesen Sie ["Installationsrichtlinien" auf Seite 1](#page-10-0) und ["Sicherheitsprüfungscheckliste" auf Seite 2,](#page-11-0) um sicherzustellen, dass Sie sicher arbeiten.
- Schalten Sie für diese Aufgabe den Server aus und ziehen Sie alle Netzkabel ab.
- Vermeiden Sie den Kontakt mit statischen Aufladungen. Diese können zu einem Systemstopp und Datenverlust führen. Belassen Sie elektrostatisch empfindliche Komponenten bis zur Installation in ihren antistatischen Schutzhüllen. Handhaben Sie diese Einheiten mit einem Antistatikarmband oder einem anderen Erdungssystem.

## Vorgehensweise

Schritt 1. Berühren Sie mit der antistatischen Schutzhülle, in der sich die hintere Rückwandplatine befindet, eine unlackierte Oberfläche an der Außenseite des Servers. Nehmen Sie anschließend die hintere Rückwandplatine aus der Schutzhülle und legen Sie sie auf eine antistatische Oberfläche.

Schritt 2. Richten Sie die Rückwandplatine mit der Halterung des hinteren Hot-Swap-Laufwerks aus und senken Sie sie in der Halterung des hinteren Hot-Swap-Laufwerks ab.

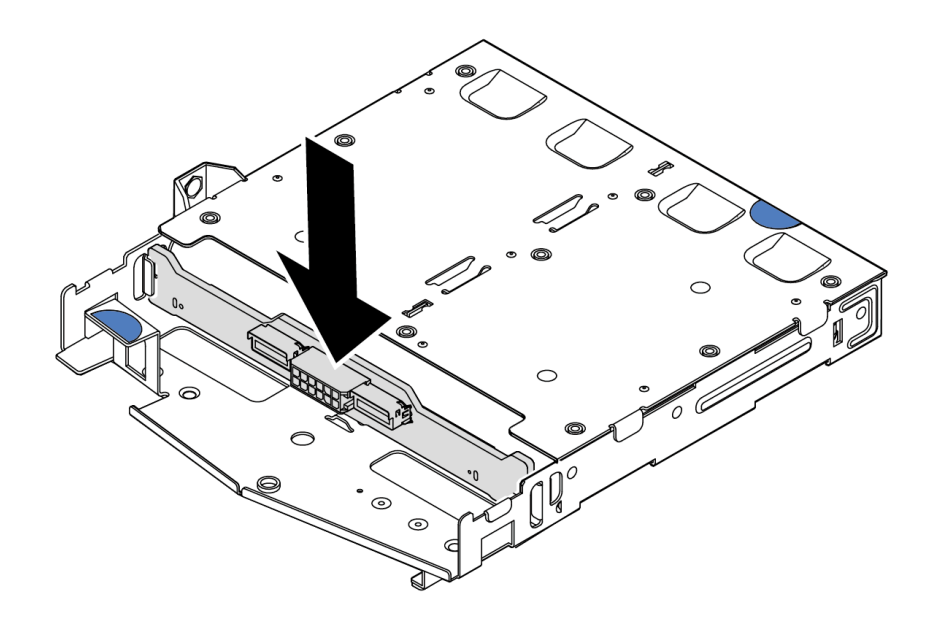

Abbildung 7. Installation der hinteren Rückwandplatine

- Schritt 3. Verbinden Sie die Kabel mit der Rückwandplatine. Siehe [Kapitel 2 "Interne Kabelführung" auf Seite](#page-218-0) [209](#page-218-0). Wenn die Kabelanschlüsse über Staubschutzkappen verfügen, entfernen Sie diese, bevor Sie Kabel verbinden.
- Schritt 4. Installieren Sie die Luftführung wie dargestellt in der Halterung des hinteren Hot-Swap-Laufwerks.

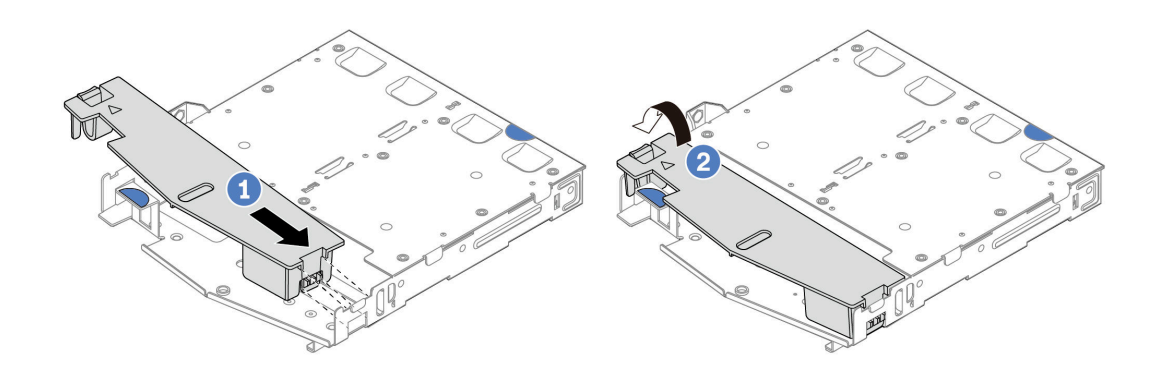

Abbildung 8. Installation der Luftführung

- a. **D** Richten Sie die Kante der Luftführung an der Kerbe der Laufwerkhalterung aus.
- b. <sup>2</sup>Drücken Sie die Luftführung nach unten, bis sie ordnungsgemäß eingesetzt ist.
- Schritt 5. Schließen Sie die Kabel an der Systemplatine oder den Erweiterungssteckplätzen an. Siehe [Kapitel](#page-218-0)  [2 "Interne Kabelführung" auf Seite 209.](#page-218-0)

## Nach dieser Aufgabe

1. Installieren Sie die Laufwerke oder die Abdeckblenden wieder in der Halterung des hinteren Hot-Swap-Laufwerks. Siehe ["2,5-Zoll-Hot-Swap-Laufwerk installieren" auf Seite 80.](#page-89-0)

- 2. Installieren Sie die Laufwerkbaugruppe wieder im Server. Siehe ["Hintere 2,5-Zoll-Laufwerkbaugruppe](#page-176-0) [installieren" auf Seite 167.](#page-176-0)
- 3. Schließen Sie den Austausch von Komponenten ab, Informationen dazu finden Sie im Abschnitt ["Austausch von Komponenten abschließen" auf Seite 208.](#page-217-0)

#### Demo-Video

[Sehen Sie sich das Verfahren auf YouTube an.](https://www.youtube.com/watch?v=OCN3jKMtYOM)

# Rückwandplatinen für 7-mm-Laufwerke entfernen

Mithilfe dieser Informationen können Sie die Rückwandplatinen eines 7-mm-Laufwerks entfernen.

# Zu dieser Aufgabe

## Achtung:

- Lesen Sie ["Installationsrichtlinien" auf Seite 1](#page-10-0) und ["Sicherheitsprüfungscheckliste" auf Seite 2,](#page-11-0) um sicherzustellen, dass Sie sicher arbeiten.
- Schalten Sie für diese Aufgabe den Server aus und ziehen Sie alle Netzkabel ab.
- Vermeiden Sie den Kontakt mit statischen Aufladungen. Diese können zu einem Systemstopp und Datenverlust führen. Belassen Sie elektrostatisch empfindliche Komponenten bis zur Installation in ihren antistatischen Schutzhüllen. Handhaben Sie diese Einheiten mit einem Antistatikarmband oder einem anderen Erdungssystem.

## Vorgehensweise

Anmerkung: Je nach Art Ihrer Rückwandplatine weichen sie möglicherweise von den Abbildungen in diesem Abschnitt ab.

Schritt 1. Bereiten Sie Ihren Server vor.

- a. Entfernen Sie die obere Abdeckung. Siehe ["Obere Abdeckung entfernen" auf Seite 203](#page-212-0).
- b. Entfernen Sie alle installierten Laufwerke und Abdeckblenden von den Laufwerkpositionen. Siehe ["2,5-Zoll-Hot-Swap-Laufwerk entfernen" auf Seite 78](#page-87-0).
- c. Notieren Sie sich die Kabelanschlüsse der 7-mm-Laufwerke und ziehen Sie dann alle Kabel von den Rückwandplatinen ab. Siehe [Kapitel 2 "Interne Kabelführung" auf Seite 209](#page-218-0) und ["Rückwandplatine für 7-mm-Laufwerke" auf Seite 229](#page-238-0).Wenn die Kabelanschlüsse über Staubschutzkappen verfügen, entfernen Sie diese, bevor Sie Kabel verbinden.
- d. Entfernen Sie die 7-mm-Laufwerkbaugruppe aus dem hinteren Gehäuse. Siehe "Hintere [2,5-Zoll-Laufwerkbaugruppe entfernen" auf Seite 166.](#page-175-0)

Schritt 2. Entfernen Sie die oben angebrachte Rückwandplatine für 7-mm-Laufwerke.

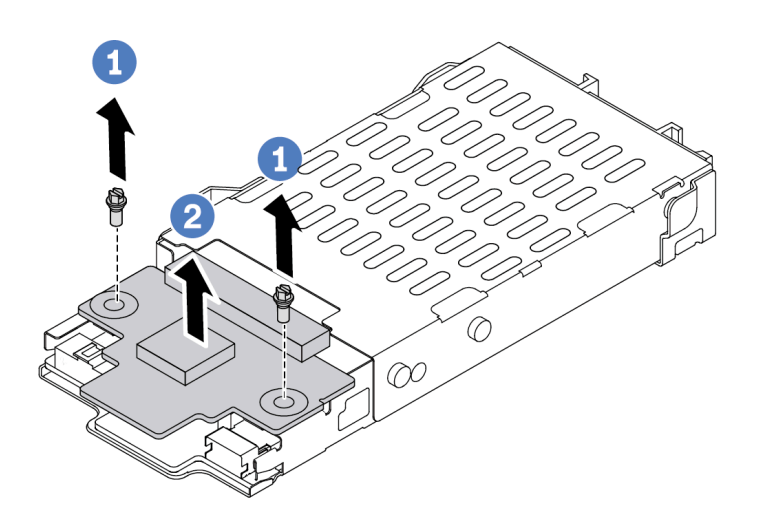

Abbildung 9. Entfernen der Rückwandplatine für 7-mm-Laufwerke (oben)

- a. **D** Entfernen Sie die zwei Schrauben wie dargestellt.
- b. <sup>2</sup> Heben Sie die obere Rückwandplatine nach oben und legen Sie sie beiseite.

Schritt 3. Entfernen Sie die unten angebrachte Rückwandplatine für 7-mm-Laufwerke.

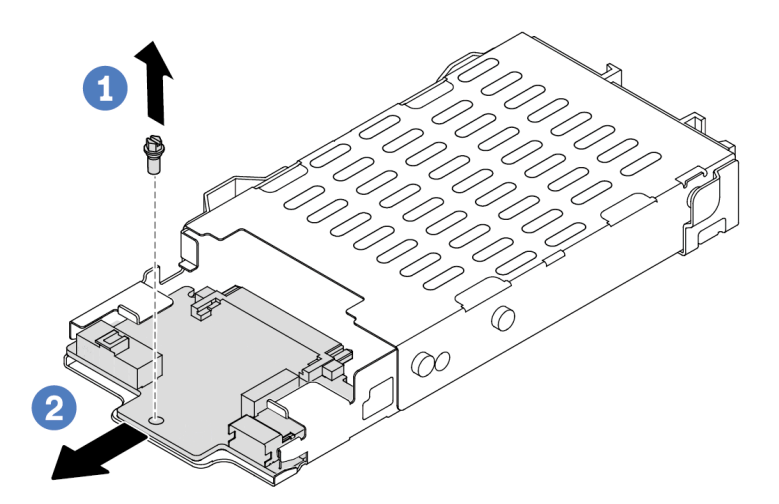

Abbildung 10. Entfernen der Rückwandplatine für 7-mm-Laufwerke (unten)

- a. Entfernen Sie die Schraube wie dargestellt.
- b. <sup>2</sup> Ziehen Sie die untere Rückwandplatine wie dargestellt aus dem Gehäuse.

## Nach dieser Aufgabe

Wenn Sie angewiesen werden, die alten Rückwandplatinen zurückzugeben, befolgen Sie alle Verpackungsanweisungen und verwenden Sie das mitgelieferte Verpackungsmaterial.

#### Demo-Video

[Sehen Sie sich das Verfahren auf YouTube an.](https://www.youtube.com/watch?v=9foiBVCcQHE)

# Rückwandplatinen für 7-mm-Laufwerke installieren

Mithilfe dieser Informationen können Sie die Rückwandplatinen für 7-mm-Laufwerke installieren.

# Zu dieser Aufgabe

#### Achtung:

- Lesen Sie ["Installationsrichtlinien" auf Seite 1](#page-10-0) und ["Sicherheitsprüfungscheckliste" auf Seite 2,](#page-11-0) um sicherzustellen, dass Sie sicher arbeiten.
- Schalten Sie für diese Aufgabe den Server aus und ziehen Sie alle Netzkabel ab.
- Vermeiden Sie den Kontakt mit statischen Aufladungen. Diese können zu einem Systemstopp und Datenverlust führen. Belassen Sie elektrostatisch empfindliche Komponenten bis zur Installation in ihren antistatischen Schutzhüllen. Handhaben Sie diese Einheiten mit einem Antistatikarmband oder einem anderen Erdungssystem.

#### Sehen Sie sich das Verfahren an

Ein Video zu diesem Verfahren ist auf YouTube verfügbar: [https://www.youtube.com/playlist?list=](https://www.youtube.com/playlist?list=PLYV5R7hVcs-DrpxDWLMfgtXO4O6BVYTim) [PLYV5R7hVcs-DrpxDWLMfgtXO4O6BVYTim](https://www.youtube.com/playlist?list=PLYV5R7hVcs-DrpxDWLMfgtXO4O6BVYTim).

- Schritt 1. Berühren Sie mit der antistatischen Schutzhülle, in der sich die neuen Rückwandplatinen befinden, eine unlackierte Oberfläche an der Außenseite des Servers. Nehmen Sie anschließend die neuen Rückwandplatinen aus der Schutzhülle und legen Sie sie auf eine antistatische Oberfläche.
- Schritt 2. Installieren Sie die Rückwandplatine für 7-mm-Laufwerke unten.

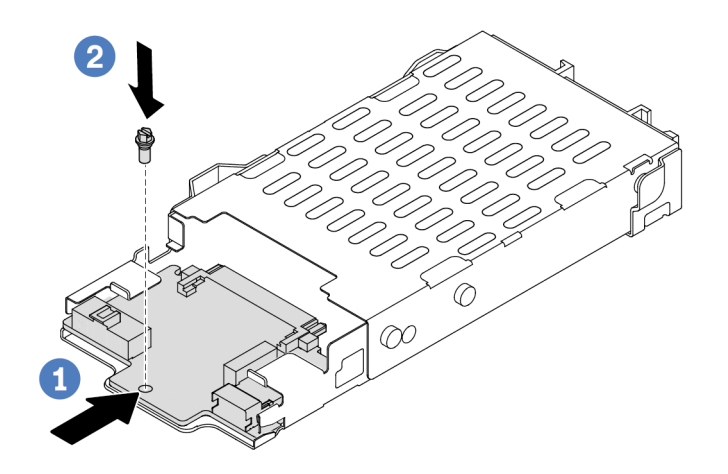

Abbildung 11. Installation einer Rückwandplatine für 7-mm-Laufwerke (unten)

- a. **D** Richten Sie den Stift am Gehäuse aus und schieben Sie die untere Rückwandplatine vorsichtig ins Gehäuse, bis sie richtig eingesetzt ist.
- b. <sup>2</sup> Bringen Sie die Schraube wie dargestellt an.

Schritt 3. Bringen Sie die Rückwandplatine für 7-mm-Laufwerke oben an.

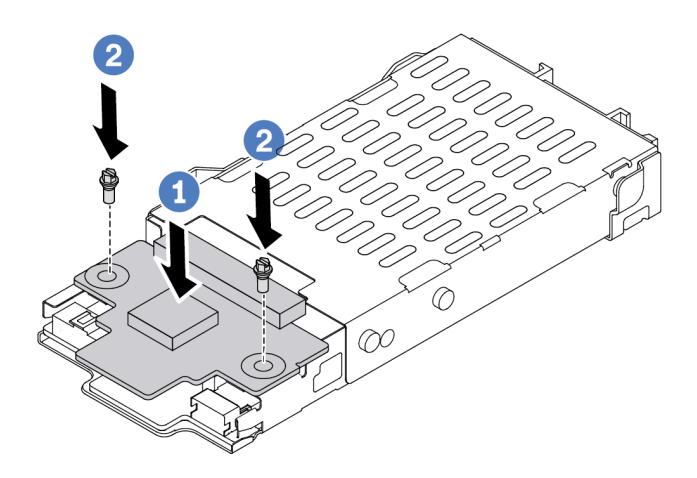

Abbildung 12. Installation der Rückwandplatine für 7-mm-Laufwerke (oben)

- a. Guise Setzen Sie die Rückwandplatine wie dargestellt ins Gehäuse ein.
- b. <sup>2</sup> Bringen Sie die zwei Schrauben an, um die obere Rückwandplatine zu befestigen.
- Schritt 4. Schließen Sie die Kabel von den Rückwandplatinen an die Systemplatine und den Adaptersteckplatz an. Siehe [Kapitel 2 "Interne Kabelführung" auf Seite 209](#page-218-0) und ["Rückwandplatine](#page-238-0) [für 7-mm-Laufwerke" auf Seite 229](#page-238-0).Wenn die Kabelanschlüsse über Staubschutzkappen verfügen, entfernen Sie diese, bevor Sie Kabel verbinden.

## Nach dieser Aufgabe

- 1. Installieren Sie die 7-mm-Laufwerkhalterung am hinteren Gehäuse. Siehe ["Hintere 2,5-Zoll-](#page-176-0)[Laufwerkbaugruppe installieren" auf Seite 167](#page-176-0).
- 2. Setzen Sie alle Laufwerke und (gegebenenfalls) Abdeckblenden wieder in die Laufwerkpositionen ein. Siehe ["2,5-Zoll-Hot-Swap-Laufwerk installieren" auf Seite 80.](#page-89-0)
- 3. Schließen Sie den Austausch von Komponenten ab, Informationen dazu finden Sie im Abschnitt ["Austausch von Komponenten abschließen" auf Seite 208](#page-217-0).

## Demo-Video

[Sehen Sie sich das Verfahren auf YouTube an.](https://www.youtube.com/watch?v=Q10-ej16nzM)

# CMOS-Batterie (CR2032) austauschen

Verwenden Sie diese Informationen, um die CMOS-Batterie zu entfernen und zu installieren.

# CMOS-Batterie entfernen

Mithilfe der Informationen in diesem Abschnitt können Sie eine CMOS-Batterie entfernen.

# Zu dieser Aufgabe

Im Folgenden finden Sie Informationen, die Sie beim Entfernen der CMOS-Batterie beachten müssen.

- Bei der Entwicklung dieses Produkts hat Lenovo sich Ihre Sicherheit als Ziel gesetzt. Die Lithium-CMOS-Batterie muss sachgemäß behandelt werden, um mögliche Gefahren zu vermeiden. Wenn Sie die CMOS-Batterie austauschen, müssen Sie die lokalen Bestimmungen zur Batterieentsorgung beachten.
- Beachten Sie die folgenden ökologischen Erwägungen, wenn Sie die ursprüngliche Lithiumbatterie gegen eine Batterie mit Schwermetallkomponenten austauschen möchten. Batterien und Akkus mit Schwermetallen dürfen nicht mit dem normalen Hausmüll entsorgt werden. Sie werden vom Hersteller, Distributor oder zuständigen Ansprechpartner gebührenfrei zurückgenommen, um auf geeignete Weise wiederverwertet oder entsorgt zu werden.
- Ersatzbatterien können Sie bei der Kundenbetreuung oder Ihrem Vertragshändler bestellen. Informationen zu den Rufnummern der Lenovo Support für Ihre Region finden Sie unter [https://](https://datacentersupport.lenovo.com/supportphonelist) [datacentersupport.lenovo.com/supportphonelist](https://datacentersupport.lenovo.com/supportphonelist).

Anmerkung: Nachdem Sie die CMOS-Batterie ersetzt haben, müssen Sie den Server erneut konfigurieren und Datum und Uhrzeit des Systems neu einstellen.

S004

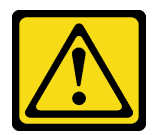

## Vorsicht:

Eine verbrauchte Lithiumbatterie nur gegen eine Lenovo Batterie mit der angegebenen Teilenummer oder eine gleichwertige, vom Hersteller empfohlene Batterie austauschen. Enthält das System ein Modul mit einer Lithiumbatterie, dieses nur durch ein Modul desselben Typs und von demselben Hersteller ersetzen. Die Batterie enthält Lithium und kann bei unsachgemäßer Verwendung, Handhabung oder Entsorgung explodieren.

Die Batterie nicht:

- Mit Wasser in Berührung bringen.
- Auf mehr als 100 °C (212 °F) erhitzen.
- Reparieren oder zerlegen.

Bei der Entsorgung von Batterien die örtlichen Richtlinien für Sondermüll sowie die allgemeinen Sicherheitsbestimmungen beachten.

S002

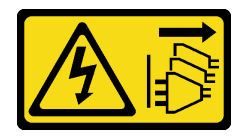

Vorsicht:

Mit dem Netzschalter an der Einheit und am Netzteil wird die Stromversorgung für die Einheit nicht unterbrochen. Die Einheit kann auch mit mehreren Netzkabeln ausgestattet sein. Um die Stromversorgung für die Einheit vollständig zu unterbrechen, müssen alle zum Gerät führenden Netzkabel vom Netz getrennt werden.

#### Achtung:

- Lesen Sie ["Installationsrichtlinien" auf Seite 1](#page-10-0) und ["Sicherheitsprüfungscheckliste" auf Seite 2,](#page-11-0) um sicherzustellen, dass Sie sicher arbeiten.
- Schalten Sie für diese Aufgabe den Server aus und ziehen Sie alle Netzkabel ab.
- Vermeiden Sie den Kontakt mit statischen Aufladungen. Diese können zu einem Systemstopp und Datenverlust führen. Belassen Sie elektrostatisch empfindliche Komponenten bis zur Installation in ihren antistatischen Schutzhüllen. Handhaben Sie diese Einheiten mit einem Antistatikarmband oder einem anderen Erdungssystem.

#### Vorgehensweise

- Schritt 1. Entfernen Sie die obere Abdeckung. Siehe ["Obere Abdeckung entfernen" auf Seite 203.](#page-212-0)
- Schritt 2. Entfernen Sie alle Komponenten und ziehen Sie alle Kabel ab, die möglicherweise den Zugang zur CMOS-Batterie behindern.
- Schritt 3. Vergewissern Sie sich, wo sich die CMOS-Batterie befindet. Siehe "Anschlüsse auf der [Systemplatinenbaugruppe" auf Seite 297.](#page-306-0)
- Schritt 4. Öffnen Sie die Batterieklammer wie dargestellt und nehmen Sie die CMOS-Batterie vorsichtig aus dem Sockel.

#### Achtung:

- Wenn die CMOS-Batterie nicht ordnungsgemäß entfernt wird, kann der Sockel auf der Systemplatine beschädigt werden. Bei einer Beschädigung des Stecksockels muss ggf. die Systemplatine ersetzt werden.
- Wenden Sie beim Neigen oder Drücken der CMOS-Batterie keine übermäßige Kraft an.

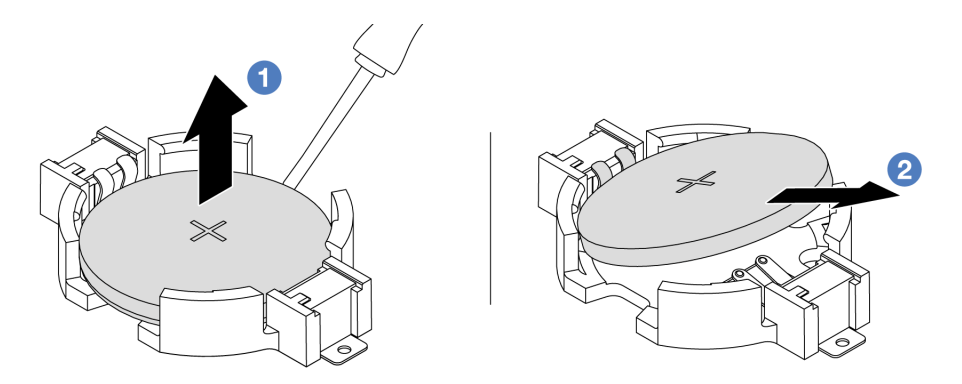

1. Hebeln Sie die CMOS-Batterie mit einem Schlitzschraubendreher aus dem Sockel.

2. Entfernen Sie die CMOS-Batterie.

Abbildung 13. Entfernen der CMOS-Batterie

## Nach dieser Aufgabe

- 1. Installieren Sie eine neue. Siehe ["CMOS-Batterie installieren" auf Seite 35](#page-44-0).
- 2. Entsorgen Sie die CMOS-Batterie gemäß den örtlichen Richtlinien für Sondermüll sowie den allgemeinen Sicherheitsbestimmungen.

## Demo-Video

[Sehen Sie sich das Verfahren auf YouTube an.](https://www.youtube.com/watch?v=Se1XzVEerTA)

# <span id="page-44-0"></span>CMOS-Batterie installieren

Hier erfahren Sie, wie Sie die CMOS-Batterie installieren.

# Zu dieser Aufgabe

Im Folgenden finden Sie Informationen, die Sie beim Installieren der CMOS-Batterie beachten müssen.

- Bei der Entwicklung dieses Produkts hat Lenovo sich Ihre Sicherheit als Ziel gesetzt. Die Lithium-CMOS-Batterie muss sachgemäß behandelt werden, um mögliche Gefahren zu vermeiden. Wenn Sie die CMOS-Batterie austauschen, müssen Sie die lokalen Bestimmungen zur Batterieentsorgung beachten.
- Beachten Sie die folgenden ökologischen Erwägungen, wenn Sie die ursprüngliche Lithiumbatterie gegen eine Batterie mit Schwermetallkomponenten austauschen möchten. Batterien und Akkus mit Schwermetallen dürfen nicht mit dem normalen Hausmüll entsorgt werden. Sie werden vom Hersteller, Distributor oder zuständigen Ansprechpartner gebührenfrei zurückgenommen, um auf geeignete Weise wiederverwertet oder entsorgt zu werden.
- Ersatzbatterien können Sie bei der Kundenbetreuung oder Ihrem Vertragshändler bestellen. Informationen zu den Rufnummern der Lenovo Support für Ihre Region finden Sie unter [https://](https://datacentersupport.lenovo.com/supportphonelist) [datacentersupport.lenovo.com/supportphonelist](https://datacentersupport.lenovo.com/supportphonelist).

Anmerkung: Nachdem Sie die CMOS-Batterie ersetzt haben, müssen Sie den Server erneut konfigurieren und Datum und Uhrzeit des Systems neu einstellen.

#### S004

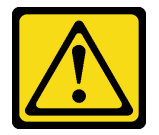

## Vorsicht:

Eine verbrauchte Lithiumbatterie nur gegen eine Lenovo Batterie mit der angegebenen Teilenummer oder eine gleichwertige, vom Hersteller empfohlene Batterie austauschen. Enthält das System ein Modul mit einer Lithiumbatterie, dieses nur durch ein Modul desselben Typs und von demselben Hersteller ersetzen. Die Batterie enthält Lithium und kann bei unsachgemäßer Verwendung, Handhabung oder Entsorgung explodieren.

Die Batterie nicht:

- Mit Wasser in Berührung bringen.
- Auf mehr als 100 °C (212 °F) erhitzen.
- Reparieren oder zerlegen.

Bei der Entsorgung von Batterien die örtlichen Richtlinien für Sondermüll sowie die allgemeinen Sicherheitsbestimmungen beachten.

#### S002

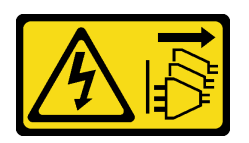

#### Vorsicht:

Mit dem Netzschalter an der Einheit und am Netzteil wird die Stromversorgung für die Einheit nicht unterbrochen. Die Einheit kann auch mit mehreren Netzkabeln ausgestattet sein. Um die Stromversorgung für die Einheit vollständig zu unterbrechen, müssen alle zum Gerät führenden Netzkabel vom Netz getrennt werden.

#### Achtung:

- Lesen Sie ["Installationsrichtlinien" auf Seite 1](#page-10-0) und ["Sicherheitsprüfungscheckliste" auf Seite 2,](#page-11-0) um sicherzustellen, dass Sie sicher arbeiten.
- Schalten Sie für diese Aufgabe den Server aus und ziehen Sie alle Netzkabel ab.
- Vermeiden Sie den Kontakt mit statischen Aufladungen. Diese können zu einem Systemstopp und Datenverlust führen. Belassen Sie elektrostatisch empfindliche Komponenten bis zur Installation in ihren antistatischen Schutzhüllen. Handhaben Sie diese Einheiten mit einem Antistatikarmband oder einem anderen Erdungssystem.

- Schritt 1. Installieren Sie alle entfernten Teile und schließen Sie die Kabel an.
- Schritt 2. Berühren Sie mit der antistatischen Schutzhülle, in der sich die CMOS-Batterie befindet, eine unlackierte Oberfläche an der Außenseite des Servers. Nehmen Sie anschließend die CMOS-Batterie aus der Schutzhülle.
- Schritt 3. Setzen Sie die CMOS-Batterie ein. Stellen Sie sicher, dass die CMOS-Batterie richtig sitzt.

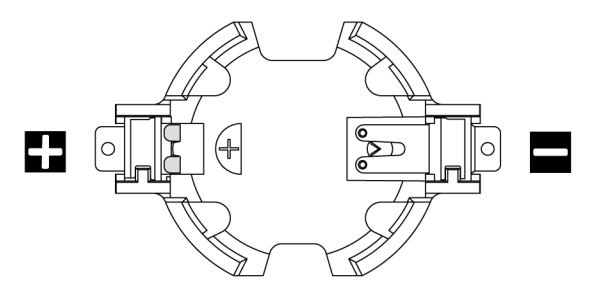

Anmerkung: Beachten Sie das positive und das negative Ende, wenn Sie die CMOS-Batterie im Sockel einsetzen. Verwenden Sie die Abbildung oben als Anleitung.

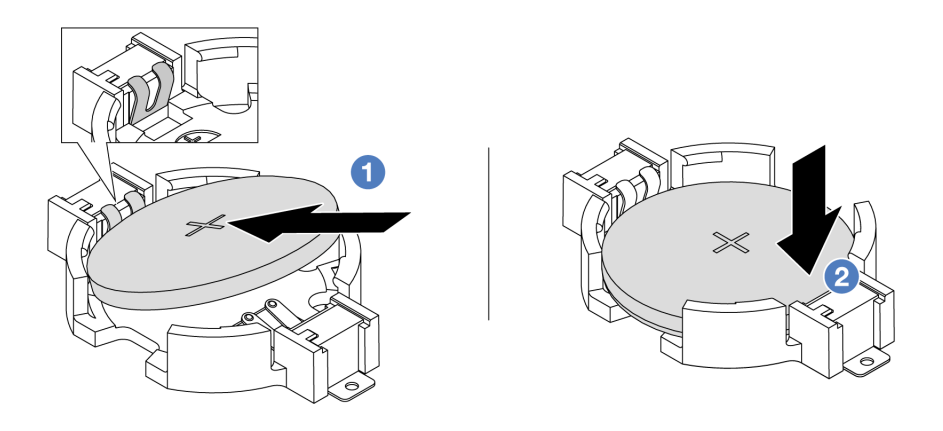

Anmerkung: Stellen Sie vor der Installation der Batterie im Sockel sicher, dass die Seite mit dem Pluspol (+) nach oben weist.

- 1. <sup>1</sup>Neigen Sie die Batterie und setzen Sie sie am positiven Ende in den Sockel ein. Stellen Sie sicher, dass die Batterie nah an der Metallhalteklammer sitzt.
- 2. <sup>2</sup> Drücken Sie die Batterie nach unten, bis sie hörbar im Sockel einrastet.

Abbildung 14. Installieren der CMOS-Batterie

## Nach dieser Aufgabe

- 1. Schließen Sie den Austausch von Komponenten ab, Informationen dazu finden Sie im Abschnitt ["Austausch von Komponenten abschließen" auf Seite 208.](#page-217-0)
- 2. Stellen Sie im Setup Utility das Datum und die Uhrzeit ein, und definieren Sie ggf. Kennwörter.

## Demo-Video

[Sehen Sie sich das Verfahren auf YouTube an.](https://www.youtube.com/watch?v=mWD2kW_p_zk)

# EDSFF-Halterung austauschen

Mithilfe der Informationen in diesem Abschnitt können Sie die EDSFF-Halterung entfernen und installieren.

# EDSFF-Halterung entfernen

Verwenden Sie diese Informationen, um eine EDSFF-Halterung zu entfernen.

# Zu dieser Aufgabe

#### Achtung:

- Lesen Sie ["Installationsrichtlinien" auf Seite 1](#page-10-0) und ["Sicherheitsprüfungscheckliste" auf Seite 2,](#page-11-0) um sicherzustellen, dass Sie sicher arbeiten.
- Schalten Sie für diese Aufgabe den Server aus und ziehen Sie alle Netzkabel ab.
- Vermeiden Sie den Kontakt mit statischen Aufladungen. Diese können zu einem Systemstopp und Datenverlust führen. Belassen Sie elektrostatisch empfindliche Komponenten bis zur Installation in ihren antistatischen Schutzhüllen. Handhaben Sie diese Einheiten mit einem Antistatikarmband oder einem anderen Erdungssystem.

## Vorgehensweise

- Schritt 1. Wenn Sie die Sicherheitsfrontblende installiert haben, entfernen Sie sie zuerst. Informationen dazu finden Sie im Abschnitt ["Sicherheitsfrontblende entfernen" auf Seite 174](#page-183-0).
- Schritt 2. Suchen Sie die zu entfernende EDSFF-Halterung und entfernen Sie dann alle in der Halterung installierten EDSFF-Laufwerke. Siehe ["EDSFF-Hot-Swap-Laufwerk entfernen" auf Seite 81](#page-90-0).
- Schritt 3. Entfernen Sie die EDSFF-Halterung aus dem Gehäuse.

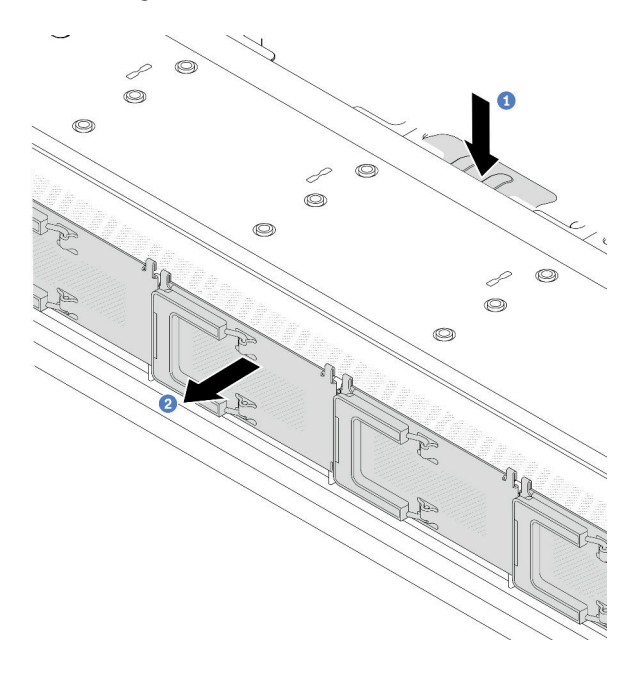

Abbildung 15. Entfernen der EDSFF-Halterung

- a. Drücken Sie die ausgezogene Lasche auf der anderen Seite des vorderen Gehäuses nach unten.
- b. <sup>2</sup> Schieben Sie die EDSFF-Halterung aus dem vorderen Gehäuse.

## Nach dieser Aufgabe

- 1. Installieren Sie eine neue EDSFF-Halterung. Siehe ["EDSFF-Halterung installieren" auf Seite 39.](#page-48-0)
- 2. Wenn Sie angewiesen werden, die alte EDSFF-Halterung zurückzugeben, befolgen Sie alle Verpackungsanweisungen und verwenden Sie das mitgelieferte Verpackungsmaterial.

## Demo-Video

#### [Sehen Sie sich das Verfahren auf YouTube an.](https://www.youtube.com/watch?v=YQYpFlVbN60)

# <span id="page-48-0"></span>EDSFF-Halterung installieren

Verwenden Sie diese Informationen, um eine EDSFF-Halterung zu installieren.

# Zu dieser Aufgabe

#### Achtung:

- Lesen Sie ["Installationsrichtlinien" auf Seite 1](#page-10-0) und ["Sicherheitsprüfungscheckliste" auf Seite 2,](#page-11-0) um sicherzustellen, dass Sie sicher arbeiten.
- Schalten Sie für diese Aufgabe den Server aus und ziehen Sie alle Netzkabel ab.
- Vermeiden Sie den Kontakt mit statischen Aufladungen. Diese können zu einem Systemstopp und Datenverlust führen. Belassen Sie elektrostatisch empfindliche Komponenten bis zur Installation in ihren antistatischen Schutzhüllen. Handhaben Sie diese Einheiten mit einem Antistatikarmband oder einem anderen Erdungssystem.

- Schritt 1. Berühren Sie mit der antistatischen Schutzhülle, in der sich die EDSFF-Halterung befindet, eine unlackierte Oberfläche an der Außenseite des Servers. Nehmen Sie anschließend die EDSFF-Halterung aus der Schutzhülle und legen Sie sie auf eine antistatische Oberfläche.
- Schritt 2. Schieben Sie die Baugruppe mit Diagnoseanzeige wie dargestellt in das vordere Gehäuse. Stellen Sie sicher, dass sie richtig sitzt.

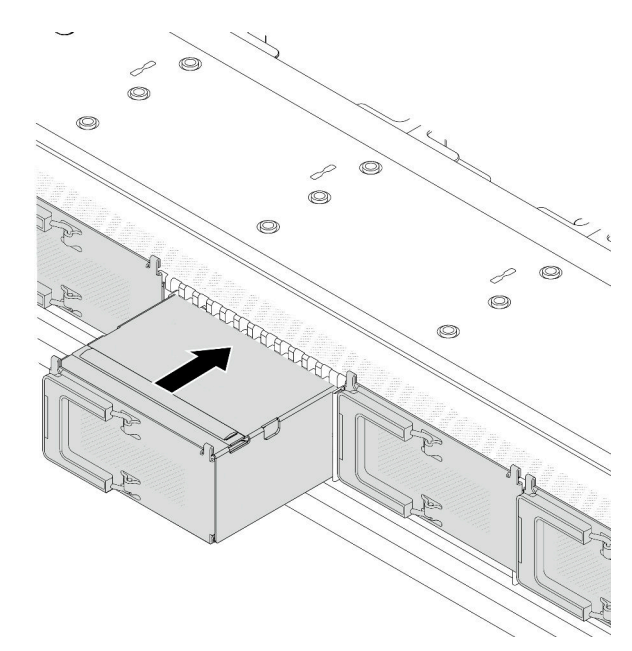

Abbildung 16. Installieren der EDSFF-Halterung

Schritt 3. Entfernen Sie die Abdeckung der EDSFF-Laufwerkhalterung.

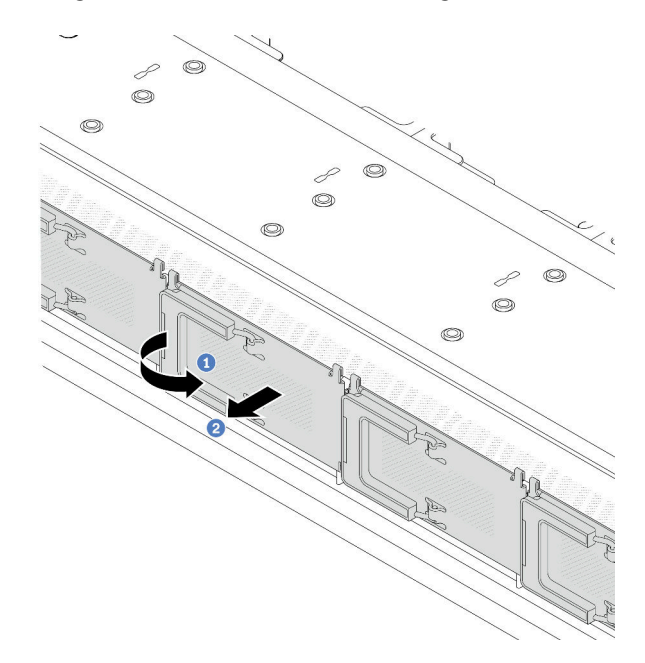

Abbildung 17. Entfernen der Abdeckung der EDSFF-Laufwerkhalterung

- a. Öffnen Sie den Hebelgriff wie dargestellt.
- b. <sup>2</sup> Greifen Sie den Hebel und entfernen Sie die Abdeckung der Laufwerkhalterung.
- Schritt 4. Installieren Sie die EDSFF-Laufwerke in der EDSFF-Halterung. Siehe ["EDSFF-Hot-Swap-Laufwerk](#page-92-0) [installieren" auf Seite 83](#page-92-0).

## Nach dieser Aufgabe

Schließen Sie den Austausch von Komponenten ab, Informationen dazu finden Sie im Abschnitt "Austausch [von Komponenten abschließen" auf Seite 208.](#page-217-0)

#### Demo-Video

[Sehen Sie sich das Verfahren auf YouTube an.](https://www.youtube.com/watch?v=qEhwKvCDMF4)

# Vordere Adapterkartenbaugruppe austauschen

Eine komplette Adapterkartenbaugruppe an der Vorderseite besteht aus zwei vorderen Adapterrahmen, zwei vorderen Adapterkarten und zwei PCIe-Adaptern. In diesem Abschnitt erfahren Sie, wie Sie eine Adapterkartenbaugruppe entfernen und zusammenbauen.

#### Konfiguration der Server-Vorderansicht und Adapterkartenbaugruppen

In diesem Abschnitt werden die Korrelationen zwischen der vorderseitigen Konfiguration und den Adapterkartenbaugruppen erläutert.

Tabelle 5. Konfiguration der Server-Vorderansicht und Adapterkartenbaugruppen

| Konfiguration der Server-<br>Vorderansicht                                                            | Adapterkartenbaugruppe 3                 | Adapterkartenbaugruppe 4                 |
|----------------------------------------------------------------------------------------------------|------------------------------------------|------------------------------------------|
| $\overline{2}$<br>П<br>o do<br>So d<br>몸매표정<br>1.7777<br>Abbildung 18. 2 vordere PCIe-<br>Steckplätze |                                          |                                          |
|                                                                                                    | Abbildung 19. Adapterhalterung 3<br>(LP) | Abbildung 21. Adapterhalterung 4<br>(FH) |
|                                                                                                    |                                          |                                          |
|                                                                                                    | Abbildung 20. Adapterkarte 3             | Abbildung 22. Adapterkarte 4             |

- ["Vorderen Adapterrahmen austauschen" auf Seite 41](#page-50-0)
- ["Vordere Adapterkarte und PCIe-Adapter austauschen" auf Seite 44](#page-53-0)

# <span id="page-50-0"></span>Vorderen Adapterrahmen austauschen

Führen Sie die Anweisungen in diesem Abschnitt aus, um das Vorderer Adapterrahmen zu entfernen und zu installieren.

- ["Vorderen Adapterrahmen entfernen" auf Seite 41](#page-50-1)
- ["Vorderen Adapterrahmen installieren" auf Seite 42](#page-51-0)

## <span id="page-50-1"></span>Vorderen Adapterrahmen entfernen

Führen Sie die Anweisungen in diesem Abschnitt aus, um den Vorderer Adapterrahmen zu entfernen.

## Zu dieser Aufgabe

#### Achtung:

- Lesen Sie ["Installationsrichtlinien" auf Seite 1](#page-10-0) und ["Sicherheitsprüfungscheckliste" auf Seite 2,](#page-11-0) um sicherzustellen, dass Sie sicher arbeiten.
- Schalten Sie den Server und die Peripheriegeräte aus und ziehen Sie alle Netzkabel und alle externen Kabel ab. Informationen dazu finden Sie im Abschnitt ["Server ausschalten" auf Seite 20](#page-29-0).
- Vermeiden Sie den Kontakt mit statischen Aufladungen. Diese können zu einem Systemstopp und Datenverlust führen. Belassen Sie elektrostatisch empfindliche Komponenten bis zur Installation in ihren antistatischen Schutzhüllen. Handhaben Sie diese Einheiten mit einem Antistatikarmband oder einem anderen Erdungssystem.

## Vorgehensweise

Schritt 1. Entfernen Sie die obere Abdeckung, siehe ["Obere Abdeckung entfernen" auf Seite 203.](#page-212-0)

- Schritt 2. Entfernen Sie die mit der Prozessorplatine verbundenen Kabel, siehe "Adapterkartenbaugruppe an [der Vorderseite" auf Seite 217](#page-226-0).
- Schritt 3. Entfernen Sie das Vorderer Adapterrahmen.

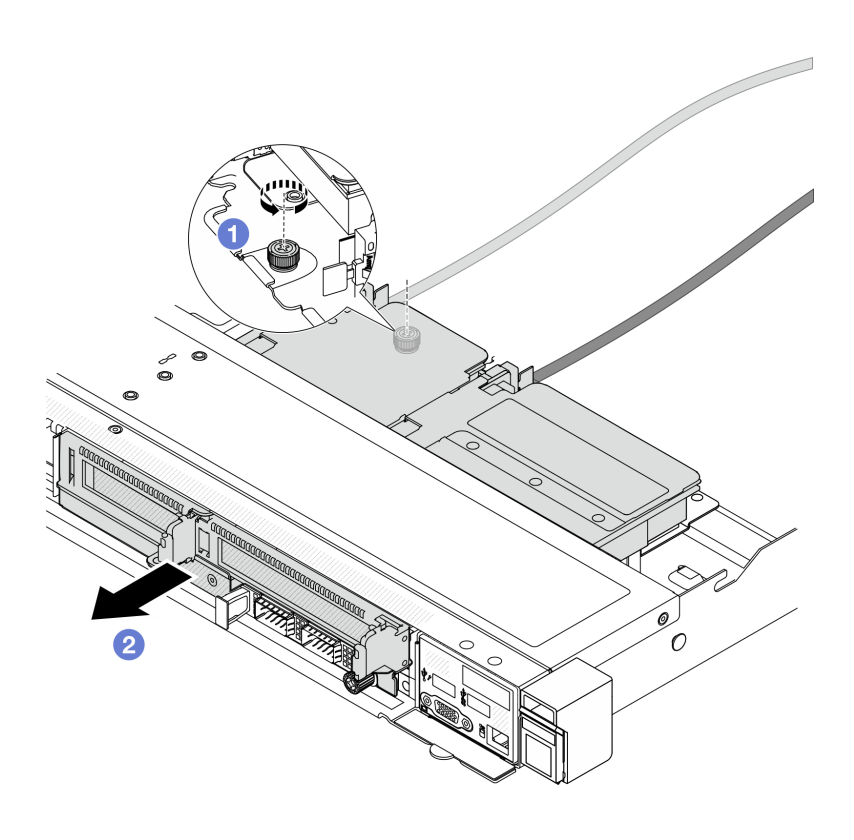

Abbildung 23. Entfernen des vorderen Adapterrahmens

- a. Entfernen Sie die Schraube an der Rückseite des Vorderer Adapterrahmen.
- b. <sup>2</sup> Heben Sie den Vorderer Adapterrahmen aus dem Gehäuse.
- Schritt 4. Entfernen Sie die vordere Adapterkartenbaugruppe und den PCIe-Adapter aus dem Vorderer Adapterrahmen, siehe ["Vordere Adapterkarte und PCIe-Adapter entfernen" auf Seite 44](#page-53-1).

## Nach dieser Aufgabe

Wenn Sie angewiesen werden, die Komponente oder die Zusatzeinrichtung einzusenden, befolgen Sie die Verpackungsanweisungen und verwenden Sie ggf. das mitgelieferte Verpackungsmaterial für den Transport.

#### Demo-Video

#### [Sehen Sie sich das Verfahren auf YouTube an.](https://www.youtube.com/watch?v=TEjgzsHAS7E)

#### <span id="page-51-0"></span>Vorderen Adapterrahmen installieren

Führen Sie die Anweisungen in diesem Abschnitt aus, wenn Sie den Vorderer Adapterrahmen installieren möchten.

## Zu dieser Aufgabe

#### Achtung:

- Lesen Sie ["Installationsrichtlinien" auf Seite 1](#page-10-0) und ["Sicherheitsprüfungscheckliste" auf Seite 2,](#page-11-0) um sicherzustellen, dass Sie sicher arbeiten.
- Schalten Sie den Server und die Peripheriegeräte aus und ziehen Sie alle Netzkabel und alle externen Kabel ab. Informationen dazu finden Sie im Abschnitt ["Server ausschalten" auf Seite 20](#page-29-0).
- Vermeiden Sie den Kontakt mit statischen Aufladungen. Diese können zu einem Systemstopp und Datenverlust führen. Belassen Sie elektrostatisch empfindliche Komponenten bis zur Installation in ihren antistatischen Schutzhüllen. Handhaben Sie diese Einheiten mit einem Antistatikarmband oder einem anderen Erdungssystem.

## Vorgehensweise

- Schritt 1. Installieren und befestigen Sie den PCIe-Adapter an den Vorderer Adapterrahmen, siehe ["Vordere](#page-55-0) [Adapterkarte und PCIe-Adapter installieren" auf Seite 46.](#page-55-0)
- Schritt 2. Entfernen Sie die obere Abdeckung. Siehe ["Obere Abdeckung entfernen" auf Seite 203](#page-212-0).
- Schritt 3. Installieren Sie das Vorderer Adapterrahmen.

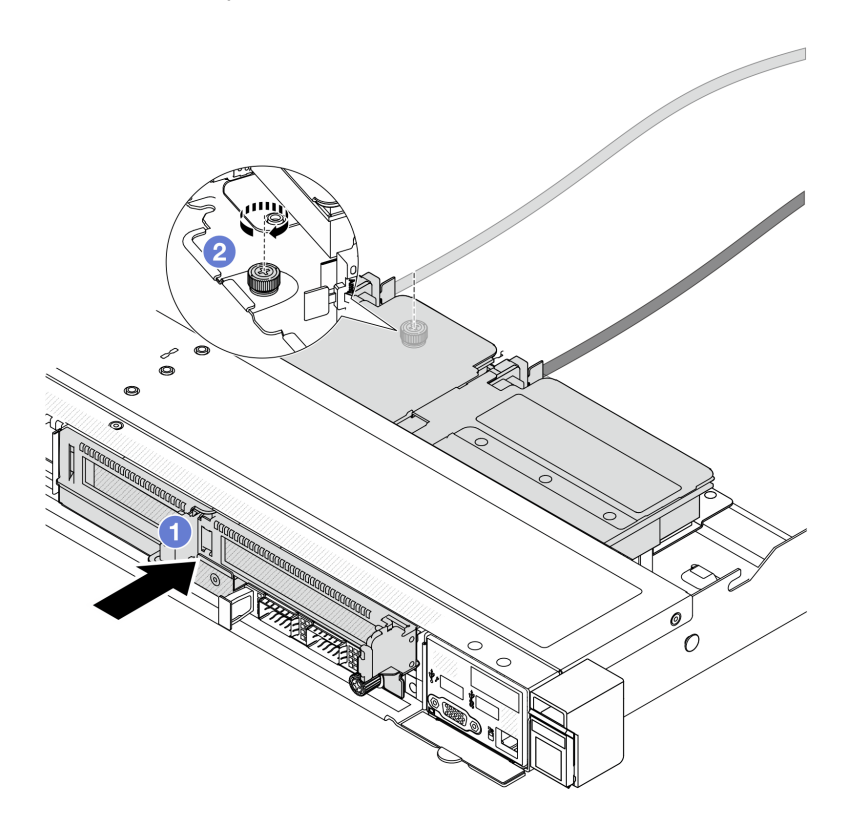

Abbildung 24. Installieren des vorderen Adapterrahmen

- a. **Platzieren Sie den Vorderer Adapterrahmen in das Gehäuse.**
- b. <sup>2</sup> Ziehen Sie die Schraube an der Rückseite des Vorderer Adapterrahmen an, um ihn am Gehäuse zu sichern.

## Nach dieser Aufgabe

Schließen Sie den Austausch von Komponenten ab, Informationen dazu finden Sie im Abschnitt "Austausch [von Komponenten abschließen" auf Seite 208.](#page-217-0)

#### Demo-Video

[Sehen Sie sich das Verfahren auf YouTube an.](https://www.youtube.com/watch?v=ZudcLwa-pyM)

# <span id="page-53-0"></span>Vordere Adapterkarte und PCIe-Adapter austauschen

Mithilfe der Informationen in diesem Abschnitt können Sie eine vordere Adapterkartenbaugruppe und einen PCIe-Adapter entfernen und installieren.

- ["Vordere Adapterkarte und PCIe-Adapter entfernen" auf Seite 44](#page-53-1)
- ["Vordere Adapterkarte und PCIe-Adapter installieren" auf Seite 46](#page-55-0)

## <span id="page-53-1"></span>Vordere Adapterkarte und PCIe-Adapter entfernen

Führen Sie die Anweisungen in diesem Abschnitt aus, um die vordere Adapterkarte und den PCIe-Adapter zu entfernen.

## Zu dieser Aufgabe

#### Achtung:

- Lesen Sie ["Installationsrichtlinien" auf Seite 1](#page-10-0) und ["Sicherheitsprüfungscheckliste" auf Seite 2,](#page-11-0) um sicherzustellen, dass Sie sicher arbeiten.
- Schalten Sie den Server und die Peripheriegeräte aus und ziehen Sie alle Netzkabel und alle externen Kabel ab. Informationen dazu finden Sie im Abschnitt ["Server ausschalten" auf Seite 20.](#page-29-0)
- Vermeiden Sie den Kontakt mit statischen Aufladungen. Diese können zu einem Systemstopp und Datenverlust führen. Belassen Sie elektrostatisch empfindliche Komponenten bis zur Installation in ihren antistatischen Schutzhüllen. Handhaben Sie diese Einheiten mit einem Antistatikarmband oder einem anderen Erdungssystem.

- Schritt 1. Weitere Informationen zum Entfernen des vorderen Adapterrahmens finden Sie unter "Vorderen [Adapterrahmen entfernen" auf Seite 41.](#page-50-1)
- Schritt 2. Trennen Sie den Adapterrahmen mit flachem Profil vom Adapterrahmen mit Standardhöhe.

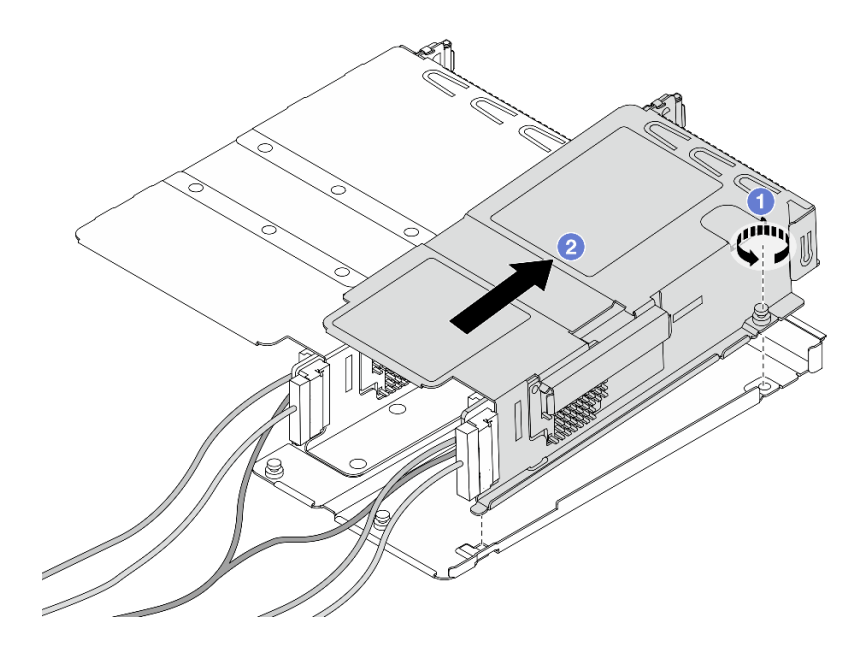

Abbildung 25. Trennen der beiden Rahmen

- a. Lösen Sie die Schraube, mit der der Adapterrahmen mit flachem Profil am Rahmen mit Standardhöhe befestigt ist.
- b. <sup>2</sup> Neigen Sie den Rahmen und heben Sie ihn heraus.

Schritt 3. Entfernen Sie den PCIe-Adapter aus dem Adapterrahmen.

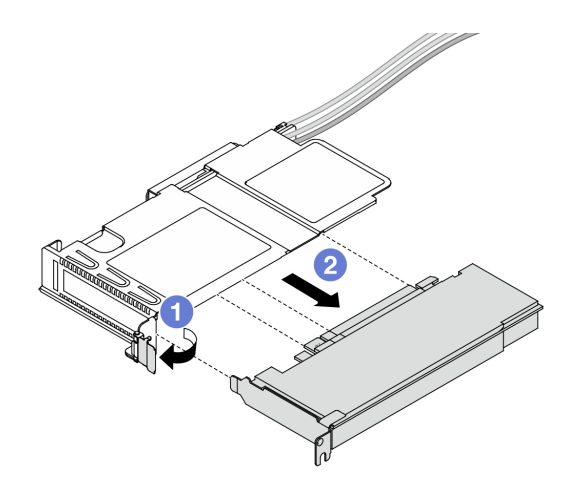

Abbildung 26. Entfernen des PCIe-Adapters

- a. Drehen Sie die Verriegelung am Adapterrahmen in die geöffnete Position.
- b. <sup>2</sup> Lösen Sie den PCIe-Adapter aus dem Rahmen.
- Schritt 4. Ziehen Sie die Kabel von der Adapterkarte ab. Weitere Informationen finden Sie unter ["Adapterkartenbaugruppe an der Vorderseite" auf Seite 217.](#page-226-0)
- Schritt 5. Wiederholen Sie die beiden vorherigen Schritte beim Rahmen mit Standardhöhe.

Schritt 6. Entfernen Sie die Adapterkarten aus den beiden Adapterrahmen.

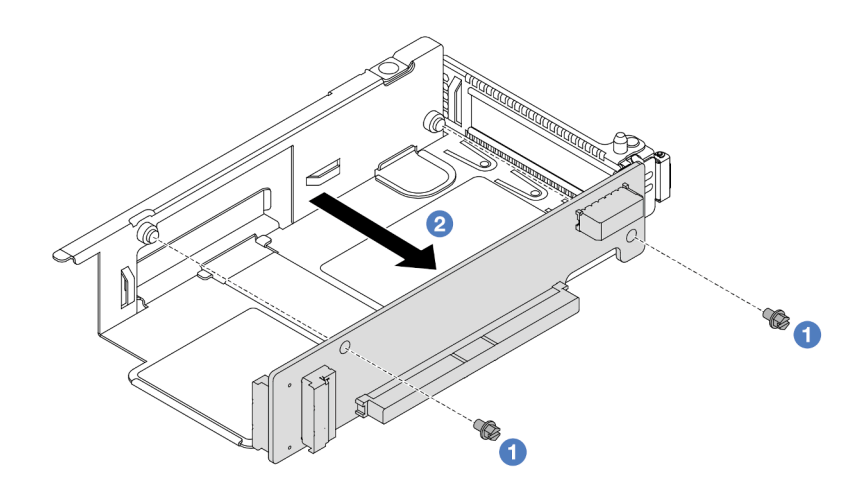

Abbildung 27. Entfernen der Adapterkarte aus dem Adapterrahmen mit flachem Profil

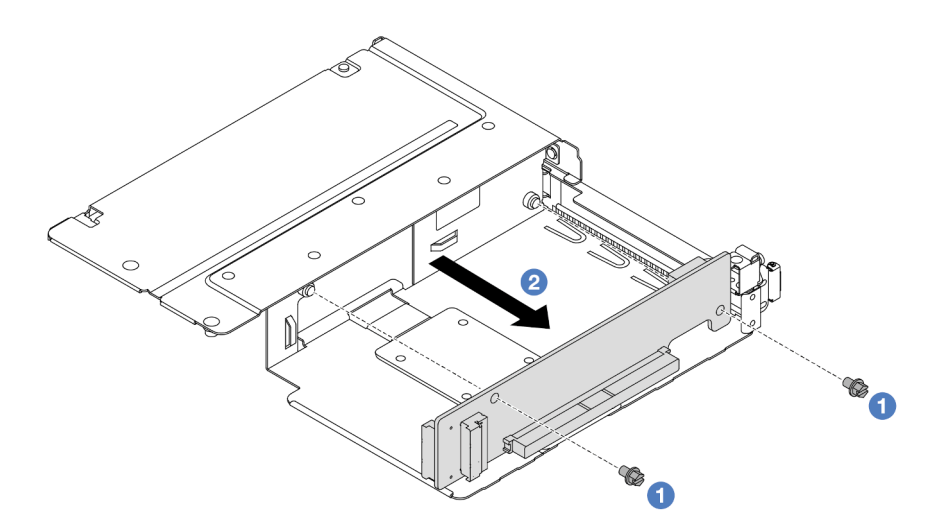

Abbildung 28. Entfernen der Adapterkarte aus dem Adapterrahmen mit Standardhöhe

- a. <sup>D</sup> Entfernen Sie die beiden Schrauben, mit denen die Adapterkarte am Rahmen befestigt ist.
- b. Entfernen Sie die Adapterkarte.

#### Nach dieser Aufgabe

Wenn Sie angewiesen werden, die Komponente oder die Zusatzeinrichtung einzusenden, befolgen Sie die Verpackungsanweisungen und verwenden Sie ggf. das mitgelieferte Verpackungsmaterial für den Transport.

## Demo-Video

#### [Sehen Sie sich das Verfahren auf YouTube an.](https://www.youtube.com/watch?v=2jYxuH9Ldb8)

## <span id="page-55-0"></span>Vordere Adapterkarte und PCIe-Adapter installieren

Mithilfe der Informationen in diesem Abschnitt können Sie die vordere Adapterkarte und den PCIe-Adapter installieren.

# Zu dieser Aufgabe

## Achtung:

- Lesen Sie ["Installationsrichtlinien" auf Seite 1](#page-10-0) und ["Sicherheitsprüfungscheckliste" auf Seite 2,](#page-11-0) um sicherzustellen, dass Sie sicher arbeiten.
- Schalten Sie den Server und die Peripheriegeräte aus und ziehen Sie alle Netzkabel und alle externen Kabel ab. Informationen dazu finden Sie im Abschnitt ["Server ausschalten" auf Seite 20](#page-29-0).
- Vermeiden Sie den Kontakt mit statischen Aufladungen. Diese können zu einem Systemstopp und Datenverlust führen. Belassen Sie elektrostatisch empfindliche Komponenten bis zur Installation in ihren antistatischen Schutzhüllen. Handhaben Sie diese Einheiten mit einem Antistatikarmband oder einem anderen Erdungssystem.

- Schritt 1. Berühren Sie mit der antistatischen Schutzhülle, in der sich die vordere Adapterkarte und der PCIe-Adapter befinden, eine unlackierte Oberfläche an der Außenseite des Servers. Entnehmen Sie anschließend die vordere Adapterkarte und den PCIe-Adapter aus der Schutzhülle und legen Sie sie auf eine antistatische Oberfläche.
- Schritt 2. Setzen Sie die vorderen Adapterkarten in die beiden Rahmen ein.

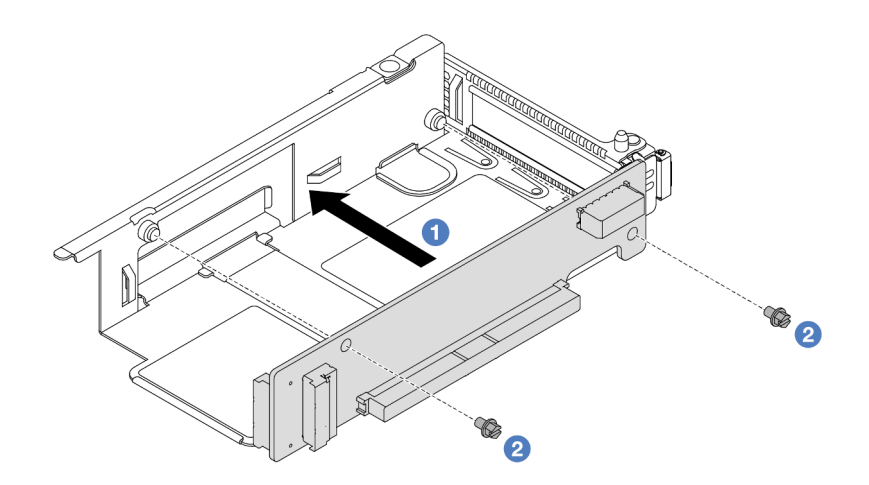

Abbildung 29. Einsetzen der Adapterkarte in den Adapterrahmen

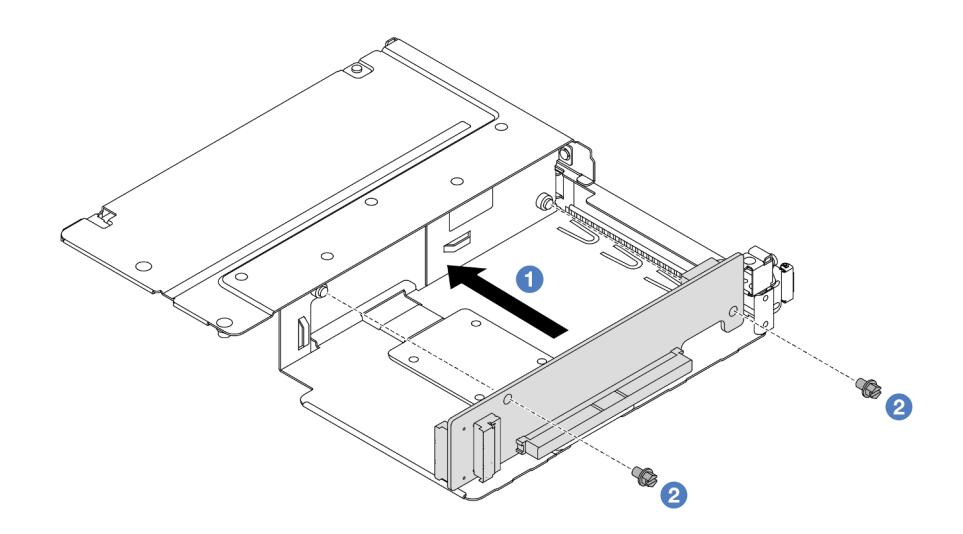

Abbildung 30. Einsetzen der Adapterkarte in einen Rahmen mit Standardhöhe

- a. **D** Richten Sie die Schraubenlöcher in den Adapterkarten an den entsprechenden Bohrungen in den Rahmen aus.
- b. <sup>2</sup> Installieren Sie die zwei Schrauben, um die Adapterkarten an den Rahmen zu befestigen.
- Schritt 3. Schließen Sie die Kabel an den Adapterkarten an. Weitere Informationen finden Sie unter ["Adapterkartenbaugruppe an der Vorderseite" auf Seite 217](#page-226-0).
- Schritt 4. Installieren Sie den PCIe-Adapter im Adapterrahmen.

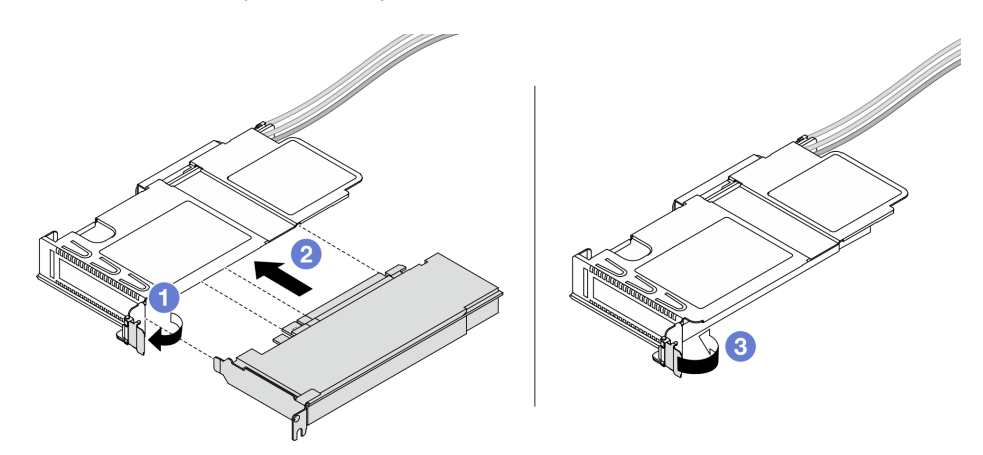

Abbildung 31. Installation des PCIe-Adapters

- a. **D** Drehen Sie die Verriegelung am Adapterrahmen in die geöffnete Position.
- b. **2** Richten Sie den PCIe-Adapter am PCIe-Steckplatz auf der Adapterkarte aus. Schieben Sie dann den PCIe-Adapter vorsichtig gerade in den Steckplatz, bis er ordnungsgemäß eingesetzt ist.
- c. Drehen Sie die Verriegelung am Adapterrahmen in die geschlossene Position.
- Schritt 5. Wiederholen Sie den vorherigen Schritt beim Rahmen mit Standardhöhe.
- Schritt 6. Bauen Sie Adapterrahmen mit flachem Profil und den Adapterrahmen mit Standardhöhe zusammen.

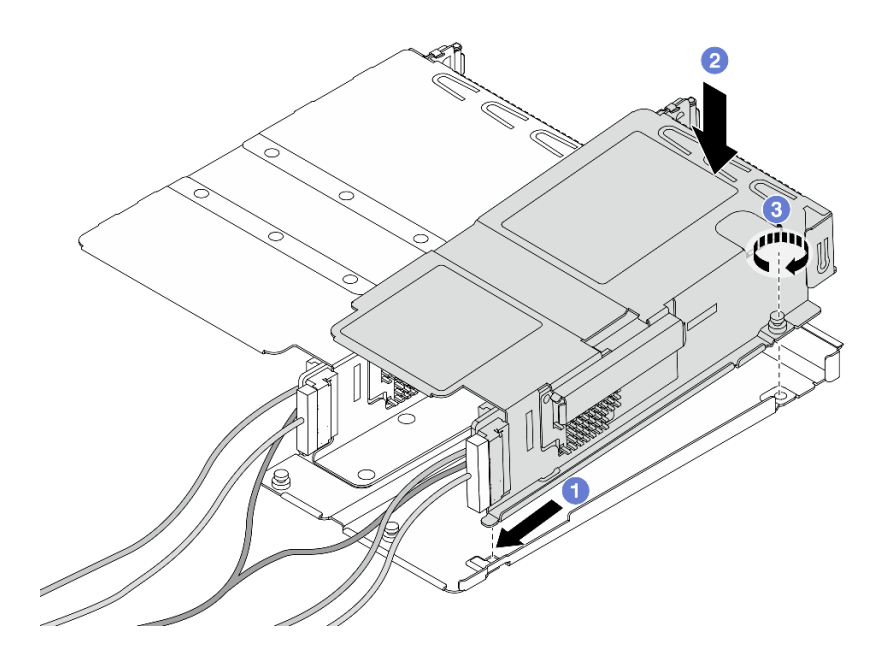

Abbildung 32. Zusammenbau der beiden Adapterrahmen

- a. <sup>D</sup> Neigen Sie den Adapterrahmen mit flachem Profil und setzen Sie ihn in die Verriegelung des Rahmens mit Standardhöhe ein.
- b. <sup>2</sup> Setzen Sie den Adapterrahmen mit flachem Profil ein und richten Sie die Schraubenlöcher aus.
- c.  $\bullet$  Ziehen Sie die Schraube fest und vergewissern Sie sich, dass der Adapterrahmen mit flachem Profil gesichert ist.

#### Nach dieser Aufgabe

Schließen Sie den Austausch von Komponenten ab, Informationen dazu finden Sie im Abschnitt ["Austausch](#page-217-0) [von Komponenten abschließen" auf Seite 208](#page-217-0).

#### Demo-Video

[Sehen Sie sich das Verfahren auf YouTube an.](https://www.youtube.com/watch?v=0luDfQCGMnc)

# Vorderes OCP-Modul und OCP-Interposerkarte austauschen

Einige Servermodelle unterstützen das vordere OCP-Modul. Das vordere OCP-Modul und die vorderen und hinteren OCP-Interposerkarten sind voneinander abhängig. Mithilfe der Informationen in diesem Abschnitt können Sie das vordere OCP-Modul und die vorderen und hinteren OCP-Interposerkarten entfernen und installieren.

- ["Vorderes OCP-Modul austauschen" auf Seite 49](#page-58-0)
- ["OCP-Interposerkarte austauschen" auf Seite 52](#page-61-0)

# <span id="page-58-0"></span>Vorderes OCP-Modul austauschen

Führen Sie die Anweisungen in diesem Abschnitt aus, um ein OCP-Modul an der Vorderseite zu entfernen oder zu installieren.

- ["Vorderes OCP-Modul entfernen" auf Seite 50](#page-59-0)
- ["Vorderes OCP-Modul installieren" auf Seite 51](#page-60-0)

Anmerkung: Das OCP-Modul ist nur bei einigen Modellen verfügbar.

# <span id="page-59-0"></span>Vorderes OCP-Modul entfernen

Mithilfe der Schritte in diesem Abschnitt können Sie ein vorderes OCP-Modul entfernen.

## Zu dieser Aufgabe

#### Achtung:

- Lesen Sie ["Installationsrichtlinien" auf Seite 1](#page-10-0) und ["Sicherheitsprüfungscheckliste" auf Seite 2,](#page-11-0) um sicherzustellen, dass Sie sicher arbeiten.
- Schalten Sie den Server und die Peripheriegeräte aus und ziehen Sie alle Netzkabel und alle externen Kabel ab. Informationen dazu finden Sie im Abschnitt ["Server ausschalten" auf Seite 20.](#page-29-0)
- Vermeiden Sie den Kontakt mit statischen Aufladungen. Diese können zu einem Systemstopp und Datenverlust führen. Belassen Sie elektrostatisch empfindliche Komponenten bis zur Installation in ihren antistatischen Schutzhüllen. Handhaben Sie diese Einheiten mit einem Antistatikarmband oder einem anderen Erdungssystem.

## Vorgehensweise

Schritt 1. Entfernen Sie das vordere OCP-Modul.

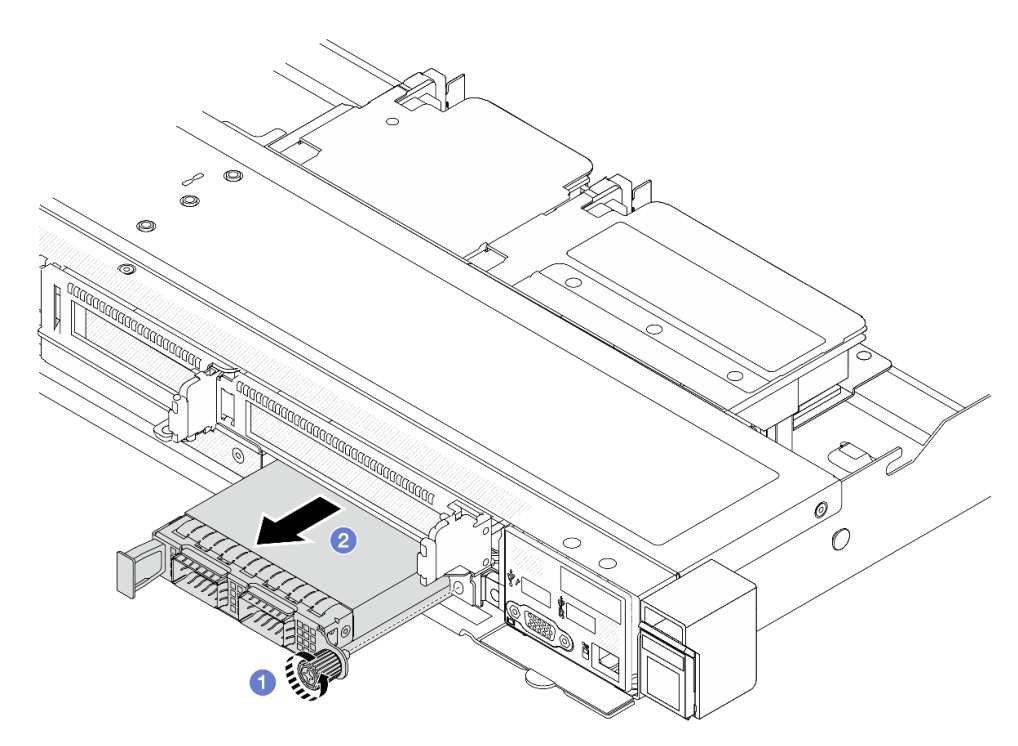

Abbildung 33. Entfernen des vorderen OCP-Moduls

- a. Lösen Sie die Rändelschraube, mit der das OCP-Modul gesichert wird. Falls erforderlich, verwenden Sie einen Schraubendreher.
- b. <sup>2</sup> Ziehen Sie das OCP-Modul heraus.

## Nach dieser Aufgabe

- 1. Installieren Sie ein neues vorderes OCP-Modul oder eine Modulabdeckblende. Siehe ["Vorderes OCP-](#page-60-0)[Modul installieren" auf Seite 51.](#page-60-0)
- 2. Wenn Sie angewiesen werden, die Komponente oder die Zusatzeinrichtung einzusenden, befolgen Sie die Verpackungsanweisungen und verwenden Sie ggf. das mitgelieferte Verpackungsmaterial für den Transport.

#### Demo-Video

[Sehen Sie sich das Verfahren auf YouTube an.](https://www.youtube.com/watch?v=_xxT9MjckNc)

## <span id="page-60-0"></span>Vorderes OCP-Modul installieren

Mithilfe der Schritte in diesem Abschnitt können Sie ein vorderes OCP-Modul installieren.

# Zu dieser Aufgabe

#### Achtung:

- Lesen Sie ["Installationsrichtlinien" auf Seite 1](#page-10-0) und ["Sicherheitsprüfungscheckliste" auf Seite 2,](#page-11-0) um sicherzustellen, dass Sie sicher arbeiten.
- Schalten Sie den Server und die Peripheriegeräte aus und ziehen Sie alle Netzkabel und alle externen Kabel ab. Informationen dazu finden Sie im Abschnitt ["Server ausschalten" auf Seite 20](#page-29-0).
- Vermeiden Sie den Kontakt mit statischen Aufladungen. Diese können zu einem Systemstopp und Datenverlust führen. Belassen Sie elektrostatisch empfindliche Komponenten bis zur Installation in ihren antistatischen Schutzhüllen. Handhaben Sie diese Einheiten mit einem Antistatikarmband oder einem anderen Erdungssystem.

## Vorgehensweise

- Schritt 1. Berühren Sie mit der antistatischen Schutzhülle, in der sich das OCP-Modul befindet, eine unlackierte Oberfläche an der Außenseite des Servers. Entnehmen Sie anschließend das OCP-Modul aus der Schutzhülle und legen Sie es auf eine antistatische Oberfläche.
- Schritt 2. Installieren Sie ein vorderes OCP-Modul.

Anmerkung: Vergewissern Sie sich, dass der Ethernet-Adapter richtig eingesetzt und die Rändelschraube fest angezogen ist. Andernfalls wird das OCP-Modul nicht vollständig angeschlossen und funktioniert möglicherweise nicht.

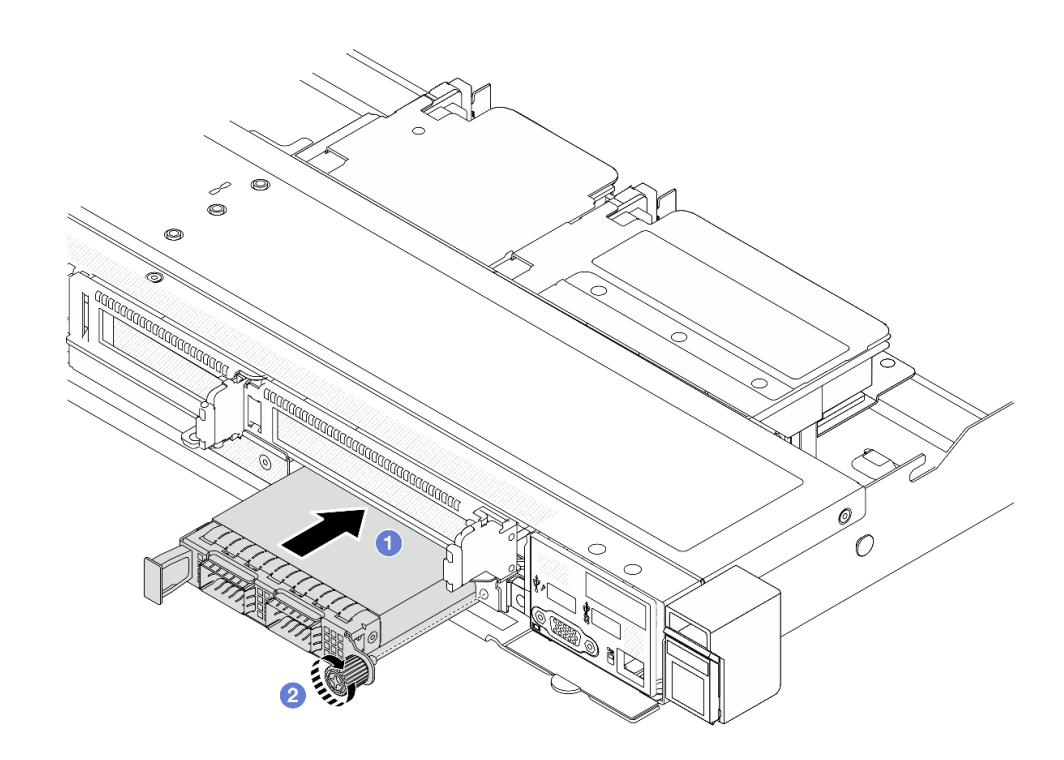

Abbildung 34. Installieren des vorderen OCP-Moduls

- a. Drücken Sie auf den Griff auf der linken Seite des OCP-Moduls, bis es vollständig im Anschluss auf der vorderen OCP-Interposer-Karte eingesetzt ist.
- b. **2** Ziehen Sie die Rändelschraube fest an, um den Adapter zu befestigen. Falls erforderlich, verwenden Sie einen Schraubendreher.

## Nach dieser Aufgabe

Schließen Sie den Austausch von Komponenten ab, Informationen dazu finden Sie im Abschnitt "Austausch [von Komponenten abschließen" auf Seite 208.](#page-217-0)

#### Demo-Video

[Sehen Sie sich das Verfahren auf YouTube an.](https://www.youtube.com/watch?v=gy2vpzN62dg)

# <span id="page-61-0"></span>OCP-Interposerkarte austauschen

Mithilfe der Informationen in diesem Abschnitt können Sie die vorderen oder hinteren OCP-Interposerkarten entfernen und installieren.

- ["Vordere OCP-Interposerkarte entfernen" auf Seite 52](#page-61-1)
- ["Vordere OCP-Interposerkarte installieren" auf Seite 54](#page-63-0)
- ["Hintere OCP-Interposerkarte entfernen" auf Seite 55](#page-64-0)
- ["Hintere OCP-Interposerkarte installieren" auf Seite 56](#page-65-0)

## <span id="page-61-1"></span>Vordere OCP-Interposerkarte entfernen

Mithilfe der Schritte in diesem Abschnitt können Sie eine vordere OCP-Interposerkarte entfernen.

# Zu dieser Aufgabe

## Achtung:

- Lesen Sie ["Installationsrichtlinien" auf Seite 1](#page-10-0) und ["Sicherheitsprüfungscheckliste" auf Seite 2,](#page-11-0) um sicherzustellen, dass Sie sicher arbeiten.
- Schalten Sie den Server und die Peripheriegeräte aus und ziehen Sie alle Netzkabel und alle externen Kabel ab. Informationen dazu finden Sie im Abschnitt ["Server ausschalten" auf Seite 20](#page-29-0).
- Vermeiden Sie den Kontakt mit statischen Aufladungen. Diese können zu einem Systemstopp und Datenverlust führen. Belassen Sie elektrostatisch empfindliche Komponenten bis zur Installation in ihren antistatischen Schutzhüllen. Handhaben Sie diese Einheiten mit einem Antistatikarmband oder einem anderen Erdungssystem.

## Vorgehensweise

- Schritt 1. Entfernen Sie die obere Abdeckung. Siehe ["Obere Abdeckung entfernen" auf Seite 203](#page-212-0).
- Schritt 2. Entfernen Sie den vorderen Adapterrahmen. Siehe ["Vorderen Adapterrahmen entfernen" auf Seite](#page-50-1) [41](#page-50-1).
- Schritt 3. Entfernen Sie das vordere OCP-Modul. Siehe ["Vorderes OCP-Modul entfernen" auf Seite 50.](#page-59-0)
- Schritt 4. Entfernen Sie die vordere OCP-Interposerkarte.

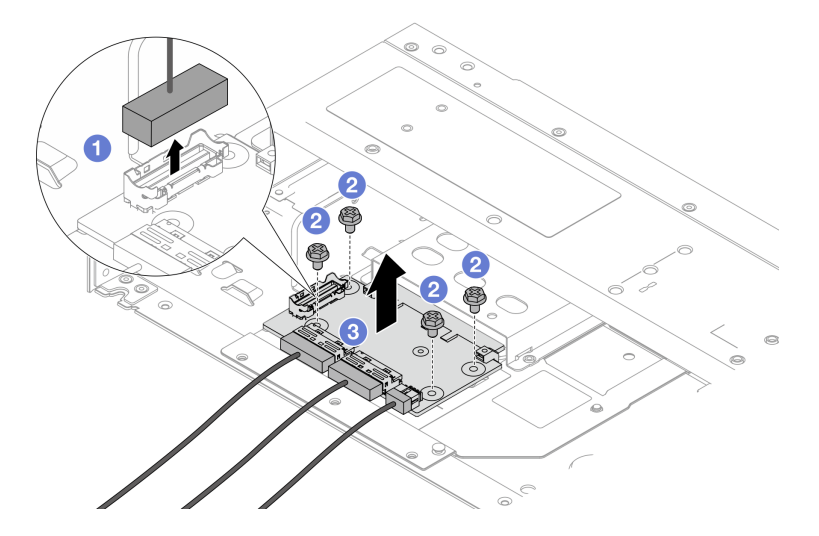

Abbildung 35. Entfernen der vorderen OCP-Interposerkarte

- a. **D** Ziehen Sie den Seitenbandanschluss ab, um Zugang zu der darunter liegenden Schraube zu erhalten.
- b. Lösen Sie vier Schrauben.
- c. <sup>3</sup> Heben Sie die vordere OCP-Interposerkarte aus dem Gehäuse heraus.
- Schritt 5. Ziehen Sie die Kabel von der vorderen OCP-Interposerkarte ab. Weitere Informationen finden Sie unter ["OCP-Interposerkarte" auf Seite 219](#page-228-0).

## Nach dieser Aufgabe

1. Installieren Sie eine neue vordere OCP-Interposerkarte. Siehe "Vordere OCP-Interposerkarte [installieren" auf Seite 54](#page-63-0).

2. Wenn Sie angewiesen werden, die Komponente oder die Zusatzeinrichtung einzusenden, befolgen Sie die Verpackungsanweisungen und verwenden Sie ggf. das mitgelieferte Verpackungsmaterial für den Transport.

#### Demo-Video

[Sehen Sie sich das Verfahren auf YouTube an.](https://www.youtube.com/watch?v=uwilPdaf9T4)

## <span id="page-63-0"></span>Vordere OCP-Interposerkarte installieren

Mithilfe der Schritte in diesem Abschnitt können Sie eine vordere OCP-Interposerkarte installieren.

## Zu dieser Aufgabe

#### Achtung:

- Lesen Sie ["Installationsrichtlinien" auf Seite 1](#page-10-0) und ["Sicherheitsprüfungscheckliste" auf Seite 2,](#page-11-0) um sicherzustellen, dass Sie sicher arbeiten.
- Schalten Sie den Server und die Peripheriegeräte aus und ziehen Sie alle Netzkabel und alle externen Kabel ab. Informationen dazu finden Sie im Abschnitt ["Server ausschalten" auf Seite 20.](#page-29-0)
- Vermeiden Sie den Kontakt mit statischen Aufladungen. Diese können zu einem Systemstopp und Datenverlust führen. Belassen Sie elektrostatisch empfindliche Komponenten bis zur Installation in ihren antistatischen Schutzhüllen. Handhaben Sie diese Einheiten mit einem Antistatikarmband oder einem anderen Erdungssystem.

- Schritt 1. Berühren Sie mit der antistatischen Schutzhülle, in der sich die vordere OCP-Interposerkarte befindet, eine unlackierte Oberfläche an der Außenseite des Servers. Entnehmen Sie anschließend die vordere OCP-Interposerkarte aus der Schutzhülle und legen Sie sie auf eine antistatische Oberfläche.
- Schritt 2. Entfernen Sie die obere Abdeckung. Siehe ["Obere Abdeckung entfernen" auf Seite 203.](#page-212-0)
- Schritt 3. Schließen Sie die Kabel an die vordere OCP-Interposerkarte an. Weitere Informationen finden Sie unter ["OCP-Interposerkarte" auf Seite 219.](#page-228-0)
- Schritt 4. Installieren Sie die vordere OCP-Interposerkarte wieder im Gehäuse.

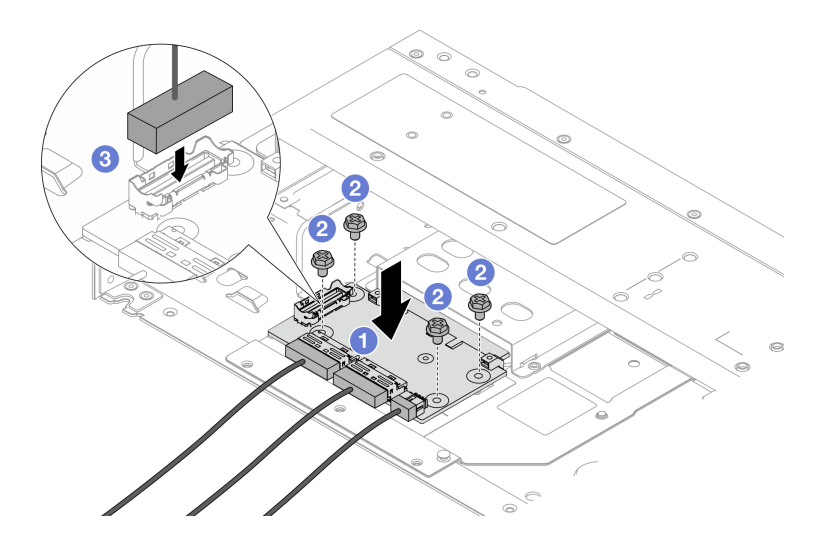

Abbildung 36. Installieren der vorderen OCP-Interposerkarte

- a. Platzieren Sie die vordere OCP-Interposerkarte auf das Gehäuse, und richten Sie die Schraubenlöcher aus.
- b. **2** Ziehen Sie die vier Schrauben fest.
- c. **G** Schließen Sie den Seitenbandanschluss an.

## Nach dieser Aufgabe

Schließen Sie den Austausch von Komponenten ab, Informationen dazu finden Sie im Abschnitt ["Austausch](#page-217-0) [von Komponenten abschließen" auf Seite 208](#page-217-0).

#### Demo-Video

[Sehen Sie sich das Verfahren auf YouTube an.](https://www.youtube.com/watch?v=BHSSlOApmBM)

## <span id="page-64-0"></span>Hintere OCP-Interposerkarte entfernen

Mithilfe der Schritte in diesem Abschnitt können Sie eine hintere OCP-Interposerkarte entfernen.

# Zu dieser Aufgabe

#### Achtung:

- Lesen Sie ["Installationsrichtlinien" auf Seite 1](#page-10-0) und ["Sicherheitsprüfungscheckliste" auf Seite 2,](#page-11-0) um sicherzustellen, dass Sie sicher arbeiten.
- Schalten Sie den Server und die Peripheriegeräte aus und ziehen Sie alle Netzkabel und alle externen Kabel ab. Informationen dazu finden Sie im Abschnitt ["Server ausschalten" auf Seite 20](#page-29-0).
- Vermeiden Sie den Kontakt mit statischen Aufladungen. Diese können zu einem Systemstopp und Datenverlust führen. Belassen Sie elektrostatisch empfindliche Komponenten bis zur Installation in ihren antistatischen Schutzhüllen. Handhaben Sie diese Einheiten mit einem Antistatikarmband oder einem anderen Erdungssystem.

- Schritt 1. Entfernen Sie die obere Abdeckung. Siehe ["Obere Abdeckung entfernen" auf Seite 203](#page-212-0).
- Schritt 2. Ziehen Sie die Kabel von der hinteren OCP-Interposerkarte ab. Weitere Informationen finden Sie unter ["OCP-Interposerkarte" auf Seite 219](#page-228-0).
- Schritt 3. Entfernen Sie die hintere OCP-Interposerkarte.

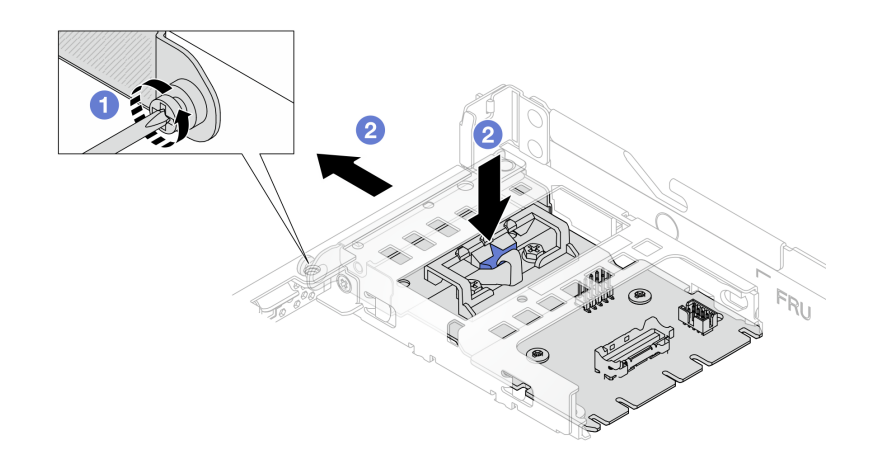

Abbildung 37. Entfernen der hinteren OCP-Interposerkarte

- a. Lösen Sie die Schraube, mit der die hintere OCP-Interposerkarte gesichert wird.
- b. <sup>2</sup> Halten Sie die blaue Verriegelung gedrückt. Ziehen Sie die hintere OCP-Interposerkarte an der Verriegelung aus dem Gehäuse heraus.

## Nach dieser Aufgabe

- 1. Installieren Sie eine neue hintere OCP-Interposerkarte. Siehe ["Hintere OCP-Interposerkarte installieren"](#page-65-0) [auf Seite 56.](#page-65-0)
- 2. Wenn Sie angewiesen werden, die Komponente oder die Zusatzeinrichtung einzusenden, befolgen Sie die Verpackungsanweisungen und verwenden Sie ggf. das mitgelieferte Verpackungsmaterial für den Transport.

#### Demo-Video

[Sehen Sie sich das Verfahren auf YouTube an.](https://www.youtube.com/watch?v=xVjkdUFl1as)

## <span id="page-65-0"></span>Hintere OCP-Interposerkarte installieren

Mithilfe der Schritte in diesem Abschnitt können Sie eine hintere OCP-Interposerkarte installieren.

## Zu dieser Aufgabe

#### Achtung:

- Lesen Sie ["Installationsrichtlinien" auf Seite 1](#page-10-0) und ["Sicherheitsprüfungscheckliste" auf Seite 2,](#page-11-0) um sicherzustellen, dass Sie sicher arbeiten.
- Schalten Sie den Server und die Peripheriegeräte aus und ziehen Sie alle Netzkabel und alle externen Kabel ab. Informationen dazu finden Sie im Abschnitt ["Server ausschalten" auf Seite 20.](#page-29-0)
- Vermeiden Sie den Kontakt mit statischen Aufladungen. Diese können zu einem Systemstopp und Datenverlust führen. Belassen Sie elektrostatisch empfindliche Komponenten bis zur Installation in ihren antistatischen Schutzhüllen. Handhaben Sie diese Einheiten mit einem Antistatikarmband oder einem anderen Erdungssystem.

- Schritt 1. Berühren Sie mit der antistatischen Schutzhülle, in der sich die hintere OCP-Interposerkarte befindet, eine unlackierte Oberfläche an der Außenseite des Servers. Entnehmen Sie anschließend die hintere OCP-Interposerkarte aus der Schutzhülle und legen Sie sie auf eine antistatische Oberfläche.
- Schritt 2. Entfernen Sie die obere Abdeckung. Siehe ["Obere Abdeckung entfernen" auf Seite 203.](#page-212-0)
- Schritt 3. Installieren Sie die hintere OCP-Interposerkarte.

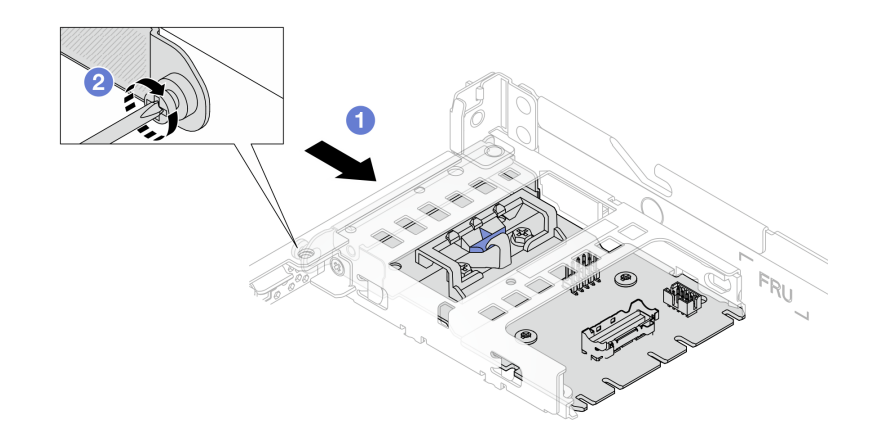

Abbildung 38. Installieren des hinteren OCP-Interposers

- a. **J** Schieben Sie den hinteren OCP-Interposer in den Steckplatz, bis sie richtig eingesetzt ist.
- b. <sup>2</sup> Ziehen Sie die Schraube an, um den hinteren OCP-Interposer zu befestigen.
- Schritt 4. Schließen Sie die Kabel an die hintere OCP-Interposerkarte an. Weitere Informationen finden Sie unter ["OCP-Interposerkarte" auf Seite 219](#page-228-0).

#### Nach dieser Aufgabe

Schließen Sie den Austausch von Komponenten ab, Informationen dazu finden Sie im Abschnitt ["Austausch](#page-217-0) [von Komponenten abschließen" auf Seite 208](#page-217-0).

#### Demo-Video

[Sehen Sie sich das Verfahren auf YouTube an.](https://www.youtube.com/watch?v=-DCk3uqSCAQ)

# E/A-Modul an der Vorderseite austauschen

Mithilfe der Informationen in diesem Abschnitt können Sie das E/A-Modul an der Vorderseite entfernen und installieren.

# E/A-Modul an der Vorderseite entfernen

Mithilfe der Informationen in diesem Abschnitt können Sie das E/A-Modul an der Vorderseite entfernen.

## Zu dieser Aufgabe

Im Folgenden wird dargestellt, wie das E/A-Modul an der Vorderseite mit der Diagnoseanzeige entfernt wird. Auf dieselbe Weise können Sie weitere E/A-Module an der Vorderseite entfernen.

#### Achtung:

- Lesen Sie ["Installationsrichtlinien" auf Seite 1](#page-10-0) und ["Sicherheitsprüfungscheckliste" auf Seite 2,](#page-11-0) um sicherzustellen, dass Sie sicher arbeiten.
- Schalten Sie für diese Aufgabe den Server aus und ziehen Sie alle Netzkabel ab.
- Vermeiden Sie den Kontakt mit statischen Aufladungen. Diese können zu einem Systemstopp und Datenverlust führen. Belassen Sie elektrostatisch empfindliche Komponenten bis zur Installation in ihren antistatischen Schutzhüllen. Handhaben Sie diese Einheiten mit einem Antistatikarmband oder einem anderen Erdungssystem.

## Vorgehensweise

- Schritt 1. Entfernen Sie die obere Abdeckung. Siehe ["Obere Abdeckung entfernen" auf Seite 203.](#page-212-0)
- Schritt 2. Wenn Sie die Sicherheitsfrontblende installiert haben, entfernen Sie sie. Informationen dazu finden Sie im Abschnitt ["Sicherheitsfrontblende entfernen" auf Seite 174](#page-183-0).
- Schritt 3. Trennen Sie die E/A-Kabel von der Systemplatine. Siehe ["Kabelführung für E/A-Modul an der](#page-225-0) [Vorderseite" auf Seite 216](#page-225-0).

#### Anmerkungen:

- Wenn Sie Kabel von der Systemplatinenbaugruppe abziehen müssen, lösen Sie zuerst alle Verriegelungen oder Lösehebel an Kabelanschlüssen. Wenn Sie den Hebel nicht vor dem Entfernen der Kabel lösen, werden die Kabelbuchsen auf der Systemplatinenbaugruppe beschädigt. Bei einer Beschädigung der Kabelbuchsen muss ggf. die Systemplatinenbaugruppe ersetzt werden.
- Die Anschlüsse auf Ihrer Systemplatinenbaugruppe sehen ggf. anders als in der Abbildung aus, aber die Vorgehensweise für das Entfernen ist die gleiche.
	- 1. Drücken Sie den Lösehebel, um den Anschluss zu lösen.
	- 2. Trennen Sie den Anschluss von der Kabelbuchse.

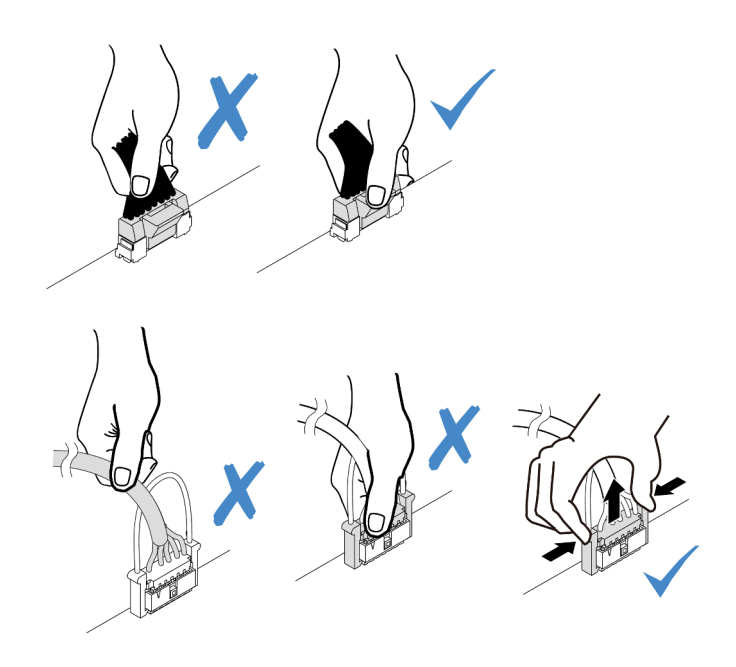

Abbildung 39. Abziehen der Kabel von der Systemplatinenbaugruppe

Schritt 4. Entfernen Sie das E/A-Modul an der Vorderseite.

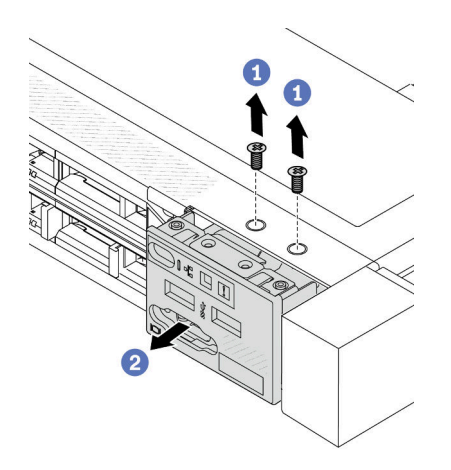

- a. Lösen Sie die Schrauben, mit denen das E/A-Modul an der Vorderseite befestigt ist.
- b. <sup>2</sup> Schieben Sie das E/A-Modul an der Vorderseite aus dem vorderen Gehäuse heraus.

## Nach dieser Aufgabe

Wenn Sie angewiesen werden, das alte E/A-Modul an der Vorderseite zurückzugeben, befolgen Sie alle Verpackungsanweisungen und verwenden Sie das mitgelieferte Verpackungsmaterial.

#### Demo-Video

[Sehen Sie sich das Verfahren auf YouTube an.](https://www.youtube.com/watch?v=ITLDuy5xwIs)

# E/A-Modul an der Vorderseite installieren

Mithilfe der Informationen in diesem Abschnitt können Sie das E/A-Modul an der Vorderseite installieren.

# Zu dieser Aufgabe

Im Folgenden wird dargestellt, wie das E/A-Modul an der Vorderseite mit der Diagnoseanzeige installiert wird. Auf dieselbe Weise können Sie weitere E/A-Module an der Vorderseite installieren.

## Achtung:

- Lesen Sie ["Installationsrichtlinien" auf Seite 1](#page-10-0) und ["Sicherheitsprüfungscheckliste" auf Seite 2,](#page-11-0) um sicherzustellen, dass Sie sicher arbeiten.
- Schalten Sie für diese Aufgabe den Server aus und ziehen Sie alle Netzkabel ab.
- Vermeiden Sie den Kontakt mit statischen Aufladungen. Diese können zu einem Systemstopp und Datenverlust führen. Belassen Sie elektrostatisch empfindliche Komponenten bis zur Installation in ihren antistatischen Schutzhüllen. Handhaben Sie diese Einheiten mit einem Antistatikarmband oder einem anderen Erdungssystem.

- Schritt 1. Berühren Sie mit der antistatischen Schutzhülle, in der sich das E/A-Modul an der Vorderseite befindet, eine unlackierte Oberfläche an der Außenseite des Servers. Entnehmen Sie anschließend das E/A-Modul an der Vorderseite aus der Schutzhülle und legen Sie sie auf eine antistatische Oberfläche.
- Schritt 2. Installieren Sie das E/A-Modul an der Vorderseite.

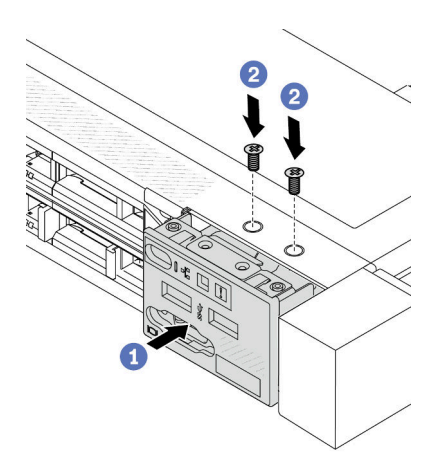

- a. Setzen Sie das E/A-Modul an der Vorderseite ins vordere Gehäuse ein.
- b. <sup>2</sup> Bringen Sie die Schrauben an, um das E/A-Modul an der Vorderseite zu befestigen.

# Nach dieser Aufgabe

- 1. Schließen Sie die vorderen E/A-Kabel an die Systemplatine an. Siehe "Kabelführung für E/A-Modul an [der Vorderseite" auf Seite 216.](#page-225-0)
- 2. Schließen Sie den Austausch von Komponenten ab, Informationen dazu finden Sie im Abschnitt ["Austausch von Komponenten abschließen" auf Seite 208](#page-217-0).

## Demo-Video

[Sehen Sie sich das Verfahren auf YouTube an.](https://www.youtube.com/watch?v=bIvDHNef8JE)

# Baugruppe mit integrierter Diagnoseanzeige entfernen

Mithilfe der Informationen in diesem Abschnitt können Sie die Baugruppe mit integrierter Diagnoseanzeige entfernen.

# Zu dieser Aufgabe

## Achtung:

- Lesen Sie ["Installationsrichtlinien" auf Seite 1](#page-10-0) und ["Sicherheitsprüfungscheckliste" auf Seite 2,](#page-11-0) um sicherzustellen, dass Sie sicher arbeiten.
- Schalten Sie für diese Aufgabe den Server aus und ziehen Sie alle Netzkabel ab.
- Vermeiden Sie den Kontakt mit statischen Aufladungen. Diese können zu einem Systemstopp und Datenverlust führen. Belassen Sie elektrostatisch empfindliche Komponenten bis zur Installation in ihren antistatischen Schutzhüllen. Handhaben Sie diese Einheiten mit einem Antistatikarmband oder einem anderen Erdungssystem.

- Schritt 1. Entfernen Sie die obere Abdeckung. Siehe ["Obere Abdeckung entfernen" auf Seite 203.](#page-212-0)
- Schritt 2. Wenn Sie die Sicherheitsfrontblende installiert haben, entfernen Sie sie. Informationen dazu finden Sie im Abschnitt ["Sicherheitsfrontblende entfernen" auf Seite 174](#page-183-0).

Schritt 3. Entfernen Sie die Baugruppe mit integrierter Diagnoseanzeige aus dem Gehäuse.

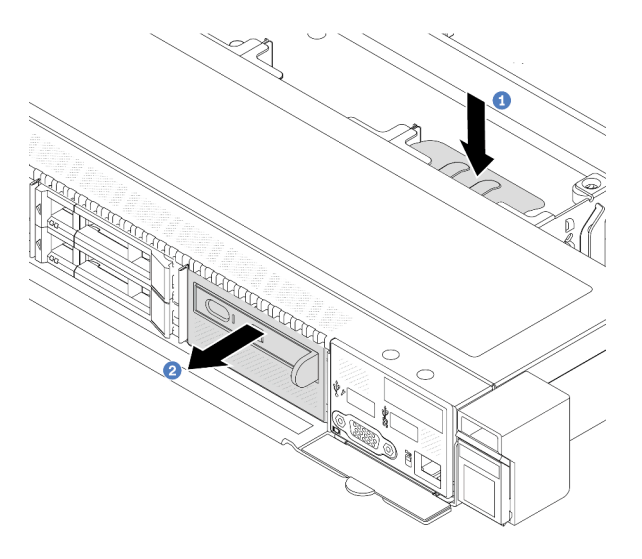

Abbildung 40. Entfernen der Baugruppe mit integrierter Diagnoseanzeige

- a. Drücken Sie die ausgezogene Lasche auf der anderen Seite des vorderen Gehäuses nach unten.
- b. <sup>2</sup> Schieben Sie die Baugruppe aus dem vorderen Gehäuse.

Schritt 4. Entfernen Sie die integrierte Diagnoseanzeige aus ihrer Baugruppe.

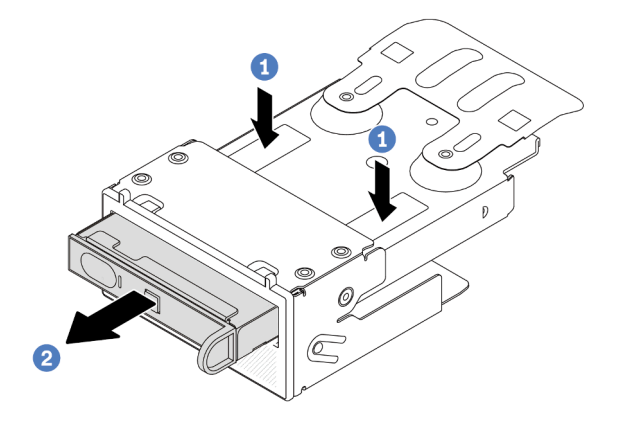

Abbildung 41. Entfernen der integrierten Diagnoseanzeige

- a. Drücken Sie die Klemmen wie dargestellt nach unten.
- b. <sup>2</sup> Ziehen Sie die integrierte Diagnoseanzeige am Griff, um sie aus der Baugruppe zu heben.

## Nach dieser Aufgabe

- 1. Installieren Sie eine neue Baugruppe mit integrierter Diagnoseanzeige oder eine Abdeckblende. Siehe ["Baugruppe mit integrierter Diagnoseanzeige installieren" auf Seite 62.](#page-71-0)
- 2. Wenn Sie angewiesen werden, die alte Baugruppe mit integrierter Diagnoseanzeige zurückzugeben, befolgen Sie alle Verpackungsanweisungen und verwenden Sie das mitgelieferte Verpackungsmaterial.

#### Demo-Video

#### [Sehen Sie sich das Verfahren auf YouTube an.](https://www.youtube.com/watch?v=pUbarvYYBaQ)

# <span id="page-71-0"></span>Baugruppe mit integrierter Diagnoseanzeige installieren

Mithilfe dieser Informationen können Sie eine Baugruppe mit Diagnoseanzeige installieren.

# Zu dieser Aufgabe

#### Achtung:

- Lesen Sie ["Installationsrichtlinien" auf Seite 1](#page-10-0) und ["Sicherheitsprüfungscheckliste" auf Seite 2,](#page-11-0) um sicherzustellen, dass Sie sicher arbeiten.
- Schalten Sie für diese Aufgabe den Server aus und ziehen Sie alle Netzkabel ab.
- Vermeiden Sie den Kontakt mit statischen Aufladungen. Diese können zu einem Systemstopp und Datenverlust führen. Belassen Sie elektrostatisch empfindliche Komponenten bis zur Installation in ihren antistatischen Schutzhüllen. Handhaben Sie diese Einheiten mit einem Antistatikarmband oder einem anderen Erdungssystem.

- Schritt 1. Berühren Sie mit der antistatischen Schutzhülle, in der sich die Baugruppe mit Diagnoseanzeige befindet, eine unlackierte Oberfläche an der Außenseite des Servers. Entnehmen Sie anschließend die Baugruppe aus der Schutzhülle und legen Sie sie auf eine antistatische Oberfläche.
- Schritt 2. Wenn eine Abdeckblende am vorderen Gehäuse angebracht ist, entfernen Sie sie wie dargestellt.

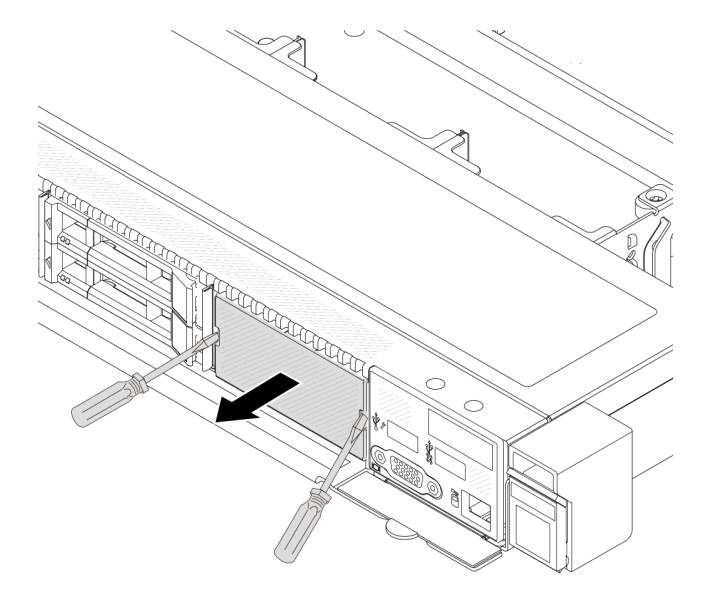

Abbildung 42. Entfernen der Abdeckblende
Schritt 3. Setzen Sie die integrierte Diagnoseanzeige in die zugehörige Baugruppe ein. Stellen Sie sicher, dass die Anzeige richtig in der Baugruppe eingesetzt ist.

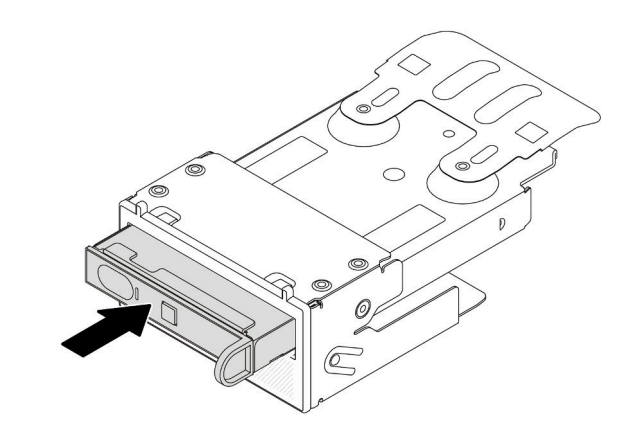

Abbildung 43. Installieren der integrierten Diagnoseanzeige in ihrer Baugruppe

Schritt 4. Schieben Sie die Baugruppe mit Diagnoseanzeige wie dargestellt in das vordere Gehäuse. Stellen Sie sicher, dass sie richtig sitzt.

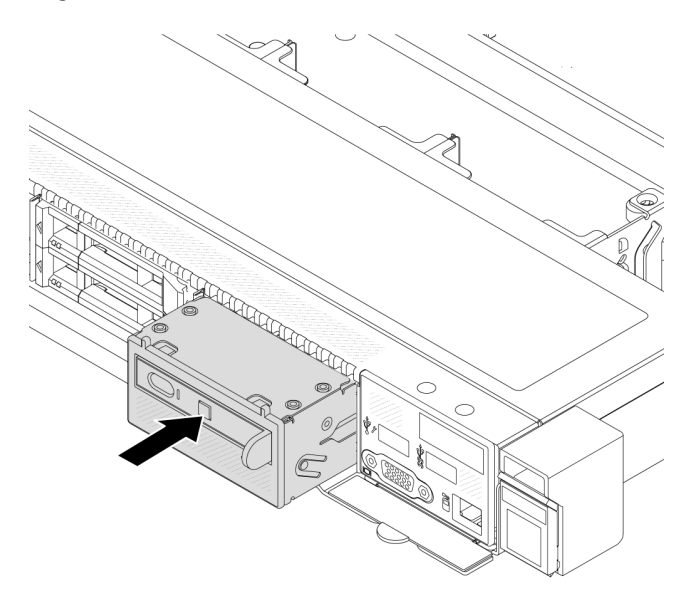

Abbildung 44. Installation einer Baugruppe mit Diagnoseanzeige

#### Nach dieser Aufgabe

Schließen Sie den Austausch von Komponenten ab, Informationen dazu finden Sie im Abschnitt ["Austausch](#page-217-0) [von Komponenten abschließen" auf Seite 208](#page-217-0).

#### Demo-Video

[Sehen Sie sich das Verfahren auf YouTube an.](https://www.youtube.com/watch?v=7rFLkeZ8geA)

## Lüfterplatine austauschen

Mithilfe der Informationen in diesem Abschnitt können Sie die Lüfterplatine entfernen und installieren.

## Lüfterplatine entfernen

Verwenden Sie diese Informationen, um die Lüfterplatine zu entfernen.

#### Achtung:

- Lesen Sie ["Installationsrichtlinien" auf Seite 1](#page-10-1) und ["Sicherheitsprüfungscheckliste" auf Seite 2,](#page-11-0) um sicherzustellen, dass Sie sicher arbeiten.
- Schalten Sie für diese Aufgabe den Server aus und ziehen Sie alle Netzkabel ab.
- Vermeiden Sie den Kontakt mit statischen Aufladungen. Diese können zu einem Systemstopp und Datenverlust führen. Belassen Sie elektrostatisch empfindliche Komponenten bis zur Installation in ihren antistatischen Schutzhüllen. Handhaben Sie diese Einheiten mit einem Antistatikarmband oder einem anderen Erdungssystem.

Vor dem Entfernen der Lüfterplatine:

- 1. Entfernen Sie die obere Abdeckung. Siehe ["Obere Abdeckung entfernen" auf Seite 203](#page-212-0).
- 2. Entfernen Sie die Systemlüfter. Informationen dazu finden Sie im Abschnitt ["Systemlüfter entfernen" auf](#page-209-0) [Seite 200](#page-209-0).
- 3. Trennen Sie das Netzkabel der Lüfterplatine und das Seitenbandkabel. Siehe ["Netz-/](#page-253-0) [Seitenbandkabelführung" auf Seite 244](#page-253-0).
- 4. Ziehen Sie alle Kabel ab, die möglicherweise den Zugang zur Lüfterplatine behindern. Notieren Sie sich vor dem Abziehen der Kabel, wo die einzelnen Kabel an der Systemplatine angeschlossen sind. Siehe [Kapitel 2 "Interne Kabelführung" auf Seite 209.](#page-218-0)

Gehen Sie wie folgt vor, um die Lüfterplatine zu entfernen:

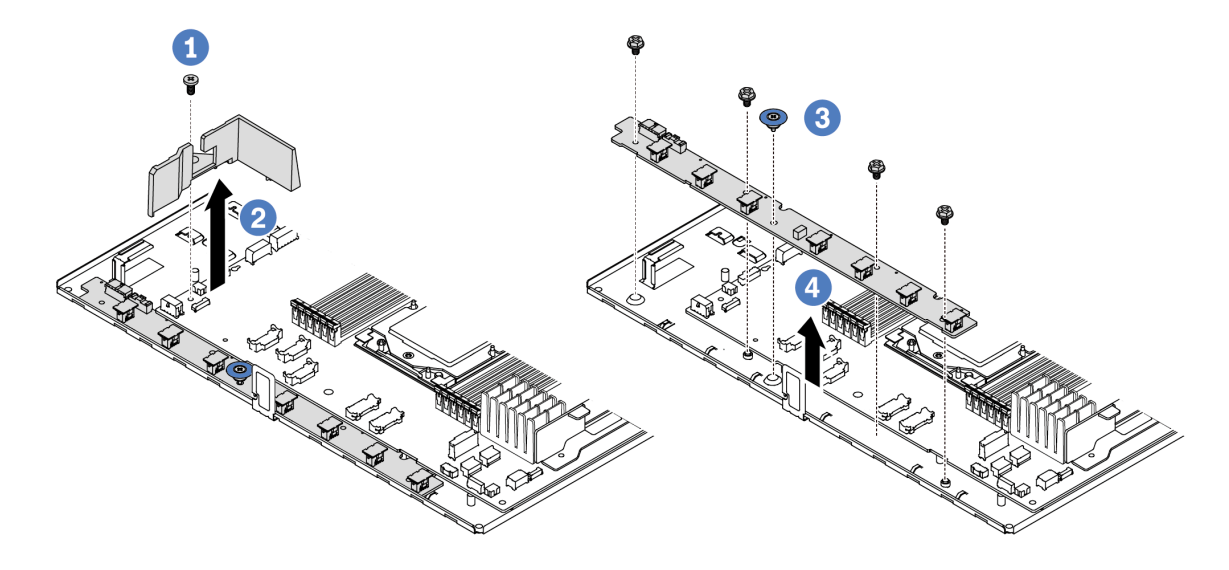

Abbildung 45. Entfernen der Lüfterplatine

- Schritt 1. **U** Entfernen Sie die Schraube von der kleinen Luftführung.
- Schritt 2. <sup>2</sup> Fassen Sie die kleine Luftführung vorsichtig und heben Sie sie aus dem Systemplatinen-Einbaurahmen heraus.
- Schritt 3. <sup>6</sup> Entfernen Sie die vier Schrauben und den Hebegriff von der Lüfterplatine.
- Schritt 4. <sup>4</sup> Heben Sie die Lüfterplatine vorsichtig aus dem Systemplatinen-Einbaurahmen heraus.

Wenn Sie angewiesen werden, die alte Lüfterplatine zurückzugeben, befolgen Sie alle Verpackungsanweisungen und verwenden Sie das mitgelieferte Verpackungsmaterial.

#### Demo-Video

[Sehen Sie sich das Verfahren auf YouTube an.](https://www.youtube.com/watch?v=K0zdKXhZ7tI)

## Lüfterplatine installieren

Mithilfe der Informationen in diesem Abschnitt können Sie die Lüfterplatine installieren.

#### Achtung:

- Lesen Sie ["Installationsrichtlinien" auf Seite 1](#page-10-1) und ["Sicherheitsprüfungscheckliste" auf Seite 2,](#page-11-0) um sicherzustellen, dass Sie sicher arbeiten.
- Schalten Sie für diese Aufgabe den Server aus und ziehen Sie alle Netzkabel ab.
- Vermeiden Sie den Kontakt mit statischen Aufladungen. Diese können zu einem Systemstopp und Datenverlust führen. Belassen Sie elektrostatisch empfindliche Komponenten bis zur Installation in ihren antistatischen Schutzhüllen. Handhaben Sie diese Einheiten mit einem Antistatikarmband oder einem anderen Erdungssystem.

Berühren Sie vor dem Installieren der Lüfterplatine mit der antistatischen Schutzhülle, in der sich die neue Lüfterplatine befindet, eine unlackierte Oberfläche an der Außenseite des Servers. Nehmen Sie anschließend die neue Lüfterplatine aus der Schutzhülle und legen Sie sie auf eine antistatische Oberfläche.

Gehen Sie wie folgt vor, um die Lüfterplatine zu installieren:

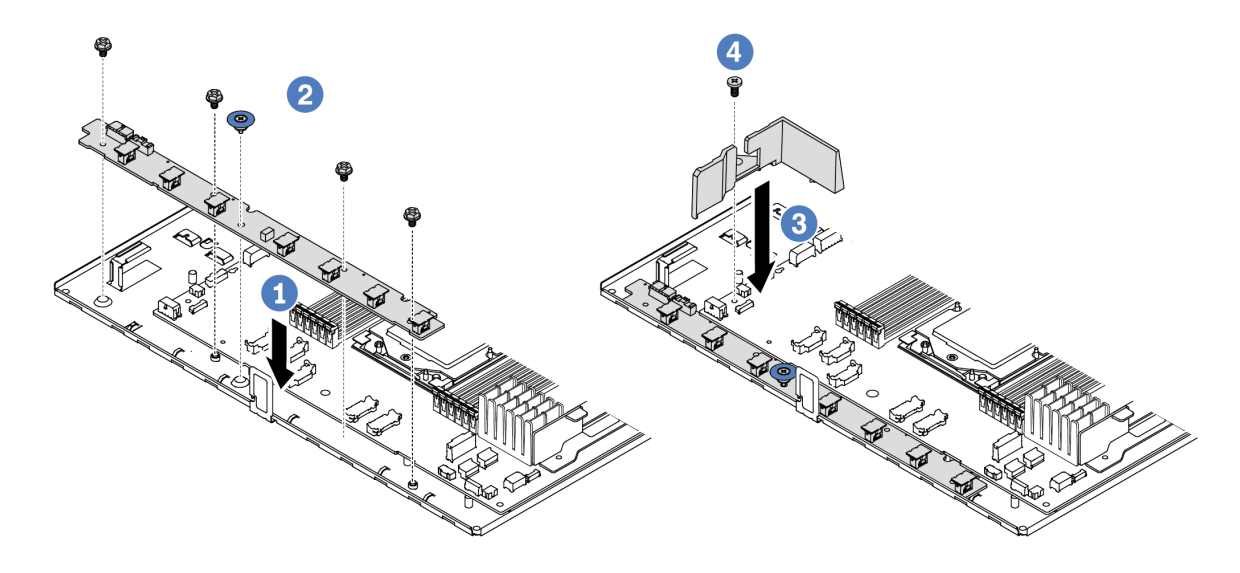

Abbildung 46. Installation der Lüfterplatine

- Schritt 1. Getzen Sie die Lüfterplatine vorsichtig in den Systemplatinen-Einbaurahmen ein.
- Schritt 2. <sup>2</sup> Installieren Sie die vier Schrauben und den Hebegriff, um die Lüfterplatine zu befestigen.
- Schritt 3. <sup>1</sup> Installieren Sie die Schraube an der Luftführung.
- Schritt 4. <sup>1</sup>Installieren Sie die kleine Luftführung am Systemplatinen-Einbaurahmen.

Nach der Installation der Lüfterplatine:

- 1. Schließen Sie das Netzkabel der Lüfterplatine, das Seitenbandkabel und die anderen zuvor getrennten Kabel an. Siehe [Kapitel 2 "Interne Kabelführung" auf Seite 209](#page-218-0).
- 2. Installieren Sie die Systemlüfter. Siehe ["Systemlüfter installieren" auf Seite 201](#page-210-0).
- 3. Schließen Sie den Austausch von Komponenten ab, Siehe ["Austausch von Komponenten abschließen"](#page-217-0) [auf Seite 208](#page-217-0).

#### Demo-Video

[Sehen Sie sich das Verfahren auf YouTube an.](https://www.youtube.com/watch?v=wul9Puy6VZs)

## GPU austauschen

Verwenden Sie diese Informationen, um einen GPU-Adapter zu entfernen und zu installieren.

- ["GPU-Adapter entfernen" auf Seite 66](#page-75-0)
- ["GPU-Adapter installieren" auf Seite 68](#page-77-0)

## <span id="page-75-0"></span>GPU-Adapter entfernen

Verwenden Sie diese Informationen, um einen GPU-Adapter zu entfernen.

#### Zu dieser Aufgabe

#### Achtung:

- Lesen Sie ["Installationsrichtlinien" auf Seite 1](#page-10-1) und ["Sicherheitsprüfungscheckliste" auf Seite 2,](#page-11-0) um sicherzustellen, dass Sie sicher arbeiten.
- Schalten Sie den Server und die Peripheriegeräte aus und ziehen Sie alle Netzkabel und alle externen Kabel ab. Informationen dazu finden Sie im Abschnitt ["Server ausschalten" auf Seite 20.](#page-29-0)
- Vermeiden Sie den Kontakt mit statischen Aufladungen. Diese können zu einem Systemstopp und Datenverlust führen. Belassen Sie elektrostatisch empfindliche Komponenten bis zur Installation in ihren antistatischen Schutzhüllen. Handhaben Sie diese Einheiten mit einem Antistatikarmband oder einem anderen Erdungssystem.
- Je nach bestimmtem Typ weicht Ihr GPU-Adapter möglicherweise von der Abbildung in diesem Abschnitt ab.

#### Vorgehensweise

Schritt 1. Bereiten Sie die Aufgabe vor.

- a. Wenn der Server in einem Rack installiert ist, schieben Sie ihn aus den Laufschienen des Racks heraus, um Zugriff zur oberen Abdeckung zu erhalten oder den Server aus dem Rack zu schieben. Siehe ["Server aus dem Rack entfernen" auf Seite 70](#page-79-0).
- b. Entfernen Sie die obere Abdeckung. Siehe ["Obere Abdeckung entfernen" auf Seite 203.](#page-212-0)
- c. Wenn Sie einen GPU-Adapter auf Adapterkartenbaugruppe 1 oder Adapterkartenbaugruppe 2 austauschen, entfernen Sie die benachbarte Adapterkartenbaugruppe, damit Sie besser arbeiten können. Siehe ["Hintere Adapterkarte entfernen" auf Seite 158.](#page-167-0)
- Schritt 2. Entfernen Sie die Adapterbaugruppe mit dem installierten GPU-Adapter von der Systemplatine (Systemplatinenbaugruppe).

Anmerkung: In der folgenden Abbildung wird die Adapterkartenbaugruppe 1 als Beispiel verwendet. Das Verfahren bei anderen Adapterkartenbaugruppen ist ähnlich. Siehe "Hintere [Adapterkarte entfernen" auf Seite 158.](#page-167-0)

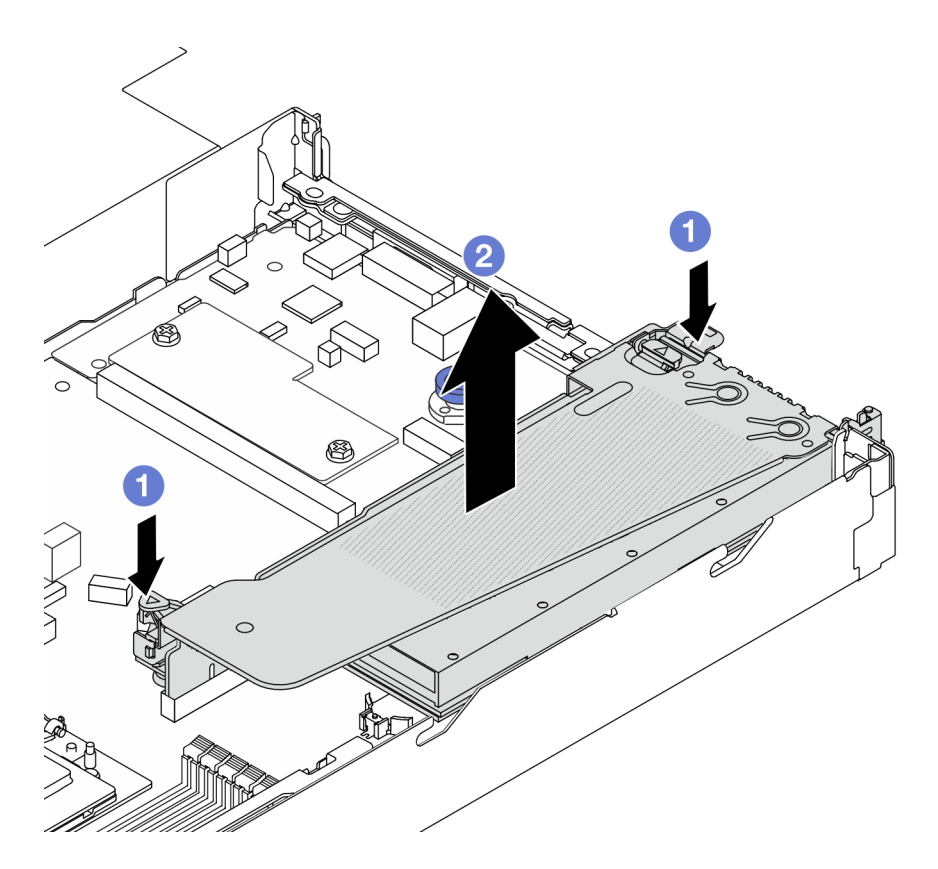

Abbildung 47. Adapterkartenbaugruppe entfernen

- a. Drücken Sie auf die Verriegelungen auf der Adapterhalterung.
- b. <sup>2</sup> Fassen Sie die Adapterkartenbaugruppe an den Kanten an und heben Sie sie vorsichtig nach oben aus dem Gehäuse heraus.

Anmerkung: Wenn Sie einen GPU-Adapter auf Adapterkartenbaugruppe 3 entfernen, heben Sie die Adapterkartenbaugruppe leicht an und ziehen Sie zuerst die Kabel von der Systemplatine (Systemplatinenbaugruppe) ab.

Schritt 3. Entfernen Sie den GPU-Adapter aus der Adapterhalterung.

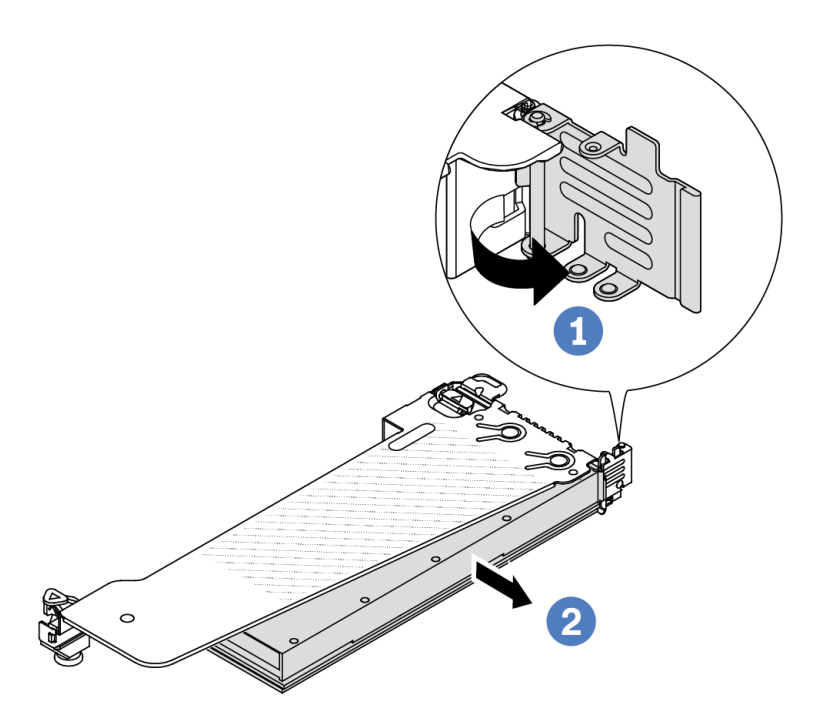

Abbildung 48. GPU-Adapter entfernen

- a. Drehen Sie die GPU-Adaptersicherung in die geöffnete Position.
- b. <sup>2</sup> Halten Sie den GPU-Adapter an den Kanten und ziehen Sie ihn vorsichtig aus dem PCIe-Steckplatz.

#### Nach dieser Aufgabe

Wenn Sie angewiesen werden, die Komponente oder die Zusatzeinrichtung einzusenden, befolgen Sie die Verpackungsanweisungen und verwenden Sie ggf. das mitgelieferte Verpackungsmaterial für den Transport.

#### Demo-Video

Anmerkung: Die Austauschverfahren für GPU-Adapter ist dasselbe wie bei PCIe-Adaptern.

[Sehen Sie sich das Verfahren auf YouTube an.](https://www.youtube.com/watch?v=Mb_I6Otn-3c)

## <span id="page-77-0"></span>GPU-Adapter installieren

Dieser Abschnitt enthält Informationen zum Installieren eines GPU-Adapters.

#### Zu dieser Aufgabe

#### Achtung:

• Lesen Sie ["Installationsrichtlinien" auf Seite 1](#page-10-1) und ["Sicherheitsprüfungscheckliste" auf Seite 2,](#page-11-0) um sicherzustellen, dass Sie sicher arbeiten.

- Schalten Sie den Server und die Peripheriegeräte aus und ziehen Sie alle Netzkabel und alle externen Kabel ab. Informationen dazu finden Sie im Abschnitt ["Server ausschalten" auf Seite 20](#page-29-0).
- Vermeiden Sie den Kontakt mit statischen Aufladungen. Diese können zu einem Systemstopp und Datenverlust führen. Belassen Sie elektrostatisch empfindliche Komponenten bis zur Installation in ihren antistatischen Schutzhüllen. Handhaben Sie diese Einheiten mit einem Antistatikarmband oder einem anderen Erdungssystem.
- GPU-Adapter werden bei einigen Servermodellen mit gewissen Anforderungen unterstützt. Informationen dazu finden Sie im Abschnitt ["Temperaturregeln" auf Seite 12](#page-21-0).
- Alle installierten GPU-Adapter müssen identisch sein.

#### **Vorgehensweise**

Schritt 1. Bereiten Sie die Aufgabe vor.

- Schritt 2. Suchen Sie den entsprechenden PCIe-Steckplatz für den neuen GPU-Adapter. Siehe ["PCIe-](#page-16-0)[Steckplätze und Adapter" auf Seite 7](#page-16-0).
- Schritt 3. Installieren Sie den GPU-Adapter im PCIe-Steckplatz auf der Adapterkarte.

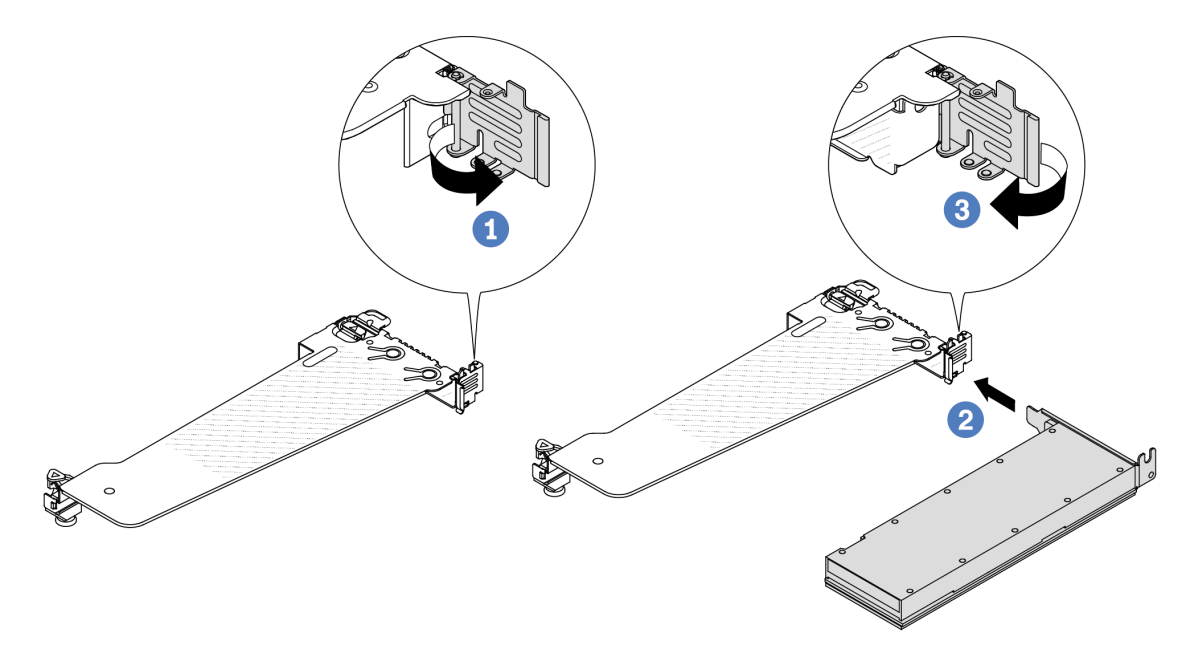

Abbildung 49. Installation des GPU-Adapters

- a. **Ü** Öffnen Sie die blaue Verriegelung am Adapterrahmen.
- b. **P** Richten Sie den GPU-Adapter am PCIe-Steckplatz auf der Adapterkarte aus. Schieben Sie dann den GPU-Adapter vorsichtig gerade in den Steckplatz, bis er ordnungsgemäß eingesetzt ist.
- c. **S** Schließen Sie die blaue Verriegelung.
- Schritt 4. Installieren Sie die Adapterkartenbaugruppe mit dem GPU-Adapter: Richten Sie die Adapterkarte am PCIe-Steckplatz auf der Systemplatine (Systemplatinenbaugruppe) aus. Schieben Sie die Adapterkarte vorsichtig gerade in den Steckplatz, bis sie ordnungsgemäß eingesetzt ist.

Anmerkung: In der folgenden Abbildung wird die Adapterkartenbaugruppe 1 als Beispiel verwendet. Das Verfahren bei anderen Adapterkartenbaugruppen ist ähnlich. Siehe ["Hintere](#page-169-0) [Adapterkarte installieren" auf Seite 160.](#page-169-0)

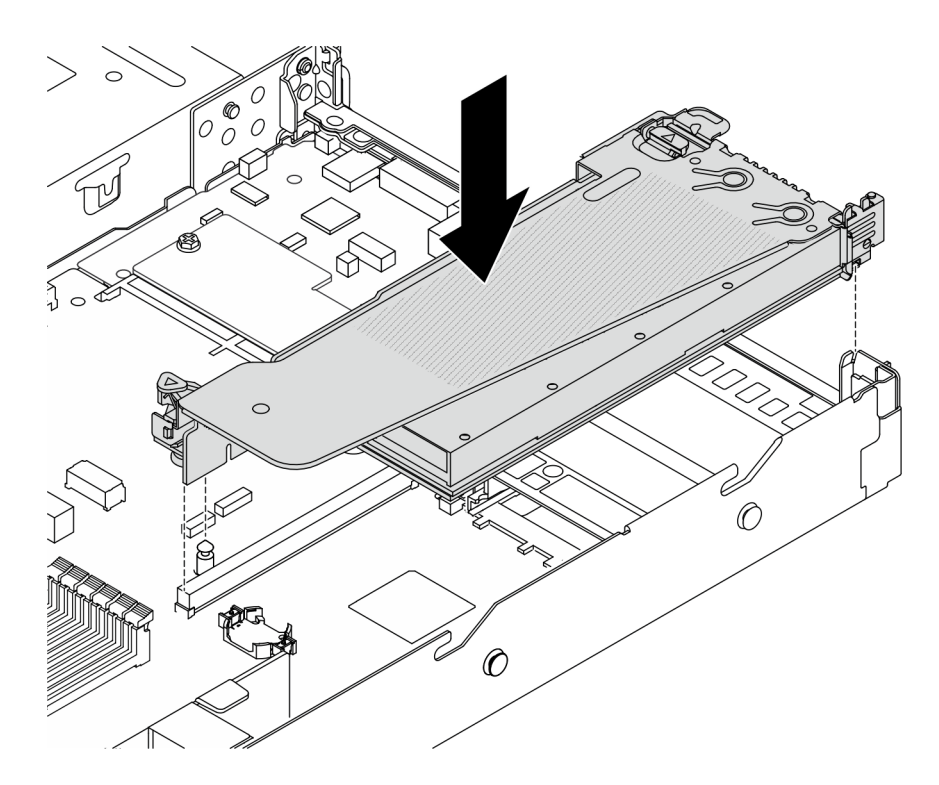

Abbildung 50. Installieren der Adapterkartenbaugruppe

#### Nach dieser Aufgabe

Schließen Sie den Austausch von Komponenten ab, Siehe ["Austausch von Komponenten abschließen" auf](#page-217-0) [Seite 208](#page-217-0).

#### Demo-Video

Anmerkung: Die Austauschverfahren für GPU-Adapter ist dasselbe wie bei PCIe-Adaptern.

[Sehen Sie sich das Verfahren auf YouTube an.](https://www.youtube.com/watch?v=1kzx_6-hQeI)

#### Server austauschen

Führen Sie die Anweisungen in diesem Abschnitt aus, um den Server zu entfernen und zu installieren.

## <span id="page-79-0"></span>Server aus dem Rack entfernen

Führen Sie die Anweisungen in diesem Abschnitt aus, um den Server aus dem Rack zu entfernen.

#### S036

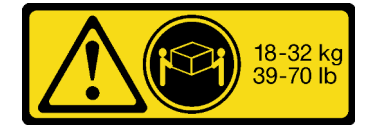

Vorsicht:

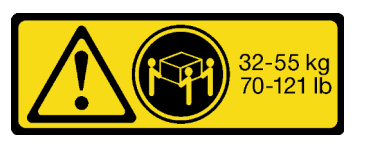

18-32 kg (39 – 70 lb) 32 – 55 kg (70 – 121 lb)

Beim Anheben der Maschine die Arbeitsschutzrichtlinien beachten.

S006

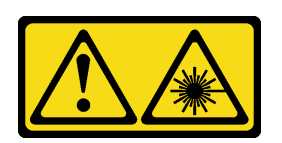

Vorsicht:

Bei der Installation von Lasergeräten (wie CD-ROM-Laufwerken, DVD-Laufwerken, Einheiten mit Lichtwellenleitertechnik oder Sendern) Folgendes beachten:

- Die Abdeckungen nicht entfernen. Durch Entfernen der Abdeckungen des Lasergeräts können gefährliche Laserstrahlungen freigesetzt werden. Das Gerät enthält keine zu wartenden Teile.
- Die Bedienung des Geräts auf eine andere als die hier beschriebene Weise oder die Nichteinhaltung der hier beschriebenen Einstellungen oder Bedienschritte kann zur Freisetzung gefährlicher Laserstrahlung führen.

#### Zu dieser Aufgabe

#### Achtung:

- Lesen Sie ["Installationsrichtlinien" auf Seite 1](#page-10-1) und ["Sicherheitsprüfungscheckliste" auf Seite 2,](#page-11-0) um sicherzustellen, dass Sie sicher arbeiten.
- Schalten Sie den Server und die Peripheriegeräte aus und ziehen Sie alle Netzkabel und alle externen Kabel ab. Informationen dazu finden Sie im Abschnitt ["Server ausschalten" auf Seite 20](#page-29-0).

#### Vorsicht:

Achten Sie darauf, dass drei Personen am Verfahren zum Entfernen des Servers beteiligt sind, um Verletzungen zu vermeiden.

#### Vorgehensweise

Schritt 1. Lösen Sie die zwei Schrauben an der Vorderseite des Servers, um ihn vom Rack zu trennen.

# Vorderseite des Racks

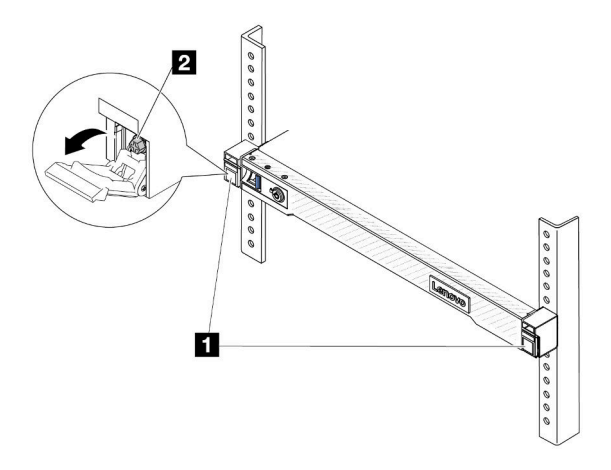

Abbildung 51. Trennen des Servers aus dem Rack

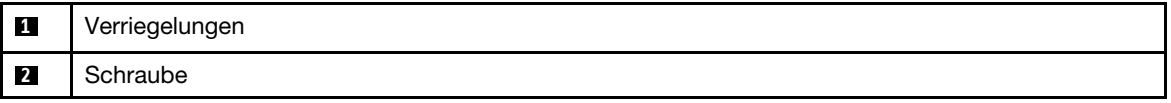

Schritt 2. Halten Sie die Montagelaschen an der Vorderseite des Servers fest und schieben Sie den Server bis zum Anschlag heraus.

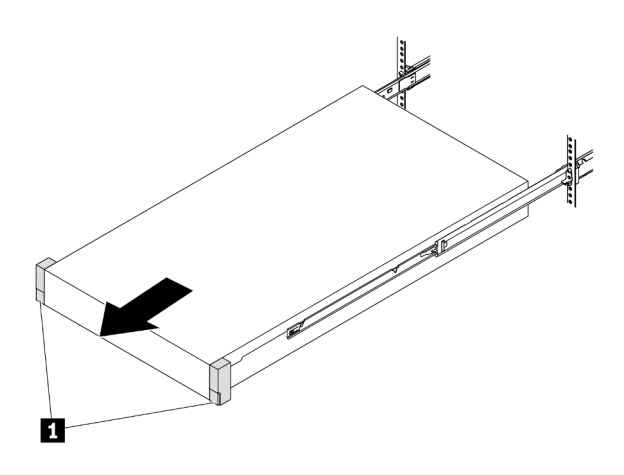

Abbildung 52. Herausziehen des Servers

**1** Montagelaschen

Schritt 3. Entfernen Sie den Server aus dem Gehäuserahmen.

#### Vorsicht:

Stellen Sie sicher, dass der Sever von drei Personen an den Hebepositionen angehoben wird.

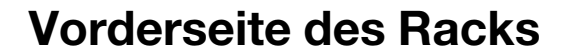

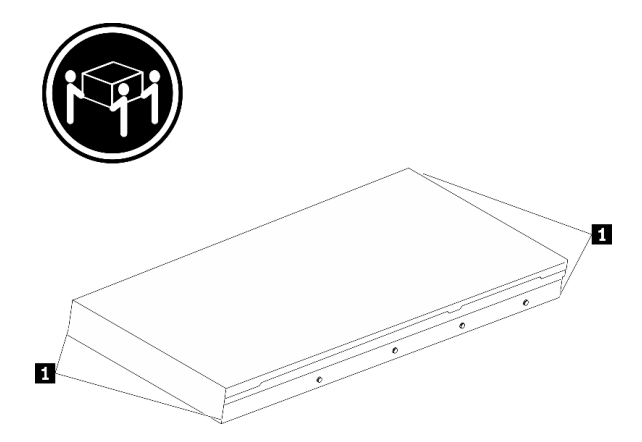

Abbildung 53. Anheben des Servers

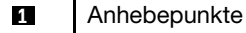

# Vorderseite des Racks

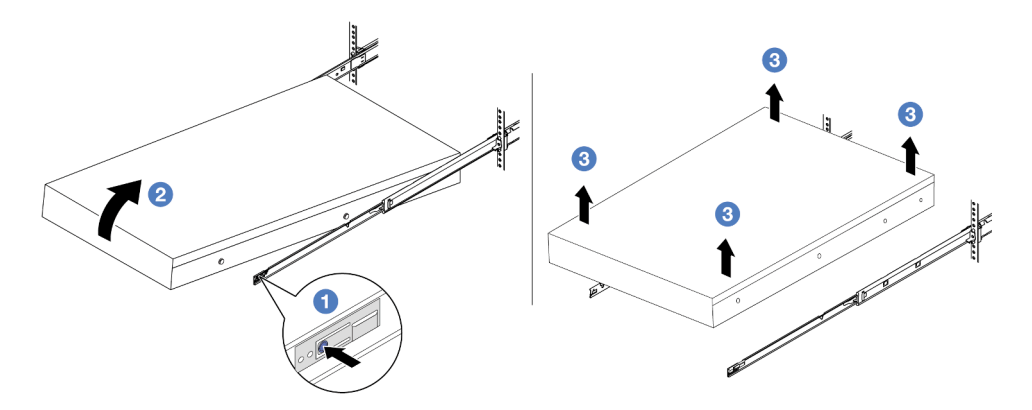

Abbildung 54. Entfernen Sie den Server aus dem Rack.

- a. Drücken Sie die Lösehebel, um die Schienen vom Server zu lösen.
- b. <sup>2</sup> Heben Sie die Vorderseite des Servers vorsichtig an, um die Nagelköpfe von den Aussparungen in den inneren Schienen zu lösen.
- c. <sup>3</sup>Heben Sie den Server mit drei Personen an, um ihn vollständig von den Schienen zu entfernen. Stellen Sie den Server auf eine flache, stabile Oberfläche.

#### Nach dieser Aufgabe

Legen Sie den Server vorsichtig auf einer ebenen, antistatischen Oberfläche ab.

#### Demo-Video

[Sehen Sie sich das Verfahren auf YouTube an.](https://www.youtube.com/watch?v=fo2RyxINlDg)

## Server im Rack installieren

Führen Sie die Anweisungen in diesem Abschnitt aus, um den Server im Rack zu installieren.

S036

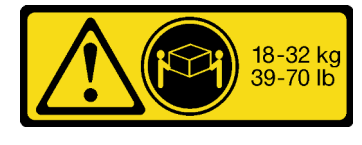

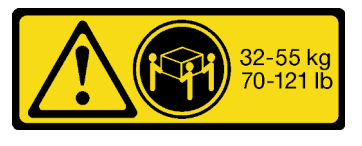

18-32 kg (39 – 70 lb) 32 – 55 kg (70 – 121 lb)

Vorsicht: Beim Anheben der Maschine die Arbeitsschutzrichtlinien beachten.

#### S006

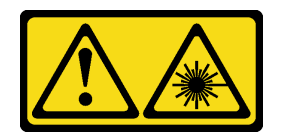

#### Vorsicht:

Bei der Installation von Lasergeräten (wie CD-ROM-Laufwerken, DVD-Laufwerken, Einheiten mit Lichtwellenleitertechnik oder Sendern) Folgendes beachten:

- Die Abdeckungen nicht entfernen. Durch Entfernen der Abdeckungen des Lasergeräts können gefährliche Laserstrahlungen freigesetzt werden. Das Gerät enthält keine zu wartenden Teile.
- Die Bedienung des Geräts auf eine andere als die hier beschriebene Weise oder die Nichteinhaltung der hier beschriebenen Einstellungen oder Bedienschritte kann zur Freisetzung gefährlicher Laserstrahlung führen.

#### Zu dieser Aufgabe

#### Achtung:

- Lesen Sie ["Installationsrichtlinien" auf Seite 1](#page-10-1) und ["Sicherheitsprüfungscheckliste" auf Seite 2,](#page-11-0) um sicherzustellen, dass Sie sicher arbeiten.
- Schalten Sie den Server und die Peripheriegeräte aus und ziehen Sie alle Netzkabel und alle externen Kabel ab. Informationen dazu finden Sie im Abschnitt ["Server ausschalten" auf Seite 20.](#page-29-0)

#### Vorsicht:

Achten Sie darauf, dass drei Personen am Verfahren zur Installation des Servers beteiligt sind, um Verletzungen zu vermeiden.

#### Vorgehensweise

Schritt 1. Ziehen Sie von der Vorderseite des Racks die Schienen bis zum Anschlag heraus.

Achtung: Sie können den Server nur dann installieren, wenn die Schienen vollständig ausgefahren sind.

# Vorderseite des Racks

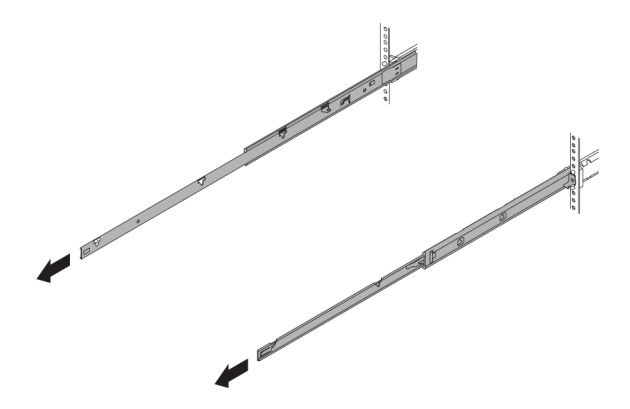

Abbildung 55. Herausziehen der Schienen

Schritt 2. Heben Sie den Server vorsichtig mit drei Personen an.

#### Vorsicht:

Stellen Sie sicher, dass der Sever von drei Personen an den Hebepositionen angehoben wird.

# Vorderseite des Racks П П

Abbildung 56. Anheben des Servers

**1** Anhebepunkte

Schritt 3. Setzen Sie den Server von der Vorderseite des Racks aus in den Schienen ein.

Achtung: Sie können den Server nur dann installieren, wenn die Schienen vollständig ausgefahren sind.

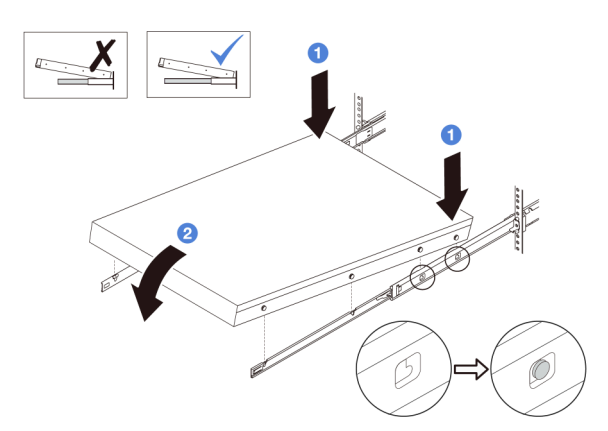

- a. U Kippen Sie den Server und senken Sie das hintere Ende langsam ab. Drücken Sie anschließend die Schienen in Richtung des Servers und stellen Sie sicher, dass die hinteren Nagelköpfe auf der linken und rechten Seite des Servers in die Aussparungen auf der Schiene einrasten.
- b. <sup>2</sup> Senken Sie den Server langsam nach unten und stellen Sie sicher, dass die anderen 3 Nagelköpfe auf der linken und rechten Seite des Servers in die entsprechenden Aussparungen einrasten.

Schritt 4. Schieben Sie den Server in das Rack.

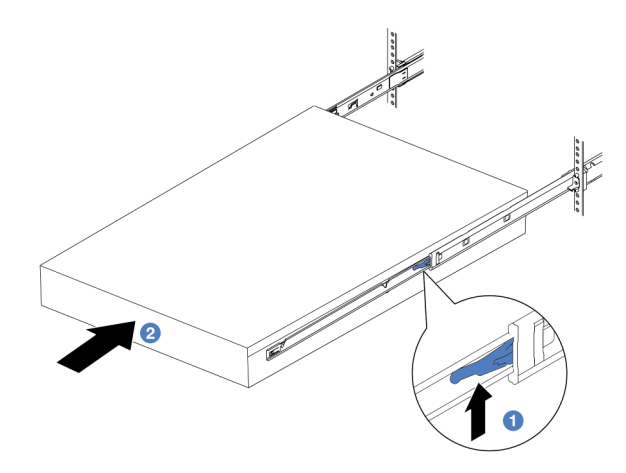

Abbildung 57. Installieren des Servers in das Rack

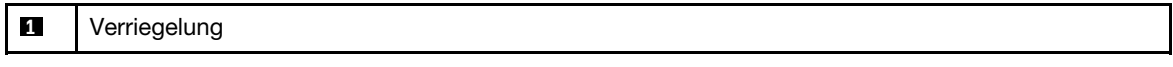

- a. Drücken Sie die Verriegelungen auf den Schienen hoch.
- b. <sup>2</sup> Schieben Sie den Server vollständig in das Rack, bis beide Verriegelungen hörbar einrasten.
- Schritt 5. (Optional) Server am Rack sichern.
	- a. Installieren Sie eine M6-Schraube an jeder Schiene, um den Server an der Rückseite des Racks zu befestigen.

# Rückseite des Racks

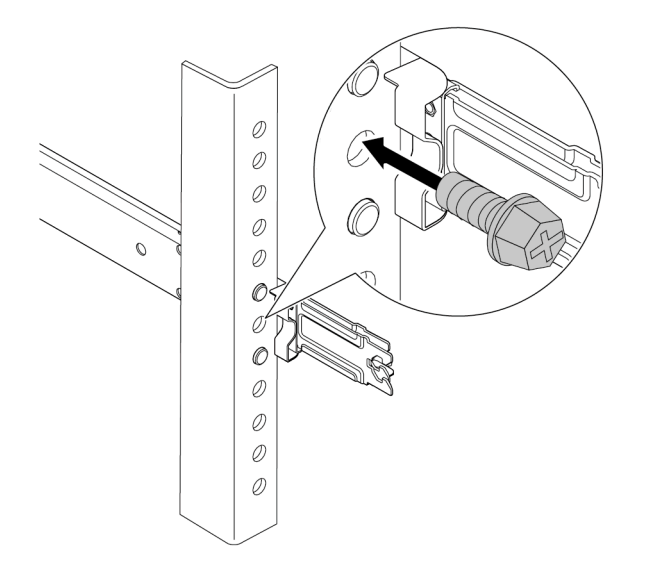

Abbildung 58. Sichern des Servers an der Rückseite des Racks

b. Sichern Sie den Server an der Vorderseite des Racks. Befestigen Sie die beiden Schrauben an der Vorderseite des Servers.

# Vorderseite des Racks

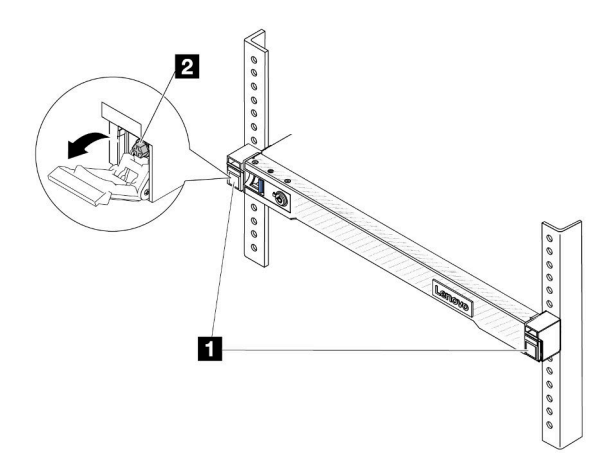

Abbildung 59. Sichern des Servers an der Vorderseite des Racks

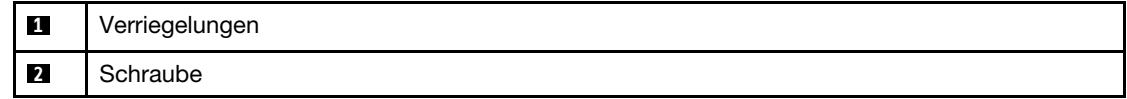

#### Nach dieser Aufgabe

- 1. Schließen Sie die Netzkabel und alle anderen Kabel, die Sie entfernt haben, wieder an.
- 2. Schalten Sie den Server und alle Peripheriegeräte ein. Siehe ["Server einschalten" auf Seite 19.](#page-28-0)
- 3. Aktualisieren Sie die Serverkonfiguration. Siehe ["Austausch von Komponenten abschließen" auf Seite](#page-217-0) [208](#page-217-0).

#### Demo-Video

[Sehen Sie sich das Verfahren auf YouTube an.](https://www.youtube.com/watch?v=H7tTLsPmPG0)

## Hot-Swap-Laufwerk austauschen

Verwenden Sie diese Informationen zum Entfernen und Installieren eines Hot-Swap-Laufwerks. Ein Hot-Swap-Laufwerk kann ohne Ausschalten des Servers ausgebaut oder eingesetzt werden. Signifikante Unterbrechungen des Systembetriebs werden dadurch vermieden.

#### Anmerkungen:

- Der Begriff "Hot-Swap-Laufwerk" bezieht sich auf alle unterstützten Typen von Hot-Swap-Festplattenlaufwerken, Hot-Swap-Solid-State-Laufwerken und Hot-Swap-NVMe-Laufwerken.
- Lesen Sie die Dokumentation, die im Lieferumfang des Laufwerks enthalten ist, und folgen Sie den dort beschriebenen Anweisungen und den Anweisungen in diesem Abschnitt.
- Die Störfestigkeit (Electromagnetic Interference, EMI) und Kühlung des Servers sind gewährleistet, wenn alle Laufwerkpositionen abgedeckt oder besetzt sind. Die freien Laufwerkpositionen werden entweder mit einer Abschirmung gegen elektromagnetische Störungen abgedeckt oder mit Abdeckblenden besetzt. Wenn Sie ein Laufwerk installieren, sollten Sie alle entfernten Abdeckblenden aufbewahren, falls zukünftig freie Positionen abgedeckt werden müssen.
- Um eine Beschädigung der Laufwerkanschlüsse zu vermeiden, vergewissern Sie sich, dass die obere Abdeckung in Position und vollständig geschlossen ist, wenn Sie ein Laufwerk installieren oder entfernen.

## 2,5-Zoll-Hot-Swap-Laufwerk entfernen

Mithilfe dieser Informationen können Sie ein 2,5-Zoll-Hot-Swap-Laufwerk entfernen.

## Zu dieser Aufgabe

Berücksichtigen Sie bei dieser Aufgabe die folgenden Hinweise:

- Vergewissern Sie sich, dass Sie die Daten auf Ihrem Laufwerk gesichert haben, insbesondere, wenn dieses zu einem RAID-Array gehört.
	- Bevor Sie Änderungen an Laufwerken, RAID-Adaptern oder Rückwandplatinen für Laufwerke vornehmen, sichern Sie alle wichtigen Daten, die auf den Laufwerken gespeichert sind.
	- Bevor Sie eine Komponente einer RAID-Platteneinheit entfernen, sichern Sie alle RAID-Konfigurationsinformationen.
- Wenn ein oder mehrere NVMe-Laufwerke entfernt werden müssen, wird empfohlen, diese zunächst in "Hardware sicher entfernen und Medium auswerfen" (Windows) oder im Dateisystem (Linux) zu deaktivieren. Melden Sie sich bei XClarity Controller und rufen Sie das Menü Speicher auf, um den Laufwerktyp sowie die entsprechende Laufwerkpositionsnummer zu identifizieren und zu suchen. Wenn die Laufwerkpositionsnummern den Begriff "NVMe" enthalten, weist dies darauf hin, dass es sich bei den installierten Laufwerken um NVMe-Laufwerke handelt.

#### Achtung:

- Lesen Sie ["Installationsrichtlinien" auf Seite 1](#page-10-1) und ["Sicherheitsprüfungscheckliste" auf Seite 2,](#page-11-0) um sicherzustellen, dass Sie sicher arbeiten.
- Vermeiden Sie den Kontakt mit statischen Aufladungen. Diese können zu einem Systemstopp und Datenverlust führen. Belassen Sie elektrostatisch empfindliche Komponenten bis zur Installation in ihren antistatischen Schutzhüllen. Handhaben Sie diese Einheiten mit einem Antistatikarmband oder einem anderen Erdungssystem.
- Damit eine ordnungsgemäße Kühlung des Systems sichergestellt ist, darf der Server nicht länger als zwei Minuten ohne Laufwerk oder Laufwerkabdeckblende in den einzelnen Laufwerkpositionen betrieben werden.

#### Vorgehensweise

- Schritt 1. Wenn Sie die Sicherheitsfrontblende installiert haben, entfernen Sie sie zuerst. Informationen dazu finden Sie im Abschnitt ["Sicherheitsfrontblende entfernen" auf Seite 174.](#page-183-0)
- Schritt 2. Entfernen Sie ein Hot-Swap-Laufwerk.

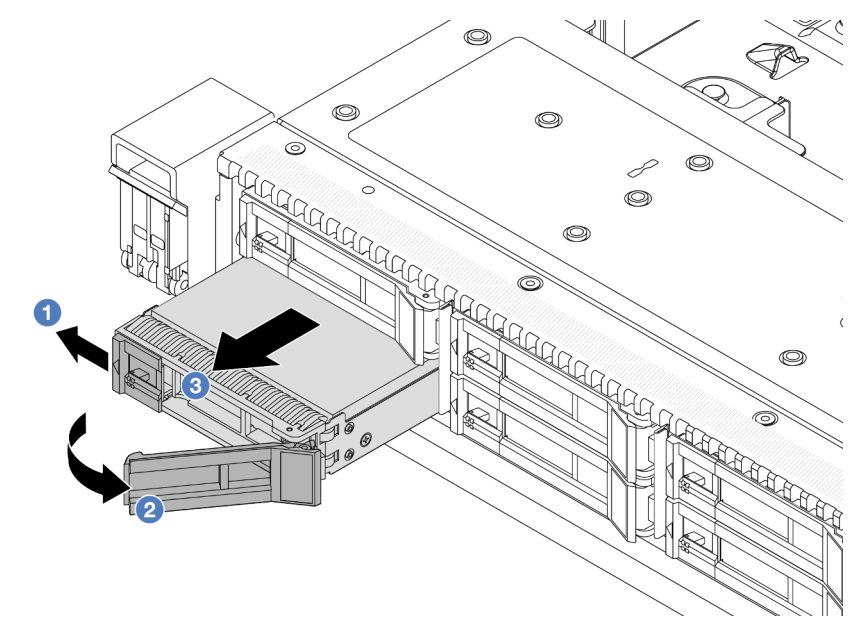

- a. G Schieben Sie den Entriegelungshebel nach links, um den Griff der Laufwerkhalterung zu entriegeln.
- b. <sup>2</sup> Entriegeln Sie den Griff für die Laufwerkhalterung.
- c. 3 Schieben Sie das Laufwerk aus der Laufwerkposition.

#### Nach dieser Aufgabe

- 1. Installieren Sie die Abdeckblende für Laufwerke oder ein neues Laufwerk, um die Laufwerkposition abzudecken. Siehe ["2,5-Zoll-Hot-Swap-Laufwerk installieren" auf Seite 80.](#page-89-0)
- 2. Wenn Sie angewiesen werden, das alte Hot-Swap-Laufwerk zurückzugeben, befolgen Sie alle Verpackungsanweisungen und verwenden Sie das mitgelieferte Verpackungsmaterial.

#### Demo-Video

[Sehen Sie sich das Verfahren auf YouTube an.](https://www.youtube.com/watch?v=3Fea4jvIbf8)

## <span id="page-89-0"></span>2,5-Zoll-Hot-Swap-Laufwerk installieren

Mit diesen Informationen können Sie ein 2,5-Zoll-Hot-Swap-Laufwerk installieren.

## Zu dieser Aufgabe

#### Achtung:

- Lesen Sie ["Installationsrichtlinien" auf Seite 1](#page-10-1) und ["Sicherheitsprüfungscheckliste" auf Seite 2,](#page-11-0) um sicherzustellen, dass Sie sicher arbeiten.
- Vermeiden Sie den Kontakt mit statischen Aufladungen. Diese können zu einem Systemstopp und Datenverlust führen. Belassen Sie elektrostatisch empfindliche Komponenten bis zur Installation in ihren antistatischen Schutzhüllen. Handhaben Sie diese Einheiten mit einem Antistatikarmband oder einem anderen Erdungssystem.

#### Vorgehensweise

- Schritt 1. Berühren Sie mit der antistatischen Schutzhülle, in der sich das Laufwerk befindet, eine unlackierte Oberfläche an der Außenseite des Servers. Nehmen Sie anschließend das Laufwerk aus der Schutzhülle und legen Sie es auf eine antistatische Oberfläche.
- Schritt 2. Entfernen Sie die Abdeckblende für das Laufwerk von der Laufwerkposition und bewahren Sie sie an einem sicheren Ort auf.

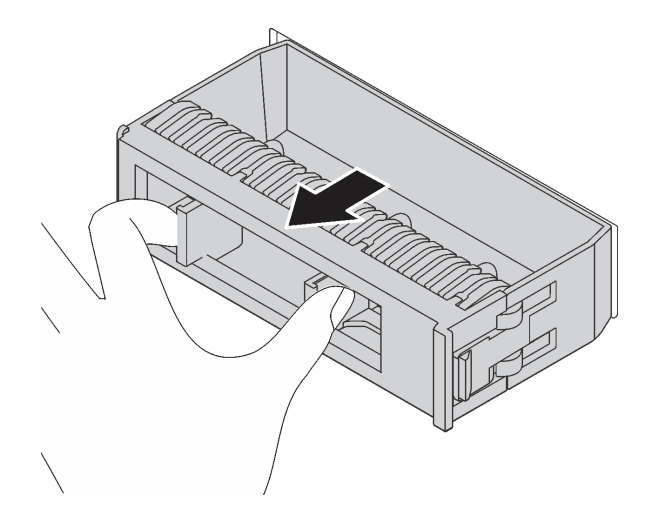

Abbildung 60. Entfernen der Abdeckblende

Schritt 3. Installieren Sie das Laufwerk in der Laufwerkposition.

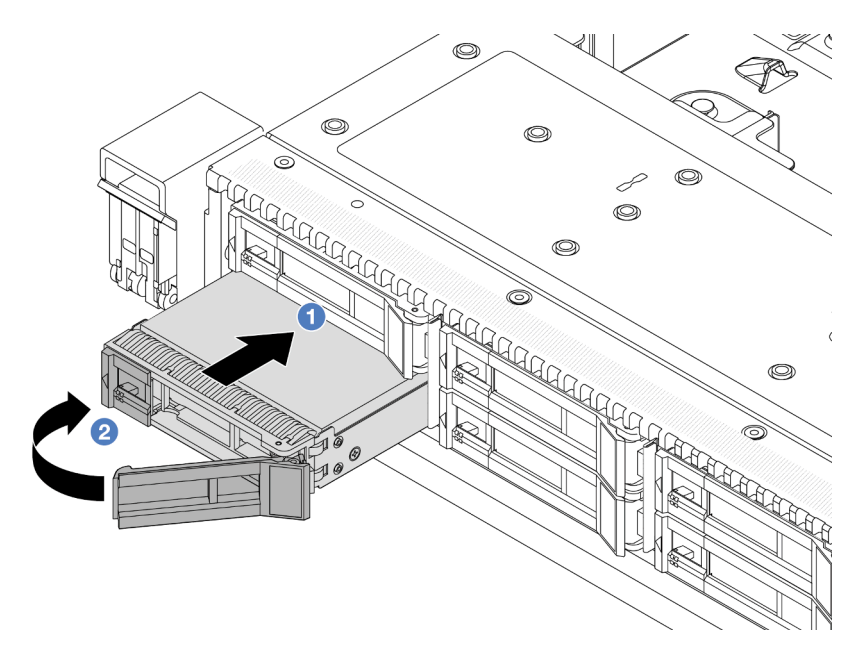

Abbildung 61. Installation eines Hot-Swap-Laufwerks

- a. **U** Stellen Sie sicher, dass sich der Griff der Laufwerkhalterung in der geöffneten Position befindet. Schieben Sie das Laufwerk in die Laufwerkposition, bis es einrastet.
- b. <sup>2</sup> Schließen Sie den Griff der Laufwerkhalterung, um das Laufwerk zu fixieren.
- Schritt 4. Überprüfen Sie die Anzeigen des Laufwerks, um sicherzustellen, dass das Laufwerk ordnungsgemäß funktioniert. Ausführliche Informationen finden Sie unter ["Laufwerkanzeigen" auf](#page-308-0) [Seite 299.](#page-308-0)
- Schritt 5. Installieren Sie ggf. weitere Hot-Swap-Laufwerke.

#### Nach dieser Aufgabe

- 1. Wenn Sie die Sicherheitsfrontblende entfernt haben, setzen Sie sie wieder ein. Informationen dazu finden Sie im Abschnitt ["Sicherheitsfrontblende installieren" auf Seite 175](#page-184-0).
- 2. Verwenden Sie Lenovo XClarity Provisioning Manager für die RAID-Konfiguration, falls erforderlich. Weitere Informationen hierzu finden Sie unter <https://pubs.lenovo.com/lxpm-overview/>.

#### Demo-Video

[Sehen Sie sich das Verfahren auf YouTube an.](https://www.youtube.com/watch?v=0i9sEM9q3NM)

## EDSFF-Hot-Swap-Laufwerk entfernen

Verwenden Sie diese Informationen, um ein EDSFF-Laufwerk zu entfernen.

#### Zu dieser Aufgabe

Berücksichtigen Sie bei dieser Aufgabe die folgenden Hinweise:

• Vergewissern Sie sich, dass Sie die Daten auf Ihrem Laufwerk gesichert haben, insbesondere, wenn dieses zu einem RAID-Array gehört.

- Bevor Sie Änderungen an Laufwerken, RAID-Adaptern oder Rückwandplatinen für Laufwerke vornehmen, sichern Sie alle wichtigen Daten, die auf den Laufwerken gespeichert sind.
- Bevor Sie eine Komponente einer RAID-Platteneinheit entfernen, sichern Sie alle RAID-Konfigurationsinformationen.
- Wenn ein oder mehrere NVMe-Laufwerke entfernt werden müssen, wird empfohlen, diese zunächst in "Hardware sicher entfernen und Medium auswerfen" (Windows) oder im Dateisystem (Linux) zu deaktivieren. Melden Sie sich bei XClarity Controller und rufen Sie das Menü Speicher auf, um den Laufwerktyp sowie die entsprechende Laufwerkpositionsnummer zu identifizieren und zu suchen. Wenn die Laufwerkpositionsnummern den Begriff "NVMe" enthalten, weist dies darauf hin, dass es sich bei den installierten Laufwerken um NVMe-Laufwerke handelt.

#### Achtung:

- Lesen Sie ["Installationsrichtlinien" auf Seite 1](#page-10-1) und ["Sicherheitsprüfungscheckliste" auf Seite 2,](#page-11-0) um sicherzustellen, dass Sie sicher arbeiten.
- Vermeiden Sie den Kontakt mit statischen Aufladungen. Diese können zu einem Systemstopp und Datenverlust führen. Belassen Sie elektrostatisch empfindliche Komponenten bis zur Installation in ihren antistatischen Schutzhüllen. Handhaben Sie diese Einheiten mit einem Antistatikarmband oder einem anderen Erdungssystem.
- Damit eine ordnungsgemäße Kühlung des Systems sichergestellt ist, darf der Server nicht länger als zwei Minuten ohne Laufwerk oder Laufwerkabdeckblende in den einzelnen Laufwerkpositionen betrieben werden.

#### Vorgehensweise

- Schritt 1. Wenn Sie die Sicherheitsfrontblende installiert haben, entfernen Sie sie zuerst. Informationen dazu finden Sie im Abschnitt ["Sicherheitsfrontblende entfernen" auf Seite 174](#page-183-0).
- Schritt 2. Entfernen Sie die Abdeckung der EDSFF-Laufwerkhalterung.

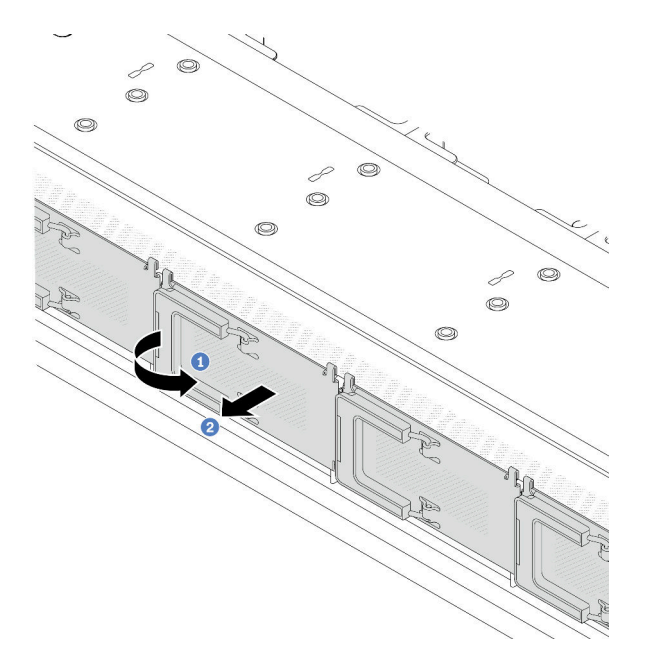

Abbildung 62. Entfernen der Abdeckung der EDSFF-Laufwerkhalterung

- a. Öffnen Sie den Hebelgriff wie dargestellt.
- b. <sup>2</sup> Greifen Sie den Hebel und entfernen Sie die Abdeckung der Laufwerkhalterung.

#### Schritt 3. Entfernen Sie das EDSFF-Laufwerk.

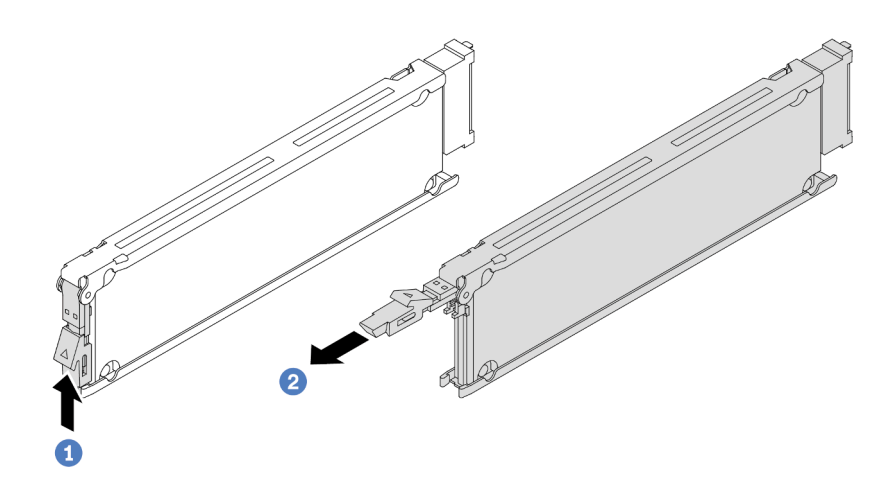

Abbildung 63. Entfernen des EDSFF-Laufwerks

- a. Verschieben Sie den Entriegelungshebel wie dargestellt, um den Griff der Laufwerkhalterung zu öffnen.
- b. <sup>2</sup> Ziehen Sie das Laufwerk am Griff aus der Laufwerkposition heraus.

#### Nach dieser Aufgabe

- 1. Installieren Sie ein neues Laufwerk oder eine Abdeckblende für Laufwerkhalterungen, um die Laufwerkposition abzudecken. Siehe ["EDSFF-Hot-Swap-Laufwerk installieren" auf Seite 83](#page-92-0).
- 2. Wenn Sie angewiesen werden, das alte EDSFF-Laufwerk zurückzugeben, befolgen Sie alle Verpackungsanweisungen und verwenden Sie das mitgelieferte Verpackungsmaterial.

#### Demo-Video

[Sehen Sie sich das Verfahren auf YouTube an.](https://www.youtube.com/watch?v=lUJr3nIAcFA)

## <span id="page-92-0"></span>EDSFF-Hot-Swap-Laufwerk installieren

Mithilfe dieser Informationen können Sie ein EDSFF-Laufwerk installieren.

#### Zu dieser Aufgabe

#### Achtung:

- Lesen Sie ["Installationsrichtlinien" auf Seite 1](#page-10-1) und ["Sicherheitsprüfungscheckliste" auf Seite 2,](#page-11-0) um sicherzustellen, dass Sie sicher arbeiten.
- Vermeiden Sie den Kontakt mit statischen Aufladungen. Diese können zu einem Systemstopp und Datenverlust führen. Belassen Sie elektrostatisch empfindliche Komponenten bis zur Installation in ihren antistatischen Schutzhüllen. Handhaben Sie diese Einheiten mit einem Antistatikarmband oder einem anderen Erdungssystem.

#### Vorgehensweise

Schritt 1. Berühren Sie mit der antistatischen Schutzhülle, in der sich das Laufwerk befindet, eine unlackierte Oberfläche an der Außenseite des Servers. Nehmen Sie anschließend das Laufwerk aus der Schutzhülle und legen Sie es auf eine antistatische Oberfläche.

Schritt 2. Entfernen Sie die Abdeckblende für das Laufwerk von der Laufwerkposition und bewahren Sie sie an einem sicheren Ort auf.

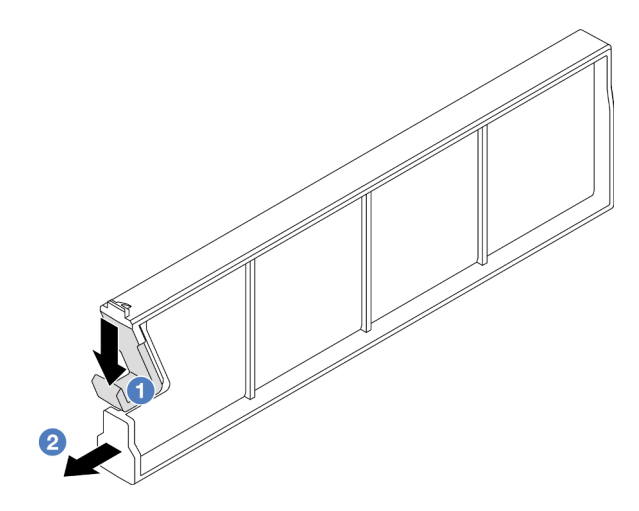

Abbildung 64. Abdeckblende für EDSFF-Laufwerk entfernen

- a. <sup>D</sup> Drücken Sie die Verriegelung nach unten, um die Laufwerkklammer vom Rahmen zu lösen.
- b. <sup>2</sup> Ziehen Sie die Abdeckblende heraus.
- Schritt 3. Installieren Sie das EDSFF-Laufwerk.

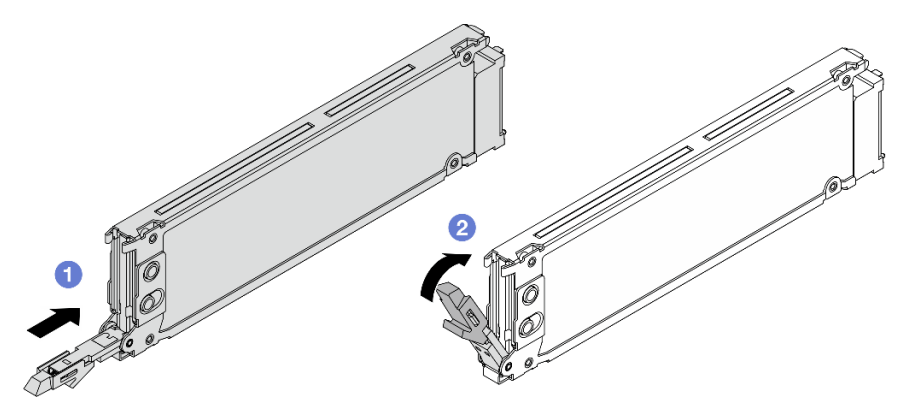

Abbildung 65. Installation des EDSFF-Laufwerks

- a. G Stellen Sie sicher, dass sich der Griff der Laufwerkhalterung in der geöffneten Position befindet. Schieben Sie das Laufwerk in die Laufwerkposition, bis es einrastet.
- b. <sup>2</sup> Schließen Sie den Griff der Laufwerkhalterung, um das Laufwerk zu fixieren.
- Schritt 4. Installieren Sie ggf. weitere EDSFF-Laufwerke.

Schritt 5. Installieren Sie die Abdeckung der EDSFF-Laufwerkhalterung.

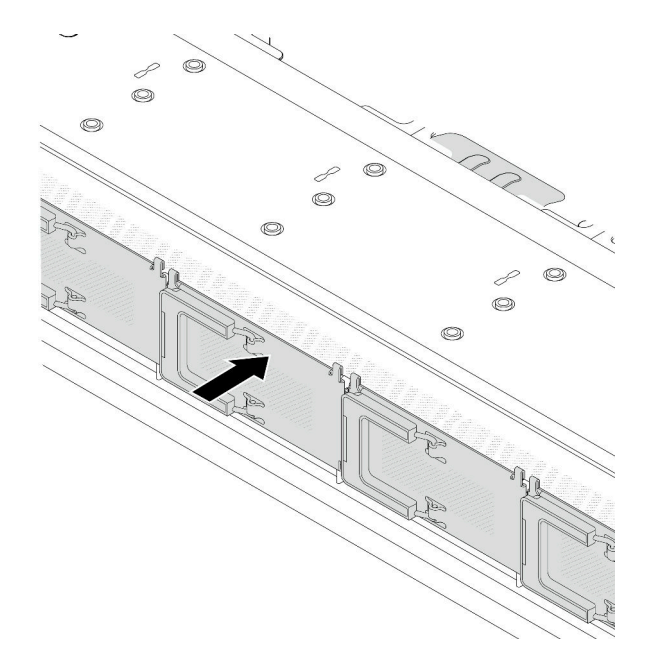

Abbildung 66. Installieren der Abdeckung der EDSFF-Laufwerkhalterung

#### Nach dieser Aufgabe

- 1. Wenn Sie die Sicherheitsfrontblende entfernt haben, setzen Sie sie wieder ein. Informationen dazu finden Sie im Abschnitt ["Sicherheitsfrontblende installieren" auf Seite 175](#page-184-0).
- 2. Verwenden Sie Lenovo XClarity Provisioning Manager für die RAID-Konfiguration, falls erforderlich. Weitere Informationen finden Sie unter: <https://pubs.lenovo.com/lxpm-overview/>

#### Demo-Video

[Sehen Sie sich das Verfahren auf YouTube an.](https://www.youtube.com/watch?v=pvjpivudUaY)

## Hot-Swap-Netzteil austauschen

Mithilfe der Informationen in diesem Abschnitt können Sie ein Hot-Swap-Netzteil entfernen und installieren.

## Hot-Swap-Netzteileinheit entfernen

Mithilfe der Informationen in diesem Abschnitt können Sie eine Netzteileinheit entfernen.

## Zu dieser Aufgabe

Wenn die zu entfernende Netzteileinheit die einzige installierte Netzteileinheit ist, hat sie keine Hot-Swap-Unterstützung. Vor der Entfernung müssen Sie zuerst den Server ausschalten. Für die Unterstützung des Redundanzmodus oder der Hot-Swap-Funktionalität müssen Sie eine zusätzliche Hot-Swap-Netzteileinheit installieren.

#### Achtung:

• Lesen Sie ["Installationsrichtlinien" auf Seite 1](#page-10-1) und ["Sicherheitsprüfungscheckliste" auf Seite 2,](#page-11-0) um sicherzustellen, dass Sie sicher arbeiten.

• Vermeiden Sie den Kontakt mit statischen Aufladungen. Diese können zu einem Systemstopp und Datenverlust führen. Belassen Sie elektrostatisch empfindliche Komponenten bis zur Installation in ihren antistatischen Schutzhüllen. Handhaben Sie diese Einheiten mit einem Antistatikarmband oder einem anderen Erdungssystem.

#### Vorgehensweise

Schritt 1. Wenn ein Kabelträger (CMA) installiert ist, passen Sie den CMA an, um Zugang zur Netzteilposition zu erhalten.

- a. Drücken Sie die Sperrhalterung nach unten **1** und drehen Sie sie in die geöffnete Position.
- b. Drehen Sie den CMA weg, um Zugang zur Netzteileinheit zu erhalten.

Anmerkung: Ihr CMA-Satz weicht möglicherweise von der Abbildung ab.

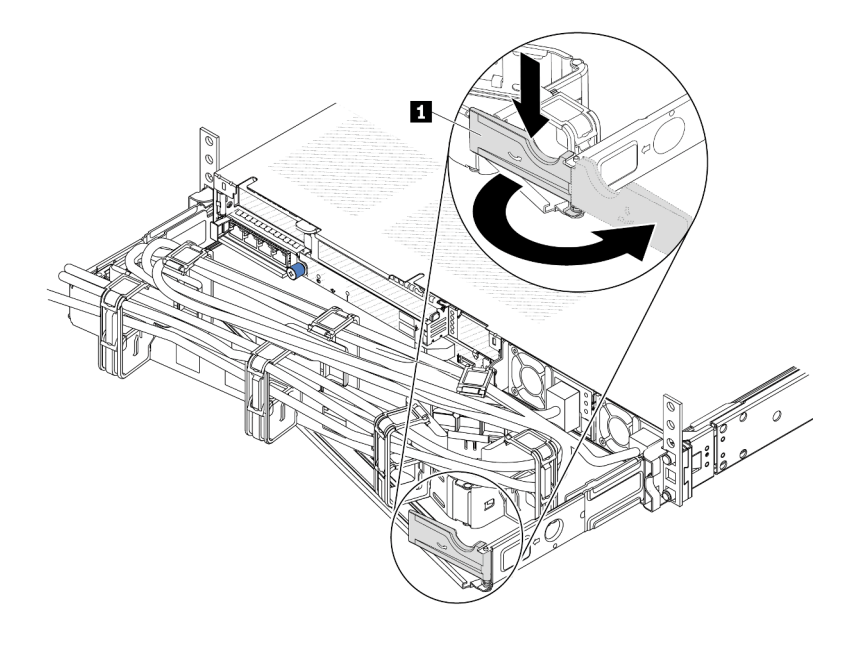

Abbildung 67. Anpassen des CMA

Schritt 2. Ziehen Sie das Netzkabel von der Hot-Swap-Netzteileinheit und der Netzsteckdose ab.

- Bei Wechselstromnetzteileinheiten: Ziehen Sie das Netzkabel dann komplett ab und bewahren Sie es an einem Ort mit ESD-Schutz auf.
- Bei 240-V-Gleichstromnetzteileinheiten: Schalten Sie den Server aus. Ziehen Sie das Netzkabel dann komplett ab und bewahren Sie es an einem Ort mit ESD-Schutz auf.
- Bei -48-V-Gleichstromeingang:
	- 1. Ziehen Sie das Netzkabel aus der Netzsteckdose.
	- 2. Verwenden Sie einen Schlitzschraubendreher, um die unverlierbaren Schrauben am Netzteilanschlussblock zu lösen.
	- 3. Trennen Sie die Netzkabel von der Netzteileinheit, isolieren Sie die Anschlüsse und bewahren Sie sie an einem Ort mit ESD-Schutz auf.

Anmerkung: Wenn Sie zwei Netzteile austauschen, führen Sie den Austausch nacheinander aus, um sicherzustellen, dass die Stromversorgung zum Server nicht unterbrochen wird. Ziehen Sie das Netzkabel erst von dem als zweites ausgetauschten Netzteil ab, wenn die Anzeige für ausgehenden Strom der zuerst ausgetauschten Netzteileinheit leuchtet. Informationen zur Position der Anzeige für ausgehenden Strom finden Sie im Abschnitt ["Netzteilanzeigen" auf Seite 303](#page-312-0).

Schritt 3. Drücken Sie den Lösehebel in Richtung Griff und ziehen Sie gleichzeitig vorsichtig am Griff, um die Hot-Swap-Netzteileinheit aus dem Gehäuse zu ziehen.

Anmerkung: Wenn Ihr CMA-Satz den Zugang behindert, ziehen Sie die Netzteileinheit leicht nach oben, wenn Sie die Netzteileinheit aus dem Gehäuse schieben.

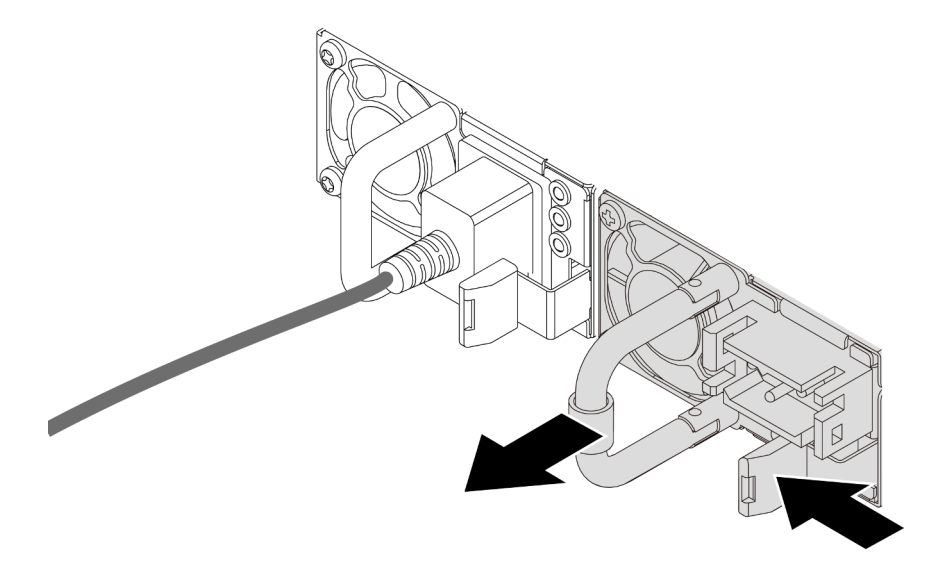

Abbildung 68. Entfernen der Netzteileinheit

#### Nach dieser Aufgabe

1. Installieren Sie eine neue Netzteileinheit oder bringen Sie die Netzteilabdeckblende an, um die Netzteilposition abzudecken. Informationen dazu finden Sie im Abschnitt "Hot-Swap-Netzteil [installieren" auf Seite 87](#page-96-0).

Wichtig: Um eine ordnungsgemäße Kühlung im normalen Serverbetrieb sicherzustellen, müssen beide Netzteilpositionen belegt sein. Dies bedeutet, dass jede Position über eine installierte Netzteileinheit verfügen muss oder an einer Position eine Netzteileinheit und an der anderen Netzteilabdeckblende installiert ist.

2. Wenn Sie angewiesen werden, die Komponente oder die Zusatzeinrichtung einzusenden, befolgen Sie die Verpackungsanweisungen und verwenden Sie ggf. das mitgelieferte Verpackungsmaterial für den Transport.

#### Demo-Video

[Sehen Sie sich das Verfahren auf YouTube an.](https://www.youtube.com/watch?v=6lNUKBkFUo8)

## <span id="page-96-0"></span>Hot-Swap-Netzteil installieren

Mithilfe der Informationen in diesem Abschnitt können Sie ein Hot-Swap-Netzteil installieren.

## Zu dieser Aufgabe

Wenn Sie die vorhandene Netzteileinheit mit einer neuen Netzteileinheit ersetzen:

• Verwenden Sie Lenovo Capacity Planner, um die erforderliche Leistungskapazität für Ihre Serverkonfiguration zu berechnen. Weitere Informationen zu Lenovo Capacity Planner sind hier verfügbar:

<https://datacentersupport.lenovo.com/solutions/lnvo-lcp>

- Vergewissern Sie sich, dass die zu installierenden Einheiten unterstützt werden. Eine Liste der unterstützten Zusatzeinrichtungen für den Server finden Sie unter folgender Adresse: <https://serverproven.lenovo.com>
- Bringen Sie das mit dieser Zusatzeinrichtung gelieferte Hinweisetikett zu den Stromversorgungsdaten auf dem vorhandenen Etikett in der Nähe der Netzteileinheit an.

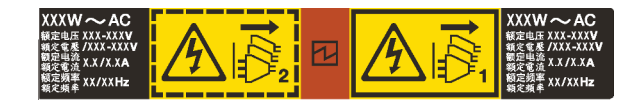

Abbildung 69. Beispiel für ein Netzteiletikett auf der oberen Abdeckung

#### Achtung:

- Lesen Sie ["Installationsrichtlinien" auf Seite 1](#page-10-1) und ["Sicherheitsprüfungscheckliste" auf Seite 2,](#page-11-0) um sicherzustellen, dass Sie sicher arbeiten.
- Vermeiden Sie den Kontakt mit statischen Aufladungen. Diese können zu einem Systemstopp und Datenverlust führen. Belassen Sie elektrostatisch empfindliche Komponenten bis zur Installation in ihren antistatischen Schutzhüllen. Handhaben Sie diese Einheiten mit einem Antistatikarmband oder einem anderen Erdungssystem.

#### Vorgehensweise

- Schritt 1. Berühren Sie mit der antistatischen Schutzhülle, in der sich das Hot-Swap-Netzteil befindet, eine unlackierte Oberfläche an der Außenseite des Servers. Entnehmen Sie anschließend das Hot-Swap-Netzteil aus der Schutzhülle und legen Sie es auf eine antistatische Oberfläche.
- Schritt 2. Wenn eine Abdeckblende für das Netzteil installiert ist, entfernen Sie diese.

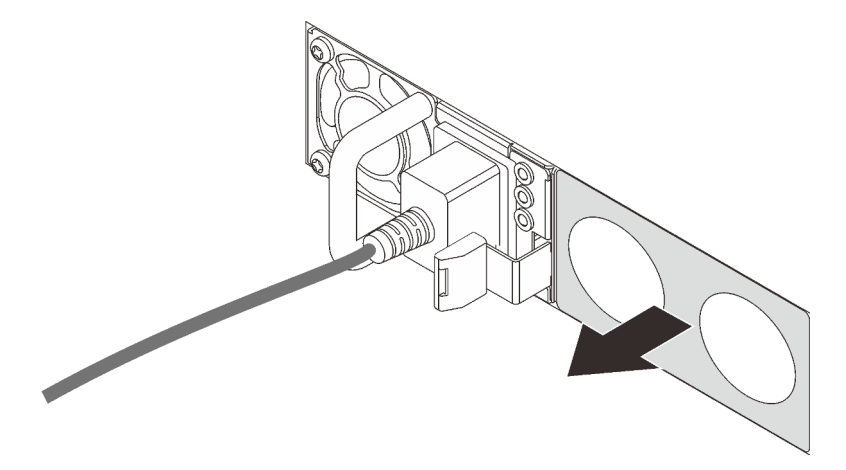

Abbildung 70. Entfernen der Abdeckblende für Hot-Swap-Netzteil

Schritt 3. Schieben Sie das neue Hot-Swap-Netzteil in die Position, bis es einrastet.

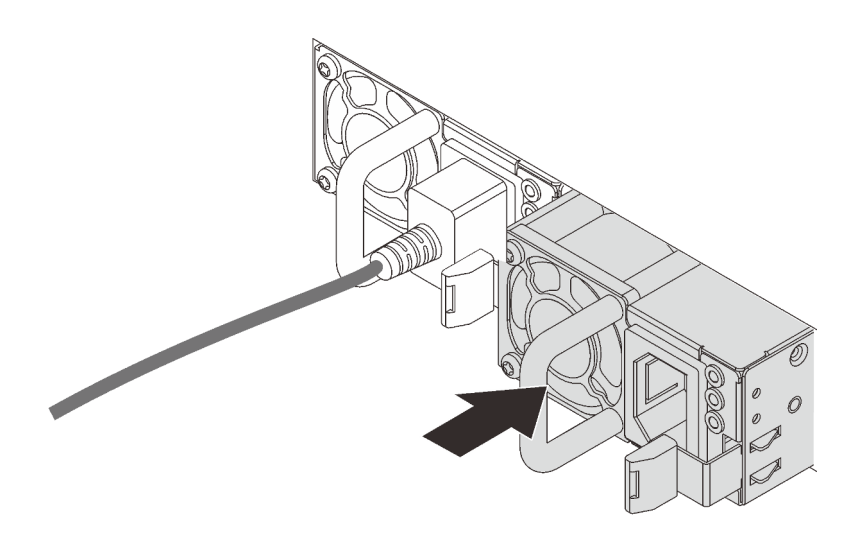

Abbildung 71. Installation des Hot-Swap-Netzteils

- Schritt 4. Schließen Sie die Netzteileinheit an eine ordnungsgemäß geerdete Netzsteckdose an.
	- Bei 240-VDC-Netzteileinheiten:
		- 1. Schalten Sie den Server aus.
		- 2. Schließen Sie ein Ende des Netzkabels an den Netzteilanschluss an der Netzteileinheit an.
		- 3. Schließen Sie das andere Ende des Netzkabels an eine ordnungsgemäß geerdete Schutzkontaktsteckdose an.
	- Bei AC-Netzteileinheiten:
		- 1. Schließen Sie ein Ende des Netzkabels an den Netzteilanschluss an der Netzteileinheit an.
		- 2. Schließen Sie das andere Ende des Netzkabels an eine ordnungsgemäß geerdete Schutzkontaktsteckdose an.
	- Bei -48-VDC-Netzteileinheiten:
		- 1. Verwenden Sie einen Schlitzschraubendreher, um die drei unverlierbaren Schrauben am Netzteilanschlussblock zu lösen.
		- 2. Überprüfen Sie das Typenetikett an der Netzteileinheit und an jedem Netzkabel.

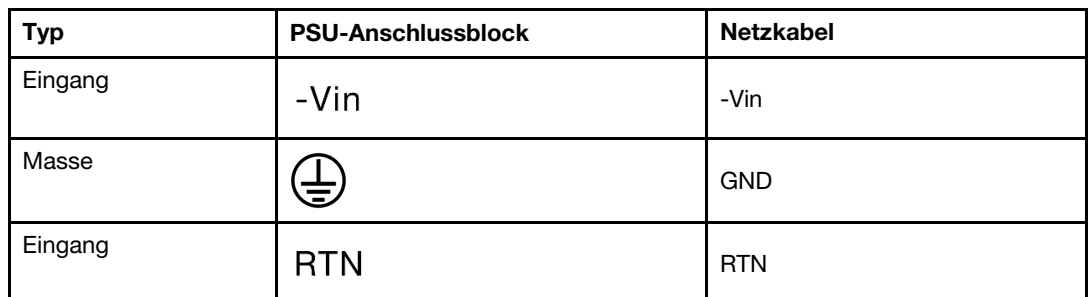

- 3. Richten Sie die Seite mit der Rille an jedem Netzkabelstift nach oben aus und stecken Sie die Stifte in die entsprechenden Öffnungen am Netzteil. Stellen Sie anhand der oben gezeigten Tabelle sicher, dass die Stifte in die richtigen Öffnungen gesteckt werden.
- 4. Ziehen Sie die unverlierbaren Schrauben am Netzteil an. Stellen Sie sicher, dass die Schrauben angezogen sind und die Stifte des Netzkabels fest sitzen und kein blankes Metall sichtbar ist.

5. Schließen Sie das andere Ende der Kabel an eine ordnungsgemäß geerdete Schutzkontaktsteckdose an. Stellen Sie sicher, dass das Kabel mit der korrekten Steckdose verbunden ist.

#### Nach dieser Aufgabe

- 1. Wenn Sie die Position des CMA angepasst haben, um Zugang zur Netzteilposition zur erhalten, bringen Sie den CMA wieder in seine Originalposition.
- 2. Wenn der Server ausgeschaltet ist, schalten Sie ihn ein. Stellen Sie sicher, dass die Anzeige für eingehenden Strom und die Anzeige für ausgehenden Strom am Netzteil leuchten. Dies zeigt an, dass das Netzteil ordnungsgemäß funktioniert.

#### Demo-Video

[Sehen Sie sich das Verfahren auf YouTube an.](https://www.youtube.com/watch?v=z6M2ICZIBVA)

## Internen CFF HBA/RAID-Adapter austauschen

Mithilfe der Informationen in diesem Abschnitt können Sie den internen CFF HBA/RAID-Adapter entfernen und installieren.

## Internen CFF HBA/RAID-Adapter entfernen

Mithilfe der Informationen in diesem Abschnitt können Sie den internen CFF HBA/RAID-Adapter entfernen.

#### Zu dieser Aufgabe

#### Achtung:

- Lesen Sie ["Installationsrichtlinien" auf Seite 1](#page-10-1) und ["Sicherheitsprüfungscheckliste" auf Seite 2,](#page-11-0) um sicherzustellen, dass Sie sicher arbeiten.
- Schalten Sie für diese Aufgabe den Server aus und ziehen Sie alle Netzkabel ab.
- Vermeiden Sie den Kontakt mit statischen Aufladungen. Diese können zu einem Systemstopp und Datenverlust führen. Belassen Sie elektrostatisch empfindliche Komponenten bis zur Installation in ihren antistatischen Schutzhüllen. Handhaben Sie diese Einheiten mit einem Antistatikarmband oder einem anderen Erdungssystem.

#### Vorgehensweise

- Schritt 1. Entfernen Sie die obere Abdeckung. Siehe ["Obere Abdeckung entfernen" auf Seite 203.](#page-212-0)
- Schritt 2. Entfernen Sie alle Komponenten, die möglicherweise den Zugriff auf den internen CFF HBA/RAID-Adapter behindern.
- Schritt 3. Ziehen Sie alle Kabel vom internen CFF HBA/RAID-Adapter ab. Hinweise hierzu finden Sie in den Abschnitten ["CFF RAID/HBA-Adapter" auf Seite 214](#page-223-0) und Kapitel 2 "Interne Kabelführung" auf [Seite 209](#page-218-0).

Schritt 4. Heben Sie den Entriegelungsstift an, schieben Sie den internen CFF HBA/RAID-Adapter geringfügig in die dargestellte Richtung und heben Sie ihn vorsichtig aus dem Gehäuse.

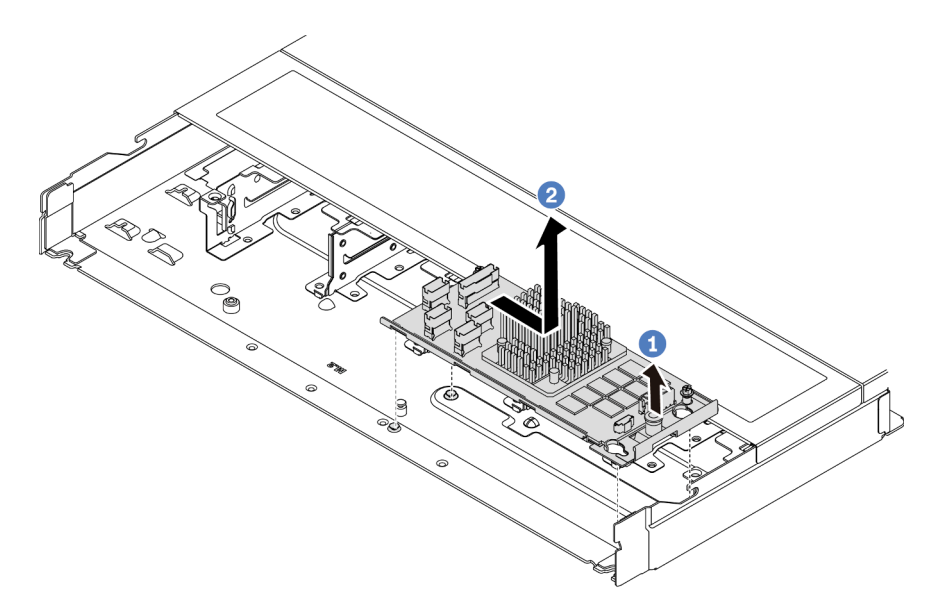

Abbildung 72. Entfernen des internen CFF HBA/RAID-Adapters

#### Nach dieser Aufgabe

Wenn Sie angewiesen werden, den alten internen CFF HBA/RAID-Adapter zurückzugeben, befolgen Sie alle Verpackungsanweisungen und verwenden Sie das mitgelieferte Verpackungsmaterial.

#### Demo-Video

[Sehen Sie sich das Verfahren auf YouTube an.](https://www.youtube.com/watch?v=bxMJqw8JGe0)

## Internen CFF HBA/RAID-Adapter installieren

Mithilfe der Informationen in diesem Abschnitt können Sie den internen CFF HBA/RAID-Adapter installieren.

## Zu dieser Aufgabe

#### Achtung:

- Lesen Sie ["Installationsrichtlinien" auf Seite 1](#page-10-1) und ["Sicherheitsprüfungscheckliste" auf Seite 2,](#page-11-0) um sicherzustellen, dass Sie sicher arbeiten.
- Schalten Sie für diese Aufgabe den Server aus und ziehen Sie alle Netzkabel ab.
- Vermeiden Sie den Kontakt mit statischen Aufladungen. Diese können zu einem Systemstopp und Datenverlust führen. Belassen Sie elektrostatisch empfindliche Komponenten bis zur Installation in ihren antistatischen Schutzhüllen. Handhaben Sie diese Einheiten mit einem Antistatikarmband oder einem anderen Erdungssystem.

#### Vorgehensweise

Schritt 1. Berühren Sie mit der antistatischen Schutzhülle, in der sich der interne CFF HBA/RAID-Adapter befindet, eine unlackierte Oberfläche an der Außenseite des Servers. Nehmen Sie anschließend den internen CFF HBA/RAID-Adapter aus der Schutzhülle und legen Sie ihn auf eine antistatische Oberfläche.

Schritt 2. Richten Sie die Kerben am Einbaurahmen an den Stiften des Gehäuses aus, setzen Sie den internen CFF HBA/RAID-Adapter ab und schieben Sie ihn dann wie dargestellt leicht zur Seite, um ihn am Gehäuse zu befestigen.

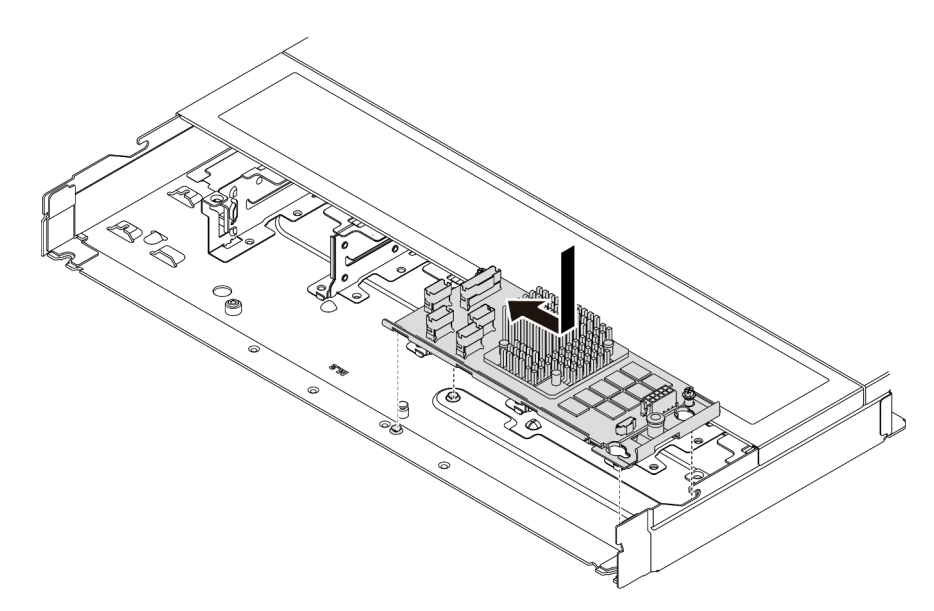

Abbildung 73. Installieren des internen CFF HBA/RAID-Adapters

Schritt 3. Schließen Sie die Kabel am internen RAID-Adapter an. Siehe [Kapitel 2 "Interne Kabelführung" auf](#page-218-0) [Seite 209](#page-218-0).

#### Nach dieser Aufgabe

Schließen Sie den Austausch von Komponenten ab, Informationen dazu finden Sie im Abschnitt "Austausch [von Komponenten abschließen" auf Seite 208.](#page-217-0)

#### Demo-Video

[Sehen Sie sich das Verfahren auf YouTube an.](https://www.youtube.com/watch?v=EYov5U7jGT4)

## Schalter gegen unbefugten Zugriff austauschen

Mithilfe der Informationen in diesem Abschnitt können Sie einen Schalter gegen unbefugten Zugriff entfernen und installieren.

Der Schalter gegen unbefugten Zugriff informiert Sie darüber, wenn die Serverabdeckung nicht ordnungsgemäß eingebaut oder geschlossen wird, indem er ein Ereignis im Systemereignisprotokoll (SEL) erstellt.

## Schalter gegen unbefugten Zugriff entfernen

Mithilfe der Informationen in diesem Abschnitt können Sie einen Schalter gegen unbefugten Zugriff entfernen.

#### Zu dieser Aufgabe

Achtung:

- Lesen Sie ["Installationsrichtlinien" auf Seite 1](#page-10-1) und ["Sicherheitsprüfungscheckliste" auf Seite 2,](#page-11-0) um sicherzustellen, dass Sie sicher arbeiten.
- Schalten Sie für diese Aufgabe den Server aus und ziehen Sie alle Netzkabel ab.
- Vermeiden Sie den Kontakt mit statischen Aufladungen. Diese können zu einem Systemstopp und Datenverlust führen. Belassen Sie elektrostatisch empfindliche Komponenten bis zur Installation in ihren antistatischen Schutzhüllen. Handhaben Sie diese Einheiten mit einem Antistatikarmband oder einem anderen Erdungssystem.

#### Vorgehensweise

Schritt 1. Entfernen Sie die obere Abdeckung. Siehe ["Obere Abdeckung entfernen" auf Seite 203](#page-212-0).

Schritt 2. Entfernen Sie Lüfter 4.

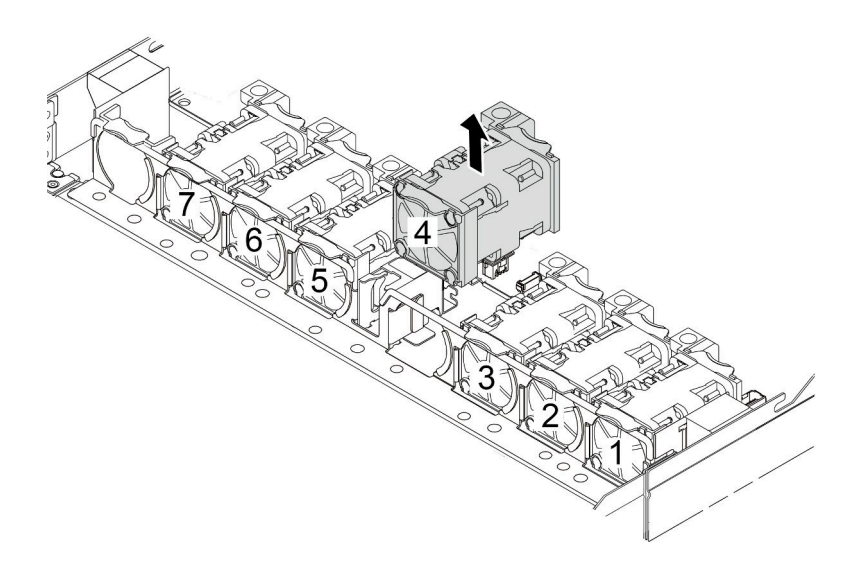

Schritt 3. Entfernen Sie den Schalter gegen unbefugten Zugriff.

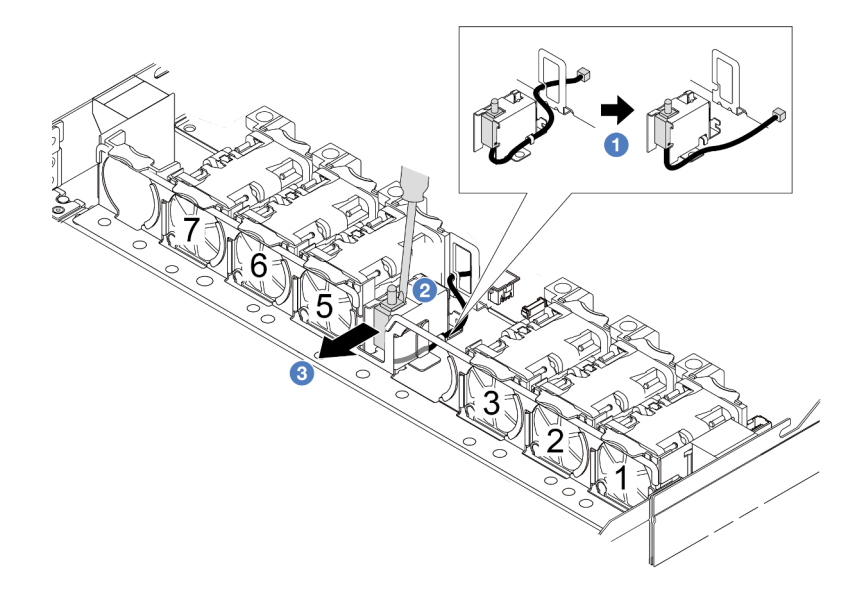

- a. **D** Ziehen Sie das Kabel des Schalters gegen unbefugten Zugriff von der Systemplatine ab. Informationen zur Position des Anschlusses vom Schalter gegen unbefugten Zugriff und zur Kabelführung finden Sie unter ["Anschlüsse auf der Systemplatinenbaugruppe" auf Seite 297](#page-306-0) und ["Schalter gegen unbefugten Zugriff" auf Seite 219](#page-228-0). Führen Sie das Kabel aus der Kabelklemme.
- b. <sup>2</sup> Setzen Sie die Spitze eines Schlitzschraubendrehers in die Lücke zwischen Halterung und Schalter ein und drücken Sie ihn nach hinten.
- c. <sup>3</sup> Schieben Sie den Schalter gegen unbefugten Zugriff wie dargestellt, um ihn zu entfernen.

Schritt 4. Installieren Sie Lüfter 4 erneut.

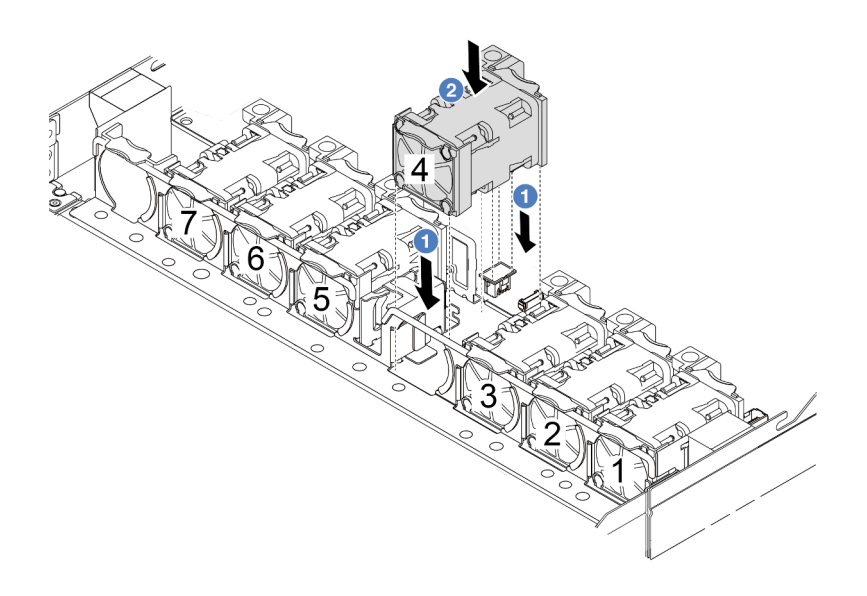

#### Nach dieser Aufgabe

Wenn Sie angewiesen werden, den alten Schalter gegen unbefugten Zugriff zurückzugeben, befolgen Sie alle Verpackungsanweisungen und verwenden Sie das mitgelieferte Verpackungsmaterial.

#### Demo-Video

[Sehen Sie sich das Verfahren auf YouTube an.](https://www.youtube.com/watch?v=T8Xk04SngAk)

## Schalter gegen unbefugten Zugriff installieren

Mithilfe der Informationen in diesem Abschnitt können Sie einen Schalter gegen unbefugten Zugriff installieren.

#### Zu dieser Aufgabe

#### Achtung:

- Lesen Sie ["Installationsrichtlinien" auf Seite 1](#page-10-1) und ["Sicherheitsprüfungscheckliste" auf Seite 2,](#page-11-0) um sicherzustellen, dass Sie sicher arbeiten.
- Schalten Sie für diese Aufgabe den Server aus und ziehen Sie alle Netzkabel ab.
- Vermeiden Sie den Kontakt mit statischen Aufladungen. Diese können zu einem Systemstopp und Datenverlust führen. Belassen Sie elektrostatisch empfindliche Komponenten bis zur Installation in ihren

antistatischen Schutzhüllen. Handhaben Sie diese Einheiten mit einem Antistatikarmband oder einem anderen Erdungssystem.

#### Vorgehensweise

- Schritt 1. Berühren Sie mit der antistatischen Schutzhülle, in der sich der Schalter gegen unbefugten Zugriff befindet, eine unlackierte Oberfläche an der Außenseite des Servers. Entnehmen Sie anschließend den Schalter gegen unbefugten Zugriff aus der Schutzhülle und legen Sie ihn auf eine antistatische Oberfläche.
- Schritt 2. Entfernen Sie Lüfter 4.

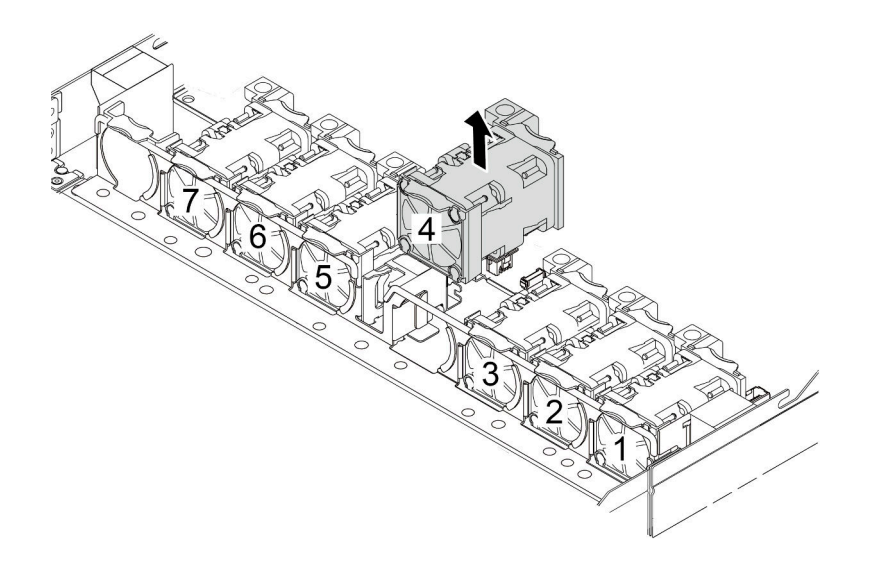

Schritt 3. Installieren Sie den Schalter gegen unbefugten Zugriff.

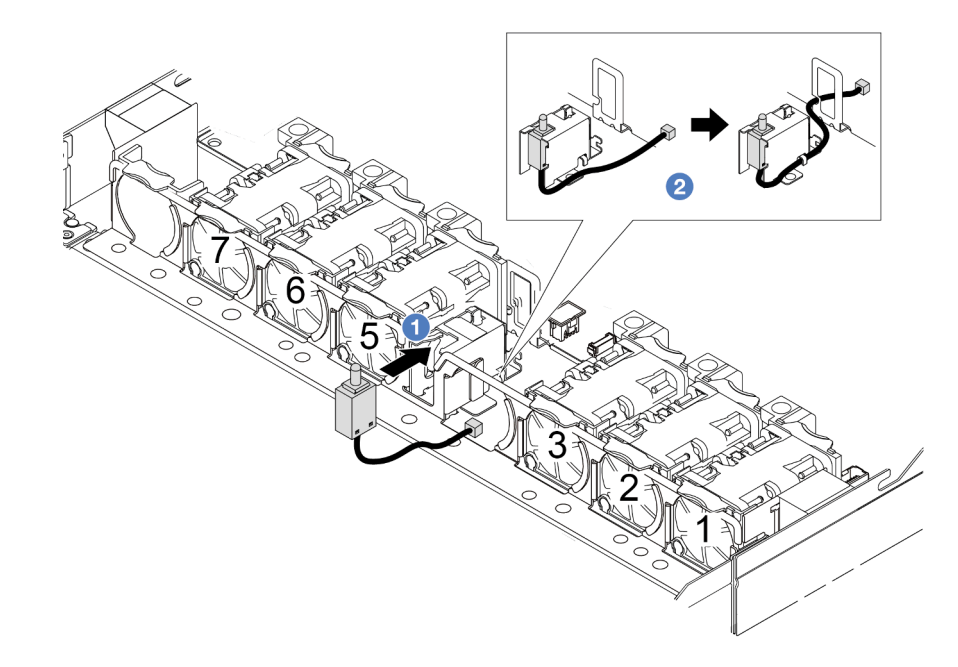

a. **O** Setzen Sie den Schalter gegen unbefugten Zugriff in das Gehäuse ein.

- b. Führen Sie das Kabel durch die Kabelklemme.
- Schritt 4. Schließen Sie das Kabel des Schalters gegen unbefugten Zugriff an den Anschluss für den Schalter gegen unbefugten Zugriff auf der Systemplatine an. Siehe ["Schalter gegen unbefugten](#page-228-0) [Zugriff" auf Seite 219](#page-228-0).
- Schritt 5. Installieren Sie Lüfter 4 erneut.

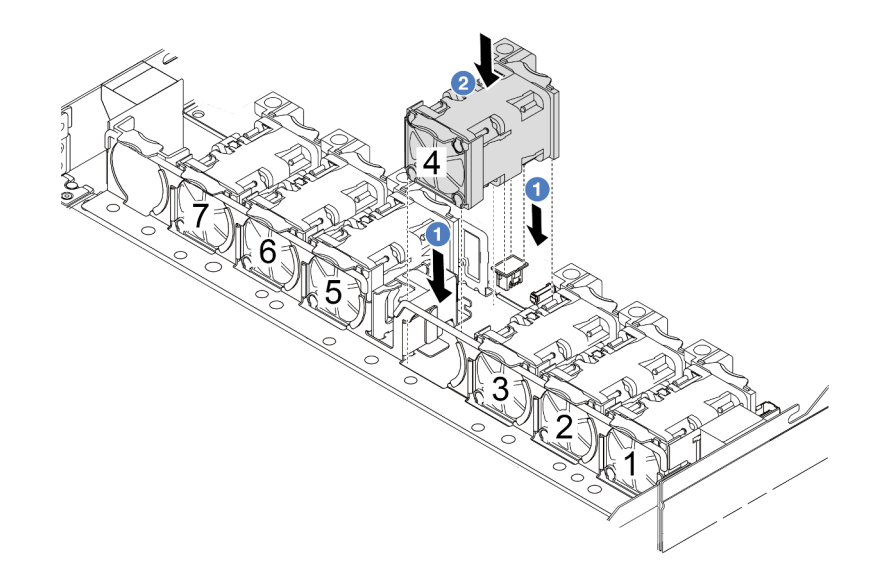

#### Nach dieser Aufgabe

Schließen Sie den Austausch von Komponenten ab, Informationen dazu finden Sie im Abschnitt "Austausch [von Komponenten abschließen" auf Seite 208.](#page-217-0)

#### Demo-Video

[Sehen Sie sich das Verfahren auf YouTube an.](https://www.youtube.com/watch?v=8PPmP2QTwiA)

## Lenovo Neptune(TM) Liquid-to-Air-Modul austauschen (nur qualifizierte Kundendiensttechniker)

Führen Sie die Anweisungen in diesem Abschnitt aus, um das Lenovo Neptune(TM) Liquid-to-Air-Modul (L2AM) zu entfernen und zu installieren. Dieses Modul kann auch als "Kühlungsmodul mit geschlossenem Regelkreis" bezeichnet werden.

#### Wichtig:

- Diese Aufgabe muss von qualifizierten Kundendiensttechnikern durchgeführt werden, die von Lenovo Service zertifiziert sind. Versuchen Sie nicht, sie ohne eine passende Schulung und Qualifikation zu entfernen oder zu installieren.
- Wenn im Server ein L2AM (Kühlungsmodul mit geschlossenem Regelkreis) installiert ist und die Prozessorplatine, die E/A-Platine, der Prozessor und die Netzschnittstellenplatine installiert oder entfernt werden sollen, müssen Sie zuerst einen Griff (L2AM-Kühlkörperhalterung) beantragen. Wenn Sie jedoch ein altes L2AM durch ein neues ersetzen, müssen Sie keinen Griff (L2AM-Kühlkörperhalterung) beantragen, da das neue L2AM einen Griff enthält.

## Lenovo Neptune(TM) Liquid-to-Air-Modul entfernen

Führen Sie die Anweisungen in diesem Abschnitt aus, um das Lenovo Neptune(TM) Liquid-to-Air-Modul (nachfolgend als L2AM bezeichnet) zu entfernen.

Wichtig: Diese Aufgabe muss von qualifizierten Kundendiensttechnikern durchgeführt werden, die von Lenovo Service zertifiziert sind. Versuchen Sie nicht, sie ohne eine passende Schulung und Qualifikation zu entfernen oder zu installieren.

#### Zu dieser Aufgabe

#### Sicherheitsinformationen für das Kabel des Flüssigkeitserkennungssensormoduls

S011

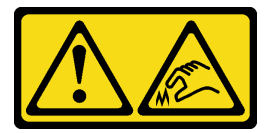

#### Vorsicht:

Scharfe Kanten, Ecken oder Scharniere in der Nähe.

#### Achtung:

- Lesen Sie ["Installationsrichtlinien" auf Seite 1](#page-10-1) und ["Sicherheitsprüfungscheckliste" auf Seite 2,](#page-11-0) um sicherzustellen, dass Sie sicher arbeiten.
- Schalten Sie den Server und die Peripheriegeräte aus und ziehen Sie alle Netzkabel und alle externen Kabel ab. Informationen dazu finden Sie im Abschnitt ["Server ausschalten" auf Seite 20](#page-29-0).
- Vermeiden Sie den Kontakt mit statischen Aufladungen. Diese können zu einem Systemstopp und Datenverlust führen. Belassen Sie elektrostatisch empfindliche Komponenten bis zur Installation in ihren antistatischen Schutzhüllen. Handhaben Sie diese Einheiten mit einem Antistatikarmband oder einem anderen Erdungssystem.
- Wenn der Server in einem Rack installiert ist, schieben Sie ihn aus den Laufschienen des Racks heraus, um Zugriff zur oberen Abdeckung zu erhalten oder den Server aus dem Rack zu schieben. Siehe ["Server](#page-79-0) [aus dem Rack entfernen" auf Seite 70](#page-79-0).

#### Vorsicht:

Stellen Sie vor dem Entfernen oder Installieren des L2AM sicher, dass der Modulgriff (L2AM-Kühlkörperhalterung) installiert ist. Berühren Sie nicht die Lamellen des Kühlers. Das Berühren der Lamellen des Kühlers kann das L2AM beschädigen.

Legen Sie die folgenden Schraubendreher bereit, damit Sie die entsprechenden Schrauben ordnungsgemäß installieren und entfernen können.

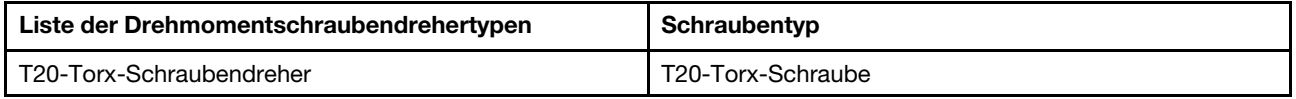

#### Vorgehensweise

- Schritt 1. Entfernen Sie die obere Abdeckung. Siehe ["Obere Abdeckung entfernen" auf Seite 203](#page-212-0).
- Schritt 2. Entfernen Sie ggf. die Rückwandplatine und die zugehörigen Kabel. Hinweise hierzu finden Sie in den Abschnitten ["Vordere Rückwandplatine für 2,5-Zoll-Laufwerke entfernen" auf Seite 20](#page-29-1) und ["Netz-/Seitenbandkabelführung" auf Seite 244.](#page-253-0)

Schritt 3. Ziehen Sie das Pumpenkabel und das Leckerkennungskabel des L2AM-Moduls vom Anschluss auf der Systemplatinenbaugruppe ab. Siehe ["Kabelführung für das Lenovo Neptune\(TM\) Liquid-to-](#page-251-0)[Air-Modul" auf Seite 242](#page-251-0).

#### Anmerkungen:

- Wenn Sie Kabel von der Systemplatinenbaugruppe abziehen müssen, lösen Sie zuerst alle Verriegelungen oder Lösehebel an Kabelanschlüssen. Wenn Sie den Hebel nicht vor dem Entfernen der Kabel lösen, werden die Kabelbuchsen auf der Systemplatinenbaugruppe beschädigt. Bei einer Beschädigung der Kabelbuchsen muss ggf. die Systemplatinenbaugruppe ersetzt werden.
- Die Anschlüsse auf Ihrer Systemplatinenbaugruppe sehen ggf. anders als in der Abbildung aus, aber die Vorgehensweise für das Entfernen ist die gleiche.
	- 1. Drücken Sie den Lösehebel, um den Anschluss zu lösen.
	- 2. Trennen Sie den Anschluss von der Kabelbuchse.

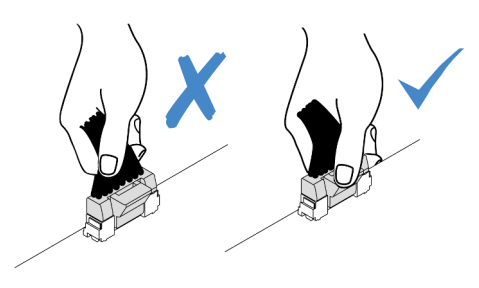

Abbildung 74. Abziehen der Kabel von der Systemplatinenbaugruppe

Schritt 4. Nehmen Sie das Leckerkennungskabel aus den Kabelklemmen am Leckerkennungsmodul.

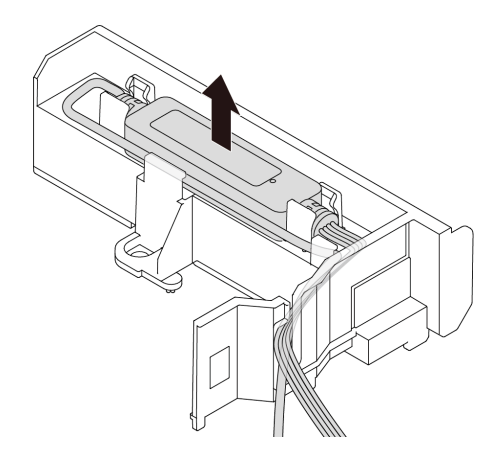

Schritt 5. Installieren Sie den Modulgriff (L2AM-Kühlkörperhalterung) wieder am L2AM.
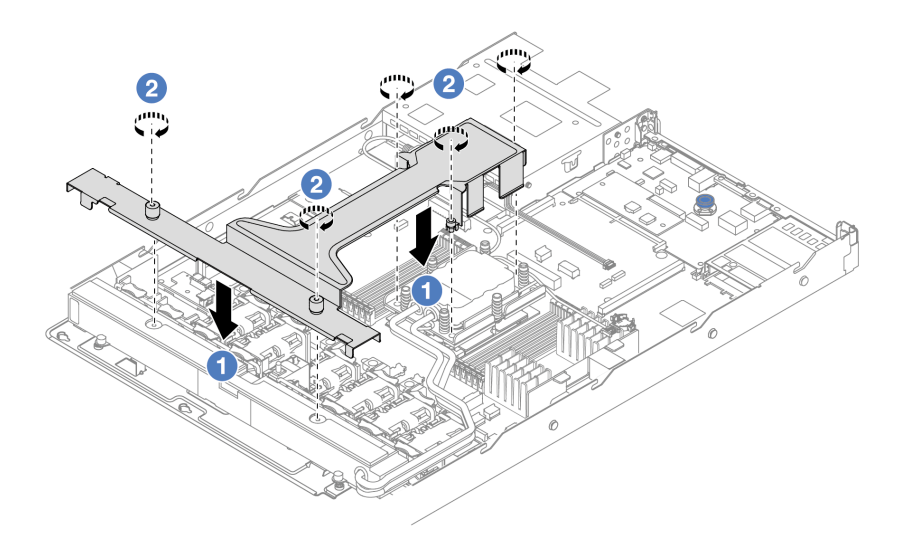

- a. Platzieren Sie den Modulgriff (L2AM-Kühlkörperhalterung) gleichmäßig auf dem L2AM und richten Sie die Schraubenlöcher aus.
- b. **2** Ziehen Sie die fünf Schrauben fest. Stellen Sie sicher, dass die Schrauben fest angezogen sind.
- Schritt 6. Lösen Sie das L2AM von den Prozessoren.

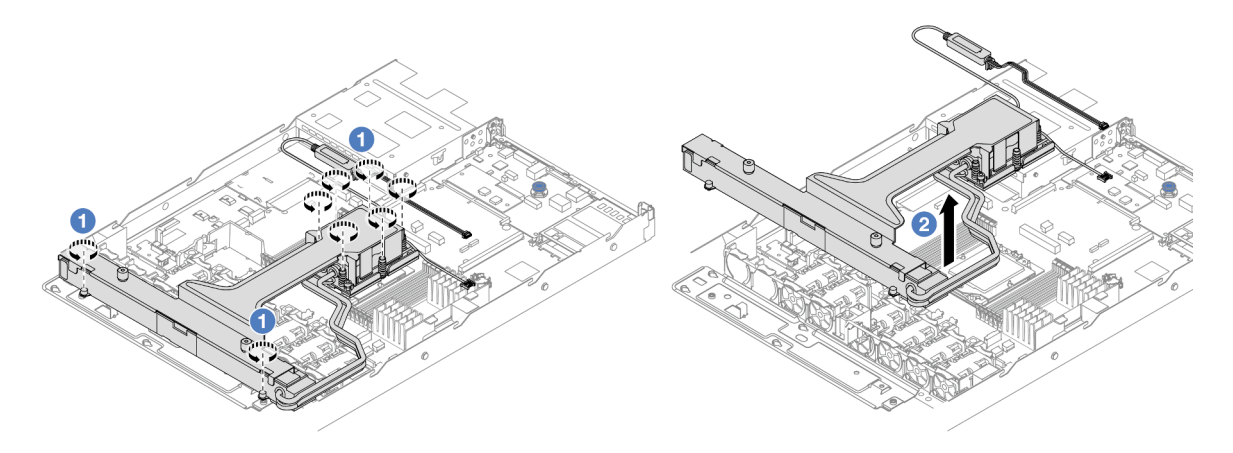

- a. Lösen Sie die acht T20-Torx-Muttern vollständig in der Reihenfolge zum Entfernen, die auf dem Kühlkörperschild der Kühlplattenbaugruppe und Kühler angegeben ist.
- b. <sup>2</sup> Fassen Sie die Mitte des Modulgriff (L2AM-Kühlkörperhalterung) und eine T20-Schraube zur Befestigung des Kühlers, um das L2AM aus den Prozessorsockeln zu heben. Wenn das L2AM nicht vollständig aus dem Sockel herausgezogen werden kann, lösen Sie die T20-Torx-Muttern noch weiter und versuchen Sie erneut, das L2AM herauszuziehen.
- Schritt 7. Setzen Sie das L2AM auf dem Versandeinbaurahmen ab.
- Schritt 8. Wenn noch alte Wärmeleitpaste auf den Kühlplatten vorhanden ist, reinigen Sie die Oberseite der Kühlplatten vorsichtig mit einem alkoholhaltigen Reinigungstuch.
- Schritt 9. Falls Sie kein neues L2AM-Modul installieren müssen, können Sie den Kühlerrahmen aus dem Gehäuse nehmen.

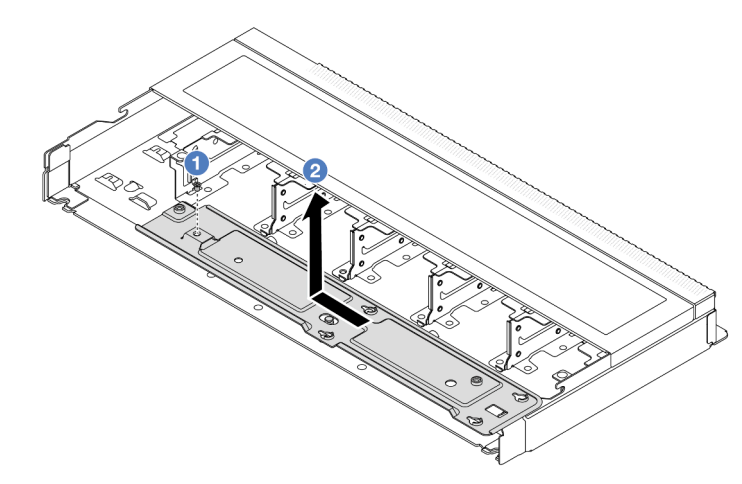

- a. **D** Entfernen Sie die Schraube am Kühlerrahmen.
- b. **B** Bewegen Sie den Kühlerrahmen nach links und heben Sie ihn anschließend aus dem Gehäuse.

Schritt 10. Entfernen Sie die PSU-Luftführung. Siehe ["Luftführung der Netzteileinheit entfernen" auf Seite 126.](#page-135-0)

## Nach dieser Aufgabe

• Wenn Sie angewiesen werden, die Komponente oder die Zusatzeinrichtung einzusenden, befolgen Sie die Verpackungsanweisungen und verwenden Sie ggf. das mitgelieferte Verpackungsmaterial für den Transport.

### Demo-Video

[Sehen Sie sich das Verfahren auf YouTube an.](https://www.youtube.com/watch?v=ltNa7tO4jZU)

# Lenovo Neptune(TM) Liquid-to-Air-Modul installieren

Führen Sie die Anweisungen in diesem Abschnitt aus, um das Lenovo Neptune(TM) Liquid-to-Air-Modul (L2AM) zu installieren.

Wichtig: Diese Aufgabe muss von qualifizierten Kundendiensttechnikern durchgeführt werden, die von Lenovo Service zertifiziert sind. Versuchen Sie nicht, sie ohne eine passende Schulung und Qualifikation zu entfernen oder zu installieren.

## Zu dieser Aufgabe

Sicherheitsinformationen für das Kabel des Flüssigkeitserkennungssensormoduls

S011

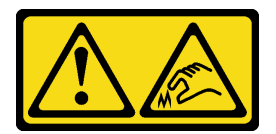

Vorsicht: Scharfe Kanten, Ecken oder Scharniere in der Nähe.

Achtung:

• Lesen Sie ["Installationsrichtlinien" auf Seite 1](#page-10-1) und ["Sicherheitsprüfungscheckliste" auf Seite 2,](#page-11-0) um sicherzustellen, dass Sie sicher arbeiten.

#### Vorsicht:

Wenn Sie ein neues L2AM aus dem Versandkarton entnehmen, heben Sie die Kühlplattenbaugruppe mit dem daran befestigten Versandeinbaurahmen heraus, damit die Wärmeleitpaste auf dem Kühlplattenbaugruppe nicht weggewischt wird.

#### Vorsicht:

Stellen Sie vor dem Entfernen oder Installieren des L2AM sicher, dass der Modulgriff (L2AM-Kühlkörperhalterung) installiert ist. Berühren Sie nicht die Lamellen des Kühlers. Das Berühren der Lamellen des Kühlers kann das L2AM beschädigen.

Legen Sie die folgenden Schraubendreher bereit, damit Sie die entsprechenden Schrauben ordnungsgemäß installieren und entfernen können.

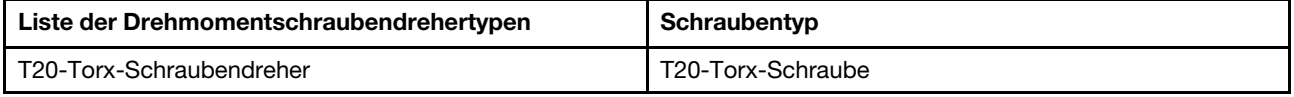

## Vorgehensweise

- Schritt 1. Installieren Sie die PSU-Luftführung. Siehe ["Luftführung der Netzteileinheit installieren" auf Seite](#page-136-0) [127.](#page-136-0)
- Schritt 2. Wenn Sie den Kühlerrahmen entfernt haben, installieren Sie ihn im Gehäuse.

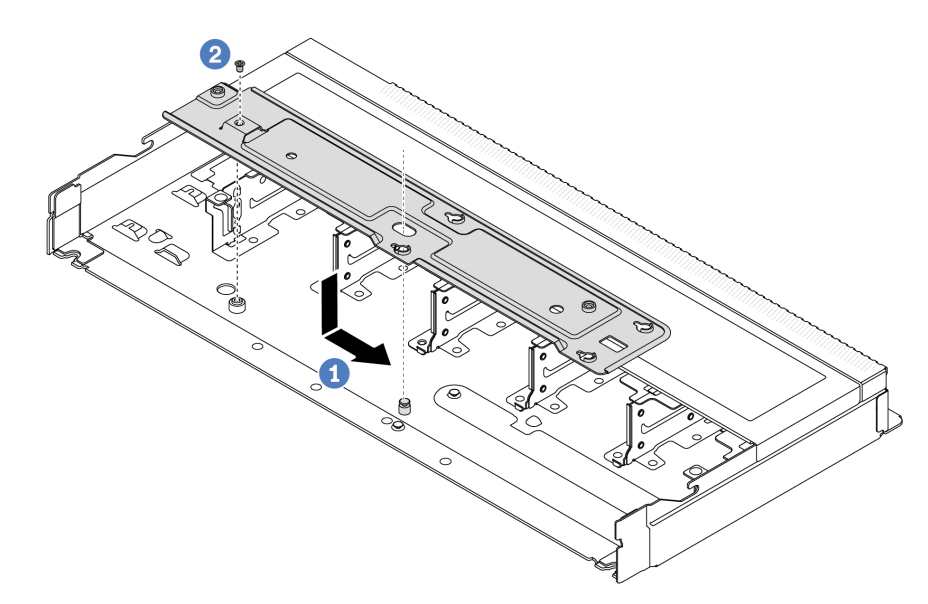

- a. Platzieren Sie den Rahmen gleichmäßig im Gehäuse und schieben Sie ihn dann nach rechts, damit das Schraubenloch auf dem Rahmen an der Öffnung im Gehäuse ausgerichtet ist.
- b. **2** Ziehen Sie die Schraube fest.

Schritt 3. Trennen Sie das L2AM vom Versandeinbaurahmen.

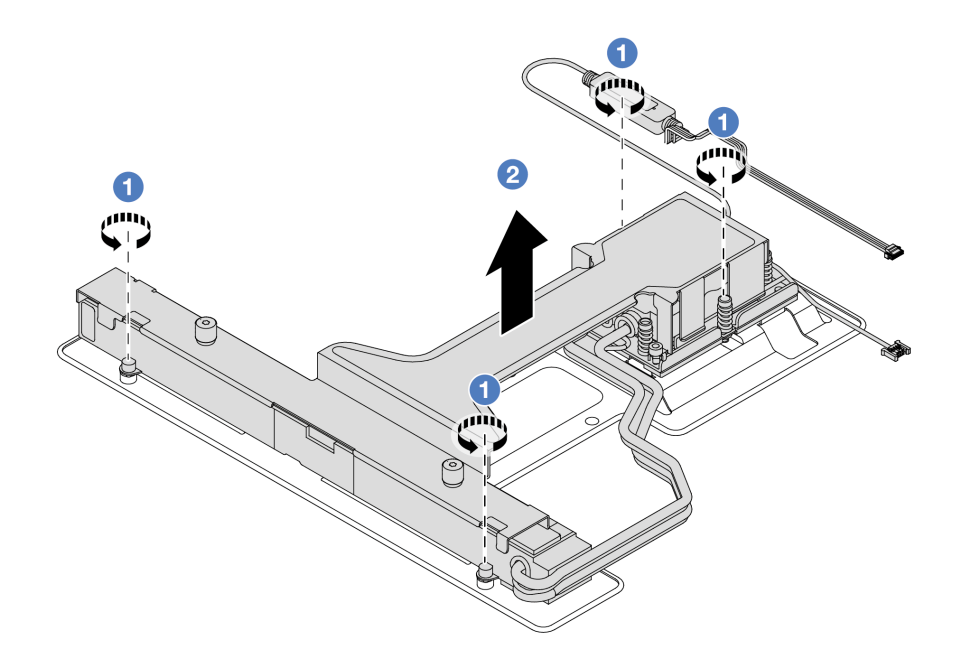

- 1. Lösen Sie die vier Schrauben am L2AM-Versandeinbaurahmen.
- 2. <sup>2</sup> Fassen Sie die Mitte des Modulgriff (L2AM-Kühlkörperhalterung) und eine T20-Schraube zur Befestigung des Kühlers, um das L2AM herauszuheben und das Modul vom Versandeinbaurahmen zu trennen.
- Schritt 4. Stellen Sie sicher, dass Sie ein alkoholhaltige Reinigungstuch zur Verfügung haben.

Achtung: Wenn noch alte Wärmeleitpaste auf den Prozessoren vorhanden ist, reinigen Sie die Oberseite der Prozessoren vorsichtig mit einem alkoholhaltigen Reinigungstuch.

Schritt 5. Installieren Sie das L2AM an der Systemplatinenbaugruppe.

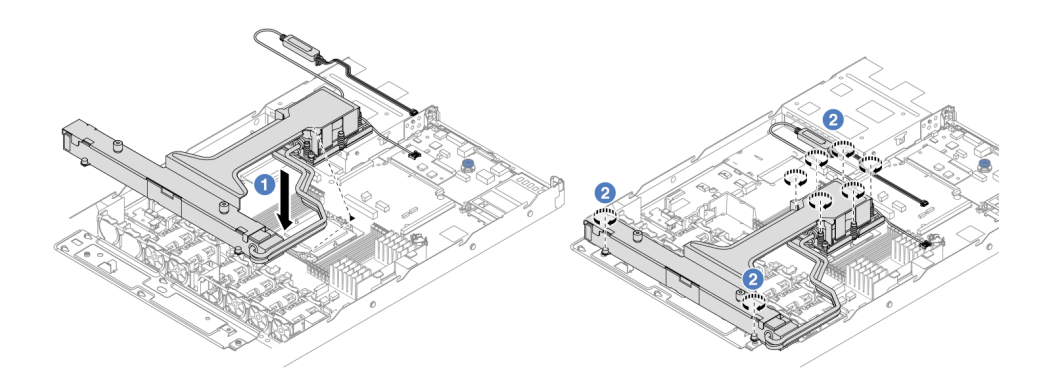

- 1. **C** Richten Sie die dreieckige Markierung auf dem Kühlplattenbaugruppe-Schild an der dreieckigen Markierung auf dem Prozessorträger und dem Prozessor aus. Installieren Sie das L2AM auf dem Prozessorträger. Drücken Sie den Träger nach unten, bis die Klammern an allen vier Ecken einrasten.
- 2. <sup>2</sup> Ziehen Sie die acht T20-Torx-Muttern in der Installationsreihenfolge an, die auf der Kühlplattenbaugruppe und dem Kühler angegeben ist. Ziehen Sie die Schrauben fest. Prüfen Sie dann, dass keine Lücke zwischen dem Schraubenansatz an der Kühlplattenbaugruppe und dem Prozessorsockel vorhanden ist.
- Schritt 6. Trennen Sie das Modulgriff (L2AM-Kühlkörperhalterung) vom Modul.

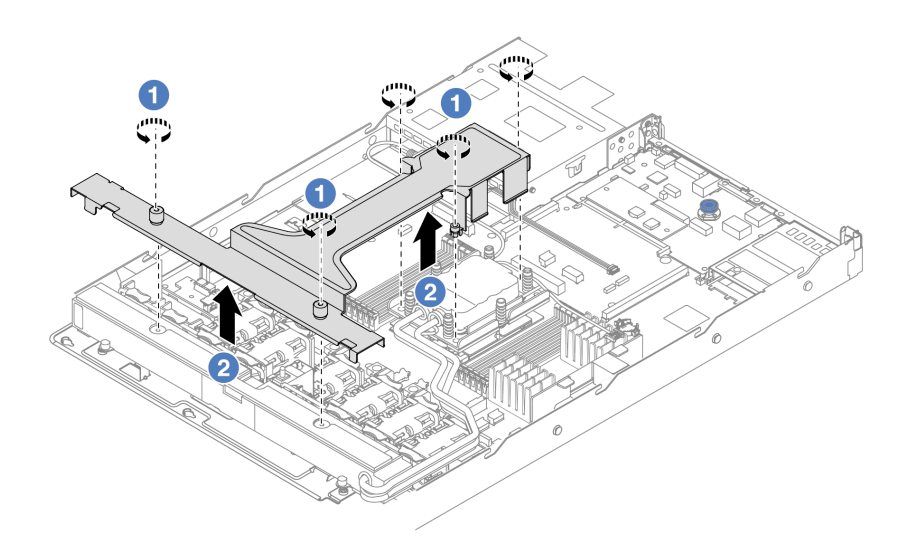

- 1. Lösen Sie die fünf Schrauben am Modulgriff (L2AM-Kühlkörperhalterung).
- 2. <sup>2</sup> Fassen Sie die Mitte des Modulgriff (L2AM-Kühlkörperhalterung), um es vom Modul zu trennen.
- Schritt 7. Installieren Sie das Leckerkennungsmodul an der PSU-Luftführung.

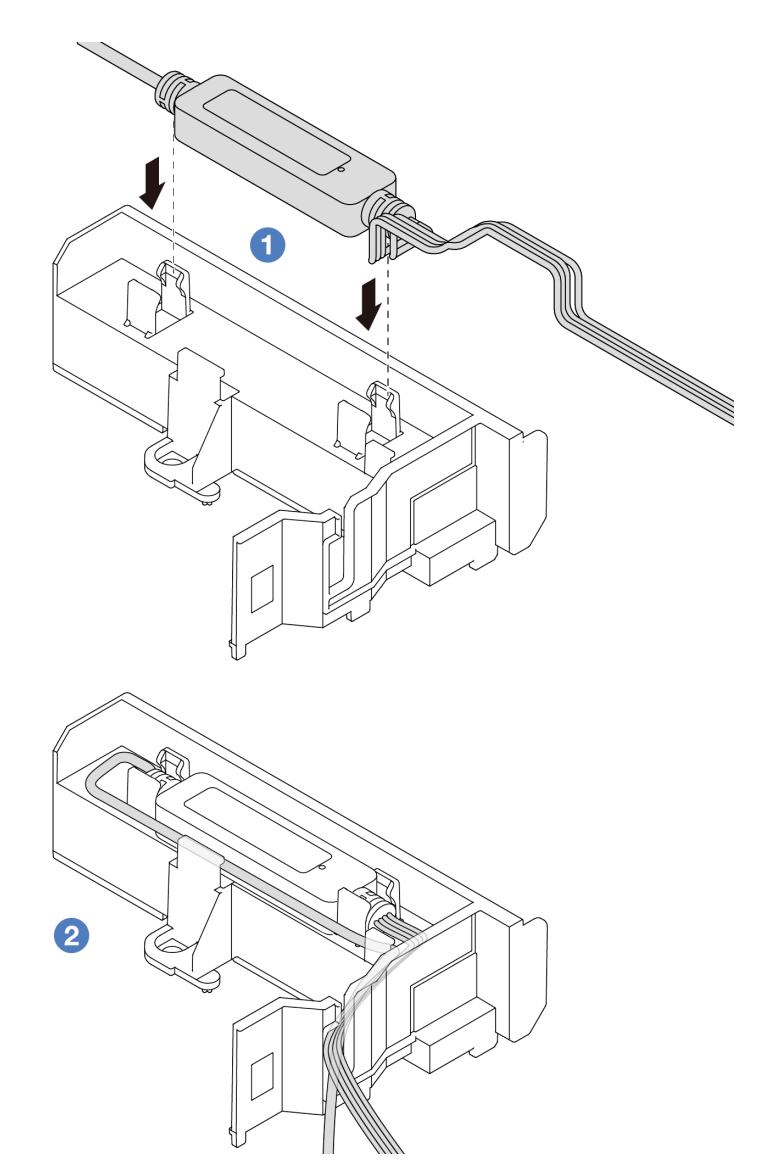

- 1. **Installieren Sie das L2AM in den zwei Klammern an der PSU-Luftführung. Stellen Sie** sicher, dass das Modul fest sitzt.
- 2. <sup>2</sup> Verlegen Sie nach der Befestigung des Moduls das Kabel durch die Kabelklemmen, um für Ordnung für spätere Kabelführungsmaßnahmen zu sorgen.

Anmerkung: Informationen zum Funktionsstatus des Flüssigkeitserkennungssensormodul finden Sie unter "Anzeige am Flüssigkeitserkennungssensormodul" im Benutzerhandbuch.

Schritt 8. Schließen Sie das Pumpenkabel und das Leckerkennungskabel des L2AM an den Anschlüssen auf der Systemplatinenbaugruppe an. Siehe ["Kabelführung für das Lenovo Neptune\(TM\) Liquid-to-Air-](#page-251-0)[Modul" auf Seite 242.](#page-251-0)

### Nach dieser Aufgabe

- 1. Installieren Sie die Rückwandplatine und die zugehörigen Kabel, sofern Sie sie zuvor entfernt haben. Hinweise hierzu finden Sie in den Abschnitten ["Vordere 2,5-Zoll-Rückwandplatine installieren" auf Seite](#page-30-0) [21](#page-30-0) und ["Netz-/Seitenbandkabelführung" auf Seite 244.](#page-253-0)
- 2. Schließen Sie den Austausch von Komponenten ab, Siehe ["Austausch von Komponenten abschließen"](#page-217-0) [auf Seite 208](#page-217-0).

#### Demo-Video

#### [Sehen Sie sich das Verfahren auf YouTube an.](https://www.youtube.com/watch?v=D14-M0TIA9c)

## NIC-Verwaltungsadapter austauschen

Führen Sie die Anweisungen in diesem Abschnitt aus, um das ThinkSystem V3 Management NIC Adapter Kit (NIC-Verwaltungsadapter) zu entfernen oder zu installieren.

Anmerkung: Wenn das ThinkSystem V3 Management NIC Adapter Kit (NIC-Verwaltungsadapter) im Server installiert ist, wird er nicht in der Liste mit PCIe-Karten in Systemmanagementsoftware wie XCC, LXPM usw. angezeigt.

- ["NIC-Verwaltungsadapter entfernen" auf Seite 105](#page-114-0)
- ["NIC-Verwaltungsadapter installieren" auf Seite 106](#page-115-0)

# <span id="page-114-0"></span>NIC-Verwaltungsadapter entfernen

Führen Sie die Anweisungen in diesem Abschnitt aus, um das ThinkSystem V3 Management NIC Adapter Kit (NIC-Verwaltungsadapter) zu entfernen.

## Zu dieser Aufgabe

#### Achtung:

- Lesen Sie ["Installationsrichtlinien" auf Seite 1](#page-10-1) und ["Sicherheitsprüfungscheckliste" auf Seite 2,](#page-11-0) um sicherzustellen, dass Sie sicher arbeiten.
- Schalten Sie den Server und die Peripheriegeräte aus und ziehen Sie alle Netzkabel und alle externen Kabel ab. Informationen dazu finden Sie im Abschnitt ["Server ausschalten" auf Seite 20](#page-29-0).
- Vermeiden Sie den Kontakt mit statischen Aufladungen. Diese können zu einem Systemstopp und Datenverlust führen. Belassen Sie elektrostatisch empfindliche Komponenten bis zur Installation in ihren antistatischen Schutzhüllen. Handhaben Sie diese Einheiten mit einem Antistatikarmband oder einem anderen Erdungssystem.

#### Vorgehensweise

Schritt 1. Bereiten Sie die Aufgabe vor.

- a. Greifen Sie auf Lenovo XClarity Controller zu, wählen Sie Netzwerk in BMC-Konfiguration aus und deaktivieren Sie Ethernet-Anschluss 2.
- b. Falls der Server in einem Rack installiert ist, entfernen Sie den Server aus dem Rack.
- c. Entfernen Sie die obere Abdeckung. Siehe ["Obere Abdeckung entfernen" auf Seite 203](#page-212-0).
- d. Wenn der Server über eine Adapterkartenbaugruppe 1 verfügt, entfernen Sie diese zuerst. Informationen dazu finden Sie im Abschnitt ["Hintere Adapterkarte entfernen" auf Seite 158](#page-167-0).
- Schritt 2. Trennen Sie das Kabel am NIC-Verwaltungsadapter, siehe ["NIC-Verwaltungsadapter" auf Seite](#page-243-0) [234.](#page-243-0)
- Schritt 3. Entfernen Sie das NIC-Verwaltungsadapter.

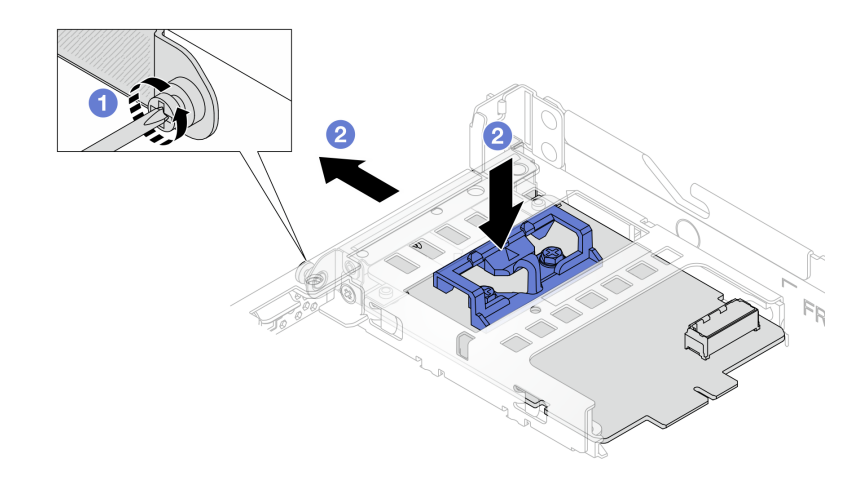

Abbildung 75. Entfernen desNIC-Verwaltungsadapters

- a. Lösen Sie die Schraube, mit der der NIC-Verwaltungsadapter gesichert wird.
- b.  $\bullet$  Halten Sie die blaue Verriegelung gedrückt. Ziehen Sie den NIC-Verwaltungsadapter an der Verriegelung aus dem Gehäuse.

#### Nach dieser Aufgabe

- 1. Installieren Sie eine Ersatzeinheit oder eine Abdeckblende. Siehe "NIC-Verwaltungsadapter installieren" [auf Seite 106](#page-115-0).
- 2. Wenn Sie angewiesen werden, die Komponente oder die Zusatzeinrichtung einzusenden, befolgen Sie die Verpackungsanweisungen und verwenden Sie ggf. das mitgelieferte Verpackungsmaterial für den Transport.

#### Demo-Video

[Sehen Sie sich das Verfahren auf YouTube an.](https://www.youtube.com/watch?v=xVjkdUFl1as)

## <span id="page-115-0"></span>NIC-Verwaltungsadapter installieren

Führen Sie die Anweisungen in diesem Abschnitt aus, um das ThinkSystem V3 Management NIC Adapter Kit (NIC-Verwaltungsadapter) zu installieren.

### Zu dieser Aufgabe

#### Achtung:

- Lesen Sie ["Installationsrichtlinien" auf Seite 1](#page-10-1) und ["Sicherheitsprüfungscheckliste" auf Seite 2,](#page-11-0) um sicherzustellen, dass Sie sicher arbeiten.
- Schalten Sie den Server und die Peripheriegeräte aus und ziehen Sie alle Netzkabel und alle externen Kabel ab. Informationen dazu finden Sie im Abschnitt ["Server ausschalten" auf Seite 20.](#page-29-0)
- Vermeiden Sie den Kontakt mit statischen Aufladungen. Diese können zu einem Systemstopp und Datenverlust führen. Belassen Sie elektrostatisch empfindliche Komponenten bis zur Installation in ihren antistatischen Schutzhüllen. Handhaben Sie diese Einheiten mit einem Antistatikarmband oder einem anderen Erdungssystem.

Firmware- und Treiberdownload: Möglicherweise müssen Sie nach dem Austausch einer Komponente die Firmware oder Treiber aktualisieren.

- Unter [https://datacentersupport.lenovo.com/products/servers/thinksystem/sr635v3/7d9h//downloads/driver](https://datacentersupport.lenovo.com/products/servers/thinksystem/sr635v3/7d9h//downloads/driver-list/)[list/](https://datacentersupport.lenovo.com/products/servers/thinksystem/sr635v3/7d9h//downloads/driver-list/) finden Sie die aktuelle Firmware und Treiberupdates für Ihren Server.
- Weitere Informationen zu den Werkzeugen für die Firmwareaktualisierung finden Sie unter "Firmware aktualisieren" im Benutzerhandbuch oder Systemkonfigurationshandbuch.

## Vorgehensweise

Schritt 1. Falls eine Abdeckblende installiert ist, entfernen Sie diese.

Schritt 2. Installieren Sie das NIC-Verwaltungsadapter.

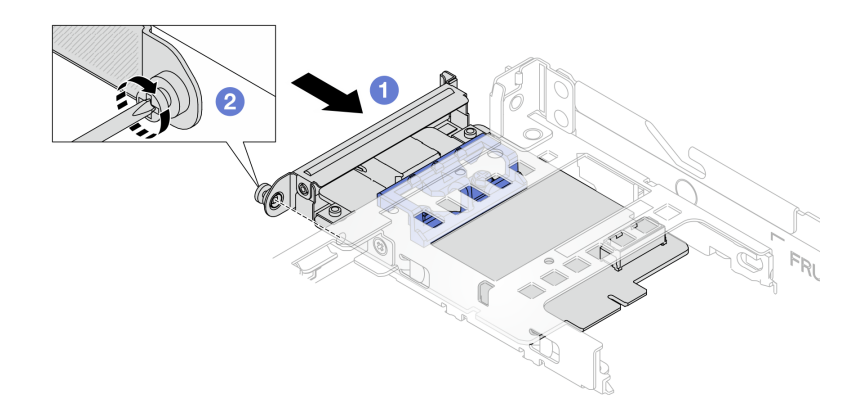

Abbildung 76. Installieren des NIC-Verwaltungsadapters

- a. G Schieben Sie den NIC-Verwaltungsadapter in den Steckplatz, bis er richtig eingesetzt ist.
- b. **2** Ziehen Sie die Schraube fest, um den NIC-Verwaltungsadapter zu befestigen.
- Schritt 3. Schließen Sie das Kabel am NIC-Verwaltungsadapter an. Siehe "NIC-Verwaltungsadapter" auf [Seite 234.](#page-243-0)
- Schritt 4. Wenn Sie die Adapterkartenbaugruppe 1 entfernt haben, bringen Sie sie wieder an. Informationen dazu finden Sie im Abschnitt ["Hintere Adapterkarte installieren" auf Seite 160.](#page-169-0)

## Nach dieser Aufgabe

- 1. Schließen Sie den Austausch von Komponenten ab, Siehe ["Austausch von Komponenten abschließen"](#page-217-0) [auf Seite 208.](#page-217-0)
- 2. Greifen Sie auf Lenovo XClarity Controller zu, wählen Sie Netzwerk in BMC-Konfiguration aus und aktivieren Sie Ethernet-Anschluss 2.

#### Demo-Video

[Sehen Sie sich das Verfahren auf YouTube an.](https://www.youtube.com/watch?v=-DCk3uqSCAQ)

# Speichermodul austauschen

Verwenden Sie die folgenden Verfahren, um ein Speichermodul zu entfernen und zu installieren.

# Speichermodul entfernen

Verwenden Sie diese Informationen, um ein Speichermodul zu entfernen.

## Zu dieser Aufgabe

#### Achtung:

- Lesen Sie ["Installationsrichtlinien" auf Seite 1](#page-10-1) und ["Sicherheitsprüfungscheckliste" auf Seite 2,](#page-11-0) um sicherzustellen, dass Sie sicher arbeiten.
- Schalten Sie den Server und die Peripheriegeräte aus und ziehen Sie alle Netzkabel und alle externen Kabel ab. Informationen dazu finden Sie im Abschnitt ["Server ausschalten" auf Seite 20.](#page-29-0)
- Stellen Sie sicher, dass Sie das Speichermodul frühestens 20 Sekunden nach dem Trennen der Netzkabel vom System entfernen oder installieren. So kann das System vollständig elektrisch entladen werden und ist sicher für den Umgang mit Speichermodulen.
- Wenn der Server in einem Rack installiert ist, schieben Sie ihn aus den Laufschienen des Racks heraus, um Zugriff zur oberen Abdeckung zu erhalten oder den Server aus dem Rack zu schieben. Siehe "Server [aus dem Rack entfernen" auf Seite 70.](#page-79-0)
- Wenn Sie kein Austausch-Speichermodul im selben Steckplatz installieren, stellen Sie sicher, dass Sie über einen Speichermodulabdeckblende verfügen.
- Speichermodule sind empfindlich gegen statische Entladungen und erfordern eine spezielle Handhabung. Siehe Standardrichtlinien für ["Umgang mit aufladungsempfindlichen Einheiten" auf Seite 4.](#page-13-0)
	- Tragen Sie immer ein Antistatikarmband, wenn Sie Speichermodule entfernen oder installieren. Antistatikhandschuhe können ebenfalls verwendet werden.
	- Halten Sie niemals zwei oder mehr Speichermodule zusammen in der Hand, denn diese sollten sich nicht berühren. Stapeln Sie Speichermodule während der Lagerung nicht übereinander.
	- Berühren Sie niemals die goldenen Speichermodul-Anschlusskontakte bzw. lassen Sie nicht zu, dass diese Kontakte die Außenseite des Speichermodul-Anschlussgehäuses berühren.
	- Gehen Sie vorsichtig mit Speichermodulen um: Sie dürfen ein Speichermodul niemals biegen, drehen oder fallen lassen.
	- Verwenden Sie keine Metallwerkzeuge (wie Schraubzwingen oder Klammern) für die Handhabung der Speichermodule, da das harte Metall die Speichermodule beschädigen kann.
	- Setzen Sie Speichermodule nicht ein, während Sie Schutzhüllen oder passive Komponenten halten, da es durch die hohe Steckkraft zu Rissen in Schutzhüllen oder zur Trennung von passiven Komponenten kommen kann.

Wichtig: Entfernen oder installieren Sie Speichermodule für jeweils einen Prozessor.

### Vorgehensweise

Achtung: Stellen Sie sicher, dass Sie das Speichermodul frühestens 20 Sekunden nach dem Trennen der Netzkabel vom System entfernen oder installieren. So kann das System vollständig elektrisch entladen werden und ist sicher für den Umgang mit Speichermodulen.

- Schritt 1. Schalten Sie den Server und die Peripheriegeräte aus und ziehen Sie alle Netzkabel und alle externen Kabel ab. Siehe ["Server ausschalten" auf Seite 20.](#page-29-0)
- Schritt 2. Entfernen Sie die obere Abdeckung. Siehe ["Obere Abdeckung entfernen" auf Seite 203.](#page-212-0)

Schritt 3. Entfernen Sie das Speichermodul aus dem Steckplatz.

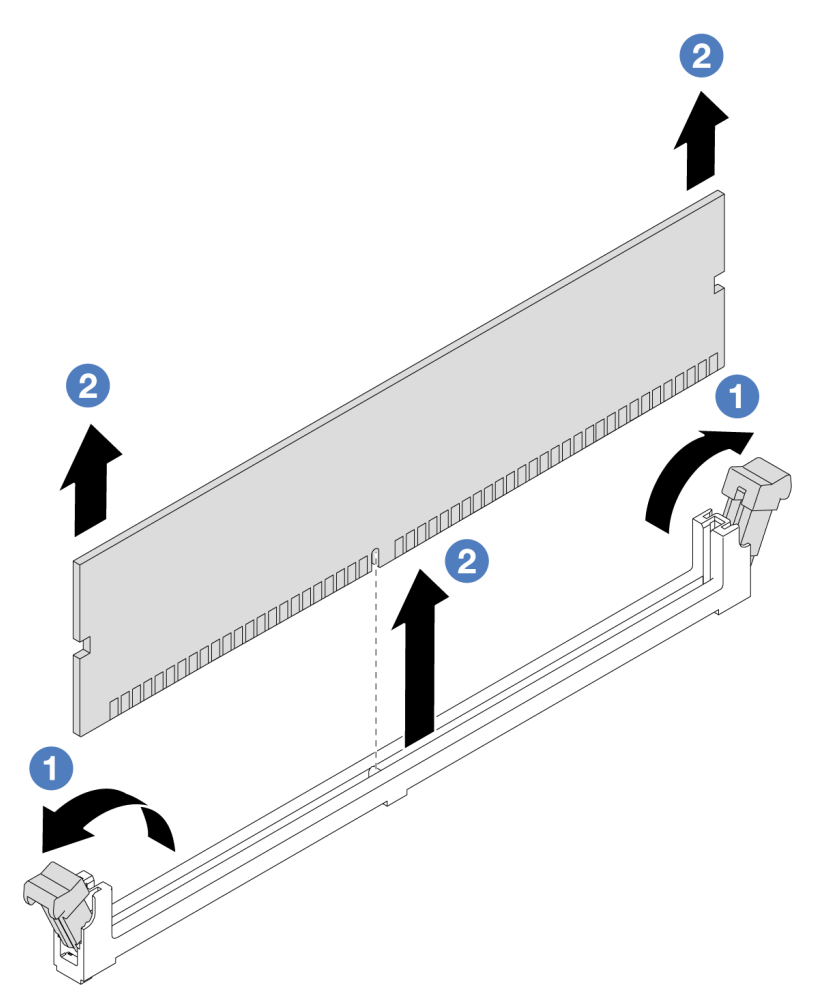

Abbildung 77. Entfernen des Speichermoduls

a. Öffnen Sie die Halteklammer an den Enden des Speichermodul-Steckplatzes.

Achtung: Gehen Sie mit den Halteklammern vorsichtig um, damit sie nicht brechen und die Speichermodul-Steckplätze nicht beschädigt werden.

b. <sup>2</sup> Halten Sie das Speichermodul an beiden Enden und heben Sie es vorsichtig aus dem Steckplatz heraus.

### Nach dieser Aufgabe

- 1. In einem Speichermodul-Steckplatz muss ein Speichermodul oder eine Speichermodulabdeckblende installiert sein. (siehe ["Speichermodul installieren" auf Seite 110\)](#page-119-0).
- 2. Wenn Sie angewiesen werden, die Komponente oder die Zusatzeinrichtung einzusenden, befolgen Sie die Verpackungsanweisungen und verwenden Sie ggf. das mitgelieferte Verpackungsmaterial für den Transport.

#### Demo-Video

[Sehen Sie sich das Verfahren auf YouTube an.](https://www.youtube.com/watch?v=K5uMVECNkL8)

# <span id="page-119-0"></span>Speichermodul installieren

Führen Sie die Anweisungen in diesem Abschnitt aus, um ein Speichermodul zu installieren.

## Zu dieser Aufgabe

## Achtung:

- Lesen Sie ["Installationsrichtlinien" auf Seite 1](#page-10-1) und ["Sicherheitsprüfungscheckliste" auf Seite 2,](#page-11-0) um sicherzustellen, dass Sie sicher arbeiten.
- Stellen Sie sicher, dass Sie das Speichermodul frühestens 20 Sekunden nach dem Trennen der Netzkabel vom System entfernen oder installieren. So kann das System vollständig elektrisch entladen werden und ist sicher für den Umgang mit Speichermodulen.
- Vergewissern Sie sich, dass Sie eine der unterstützten Konfigurationen verwenden, die in ["Installationsregeln und -reihenfolge für Speichermodule" auf Seite 6](#page-15-0) aufgeführt sind.
- Speichermodule sind empfindlich gegen statische Entladungen und erfordern eine spezielle Handhabung. Siehe Standardrichtlinien unter ["Umgang mit aufladungsempfindlichen Einheiten" auf Seite 4:](#page-13-0)
	- Tragen Sie immer ein Antistatikarmband, wenn Sie Speichermodule entfernen oder installieren. Antistatikhandschuhe können ebenfalls verwendet werden.
	- Halten Sie niemals zwei oder mehr Speichermodule zusammen in der Hand, denn diese sollten sich nicht berühren. Stapeln Sie Speichermodule während der Lagerung nicht übereinander.
	- Berühren Sie niemals die goldenen Speichermodul-Anschlusskontakte bzw. lassen Sie nicht zu, dass diese Kontakte die Außenseite des Speichermodul-Anschlussgehäuses berühren.
	- Gehen Sie vorsichtig mit Speichermodulen um: Sie dürfen ein Speichermodul niemals biegen, drehen oder fallen lassen.
	- Verwenden Sie keine Metallwerkzeuge (wie Schraubzwingen oder Klammern) für die Handhabung der Speichermodule, da das harte Metall die Speichermodule beschädigen kann.
	- Setzen Sie Speichermodule nicht ein, während Sie Schutzhüllen oder passive Komponenten halten, da es durch die hohe Steckkraft zu Rissen in Schutzhüllen oder zur Trennung von passiven Komponenten kommen kann.

Wichtig: Entfernen oder installieren Sie Speichermodule für jeweils einen Prozessor.

Firmware- und Treiberdownload: Möglicherweise müssen Sie nach dem Austausch einer Komponente die Firmware oder Treiber aktualisieren.

- Unter [https://datacentersupport.lenovo.com/products/servers/thinksystem/sr635v3/7d9h//downloads/driver](https://datacentersupport.lenovo.com/products/servers/thinksystem/sr635v3/7d9h//downloads/driver-list/)[list/](https://datacentersupport.lenovo.com/products/servers/thinksystem/sr635v3/7d9h//downloads/driver-list/) finden Sie die aktuelle Firmware und Treiberupdates für Ihren Server.
- Weitere Informationen zu den Werkzeugen für die Firmwareaktualisierung finden Sie unter "Firmware aktualisieren" im Benutzerhandbuch oder Systemkonfigurationshandbuch.

## Vorgehensweise

Achtung: Stellen Sie sicher, dass Sie das Speichermodul frühestens 20 Sekunden nach dem Trennen der Netzkabel vom System entfernen oder installieren. So kann das System vollständig elektrisch entladen werden und ist sicher für den Umgang mit Speichermodulen.

- Schritt 1. Berühren Sie mit der antistatischen Schutzhülle, in der sich das Speichermodul befindet, eine unlackierte Oberfläche an der Außenseite des Servers. Entnehmen Sie anschließend das Speichermodul aus der Schutzhülle und legen Sie es auf eine antistatische Oberfläche.
- Schritt 2. Stellen Sie fest, wo sich der erforderliche Speichermodul-Steckplatz auf der Systemplatine befindet.

Anmerkung: Stellen Sie sicher, dass Sie die Installationsregeln und die Installationsreihenfolge in ["Installationsregeln und -reihenfolge für Speichermodule" auf Seite 6](#page-15-0) einhalten.

Schritt 3. Setzen Sie das Speichermodul in den Steckplatz ein.

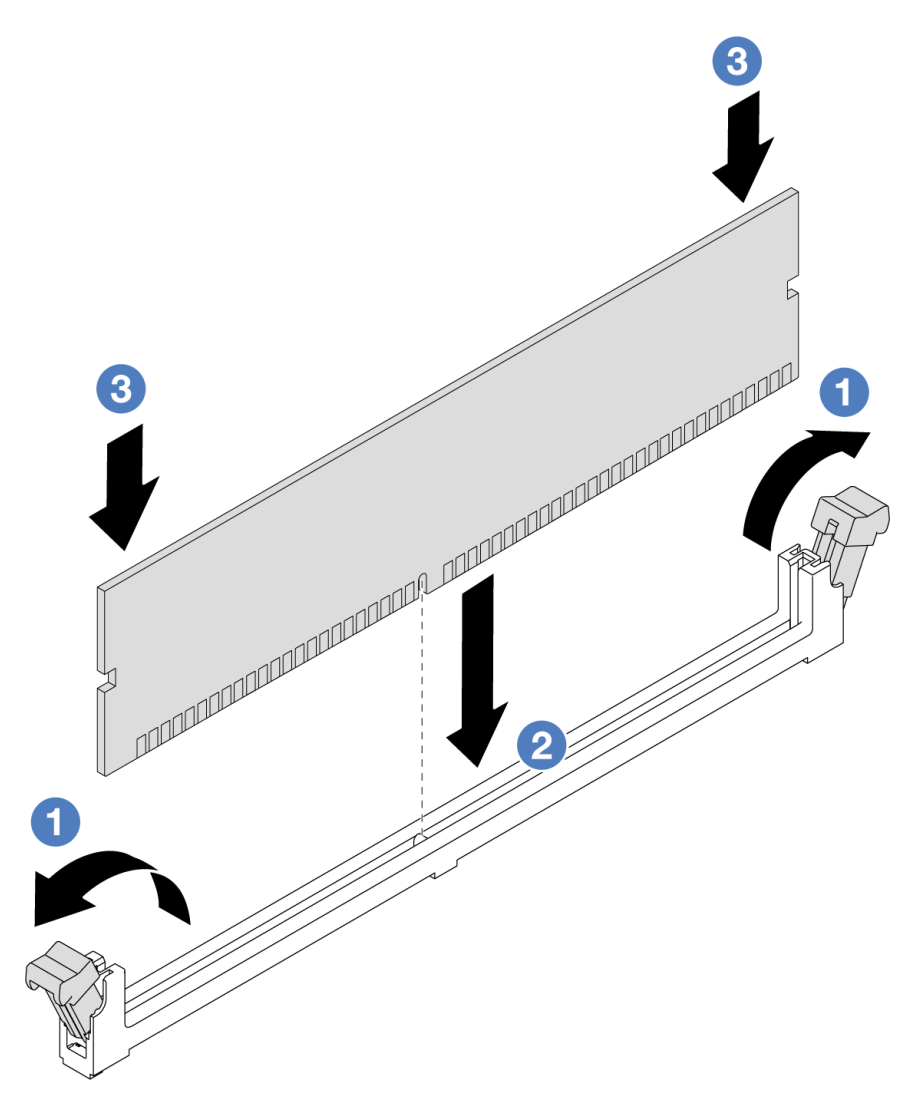

Abbildung 78. Speichermodul installieren

a. Öffnen Sie die Halteklammer an den Enden des Speichermodul-Steckplatzes.

Achtung: Öffnen und schließen Sie die Halteklammern vorsichtig, damit sie nicht brechen und die Speichermodul-Steckplätze nicht beschädigt werden.

- b. <sup>2</sup> Richten Sie das Speichermodul am Steckplatz aus und setzen Sie es vorsichtig mit beiden Händen auf den Steckplatz.
- c. <sup>3</sup> Drücken Sie beide Enden des Speichermoduls nach unten in den Steckplatz, bis die Halteklammern hörbar in die verriegelte Position einrasten.

Anmerkung: Wenn zwischen dem Speichermodul und den Halteklammern eine Lücke bleibt, wurde das Speichermodul nicht richtig eingesetzt. Öffnen Sie in diesem Fall die Halteklammern, nehmen Sie das Speichermodul heraus und setzen Sie es erneut ein.

## Nach dieser Aufgabe

• Schließen Sie den Austausch von Komponenten ab, Siehe "Austausch von Komponenten abschließen" [auf Seite 208.](#page-217-0)

### Demo-Video

[Sehen Sie sich das Verfahren auf YouTube an.](https://www.youtube.com/watch?v=ZCzxdZFKH4g)

# M.2-Rückwandplatine und M.2-Laufwerk austauschen

Mithilfe der Informationen in diesem Abschnitt können Sie die M.2-Rückwandplatine und das M.2-Laufwerk (eine montierte M.2-Rückwandplatine und das M.2-Laufwerk wird auch als M.2-Modul bezeichnet) entfernen und installieren.

Der Server unterstützt vier Typen von M.2-Rückwandplatinen. Die Verfahren zum Entfernen und Installieren ähneln sich.

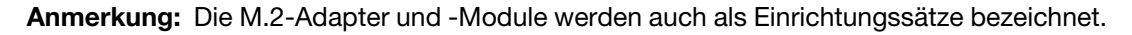

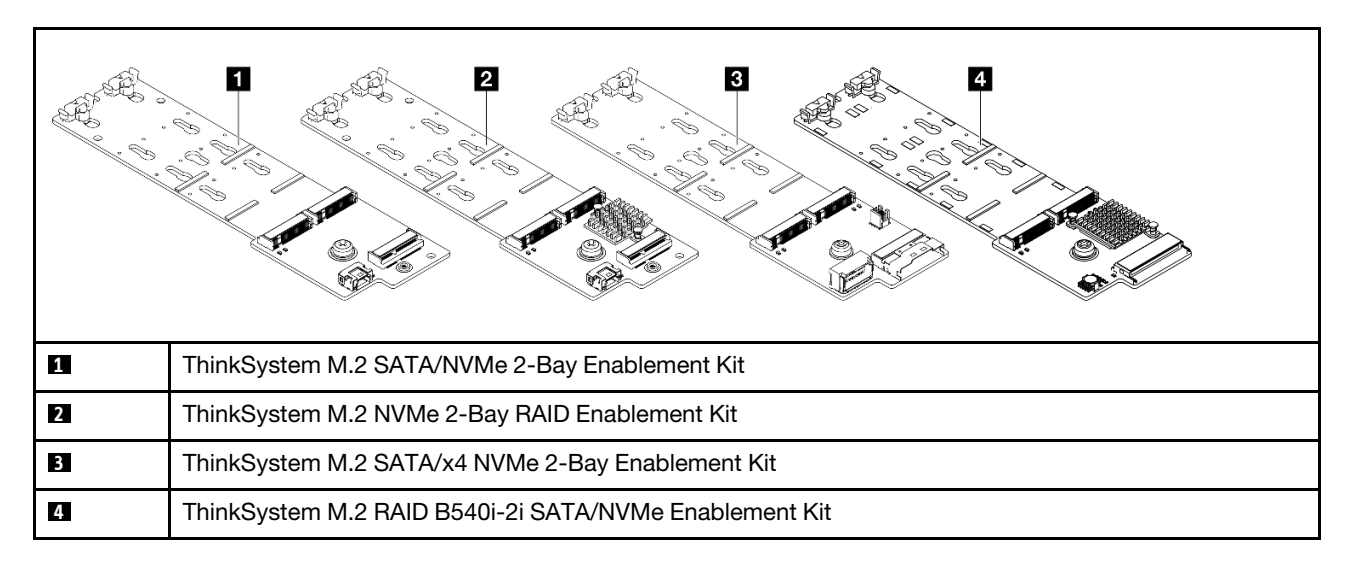

# M.2-Rückwandplatine und M.2-Laufwerk entfernen

Mit diesen Informationen können Sie eine M.2-Rückwandplatine und ein M.2-Laufwerk entfernen.

## Zu dieser Aufgabe

### Achtung:

- Lesen Sie ["Installationsrichtlinien" auf Seite 1](#page-10-1) und ["Sicherheitsprüfungscheckliste" auf Seite 2,](#page-11-0) um sicherzustellen, dass Sie sicher arbeiten.
- Schalten Sie für diese Aufgabe den Server aus und ziehen Sie alle Netzkabel ab.
- Vermeiden Sie den Kontakt mit statischen Aufladungen. Diese können zu einem Systemstopp und Datenverlust führen. Belassen Sie elektrostatisch empfindliche Komponenten bis zur Installation in ihren antistatischen Schutzhüllen. Handhaben Sie diese Einheiten mit einem Antistatikarmband oder einem anderen Erdungssystem.

## Vorgehensweise

Schritt 1. Entfernen Sie die obere Abdeckung. Siehe ["Obere Abdeckung entfernen" auf Seite 203.](#page-212-0)

Schritt 2. Ziehen Sie alle M.2-Kabel von der Systemplatine ab. Siehe "Kabelführung der Rückwandplatine für [M.2-Laufwerke" auf Seite 236.](#page-245-0)

Wenn bei Ihrem Server ein ThinkSystem M.2 SATA/NVMe 2-Bay Enablement Kit oder ThinkSystem M.2 NVMe 2-Bay RAID Enablement Kit installiert ist, entfernen Sie die Kabel wie folgt:

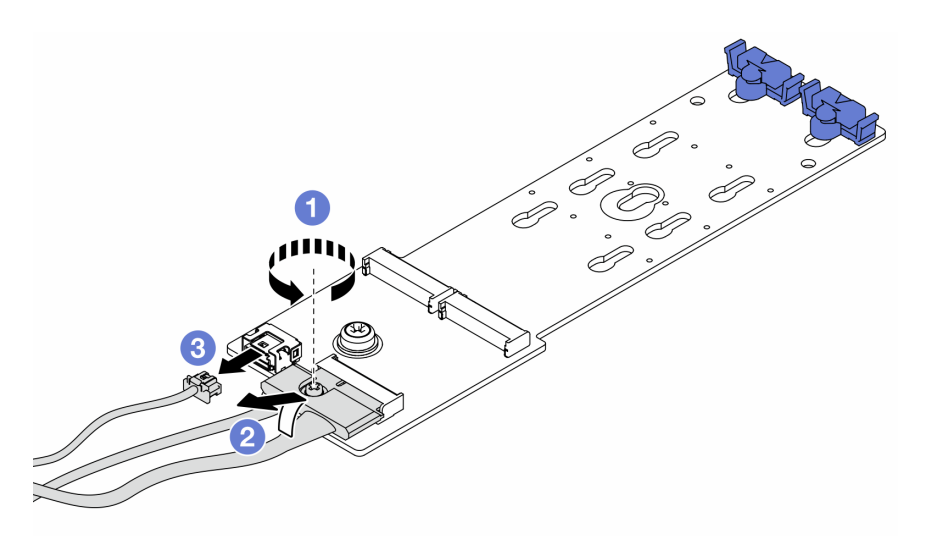

- a. Lösen Sie die Schraube am Signalkabel.
- b. <sup>2</sup> Neigen Sie den Anschluss. Die Feder darunter löst sich und Sie können den Anschluss entfernen.
- c. **3** Entfernen Sie das Netzkabel.

Schritt 3. Entfernen Sie das M.2-Laufwerk von der M.2-Rückwandplatine.

Anmerkung: Die M.2-Rückwandplatine, die Sie entfernen möchten, unterscheidet sich möglicherweise von den folgenden Abbildungen, die Methode zum Entfernen ist jedoch dieselbe.

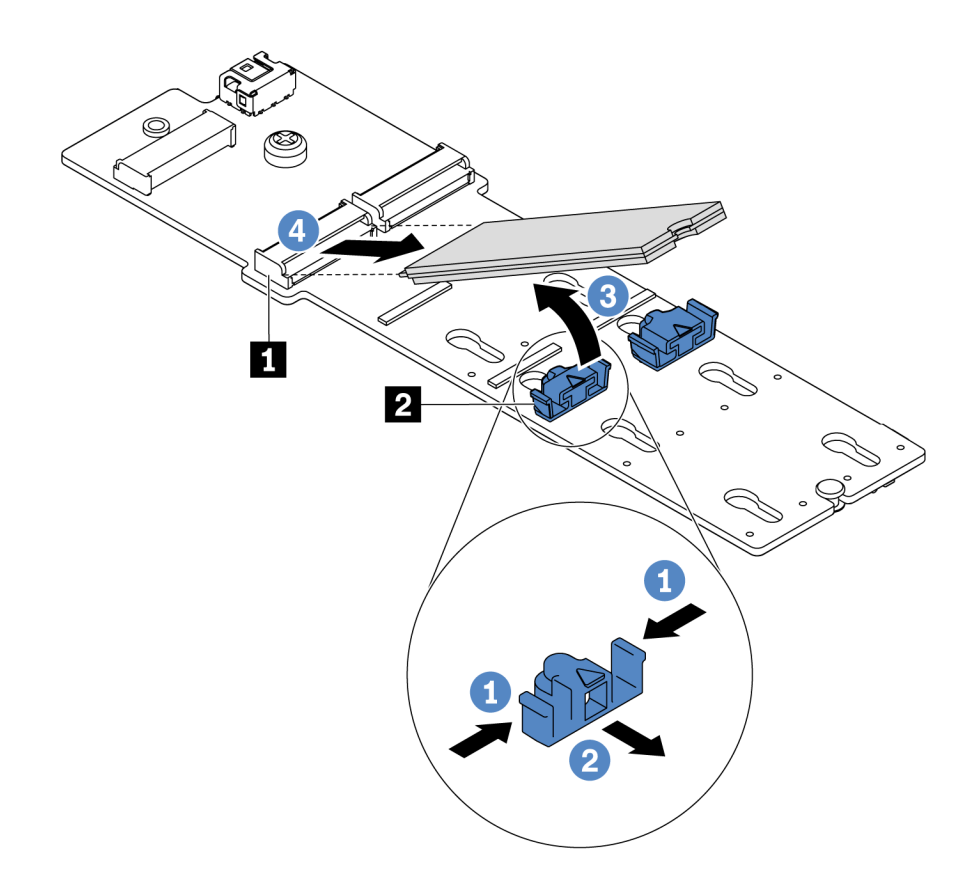

Abbildung 79. Entfernen des M.2-Laufwerks

- a. Drücken Sie beide Seiten der Halterung **2** .
- b. <sup>2</sup> Schieben Sie die Halterung nach hinten, um das M.2-Laufwerk von der M.2-Rückwandplatine zu lösen.
- c. <sup>3</sup> Drehen Sie das M.2-Laufwerk von der M.2-Rückwandplatine weg.
- d. Ziehen Sie das M.2-Laufwerk in einem Winkel von ca. 30 Grad aus dem Anschluss **1**  heraus.

Schritt 4. Entfernen Sie das M.2-Modul aus dem Gehäuse.

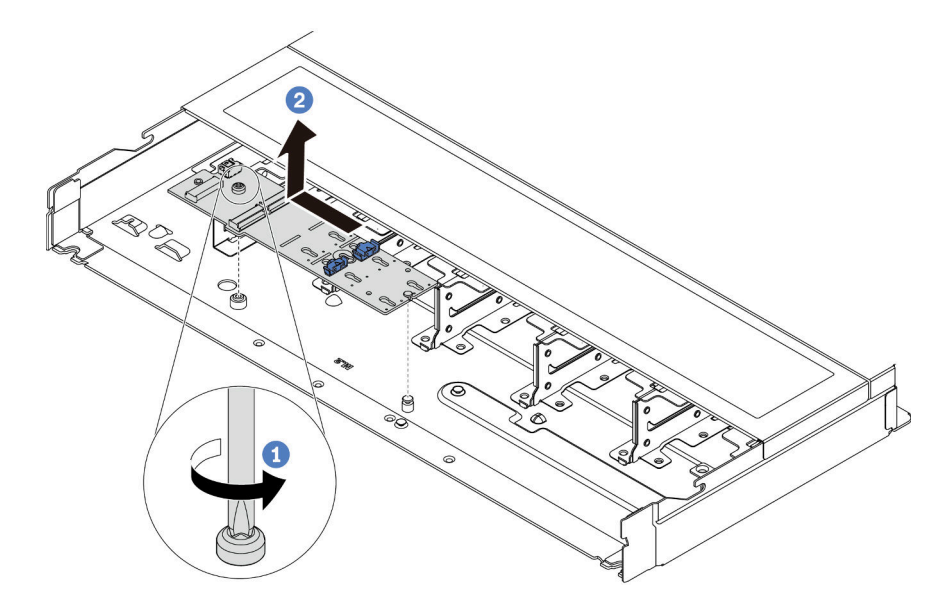

Abbildung 80. Entfernen des M.2-Moduls

- a. Lösen Sie die Schraube.
- b. <sup>2</sup> Lösen Sie die M.2-Rückwandplatine vom Stift und heben Sie sie vorsichtig aus dem Gehäuse heraus.

## Nach dieser Aufgabe

Wenn Sie angewiesen werden, die alte M.2-Rückwandplatine oder das M.2-Laufwerk zurückzugeben, befolgen Sie alle Verpackungsanweisungen und verwenden Sie das mitgelieferte Verpackungsmaterial.

#### Demo-Video

[Sehen Sie sich das Verfahren auf YouTube an.](https://www.youtube.com/watch?v=MJWGsHult4c)

# <span id="page-124-0"></span>Halterung auf der M.2-Rückwandplatine anpassen

Verwenden Sie diese Informationen, um die Halterung auf der M.2-Rückwandplatine anzupassen.

## Zu dieser Aufgabe

#### Achtung:

- Lesen Sie ["Installationsrichtlinien" auf Seite 1](#page-10-1) und ["Sicherheitsprüfungscheckliste" auf Seite 2,](#page-11-0) um sicherzustellen, dass Sie sicher arbeiten.
- Schalten Sie für diese Aufgabe den Server aus und ziehen Sie alle Netzkabel ab.
- Vermeiden Sie den Kontakt mit statischen Aufladungen. Diese können zu einem Systemstopp und Datenverlust führen. Belassen Sie elektrostatisch empfindliche Komponenten bis zur Installation in ihren antistatischen Schutzhüllen. Handhaben Sie diese Einheiten mit einem Antistatikarmband oder einem anderen Erdungssystem.

#### Sehen Sie sich das Verfahren an

Ein Video zu diesem Verfahren ist auf YouTube verfügbar: [https://www.youtube.com/playlist?list=](https://www.youtube.com/playlist?list=PLYV5R7hVcs-DrpxDWLMfgtXO4O6BVYTim)  [PLYV5R7hVcs-DrpxDWLMfgtXO4O6BVYTim](https://www.youtube.com/playlist?list=PLYV5R7hVcs-DrpxDWLMfgtXO4O6BVYTim).

## Vorgehensweise

Anmerkung: Der M.2-Rückwandplatine, den Sie anpassen möchten, unterscheidet sich möglicherweise von den folgenden Abbildungen. Die Anpassungsmethode ist jedoch dieselbe.

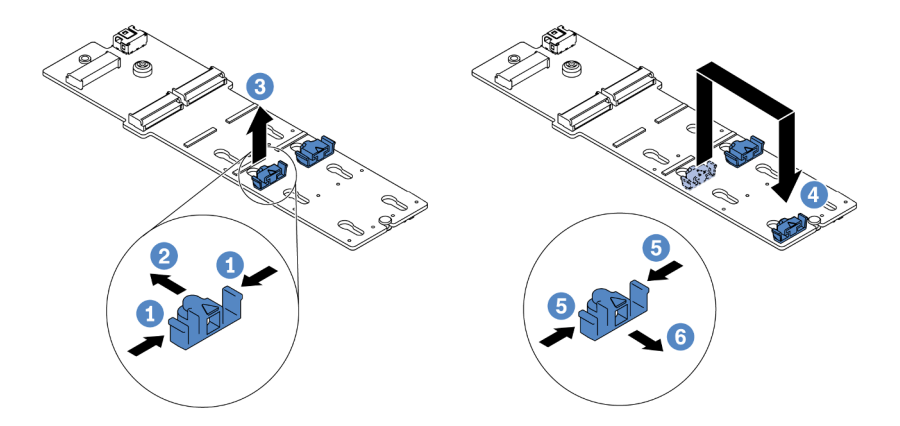

Abbildung 81. Positionsanpassung der M.2-Halterung

- Schritt 1. **U** Drücken Sie beide Seiten der Halterung.
- Schritt 2. <sup>2</sup> Schieben Sie die Halterung nach vorne, bis sie in der großen schlüssellochförmigen Bohrung sitzt.
- Schritt 3. <sup>3</sup>Nehmen Sie die Halterung aus der schlüssellochförmigen Bohrung.
- Schritt 4. <sup>4</sup>Setzen Sie die Halterung in die richtige schlüssellochförmige Bohrung ein (entsprechend der Größe des zu installierenden M.2-Laufwerks).
- Schritt 5. <sup>5</sup> Drücken Sie beide Seiten der Halterung.
- Schritt 6. **G** Schieben Sie die Halterung nach hinten, bis sie einrastet.

# M.2-Rückwandplatine und M.2-Laufwerk installieren

Mit diesen Informationen können Sie die M.2-Rückwandplatine und das M.2-Laufwerk installieren.

## Zu dieser Aufgabe

#### Achtung:

- Lesen Sie ["Installationsrichtlinien" auf Seite 1](#page-10-1) und ["Sicherheitsprüfungscheckliste" auf Seite 2,](#page-11-0) um sicherzustellen, dass Sie sicher arbeiten.
- Schalten Sie für diese Aufgabe den Server aus und ziehen Sie alle Netzkabel ab.
- Vermeiden Sie den Kontakt mit statischen Aufladungen. Diese können zu einem Systemstopp und Datenverlust führen. Belassen Sie elektrostatisch empfindliche Komponenten bis zur Installation in ihren antistatischen Schutzhüllen. Handhaben Sie diese Einheiten mit einem Antistatikarmband oder einem anderen Erdungssystem.

## Vorgehensweise

Schritt 1. Berühren Sie mit der antistatischen Schutzhülle, in der sich die M.2-Rückwandplatine und das M.2-Laufwerk befinden, eine unlackierte Oberfläche an der Außenseite des Servers. Nehmen Sie anschließend die M.2-Rückwandplatine und das M.2-Laufwerk aus der Schutzhülle und legen Sie sie auf eine antistatische Oberfläche.

#### Anmerkungen:

- Das M.2-Rückwandplatinenmodul wird mit einer gelösten Schraube geliefert, die aber nicht zwingend für die Installation verwendet wird.
- Die M.2-Rückwandplatine, die Sie installieren möchten, unterscheidet sich möglicherweise von den Abbildungen unten, die Installationsmethode ist jedoch dieselbe.
- Schritt 2. Stellen Sie die Halterung an der M.2-Rückwandplatine entsprechend der Größe des zu installierenden M.2-Laufwerks ein. Siehe ["Halterung auf der M.2-Rückwandplatine anpassen" auf](#page-124-0) [Seite 115.](#page-124-0)
- Schritt 3. Suchen Sie den M.2-Laufwerksteckplatz in der M.2-Rückwandplatine.

Anmerkung: Einige M.2-Rückwandplatinen unterstützen zwei identische M.2-Laufwerke. Installieren Sie bei diesen Adaptern zunächst das M.2-Laufwerk in Steckplatz 0.

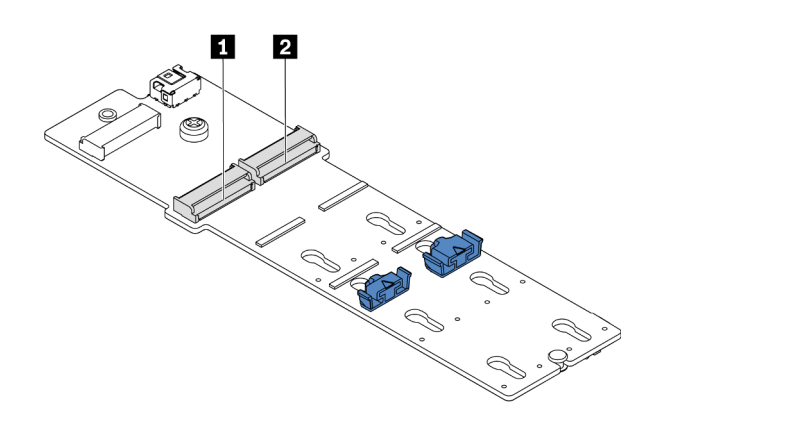

**1** Steckplatz 0 **2** Steckplatz 1

Abbildung 82. M.2-Laufwerksteckplatz

Schritt 4. Installieren Sie die M.2-Rückwandplatine im Gehäuse.

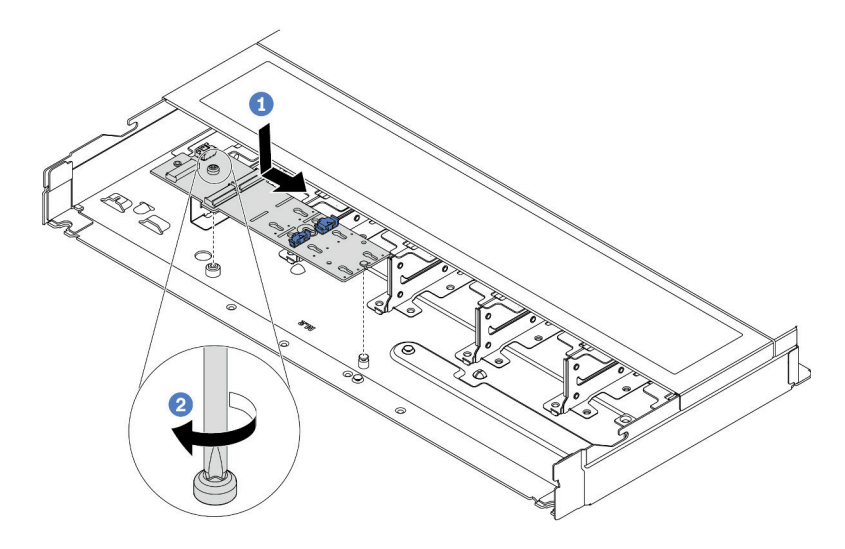

Abbildung 83. Installieren der M.2-Rückwandplatine

- a. **C** Richten Sie die Kerbe der M.2-Rückwandplatine mit dem Stift im Gehäuse aus und setzen Sie die M.2-Rückwandplatine dann ein.
- b. <sup>2</sup> Ziehen Sie die Schraube fest, um die M.2-Rückwandplatine zu befestigen.

Schritt 5. Installieren Sie das M.2-Laufwerk an der M.2-Rückwandplatine.

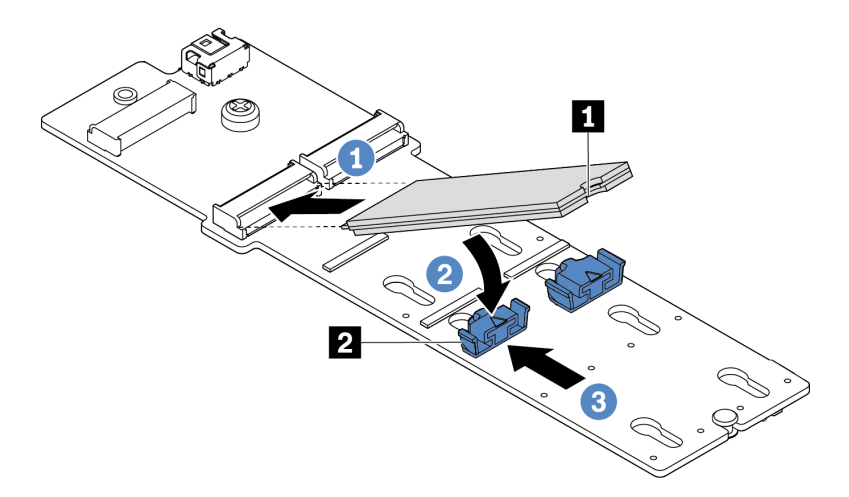

Abbildung 84. Installation des M.2-Laufwerks

- a. **J** Setzen Sie das M.2-Laufwerk in einem Winkel von ca. 30 Grad in den Anschluss ein.
- b. Drehen Sie das M.2-Laufwerk nach unten, bis die Kerbe **1** auf dem Rand der Halterung **2**  einrastet.
- c. <sup>3</sup> Schieben Sie die Halterung nach vorne (in Richtung des Anschlusses), um das M.2-Laufwerk zu fixieren.
- Schritt 6. Schließen Sie die Kabel an der M.2-Rückwandplatine und an der Systemplatine an. Siehe ["Kabelführung der Rückwandplatine für M.2-Laufwerke" auf Seite 236.](#page-245-0)

Wenn bei Ihrem Server ein ThinkSystem M.2 SATA/NVMe 2-Bay Enablement Kit oder ThinkSystem M.2 NVMe 2-Bay RAID Enablement Kit installiert ist, schließen Sie die Kabel wie folgt an:

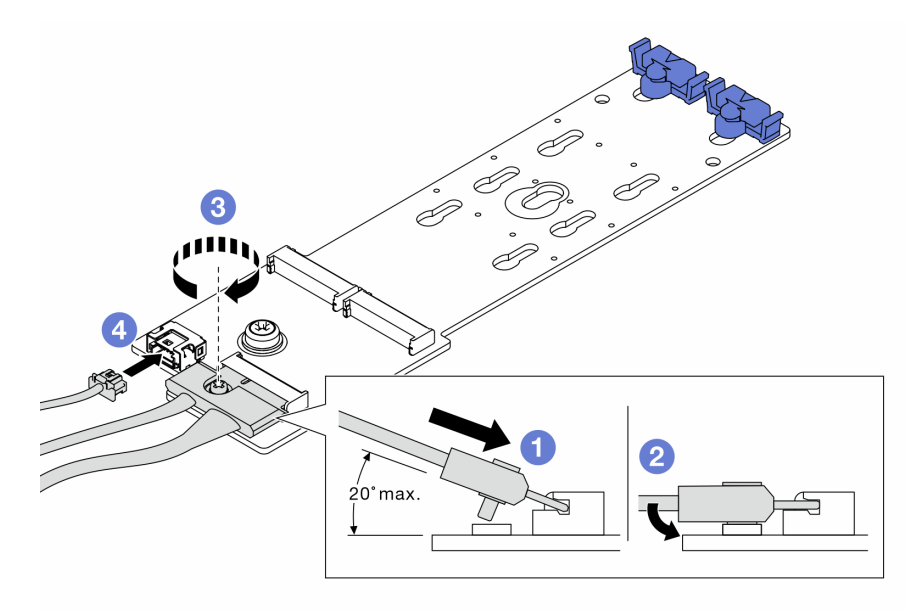

## Nach dieser Aufgabe

- 1. Schließen Sie den Austausch von Komponenten ab, Informationen dazu finden Sie im Abschnitt ["Austausch von Komponenten abschließen" auf Seite 208.](#page-217-0)
- 2. Verwenden Sie den Lenovo XClarity Provisioning Manager für die RAID-Konfiguration. Weitere Informationen finden Sie unter: <https://pubs.lenovo.com/lxpm-overview/>

### Demo-Video

[Sehen Sie sich das Verfahren auf YouTube an.](https://www.youtube.com/watch?v=JngOGJUI8p8)

# MicroSD-Karte austauschen

Führen Sie die Anweisungen in diesem Abschnitt aus, um die microSD-Karte zu entfernen und zu installieren.

# MicroSD-Karte entfernen

Führen Sie die Anweisungen in diesem Abschnitt aus, um die microSD-Karte zu entfernen.

## Zu dieser Aufgabe

### Achtung:

- Lesen Sie ["Installationsrichtlinien" auf Seite 1](#page-10-1) und ["Sicherheitsprüfungscheckliste" auf Seite 2,](#page-11-0) um sicherzustellen, dass Sie sicher arbeiten.
- Schalten Sie für diese Aufgabe den Server aus und ziehen Sie alle Netzkabel ab.
- Vermeiden Sie den Kontakt mit statischen Aufladungen. Diese können zu einem Systemstopp und Datenverlust führen. Belassen Sie elektrostatisch empfindliche Komponenten bis zur Installation in ihren antistatischen Schutzhüllen. Handhaben Sie diese Einheiten mit einem Antistatikarmband oder einem anderen Erdungssystem.

## Vorgehensweise

Schritt 1. Bereiten Sie diese Aufgabe vor.

- a. Wenn der Server in einem Rack installiert ist, schieben Sie ihn aus den Laufschienen des Racks heraus, um Zugriff zur oberen Abdeckung zu erhalten oder den Server aus dem Rack zu schieben. Siehe ["Server aus dem Rack entfernen" auf Seite 70](#page-79-0).
- b. Entfernen Sie die obere Abdeckung. Siehe ["Obere Abdeckung entfernen" auf Seite 203.](#page-212-0)
- c. Wenn Ihr Server über eine hintere Laufwerkbaugruppe verfügt, entfernen Sie diese zuerst. Siehe ["Hintere 2,5-Zoll-Laufwerkbaugruppe entfernen" auf Seite 166](#page-175-0).
- d. Wenn Ihr Server über eine 7-mm-Laufwerkbaugruppe an der Rückseite verfügt, entfernen Sie diese zuerst. Siehe ["Hintere 7-mm-Laufwerkbaugruppe entfernen" auf Seite 170.](#page-179-0)
- e. Notieren Sie sich, wo die einzelnen Kabel an der Systemplatinenbaugruppe angeschlossen sind. Ziehen Sie anschließend alle Kabel ab.

Achtung: Lösen Sie zunächst alle Verriegelungen, Kabelklemmen, Lösehebel oder Sperren an Kabelanschlüssen. Wenn Sie diese Elemente vor dem Entfernen der Kabel nicht lösen, werden die Kabelanschlüsse auf der Systemplatinenbaugruppe beschädigt. Bei einer Beschädigung der Kabelanschlüsse muss ggf. die Systemplatinenbaugruppe ersetzt werden.

Schritt 2. Entfernen Sie die microSD-Karte.

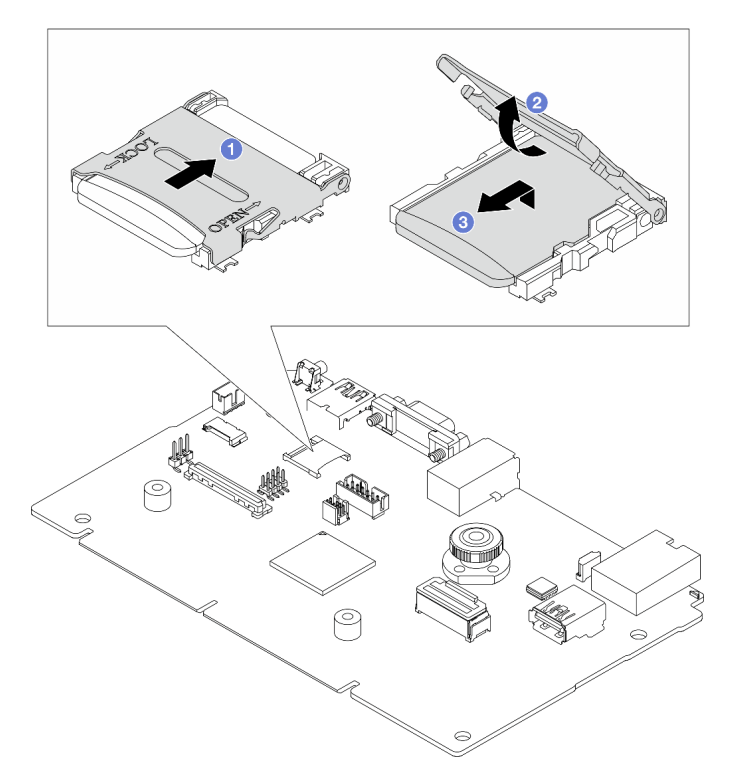

Abbildung 85. Entfernen der microSD-Karte

- a. Schieben Sie den Steckplatzdeckel in die geöffnete Position.
- b. <sup>2</sup> Heben Sie den Steckplatzdeckel an.
- c. **B** Entfernen Sie die microSD-Karte aus dem Steckplatz.

#### Anmerkungen:

- Beim Ersetzen durch eine neue microSD-Karte gehen die Langzeitdaten der Firmware und die Benutzerdaten, die auf der defekten microSD-Karte gespeichert sind, verloren. Nach der Installation einer neuen microSD-Karte wird das zukünftige Firmwareaktualisierungsprotokoll auf der neuen Karte gespeichert.
- Informationen zur Firmwareaktualisierung finden Sie im Abschnitt "Server-Firmware aktualisieren" unter [Lenovo XClarity Controller 2.](https://pubs.lenovo.com/xcc2/NN1ia_c_manageserverfirmware)

## Nach dieser Aufgabe

- 1. Installieren Sie eine Austauscheinheit. Siehe ["MicroSD-Karte installieren" auf Seite 121.](#page-130-0)
- 2. Wenn Sie angewiesen werden, das alte RAID-Flash-Stromversorgungsmodul zurückzugeben, befolgen Sie alle Verpackungsanweisungen und verwenden Sie das mitgelieferte Verpackungsmaterial.

### Demo-Video

[Sehen Sie sich das Verfahren auf YouTube an.](https://www.youtube.com/watch?v=SPMtyOLoxzE)

# <span id="page-130-0"></span>MicroSD-Karte installieren

Führen Sie die Anweisungen in diesem Abschnitt aus, um die microSD-Karte zu installieren.

## Zu dieser Aufgabe

### Achtung:

- Lesen Sie ["Installationsrichtlinien" auf Seite 1](#page-10-1) und ["Sicherheitsprüfungscheckliste" auf Seite 2,](#page-11-0) um sicherzustellen, dass Sie sicher arbeiten.
- Schalten Sie für diese Aufgabe den Server aus und ziehen Sie alle Netzkabel ab.
- Vermeiden Sie den Kontakt mit statischen Aufladungen. Diese können zu einem Systemstopp und Datenverlust führen. Belassen Sie elektrostatisch empfindliche Komponenten bis zur Installation in ihren antistatischen Schutzhüllen. Handhaben Sie diese Einheiten mit einem Antistatikarmband oder einem anderen Erdungssystem.

## Vorgehensweise

Schritt 1. Installieren Sie die microSD-Karte.

Anmerkung: Nach dem Entfernen der microSD-Karte gehen die Langzeitdaten der Firmware und die Benutzerdaten, die auf der defekten microSD-Karte gespeichert sind, verloren. Nach der Installation einer neuen microSD-Karte wird das zukünftige Firmwareaktualisierungsprotokoll auf der neuen Karte gespeichert.

Abbildung 86. Installieren der microSD-Karte

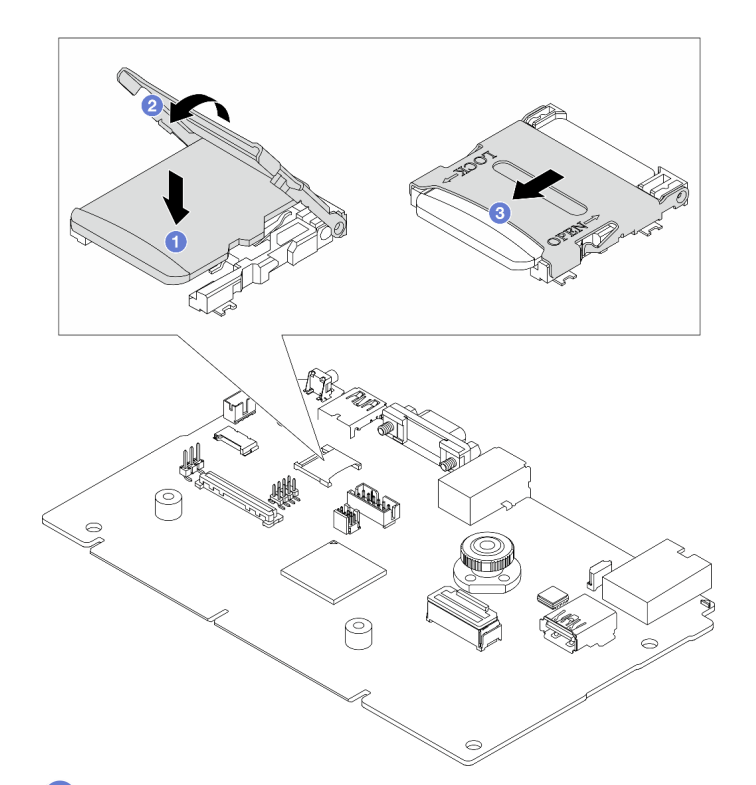

- Schritt 2. <sup>1</sup>Setzen Sie die microSD-Karte in den Kartensteckplatz ein.
- Schritt 3. <sup>2</sup> Schließen Sie den Steckplatzdeckel.
- Schritt 4. <sup>2</sup> Schieben Sie den Steckplatzdeckel in die gesperrte Position.

# Nach dieser Aufgabe

Wenn Sie angewiesen werden, das alte RAID-Flash-Stromversorgungsmodul zurückzugeben, befolgen Sie alle Verpackungsanweisungen und verwenden Sie das mitgelieferte Verpackungsmaterial.

### Demo-Video

[Sehen Sie sich das Verfahren auf YouTube an.](https://www.youtube.com/watch?v=qgQMcsFZTCo)

# PCIe-Adapter austauschen

Verwenden Sie diese Informationen, um einen PCIe-Adapter zu entfernen und zu installieren.

Der PCIe-Adapter kann ein Ethernet-Adapter, ein Host-Bus-Adapter (HBA), ein PCIe-RAID-Adapter, ein PCIe-Interposeradapter, ein PCIe-Solid-State-Laufwerk, eine PCIe-GPU und jeder sonstige unterstützte PCIe-Adapter sein.

### Anmerkungen:

- Je nach Art des PCIe-Adapters weicht er möglicherweise von den Abbildungen in diesem Abschnitt ab.
- Lesen Sie die Dokumentation, die im Lieferumfang des PCIe-Adapters enthalten ist, und folgen Sie den dort beschriebenen Anweisungen und den Anweisungen in diesem Abschnitt.

# PCIe-Adapter entfernen

Verwenden Sie diese Informationen, um einen PCIe-Adapter zu entfernen.

# Zu dieser Aufgabe

### Achtung:

- Lesen Sie ["Installationsrichtlinien" auf Seite 1](#page-10-1) und ["Sicherheitsprüfungscheckliste" auf Seite 2,](#page-11-0) um sicherzustellen, dass Sie sicher arbeiten.
- Schalten Sie für diese Aufgabe den Server aus und ziehen Sie alle Netzkabel ab.
- Vermeiden Sie den Kontakt mit statischen Aufladungen. Diese können zu einem Systemstopp und Datenverlust führen. Belassen Sie elektrostatisch empfindliche Komponenten bis zur Installation in ihren antistatischen Schutzhüllen. Handhaben Sie diese Einheiten mit einem Antistatikarmband oder einem anderen Erdungssystem.

## Vorgehensweise

- Schritt 1. Entfernen Sie die obere Abdeckung. Siehe ["Obere Abdeckung entfernen" auf Seite 203](#page-212-0).
- Schritt 2. Entfernen Sie die Adapterkartenbaugruppe. Siehe ["Hintere Adapterkarte entfernen" auf Seite 158](#page-167-0).
- Schritt 3. Entfernen Sie den PCIe-Adapter aus der Adapterkartenbaugruppe.

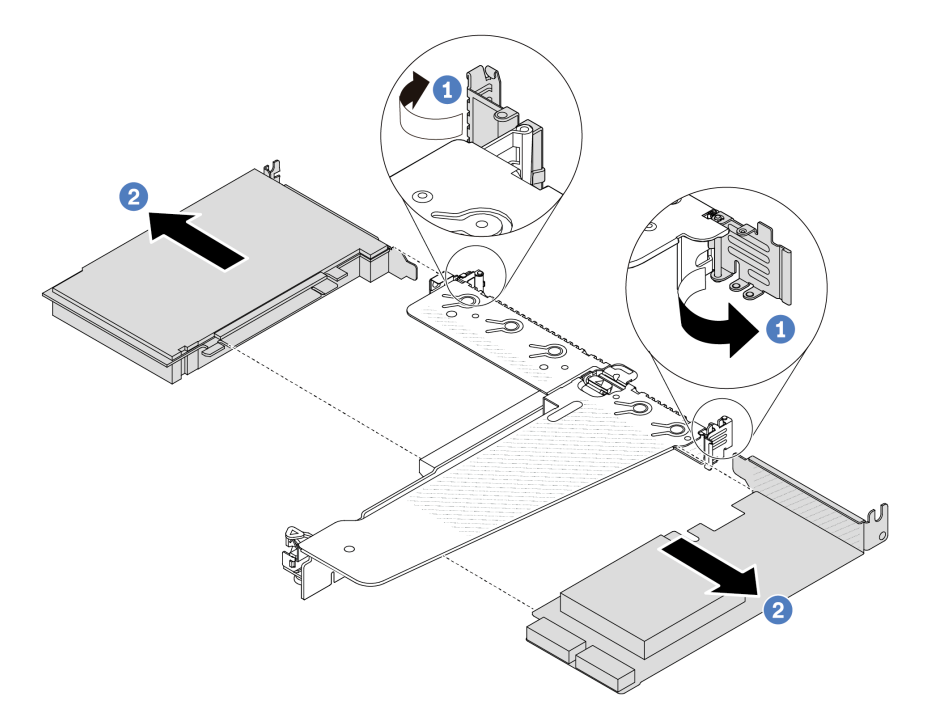

Abbildung 87. Entfernen des PCIe-Adapters aus der LP-FH-Adapterkartenbaugruppe

- a. Drehen Sie die Verriegelung an der Adapterhalterung in die geöffnete Position.
- b. <sup>2</sup> Fassen Sie anschließend den PCIe-Adapter an den Kanten und ziehen Sie ihn vorsichtig aus dem PCIe-Adapter-Steckplatz auf der Adapterkarte.

Anmerkung: Die Vorgehensweise zum Entfernen eines PCIe-Adapters ähnelt der für verschiedene Typen von Adapterkartenbaugruppen. In diesem Abschnitt wird die LP-FH-Adapterkartenbaugruppe als Beispiel verwendet.

## Nach dieser Aufgabe

1. Installieren Sie einen PCIe-Adapter oder eine Abdeckblende für PCIe-Adapter. Informationen dazu finden Sie im Abschnitt ["PCIe-Adapter installieren" auf Seite 124.](#page-133-0)

2. Wenn Sie angewiesen werden, den alten PCIe-Adapter zurückzugeben, befolgen Sie alle Verpackungsanweisungen und verwenden Sie das mitgelieferte Verpackungsmaterial.

### Demo-Video

[Sehen Sie sich das Verfahren auf YouTube an.](https://www.youtube.com/watch?v=Mb_I6Otn-3c)

# <span id="page-133-0"></span>PCIe-Adapter installieren

Mithilfe dieser Informationen können Sie einen PCIe-Adapter installieren.

## Zu dieser Aufgabe

#### Achtung:

- Lesen Sie ["Installationsrichtlinien" auf Seite 1](#page-10-1) und ["Sicherheitsprüfungscheckliste" auf Seite 2,](#page-11-0) um sicherzustellen, dass Sie sicher arbeiten.
- Schalten Sie für diese Aufgabe den Server aus und ziehen Sie alle Netzkabel ab.
- Vermeiden Sie den Kontakt mit statischen Aufladungen. Diese können zu einem Systemstopp und Datenverlust führen. Belassen Sie elektrostatisch empfindliche Komponenten bis zur Installation in ihren antistatischen Schutzhüllen. Handhaben Sie diese Einheiten mit einem Antistatikarmband oder einem anderen Erdungssystem.

## Vorgehensweise

- Schritt 1. Berühren Sie mit der antistatischen Schutzhülle, in der sich der PCIe-Adapter befindet, eine unlackierte Oberfläche an der Außenseite des Servers. Entnehmen Sie anschließend den PCIe-Adapter aus der Schutzhülle und legen Sie ihn auf eine antistatische Oberfläche.
- Schritt 2. Suchen Sie den richtigen PCIe-Steckplatz für den PCIe-Adapter. Weitere Informationen zu den PCIe-Steckplätzen und unterstützten PCIe-Adaptern finden Sie unter "Rückansicht" im Benutzerhandbuch oder Systemkonfigurationshandbuch.

Schritt 3. Installieren und befestigen Sie den PCIe-Adapter an der Adapterkartenbaugruppe.

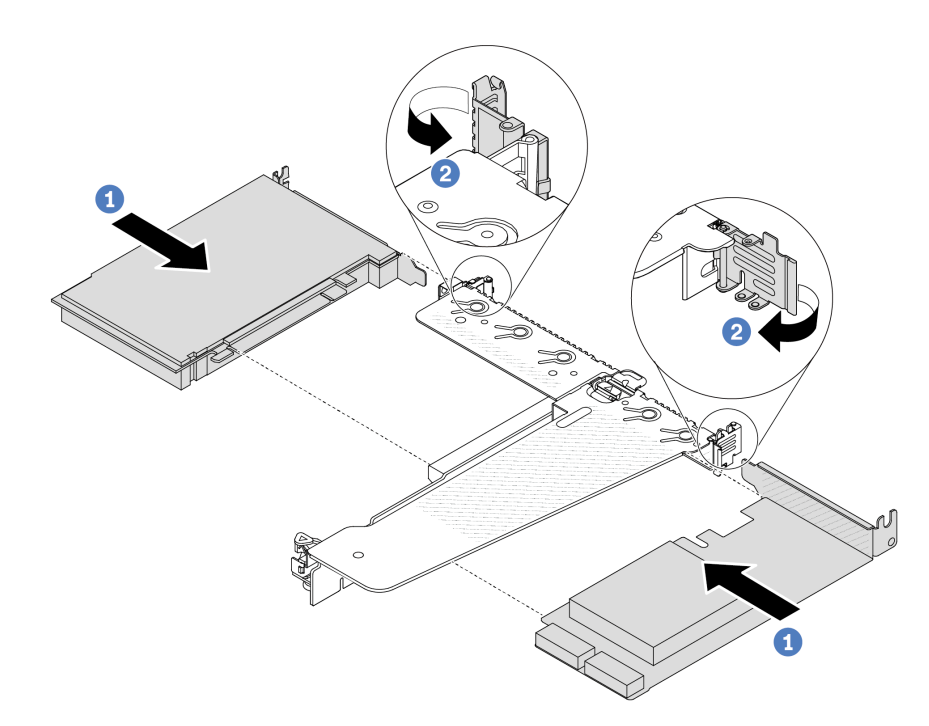

Abbildung 88. Installieren des PCIe-Adapters in der LP-FH-Adapterkartenbaugruppe

- a. **D** Richten Sie den PCIe-Adapter am PCIe-Steckplatz auf der Adapterkarte aus. Schieben Sie den PCIe-Adapter dann vorsichtig gerade in den Steckplatz, bis er fest sitzt und seine Halterung fixiert ist.
- b. <sup>2</sup> Drehen Sie die Verriegelung an der Adapterhalterung in die geschlossene Position.

#### Anmerkungen:

- 1. Stellen Sie sicher, dass bei der Installation des PCIe-Adapters die Regeln in ["PCIe-](#page-16-0)[Steckplätze und Adapter" auf Seite 7](#page-16-0) berücksichtigt werden.
- 2. Die Vorgehensweise zum Installieren eines PCIe-Adapters ähnelt der für verschiedene Typen von Adapterkartenbaugruppen. In diesem Abschnitt wird die LP-FH-Adapterkartenbaugruppe als Beispiel verwendet.
- Schritt 4. Schließen Sie die Kabel an den PCIe-Adapter auf der Adapterkartenbaugruppe an. Siehe [Kapitel 2](#page-218-0)  ["Interne Kabelführung" auf Seite 209](#page-218-0).

### Nach dieser Aufgabe

- 1. Installieren Sie die Adapterkartenbaugruppe wieder. Informationen dazu finden Sie im Abschnitt "Hintere [Adapterkarte installieren" auf Seite 160](#page-169-0).
- 2. Schließen Sie den Austausch von Komponenten ab, Informationen dazu finden Sie im Abschnitt ["Austausch von Komponenten abschließen" auf Seite 208.](#page-217-0)

#### Demo-Video

[Sehen Sie sich das Verfahren auf YouTube an.](https://www.youtube.com/watch?v=1kzx_6-hQeI)

# Luftführung der Netzteileinheit austauschen

Mithilfe der Informationen in diesem Abschnitt können Sie die Luftführung der Netzteileinheit (PSU-Luftführung) entfernen und installieren.

Anmerkung: Die PSU-Luftführung wird nur bei der Installation eines Kühlkörpers mit geschlossenem Regelkreis (L2AM) installiert.

# <span id="page-135-0"></span>Luftführung der Netzteileinheit entfernen

Mithilfe der Informationen in diesem Abschnitt können Sie eine Luftführung der Netzteileinheit entfernen.

## Zu dieser Aufgabe

Achtung: Lesen Sie ["Installationsrichtlinien" auf Seite 1](#page-10-1) und ["Sicherheitsprüfungscheckliste" auf Seite 2,](#page-11-0) um sicherzustellen, dass Sie sicher arbeiten.

Vermeiden Sie den Kontakt mit statischen Aufladungen. Diese können zu einem Systemstopp und Datenverlust führen. Belassen Sie elektrostatisch empfindliche Komponenten bis zur Installation in ihren antistatischen Schutzhüllen. Handhaben Sie diese Einheiten mit einem Antistatikarmband oder einem anderen Erdungssystem.

#### S014

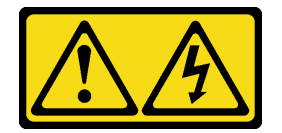

Vorsicht:

Gefährliche Spannungen und Energien. Die mit entsprechenden Etikett gekennzeichneten Abdeckungen dürfen nur von einem qualifizierten Kundendiensttechniker entfernt werden.

## Vorgehensweise

- Schritt 1. Entfernen Sie die obere Abdeckung. Siehe ["Obere Abdeckung entfernen" auf Seite 203.](#page-212-0)
- Schritt 2. Ziehen Sie die Kabel neben der Luftführung der Netzteileinheit ab. Weitere Informationen finden Sie unter [Kapitel 2 "Interne Kabelführung" auf Seite 209.](#page-218-0)
- Schritt 3. Entfernen Sie die Luftführung der Netzteileinheit.

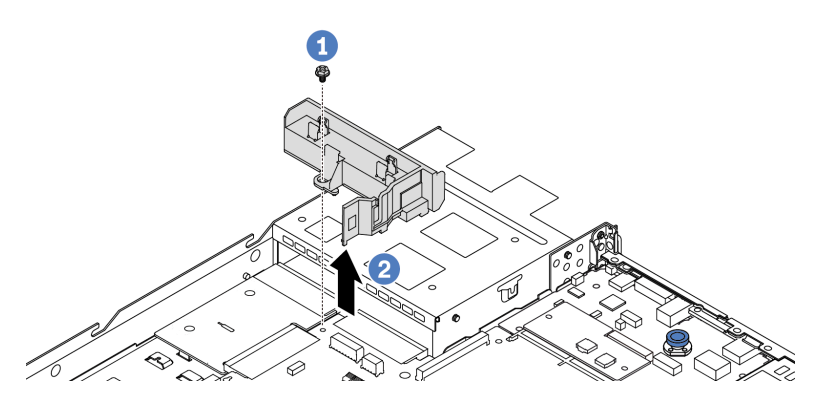

Abbildung 89. Entfernen der Luftführung der Netzteileinheit

- a. **D** Lösen Sie die Schraube an der Luftführung.
- b. <sup>2</sup> Heben Sie die Luftführung aus dem Gehäuse.

## Nach dieser Aufgabe

Wenn Sie angewiesen werden, die alte Luftführung zurückzugeben, befolgen Sie alle Verpackungsanweisungen und verwenden Sie das mitgelieferte Verpackungsmaterial.

#### Demo-Video

[Sehen Sie sich das Verfahren auf YouTube an.](https://www.youtube.com/watch?v=ayTi05m9f-I)

# <span id="page-136-0"></span>Luftführung der Netzteileinheit installieren

Mithilfe der Informationen in diesem Abschnitt können Sie eine Luftführung der Netzteileinheit installieren.

## Zu dieser Aufgabe

S014

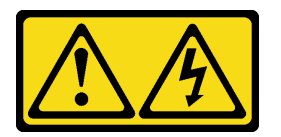

#### Vorsicht:

Gefährliche Spannungen und Energien. Die mit entsprechenden Etikett gekennzeichneten Abdeckungen dürfen nur von einem qualifizierten Kundendiensttechniker entfernt werden.

Achtung: Lesen Sie ["Installationsrichtlinien" auf Seite 1](#page-10-1) und ["Sicherheitsprüfungscheckliste" auf Seite 2](#page-11-0), um sicherzustellen, dass Sie sicher arbeiten.

Vermeiden Sie den Kontakt mit statischen Aufladungen. Diese können zu einem Systemstopp und Datenverlust führen. Belassen Sie elektrostatisch empfindliche Komponenten bis zur Installation in ihren antistatischen Schutzhüllen. Handhaben Sie diese Einheiten mit einem Antistatikarmband oder einem anderen Erdungssystem.

### Vorgehensweise

- Schritt 1. Wenn der Server mit Sicherheitsfrontblende installiert ist, müssen Sie diese zuerst entfernen. Informationen dazu finden Sie im Abschnitt ["Sicherheitsfrontblende entfernen" auf Seite 174.](#page-183-0)
- Schritt 2. Installieren Sie die Luftführung der Netzteileinheit.

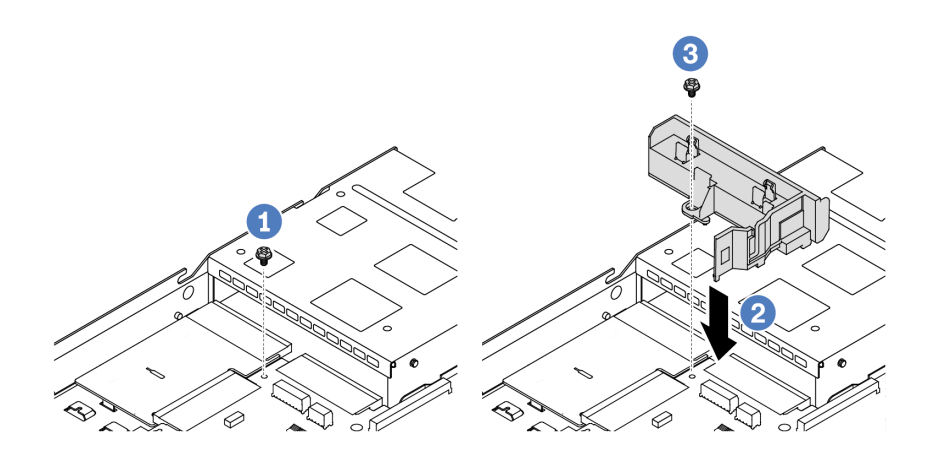

Abbildung 90. Installieren der Luftführung der Netzteileinheit

- a. Entfernen Sie die Schraube am Gehäuse.
- b. **P** Richten Sie das Schraubenloch an der Luftführung und am Gehäuse aus und senken Sie die Luftführung ab.
- c. <sup>3</sup> Ziehen Sie die Schraube an und stellen Sie sicher, dass die Luftführung befestigt ist.

## Nach dieser Aufgabe

- Verlegen Sie die Kabel ordnungsgemäß im Server und sichern Sie sie. Weitere Informationen zur Kabelführung für jede Komponente finden Sie im Abschnitt [Kapitel 2 "Interne Kabelführung" auf Seite 209](#page-218-0).
- Schließen Sie den Austausch von Komponenten ab, Informationen dazu finden Sie im Abschnitt ["Austausch von Komponenten abschließen" auf Seite 208.](#page-217-0)

#### Demo-Video

[Sehen Sie sich das Verfahren auf YouTube an.](https://www.youtube.com/watch?v=Mp8Aplhd88w)

# Mikroprozessor und Kühlkörper austauschen (nur qualifizierte Kundendiensttechniker)

Mithilfe der Informationen in diesem Abschnitt können Sie einen Prozessor oder einen Kühlkörper entfernen und installieren.

#### Anmerkungen:

- Der Server unterstützt zwei Arten von Kühlkörpern: Kühlkörper mit Luftkühlung (T-Form) und Kühlkörper mit geschlossenem Regelkreis. Ausführliche Informationen zur Kühlkörperauswahl finden Sie unter ["Temperaturregeln" auf Seite 12.](#page-21-0)
- Dieser Abschnitt betrifft den Austausch von Prozessor und Kühlkörper mit Luftkühlung (T-Form). Informationen zum Austausch des Kühlkörpers mit geschlossenem Regelkreis (L2AM) finden Sie unter ["Lenovo Neptune\(TM\) Liquid-to-Air-Modul austauschen \(nur qualifizierte Kundendiensttechniker\)" auf](#page-105-0)  [Seite 96](#page-105-0).

#### Wichtig:

- Diese Aufgabe muss von qualifizierten Kundendiensttechnikern durchgeführt werden, die von Lenovo Service zertifiziert sind. Versuchen Sie nicht, sie ohne eine passende Schulung und Qualifikation zu entfernen oder zu installieren.
- Überprüfen Sie vor dem Austausch eines Prozessors die aktuelle Richtlinie zur PSB-Sicherung. Siehe Service process before replacement unter [Service process for updating PSB fuse state.](https://glosse4lenovo.lenovo.com/wiki/glosse4lenovo/view/How%20To/System%20related/Service%20process%20for%20updating%20PSB%20fuse%20state/)
- Stellen Sie nach dem Austausch eines Prozessors sicher, dass der Status der Prozessorsicherung wie erwartet ist und keine unerwarteten Einträge im XCC-Ereignisprotokolle vorhanden sind. Siehe Service process after replacing a processor unter [Service process for updating PSB fuse state.](https://glosse4lenovo.lenovo.com/wiki/glosse4lenovo/view/How%20To/System%20related/Service%20process%20for%20updating%20PSB%20fuse%20state/)
- Wenn im Server ein L2AM (Kühlungsmodul mit geschlossenem Regelkreis) installiert ist und die Prozessorplatine, die E/A-Platine, der Prozessor und die Netzschnittstellenplatine installiert oder entfernt werden sollen, müssen Sie zuerst einen Griff (L2AM-Kühlkörperhalterung) beantragen. Wenn Sie jedoch ein altes L2AM durch ein neues ersetzen, müssen Sie keinen Griff (L2AM-Kühlkörperhalterung) beantragen, da das neue L2AM einen Griff enthält.

### Achtung:

- Bevor Sie mit dem Austausch eines Prozessor beginnen, legen Sie ein alkoholhaltiges Reinigungstuch und Wärmeleitpaste bereit.
- Jeder Prozessorsockel muss stets eine Abdeckung oder einen Prozessor enthalten. Schützen Sie den leeren Prozessorsockel mit einer Abdeckung, wenn Sie einen Prozessor austauschen.
- Berühren Sie nicht den Prozessor oder die Prozessorkontakte. Die Kontakte am Prozessorsockel können leicht brechen und beschädigt werden. Verunreinigungen auf den Prozessorkontakten, wie z. B. Hautabsonderungen, können Verbindungsfehler verursachen.
- Achten Sie darauf, dass die Wärmeleitpaste auf dem Prozessor oder dem Kühlkörper nicht mit anderen Komponenten in Berührung kommt. Durch Berührung einer Oberfläche kann die Wärmeleitpaste beschädigt werden, sodass sie nicht mehr funktioniert. Die Wärmeleitpaste kann Komponenten beschädigen, beispielsweise die elektrischen Anschlüsse im Prozessorsockel.

Auf der folgenden Abbildung sind die Komponenten auf dem Prozessor und Kühlkörper dargestellt.

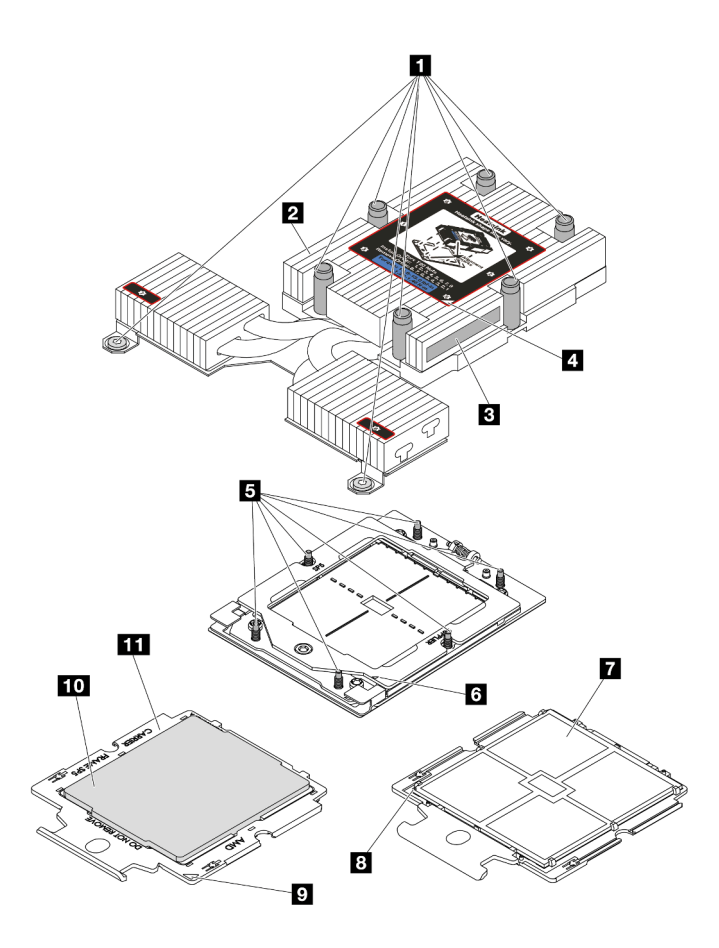

Abbildung 91. Prozessor- und Kühlkörperkomponenten

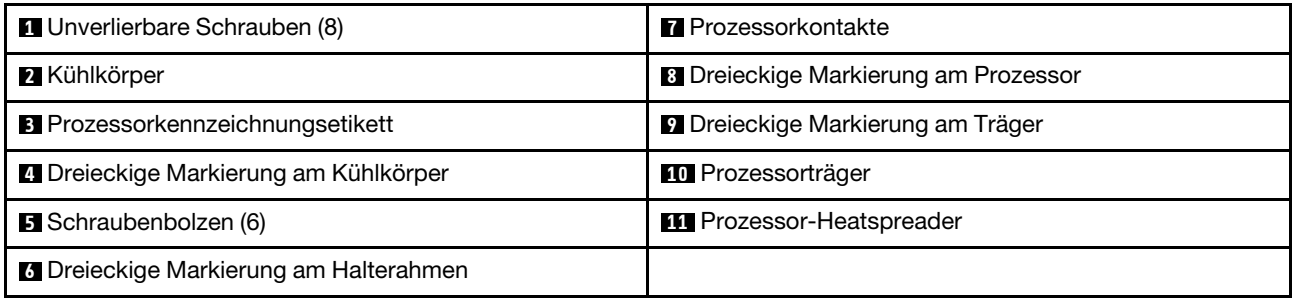

- ["Kühlkörper entfernen" auf Seite 130](#page-139-0)
- ["Prozessor entfernen" auf Seite 132](#page-141-0)
- ["Prozessor installieren" auf Seite 136](#page-145-0)
- ["Kühlkörper installieren" auf Seite 133](#page-142-0)

# <span id="page-139-0"></span>Kühlkörper entfernen

Mithilfe der Informationen in diesem Abschnitt können Sie einen Kühlkörper entfernen. Dieser Vorgang muss von einem qualifizierten Kundendiensttechniker ausgeführt werden.

## Zu dieser Aufgabe

S002

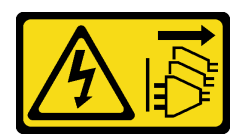

#### Vorsicht:

Mit dem Netzschalter an der Einheit und am Netzteil wird die Stromversorgung für die Einheit nicht unterbrochen. Die Einheit kann auch mit mehreren Netzkabeln ausgestattet sein. Um die Stromversorgung für die Einheit vollständig zu unterbrechen, müssen alle zum Gerät führenden Netzkabel vom Netz getrennt werden.

#### Achtung:

- Lesen Sie ["Installationsrichtlinien" auf Seite 1](#page-10-1) und ["Sicherheitsprüfungscheckliste" auf Seite 2,](#page-11-0) um sicherzustellen, dass Sie sicher arbeiten.
- Schalten Sie den Server und die Peripheriegeräte aus und ziehen Sie alle Netzkabel und alle externen Kabel ab. Informationen dazu finden Sie im Abschnitt ["Server ausschalten" auf Seite 20](#page-29-0).
- Vermeiden Sie den Kontakt mit statischen Aufladungen. Diese können zu einem Systemstopp und Datenverlust führen. Belassen Sie elektrostatisch empfindliche Komponenten bis zur Installation in ihren antistatischen Schutzhüllen. Handhaben Sie diese Einheiten mit einem Antistatikarmband oder einem anderen Erdungssystem.

Anmerkung: Legen Sie die folgenden Schraubendreher bereit, damit Sie die entsprechenden Schrauben ordnungsgemäß installieren und entfernen können.

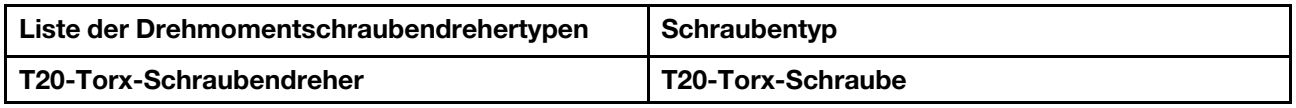

### Vorgehensweise

Schritt 1. Bereiten Sie diese Aufgabe vor.

- a. Wenn der Server in einem Rack installiert ist, schieben Sie ihn aus den Laufschienen des Racks heraus, um Zugriff zur oberen Abdeckung zu erhalten oder den Server aus dem Rack zu schieben. Siehe ["Server aus dem Rack entfernen" auf Seite 70](#page-79-0).
- b. Entfernen Sie die obere Abdeckung. Siehe ["Obere Abdeckung entfernen" auf Seite 203](#page-212-0).

Schritt 2. Entfernen Sie den Kühlkörper.

#### Anmerkungen:

- Berühren Sie nicht die Kontakte auf der Unterseite des Prozessors.
- Achten Sie darauf, dass sich keine Objekte auf dem Prozessorsockel befinden, um mögliche Beschädigungen zu vermeiden.

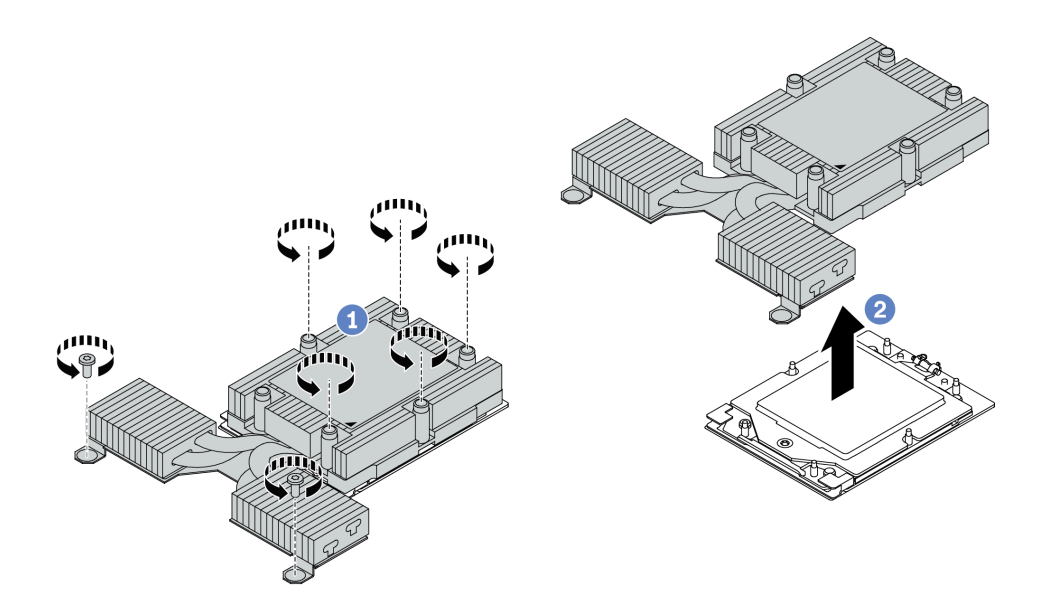

Abbildung 92. Kühlkörper mit Luftkühlung entfernen

- a. **ULösen Sie alle Schrauben am Kühlkörper vollständig in der Reihenfolge zum Entfernen** wie auf dem Kühlkörper-Typenschild angegeben.
- b. <sup>2</sup> Heben Sie den Kühlkörper vorsichtig aus dem Prozessorsockel.

### Nach dieser Aufgabe

- Wenn Sie einen Kühlkörper austauschen, installieren Sie einen neuen Kühlkörper. Informationen dazu finden Sie im Abschnitt ["Kühlkörper installieren" auf Seite 133.](#page-142-0)
- Wenn Sie einen Prozessor austauschen, entfernen Sie den Prozessor. Siehe "Prozessor entfernen" auf [Seite 132.](#page-141-0)
- Wenn Sie angewiesen werden, die Komponente oder die Zusatzeinrichtung einzusenden, befolgen Sie die Verpackungsanweisungen und verwenden Sie ggf. das mitgelieferte Verpackungsmaterial für den Transport.

#### Demo-Video

[Sehen Sie sich das Verfahren auf YouTube an.](https://www.youtube.com/watch?v=YqE6WvpPspY)

# <span id="page-141-0"></span>Prozessor entfernen

Verwenden Sie die folgenden Informationen, um einen Prozessor zu entfernen.

### Zu dieser Aufgabe

#### Achtung:

- Lesen Sie ["Installationsrichtlinien" auf Seite 1](#page-10-1) und ["Sicherheitsprüfungscheckliste" auf Seite 2,](#page-11-0) um sicherzustellen, dass Sie sicher arbeiten.
- Schalten Sie für diese Aufgabe den Server aus und ziehen Sie alle Netzkabel ab.
- Vermeiden Sie den Kontakt mit statischen Aufladungen. Diese können zu einem Systemstopp und Datenverlust führen. Belassen Sie elektrostatisch empfindliche Komponenten bis zur Installation in ihren antistatischen Schutzhüllen. Handhaben Sie diese Einheiten mit einem Antistatikarmband oder einem anderen Erdungssystem.

• Das System lädt die werkseitigen UEFI-Standardeinstellungen, wenn der Prozessor entfernt wird. Sichern Sie vor dem Ausbau des Prozessors die UEFI-Einstellungen.

Achtung: Das System lädt die werkseitigen UEFI-Standardeinstellungen, wenn der Prozessor entfernt wird. Sichern Sie die UEFI-Einstellungen vor dem Ausbau des Prozessors.

## Vorgehensweise

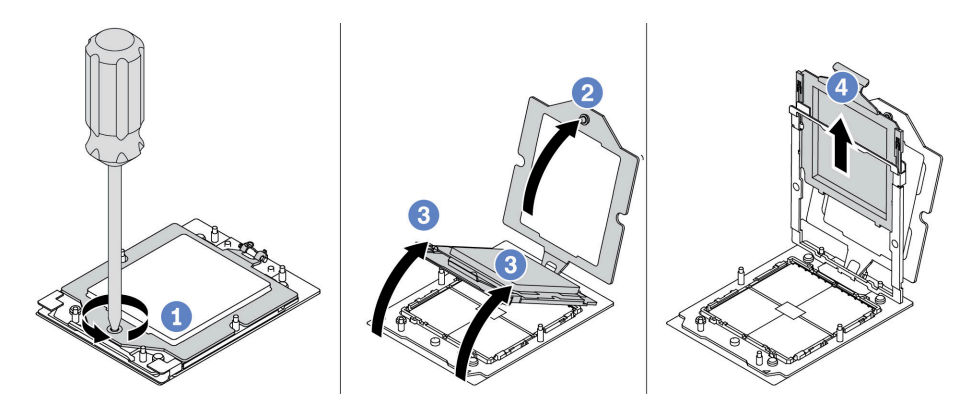

Abbildung 93. Entfernen eines Prozessors

- Schritt 1.  $\bullet$  Lösen Sie die unverlierbare Schraube mit einem T20-Torx-Schraubendreher.
- Schritt 2. <sup>2</sup> Heben Sie den Halterahmen leicht in der gezeigten Richtung an.
- Schritt 3. <sup>6</sup> Heben Sie den Schienenrahmen leicht in der gezeigten Richtung an. Der Prozessor im Schienenrahmen ist gefedert.
- Schritt 4. 4 Halten Sie die blaue Lasche des Prozessorträgers und schieben Sie den Prozessorträger aus dem Schienenrahmen.

### Nach dieser Aufgabe

- Informationen zum Installieren eines neuen Prozessors finden Sie unter "Prozessor installieren" auf Seite [136.](#page-145-0)
- Wenn Sie angewiesen werden, die Komponente oder die Zusatzeinrichtung einzusenden, befolgen Sie die Verpackungsanweisungen und verwenden Sie ggf. das mitgelieferte Verpackungsmaterial für den Transport.

#### Demo-Video

[Sehen Sie sich das Verfahren auf YouTube an.](https://www.youtube.com/watch?v=YqE6WvpPspY)

# <span id="page-142-0"></span>Kühlkörper installieren

Mithilfe der Informationen in diesem Abschnitt können Sie einen Kühlkörper installieren. Dieser Vorgang muss von einem qualifizierten Kundendiensttechniker ausgeführt werden.

## Zu dieser Aufgabe

#### Achtung:

• Lesen Sie ["Installationsrichtlinien" auf Seite 1](#page-10-1) und ["Sicherheitsprüfungscheckliste" auf Seite 2,](#page-11-0) um sicherzustellen, dass Sie sicher arbeiten.

- Schalten Sie den Server und die Peripheriegeräte aus und ziehen Sie alle Netzkabel und alle externen Kabel ab. Informationen dazu finden Sie im Abschnitt ["Server ausschalten" auf Seite 20.](#page-29-0)
- Vermeiden Sie den Kontakt mit statischen Aufladungen. Diese können zu einem Systemstopp und Datenverlust führen. Belassen Sie elektrostatisch empfindliche Komponenten bis zur Installation in ihren antistatischen Schutzhüllen. Handhaben Sie diese Einheiten mit einem Antistatikarmband oder einem anderen Erdungssystem.

Anmerkung: Legen Sie die folgenden Schraubendreher bereit, damit Sie die entsprechenden Schrauben ordnungsgemäß installieren und entfernen können.

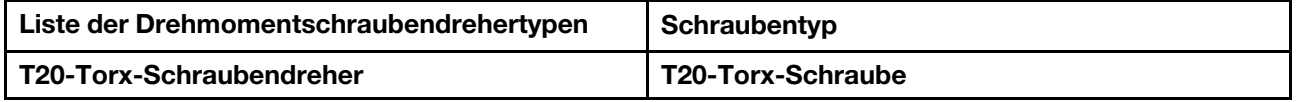

### Vorgehensweise

Schritt 1. Gehen Sie abhängig vom tatsächlichen Szenario wie folgt vor.

#### Wenn Sie einen Prozessor austauschen und den Kühlkörper weiterverwenden:

- 1. Entfernen Sie das Prozessor-Typenschild vom Kühlkörper und tauschen Sie es durch das neue Schild aus, das mit dem Austauschprozessor geliefert wird.
- 2. Entfernen Sie die alte Wärmeleitpaste mit einem alkoholhaltigen Reinigungstuch vom Kühlkörper.

#### Wenn Sie einen Kühlkörper austauschen und den Prozessor weiterverwenden:

1. Entfernen Sie das Prozessorkennzeichnungsetikett vom alten Kühlkörper und platzieren Sie es an der gleichen Position auf dem neuen Kühlkörper.

Anmerkung: Wenn Sie nicht in der Lage sind, das Etikett zu entfernen und auf dem neuen Kühlkörper anzubringen, oder wenn das Etikett während der Übertragung beschädigt wird, schreiben Sie die Prozessorseriennummer vom Prozessorkennzeichnungsetikett an der Stelle auf den neuen Kühlkörper, an der das Etikett platziert werden sollte.

- 2. Entfernen Sie die alte Wärmeleitpaste mit einem alkoholhaltigen Reinigungstuch vom Prozessor.
- 3. Überprüfen Sie, ob das Herstellungsdatum des neuen Kühlkörpers 2 Jahre oder länger zurückliegt.
	- Wenn ja, wischen Sie die Wärmeleitpaste auf dem neuen Kühlkörper mit einem alkoholhaltigen Reinigungstuch ab und fahren Sie mit [Schritt 2 Schritt 2 auf Seite 134](#page-143-0) fort.
	- Wenn nein, fahren Sie mit [Schritt 3 Schritt 3 auf Seite 135](#page-144-0) fort.
- <span id="page-143-0"></span>Schritt 2. Tragen Sie neue Wärmeleitpaste mit einer Spritze auf der Oberseite des Prozessors auf, indem Sie vier gleichmäßig verteilte Punkte bilden, von denen jeder aus 0,1 ml Wärmeleitpaste besteht.
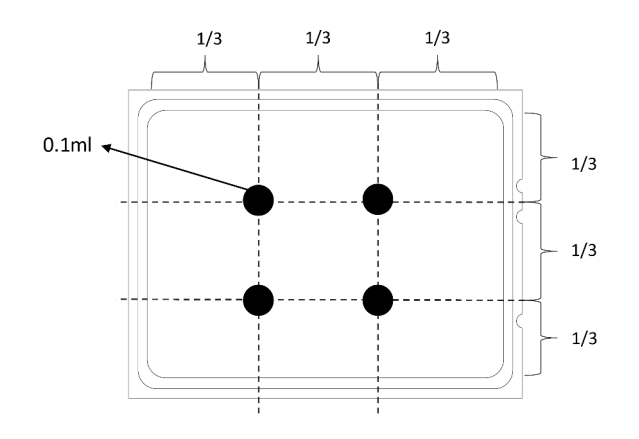

Abbildung 94. Wärmeleitpaste auftragen

Schritt 3. Installieren Sie den Kühlkörper.

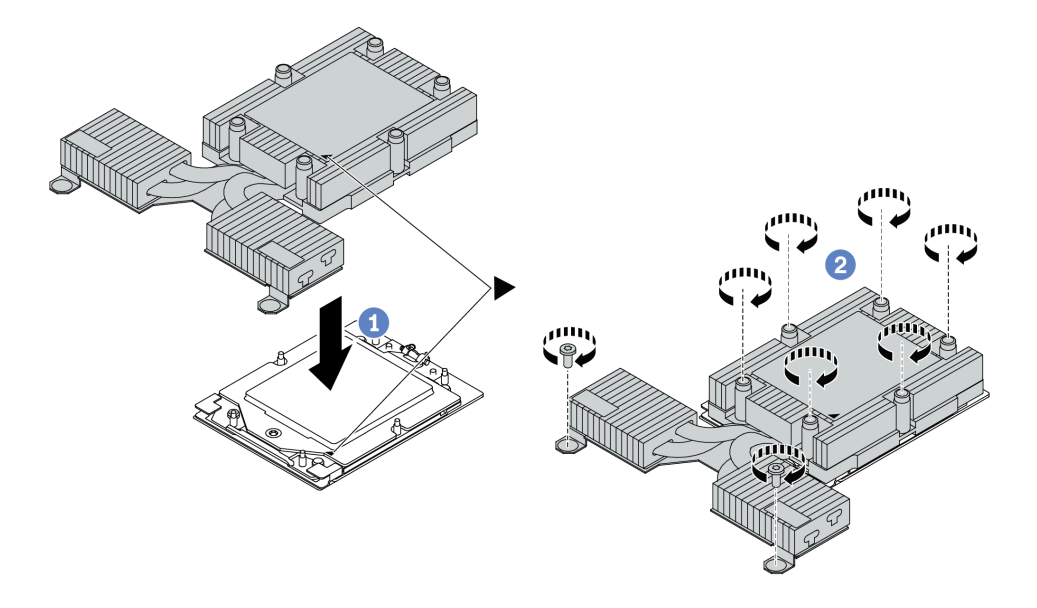

Abbildung 95. Kühlkörper mit Luftkühlung installieren

- a. **C**Richten Sie die dreieckige Markierung und die Schrauben am Kühlkörper an der dreieckigen Markierung und den Gewindestiften auf dem Prozessorträger aus. Installieren Sie dann den Kühlkörper auf dem Prozessorträger.
- b. **Ziehen Sie alle Schrauben in der Installationsreihenfolge an**, die auf dem Kühlkörperschild angegeben ist.

### Nach dieser Aufgabe

- 1. Installieren Sie alle Teile, die Sie entfernt haben.
- 2. Schließen Sie den Austausch von Komponenten ab, Siehe ["Austausch von Komponenten abschließen"](#page-217-0) [auf Seite 208.](#page-217-0)

### Demo-Video

[Sehen Sie sich das Verfahren auf YouTube an.](https://www.youtube.com/watch?v=cvmuAP1pm2A)

# Prozessor installieren

Mithilfe dieser Informationen können Sie einen Prozessor installieren. Diese Aufgabe erfordert einen T20- Torx-Schraubendreher. Der Vorgang muss von einem qualifizierten Kundendiensttechniker ausgeführt werden.

# Zu dieser Aufgabe

### Achtung:

- Lesen Sie ["Installationsrichtlinien" auf Seite 1](#page-10-1) und ["Sicherheitsprüfungscheckliste" auf Seite 2,](#page-11-0) um sicherzustellen, dass Sie sicher arbeiten.
- Schalten Sie für diese Aufgabe den Server aus und ziehen Sie alle Netzkabel ab.
- Vermeiden Sie den Kontakt mit statischen Aufladungen. Diese können zu einem Systemstopp und Datenverlust führen. Belassen Sie elektrostatisch empfindliche Komponenten bis zur Installation in ihren antistatischen Schutzhüllen. Handhaben Sie diese Einheiten mit einem Antistatikarmband oder einem anderen Erdungssystem.

#### Anmerkungen:

- Der Kühlkörper, der Prozessor und der Prozessorträger für Ihr System unterscheiden sich möglicherweise von den in den Abbildungen dargestellten Komponenten.
- Eine Liste der für Ihren Server unterstützten Prozessoren finden Sie unter <https://serverproven.lenovo.com>. Alle Prozessoren auf der Systemplatine (Systemplatinenbaugruppe) müssen dieselbe Geschwindigkeit, dieselbe Anzahl an Kernen und dieselbe Frequenz aufweisen.
- Vor der Installation eines neuen Prozessors oder Austauschprozessors müssen Sie Ihre Systemfirmware auf die neueste Version aktualisieren. Siehe "Firmware aktualisieren" im Benutzerhandbuch.

Firmware- und Treiberdownload: Möglicherweise müssen Sie nach dem Austausch einer Komponente die Firmware oder Treiber aktualisieren.

- Unter [https://datacentersupport.lenovo.com/products/servers/thinksystem/sr635v3/7d9h//downloads/driver](https://datacentersupport.lenovo.com/products/servers/thinksystem/sr635v3/7d9h//downloads/driver-list/)[list/](https://datacentersupport.lenovo.com/products/servers/thinksystem/sr635v3/7d9h//downloads/driver-list/) finden Sie die aktuelle Firmware und Treiberupdates für Ihren Server.
- Weitere Informationen zu den Werkzeugen für die Firmwareaktualisierung finden Sie unter "Firmware aktualisieren" im Benutzerhandbuch oder Systemkonfigurationshandbuch.

# Vorgehensweise

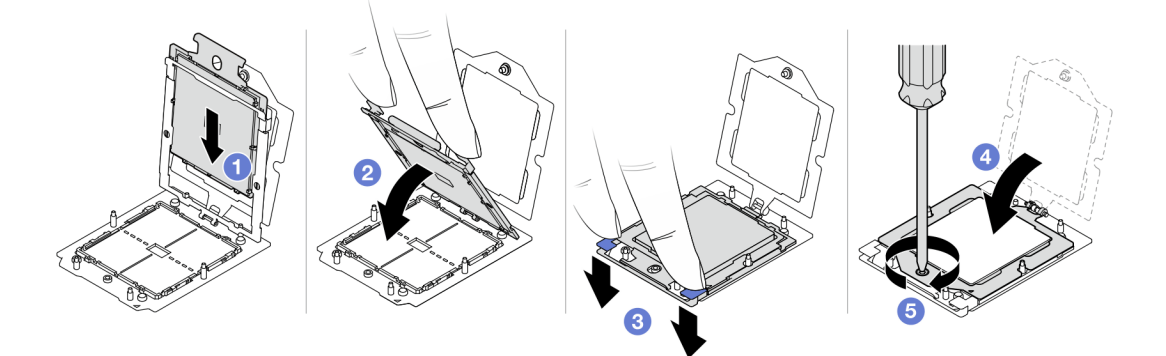

Abbildung 96. Installieren eines Prozessors

Schritt 1. G Schieben Sie den Prozessorträger in den Schienenrahmen.

### Achtung:

- Stellen Sie sicher, dass der Prozessorträger sicher im Schienenrahmen sitzt.
- Stellen Sie sicher, dass die Rückseite des Prozessorträgers nicht über den Schienenrahmen hinausragt.
- Schritt 2. <sup>2</sup>Drücken Sie den Schienenrahmen mit beiden Zeigefingern nach unten.
- Schritt 3. <sup>3</sup>Drücken Sie mit beiden Zeigefingern auf den Schienenrahmen, bis die blauen Verriegelungen einrasten.
- Schritt 4. <sup>3</sup> Schließen Sie den Halterahmen.
- Schritt 5. 3 Ziehen Sie die Schraube mit einem T20-Torx-Schraubendreher fest.

## Nach dieser Aufgabe

Installieren Sie den Kühlkörper. Informationen dazu finden Sie im Abschnitt "Kühlkörper installieren" auf Seite [133](#page-142-0).

### Demo-Video

[Sehen Sie sich das Verfahren auf YouTube an.](https://www.youtube.com/watch?v=cvmuAP1pm2A)

# Netzschnittstellenplatine austauschen

Mithilfe der Informationen in diesem Abschnitt können Sie die Netzschnittstellenplatine entfernen und installieren.

### Anmerkung:

# Netzschnittstellenplatine entfernen

Hier erfahren Sie, wie Sie die Netzschnittstellenplatine entfernen.

#### Achtung:

- Lesen Sie ["Installationsrichtlinien" auf Seite 1](#page-10-1) und ["Sicherheitsprüfungscheckliste" auf Seite 2,](#page-11-0) um sicherzustellen, dass Sie sicher arbeiten.
- Schalten Sie für diese Aufgabe den Server aus und ziehen Sie alle Netzkabel ab.
- Vermeiden Sie den Kontakt mit statischen Aufladungen. Diese können zu einem Systemstopp und Datenverlust führen. Belassen Sie elektrostatisch empfindliche Komponenten bis zur Installation in ihren antistatischen Schutzhüllen. Handhaben Sie diese Einheiten mit einem Antistatikarmband oder einem anderen Erdungssystem.

Vor dem Entfernen der Netzschnittstellenplatine:

- 1. Entfernen Sie die obere Abdeckung. Siehe ["Obere Abdeckung entfernen" auf Seite 203.](#page-212-0)
- 2. Ziehen Sie die Netzteile ein wenig heraus. Stellen Sie sicher, dass sie von der Systemplatine getrennt werden.
- 3. Entfernen Sie die Systemplatinenbaugruppe aus dem Gehäuse. Siehe ["System-E/A-Platine oder](#page-199-0) [Prozessorplatine entfernen" auf Seite 190](#page-199-0).

Gehen Sie wie folgt vor, um die Netzschnittstellenplatine zu entfernen:

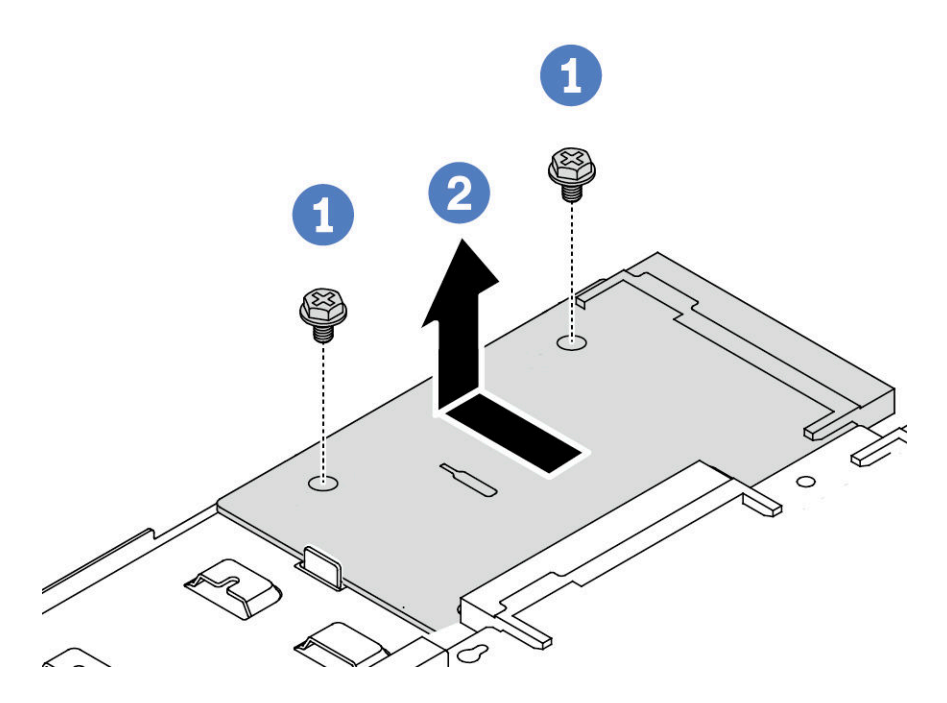

Abbildung 97. Entfernen der Netzschnittstellenplatine

- Schritt 1. **O** Entfernen Sie die zwei Schrauben von der Netzschnittstellenplatine.
- Schritt 2. <sup>2</sup> Ziehen Sie die Netzschnittstellenplatine aus dem Systemplatinen-Einbaurahmen heraus.

Wenn Sie angewiesen werden, die alte Netzschnittstellenplatine zurückzugeben, befolgen Sie alle Verpackungsanweisungen und verwenden Sie das mitgelieferte Verpackungsmaterial.

#### Demo-Video

[Sehen Sie sich das Verfahren auf YouTube an.](https://www.youtube.com/watch?v=M6H5kggIkRk)

# Netzschnittstellenplatine installieren

Hier erfahren Sie, wie Sie die Netzschnittstellenplatine installieren.

#### Achtung:

- Lesen Sie ["Installationsrichtlinien" auf Seite 1](#page-10-1) und ["Sicherheitsprüfungscheckliste" auf Seite 2,](#page-11-0) um sicherzustellen, dass Sie sicher arbeiten.
- Schalten Sie für diese Aufgabe den Server aus und ziehen Sie alle Netzkabel ab.
- Vermeiden Sie den Kontakt mit statischen Aufladungen. Diese können zu einem Systemstopp und Datenverlust führen. Belassen Sie elektrostatisch empfindliche Komponenten bis zur Installation in ihren antistatischen Schutzhüllen. Handhaben Sie diese Einheiten mit einem Antistatikarmband oder einem anderen Erdungssystem.
- Berühren Sie vor der Installation der Netzschnittstellenplatine mit der antistatischen Schutzhülle, in der sich die neue Netzschnittstellenplatine befindet, eine unlackierte Oberfläche außen am Server. Nehmen Sie anschließend die neue Netzschnittstellenplatine aus der Schutzhülle und legen Sie sie auf eine antistatische Oberfläche.
- Stellen Sie vor der Installation der Netzschnittstellenplatine sicher, dass die Systemplatinenbaugruppe aus dem Gehäuse entfernt wurde. Siehe ["System-E/A-Platine oder Prozessorplatine entfernen" auf Seite 190.](#page-199-0)

Gehen Sie wie folgt vor, um die Netzschnittstellenplatine zu installieren:

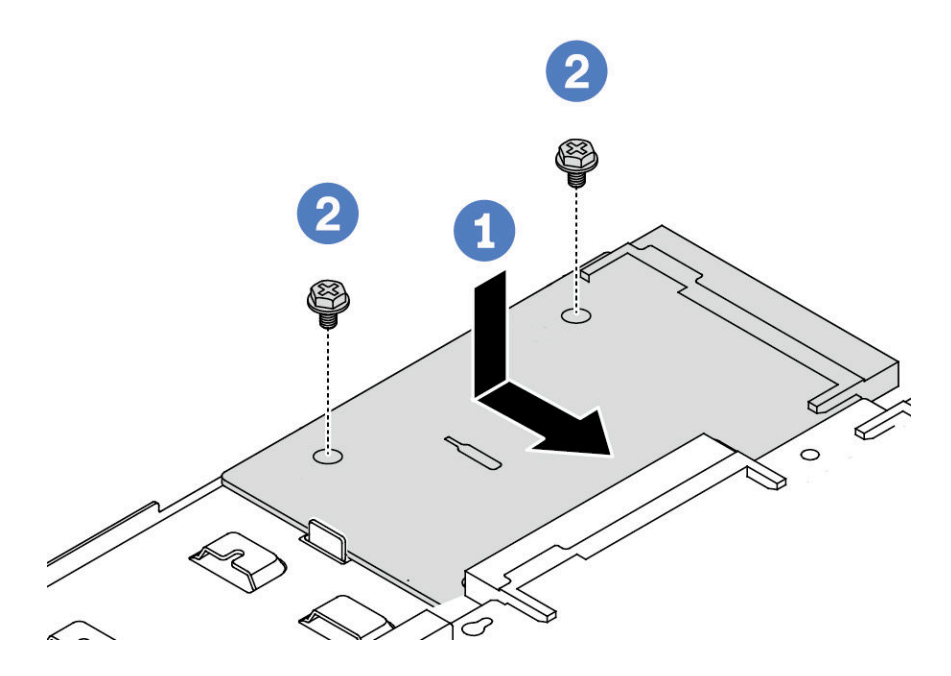

Abbildung 98. Installation der Netzschnittstellenplatine

Schritt 1. <sup>1</sup> Richten Sie die Netzschnittstellenplatine am Anschluss auf der Prozessorplatine aus und schieben Sie die Netzschnittstellenplatine mit beiden Händen vorsichtig in den Anschluss.

Schritt 2. <sup>2</sup> Bringen Sie die zwei Schrauben zum Befestigen der Netzschnittstellenplatine an.

Nach der Installation der Netzschnittstellenplatine:

- 1. Installieren Sie die Systemplatinenbaugruppe im Gehäuse. Siehe ["System-E/A-Platine oder](#page-203-0) [Prozessorplatine installieren" auf Seite 194.](#page-203-0)
- 2. Schieben Sie die Netzteile in die Positionen, bis sie einrasten.
- 3. Schließen Sie den Austausch von Komponenten ab, Siehe ["Austausch von Komponenten abschließen"](#page-217-0) [auf Seite 208.](#page-217-0)

#### Demo-Video

[Sehen Sie sich das Verfahren auf YouTube an.](https://www.youtube.com/watch?v=z9uc-IPT71w)

# Rack-Verriegelungen austauschen

Mit diesen Informationen können Sie die Rack-Verriegelungen entfernen und installieren.

# Rack-Verriegelungen entfernen

Mithilfe dieser Informationen können Sie die Rack-Verriegelungen entfernen.

## Zu dieser Aufgabe

Achtung: Lesen Sie ["Installationsrichtlinien" auf Seite 1](#page-10-1) und ["Sicherheitsprüfungscheckliste" auf Seite 2](#page-11-0), um sicherzustellen, dass Sie sicher arbeiten.

## Vorgehensweise

- Schritt 1. Wenn der Server mit Sicherheitsfrontblende installiert ist, müssen Sie diese zuerst entfernen. Informationen dazu finden Sie im Abschnitt ["Sicherheitsfrontblende entfernen" auf Seite 174](#page-183-0).
- Schritt 2. Entfernen Sie an jeder Seite des Servers die zwei Schrauben, die die Rack-Verriegelung befestigen.

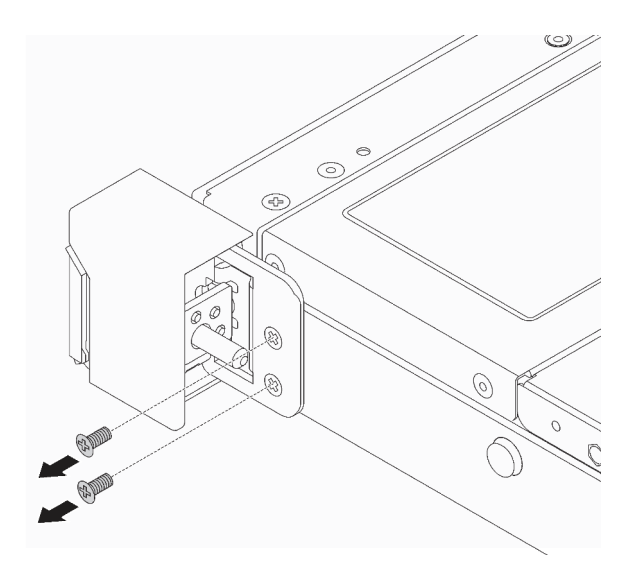

Abbildung 99. Entfernen der Schrauben der Rack-Verriegelung

Schritt 3. Entfernen Sie wie dargestellt an jeder Seite des Servers die Rack-Verriegelung vom Gehäuse.

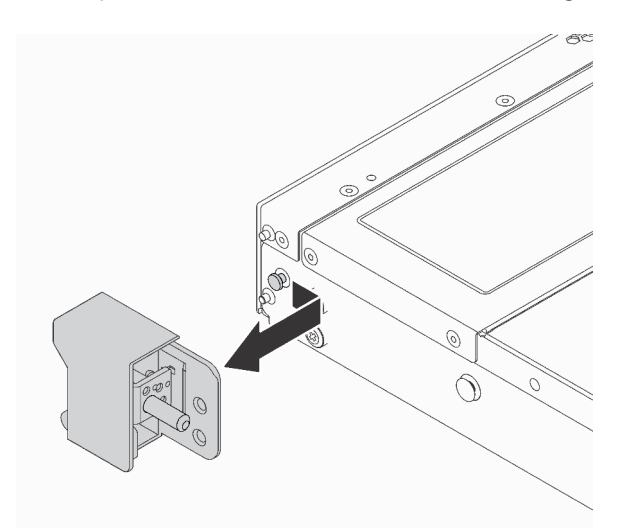

Abbildung 100. Entfernen der Rack-Verriegelung

## Nach dieser Aufgabe

Wenn Sie angewiesen werden, die alten Rack-Verriegelungen zurückzugeben, befolgen Sie alle Verpackungsanweisungen und verwenden Sie das mitgelieferte Verpackungsmaterial.

### Demo-Video

[Sehen Sie sich das Verfahren auf YouTube an.](https://www.youtube.com/watch?v=BH4dntl3iq8)

# Rack-Verriegelungen installieren

Mithilfe dieser Informationen können Sie die Rack-Verriegelungen installieren.

# Zu dieser Aufgabe

Achtung: Lesen Sie ["Installationsrichtlinien" auf Seite 1](#page-10-1) und ["Sicherheitsprüfungscheckliste" auf Seite 2](#page-11-0), um sicherzustellen, dass Sie sicher arbeiten.

### Vorgehensweise

- Schritt 1. Berühren Sie mit der antistatischen Schutzhülle, in der sich die Rack-Verriegelungen befinden, eine unlackierte Oberfläche an der Außenseite des Servers. Entnehmen Sie anschließend die Rack-Verriegelungen aus der Schutzhülle und legen Sie sie auf eine antistatische Oberfläche.
- Schritt 2. Richten Sie wie dargestellt an jeder Seite des Servers die Rack-Verriegelung mit dem Stift am Gehäuse aus. Drücken Sie dann die Rack-Verriegelung an das Gehäuse und schieben Sie es wie gezeigt leicht nach vorne.

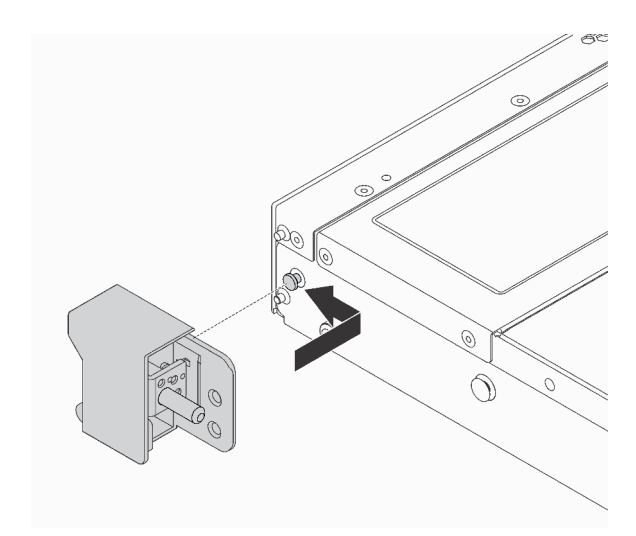

Abbildung 101. Installation der Rack-Verriegelung

Schritt 3. Setzen Sie die zwei Schrauben ein, um die Rack-Verriegelung an jeder Seite des Servers zu befestigen.

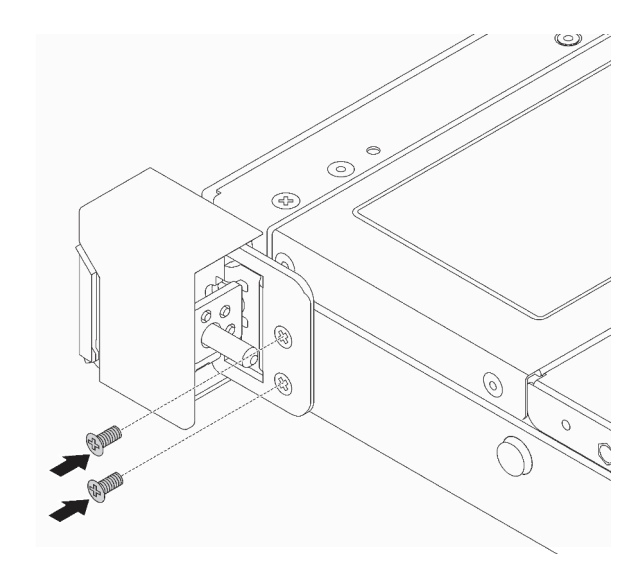

Abbildung 102. Einsetzen der Schrauben der Rack-Verriegelung

## Nach dieser Aufgabe

Schließen Sie den Austausch von Komponenten ab, Informationen dazu finden Sie im Abschnitt "Austausch [von Komponenten abschließen" auf Seite 208.](#page-217-0)

### Demo-Video

[Sehen Sie sich das Verfahren auf YouTube an.](https://www.youtube.com/watch?v=5N7HEI2jsOY)

# RAID-Flash-Stromversorgungsmodul austauschen

Das RAID-Flash-Stromversorgungsmodul schützt den Cachespeicher auf dem installierten RAID-Adapter. Sie können ein RAID-Flash-Stromversorgungsmodul bei Lenovo erwerben. Verwenden Sie diese Informationen, um das RAID-Flash-Stromversorgungsmodul zu entfernen und zu installieren.

Hier finden Sie eine Liste der unterstützten Zusatzeinrichtungen: <https://serverproven.lenovo.com>

RAID-Flash-Stromversorgungsmodule können auf dem Gehäuse, dem Systemplatinen-Einbaurahmen oder Adaptersteckplatz 3 installiert werden.

#### Positionen der RAID-Flash-Stromversorgungsmodule

Verwenden Sie die folgende Abbildung und Tabelle, um die Position der RAID-Flash-Stromversorgungsmodule zu finden.

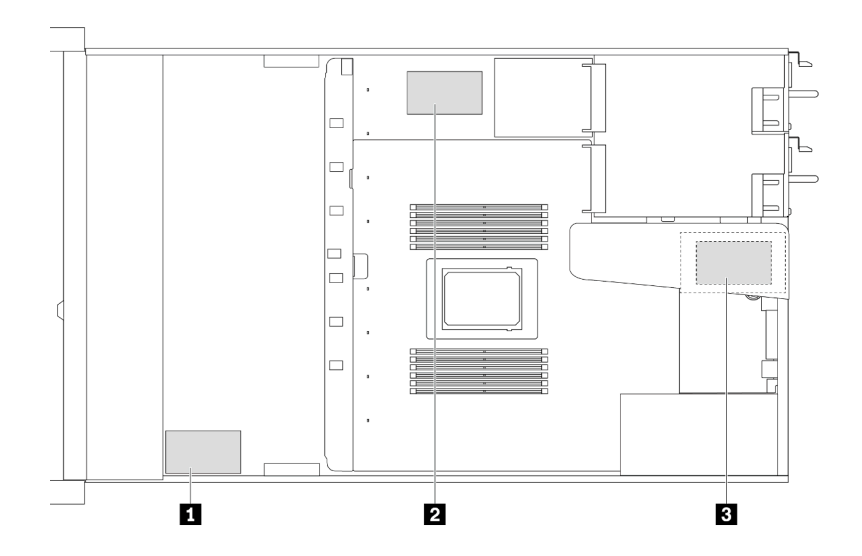

Abbildung 103. RAID-Flash-Stromversorgungsmodule im Gehäuse

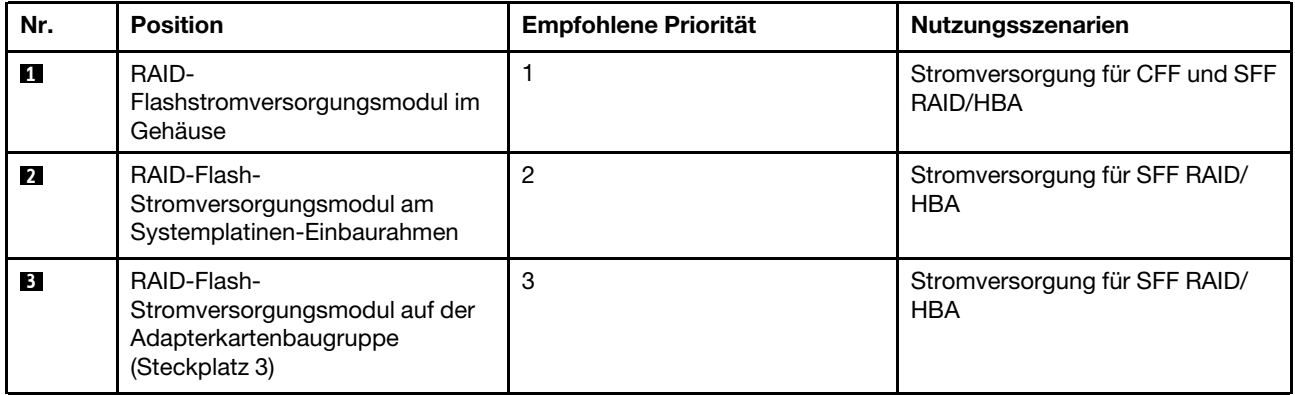

# RAID-Flash-Stromversorgungsmodul vom Gehäuse entfernen

Mithilfe der Informationen in diesem Abschnitt können Sie das RAID-Flash-Stromversorgungsmodul vom Gehäuse entfernen.

## Zu dieser Aufgabe

#### Achtung:

- Lesen Sie ["Installationsrichtlinien" auf Seite 1](#page-10-1) und ["Sicherheitsprüfungscheckliste" auf Seite 2,](#page-11-0) um sicherzustellen, dass Sie sicher arbeiten.
- Schalten Sie für diese Aufgabe den Server aus und ziehen Sie alle Netzkabel ab.
- Vermeiden Sie den Kontakt mit statischen Aufladungen. Diese können zu einem Systemstopp und Datenverlust führen. Belassen Sie elektrostatisch empfindliche Komponenten bis zur Installation in ihren antistatischen Schutzhüllen. Handhaben Sie diese Einheiten mit einem Antistatikarmband oder einem anderen Erdungssystem.

### Vorgehensweise

Schritt 1. Entfernen Sie die obere Abdeckung. Siehe ["Obere Abdeckung entfernen" auf Seite 203](#page-212-0).

Schritt 2. Ziehen Sie das Kabel vom RAID-Flash-Stromversorgungsmodul ab.

Schritt 3. Entfernen Sie das RAID-Flash-Stromversorgungsmodul vom Gehäuse.

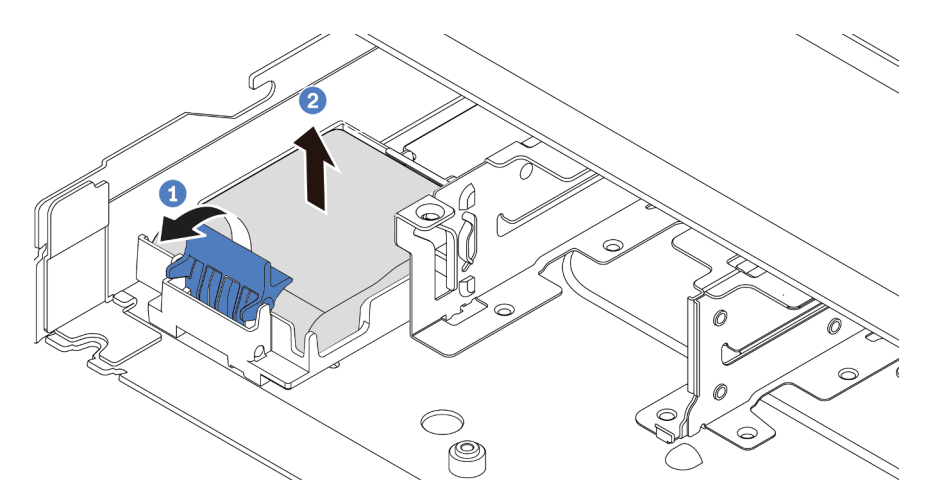

Abbildung 104. Entfernen des RAID-Flash-Stromversorgungsmoduls vom Gehäuse

- a. Öffnen Sie die Halteklammer an der Halterung des RAID-Flash-Stromversorgungsmoduls.
- b. <sup>2</sup> Nehmen Sie das RAID-Flash-Stromversorgungsmodul aus der Halterung.
- Schritt 4. Entfernen Sie die Halterung des RAID-Flash-Stromversorgungsmoduls wie dargestellt (sofern erforderlich).

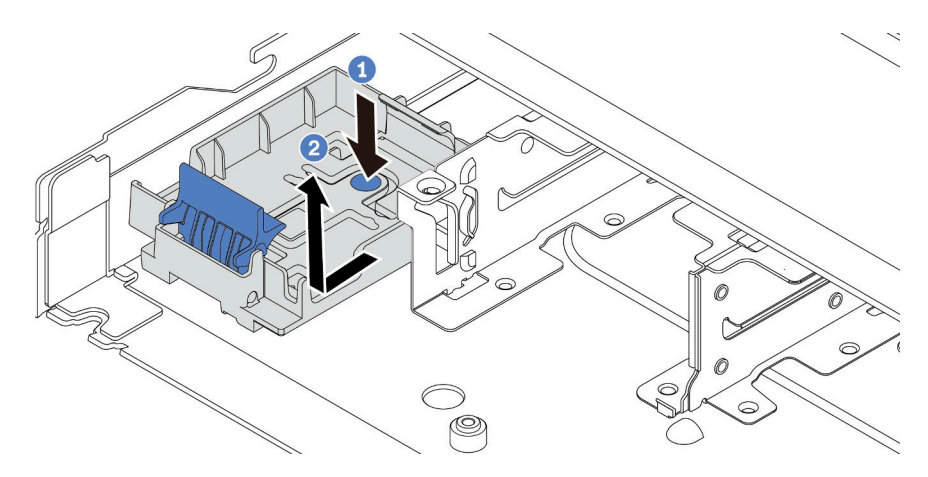

Abbildung 105. Entfernen der Halterung des RAID-Flash-Stromversorgungsmoduls

## Nach dieser Aufgabe

Wenn Sie angewiesen werden, das alte RAID-Flash-Stromversorgungsmodul zurückzugeben, befolgen Sie alle Verpackungsanweisungen und verwenden Sie das mitgelieferte Verpackungsmaterial.

#### Demo-Video

[Sehen Sie sich das Verfahren auf YouTube an.](https://www.youtube.com/watch?v=dL-0rMi5l_A)

# RAID-Flash-Stromversorgungsmodul im Gehäuse installieren

Mithilfe dieser Informationen können Sie das RAID-Flash-Stromversorgungsmodul im Gehäuse installieren.

# Zu dieser Aufgabe

### Achtung:

- Lesen Sie ["Installationsrichtlinien" auf Seite 1](#page-10-1) und ["Sicherheitsprüfungscheckliste" auf Seite 2,](#page-11-0) um sicherzustellen, dass Sie sicher arbeiten.
- Schalten Sie für diese Aufgabe den Server aus und ziehen Sie alle Netzkabel ab.
- Vermeiden Sie den Kontakt mit statischen Aufladungen. Diese können zu einem Systemstopp und Datenverlust führen. Belassen Sie elektrostatisch empfindliche Komponenten bis zur Installation in ihren antistatischen Schutzhüllen. Handhaben Sie diese Einheiten mit einem Antistatikarmband oder einem anderen Erdungssystem.

## Vorgehensweise

- Schritt 1. Berühren Sie mit der antistatischen Schutzhülle, in der sich das RAID-Flash-Stromversorgungsmodul befindet, eine unlackierte Oberfläche an der Außenseite des Servers. Entnehmen Sie anschließend das RAID-Flash-Stromversorgungsmodul aus der Schutzhülle und legen Sie es auf eine antistatische Oberfläche.
- Schritt 2. Falls der Server mit einem Einbaurahmen geliefert wird, der die Position des RAID-Flash-Stromversorgungsmoduls im Gehäuse abdeckt, entfernen Sie diesen zuerst.

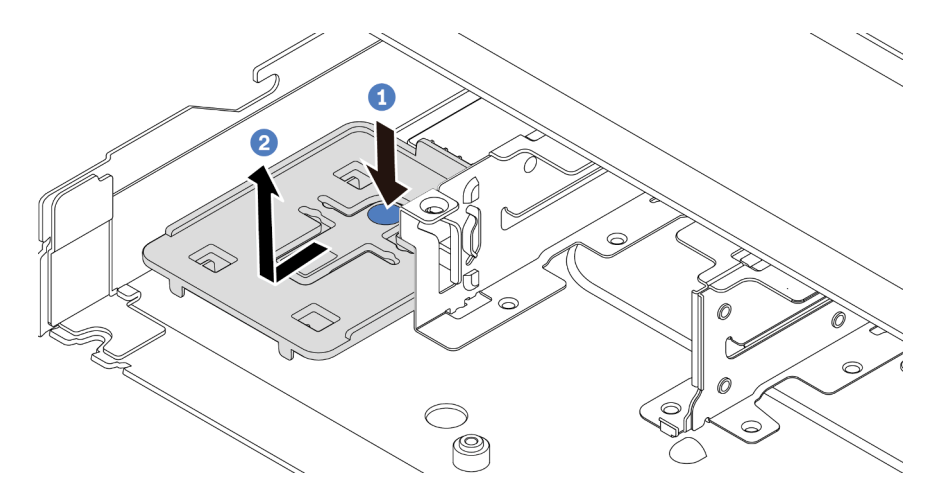

Abbildung 106. Einbaurahmen entfernen

Schritt 3. Falls der Server nicht über eine Halterung für das RAID-Flash-Stromversorgungsmodul am Gehäuse verfügt, müssen Sie zunächst eine solche installieren.

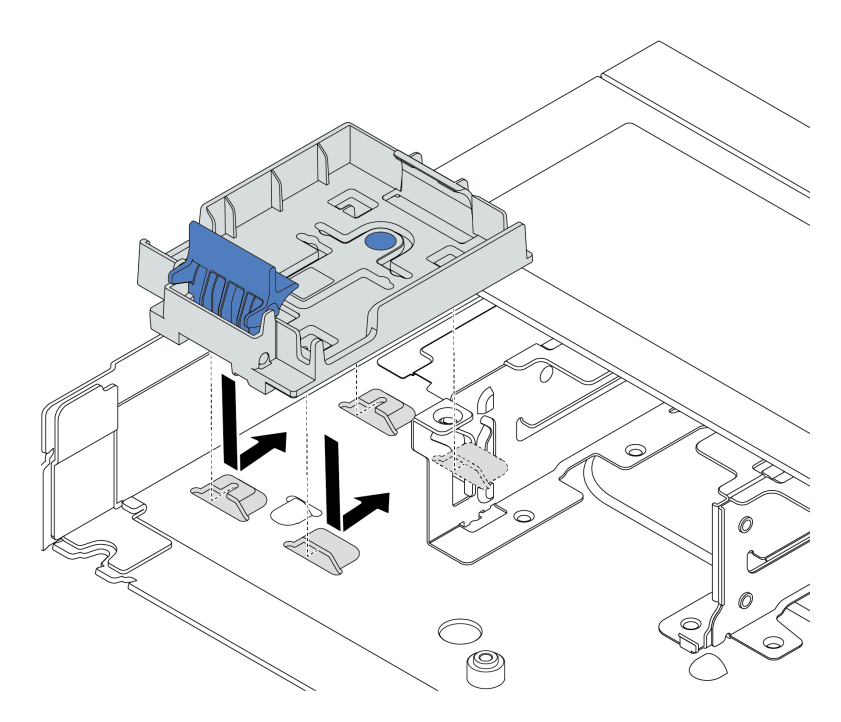

Abbildung 107. Halterung für RAID-Flash-Stromversorgungsmodul installieren

Schritt 4. Installieren Sie das RAID-Flash-Stromversorgungsmodul im Gehäuse.

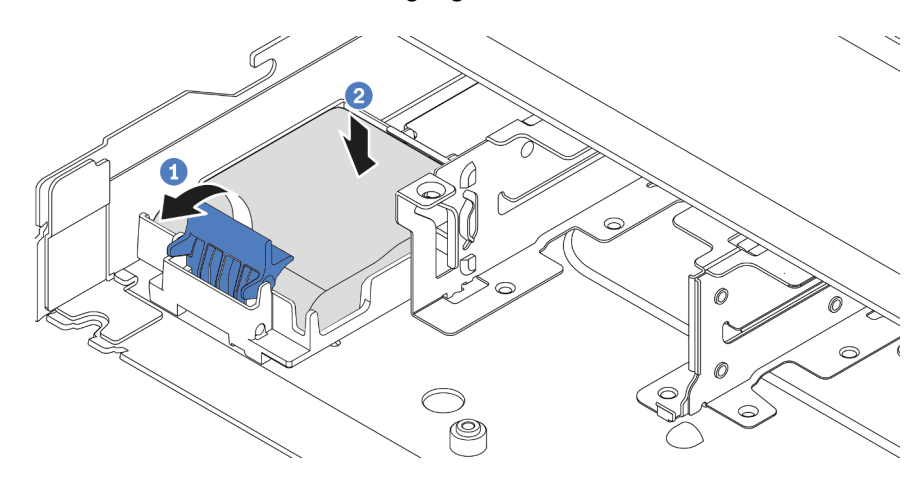

Abbildung 108. Installation des RAID-Flash-Stromversorgungsmoduls im Gehäuse

- a. Öffnen Sie die Halteklammer an der Halterung.
- b. <sup>2</sup> Setzen Sie das RAID-Flash-Stromversorgungsmodul in die Halterung ein und drücken Sie es herunter, um es in der Halterung zu fixieren.

# Nach dieser Aufgabe

- 1. Schließen Sie das Superkondensatormodul mit dem Verlängerungskabel, das mit dem Flash-Stromversorgungsmodul geliefert wird, an einen Adapter an. Siehe ["RAID-Flash-](#page-230-0)[Stromversorgungsmodule" auf Seite 221.](#page-230-0)
- 2. Schließen Sie den Austausch von Komponenten ab, Informationen dazu finden Sie im Abschnitt ["Austausch von Komponenten abschließen" auf Seite 208.](#page-217-0)

### Demo-Video

[Sehen Sie sich das Verfahren auf YouTube an.](https://www.youtube.com/watch?v=nt-Mw4YC2tI)

# RAID-Flash-Stromversorgungsmodul vom Systemplatinen-Einbaurahmen entfernen

Mithilfe der Informationen in diesem Abschnitt können Sie das RAID-Flash-Stromversorgungsmodul vom Systemplatinen-Einbaurahmen entfernen.

## Zu dieser Aufgabe

### Achtung:

- Lesen Sie ["Installationsrichtlinien" auf Seite 1](#page-10-1) und ["Sicherheitsprüfungscheckliste" auf Seite 2,](#page-11-0) um sicherzustellen, dass Sie sicher arbeiten.
- Schalten Sie für diese Aufgabe den Server aus und ziehen Sie alle Netzkabel ab.
- Vermeiden Sie den Kontakt mit statischen Aufladungen. Diese können zu einem Systemstopp und Datenverlust führen. Belassen Sie elektrostatisch empfindliche Komponenten bis zur Installation in ihren antistatischen Schutzhüllen. Handhaben Sie diese Einheiten mit einem Antistatikarmband oder einem anderen Erdungssystem.

### Vorgehensweise

Schritt 1. Entfernen Sie die obere Abdeckung. Siehe ["Obere Abdeckung entfernen" auf Seite 203](#page-212-0).

Schritt 2. Ziehen Sie das Kabel vom RAID-Flash-Stromversorgungsmodul ab.

Schritt 3. Entfernen Sie das RAID-Flash-Stromversorgungsmodul vom Systemplatinen-Einbaurahmen.

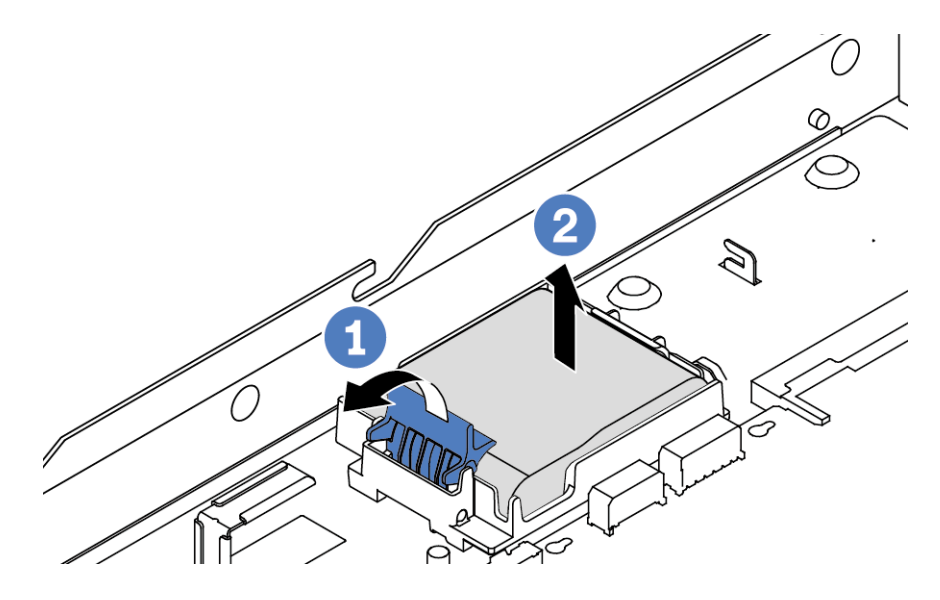

Abbildung 109. Entfernen des RAID-Flash-Stromversorgungsmoduls vom Systemplatinen-Einbaurahmen

- a. Öffnen Sie die Halteklammer an der Halterung des RAID-Flash-Stromversorgungsmoduls.
- b. <sup>2</sup> Nehmen Sie das RAID-Flash-Stromversorgungsmodul aus der Halterung.
- Schritt 4. Entfernen Sie die Halterung des RAID-Flash-Stromversorgungsmoduls wie dargestellt (sofern erforderlich).

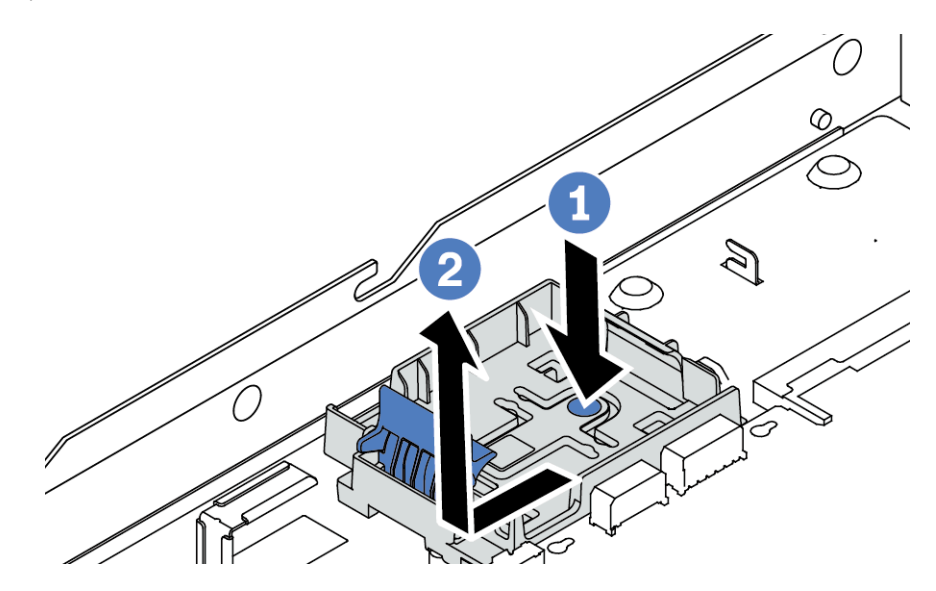

Abbildung 110. Entfernen der Halterung des RAID-Flash-Stromversorgungsmoduls

## Nach dieser Aufgabe

Wenn Sie angewiesen werden, das alte RAID-Flash-Stromversorgungsmodul zurückzugeben, befolgen Sie alle Verpackungsanweisungen und verwenden Sie das mitgelieferte Verpackungsmaterial.

#### Demo-Video

#### [Sehen Sie sich das Verfahren auf YouTube an.](https://www.youtube.com/watch?v=dL-0rMi5l_A)

# RAID-Flash-Stromversorgungsmodul am Systemplatinen-Einbaurahmen installieren

Mithilfe der Informationen in diesem Abschnitt können Sie das RAID-Flash-Stromversorgungsmodul am Systemplatinen-Einbaurahmen installieren.

# Zu dieser Aufgabe

### Achtung:

- Lesen Sie ["Installationsrichtlinien" auf Seite 1](#page-10-1) und ["Sicherheitsprüfungscheckliste" auf Seite 2,](#page-11-0) um sicherzustellen, dass Sie sicher arbeiten.
- Schalten Sie für diese Aufgabe den Server aus und ziehen Sie alle Netzkabel ab.
- Vermeiden Sie den Kontakt mit statischen Aufladungen. Diese können zu einem Systemstopp und Datenverlust führen. Belassen Sie elektrostatisch empfindliche Komponenten bis zur Installation in ihren antistatischen Schutzhüllen. Handhaben Sie diese Einheiten mit einem Antistatikarmband oder einem anderen Erdungssystem.

### Vorgehensweise

- Schritt 1. Berühren Sie mit der antistatischen Schutzhülle, in der sich das RAID-Flash-Stromversorgungsmodul befindet, eine unlackierte Oberfläche an der Außenseite des Servers. Entnehmen Sie anschließend das RAID-Flash-Stromversorgungsmodul aus der Schutzhülle und legen Sie es auf eine antistatische Oberfläche.
- Schritt 2. Falls der Server mit einem Einbaurahmen geliefert wird, der die Position des RAID-Flash-Stromversorgungsmoduls am Systemplatinen-Einbaurahmen abdeckt, entfernen Sie diesen zuerst.

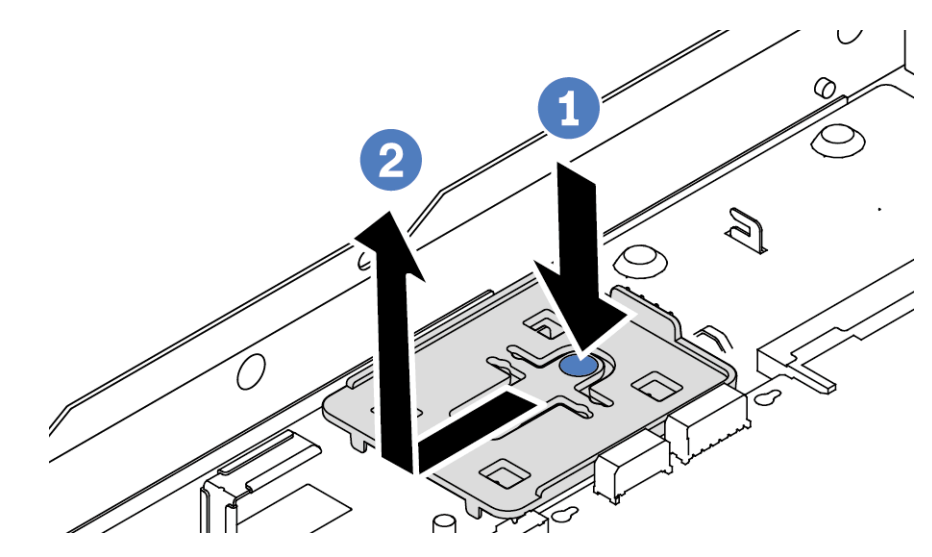

Abbildung 111. Einbaurahmen entfernen

Schritt 3. Falls der Server nicht über eine Halterung für das RAID-Flash-Stromversorgungsmodul am Systemplatinen-Einbaurahmen verfügt, müssen Sie zunächst einen solchen installieren.

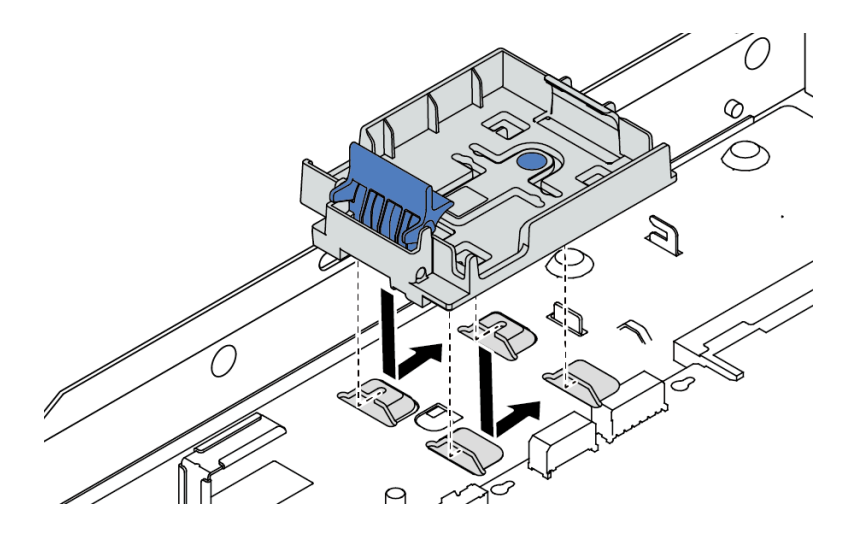

Abbildung 112. Halterung für RAID-Flash-Stromversorgungsmodul installieren

Schritt 4. Installieren Sie das RAID-Flash-Stromversorgungsmodul am Systemplatinen-Einbaurahmen.

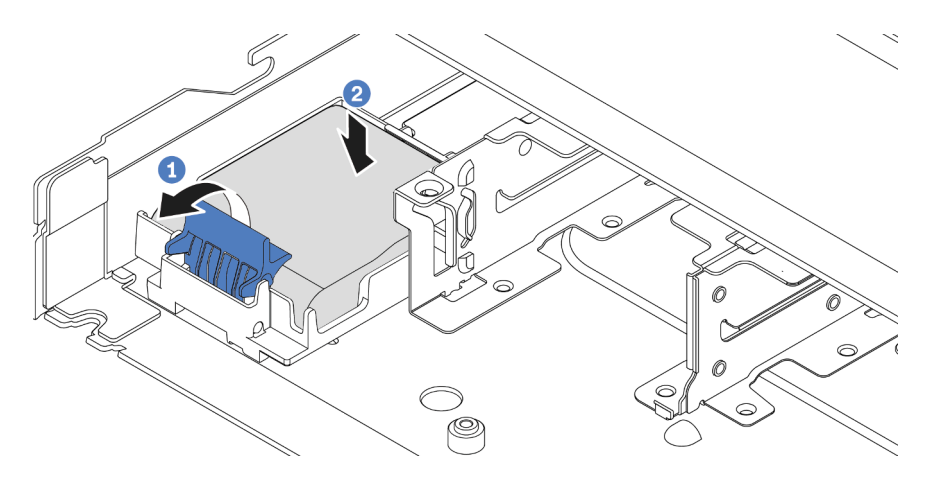

Abbildung 113. Installation des RAID-Flash-Stromversorgungsmoduls am Systemplatinen-Einbaurahmen

- a. Öffnen Sie die Halteklammer an der Halterung.
- b. <sup>2</sup> Setzen Sie das RAID-Flash-Stromversorgungsmodul in die Halterung ein und drücken Sie es herunter, um es in der Halterung zu fixieren.

### Nach dieser Aufgabe

- 1. Schließen Sie das Superkondensatormodul mit dem Verlängerungskabel, das mit dem Flash-Stromversorgungsmodul geliefert wird, an einen Adapter an. Siehe ["RAID-Flash-](#page-230-0)[Stromversorgungsmodule" auf Seite 221.](#page-230-0)
- 2. Schließen Sie den Austausch von Komponenten ab, Informationen dazu finden Sie im Abschnitt ["Austausch von Komponenten abschließen" auf Seite 208](#page-217-0).

#### Demo-Video

#### [Sehen Sie sich das Verfahren auf YouTube an.](https://www.youtube.com/watch?v=nt-Mw4YC2tI)

# RAID-Flash-Stromversorgungsmodul von der Adapterkartenbaugruppe entfernen

Mithilfe der Informationen in diesem Abschnitt können Sie das RAID-Flash-Stromversorgungsmodul von der Adapterkartenbaugruppe entfernen.

# Zu dieser Aufgabe

### Achtung:

- Lesen Sie ["Installationsrichtlinien" auf Seite 1](#page-10-1) und ["Sicherheitsprüfungscheckliste" auf Seite 2,](#page-11-0) um sicherzustellen, dass Sie sicher arbeiten.
- Schalten Sie für diese Aufgabe den Server aus und ziehen Sie alle Netzkabel ab.
- Vermeiden Sie den Kontakt mit statischen Aufladungen. Diese können zu einem Systemstopp und Datenverlust führen. Belassen Sie elektrostatisch empfindliche Komponenten bis zur Installation in ihren antistatischen Schutzhüllen. Handhaben Sie diese Einheiten mit einem Antistatikarmband oder einem anderen Erdungssystem.

### Vorgehensweise

- Schritt 1. Entfernen Sie die obere Abdeckung. Siehe ["Obere Abdeckung entfernen" auf Seite 203](#page-212-0).
- Schritt 2. Ziehen Sie das Kabel vom RAID-Flash-Stromversorgungsmodul ab.
- Schritt 3. Entfernen Sie die Adapterkartenbaugruppe. Siehe ["Hintere Adapterkarte entfernen" auf Seite 158](#page-167-0).
- Schritt 4. Entfernen Sie das RAID-Flash-Stromversorgungsmodul von der Adapterkartenbaugruppe.

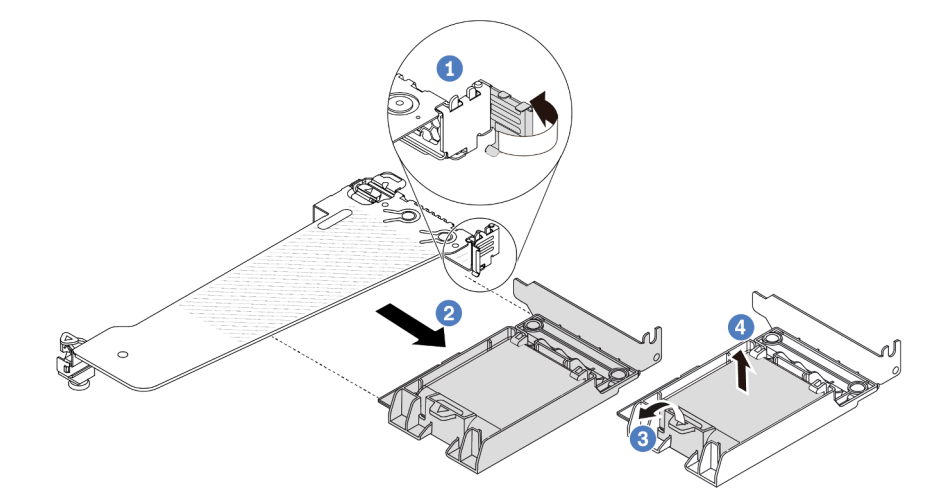

Abbildung 114. Entfernen des RAID-Flash-Stromversorgungsmoduls von der Adapterkartenbaugruppe

- a. Drehen Sie die Verriegelung an der Adapterhalterung in die offene Position.
- b. <sup>2</sup> Entfernen Sie die RAID-Flash-Stromversorgungsmodul-Baugruppe von der Adapterkartenbaugruppe.
- c. **3** Öffnen Sie die Halteklammer an der Halterung des RAID-Flash-Stromversorgungsmoduls.
- d. <sup>4</sup>Nehmen Sie das RAID-Flash-Stromversorgungsmodul aus der Halterung.

# Nach dieser Aufgabe

Wenn Sie angewiesen werden, das alte RAID-Flash-Stromversorgungsmodul zurückzugeben, befolgen Sie alle Verpackungsanweisungen und verwenden Sie das mitgelieferte Verpackungsmaterial.

### Demo-Video

[Sehen Sie sich das Verfahren auf YouTube an.](https://www.youtube.com/watch?v=dL-0rMi5l_A)

# RAID-Flash-Stromversorgungsmodul auf der Adapterkartenbaugruppe installieren

Mithilfe dieser Informationen können Sie das RAID-Flash-Stromversorgungsmodul auf der Adapterkartenbaugruppe installieren.

# Zu dieser Aufgabe

### Achtung:

- Lesen Sie ["Installationsrichtlinien" auf Seite 1](#page-10-1) und ["Sicherheitsprüfungscheckliste" auf Seite 2,](#page-11-0) um sicherzustellen, dass Sie sicher arbeiten.
- Schalten Sie für diese Aufgabe den Server aus und ziehen Sie alle Netzkabel ab.
- Vermeiden Sie den Kontakt mit statischen Aufladungen. Diese können zu einem Systemstopp und Datenverlust führen. Belassen Sie elektrostatisch empfindliche Komponenten bis zur Installation in ihren antistatischen Schutzhüllen. Handhaben Sie diese Einheiten mit einem Antistatikarmband oder einem anderen Erdungssystem.

### Vorgehensweise

Schritt 1. Berühren Sie mit der antistatischen Schutzhülle, in der sich das RAID-Flash-Stromversorgungsmodul befindet, eine unlackierte Oberfläche an der Außenseite des Servers. Entnehmen Sie anschließend das RAID-Flash-Stromversorgungsmodul aus der Schutzhülle und legen Sie es auf eine antistatische Oberfläche.

Schritt 2. Installieren Sie das RAID-Flash-Stromversorgungsmodul auf der Adapterkartenbaugruppe.

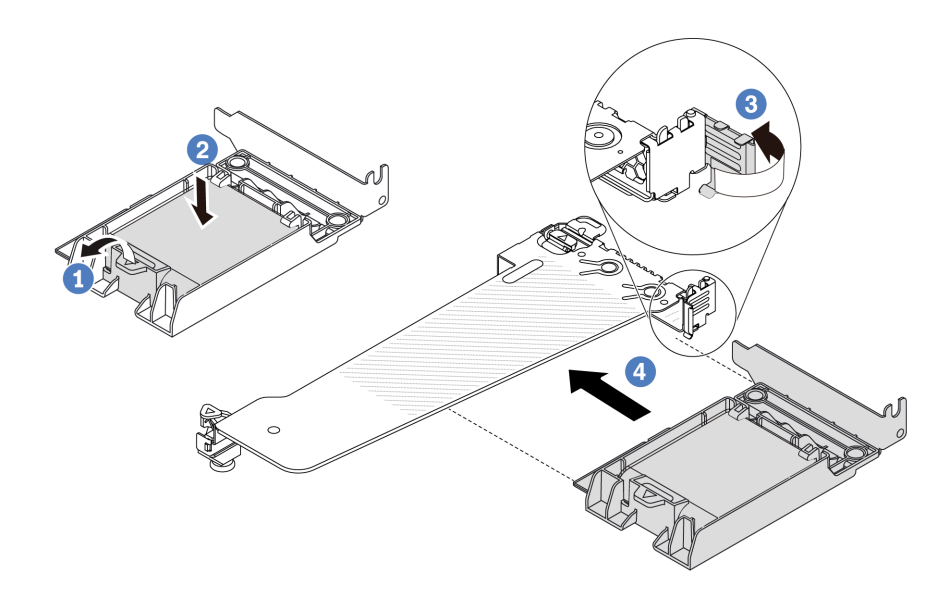

Abbildung 115. Installation des RAID-Flash-Stromversorgungsmoduls auf der Adapterkartenbaugruppe

- a. Öffnen Sie die Halteklammer an der Halterung.
- b. <sup>2</sup> Setzen Sie das RAID-Flash-Stromversorgungsmodul in die Halterung ein und drücken Sie es herunter, um es in der Halterung zu fixieren.
- c. <sup>3</sup> Drehen Sie die Verriegelung an der Adapterhalterung in die offene Position.
- d. **4 Richten Sie die RAID-Flash-Stromversorgungsmodul-Baugruppe am Steckplatz auf der** Adapterkarte aus. Schieben Sie dann die RAID-Flash-Stromversorgungsmodul-Baugruppe vorsichtig gerade in den Steckplatz, bis sie fest sitzt und ihre Halterung fixiert ist.

## Nach dieser Aufgabe

- 1. Installieren Sie die Adapterkartenbaugruppe im Gehäuse. Siehe ["Hintere Adapterkarte installieren" auf](#page-169-0) [Seite 160](#page-169-0).
- 2. Schließen Sie das Flash-Stromversorgungsmodul mit dem im Lieferumfang enthaltenen Verlängerungskabel an einen Adapter an. Siehe ["RAID-Flash-Stromversorgungsmodule" auf Seite 221](#page-230-0).
- 3. Schließen Sie den Austausch von Komponenten ab, Informationen dazu finden Sie im Abschnitt ["Austausch von Komponenten abschließen" auf Seite 208.](#page-217-0)

#### Demo-Video

[Sehen Sie sich das Verfahren auf YouTube an.](https://www.youtube.com/watch?v=nt-Mw4YC2tI)

# Hintere Adapterkarte austauschen

Verwenden Sie diese Informationen, um eine Adapterkarte an der Rückseite zu entfernen und zu installieren.

- ["Rückseitige Serverkonfiguration und Adapterkartenbaugruppen" auf Seite 154](#page-163-0)
- ["Übersicht über Adapterhalterungen" auf Seite 157](#page-166-0)
- ["Übersicht über Adapterkarten" auf Seite 157](#page-166-1)

### <span id="page-163-0"></span>Rückseitige Serverkonfiguration und Adapterkartenbaugruppen

In diesem Abschnitt werden die Korrelationen zwischen der rückseitigen Konfiguration und den Adapterkartenbaugruppen erläutert.

| Rückseitige Serverkonfiguration                        | Adapterkartenbaugruppe 1                                                                                          | Adapterkartenbaugruppe 2                                                                       |
|--------------------------------------------------------|----------------------------------------------------------------------------------------------------|------------------------------------------------------------------------------------------------|
| $\overline{2}$<br>Abbildung 116. Drei PCIe-Steckplätze | Abbildung 117.<br>Adapterhalterung 1 (LP-LP)<br>Abbildung 118. Adapterkarte 1<br>$(BF2-Karte)$                    | Abbildung 119. Halterung für<br>Adapterkarte 2<br>ALL COMMENT<br>Abbildung 120. Adapterkarte 2 |
| п<br>2<br>Abbildung 121. Zwei PCIe-Steckplätze         | Abbildung 122.<br>Adapterhalterung 1 (LP<br>+Abdeckblende)<br><b>Contraction</b><br>Abbildung 123. Adapterkarte 1 | Abbildung 124.<br>Adapterhalterung 2 (FH)<br>COLLEGE ROOM<br>Abbildung 125. Adapterkarte 2     |

Tabelle 6. Rückseitige Serverkonfiguration und Adapterkartenbaugruppen<sup>[1](#page-165-0)</sup>

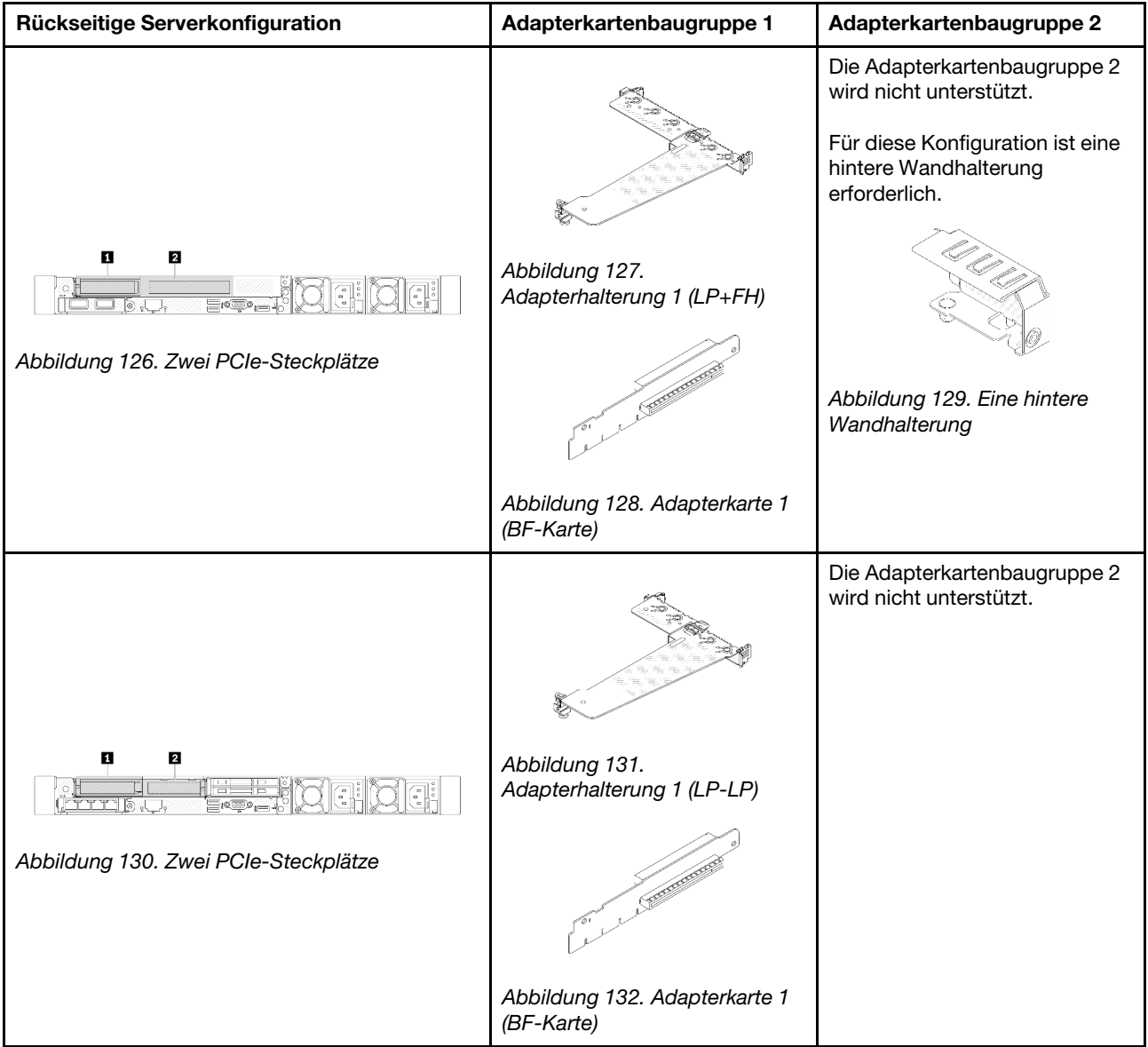

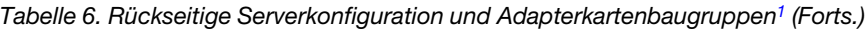

| Die Adapterkartenbaugruppe 2<br>wird nicht unterstützt. |
|---------------------------------------------------------|
|                                                         |
| Die Adapterkartenbaugruppe 2<br>wird nicht unterstützt. |
|                                                         |

Tabelle 6. Rückseitige Serverkonfiguration und Adapterkartenbaugruppen<sup>1</sup> (Forts.)

## Anmerkungen:

<span id="page-165-0"></span>1. Die Abbildungen der Adapterhalterungen und -karten unterscheiden sich ggf. geringfügig von den physischen Teilen.

<span id="page-166-2"></span>2. BF: "butterfly" – eine Adapterkarte mit Steckplätzen an beiden Seiten.

### <span id="page-166-0"></span>Übersicht über Adapterhalterungen

In diesem Abschnitt erfahren Sie, wie Sie die unterschiedlichen Adapterhalterungen identifizieren.

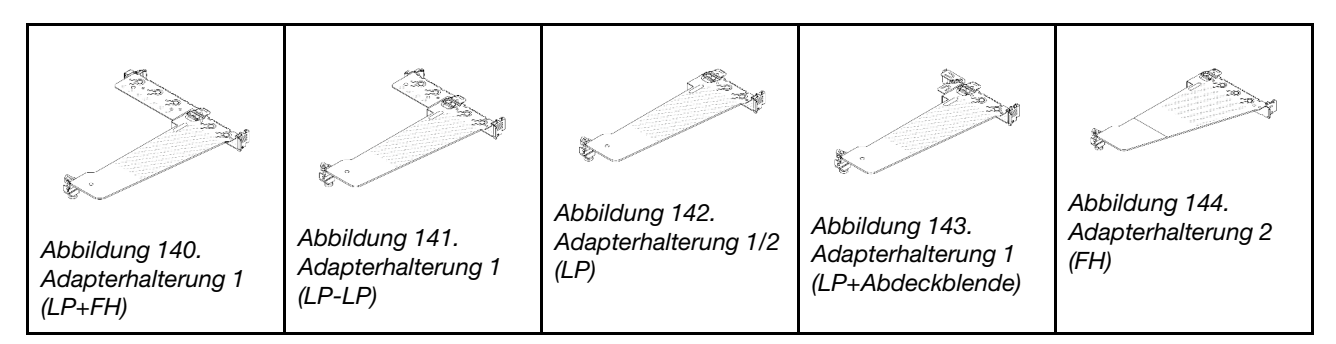

## <span id="page-166-1"></span>Übersicht über Adapterkarten

In diesem Abschnitt erfahren Sie, wie Sie die unterschiedlichen Adapterkarten identifizieren.

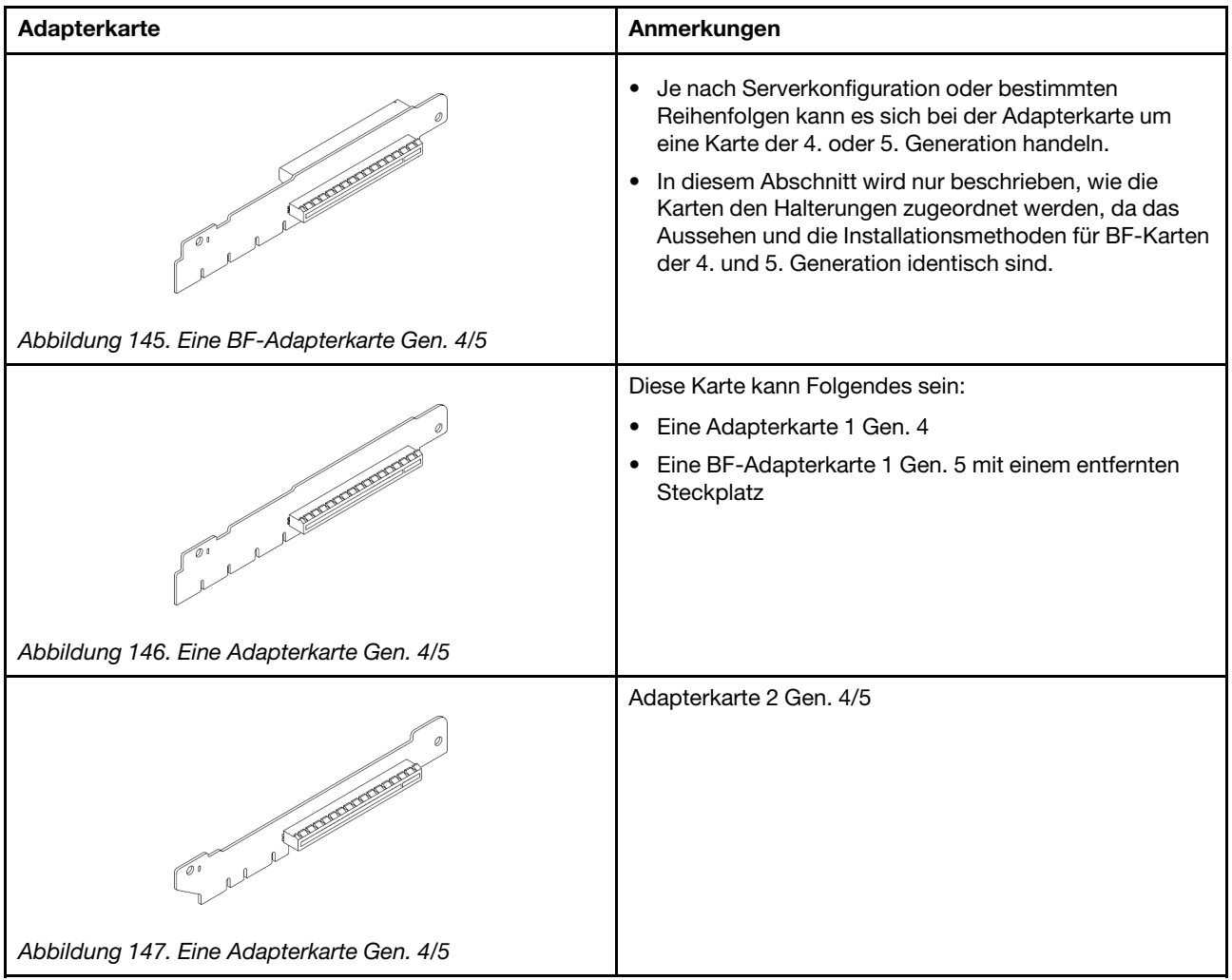

# <span id="page-167-0"></span>Hintere Adapterkarte entfernen

Verwenden Sie die folgenden Informationen, um eine hintere Adapterkarte zu entfernen.

# Zu dieser Aufgabe

Die Adapterkartenbaugruppe, die Sie entfernen möchten, unterscheidet sich möglicherweise von den folgenden Abbildungen, jedoch ist die Methode zum Entfernen dieselbe. Das folgende Beispiel zeigt die LP-FH-Adapterkartenbaugruppe.

### Achtung:

- Lesen Sie ["Installationsrichtlinien" auf Seite 1](#page-10-1) und ["Sicherheitsprüfungscheckliste" auf Seite 2,](#page-11-0) um sicherzustellen, dass Sie sicher arbeiten.
- Schalten Sie für diese Aufgabe den Server aus und ziehen Sie alle Netzkabel ab.
- Vermeiden Sie den Kontakt mit statischen Aufladungen. Diese können zu einem Systemstopp und Datenverlust führen. Belassen Sie elektrostatisch empfindliche Komponenten bis zur Installation in ihren antistatischen Schutzhüllen. Handhaben Sie diese Einheiten mit einem Antistatikarmband oder einem anderen Erdungssystem.

### Vorgehensweise

- Schritt 1. Entfernen Sie die obere Abdeckung. Siehe ["Obere Abdeckung entfernen" auf Seite 203.](#page-212-0)
- Schritt 2. Wenn auf der Adapterkarte ein PCIe-Adapter installiert ist, notieren Sie sich zuerst die Kabelanschlüsse. Ziehen Sie dann alle Kabel vom PCIe-Adapter ab.
- Schritt 3. Drücken Sie die zwei Verriegelungen an beiden Enden gleichzeitig und heben Sie sie vorsichtig an den zwei Verriegelungen aus dem Gehäuse.

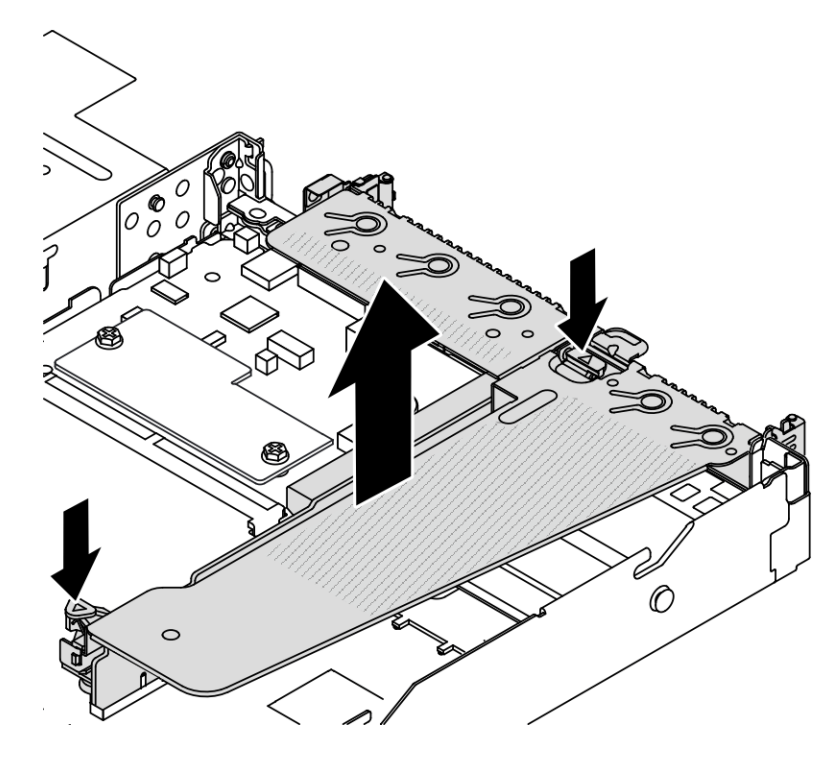

Abbildung 148. Entfernen der Adapterkartenbaugruppe

- Schritt 4. Entfernen Sie gegebenenfalls die auf der Adapterkarte eingesetzten PCIe-Adapter. Siehe ["PCIe-](#page-131-0)[Adapter entfernen" auf Seite 122.](#page-131-0)
- Schritt 5. Entfernen Sie die Adapterkarte aus der Halterung.

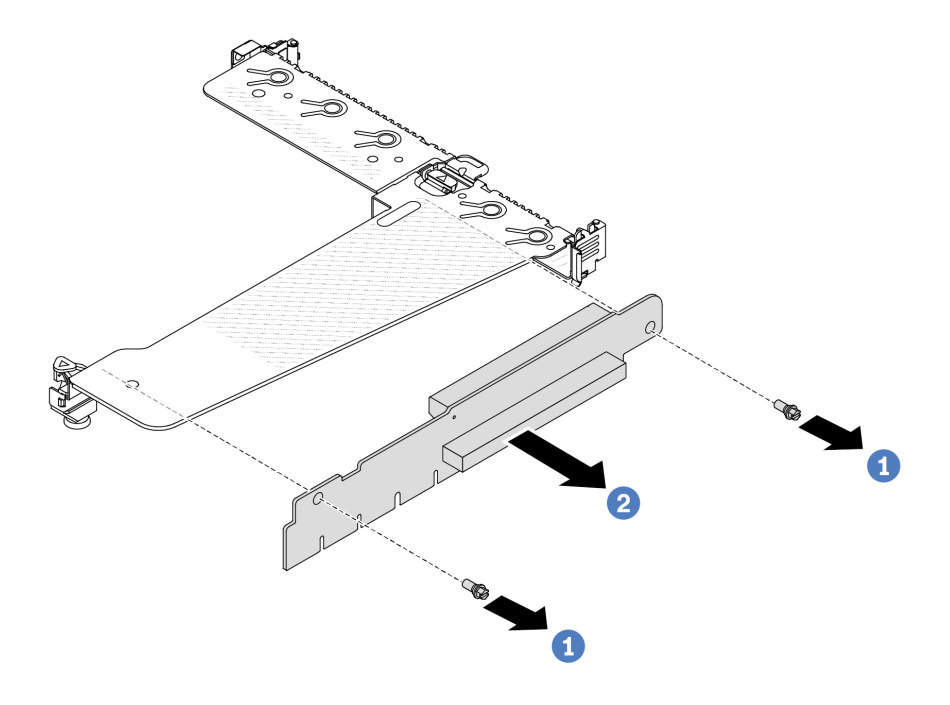

Abbildung 149. Ausbau der Adapterkarte

- a. **D** Entfernen Sie die zwei Schrauben, mit denen die Adapterkartenbaugruppe an der Halterung befestigt ist.
- b. <sup>2</sup> Entfernen Sie die Adapterkarte.

### Nach dieser Aufgabe

- 1. Wenn Sie angewiesen werden, die alte Adapterkarte zurückzugeben, befolgen Sie alle Verpackungsanweisungen und verwenden Sie das mitgelieferte Verpackungsmaterial.
- 2. Entfernen Sie die hintere Wandhalterung, wenn Sie eine Nicht-LP-FH-Adapterkartenbaugruppe installieren möchten.

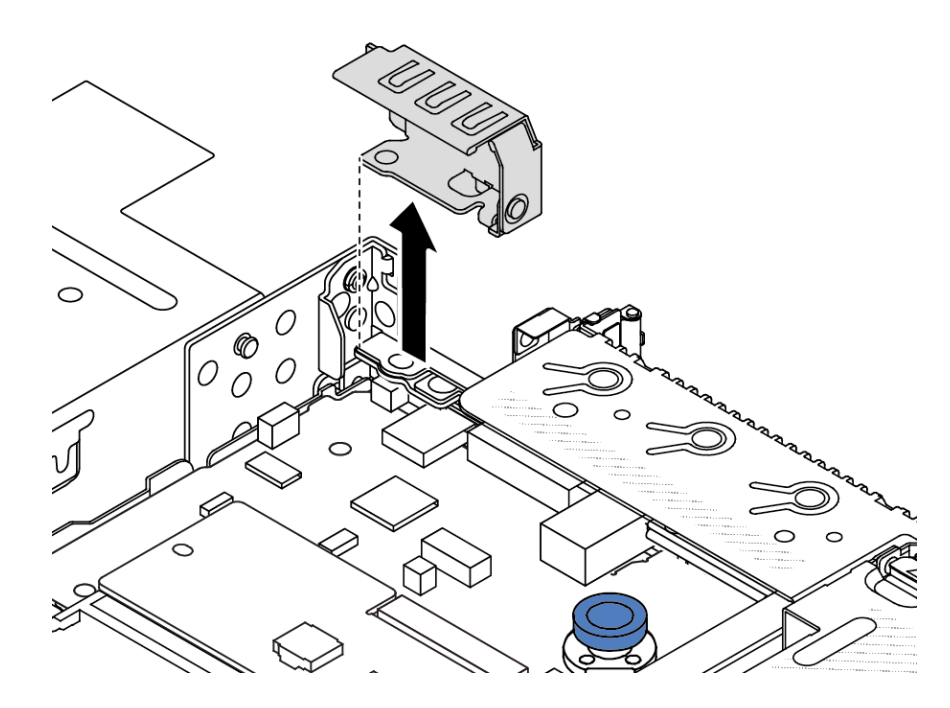

Abbildung 150. Entfernen der hinteren Wandhalterung

#### Demo-Video

[Sehen Sie sich das Verfahren auf YouTube an.](https://www.youtube.com/watch?v=dU_pA59XTms)

# <span id="page-169-0"></span>Hintere Adapterkarte installieren

Mithilfe dieser Informationen können Sie eine hintere Adapterkarte installieren.

## Zu dieser Aufgabe

Die Adapaterkartenbaugruppe, die Sie installieren möchten, unterscheidet sich möglicherweise von den Abbildungen unten, jedoch ist die Installationsmethode dieselbe. Das folgende Beispiel zeigt die LP+FH-Adapterkartenbaugruppe.

### Achtung:

- Lesen Sie ["Installationsrichtlinien" auf Seite 1](#page-10-1) und ["Sicherheitsprüfungscheckliste" auf Seite 2,](#page-11-0) um sicherzustellen, dass Sie sicher arbeiten.
- Schalten Sie für diese Aufgabe den Server aus und ziehen Sie alle Netzkabel ab.
- Vermeiden Sie den Kontakt mit statischen Aufladungen. Diese können zu einem Systemstopp und Datenverlust führen. Belassen Sie elektrostatisch empfindliche Komponenten bis zur Installation in ihren antistatischen Schutzhüllen. Handhaben Sie diese Einheiten mit einem Antistatikarmband oder einem anderen Erdungssystem.

### Vorgehensweise

Schritt 1. Berühren Sie mit der antistatischen Schutzhülle, in der sich die Adapterkarte befindet, eine unlackierte Oberfläche an der Außenseite des Servers. Entnehmen Sie anschließend die Adapterkarte aus der Schutzhülle und legen Sie sie auf eine antistatische Oberfläche.

Schritt 2. Setzen Sie die Adapterkarte ein und befestigen Sie sie an der Halterung.

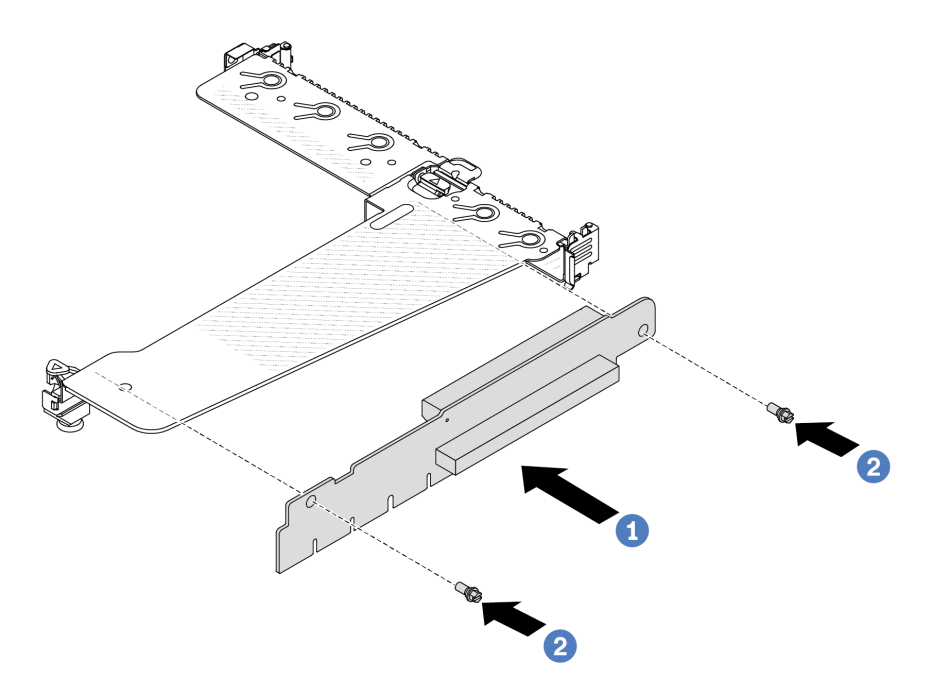

Abbildung 151. Installation einer Adapterkarte

- 1. **D** Richten Sie die Schraubenlöcher in der Adapterkarte an den entsprechenden Bohrungen in der Halterung aus.
- 2. <sup>2</sup> Installieren Sie die zwei Schrauben, um die Adapterkarte an der Halterung zu befestigen.
- Schritt 3. Installieren Sie die PCIe-Adapter ggf. wieder auf der Adapterkarte. Siehe ["PCIe-Adapter](#page-133-0) [installieren" auf Seite 124](#page-133-0). Schließen Sie die Kabel dann wieder gemäß Ihren Notizen an die PCIe-Adapter auf der Adapterkarte an. Alternativ finden Sie weitere Informationen über Ihre Konfigurationsoptionen in [Kapitel 2 "Interne Kabelführung" auf Seite 209](#page-218-0) im Abschnitt zur Kabelführung.

Schritt 4. Positionieren Sie die Adapterkartenbaugruppe auf dem Gehäuse. Richten Sie die Kunststoffklammer und die beiden Stifte an der Halterung mit dem Führungsstift und den zwei Öffnungen am Gehäuse aus und richten Sie die Adapterkarte an den Adaptersteckplatz auf der Systemplatine aus. Drücken Sie dann vorsichtig die Adapterkartenbaugruppe senkrecht nach unten in den Steckplatz, bis sie richtig eingesetzt ist.

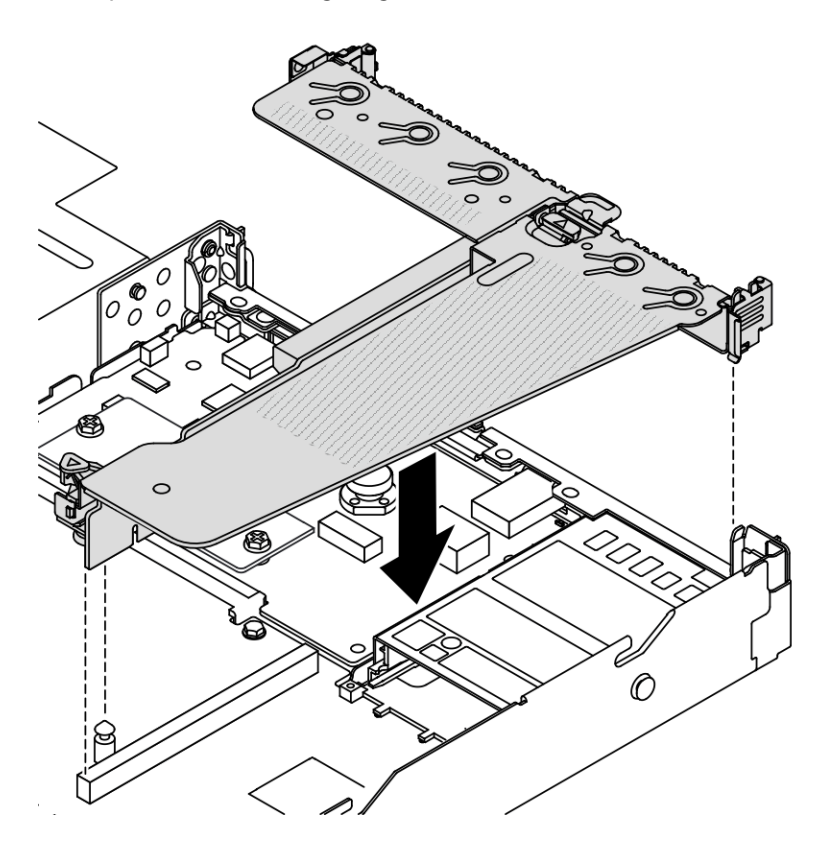

Abbildung 152. Installation der Adapterkartenbaugruppe

### Nach dieser Aufgabe

Schließen Sie den Austausch von Komponenten ab, Informationen dazu finden Sie im Abschnitt "Austausch [von Komponenten abschließen" auf Seite 208.](#page-217-0)

#### Demo-Video

[Sehen Sie sich das Verfahren auf YouTube an.](https://www.youtube.com/watch?v=taA1c3gQ_C4)

# Hinteres OCP-Modul austauschen

Mithilfe der Informationen in diesem Abschnitt können Sie das hintere OCP-Modul entfernen und installieren.

#### Anmerkungen:

- Das OCP-Modul ist nur bei einigen Modellen verfügbar.
- Wenn das ThinkSystem V3 NIC-Verwaltungsadapter-Kit im Server installiert ist, wird es nicht in der Liste mit PCIe-Karten in Systemmanagementsoftware wie XCC, LXPM usw. angezeigt.

# Hinteres OCP-Modul entfernen

Mithilfe der Informationen in diesem Abschnitt können Sie das hintere OCP-Modul entfernen.

# Zu dieser Aufgabe

### Achtung:

- Lesen Sie ["Installationsrichtlinien" auf Seite 1](#page-10-1) und ["Sicherheitsprüfungscheckliste" auf Seite 2,](#page-11-0) um sicherzustellen, dass Sie sicher arbeiten.
- Schalten Sie für diese Aufgabe den Server aus und ziehen Sie alle Netzkabel ab.
- Vermeiden Sie den Kontakt mit statischen Aufladungen. Diese können zu einem Systemstopp und Datenverlust führen. Belassen Sie elektrostatisch empfindliche Komponenten bis zur Installation in ihren antistatischen Schutzhüllen. Handhaben Sie diese Einheiten mit einem Antistatikarmband oder einem anderen Erdungssystem.

### Vorgehensweise

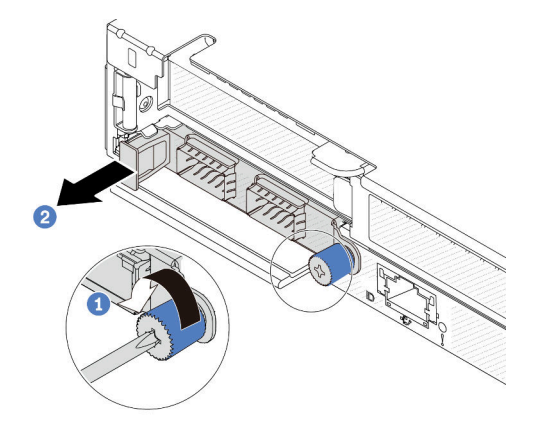

Abbildung 153. Entfernen des OCP-Moduls

Schritt 1. Lösen Sie die Rändelschraube, mit der der Adapter gesichert wird.

Schritt 2. <sup>2</sup> Ziehen Sie das OCP-Modul wie dargestellt am Griff auf der linken Seite heraus.

## Nach dieser Aufgabe

Installieren Sie ein neues OCP-Modul oder eine Abdeckblende. Siehe ["Hinteres OCP-Modul installieren" auf](#page-172-0) [Seite 163](#page-172-0).

### Demo-Video

[Sehen Sie sich das Verfahren auf YouTube an.](https://www.youtube.com/watch?v=jwJ4_BdP_t0)

# <span id="page-172-0"></span>Hinteres OCP-Modul installieren

Mithilfe der Informationen in diesem Abschnitt können Sie das hintere OCP-Modul installieren.

## Zu dieser Aufgabe

#### Achtung:

- Lesen Sie ["Installationsrichtlinien" auf Seite 1](#page-10-1) und ["Sicherheitsprüfungscheckliste" auf Seite 2,](#page-11-0) um sicherzustellen, dass Sie sicher arbeiten.
- Schalten Sie für diese Aufgabe den Server aus und ziehen Sie alle Netzkabel ab.
- Vermeiden Sie den Kontakt mit statischen Aufladungen. Diese können zu einem Systemstopp und Datenverlust führen. Belassen Sie elektrostatisch empfindliche Komponenten bis zur Installation in ihren antistatischen Schutzhüllen. Handhaben Sie diese Einheiten mit einem Antistatikarmband oder einem anderen Erdungssystem.

Anmerkung: Wenn das System ausgeschaltet, aber dennoch an den Netzstrom angeschlossen ist, drehen sich Lüfter 1 und 2 ggf. mit einer viel niedrigeren Geschwindigkeit weiter. Dies entspricht dem Systemdesign, um eine ordnungsgemäße Kühlung sicherzustellen.

# Vorgehensweise

Schritt 1. Berühren Sie mit der antistatischen Schutzhülle, in der sich das OCP-Modul befindet, eine unlackierte Oberfläche an der Außenseite des Servers. Entnehmen Sie anschließend das OCP-Modul aus der Schutzhülle und legen Sie es auf eine antistatische Oberfläche.

Schritt 2. Installieren Sie das OCP-Modul.

#### Anmerkungen:

- Vergewissern Sie sich, dass der Ethernet-Adapter richtig eingesetzt und die Rändelschraube fest angezogen ist. Andernfalls wird das OCP-Modul nicht vollständig angeschlossen und funktioniert möglicherweise nicht.
- Wenn ein OCP-Modul installiert ist und das System ausgeschaltet, aber dennoch an den Netzstrom angeschlossen ist, drehen sich die Systemlüfter mit einer viel niedrigeren Geschwindigkeit weiter. Dies entspricht dem Systemdesign, um eine ordnungsgemäße Kühlung für das OCP-Modul sicherzustellen.

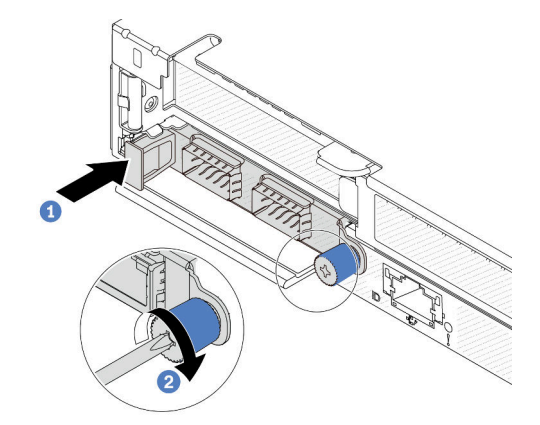

Abbildung 154. Installieren des OCP-Moduls

- a. <sup>D</sup> Drücken Sie auf den Griff auf der linken Seite des OCP-Moduls, bis es vollständig im Anschluss auf der Systemplatine eingesetzt ist.
- b. <sup>2</sup> Ziehen Sie die Rändelschraube fest an, um den Adapter zu befestigen.

#### Anmerkungen:

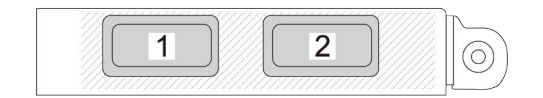

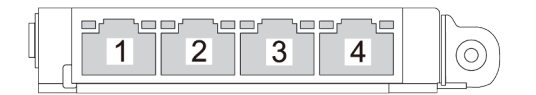

Abbildung 155. OCP-Modul (zwei Anschlüsse, von der Rückseite)

Abbildung 156. OCP-Modul (vier Anschlüsse, von der Rückseite)

- Das OCP-Modul ist eine optionale Komponente. Es wird standardmäßig an der Rückseite und optional an der Vorderseite des Servers installiert.
- Wenn das ThinkSystem V3 NIC-Verwaltungsadapter-Kit im Server installiert ist, wird es nicht in der Liste mit PCIe-Karten in Systemmanagementsoftware wie XCC, LXPM usw. angezeigt.

### Nach dieser Aufgabe

Schließen Sie den Austausch von Komponenten ab, Informationen dazu finden Sie im Abschnitt ["Austausch](#page-217-0) [von Komponenten abschließen" auf Seite 208](#page-217-0).

### Demo-Video

#### [Sehen Sie sich das Verfahren auf YouTube an.](https://www.youtube.com/watch?v=2IHqfhDkrK4)

# Laufwerkbaugruppe an der Rückseite austauschen

Mithilfe der Informationen in diesem Abschnitt können Sie die Laufwerkbaugruppe an der Rückseite entfernen und installieren.

# Hintere 2,5-Zoll-Laufwerkbaugruppe entfernen

Mithilfe dieser Informationen können Sie die hintere 2,5-Zoll-Laufwerkbaugruppe entfernen.

# Zu dieser Aufgabe

Im Folgenden wird gezeigt, wie Sie die 2,5-Zoll-Laufwerkbaugruppe an der Rückseite entfernen.

### Achtung:

- Lesen Sie ["Installationsrichtlinien" auf Seite 1](#page-10-1) und ["Sicherheitsprüfungscheckliste" auf Seite 2,](#page-11-0) um sicherzustellen, dass Sie sicher arbeiten.
- Schalten Sie für diese Aufgabe den Server aus und ziehen Sie alle Netzkabel ab.
- Vermeiden Sie den Kontakt mit statischen Aufladungen. Diese können zu einem Systemstopp und Datenverlust führen. Belassen Sie elektrostatisch empfindliche Komponenten bis zur Installation in ihren antistatischen Schutzhüllen. Handhaben Sie diese Einheiten mit einem Antistatikarmband oder einem anderen Erdungssystem.

### Vorgehensweise

- Schritt 1. Entfernen Sie die obere Abdeckung. Siehe ["Obere Abdeckung entfernen" auf Seite 203.](#page-212-0)
- Schritt 2. Entfernen Sie die Laufwerke oder die Abdeckblenden der Laufwerke, die in der hinteren Laufwerkhalterung installiert sind. Siehe ["2,5-Zoll-Hot-Swap-Laufwerk entfernen" auf Seite 78.](#page-87-0)
- Schritt 3. Ziehen Sie die Kabel der hinteren Laufwerkhalterung von der Systemplatine bzw. vom PCIe-Adapter ab. Siehe [Kapitel 2 "Interne Kabelführung" auf Seite 209.](#page-218-0)

#### Anmerkungen:

- Wenn Sie Kabel von der Systemplatinenbaugruppe abziehen müssen, lösen Sie zuerst alle Verriegelungen oder Lösehebel an Kabelanschlüssen. Wenn Sie den Hebel nicht vor dem Entfernen der Kabel lösen, werden die Kabelbuchsen auf der Systemplatinenbaugruppe beschädigt. Bei einer Beschädigung der Kabelbuchsen muss ggf. die Systemplatinenbaugruppe ersetzt werden.
- Die Anschlüsse auf Ihrer Systemplatinenbaugruppe sehen ggf. anders als in der Abbildung aus, aber die Vorgehensweise für das Entfernen ist die gleiche.
	- 1. Drücken Sie den Lösehebel, um den Anschluss zu lösen.
	- 2. Trennen Sie den Anschluss von der Kabelbuchse.

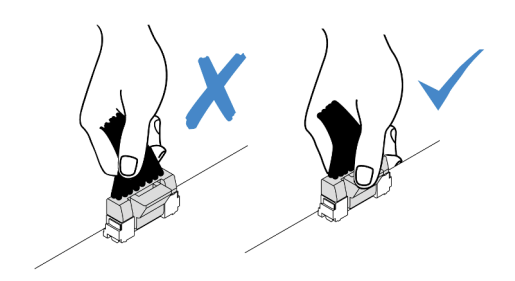

Abbildung 157. Abziehen der Kabel von der Systemplatinenbaugruppe

Schritt 4. Halten Sie die beiden blauen Berührungspunkte und heben Sie die hintere Laufwerkhalterung direkt aus dem Gehäuse heraus.

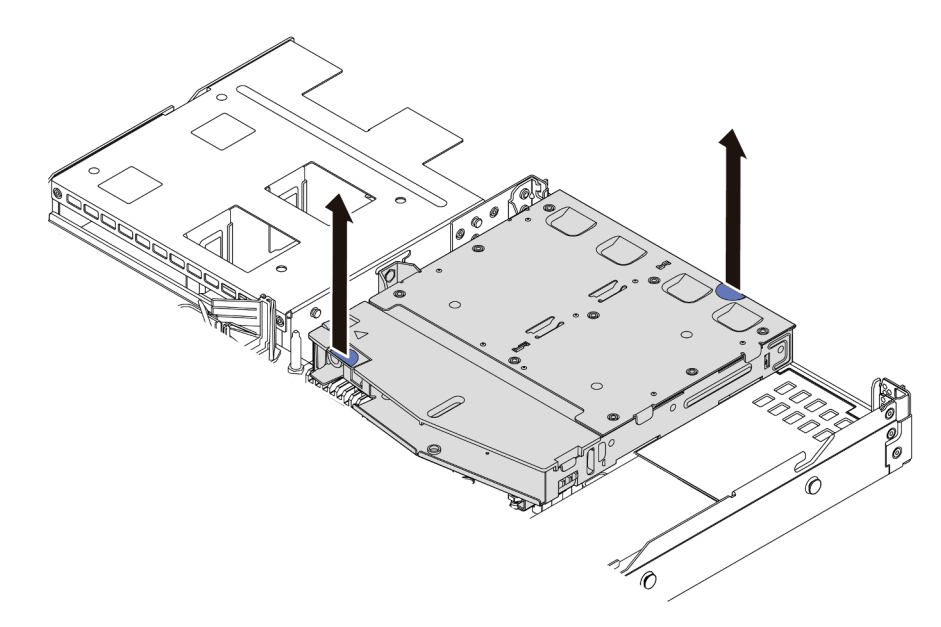

Abbildung 158. Entfernen der hinteren Hot-Swap-Laufwerkhalterung

Schritt 5. Wenn die hintere Rückwandplatine wieder verwendet werden soll, entfernen Sie diese. Siehe ["Hintere Rückwandplatine für 2,5-Zoll-Laufwerke entfernen" auf Seite 25](#page-34-0).

# Nach dieser Aufgabe

Wenn Sie angewiesen werden, die alte hintere Laufwerkhalterung zurückzugeben, befolgen Sie genau alle Verpackungsanweisungen und verwenden Sie das gelieferte Verpackungsmaterial.

### Demo-Video

[Sehen Sie sich das Verfahren auf YouTube an.](https://www.youtube.com/watch?v=7HO6UUbOxQ8)

# Hintere 2,5-Zoll-Laufwerkbaugruppe installieren

Mithilfe der Informationen in diesem Abschnitt können Sie die hintere 2,5-Zoll-Laufwerkbaugruppe installieren.

# Zu dieser Aufgabe

Im Folgenden wird gezeigt, wie Sie die 2,5-Zoll-Laufwerkbaugruppe an der Rückseite installieren.

### Achtung:

- Lesen Sie ["Installationsrichtlinien" auf Seite 1](#page-10-1) und ["Sicherheitsprüfungscheckliste" auf Seite 2,](#page-11-0) um sicherzustellen, dass Sie sicher arbeiten.
- Schalten Sie für diese Aufgabe den Server aus und ziehen Sie alle Netzkabel ab.
- Vermeiden Sie den Kontakt mit statischen Aufladungen. Diese können zu einem Systemstopp und Datenverlust führen. Belassen Sie elektrostatisch empfindliche Komponenten bis zur Installation in ihren antistatischen Schutzhüllen. Handhaben Sie diese Einheiten mit einem Antistatikarmband oder einem anderen Erdungssystem.

## Vorgehensweise

- Schritt 1. Berühren Sie mit der antistatischen Schutzhülle, in der sich die hintere Laufwerkhalterung befindet, eine unlackierte Oberfläche an der Außenseite des Servers. Nehmen Sie anschließend die hintere Laufwerkhalterung aus der Schutzhülle und legen Sie sie auf eine antistatische Oberfläche.
- Schritt 2. Halten Sie die Lasche der hinteren Laufwerkhalterung wie dargestellt leicht gedrückt und entfernen Sie die Luftführung aus der Halterung.

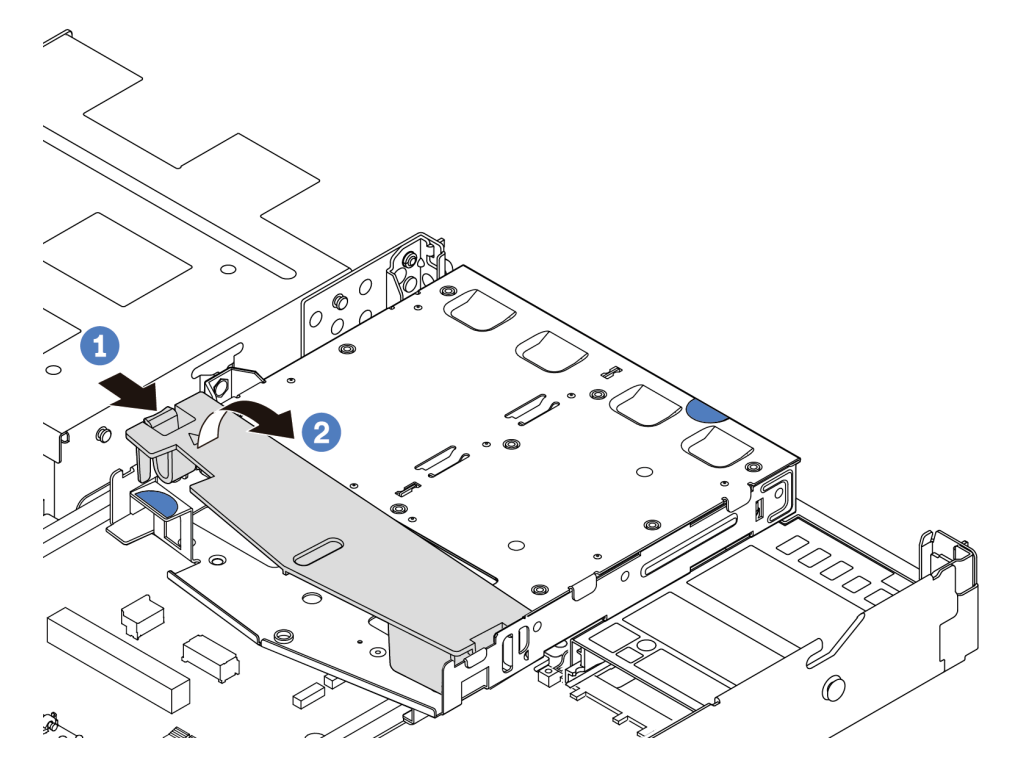

Abbildung 159. Entfernen der Luftführung

- a. Drücken Sie auf die Lasche auf einer Seite, um die Luftführung zu lösen.
- b. **2** Heben Sie die Luftführung an, um sie aus der Laufwerkhalterung zu entfernen.
- Schritt 3. Richten Sie die Rückwandplatine an der hinteren Laufwerkhalterung aus und senken Sie sie in die Halterung ab.

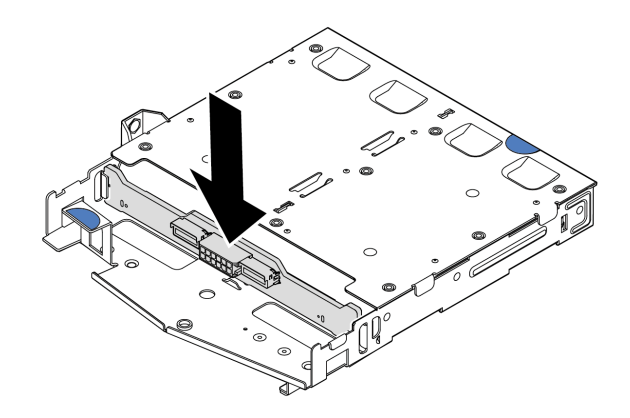

Abbildung 160. Installation der hinteren Rückwandplatine

Schritt 4. Verbinden Sie die Kabel mit der Rückwandplatine.

Schritt 5. Installieren Sie die Luftführung wie dargestellt in der hinteren Laufwerkhalterung.

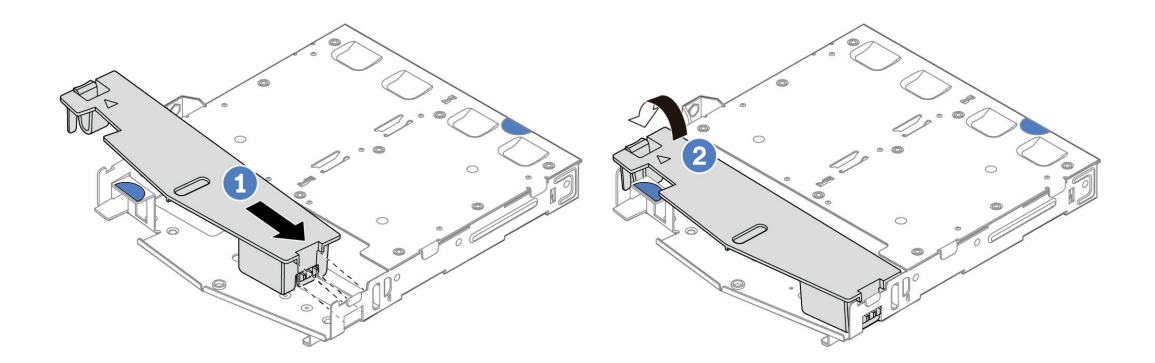

Abbildung 161. Installation der Luftführung

- a. **D** Richten Sie die Kante der Luftführung an der Kerbe der Laufwerkhalterung aus.
- b. <sup>2</sup> Drücken Sie die Luftführung nach unten, bis sie ordnungsgemäß eingesetzt ist.

Schritt 6. Richten Sie die Stifte an der hinteren Laufwerkhalterung an der entsprechenden Öffnung und am Schlitz im Gehäuse aus. Senken Sie die hintere Laufwerkhalterung anschließend in das Gehäuse ab, bis sie richtig eingesetzt ist.

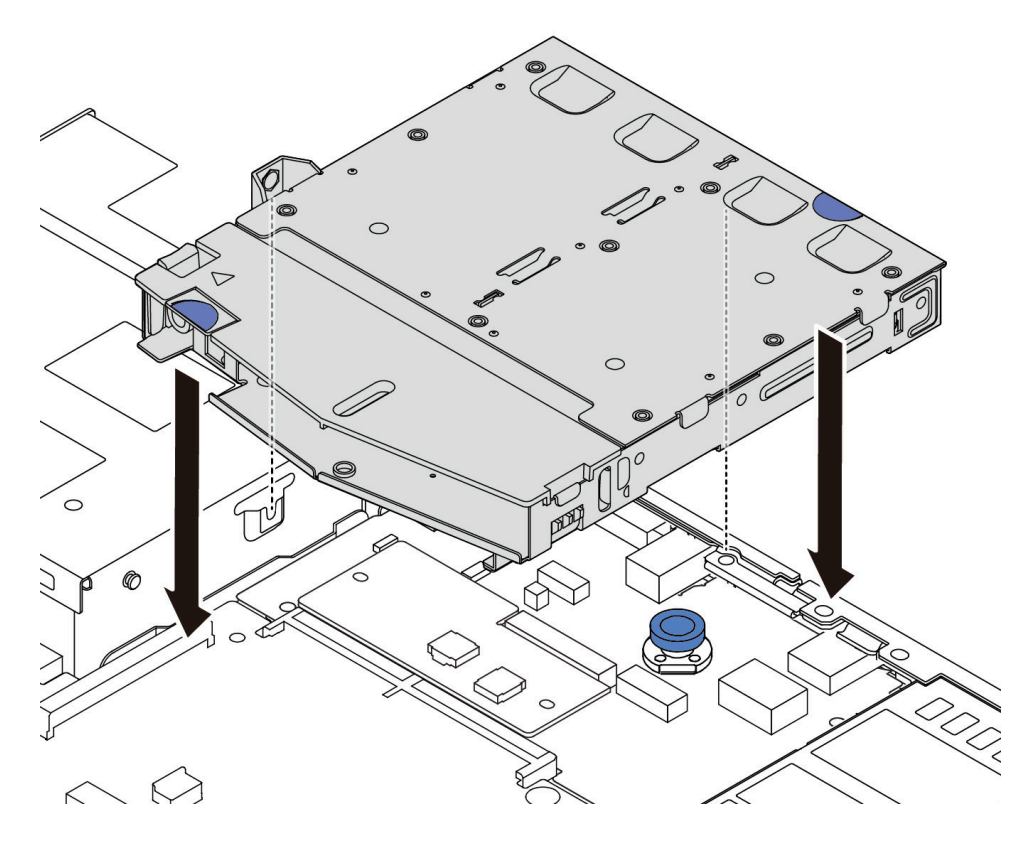

Abbildung 162. Installation der hinteren Hot-Swap-Laufwerkhalterung

Schritt 7. Schließen Sie die Kabel an der Systemplatine oder den Erweiterungssteckplätzen an. Siehe [Kapitel](#page-218-0)  [2 "Interne Kabelführung" auf Seite 209.](#page-218-0)

### Nach dieser Aufgabe

- 1. Installieren Sie die Laufwerke oder Abdeckblenden erneut in der Laufwerkhalterung an der Rückseite. Siehe ["2,5-Zoll-Hot-Swap-Laufwerk installieren" auf Seite 80.](#page-89-0)
- 2. Schließen Sie den Austausch von Komponenten ab, Informationen dazu finden Sie im Abschnitt ["Austausch von Komponenten abschließen" auf Seite 208](#page-217-0).

#### Demo-Video

[Sehen Sie sich das Verfahren auf YouTube an.](https://www.youtube.com/watch?v=50A-6ChY4nM)

# Hintere 7-mm-Laufwerkbaugruppe entfernen

Mithilfe der Informationen in diesem Abschnitt können Sie die hintere Laufwerkbaugruppe entfernen.

### Zu dieser Aufgabe

Im Folgenden wird gezeigt, wie Sie die 7-mm-Laufwerkbaugruppe an der Rückseite entfernen.

### Achtung:
- Lesen Sie ["Installationsrichtlinien" auf Seite 1](#page-10-0) und ["Sicherheitsprüfungscheckliste" auf Seite 2,](#page-11-0) um sicherzustellen, dass Sie sicher arbeiten.
- Schalten Sie für diese Aufgabe den Server aus und ziehen Sie alle Netzkabel ab.
- Vermeiden Sie den Kontakt mit statischen Aufladungen. Diese können zu einem Systemstopp und Datenverlust führen. Belassen Sie elektrostatisch empfindliche Komponenten bis zur Installation in ihren antistatischen Schutzhüllen. Handhaben Sie diese Einheiten mit einem Antistatikarmband oder einem anderen Erdungssystem.

## Vorgehensweise

- Schritt 1. Entfernen Sie die obere Abdeckung. Siehe ["Obere Abdeckung entfernen" auf Seite 203](#page-212-0).
- Schritt 2. Entfernen Sie die Laufwerke oder die Abdeckblenden der Laufwerke, die in der hinteren Laufwerkhalterung installiert sind. Siehe ["2,5-Zoll-Hot-Swap-Laufwerk entfernen" auf Seite 78](#page-87-0).
- Schritt 3. Ziehen Sie die Kabel der hinteren Laufwerkhalterung von der Systemplatine bzw. vom PCIe-Adapter ab. Siehe [Kapitel 2 "Interne Kabelführung" auf Seite 209](#page-218-0).

#### Anmerkungen:

- Wenn Sie Kabel von der Systemplatinenbaugruppe abziehen müssen, lösen Sie zuerst alle Verriegelungen oder Lösehebel an Kabelanschlüssen. Wenn Sie den Hebel nicht vor dem Entfernen der Kabel lösen, werden die Kabelbuchsen auf der Systemplatinenbaugruppe beschädigt. Bei einer Beschädigung der Kabelbuchsen muss ggf. die Systemplatinenbaugruppe ersetzt werden.
- Die Anschlüsse auf Ihrer Systemplatinenbaugruppe sehen ggf. anders als in der Abbildung aus, aber die Vorgehensweise für das Entfernen ist die gleiche.
	- 1. Drücken Sie den Lösehebel, um den Anschluss zu lösen.
	- 2. Trennen Sie den Anschluss von der Kabelbuchse.

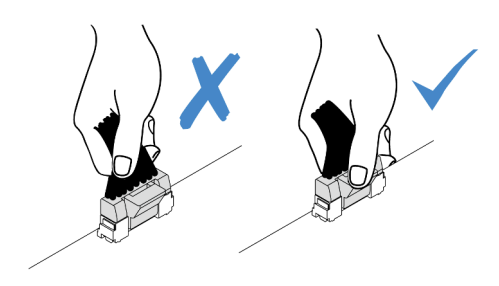

Abbildung 163. Abziehen der Kabel von der Systemplatinenbaugruppe

Schritt 4. Heben Sie die hintere Laufwerkhalterung aus dem Gehäuse.

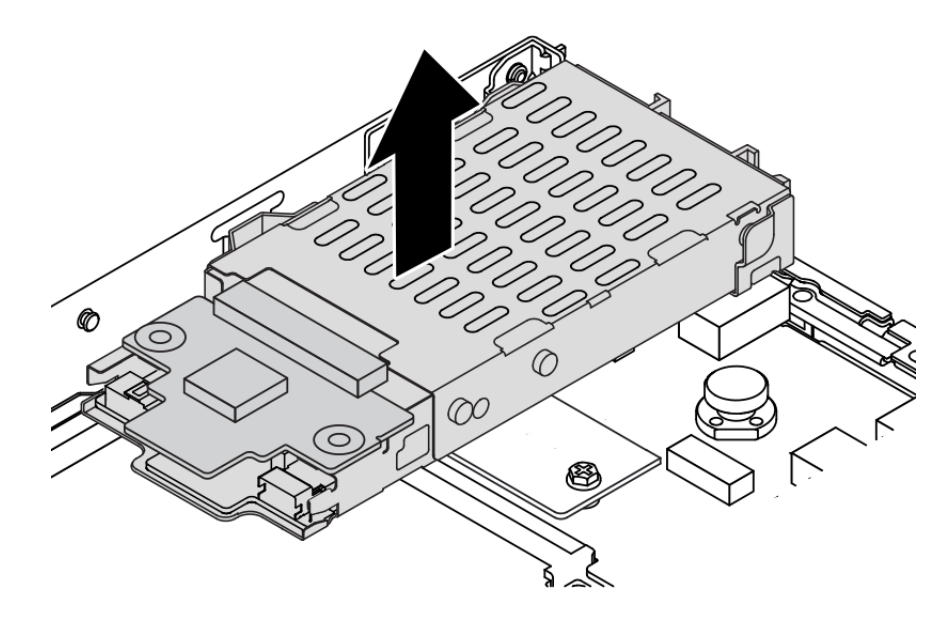

Abbildung 164. Entfernen der hinteren Hot-Swap-Laufwerkhalterung

Schritt 5. Wenn die hintere Rückwandplatine wieder verwendet werden soll, entfernen Sie diese. Siehe ["Rückwandplatinen für 7-mm-Laufwerke entfernen" auf Seite 29.](#page-38-0)

# Nach dieser Aufgabe

Wenn Sie angewiesen werden, die alte hintere Laufwerkhalterung zurückzugeben, befolgen Sie genau alle Verpackungsanweisungen und verwenden Sie das gelieferte Verpackungsmaterial.

## Demo-Video

[Sehen Sie sich das Verfahren auf YouTube an.](https://www.youtube.com/watch?v=Px5wntxgjHs)

# <span id="page-181-0"></span>Hintere 7-mm-Laufwerkbaugruppe installieren

Mithilfe der Informationen in diesem Abschnitt können Sie die Laufwerkbaugruppe an der Rückseite installieren.

## Zu dieser Aufgabe

Im Folgenden wird gezeigt, wie Sie die 7-mm-Laufwerkbaugruppe an der Rückseite installieren.

#### Achtung:

- Lesen Sie ["Installationsrichtlinien" auf Seite 1](#page-10-0) und ["Sicherheitsprüfungscheckliste" auf Seite 2,](#page-11-0) um sicherzustellen, dass Sie sicher arbeiten.
- Schalten Sie für diese Aufgabe den Server aus und ziehen Sie alle Netzkabel ab.
- Vermeiden Sie den Kontakt mit statischen Aufladungen. Diese können zu einem Systemstopp und Datenverlust führen. Belassen Sie elektrostatisch empfindliche Komponenten bis zur Installation in ihren antistatischen Schutzhüllen. Handhaben Sie diese Einheiten mit einem Antistatikarmband oder einem anderen Erdungssystem.

## Vorgehensweise

- Schritt 1. Berühren Sie mit der antistatischen Schutzhülle, in der sich die hintere Laufwerkhalterung befindet, eine unlackierte Oberfläche an der Außenseite des Servers. Nehmen Sie anschließend die hintere Laufwerkhalterung aus der Schutzhülle und legen Sie sie auf eine antistatische Oberfläche.
- Schritt 2. Installieren Sie die 7-mm-Rückwandplatine (siehe ["Rückwandplatinen für 7-mm-Laufwerke](#page-40-0) [installieren" auf Seite 31\)](#page-40-0).
- Schritt 3. Richten Sie die Stifte an der hinteren 7-mm-Laufwerkhalterung am entsprechenden Stift und Schlitz im Gehäuse aus. Senken Sie die hintere Laufwerkhalterung anschließend in das Gehäuse ab, bis sie richtig eingesetzt ist.

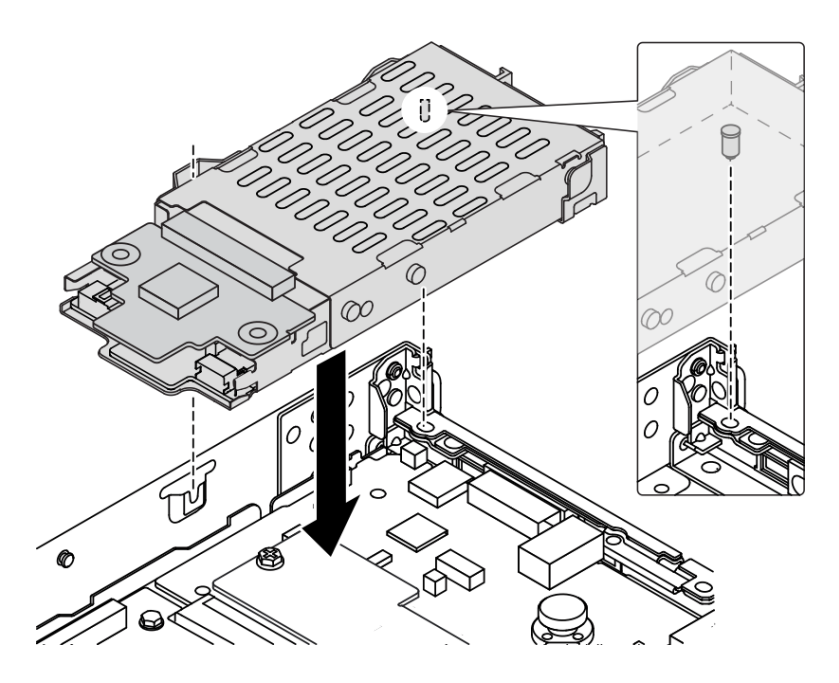

Abbildung 165. Installation der hinteren Hot-Swap-Laufwerkhalterung

Schritt 4. Schließen Sie die Kabel von den Rückwandplatinen an die Systemplatine und den Adaptersteckplatz an. Siehe [Kapitel 2 "Interne Kabelführung" auf Seite 209](#page-218-0).

## Nach dieser Aufgabe

- 1. Installieren Sie die Laufwerke oder Abdeckblenden erneut in der Laufwerkhalterung an der Rückseite. Siehe ["2,5-Zoll-Hot-Swap-Laufwerk installieren" auf Seite 80](#page-89-0).
- 2. Schließen Sie den Austausch von Komponenten ab, Informationen dazu finden Sie im Abschnitt ["Austausch von Komponenten abschließen" auf Seite 208.](#page-217-0)

#### Demo-Video

[Sehen Sie sich das Verfahren auf YouTube an.](https://www.youtube.com/watch?v=IxqeP49Sp-w)

## Sicherheitsfrontblende austauschen

Mit diesen Informationen entfernen und installieren Sie die Sicherheitsfrontblende.

Anmerkung: Die Sicherheitsfrontblende ist bei einigen Modellen verfügbar.

# Sicherheitsfrontblende entfernen

Mithilfe der Informationen in diesem Abschnitt können Sie die Sicherheitsfrontblende entfernen.

# Zu dieser Aufgabe

Achtung: Lesen Sie ["Installationsrichtlinien" auf Seite 1](#page-10-0) und ["Sicherheitsprüfungscheckliste" auf Seite 2,](#page-11-0) um sicherzustellen, dass Sie sicher arbeiten.

# Vorgehensweise

Schritt 1. Verwenden Sie den Schlüssel, um die Sicherheitsfrontblende zu entriegeln.

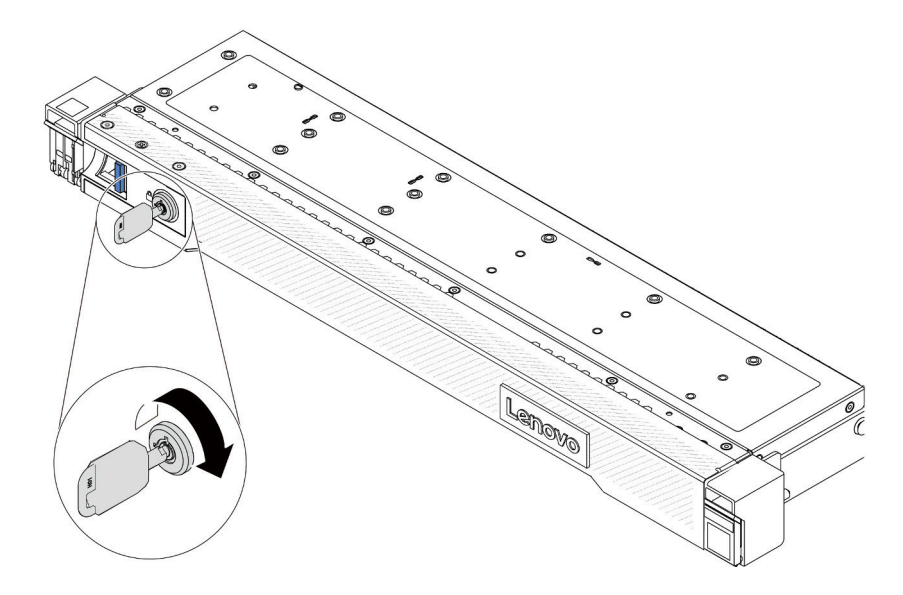

Abbildung 166. Sicherheitsfrontblende aufschließen

Schritt 2. Entfernen Sie die Sicherheitsfrontblende.

Achtung: Bevor Sie das Rack mit installiertem Server versenden, bringen Sie die Sicherheitsfrontblende wieder an und lassen Sie sie einrasten.

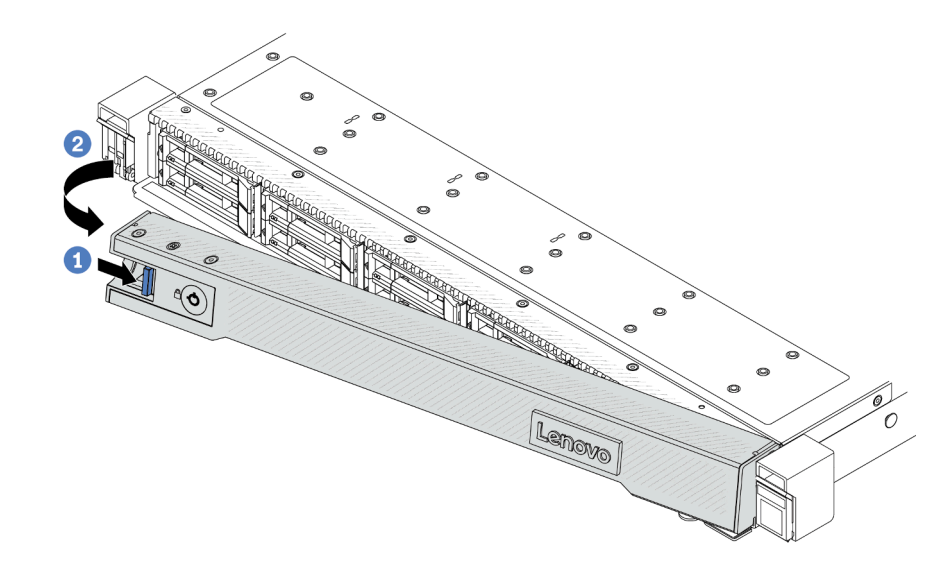

Abbildung 167. Entfernen der Sicherheitsfrontblende

- a. **D** Drücken Sie auf den Entriegelungshebel.
- b. <sup>2</sup> Drehen Sie die Sicherheitsfrontblende nach außen, um sie aus dem Gehäuse zu entfernen.

#### Demo-Video

[Sehen Sie sich das Verfahren auf YouTube an.](https://www.youtube.com/watch?v=CmtrWlAwoOg)

# Sicherheitsfrontblende installieren

Installieren Sie mithilfe dieser Informationen die Sicherheitsfrontblende.

### Zu dieser Aufgabe

Achtung: Lesen Sie ["Installationsrichtlinien" auf Seite 1](#page-10-0) und ["Sicherheitsprüfungscheckliste" auf Seite 2](#page-11-0), um sicherzustellen, dass Sie sicher arbeiten.

#### Vorgehensweise

Schritt 1. Bringen Sie die Rack-Verriegelungen wieder an, falls Sie sie entfernt haben. Informationen dazu finden Sie im Abschnitt ["Rack-Verriegelungen installieren" auf Seite 141.](#page-150-0)

Schritt 2. Wenn sich der Schlüssel in der Sicherheitsfrontblende befindet, entfernen Sie diesen aus der Sicherheitsfrontblende.

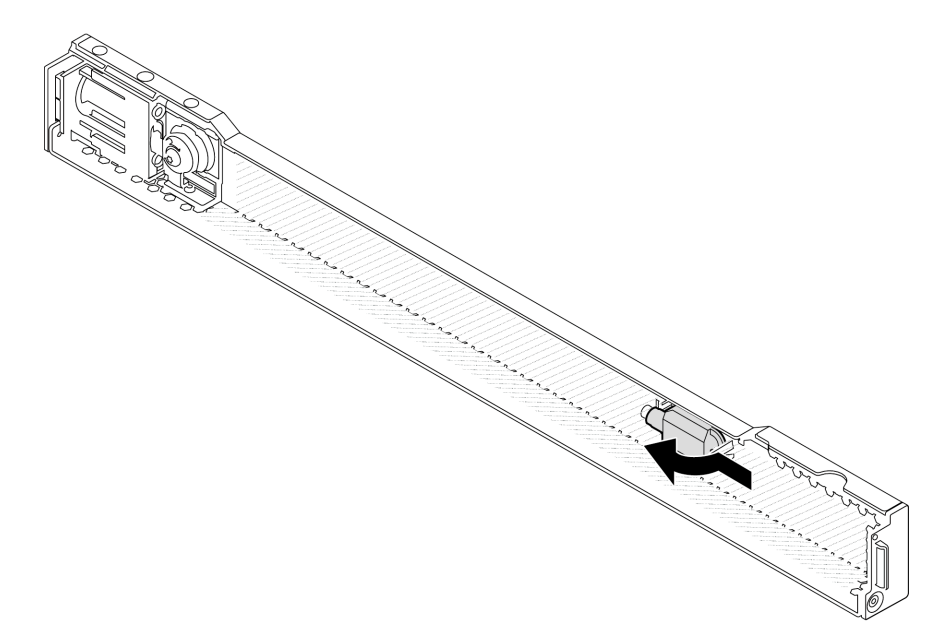

Abbildung 168. Schlüssel entfernen

Schritt 3. Installieren Sie die Sicherheitsfrontblende am Gehäuse.

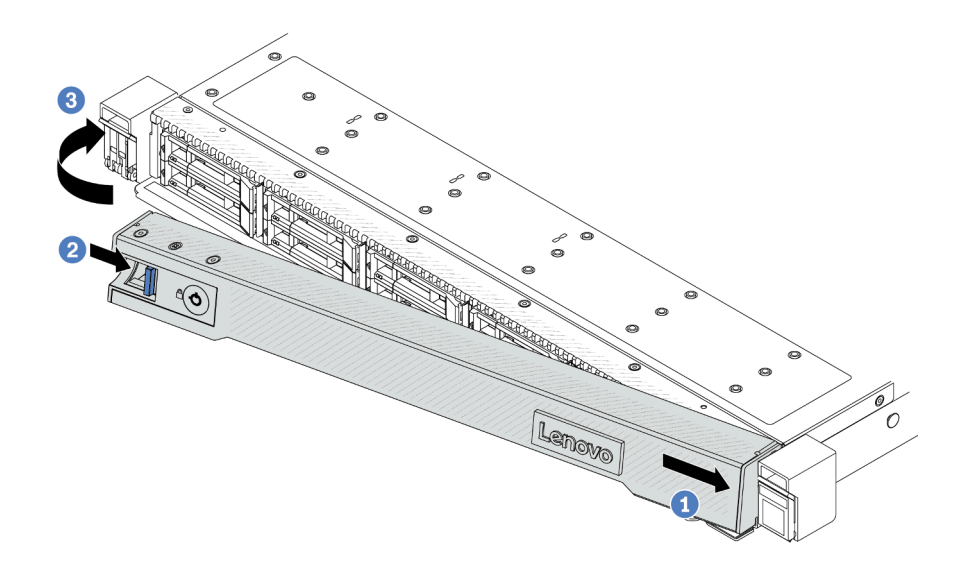

Abbildung 169. Installation der Sicherheitsfrontblende

- a. Guis Setzen Sie die Lasche an der Sicherheitsfrontblende in den Schlitz an der rechten Rack-Verriegelung ein.
- b. <sup>2</sup> Halten Sie den blauen Entriegelungshebel gedrückt.
- c. 3 Drehen Sie die Sicherheitsblende nach innen, bis die linke Seite einrastet.

Schritt 4. Verwenden Sie den Schlüssel, um die Sicherheitsfrontblende in der geschlossenen Position zu verriegeln.

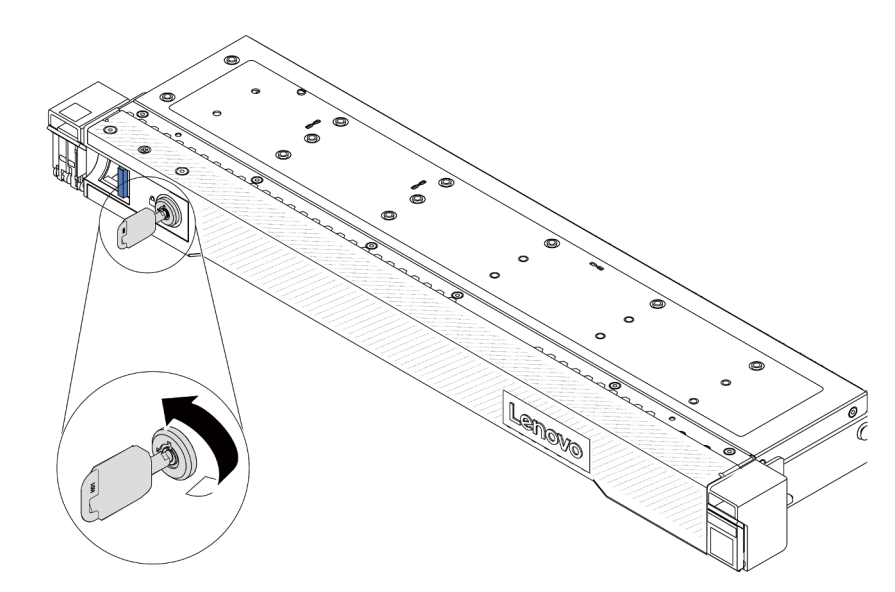

Abbildung 170. Sicherheitsfrontblende verriegeln

## Demo-Video

[Sehen Sie sich das Verfahren auf YouTube an.](https://www.youtube.com/watch?v=6lNUKBkFUo8)

# Serielles Anschlussmodul austauschen

Mithilfe der Informationen in diesem Abschnitt können Sie ein serielles Anschlussmodul entfernen und installieren.

# Serielles Anschlussmodul entfernen

Mithilfe der Informationen in diesem Abschnitt können Sie ein serielles Anschlussmodul entfernen.

# Zu dieser Aufgabe

## Achtung:

- Lesen Sie ["Installationsrichtlinien" auf Seite 1](#page-10-0) und ["Sicherheitsprüfungscheckliste" auf Seite 2,](#page-11-0) um sicherzustellen, dass Sie sicher arbeiten.
- Schalten Sie für diese Aufgabe den Server aus und ziehen Sie alle Netzkabel ab.
- Vermeiden Sie den Kontakt mit statischen Aufladungen. Diese können zu einem Systemstopp und Datenverlust führen. Belassen Sie elektrostatisch empfindliche Komponenten bis zur Installation in ihren antistatischen Schutzhüllen. Handhaben Sie diese Einheiten mit einem Antistatikarmband oder einem anderen Erdungssystem.

## Vorgehensweise

- Schritt 1. Entfernen Sie die obere Abdeckung. Siehe ["Obere Abdeckung entfernen" auf Seite 203.](#page-212-0)
- Schritt 2. Ziehen Sie das Kabel des seriellen Anschlussmoduls von der Systemplatine ab.
- Schritt 3. Drücken Sie die zwei Verriegelungen an beiden Enden gleichzeitig und heben Sie den Adapterrahmen vorsichtig an den zwei Verriegelungen aus dem Gehäuse.

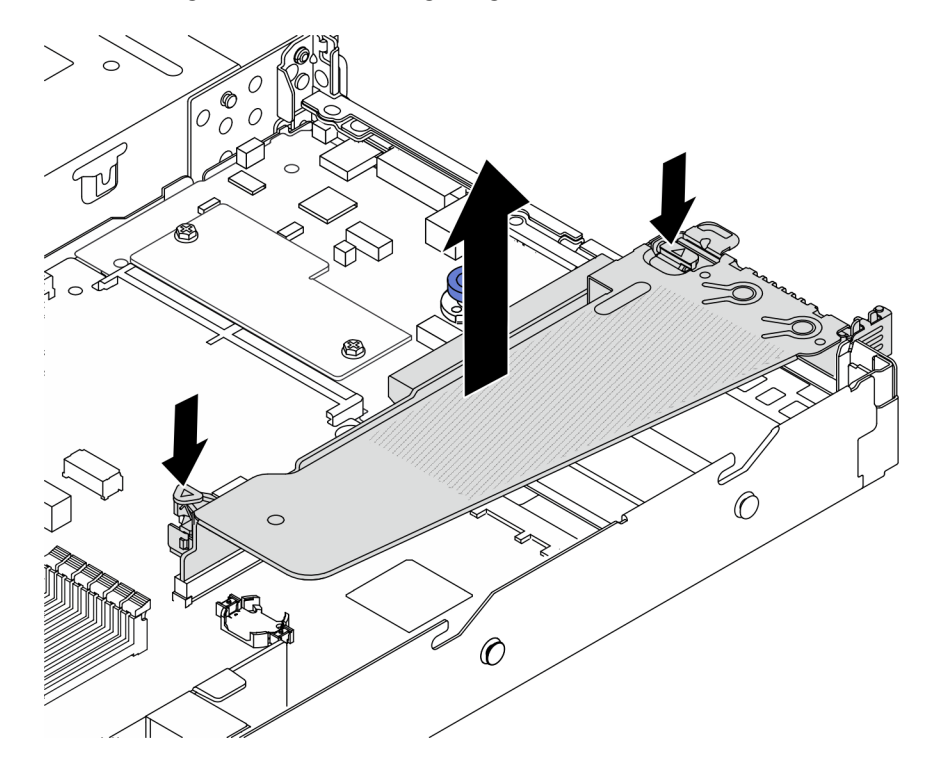

Abbildung 171. Entfernen der Adapterkartenhalterung

Schritt 4. Öffnen Sie die Sicherung und entfernen Sie das serielle Anschlussmodul aus der Adapterhalterung.

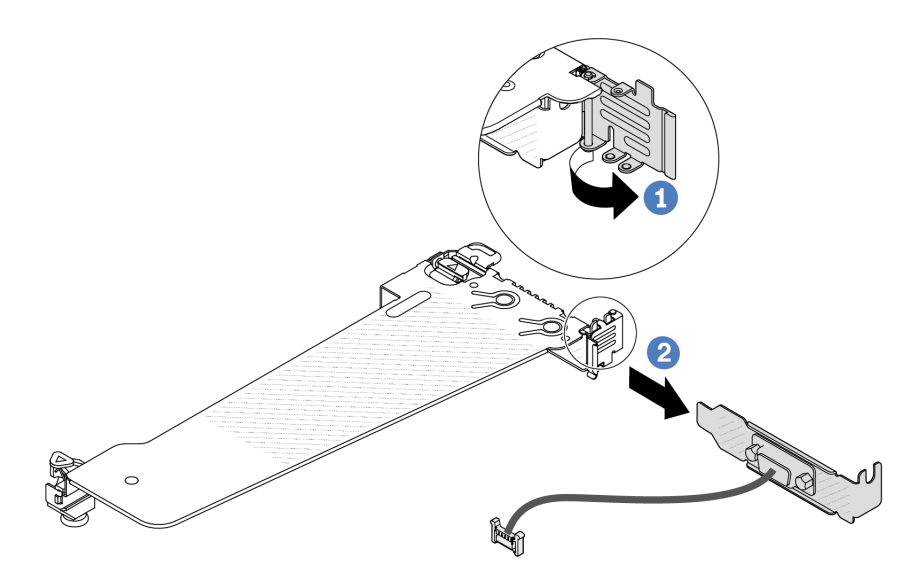

Abbildung 172. Entfernen der Adapterkartenhalterung

- a. Öffnen Sie die Sicherung.
- b. <sup>2</sup> Entfernen Sie das serielle Anschlussmodul von der Adapterhalterung.
- Schritt 5. (Optional) Wenn Sie die Halterung des seriellen Anschlusses austauschen müssen, trennen Sie das serielle Anschlusskabel mit einem 5-mm-Schraubenschlüssel von der Halterung.

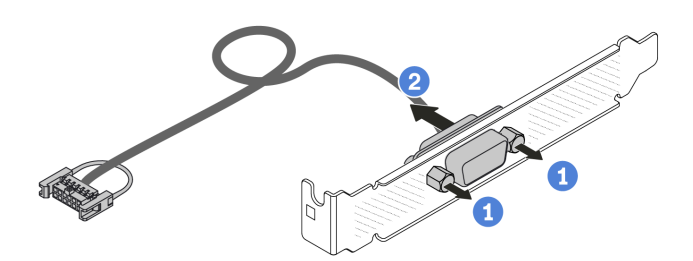

Abbildung 173. Zerlegen des seriellen Anschlussmoduls

- a. Lösen Sie die zwei Schrauben.
- b. <sup>2</sup> Ziehen Sie das serielle Anschlusskabel aus der Halterung heraus.

## Nach dieser Aufgabe

- 1. Installieren Sie ein neues serielles Anschlussmodul, einen PCIe-Adapter oder eine Halterung für einen PCIe-Steckplatz, um die Position abzudecken. Informationen dazu finden Sie unter ["Serielles](#page-189-0) [Anschlussmodul installieren" auf Seite 180](#page-189-0) und ["PCIe-Adapter installieren" auf Seite 124](#page-133-0).
- 2. Wenn Sie angewiesen werden, das alte serielle Anschlussmodul zurückzugeben, befolgen Sie alle Verpackungsanweisungen und verwenden Sie das mitgelieferte Verpackungsmaterial.

#### Demo-Video

## [Sehen Sie sich das Verfahren auf YouTube an.](https://www.youtube.com/watch?v=MeCEpeteLPs)

# <span id="page-189-0"></span>Serielles Anschlussmodul installieren

Mithilfe der Informationen in diesem Abschnitt können Sie ein serielles Anschlussmodul installieren.

# Zu dieser Aufgabe

### Achtung:

- Lesen Sie ["Installationsrichtlinien" auf Seite 1](#page-10-0) und ["Sicherheitsprüfungscheckliste" auf Seite 2,](#page-11-0) um sicherzustellen, dass Sie sicher arbeiten.
- Schalten Sie für diese Aufgabe den Server aus und ziehen Sie alle Netzkabel ab.
- Vermeiden Sie den Kontakt mit statischen Aufladungen. Diese können zu einem Systemstopp und Datenverlust führen. Belassen Sie elektrostatisch empfindliche Komponenten bis zur Installation in ihren antistatischen Schutzhüllen. Handhaben Sie diese Einheiten mit einem Antistatikarmband oder einem anderen Erdungssystem.
- Lesen Sie ["PCIe-Steckplätze und Adapter" auf Seite 7,](#page-16-0) um sicherzustellen, dass Sie das serielle Anschlussmodul in einem passenden PCIe-Steckplatz installieren.

## Vorgehensweise

- Schritt 1. Berühren Sie mit der antistatischen Schutzhülle, in der sich die Komponente befindet, eine unlackierte Oberfläche an der Außenseite des Servers. Nehmen Sie anschließend die Komponente aus der Schutzhülle und legen Sie sie auf eine antistatische Oberfläche.
- Schritt 2. Bringen Sie das serielle Anschlusskabel mithilfe eines 5-mm-Schraubenschlüssels in der Halterung an.

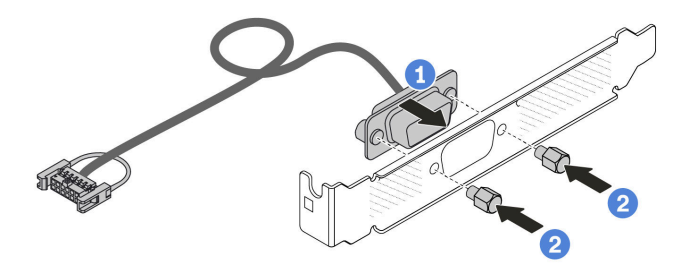

Abbildung 174. Montieren des seriellen Anschlussmoduls

- a. **D** Richten Sie die zwei Schraubenlöcher am Kabelanschluss an der Halterung aus.
- b. <sup>2</sup> Bringen Sie die zwei Schrauben an der Halterung an.
- Schritt 3. Installieren Sie das serielle Anschlussmodul an der Adapterhalterung.

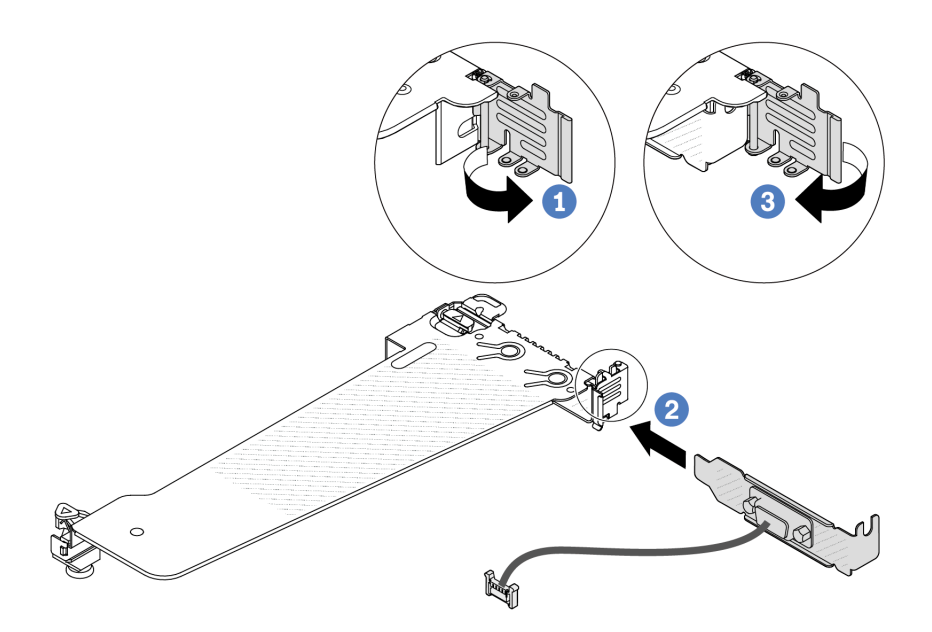

Abbildung 175. Serielles Anschlussmodul installieren

- a. **Ö** Öffnen Sie die Sicherung am Adapterrahmen.
- b. <sup>2</sup> Installieren Sie das serielle Anschlussmodul an der Adapterhalterung.
- c. **G** Schließen Sie die Sicherung und stellen Sie sicher, dass das serielle Anschlussmodul sicher installiert ist.

Schritt 4. Installieren Sie die Adapterkartenbaugruppe im Server.

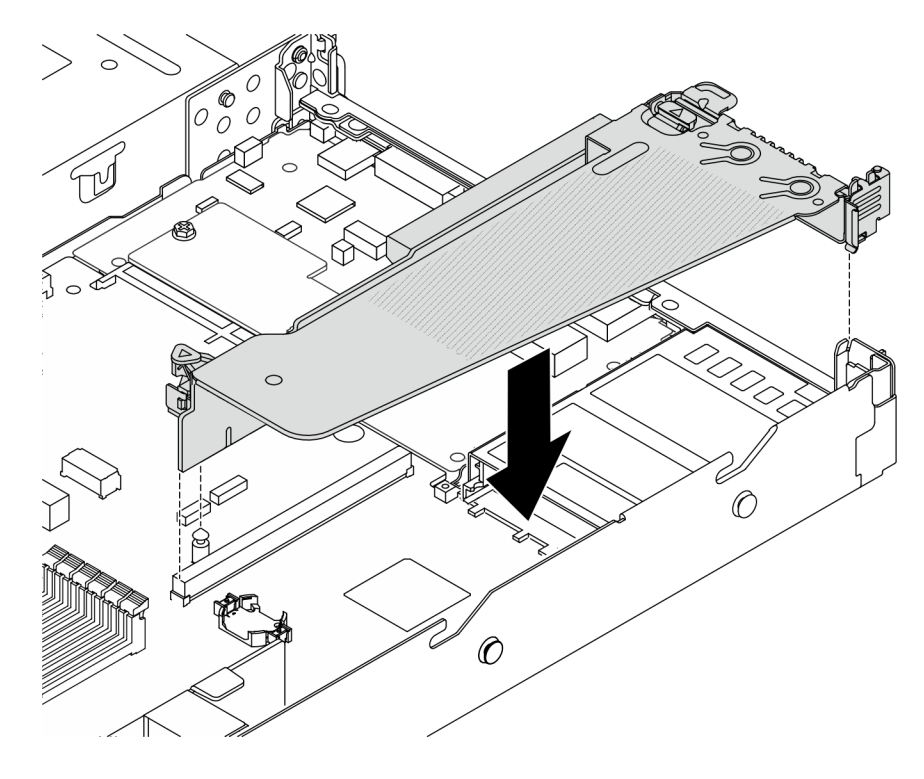

Abbildung 176. Installieren der Adapterkartenbaugruppe

Schritt 5. Verbinden Sie das Kabel des seriellen Anschlussmoduls mit dem Anschluss für das serielle Anschlussmodul auf der Systemplatine. Informationen zur Position des Anschlusses für das serielle Anschlussmodul finden Sie unter ["Anschlüsse auf der Systemplatinenbaugruppe" auf Seite](#page-306-0)  [297](#page-306-0).

## Nach dieser Aufgabe

- 1. Schließen Sie den Austausch von Komponenten ab, Siehe ["Austausch von Komponenten abschließen"](#page-217-0) [auf Seite 208](#page-217-0).
- 2. Um das serielle Anschlussmodul unter Linus oder Microsoft Windows zu aktivieren, gehen Sie je nach installiertem Betriebssystem wie folgt vor:

Anmerkung: Wenn die Funktion "Serial over LAN" (SOL) oder "Emergency Management Services" (EMS) aktiviert ist, wird der serielle Anschluss unter Linux und anderen Microsoft Windows verborgen. Daher ist es erforderlich, SOL und EMS zu deaktivieren, um den seriellen Anschluss bei Betriebssystemen für serielle Geräte zu verwenden.

• Unter Linux:

Öffnen Sie ipmitool und geben Sie den folgenden Befehl ein, um die Serial over LAN-Funktion (SOL) zu deaktivieren:

-I lanplus -H IP -U USERID -P PASSW0RD sol deactivate

- Unter Microsoft Windows:
	- a. Öffnen Sie ipmitool und geben Sie den folgenden Befehl ein, um die SOL-Funktion zu deaktivieren:

-I lanplus -H IP -U USERID -P PASSW0RD sol deactivate

b. Öffnen Sie Windows PowerShell und geben Sie den folgenden Befehl ein, um die Emergency Management Services-Funktion (EMS) zu deaktivieren:

Bcdedit /ems off

c. Starten Sie den Server neu, damit die neue EMS-Einstellung wirksam wird.

#### Demo-Video

[Sehen Sie sich das Verfahren auf YouTube an.](https://www.youtube.com/watch?v=9XXivrfaKd0)

# Systemplatinenbaugruppe austauschen (nur qualifizierte Kundendiensttechniker)

Führen Sie die Anweisungen in diesem Abschnitt aus, um die Systemplatinenbaugruppe zu entfernen und zu installieren.

#### Wichtig:

- Diese Aufgabe muss von qualifizierten Kundendiensttechnikern durchgeführt werden, die von Lenovo Service zertifiziert sind. Versuchen Sie nicht, sie ohne eine passende Schulung und Qualifikation zu entfernen oder zu installieren.
- Gehen Sie wie folgt vor, um eine Prozessorplatine und ein Firmware- und RoT-Sicherheitsmodul gemeinsam auszutauschen:
	- Überprüfen Sie vor dem Austausch die aktuelle Richtlinie zur PSB-Sicherung. Siehe Service process before replacement unter [Service process for updating PSB fuse state.](https://glosse4lenovo.lenovo.com/wiki/glosse4lenovo/view/How%20To/System%20related/Service%20process%20for%20updating%20PSB%20fuse%20state/)

– Stellen Sie sicher, dass der Status der Prozessorsicherung nach dem Austausch wie erwartet ist und keine unerwarteten Einträge im XCC-Ereignisprotokolle vorhanden sind. Siehe Service process after replacing a processor board and a firmware and RoT security module together unter [Service process](https://glosse4lenovo.lenovo.com/wiki/glosse4lenovo/view/How%20To/System%20related/Service%20process%20for%20updating%20PSB%20fuse%20state/) [for updating PSB fuse state.](https://glosse4lenovo.lenovo.com/wiki/glosse4lenovo/view/How%20To/System%20related/Service%20process%20for%20updating%20PSB%20fuse%20state/)

In der folgenden Abbildung ist der Aufbau der Systemplatinenbaugruppe dargestellt, die das Firmware- und RoT-Sicherheitsmodul, die System-E/A-Platine, die Prozessorplatine, die Lüfterplatine und die Netzschnittstellenplatine enthält.

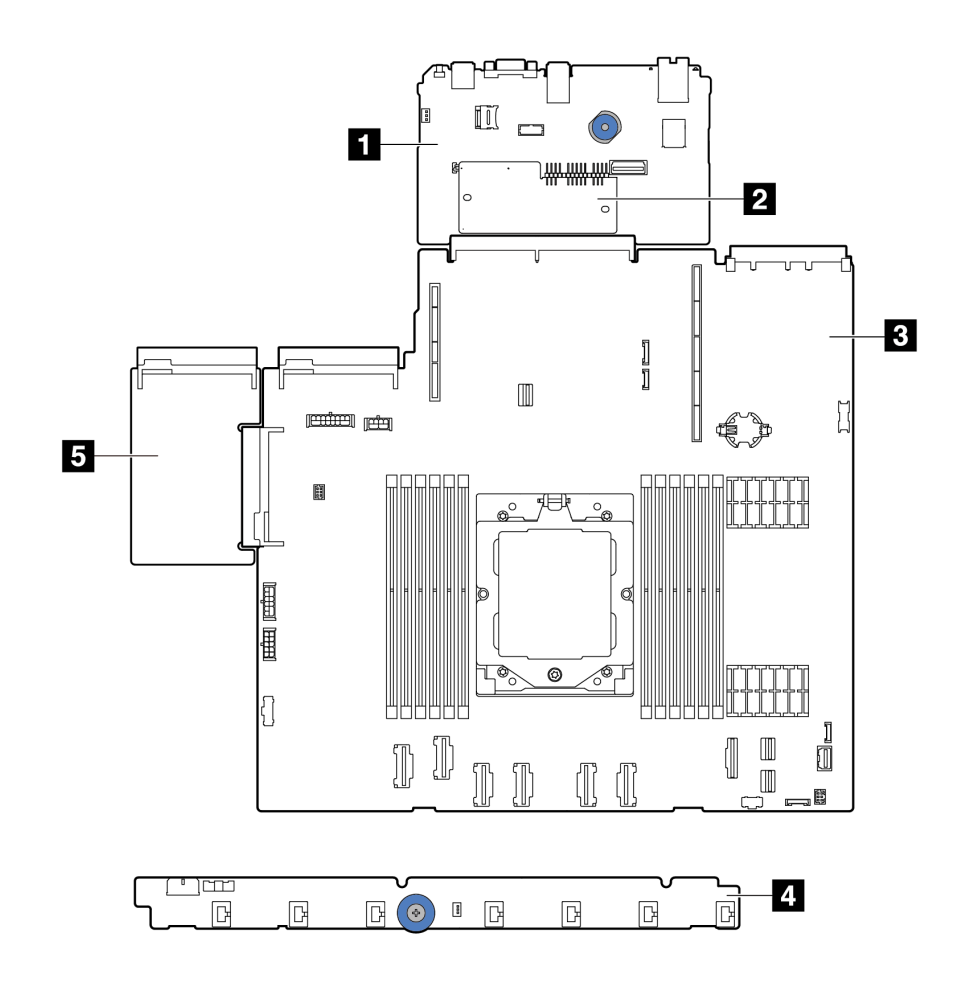

Abbildung 177. Aufbau der Systemplatinenbaugruppe

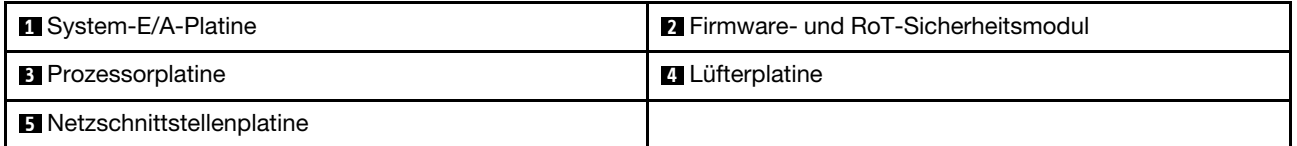

Informationen zum Installieren und Entfernen der Lüfterplatine und der Netzschnittstellenplatine finden Sie unter ["Lüfterplatine austauschen" auf Seite 63](#page-72-0) und ["Netzschnittstellenplatine austauschen" auf Seite 137.](#page-146-0)

Informationen zum Installieren und Entfernen von RoT-Modul, E/A-Platine und Prozessorplatine finden Sie unter:

- ["Firmware- und RoT-Sicherheitsmodul entfernen" auf Seite 184](#page-193-0)
- ["Firmware- und RoT-Sicherheitsmodul installieren" auf Seite 185](#page-194-0)
- ["System-E/A-Platine oder Prozessorplatine entfernen" auf Seite 190](#page-199-0)
- ["System-E/A-Platine oder Prozessorplatine installieren" auf Seite 194](#page-203-0)

# <span id="page-193-0"></span>Firmware- und RoT-Sicherheitsmodul entfernen

Führen Sie die Anweisungen in diesem Abschnitt aus, um das ThinkSystem V3 Firmware and Root of Trust Security Module (Firmware- und RoT-Sicherheitsmodul) zu entfernen.

# Zu dieser Aufgabe

Wichtig: Diese Aufgabe muss von qualifizierten Kundendiensttechnikern durchgeführt werden, die von Lenovo Service zertifiziert sind. Versuchen Sie nicht, sie ohne eine passende Schulung und Qualifikation zu entfernen oder zu installieren.

## Achtung:

- Lesen Sie ["Installationsrichtlinien" auf Seite 1](#page-10-0) und ["Sicherheitsprüfungscheckliste" auf Seite 2,](#page-11-0) um sicherzustellen, dass Sie sicher arbeiten.
- Schalten Sie den Server und die Peripheriegeräte aus und ziehen Sie alle Netzkabel und alle externen Kabel ab. Informationen dazu finden Sie im Abschnitt ["Server ausschalten" auf Seite 20.](#page-29-0)
- Vermeiden Sie den Kontakt mit statischen Aufladungen. Diese können zu einem Systemstopp und Datenverlust führen. Belassen Sie elektrostatisch empfindliche Komponenten bis zur Installation in ihren antistatischen Schutzhüllen. Handhaben Sie diese Einheiten mit einem Antistatikarmband oder einem anderen Erdungssystem.
- Aktualisieren Sie nach dem Austausch des Firmware- und RoT-Sicherheitsmodul die Firmware auf die vom Server unterstützte spezifische Version. Stellen Sie sicher, dass Sie über die erforderliche Firmware oder eine Kopie der zuvor vorhandenen Firmware verfügen, bevor Sie den Vorgang fortsetzen.

Firmware- und Treiberdownload: Möglicherweise müssen Sie nach dem Austausch einer Komponente die Firmware oder Treiber aktualisieren.

- Unter [https://datacentersupport.lenovo.com/products/servers/thinksystem/sr635v3/7d9h//downloads/driver](https://datacentersupport.lenovo.com/products/servers/thinksystem/sr635v3/7d9h//downloads/driver-list/)[list/](https://datacentersupport.lenovo.com/products/servers/thinksystem/sr635v3/7d9h//downloads/driver-list/) finden Sie die aktuelle Firmware und Treiberupdates für Ihren Server.
- Weitere Informationen zu den Werkzeugen für die Firmwareaktualisierung finden Sie unter "Firmware aktualisieren" im Benutzerhandbuch oder Systemkonfigurationshandbuch.

## Vorgehensweise

Schritt 1. Bereiten Sie die Aufgabe vor.

a. Führen Sie OneCLI-Befehle aus, um die UEFI-Einstellungen zu sichern. Siehe [OneCLI-Befehle](https://sysmgt.lenovofiles.com/help/topic/toolsctr_cli_lenovo/onecli_r_save_command.html)  [zum Speichern der Konfigurationseinstellungen](https://sysmgt.lenovofiles.com/help/topic/toolsctr_cli_lenovo/onecli_r_save_command.html).

- b. Führen Sie sowohl OneCLI-Befehle als auch XCC-Aktionen aus, um die XCC-Einstellungen zu sichern. Siehe [OneCLI-Befehle zum Speichern der Konfigurationseinstellungen](https://sysmgt.lenovofiles.com/help/topic/toolsctr_cli_lenovo/onecli_r_save_command.html) und [XCC](https://sysmgt.lenovofiles.com/help/topic/com.lenovo.systems.management.xcc2.doc/NN1ia_c_backupthexcc.html) [verwenden zum Sichern der BMC-Konfiguration](https://sysmgt.lenovofiles.com/help/topic/com.lenovo.systems.management.xcc2.doc/NN1ia_c_backupthexcc.html).
- c. Wenn der Server in einem Rack installiert ist, schieben Sie ihn aus den Laufschienen des Racks heraus, um Zugriff zur oberen Abdeckung zu erhalten oder den Server aus dem Rack zu schieben.
- d. Entfernen Sie die obere Abdeckung. Siehe ["Obere Abdeckung entfernen" auf Seite 203](#page-212-0).
- e. Wenn Ihr Server über Adapterkartenbaugruppen oder eine hintere Laufwerkhalterung verfügt, entfernen Sie diese zuerst.
	- ["Hintere Adapterkarte entfernen" auf Seite 158](#page-167-0)
	- ["Hintere 7-mm-Laufwerkbaugruppe entfernen" auf Seite 170](#page-179-0)
	- ["Hintere 2,5-Zoll-Laufwerkbaugruppe entfernen" auf Seite 166](#page-175-0)

#### Schritt 2. Entfernen Sie das Firmware- und RoT-Sicherheitsmodul.

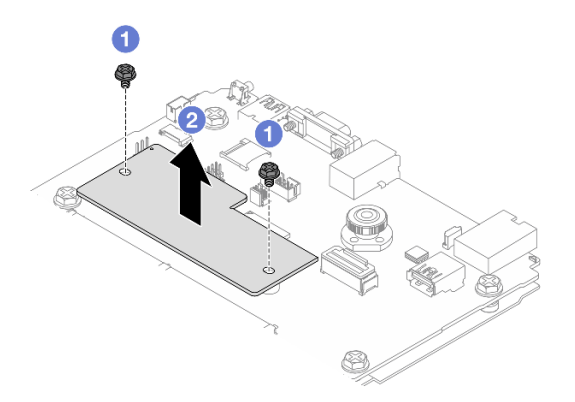

Abbildung 178. Entfernen des Firmware- und RoT-Sicherheitsmodul

- a. Lösen Sie die zwei Schrauben am Firmware- und RoT-Sicherheitsmodul.
- b. <sup>2</sup> Heben Sie das Firmware- und RoT-Sicherheitsmodul aus dem Gehäuse.

### Nach dieser Aufgabe

Wenn Sie angewiesen werden, die Komponente oder die Zusatzeinrichtung einzusenden, befolgen Sie die Verpackungsanweisungen und verwenden Sie ggf. das mitgelieferte Verpackungsmaterial für den Transport.

### Demo-Video

[Sehen Sie sich das Verfahren auf YouTube an.](https://www.youtube.com/watch?v=jBrZFX8AE3Q)

# <span id="page-194-0"></span>Firmware- und RoT-Sicherheitsmodul installieren

Führen Sie die Anweisungen in diesem Abschnitt aus, um das ThinkSystem V3 Firmware and Root of Trust Security Module (Firmware- und RoT-Sicherheitsmodul) zu installieren.

## Zu dieser Aufgabe

Wichtig: Diese Aufgabe muss von qualifizierten Kundendiensttechnikern durchgeführt werden, die von Lenovo Service zertifiziert sind. Versuchen Sie nicht, sie ohne eine passende Schulung und Qualifikation zu entfernen oder zu installieren.

(Nur qualifizierte Lenovo Kundendiensttechniker) Aktualisieren Sie nach dem Austausch des Firmware- und RoT-Sicherheitsmoduls die UEFI-, XCC- und LXPM-Firmware auf die vom Server unterstützte spezifische Version. Ausführliche Informationen zur Aktualisierung der Firmware finden Sie unter [Tipp zum Austausch](https://glosse4lenovo.lenovo.com/wiki/glosse4lenovo/view/How%20To/System%20related/How%20to%20do%20RoT%20Module%20FW%20update%20on%20ThinkSystem%20V3%20machines/) [eines Firmware- und RoT-Sicherheitsmoduls](https://glosse4lenovo.lenovo.com/wiki/glosse4lenovo/view/How%20To/System%20related/How%20to%20do%20RoT%20Module%20FW%20update%20on%20ThinkSystem%20V3%20machines/).

### Achtung:

- Lesen Sie ["Installationsrichtlinien" auf Seite 1](#page-10-0) und ["Sicherheitsprüfungscheckliste" auf Seite 2,](#page-11-0) um sicherzustellen, dass Sie sicher arbeiten.
- Schalten Sie den Server und die Peripheriegeräte aus und ziehen Sie alle Netzkabel und alle externen Kabel ab. Informationen dazu finden Sie im Abschnitt ["Server ausschalten" auf Seite 20.](#page-29-0)
- Vermeiden Sie den Kontakt mit statischen Aufladungen. Diese können zu einem Systemstopp und Datenverlust führen. Belassen Sie elektrostatisch empfindliche Komponenten bis zur Installation in ihren antistatischen Schutzhüllen. Handhaben Sie diese Einheiten mit einem Antistatikarmband oder einem anderen Erdungssystem.

Firmware- und Treiberdownload: Möglicherweise müssen Sie nach dem Austausch einer Komponente die Firmware oder Treiber aktualisieren.

- Unter [https://datacentersupport.lenovo.com/products/servers/thinksystem/sr635v3/7d9h//downloads/driver](https://datacentersupport.lenovo.com/products/servers/thinksystem/sr635v3/7d9h//downloads/driver-list/)[list/](https://datacentersupport.lenovo.com/products/servers/thinksystem/sr635v3/7d9h//downloads/driver-list/) finden Sie die aktuelle Firmware und Treiberupdates für Ihren Server.
- Weitere Informationen zu den Werkzeugen für die Firmwareaktualisierung finden Sie unter "Firmware aktualisieren" im Benutzerhandbuch oder Systemkonfigurationshandbuch.

## **Vorgehensweise**

- Schritt 1. Berühren Sie mit der antistatischen Schutzhülle, in der sich die neue Komponente befindet, eine unlackierte Oberfläche an der Außenseite des Servers. Nehmen Sie anschließend die neue Komponente aus der Schutzhülle und legen Sie sie auf eine antistatische Oberfläche.
- Schritt 2. Installieren Sie das Firmware- und RoT-Sicherheitsmodul im Server.

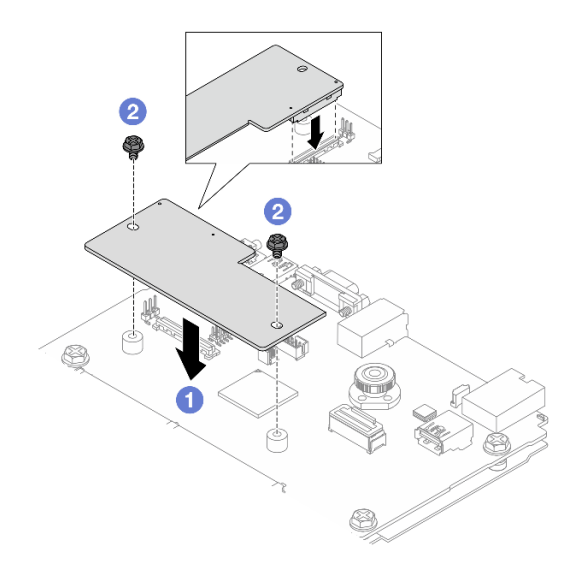

Abbildung 179. Installieren des Firmware- und RoT-Sicherheitsmodul

a. G Senken Sie das Firmware- und RoT-Sicherheitsmodul auf die System-E/A-Platine und stellen Sie sicher, dass der Anschluss am Modul ordnungsgemäß im Steckplatz auf der System-E/A-Platine eingesetzt ist.

b. <sup>2</sup> Ziehen Sie die zwei Schrauben fest, um das Firmware- und RoT-Sicherheitsmodul zu befestigen.

## Nach dieser Aufgabe

- 1. Installieren Sie alle Komponenten, die Sie entfernt haben:
	- ["Hintere Adapterkarte installieren" auf Seite 160](#page-169-0)
	- ["Hintere 7-mm-Laufwerkbaugruppe installieren" auf Seite 172](#page-181-0)
	- ["Hintere 2,5-Zoll-Laufwerkbaugruppe installieren" auf Seite 167](#page-176-0)
- 2. Schließen Sie den Austausch von Komponenten ab, Siehe ["Austausch von Komponenten abschließen"](#page-217-0) [auf Seite 208.](#page-217-0)
- 3. Aktualisieren Sie die UEFI-, XCC- und LXPM-Firmware auf die spezifische Version, die vom Server unterstützt wird. Siehe [Tipp zum Austausch eines Firmware- und RoT-Sicherheitsmoduls](https://glosse4lenovo.lenovo.com/wiki/glosse4lenovo/view/How%20To/System%20related/How%20to%20do%20RoT%20Module%20FW%20update%20on%20ThinkSystem%20V3%20machines/).
- 4. Führen Sie OneCLI-Befehle aus, um die UEFI-Einstellungen wiederherzustellen. Siehe [OneCLI-Befehle](https://sysmgt.lenovofiles.com/help/topic/toolsctr_cli_lenovo/onecli_r_restore_command.html)  [zum Wiederherstellen der Konfigurationseinstellungen](https://sysmgt.lenovofiles.com/help/topic/toolsctr_cli_lenovo/onecli_r_restore_command.html).
- 5. Führen Sie sowohl OneCLI-Befehle als auch XCC-Aktionen aus, um die XCC-Einstellungen wiederherzustellen. Siehe [OneCLI-Befehle zum Wiederherstellen der Konfigurationseinstellungen](https://sysmgt.lenovofiles.com/help/topic/toolsctr_cli_lenovo/onecli_r_restore_command.html) und [XCC](https://sysmgt.lenovofiles.com/help/topic/com.lenovo.systems.management.xcc2.doc/NN1ia_c_restorethexcc.html) [verwenden zum Wiederherstellen der BMC-Konfiguration](https://sysmgt.lenovofiles.com/help/topic/com.lenovo.systems.management.xcc2.doc/NN1ia_c_restorethexcc.html).
- 6. Wenn im System ein Software-Schlüssel (SW-Schlüssel) installiert ist, z. B. der XCC FoD-Schlüssel, setzen Sie den Schlüssel erneut im System ein, um sicherzustellen, dass er ordnungsgemäß funktioniert. Siehe [Using Lenovo Features on Demand](https://lenovopress.lenovo.com/redp4895.pdf).

Anmerkung: Wenn Sie die Prozessorplatine zusammen mit dem Firmware- und RoT-Sicherheitsmodul ersetzen müssen, aktualisieren Sie die VPD, bevor Sie den Schlüssel einsetzen. Siehe [VPD \(Elementare](#page-207-0) [Produktdaten\) aktualisieren](#page-207-0).

- 7. Führen Sie bei Bedarf die folgenden Schritte aus:
	- Blenden Sie das TPM aus. Siehe ["TPM ausblenden/einblenden" auf Seite 187.](#page-196-0)
	- Aktualisieren Sie die TPM-Firmware. (siehe ["TPM-Firmware aktualisieren" auf Seite 188](#page-197-0)).
	- Aktivieren Sie den sicheren UEFI-Start. Informationen dazu finden Sie im Abschnitt ["Sicheren UEFI-](#page-198-0)[Start aktivieren" auf Seite 189](#page-198-0).

#### Demo-Video

[Sehen Sie sich das Verfahren auf YouTube an.](https://www.youtube.com/watch?v=eX_t_4vgYWo)

## <span id="page-196-0"></span>TPM ausblenden/einblenden

Die TPM-Richtlinie ist standardmäßig aktiviert, um die Datenübertragung für den Systembetrieb zu verschlüsseln. Optional können Sie TPM mit Lenovo XClarity Essentials OneCLI deaktivieren.

Gehen Sie wie folgt vor, um TPM zu deaktivieren:

1. Laden Sie herunter und installieren Sie Lenovo XClarity Essentials OneCLI.

Rufen Sie die folgende Website auf, um Lenovo XClarity Essentials OneCLI herunterzuladen:

<https://datacentersupport.lenovo.com/solutions/HT116433>

2. Führen Sie den folgenden Befehl aus: OneCli.exe config set TrustedComputingGroup.HideTPMfromOS "Yes" --imm <userid>:<password>@<ip\_address> --override

Dabei gilt Folgendes:

- <userid>:<password> sind die Anmeldeinformationen, die verwendet werden, um auf den BMC (Lenovo XClarity Controller-Schnittstelle) Ihres Servers zuzugreifen. Die Standard-Benutzer-ID lautet USERID und das Standardkennwort PASSW0RD (eine Null, kein o in Großschreibung).
- <ip\_address> ist die IP-Adresse des BMC-Servers.

Beispiel:

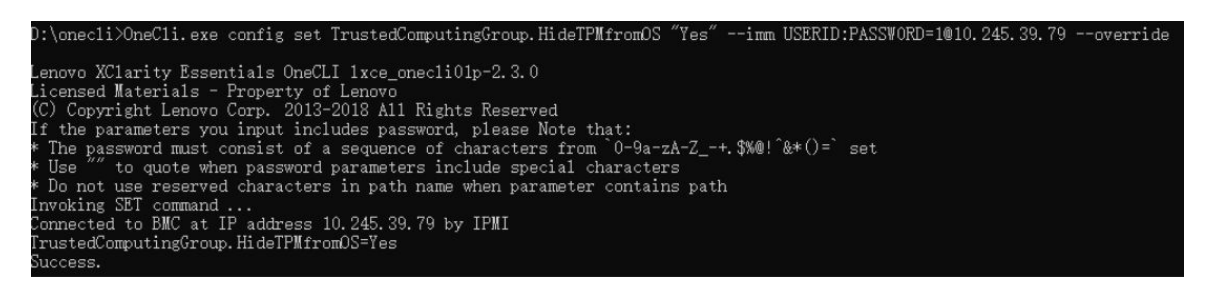

3. Führen Sie einen Warmstart für das System durch.

Wenn Sie TPM wieder aktivieren möchten, führen Sie den folgenden Befehl aus und starten Sie das System neu:

OneCli.exe config set TrustedComputingGroup.HideTPMfromOS "No" --imm <userid>:<password>@<ip\_address> --override

Beispiel:

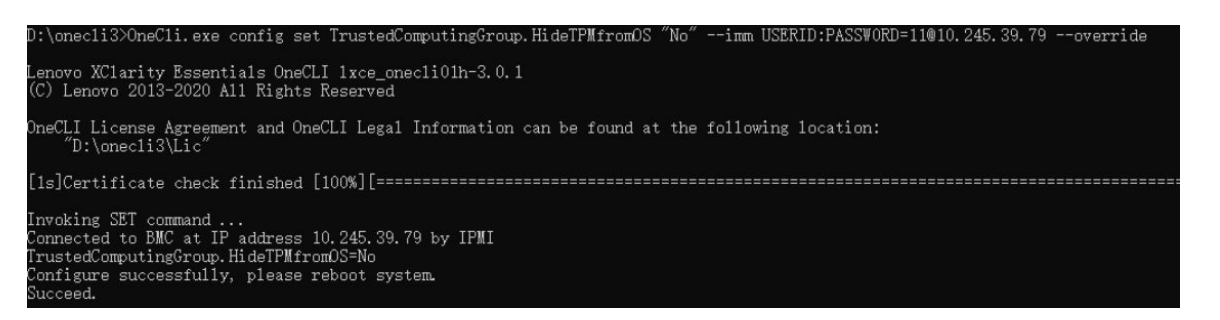

## <span id="page-197-0"></span>TPM-Firmware aktualisieren

Optional können Sie die TPM-Richtlinie mit Lenovo XClarity Essentials OneCLI aktualisieren.

Anmerkung: Eine TPM-Firmwareaktualisierung ist nicht umkehrbar. Nach der Aktualisierung kann die TPM-Firmware nicht auf eine frühere Versionen herabgestuft werden.

#### TPM-Firmwareversion

Befolgen Sie das folgende Verfahren, um die TPM-Firmwareversion anzuzeigen:

Von Lenovo XClarity Provisioning Manager

- 1. Starten Sie den Server und drücken Sie die in den Bildschirmanweisungen angegebene Taste, um die Schnittstelle Lenovo XClarity Provisioning Manager anzuzeigen. (Weitere Informationen finden Sie im Abschnitt "Start" in der LXPM-Dokumentation für Ihren Server unter [https://pubs.lenovo.com/lxpm](https://pubs.lenovo.com/lxpm-overview/)[overview/](https://pubs.lenovo.com/lxpm-overview/).)
- 2. Wenn das Administratorkennwort erforderlich ist, geben Sie das Kennwort ein.
- 3. Klicken Sie auf der Seite "UEFI-Konfiguration" auf Systemeinstellungen  $\rightarrow$  Sicherheit  $\rightarrow$  Trusted Platform Module  $\rightarrow$  TPM 2.0  $\rightarrow$  TPM-Firmwareversion".

#### TPM-Firmware aktualisieren

Gehen Sie wie folgt vor, um die TPM-Firmware zu aktualisieren:

1. Laden Sie herunter und installieren Sie Lenovo XClarity Essentials OneCLI.

Rufen Sie die folgende Website auf, um Lenovo XClarity Essentials OneCLI herunterzuladen:

<https://datacentersupport.lenovo.com/solutions/HT116433>

2. Führen Sie den folgenden Befehl aus: OneCli.exe config set TrustedComputingGroup.DeviceOperation "Update to TPM 2.0 firmware version <x.x.x.x>" --bmc <userid>:<password>@<ip\_address>

Dabei gilt Folgendes:

• <x.x.x.x> ist die Ziel-TPM-Version.

z. B. TPM 2.0 (7.2.1.0) -> TPM 2.0 (7.2.2.0):

OneCli.exe config set TrustedComputingGroup.DeviceOperation "Update to TPM 2.0 firmware version 7.2.2.0" --bmc <userid>:<password>@<ip\_address>

- <userid>:<password> sind die Anmeldeinformationen, die verwendet werden, um auf den BMC (Lenovo XClarity Controller-Schnittstelle) Ihres Servers zuzugreifen. Die Standard-Benutzer-ID lautet USERID und das Standardkennwort PASSW0RD (eine Null, kein o in Großschreibung).
- <ip\_address> ist die IP-Adresse des BMC-Servers.

## <span id="page-198-0"></span>Sicheren UEFI-Start aktivieren

Sie können optional den sicheren UEFI-Start aktivieren.

Es gibt zwei Möglichkeiten zur Aktivierung des sicheren UEFI-Starts:

• Von Lenovo XClarity Provisioning Manager

So aktivieren Sie den sicheren UEFI-Start von Lenovo XClarity Provisioning Manager:

- 1. Starten Sie den Server und drücken Sie die in den Bildschirmanweisungen angegebene Taste, um die Schnittstelle Lenovo XClarity Provisioning Manager anzuzeigen. (Weitere Informationen finden Sie im Abschnitt "Start" in der LXPM-Dokumentation für Ihren Server unter [https://pubs.lenovo.com/lxpm](https://pubs.lenovo.com/lxpm-overview/)[overview/](https://pubs.lenovo.com/lxpm-overview/).)
- 2. Wenn das Administratorkennwort erforderlich ist, geben Sie das Kennwort ein.
- 3. Klicken Sie auf der UEFI-Konfigurationsseite auf Systemeinstellungen → Sicherheit → Sicheres Booten.
- 4. Aktivieren Sie "Sicheres Booten" und speichern Sie die Einstellungen.

Anmerkung: Wenn der sichere UEFI-Start deaktiviert werden muss, wählen Sie in Schritt 4 "Deaktivieren" aus.

• Vom Lenovo XClarity Essentials OneCLI

So aktivieren Sie den sicheren UEFI-Start von Lenovo XClarity Essentials OneCLI:

1. Laden Sie herunter und installieren Sie Lenovo XClarity Essentials OneCLI.

Rufen Sie die folgende Website auf, um Lenovo XClarity Essentials OneCLI herunterzuladen:

<https://datacentersupport.lenovo.com/solutions/HT116433>

2. Führen Sie den folgenden Befehl aus, um einen sicheren Start zu aktivieren: OneCli.exe config set SecureBootConfiguration.SecureBootSetting Enabled --bmc <userid>:<password>@<ip\_ address>

Dabei gilt Folgendes:

- <userid>:<password> sind die Anmeldeinformationen, die verwendet werden, um auf den BMC (Lenovo XClarity Controller-Schnittstelle) Ihres Servers zuzugreifen. Die Standard-Benutzer-ID lautet USERID und das Standardkennwort PASSW0RD (eine Null, kein o in Großschreibung).
- <ip\_address> ist die IP-Adresse des BMC-Servers.

Weitere Informationen zum Lenovo XClarity Essentials OneCLI-Befehl set finden Sie unter:

[https://pubs.lenovo.com/lxce-onecli/onecli\\_r\\_set\\_command](https://pubs.lenovo.com/lxce-onecli/onecli_r_set_command)

Anmerkung: Wenn der sichere UEFI-Start deaktiviert werden muss, führen Sie den folgenden Befehl aus: OneCli.exe config set SecureBootConfiguration.SecureBootSetting Disabled --bmc <userid>:<password>@<ip\_ address>

# <span id="page-199-0"></span>System-E/A-Platine oder Prozessorplatine entfernen

Führen Sie die Anweisungen in diesem Abschnitt aus, um die System-E/A-Platine oder Prozessorplatine zu entfernen.

# Zu dieser Aufgabe

### Wichtig:

- Diese Aufgabe muss von qualifizierten Kundendiensttechnikern durchgeführt werden, die von Lenovo Service zertifiziert sind. Versuchen Sie nicht, sie ohne eine passende Schulung und Qualifikation zu entfernen oder zu installieren.
- Wenn Sie die Systemplatinenbaugruppe austauschen, müssen Sie den Server immer auf die neueste Firmware aktualisieren oder die zuvor vorhandene Firmware wiederherstellen. Stellen Sie sicher, dass Sie über die aktuelle Firmware oder eine Kopie der zuvor vorhandenen Firmware verfügen, bevor Sie den Vorgang fortsetzen.
- Wenn Sie Speichermodule entfernen, kennzeichnen Sie die Steckplatznummer auf jedem Speichermodul, entfernen Sie alle Speichermodule von der Systemplatinenbaugruppe und legen Sie sie auf einer antistatischen Oberfläche beiseite, sodass sie für eine erneute Installation zur Verfügung stehen.
- Wenn Sie ein altes LACM-Modul durch ein neues ersetzen, müssen Sie keinen Griff beantragen, da das neue LACM-Modul einen Griff enthält. Wenn im Server jedoch ein LACM-Modul installiert ist und die Prozessorplatine, die E/A-Platine und die Netzschnittstellenplatine installiert oder entfernt werden sollen, müssen Sie zuerst einen Griff beantragen.
- Wenn Sie Kabel abziehen, erfassen Sie die Kabel in einer Liste und notieren Sie, an welchen Anschlüssen die Kabel angeschlossen waren. Diese Liste können Sie anschließend während der Installation der neuen Systemplatinenbaugruppe als Checkliste verwenden.

#### Achtung:

- Lesen Sie ["Installationsrichtlinien" auf Seite 1](#page-10-0) und ["Sicherheitsprüfungscheckliste" auf Seite 2,](#page-11-0) um sicherzustellen, dass Sie sicher arbeiten.
- Schalten Sie den Server und die Peripheriegeräte aus und ziehen Sie alle Netzkabel und alle externen Kabel ab. Informationen dazu finden Sie im Abschnitt ["Server ausschalten" auf Seite 20.](#page-29-0)
- Vermeiden Sie den Kontakt mit statischen Aufladungen. Diese können zu einem Systemstopp und Datenverlust führen. Belassen Sie elektrostatisch empfindliche Komponenten bis zur Installation in ihren antistatischen Schutzhüllen. Handhaben Sie diese Einheiten mit einem Antistatikarmband oder einem anderen Erdungssystem.

#### Vorsicht:

Gefährliche bewegliche Teile. Nicht mit den Fingern oder mit anderen Körperteilen berühren.

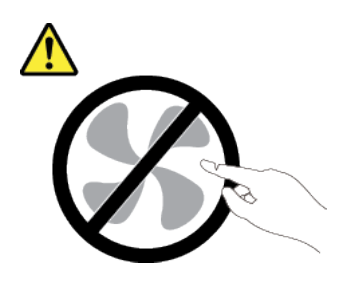

Vorsicht:

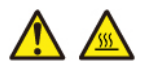

Die Kühlkörper und Prozessoren sind möglicherweise sehr heiß. Schalten Sie den Server aus und lassen Sie ihn einige Minuten lang abkühlen, bevor Sie die Serverabdeckung abnehmen.

S002

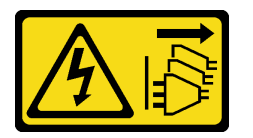

Vorsicht:

Mit dem Netzschalter an der Einheit und am Netzteil wird die Stromversorgung für die Einheit nicht unterbrochen. Die Einheit kann auch mit mehreren Netzkabeln ausgestattet sein. Um die Stromversorgung für die Einheit vollständig zu unterbrechen, müssen alle zum Gerät führenden Netzkabel vom Netz getrennt werden.

## Vorgehensweise

Schritt 1. Bereiten Sie diese Aufgabe vor.

- a. Erfassen Sie alle Systemkonfigurationsdaten, wie z. B. die Lenovo XClarity Controller-IP-Adressen, die elementaren Produktdaten (VPD) sowie den Maschinentyp, die Modellnummer, die Seriennummer, die UUID (Universally Unique Identifier) und die Systemkennnummer des Servers.
- b. Speichern Sie die Systemkonfiguration auf einer externen Einheit mit Lenovo XClarity Essentials.
- c. Speichern Sie das Systemereignisprotokoll auf einem externen Datenträger.
- d. Schalten Sie den Server und die Peripheriegeräte aus und ziehen Sie alle Netzkabel und alle externen Kabel ab. Siehe ["Server ausschalten" auf Seite 20](#page-29-0).
- e. Wenn der Server in einem Rack installiert ist, schieben Sie ihn aus den Laufschienen des Racks heraus, um Zugriff zur oberen Abdeckung zu erhalten oder den Server aus dem Rack zu schieben.
- f. Entfernen Sie die obere Abdeckung. Siehe ["Obere Abdeckung entfernen" auf Seite 203](#page-212-0).
- g. Wenn Ihr Server über eine hintere Halterung verfügt, entfernen Sie diese zuerst. Informationen dazu finden Sie im Abschnitt ["Hintere Rückwandplatine für 2,5-Zoll-Laufwerke entfernen" auf](#page-34-0) [Seite 25](#page-34-0).
- h. Notieren Sie sich, wo die einzelnen Kabel an der Systemplatinenbaugruppe angeschlossen sind. Ziehen Sie anschließend alle Kabel ab.

#### Anmerkungen:

- Wenn Sie Kabel von der Systemplatinenbaugruppe abziehen müssen, lösen Sie zuerst alle Verriegelungen oder Lösehebel an Kabelanschlüssen. Wenn Sie den Hebel nicht vor dem Entfernen der Kabel lösen, werden die Kabelbuchsen auf der Systemplatinenbaugruppe beschädigt. Bei einer Beschädigung der Kabelbuchsen muss ggf. die Systemplatinenbaugruppe ersetzt werden.
- Die Anschlüsse auf Ihrer Systemplatinenbaugruppe sehen ggf. anders als in der Abbildung aus, aber die Vorgehensweise für das Entfernen ist die gleiche.
	- 1. Drücken Sie den Lösehebel, um den Anschluss zu lösen.
	- 2. Trennen Sie den Anschluss von der Kabelbuchse.

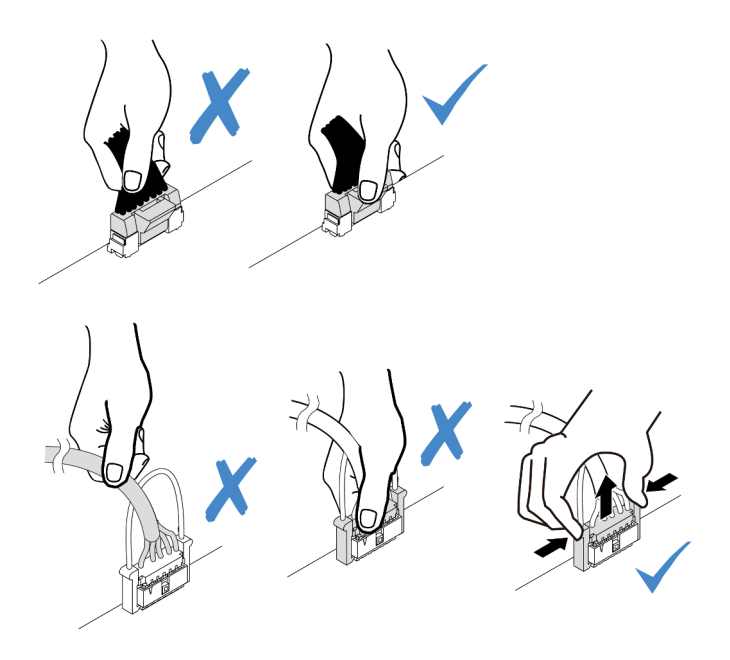

Abbildung 180. Abziehen der Kabel von der Systemplatinenbaugruppe

- i. Entfernen Sie alle folgenden Komponenten, sofern diese auf der Systemplatinenbaugruppe installiert sind, und bewahren Sie sie an einem sicheren, antistatischen Ort auf.
	- ["Systemlüfter entfernen" auf Seite 200](#page-209-0)
	- ["Speichermodul entfernen" auf Seite 107](#page-116-0) (nur für Austausch der Prozessorplatine)
	- ["Mikroprozessor und Kühlkörper austauschen \(nur qualifizierte Kundendiensttechniker\)"](#page-138-0) [auf Seite 129](#page-138-0)
	- ["CMOS-Batterie entfernen" auf Seite 32](#page-41-0) (nur für Austausch der Prozessorplatine)
	- ["Hintere Adapterkarte entfernen" auf Seite 158](#page-167-0)
	- ["Hinteres OCP-Modul entfernen" auf Seite 163](#page-172-0)
- j. Ziehen Sie die Netzteile ein wenig heraus. Stellen Sie sicher, dass sie von der Systemplatinenbaugruppe getrennt werden.
- Schritt 2. Entfernen Sie die Systemplatinenbaugruppe.

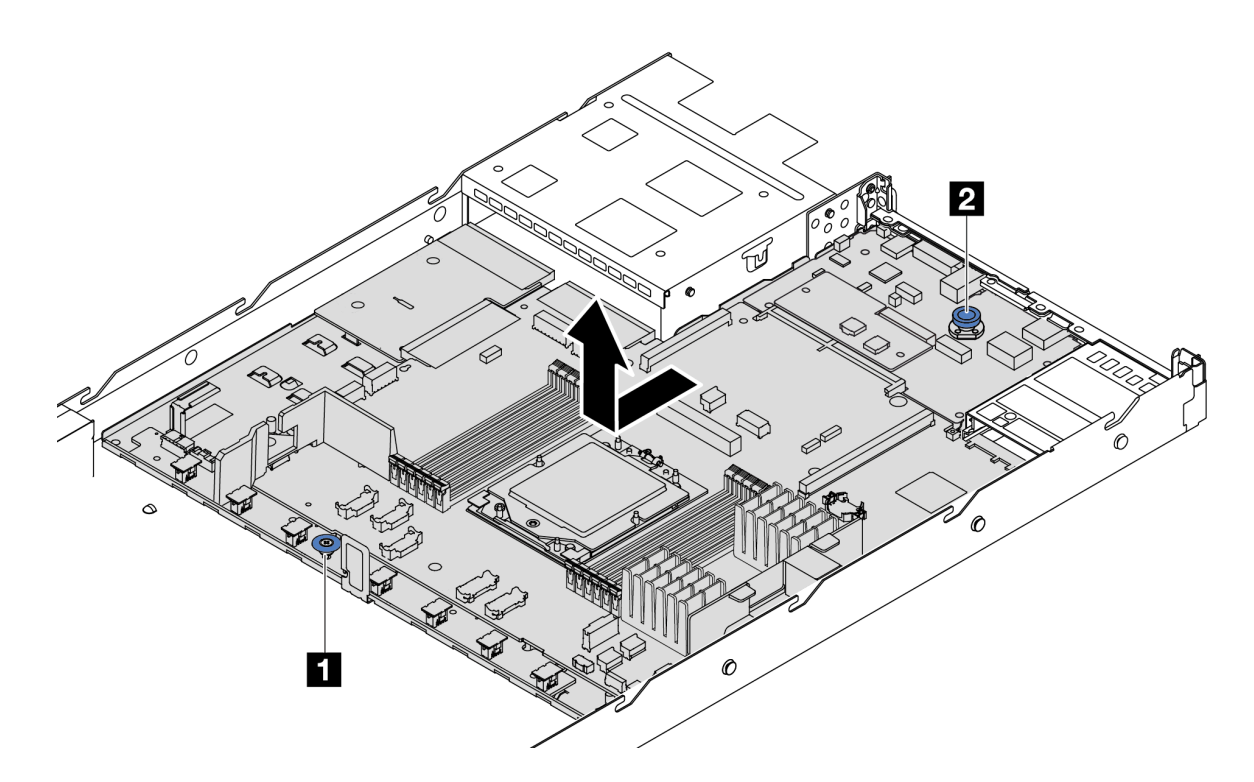

Abbildung 181. Entfernen der Systemplatinenbaugruppe

- a. Heben Sie den Hebegriff **1** und den Entriegelungsstift **2** gleichzeitig an und schieben Sie die Systemplatine zur Vorderseite des Servers.
- b. <sup>2</sup> Heben Sie die Systemplatinenbaugruppe aus dem Gehäuse.
- Schritt 3. Entfernen Sie die Lüfterplatine und die Netzschnittstellenplatine von der Prozessorplatine. Hinweise hierzu finden Sie in den Abschnitten ["Lüfterplatine entfernen" auf Seite 64](#page-73-0) und ["Netzschnittstellenplatine entfernen" auf Seite 137.](#page-146-1)
- Schritt 4. (Optional) Wenn Sie die System-E/A-Platine ersetzen möchten, entfernen Sie das Firmware- und RoT-Sicherheitsmodul von der System-E/A-Platine. Siehe "Firmware- und RoT-Sicherheitsmodul [entfernen" auf Seite 184.](#page-193-0) Wenn Sie die Prozessorplatine ersetzen möchten, fahren Sie direkt mit dem nächsten Schritt fort.
- Schritt 5. (Optional) Entfernen Sie die microSD-Karte. Siehe ["MicroSD-Karte entfernen" auf Seite 119](#page-128-0).
- Schritt 6. Trennen Sie die System-E/A-Platine von der Prozessorplatine.

Anmerkung: Um die Kontakt der System-E/A-Platine vor Beschädigungen zu schützen, heben Sie den Kolben an der System-E/A-Platine ein wenig nach oben und ziehen Sie die System-E/A-Platine heraus. Stellen Sie währenddessen die ganze Zeit sicher, dass die System-E/A-Platine so horizontal wie möglich bleibt.

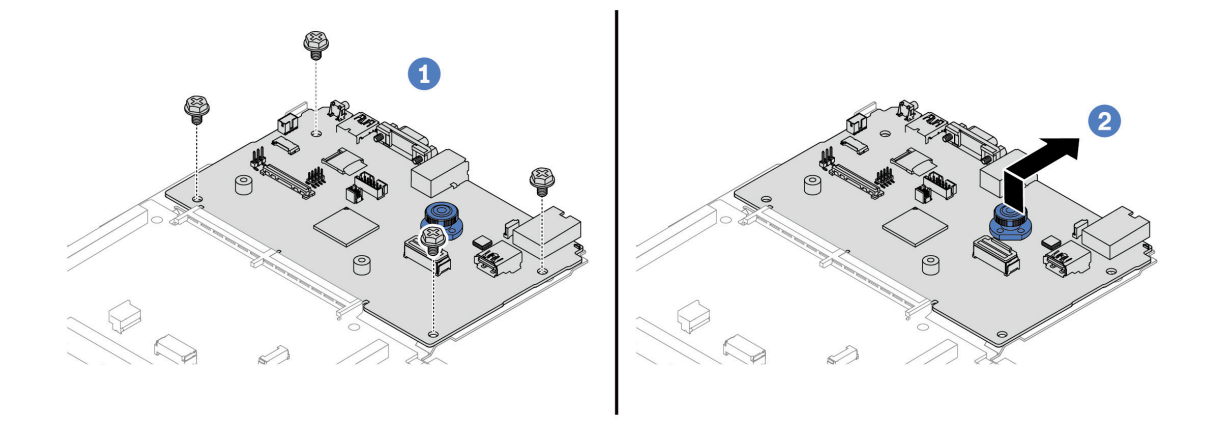

Abbildung 182. Trennen der System-E/A-Platine von der Prozessorplatine

- a. Entfernen Sie die Schrauben, mit denen die System-E/A-Platine befestigt ist.
- b. **Heben und halten Sie den hinteren Hebegriff und schieben Sie die System-E/A-Platine zur** Gehäuserückseite, um sie von der Prozessorplatine zu lösen.

## Nach dieser Aufgabe

• Wenn Sie angewiesen werden, die Komponente oder die Zusatzeinrichtung einzusenden, befolgen Sie die Verpackungsanweisungen und verwenden Sie ggf. das mitgelieferte Verpackungsmaterial für den Transport.

Wichtig: Bevor Sie die Prozessorplatine einsenden, stellen Sie sicher, dass Sie die Abdeckungen für den Prozessorsockel der neuen Prozessorplatine installiert haben. So tauschen Sie eine Abdeckung für den Prozessorsockel aus:

- 1. Nehmen Sie eine Sockelabdeckung vom Prozessorsockel der neuen Prozessorplatine und richten Sie sie ordnungsgemäß über dem Prozessorsockel an der entfernten Prozessorplatine aus.
- 2. Platzieren Sie die Beinchen der Stecksockelabdeckung vorsichtig unten auf der Prozessorsockelbaugruppe und drücken Sie auf die Kanten, um eine Beschädigung der Kontaktstifte zu vermeiden. Möglicherweise hören Sie ein Klicken an der Stecksockelabdeckung, wenn sie eingerastet ist.
- 3. Stellen Sie sicher, dass die Stecksockelabdeckung fest mit der Prozessorsockelbaugruppe verbunden ist.
- Informationen zum Recyceln der Komponente finden Sie unter "Systemplatinenbaugruppe zum Recyceln zerlegen" im Benutzerhandbuch.

#### Demo-Video

[Sehen Sie sich das Verfahren auf YouTube an.](https://www.youtube.com/watch?v=_7PTU4hRIDg)

# <span id="page-203-0"></span>System-E/A-Platine oder Prozessorplatine installieren

Führen Sie die Anweisungen in diesem Abschnitt aus, um die System-E/A-Platine oder Prozessorplatine zu installieren.

## Zu dieser Aufgabe

## Wichtig:

• Diese Aufgabe muss von qualifizierten Kundendiensttechnikern durchgeführt werden, die von Lenovo Service zertifiziert sind. Versuchen Sie nicht, sie ohne eine passende Schulung und Qualifikation zu entfernen oder zu installieren.

### Achtung:

- Lesen Sie ["Installationsrichtlinien" auf Seite 1](#page-10-0) und ["Sicherheitsprüfungscheckliste" auf Seite 2,](#page-11-0) um sicherzustellen, dass Sie sicher arbeiten.
- Schalten Sie den Server und die Peripheriegeräte aus und ziehen Sie alle Netzkabel und alle externen Kabel ab. Informationen dazu finden Sie im Abschnitt ["Server ausschalten" auf Seite 20](#page-29-0).
- Vermeiden Sie den Kontakt mit statischen Aufladungen. Diese können zu einem Systemstopp und Datenverlust führen. Belassen Sie elektrostatisch empfindliche Komponenten bis zur Installation in ihren antistatischen Schutzhüllen. Handhaben Sie diese Einheiten mit einem Antistatikarmband oder einem anderen Erdungssystem.

Firmware- und Treiberdownload: Möglicherweise müssen Sie nach dem Austausch einer Komponente die Firmware oder Treiber aktualisieren.

- Unter [https://datacentersupport.lenovo.com/products/servers/thinksystem/sr635v3/7d9h//downloads/driver](https://datacentersupport.lenovo.com/products/servers/thinksystem/sr635v3/7d9h//downloads/driver-list/)[list/](https://datacentersupport.lenovo.com/products/servers/thinksystem/sr635v3/7d9h//downloads/driver-list/) finden Sie die aktuelle Firmware und Treiberupdates für Ihren Server.
- Weitere Informationen zu den Werkzeugen für die Firmwareaktualisierung finden Sie unter "Firmware aktualisieren" im Benutzerhandbuch oder Systemkonfigurationshandbuch.

## Vorgehensweise

- Schritt 1. Berühren Sie mit der antistatischen Schutzhülle, in der sich die neue Komponente befindet, eine unlackierte Oberfläche an der Außenseite des Servers. Nehmen Sie anschließend die neue Komponente aus der Schutzhülle und legen Sie sie auf eine antistatische Oberfläche.
- Schritt 2. Installieren Sie die Lüfterplatine und die Netzschnittstellenplatine auf der Prozessorplatine. Hinweise hierzu finden Sie in den Abschnitten ["Lüfterplatine installieren" auf Seite 65](#page-74-0) und ["Netzschnittstellenplatine installieren" auf Seite 138.](#page-147-0)
- Schritt 3. Gehen Sie je nach Bedarf wie folgt vor:
	- Wenn Sie die System-E/A-Platine austauschen und die Prozessorplatine weiterhin verwenden, installieren Sie eine neue System-E/A-Platine auf der Prozessorplatine.
	- Wenn Sie die Prozessorplatine austauschen und die System-E/A-Platine weiterhin verwenden, installieren Sie die vorhandene System-E/A-Platine auf einer neuen Prozessorplatine.

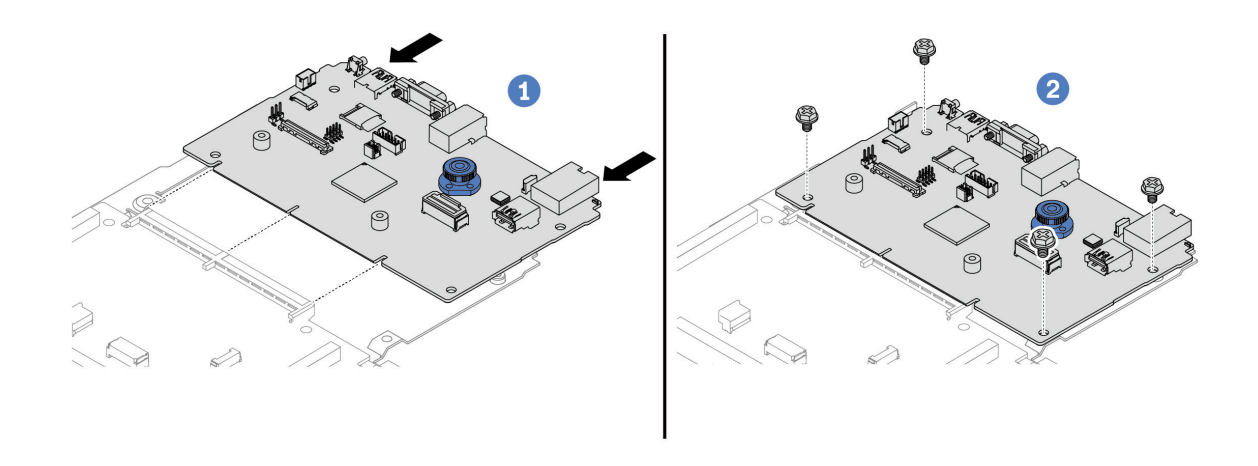

Abbildung 183. Installieren der System-E/A-Platine auf der Prozessorplatine

a. **C** Richten Sie die System-E/A-Platine am Anschluss auf der Prozessorplatine aus und schieben Sie die System-E/A-Platine mit beiden Händen vorsichtig in den Anschluss.

Anmerkung: Um die Kontakt der System-E/A-Platine vor Beschädigungen zu schützen, stellen Sie sicher, dass die System-E/A-Platine ordnungsgemäß am Anschluss der Prozessorplatine ausgerichtet ist und beim Einsetzen so horizontal wie möglich bleibt.

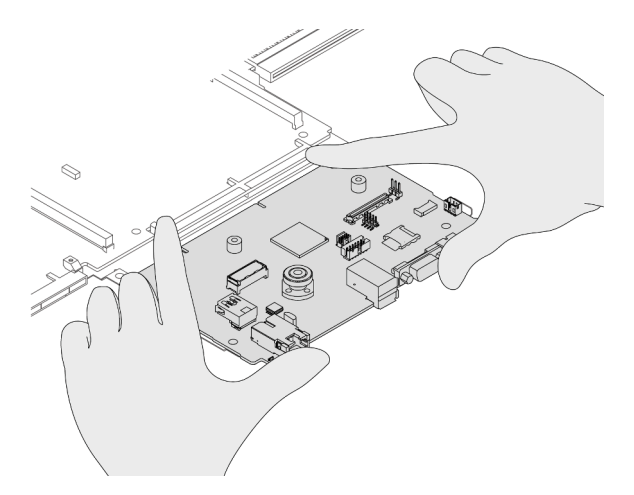

- b. <sup>2</sup> Installieren Sie die Schrauben, um die System-E/A-Platine zu befestigen.
- Schritt 4. (Optional) Wenn Sie die System-E/A-Platine austauschen, installieren Sie das Firmware- und RoT-Sicherheitsmodul, das Sie von der alten System-E/A-Platine entfernt haben, auf der neuen System-E/A-Platine. Siehe ["Firmware- und RoT-Sicherheitsmodul installieren" auf Seite 185](#page-194-0).
- Schritt 5. Installieren Sie die microSD-Karte (["MicroSD-Karte installieren" auf Seite 121\)](#page-130-0).
- Schritt 6. Installieren Sie die Systemplatinenbaugruppe im Server.

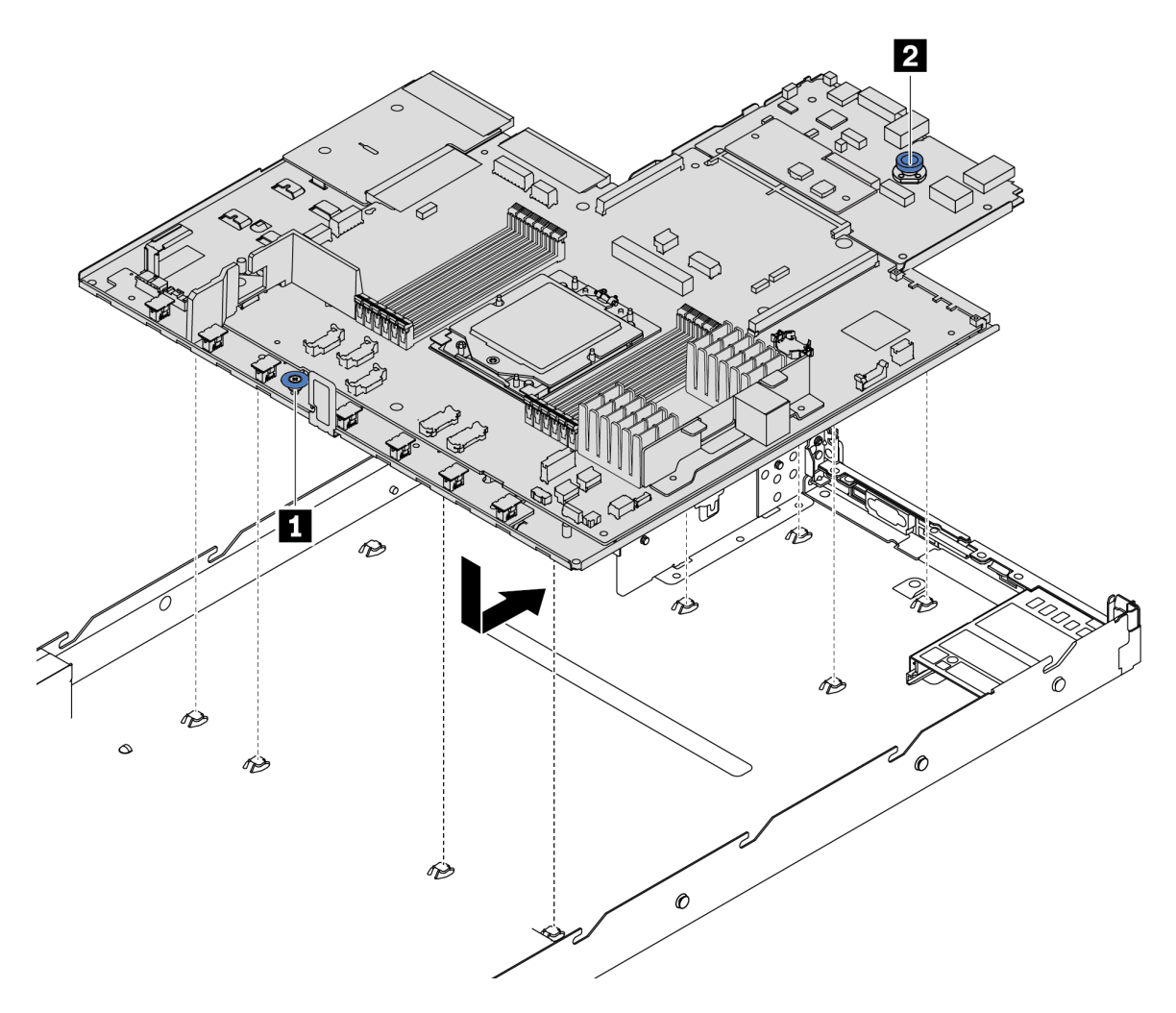

Abbildung 184. Installieren der Systemplatinenbaugruppe

- a.  $\bullet$  Halten Sie zum Einsetzen der Systemplatine in das Gehäuse gleichzeitig den Hebegriff **1** und den Entriegelungsstift **2**.
- b. <sup>2</sup> Schieben Sie die Systemplatine zur Rückseite des Servers, bis sie einrastet. Überprüfen Sie Folgendes:
	- Die hinteren Anschlüsse auf der neuen Systemplatine sind in den entsprechenden Öffnungen auf der Rückseite eingesetzt.
	- Der Entriegelungsstift **2** hält die Systemplatine in Position.

### Nach dieser Aufgabe

- 1. Installieren Sie alle Komponenten, die Sie entfernt haben:
	- ["Prozessor installieren" auf Seite 136](#page-145-0)
	- ["Speichermodul installieren" auf Seite 110](#page-119-0)
	- ["CMOS-Batterie installieren" auf Seite 35](#page-44-0)
	- ["RAID-Flash-Stromversorgungsmodul im Gehäuse installieren" auf Seite 144](#page-153-0)
	- ["Systemlüfter installieren" auf Seite 201](#page-210-0)
- ["Hintere Adapterkarte installieren" auf Seite 160](#page-169-0)
- ["Hinteres OCP-Modul installieren" auf Seite 163](#page-172-1)
- ["Rückwandplatine austauschen" auf Seite 20](#page-29-1)
- 2. Schließen Sie alle erforderlichen Kabel wieder an die gleichen Anschlüsse auf der Systemplatinenbaugruppe an. Siehe [Kapitel 2 "Interne Kabelführung" auf Seite 209.](#page-218-0)
- 3. Vergewissern Sie sich, dass alle Komponenten wieder ordnungsgemäß installiert wurden und dass keine Werkzeuge oder lose Schrauben im Inneren des Servers verblieben sind.
- 4. Installieren Sie die obere Abdeckung erneut. Weitere Informationen finden Sie unter "Obere Abdeckung [installieren" auf Seite 205.](#page-214-0)
- 5. Falls der Server in einem Rack installiert war, installieren Sie ihn dort erneut. Siehe ["Server im Rack](#page-82-0) [installieren" auf Seite 73.](#page-82-0)
- 6. Schließen Sie die Netzkabel und alle anderen Kabel, die Sie entfernt haben, wieder an.
- 7. Schalten Sie den Server und alle Peripheriegeräte ein. Siehe ["Server einschalten" auf Seite 19.](#page-28-0)
- 8. Wenn die Prozessorplatine ausgetauscht wird, aktualisieren Sie die elementaren Produktdaten (VPD). Siehe ["VPD \(Elementare Produktdaten\) aktualisieren" auf Seite 198](#page-207-0).

Maschinentypnummer und Seriennummer finden Sie auf dem Kennungsetikett, siehe "Server identifizieren und auf Lenovo XClarity Controller zugreifen" im Benutzerhandbuch oder Systemkonfigurationshandbuch.

9. Aktivieren Sie gegebenenfalls einen sicheren UEFI-Start. Informationen dazu finden Sie im Abschnitt ["Sicheren UEFI-Start aktivieren" auf Seite 189.](#page-198-0)

### Demo-Video

[Sehen Sie sich das Verfahren auf YouTube an.](https://www.youtube.com/watch?v=P9NW8qmabnI)

## <span id="page-207-0"></span>VPD (Elementare Produktdaten) aktualisieren

In diesem Abschnitt erfahren Sie, wie Sie elementare Produktdaten (VPD – Vital Product Data) aktualisieren.

- (Erforderlich) Maschinentyp
- (Erforderlich) Seriennummer
- (Optional) Systemkennnummer
- (Optional) UUID

#### Empfohlene Tools:

- Lenovo XClarity Provisioning Manager
- Lenovo XClarity Essentials OneCLI-Befehle

#### Lenovo XClarity Provisioning Manager verwenden

#### Schritte:

- 1. Starten Sie den Server und drücken Sie Taste gemäß den Anweisungen auf dem Bildschirm. Die Lenovo XClarity Provisioning Manager-Schnittstelle wird standardmäßig angezeigt.
- 2. Wählen Sie Systemübersicht aus. Die Registerkarte "Systemzusammenfassung" wird angezeigt.
- 3. Klicken Sie auf VPD aktualisieren und folgen Sie den Anweisungen auf dem Bildschirm, um die VPD zu aktualisieren.

#### Lenovo XClarity Essentials OneCLI-Befehle verwenden

• Maschinentyp aktualisieren

onecli config set SYSTEM\_PROD\_DATA.SysInfoProdName <m/t\_model> [access\_method]

- Seriennummer aktualisieren onecli config set SYSTEM\_PROD\_DATA.SysInfoSerialNum <s/n> [access\_method]
- Systemmodell aktualisieren onecli config set SYSTEM\_PROD\_DATA.SysInfoProdIdentifier <system model> [access\_method] onecli config set SYSTEM\_PROD\_DATA.SysInfoProdIdentifierEx <system model> --override [access\_method]
- Systemkennnummer aktualisieren onecli config set SYSTEM\_PROD\_DATA.SysEncloseAssetTag <asset\_tag> [access\_method]

#### • UUID aktualisieren

onecli config createuuid SYSTEM\_PROD\_DATA.SysInfoUUID [access\_method]

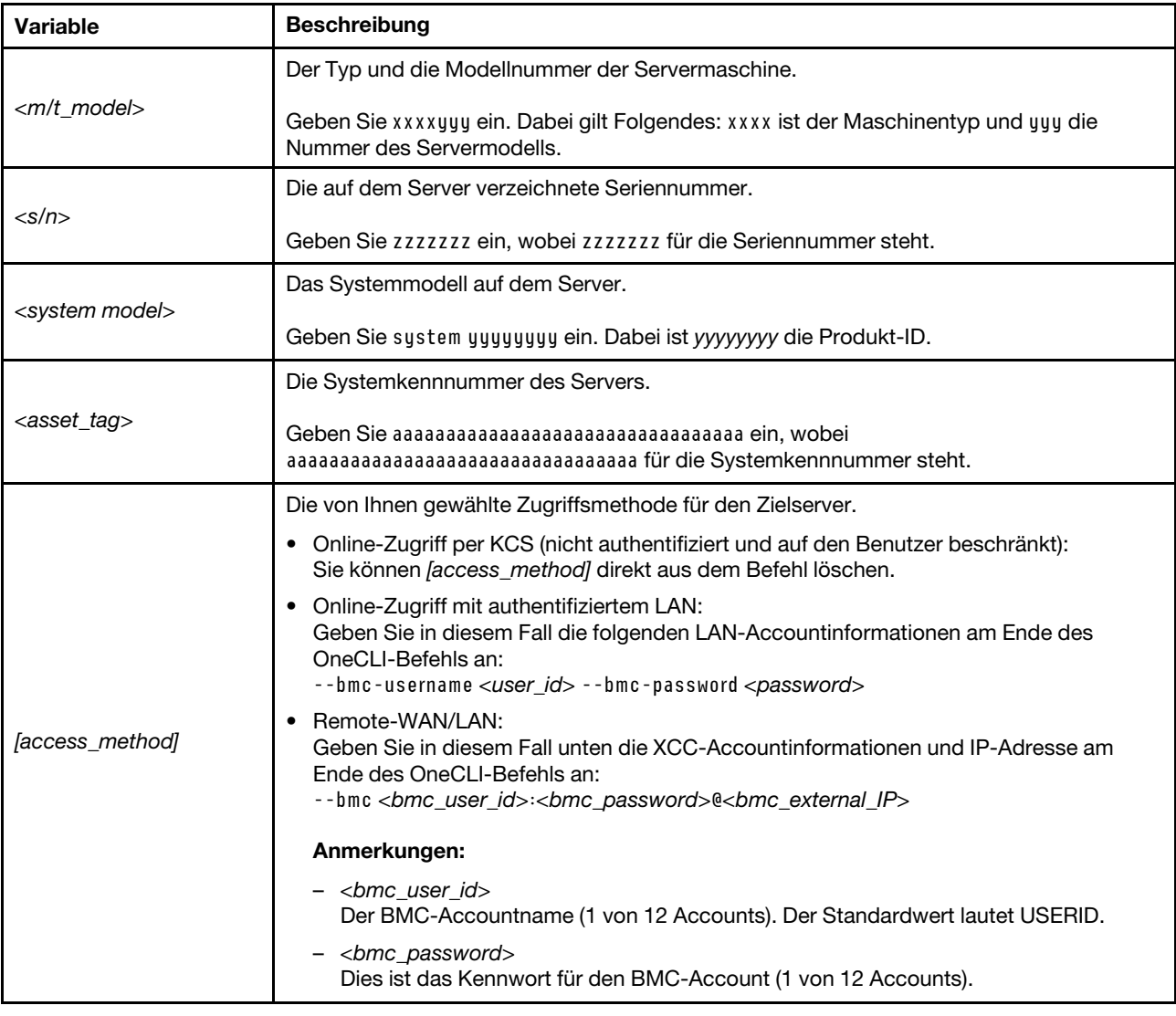

# Systemlüfter austauschen

Mithilfe dieser Informationen können Sie einen Systemlüfter entfernen und installieren.

# <span id="page-209-0"></span>Systemlüfter entfernen

Verwenden Sie diese Informationen, um einen Systemlüfter zu entfernen. Ein Hot-Swap-Lüfter kann ohne Ausschalten des Servers entfernt werden. Signifikante Unterbrechungen des Systembetriebs werden dadurch vermieden.

# Zu dieser Aufgabe

S033

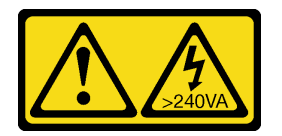

Vorsicht:

Gefährliche Energie. Spannungen mit gefährlicher Energie können bei einem Kurzschluss mit Metall dieses so erhitzen, dass es schmilzt und/oder spritzt und somit Verbrennungen und/oder einen Brand verursachen kann.

S017

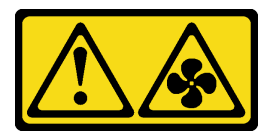

## Vorsicht:

Gefährliche, sich bewegende Lüfterflügel in der Nähe. Nicht mit den Fingern oder mit anderen Körperteilen berühren.

## Achtung:

- Lesen Sie ["Installationsrichtlinien" auf Seite 1](#page-10-0) und ["Sicherheitsprüfungscheckliste" auf Seite 2,](#page-11-0) um sicherzustellen, dass Sie sicher arbeiten.
- Vermeiden Sie den Kontakt mit statischen Aufladungen. Diese können zu einem Systemstopp und Datenverlust führen. Belassen Sie elektrostatisch empfindliche Komponenten bis zur Installation in ihren antistatischen Schutzhüllen. Handhaben Sie diese Einheiten mit einem Antistatikarmband oder einem anderen Erdungssystem.

## Vorgehensweise

Schritt 1. Entfernen Sie die obere Abdeckung. Siehe ["Obere Abdeckung entfernen" auf Seite 203.](#page-212-0)

Schritt 2. Fassen Sie die Lüfterlaschen an beiden Enden des Systemlüfters und heben Sie den Systemlüfter vorsichtig aus dem Server.

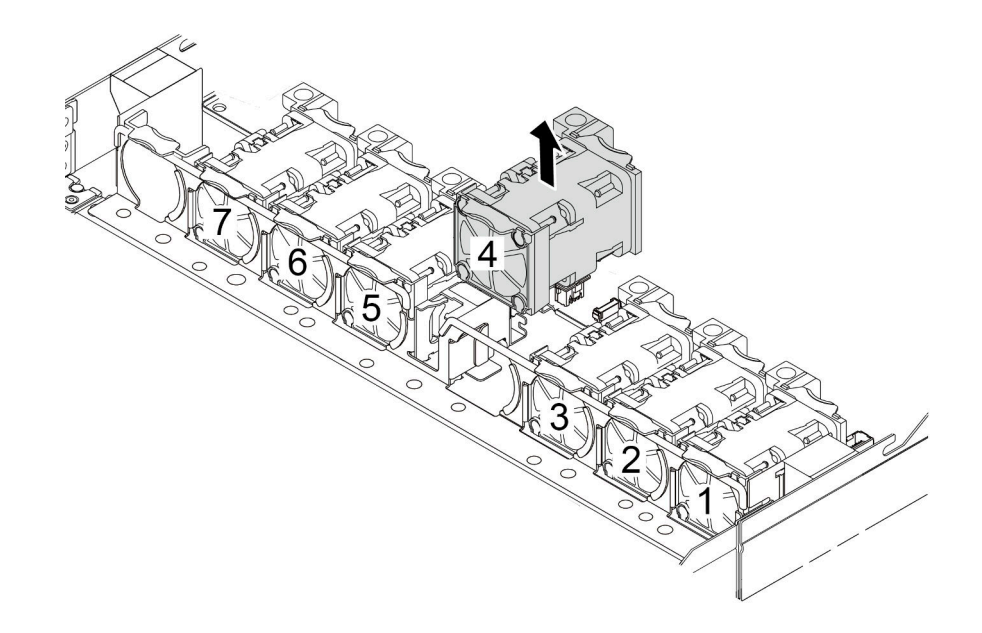

Abbildung 185. Entfernen des Systemlüfters

## Nach dieser Aufgabe

- 1. Installieren Sie einen neuen Systemlüfter oder eine Abdeckblende für Lüfter, um die Lüfterposition abzudecken. Siehe ["Systemlüfter installieren" auf Seite 201](#page-210-0).
- 2. Wenn Sie angewiesen werden, den alten Systemlüfter zurückzugeben, befolgen Sie alle Verpackungsanweisungen und verwenden Sie das mitgelieferte Verpackungsmaterial.

#### Demo-Video

[Sehen Sie sich das Verfahren auf YouTube an.](https://www.youtube.com/watch?v=e3i39OnjoR0)

# <span id="page-210-0"></span>Systemlüfter installieren

Mit diesen Informationen können Sie einen Systemlüfter installieren. Ein Hot-Swap-Lüfter kann ohne Ausschalten des Servers installiert werden. Signifikante Unterbrechungen des Systembetriebs werden dadurch vermieden.

## Zu dieser Aufgabe

#### S033

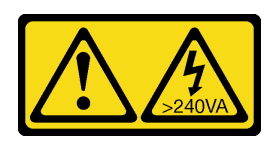

#### Vorsicht:

Gefährliche Energie. Spannungen mit gefährlicher Energie können bei einem Kurzschluss mit Metall dieses so erhitzen, dass es schmilzt und/oder spritzt und somit Verbrennungen und/oder einen Brand verursachen kann.

S017

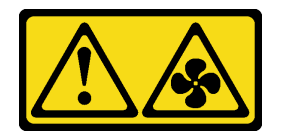

### Vorsicht:

Gefährliche, sich bewegende Lüfterflügel in der Nähe. Nicht mit den Fingern oder mit anderen Körperteilen berühren.

### Achtung:

- Lesen Sie ["Installationsrichtlinien" auf Seite 1](#page-10-0) und ["Sicherheitsprüfungscheckliste" auf Seite 2,](#page-11-0) um sicherzustellen, dass Sie sicher arbeiten.
- Vermeiden Sie den Kontakt mit statischen Aufladungen. Diese können zu einem Systemstopp und Datenverlust führen. Belassen Sie elektrostatisch empfindliche Komponenten bis zur Installation in ihren antistatischen Schutzhüllen. Handhaben Sie diese Einheiten mit einem Antistatikarmband oder einem anderen Erdungssystem.

## Vorgehensweise

Schritt 1. Berühren Sie mit der antistatischen Schutzhülle, in der sich der Systemlüfter befindet, eine unlackierte Oberfläche an der Außenseite des Servers. Entnehmen Sie anschließend den Systemlüfter aus der Schutzhülle und legen Sie ihn auf eine antistatische Oberfläche.

Schritt 2. Installieren Sie den Systemlüfter.

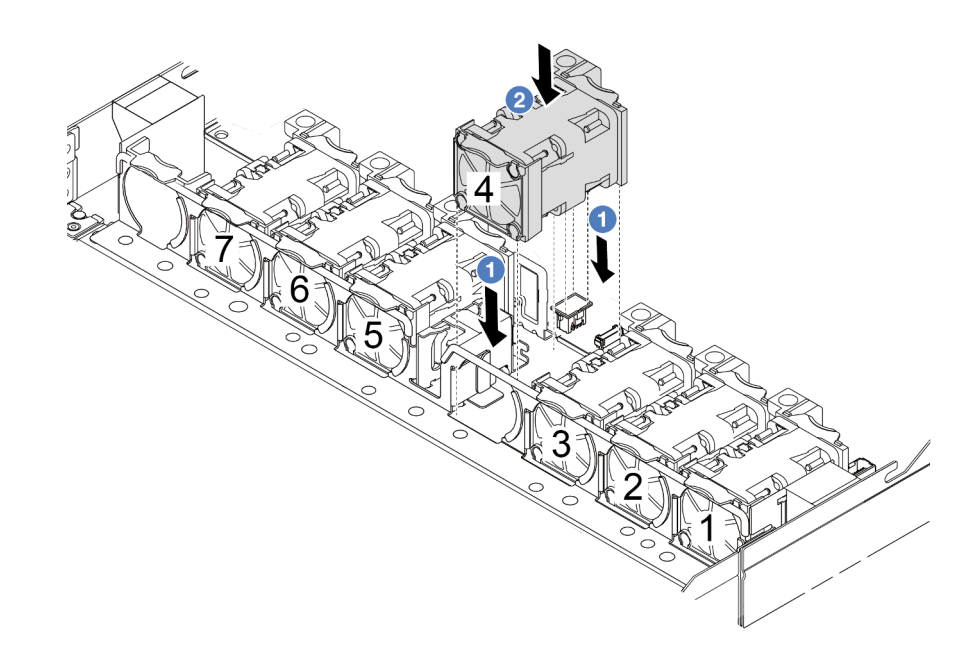

Abbildung 186. Installation des Systemlüfters

## Nach dieser Aufgabe

Schließen Sie den Austausch von Komponenten ab, Informationen dazu finden Sie im Abschnitt ["Austausch](#page-217-0) [von Komponenten abschließen" auf Seite 208](#page-217-0).

## Demo-Video

[Sehen Sie sich das Verfahren auf YouTube an.](https://www.youtube.com/watch?v=dSCe0uN6ITw)

# Obere Abdeckung austauschen

Führen Sie die Anweisungen in diesem Abschnitt aus, um die obere Abdeckung zu entfernen und zu installieren.

# <span id="page-212-0"></span>Obere Abdeckung entfernen

Führen Sie die Anweisungen in diesem Abschnitt aus, wenn Sie die obere Abdeckung entfernen möchten.

## Zu dieser Aufgabe

S033

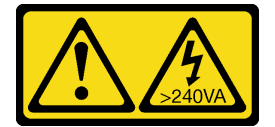

Vorsicht:

Gefährliche Energie. Spannungen mit gefährlicher Energie können bei einem Kurzschluss mit Metall dieses so erhitzen, dass es schmilzt und/oder spritzt und somit Verbrennungen und/oder einen Brand verursachen kann.

S014

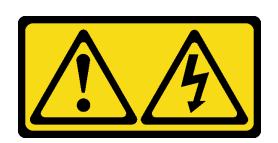

### Vorsicht:

Gefährliche Spannungen und Energien. Die mit entsprechenden Etikett gekennzeichneten Abdeckungen dürfen nur von einem qualifizierten Kundendiensttechniker entfernt werden.

#### Achtung:

- Lesen Sie ["Installationsrichtlinien" auf Seite 1](#page-10-0) und ["Sicherheitsprüfungscheckliste" auf Seite 2,](#page-11-0) um sicherzustellen, dass Sie sicher arbeiten.
- Schalten Sie für diese Aufgabe den Server aus und ziehen Sie alle Netzkabel ab.
- Vermeiden Sie den Kontakt mit statischen Aufladungen. Diese können zu einem Systemstopp und Datenverlust führen. Belassen Sie elektrostatisch empfindliche Komponenten bis zur Installation in ihren antistatischen Schutzhüllen. Handhaben Sie diese Einheiten mit einem Antistatikarmband oder einem anderen Erdungssystem.

### Vorgehensweise

Schritt 1. Falls der Server in einem Rack installiert ist, entfernen Sie den Server aus dem Rack. Weitere Informationen finden Sie in der Rack-Installationsanleitung, die mit dem Schienensatz für Ihren Server geliefert wurde.

Schritt 2. Entfernen Sie die obere Abdeckung.

Achtung: Gehen Sie behutsam mit der oberen Abdeckung um. Falls die obere Abdeckung mit geöffneter Abdeckungsverriegelung herunterfällt, könnte die Abdeckungsverriegelung beschädigt werden.

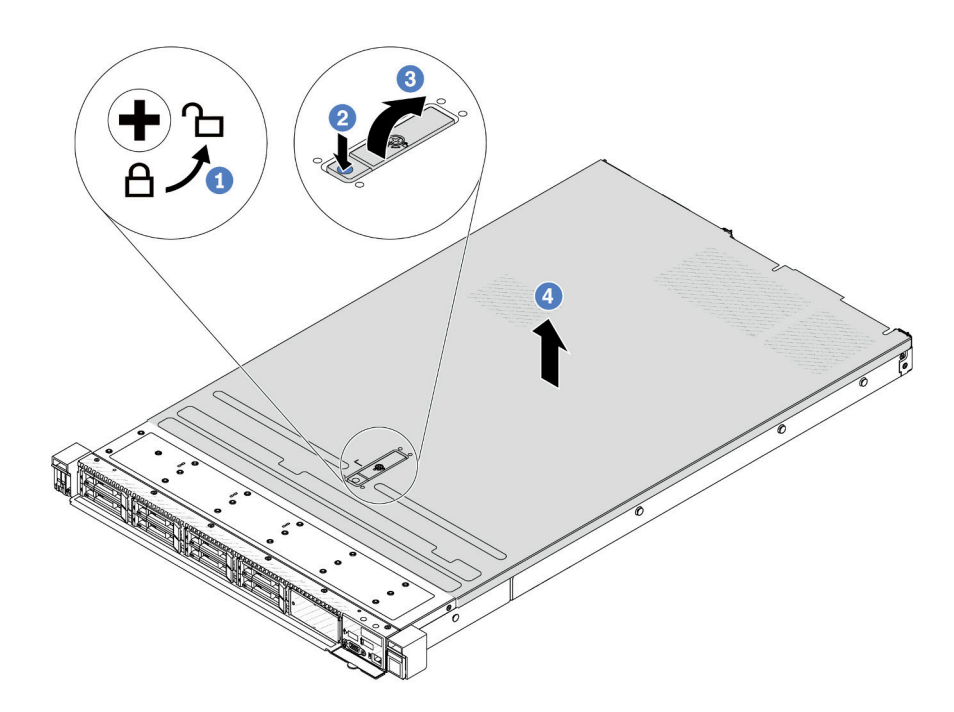

Abbildung 187. Entfernen der oberen Abdeckung

- a. <sup>1</sup>Verwenden Sie einen Schraubendreher, um die Abdeckungsverriegelung wie gezeigt in die entriegelte Position zu drehen.
- b. <sup>2</sup> Drücken Sie auf die Entriegelungstaste an der Abdeckungsverriegelung. Die Abdeckungsverriegelung wird dann bis zu einem gewissen Grad gelöst.
- c. <sup>3</sup> Öffnen Sie die Abdeckungsverriegelung vollständig wie dargestellt.
- d. <sup>4</sup> Schieben Sie die obere Abdeckung zur Rückseite, bis sie vom Gehäuse gelöst ist. Heben Sie dann die obere Abdeckung vom Gehäuse ab und legen Sie diese auf einer ebenen und sauberen Oberfläche ab.

## Nach dieser Aufgabe

Tauschen Sie ggf. Zusatzeinrichtungen aus oder bringen Sie eine neue obere Abdeckung an. Informationen dazu finden Sie im Abschnitt ["Obere Abdeckung installieren" auf Seite 205](#page-214-0).

### Demo-Video

[Sehen Sie sich das Verfahren auf YouTube an.](https://www.youtube.com/watch?v=Z101aY07XRE)

# <span id="page-214-0"></span>Obere Abdeckung installieren

Führen Sie die Anweisungen in diesem Abschnitt aus, um die obere Abdeckung zu installieren.

## Zu dieser Aufgabe

S033

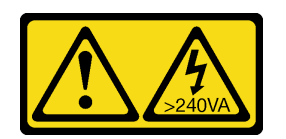

#### Vorsicht:

Gefährliche Energie. Spannungen mit gefährlicher Energie können bei einem Kurzschluss mit Metall dieses so erhitzen, dass es schmilzt und/oder spritzt und somit Verbrennungen und/oder einen Brand verursachen kann.

S014

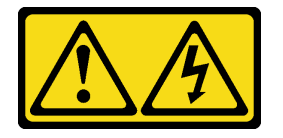

### Vorsicht:

Gefährliche Spannungen und Energien. Die mit entsprechenden Etikett gekennzeichneten Abdeckungen dürfen nur von einem qualifizierten Kundendiensttechniker entfernt werden.

#### Achtung:

- Lesen Sie ["Installationsrichtlinien" auf Seite 1](#page-10-0) und ["Sicherheitsprüfungscheckliste" auf Seite 2,](#page-11-0) um sicherzustellen, dass Sie sicher arbeiten.
- Schalten Sie für diese Aufgabe den Server aus und ziehen Sie alle Netzkabel ab.
- Vermeiden Sie den Kontakt mit statischen Aufladungen. Diese können zu einem Systemstopp und Datenverlust führen. Belassen Sie elektrostatisch empfindliche Komponenten bis zur Installation in ihren antistatischen Schutzhüllen. Handhaben Sie diese Einheiten mit einem Antistatikarmband oder einem anderen Erdungssystem.

Wenn der Server ohne die obere Abdeckung betrieben wird, können die Serverkomponenten beschädigt werden. Damit eine ordnungsgemäße Kühlung und Luftzirkulation sichergestellt sind, bringen Sie die obere Abdeckung vor dem Einschalten des Servers an.

Anmerkung: Auf neu gelieferten oberen Abdeckungen ist kein Service-Etikett angebracht. Wenn Sie ein Service-Etikett benötigen, bestellen Sie es zusammen mit der neuen oberen Abdeckung und bringen Sie es zuallererst auf der neuen oberen Abdeckung an.

## Vorgehensweise

Schritt 1. Überprüfen Sie den Server und stellen Sie sicher, dass:

- Alle Kabel, Adapter und anderen Komponenten ordnungsgemäß und fest installiert sind und dass sich keine Werkzeuge oder losen Teile mehr im Server befinden.
- Alle internen Kabel ordnungsgemäß angeschlossen und verlegt sind. Siehe Kapitel 2 "Interne [Kabelführung" auf Seite 209.](#page-218-0)
Schritt 2. Installieren Sie die obere Abdeckung am Server.

Achtung: Gehen Sie behutsam mit der oberen Abdeckung um. Falls die obere Abdeckung mit geöffneter Abdeckungsverriegelung herunterfällt, könnte die Abdeckungsverriegelung beschädigt werden.

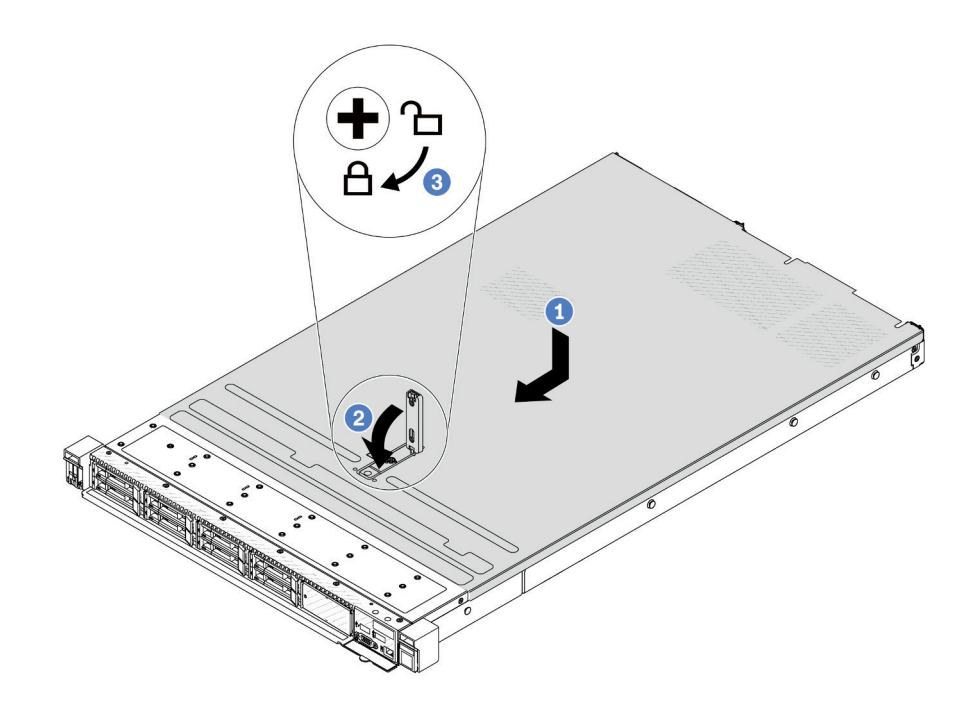

Abbildung 188. Installation der oberen Abdeckung

a. Vergewissern Sie sich, dass sich die Abdeckungsverriegelung in der geöffneten Position befindet. Setzen Sie die obere Abdeckung in das Gehäuse ein, bis beide Seiten der oberen Abdeckung die Führungen an beiden Seiten des Gehäuses umschließen. Schieben Sie anschließend die obere Abdeckung zur Vorderseite des Gehäuses.

Anmerkung: Bevor Sie die obere Abdeckung nach vorne schieben, stellen Sie sicher, dass alle Laschen auf der oberen Abdeckung ordnungsgemäß im Gehäuse greifen.

- b. <sup>2</sup> Drücken Sie die Abdeckungsverriegelung nach unten und stellen Sie sicher, dass sie vollständig geschlossen ist.
- c. <sup>3</sup> Verwenden Sie einen Schraubendreher, um die Abdeckungsverriegelung in die verriegelte Position zu drehen.

### Nach dieser Aufgabe

Führen Sie nach dem Anbringen der oberen Abdeckung den Austausch der Teile durch. Informationen dazu finden Sie im Abschnitt ["Austausch von Komponenten abschließen" auf Seite 208](#page-217-0).

#### Demo-Video

[Sehen Sie sich das Verfahren auf YouTube an.](https://www.youtube.com/watch?v=HPtz3zP_RoQ)

### <span id="page-217-0"></span>Austausch von Komponenten abschließen

Lesen Sie diese Prüfliste, um den Austausch von Komponenten abzuschließen.

Gehen Sie wie folgt vor, um den Austausch von Komponenten abzuschließen:

- 1. Vergewissern Sie sich, dass alle Komponenten wieder ordnungsgemäß installiert wurden und dass keine Werkzeuge oder lose Schrauben im Inneren des Servers verblieben sind.
- 2. Verlegen Sie die Kabel ordnungsgemäß im Server und sichern Sie sie. Lesen Sie die Informationen für das Anschließen und Verlegen von Kabeln für jede Komponente.
- 3. Installieren Sie die obere Abdeckung erneut. (Siehe ["Obere Abdeckung installieren" auf Seite 205\)](#page-214-0).
- 4. Falls der Server in einem Rack installiert war, installieren Sie ihn dort erneut. Siehe ["Server im Rack](#page-82-0) [installieren" auf Seite 73.](#page-82-0)
- 5. Schließen Sie die Netzkabel und alle anderen Kabel, die Sie entfernt haben, wieder an.
- 6. Schalten Sie den Server und alle Peripheriegeräte ein. Siehe ["Server einschalten" auf Seite 19.](#page-28-0)
- 7. Aktualisieren Sie die Serverkonfiguration.
	- Laden Sie die neuesten Einheitentreiber herunter und installieren Sie sie: [http://](http://datacentersupport.lenovo.com)  [datacentersupport.lenovo.com](http://datacentersupport.lenovo.com).
	- Aktualisieren Sie die Systemfirmware. Siehe "Firmware aktualisieren" im Benutzerhandbuch oder Systemkonfigurationshandbuch.
	- Aktualisieren Sie die UEFI-Konfiguration. Siehe <https://pubs.lenovo.com/uefi-overview/>.
	- Konfigurieren Sie die Platteneinheiten neu, wenn Sie ein Hot-Swap-Laufwerk oder einen RAID-Adapter installiert oder entfernt haben. LXPM-Dokumentation für Ihren Server finden Sie unter [https://](https://pubs.lenovo.com/lxpm-overview/) [pubs.lenovo.com/lxpm-overview/](https://pubs.lenovo.com/lxpm-overview/).

# <span id="page-218-0"></span>Kapitel 2. Interne Kabelführung

In diesem Abschnitt erfahren Sie, wie Sie die Kabelführung für bestimmte Komponenten durchführen.

Befolgen Sie beim Anschließen von Kabeln die folgenden Richtlinien:

- Schalten Sie den Server aus, bevor Sie interne Kabel anschließen oder abziehen.
- Weitere Anleitungen zum Verkabeln von externen Einheiten erhalten Sie in der Dokumentation zu der entsprechenden Einheit. Möglicherweise ist es einfacher, die Kabel vor dem Anschließen von Einheiten an den Server zu verlegen.
- Auf den im Lieferumfang des Servers und der Zusatzeinrichtungen enthaltenen Kabeln sind Kennungen aufgedruckt. Verwenden Sie diese Kennungen, um die Kabel mit den richtigen Anschlüssen zu verbinden.
- Stellen Sie sicher, dass das Kabel nicht eingeklemmt wird und keine Anschlüsse abdeckt und dass keine Komponenten auf der Systemplatinenbaugruppe blockiert werden.
- Vergewissern Sie sich, dass die entsprechenden Kabel durch die Kabelklemmen geführt sind.

Anmerkung: Lösen Sie alle Verriegelungen, Lösehebel oder Sperren an Kabelanschlüssen, wenn Sie die Kabel von der Systemplatinenbaugruppe abziehen. Wenn Sie sie nicht vor dem Entfernen der Kabel lösen, werden die Kabelanschlüsse auf der Systemplatinenbaugruppe beschädigt. Bei einer Beschädigung der Kabelanschlüsse muss ggf. die Systemplatinenbaugruppe ersetzt werden.

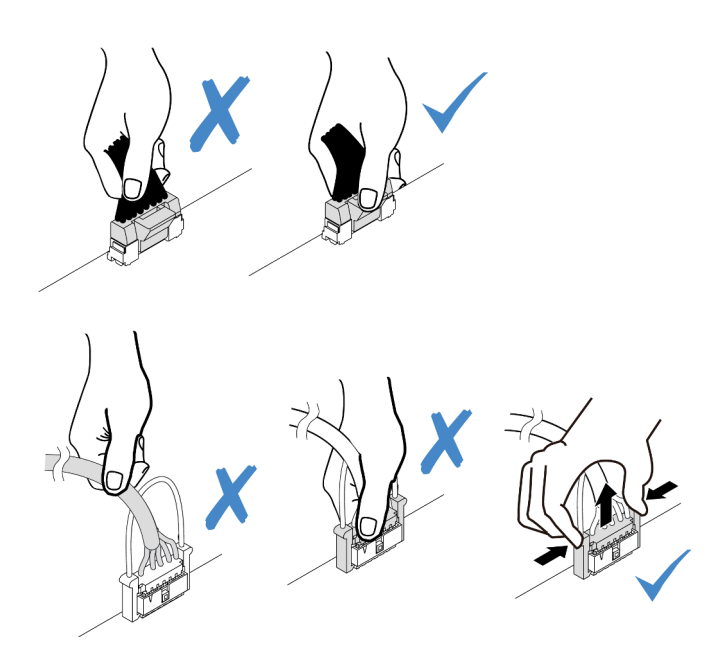

Abbildung 189. Abziehen der Kabel von der Systemplatinenbaugruppe

### Anschlüsse identifizieren

In diesem Abschnitt erfahren Sie, wo sich die Anschlüsse an elektrischen Platinen befinden und wie Sie diese identifizieren.

### Anschlüsse auf der Rückwandplatine für Laufwerke

In diesem Abschnitt erfahren Sie, wo sich die Anschlüsse der Rückwandplatinen für Laufwerke befinden.

- ["10 x 2,5-Zoll-SAS/SATA/AnyBay-Rückwandplatine" auf Seite 210](#page-219-0)
- ["8 x 2,5-Zoll-SAS/SATA-Rückwandplatine" auf Seite 211](#page-220-0)
- ["4 x 2,5-Zoll-SAS/SATA/NVMe/AnyBay-Rückwandplatine" auf Seite 211](#page-220-1)
- ["16 x EDSFF-Rückwandplatine" auf Seite 212](#page-221-0)
- ["Hintere 7-mm-SAS/SATA/NVMe-Rückwandplatine" auf Seite 213](#page-222-0)
- ["Hintere 2 x 2,5-Zoll-SAS/SATA/NVMe-Rückwandplatine" auf Seite 213](#page-222-1)
- ["Rückwandplatine für M.2-Laufwerke" auf Seite 213](#page-222-2)

#### <span id="page-219-0"></span>10 x 2,5-Zoll-SAS/SATA/AnyBay-Rückwandplatine

In diesem Abschnitt erfahren Sie, wo sich die Anschlüsse an der Rückwandplatine für 10 x 2,5-Zoll-Laufwerke befinden.

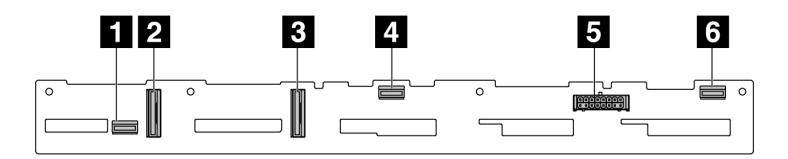

Abbildung 190. 6 x SAS/SATA + 4 x AnyBay-Rückwandplatine

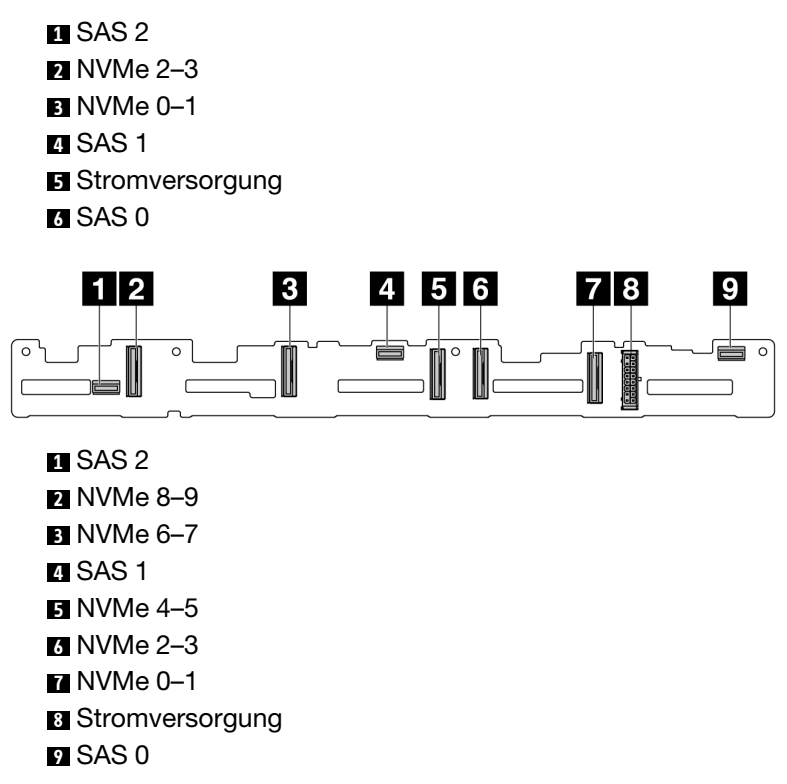

Abbildung 191. 10 x 2,5-Zoll-AnyBay-Rückwandplatine (Gen. 4)

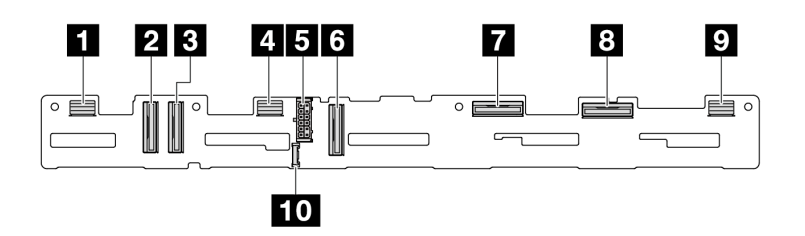

Abbildung 192. 10 x 2,5-Zoll-AnyBay-Rückwandplatine (Gen. 5)

**1** SAS 8-9 **2** NVMe 8–9 **3** NVMe 6–7 **4** SAS 4–7 **5** Stromversorgung **6** NVMe 4–5 **7 NVMe 2-3 8** NVMe 0–1 **9** SAS 0–3 **10** Seitenbandanschluss

### <span id="page-220-0"></span>8 x 2,5-Zoll-SAS/SATA-Rückwandplatine

In diesem Abschnitt erfahren Sie, wo sich die Anschlüsse an der Rückwandplatine für 8 x 2,5-Zoll-Laufwerke befinden.

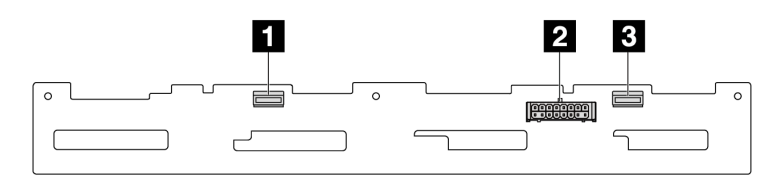

Abbildung 193. 8 x 2,5-Zoll-SAS/SATA-Rückwandplatine

**1** SAS 1 **2** Stromversorgung **3** SAS 0

#### <span id="page-220-1"></span>4 x 2,5-Zoll-SAS/SATA/NVMe/AnyBay-Rückwandplatine

In diesem Abschnitt erfahren Sie, wo sich die Anschlüsse an der Rückwandplatine für 4 x 2,5-Zoll-Laufwerke befinden.

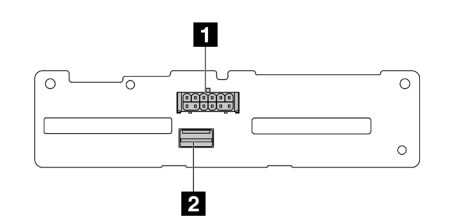

Abbildung 194. 4 x 2,5-Zoll-SAS/SATA-Rückwandplatine

```
1 Stromversorgung
2 SAS
```
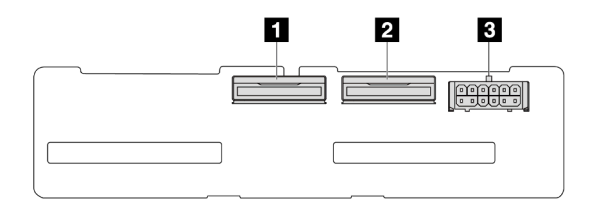

Abbildung 195. 4 x 2,5-Zoll-NVMe-Rückwandplatine

 NVMe 2-3 NVMe 0–1 Stromversorgung

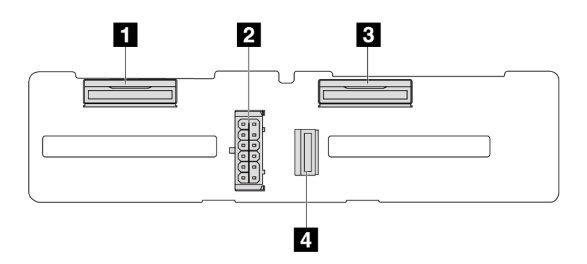

Abbildung 196. 4 x 2,5-Zoll-AnyBay-Rückwandplatine

 NVMe 2–3 Stromversorgung NVMe 0–1 SAS

### <span id="page-221-0"></span>16 x EDSFF-Rückwandplatine

In diesem Abschnitt erfahren Sie, wo sich die Anschlüsse an der Rückwandplatine für 16 x EDSFF-Laufwerke befinden.

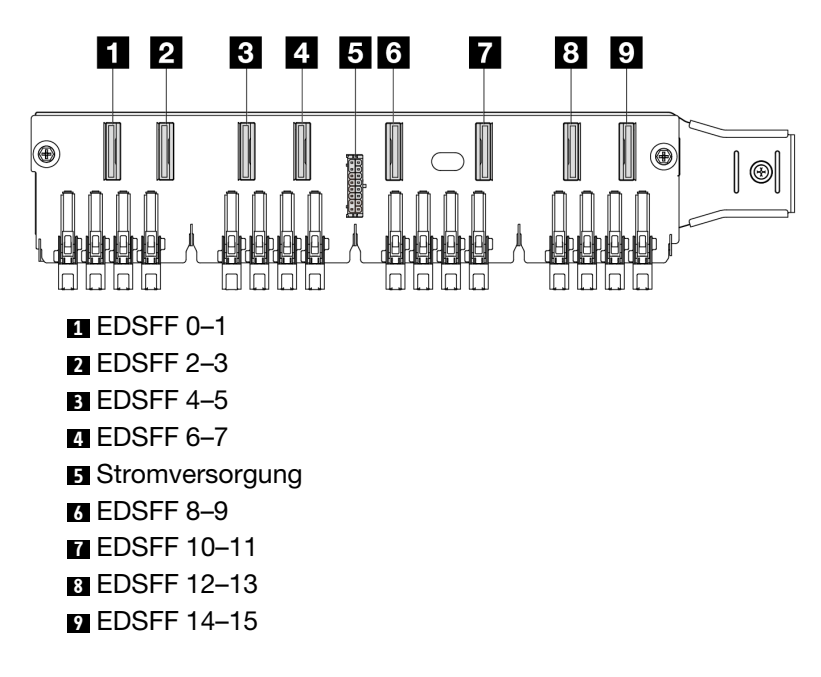

#### <span id="page-222-0"></span>Hintere 7-mm-SAS/SATA/NVMe-Rückwandplatine

In diesem Abschnitt erfahren Sie, wo sich die Anschlüsse an der hinteren Rückwandplatine für 7-mm-Laufwerke befinden.

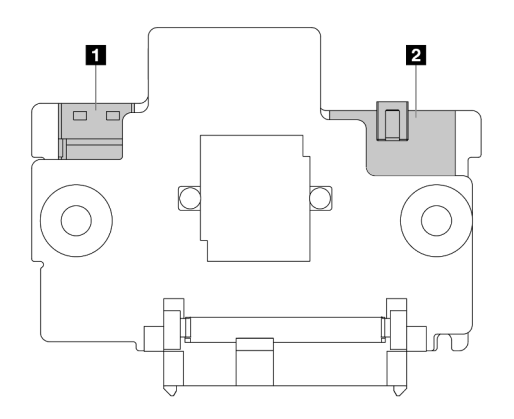

Abbildung 197. 7-mm-SAS/SATA/NVMe-Rückwandplatine (oben + unten)

**1** Stromversorgung **2** Signal

### <span id="page-222-1"></span>Hintere 2 x 2,5-Zoll-SAS/SATA/NVMe-Rückwandplatine

In diesem Abschnitt erfahren Sie, wo sich die Anschlüsse an der hinteren Rückwandplatine für 2 x 2,5-Zoll-Laufwerke befinden.

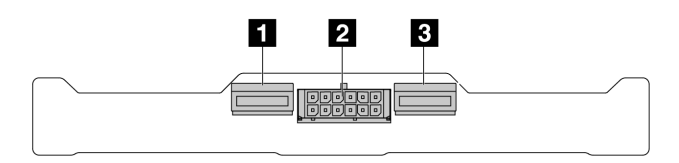

Abbildung 198. Hintere 2 x 2,5-Zoll-NVMe-Rückwandplatine

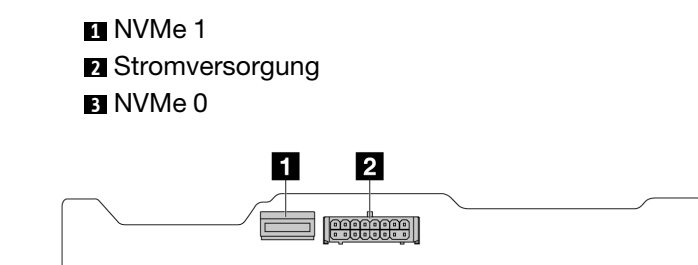

Abbildung 199. Hintere 2 x 2,5-Zoll-SAS/SATA-Rückwandplatine

**1** SAS **2** Stromversorgung

#### <span id="page-222-2"></span>Rückwandplatine für M.2-Laufwerke

Informationen zur Position der Anschlüsse an den M.2-Rückwandplatinen für Laufwerke finden Sie unter ["M.2-Rückwandplatine und M.2-Laufwerk austauschen" auf Seite 112](#page-121-0).

## CFF RAID/HBA-Adapter

Verwenden Sie diesen Abschnitt, um die Netz- und Signaleingangskabelführung für CFF RAID/HBA-Adapter zu verstehen.

### Kabelführung für CFF RAID-Adapter

Informationen zu den Positionen der Anschlüsse auf der Prozessorplatine finden Sie unter ["Anschlüsse auf](#page-306-0) [der Systemplatinenbaugruppe" auf Seite 297](#page-306-0).

Die Abbildung unten zeigt die Netz- und Eingangskabelführung von CFF RAID/HBA-Adaptern.

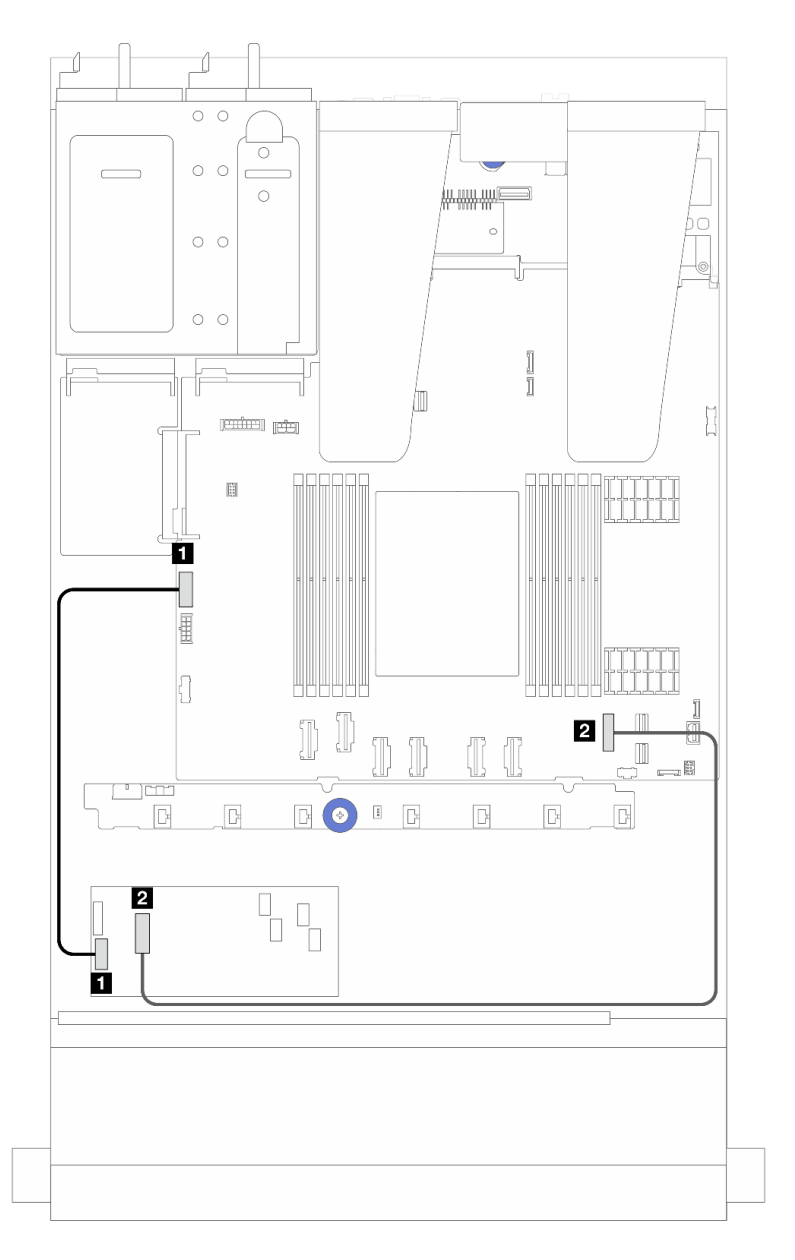

Abbildung 200. Netz- und Eingangskabelführung für CFF RAID/HBA-Adapter (Gen. 3)

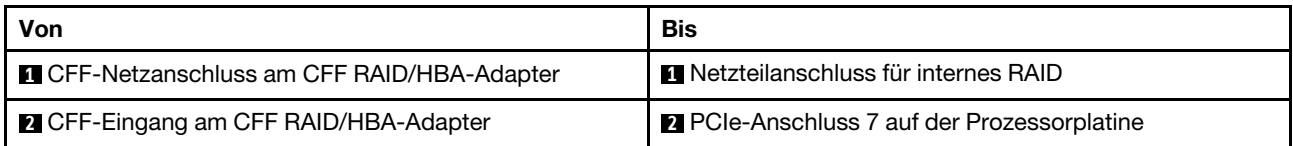

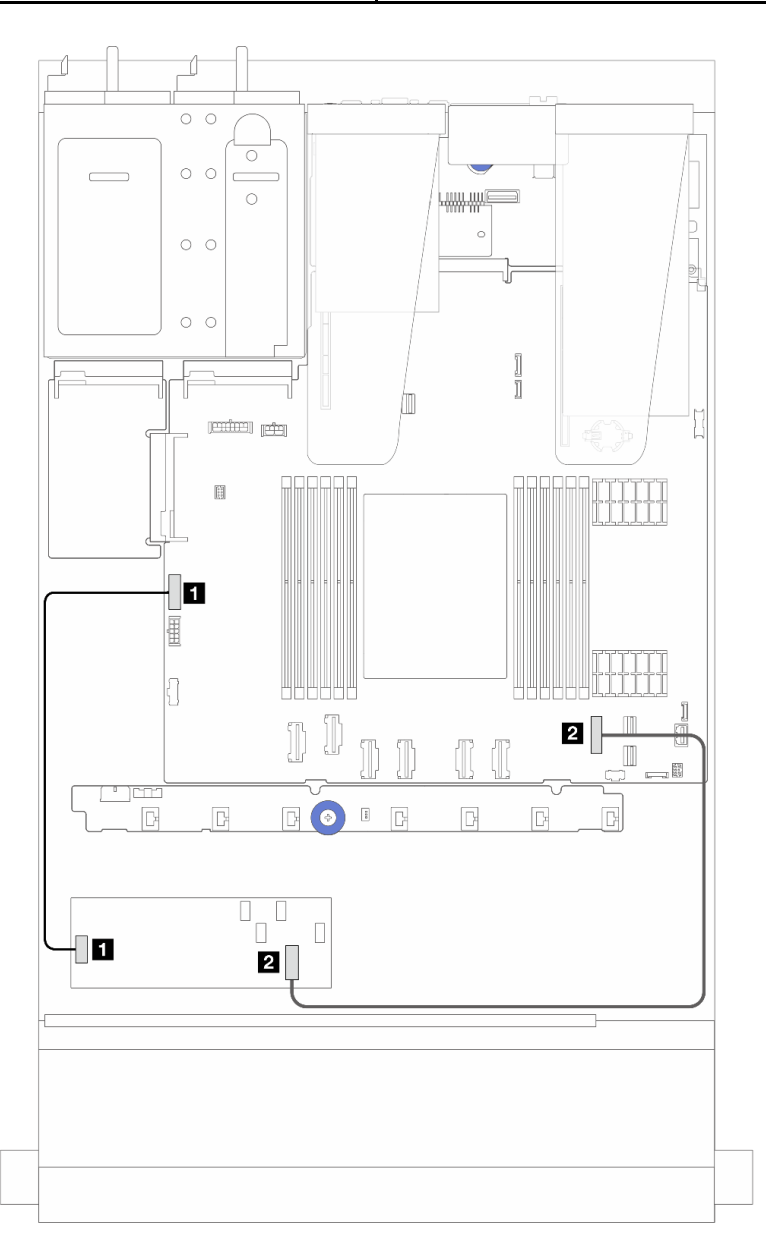

Abbildung 201. Netz- und Eingangskabelführung für CFF RAID-Adapter (Gen. 4)

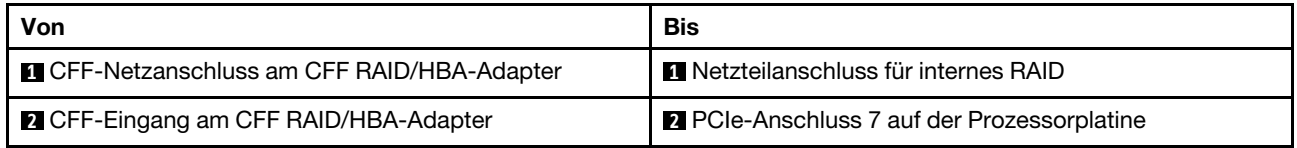

## Kabelführung für E/A-Modul an der Vorderseite

Verwenden Sie diesen Abschnitt, um die Kabelführung für das vordere E/A-Modul zu verstehen.

Anmerkung: In der Abbildung wird das Verkabelungsszenario für Servermodelle mit 2,5-Zoll-Laufwerkpositionen an der Vorderseite dargestellt. Die Position der Anschlüsse an der Vorderseite des Servers variiert je nach Modell. Detaillierte Informationen zur Position der E/A-Komponenten an der Vorderseite für verschiedene Modelle finden Sie unter "Vorderansicht" im Benutzerhandbuch.

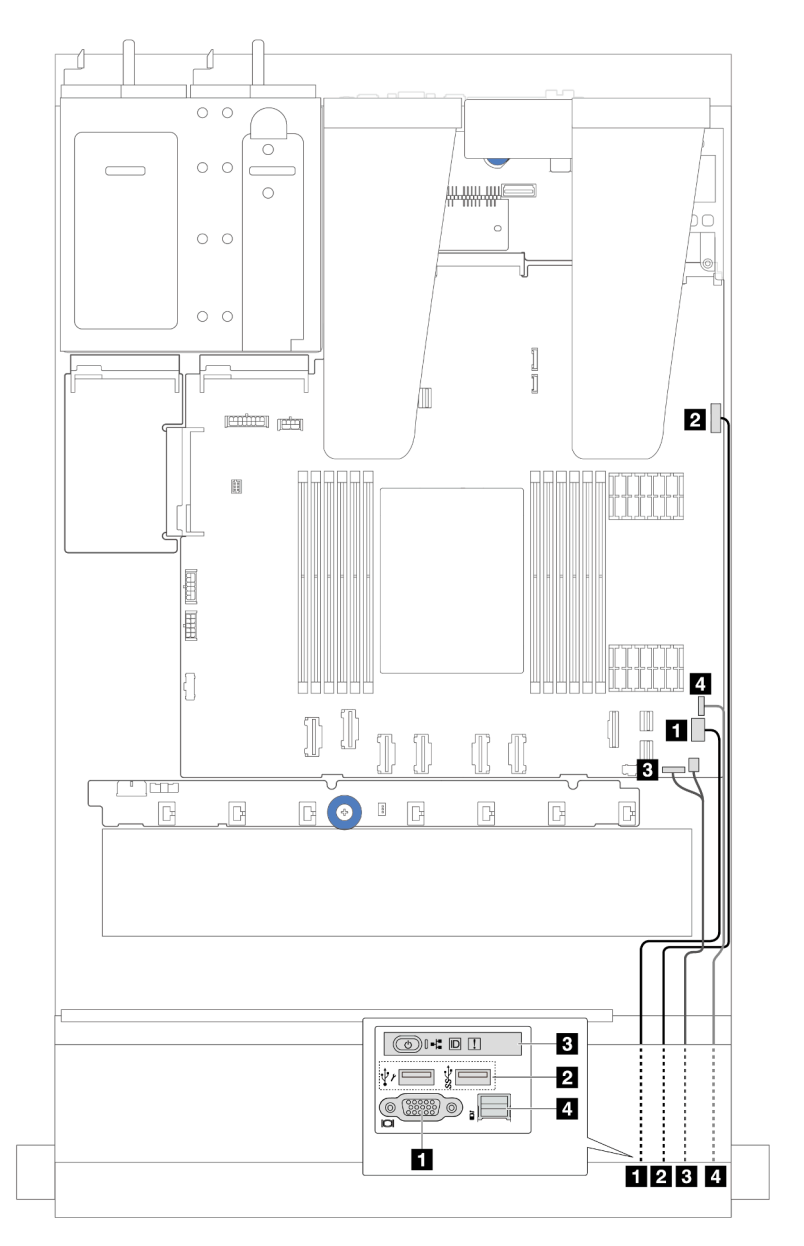

Abbildung 202. Kabelführung für ein E/A-Modul am 2,5-Zoll-Gehäuse

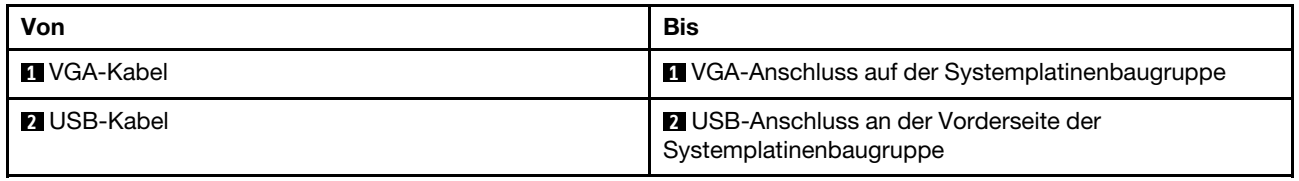

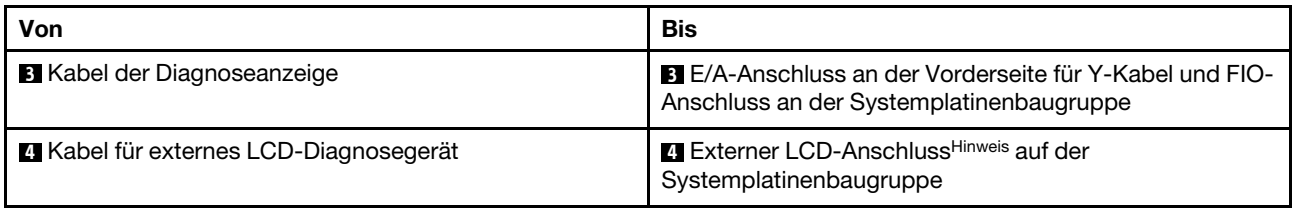

Anmerkung: Der externe LCD-Anschluss ist bei bestimmten E/A-Modulen an der Vorderseite von 10 x 2,5-Zoll-Servermodellen nicht verfügbar.

### Adapterkartenbaugruppe an der Vorderseite

Im diesem Abschnitt wird die Netz- und Signalkabelführung für die Adapterkartenbaugruppe an der Vorderseite beschrieben.

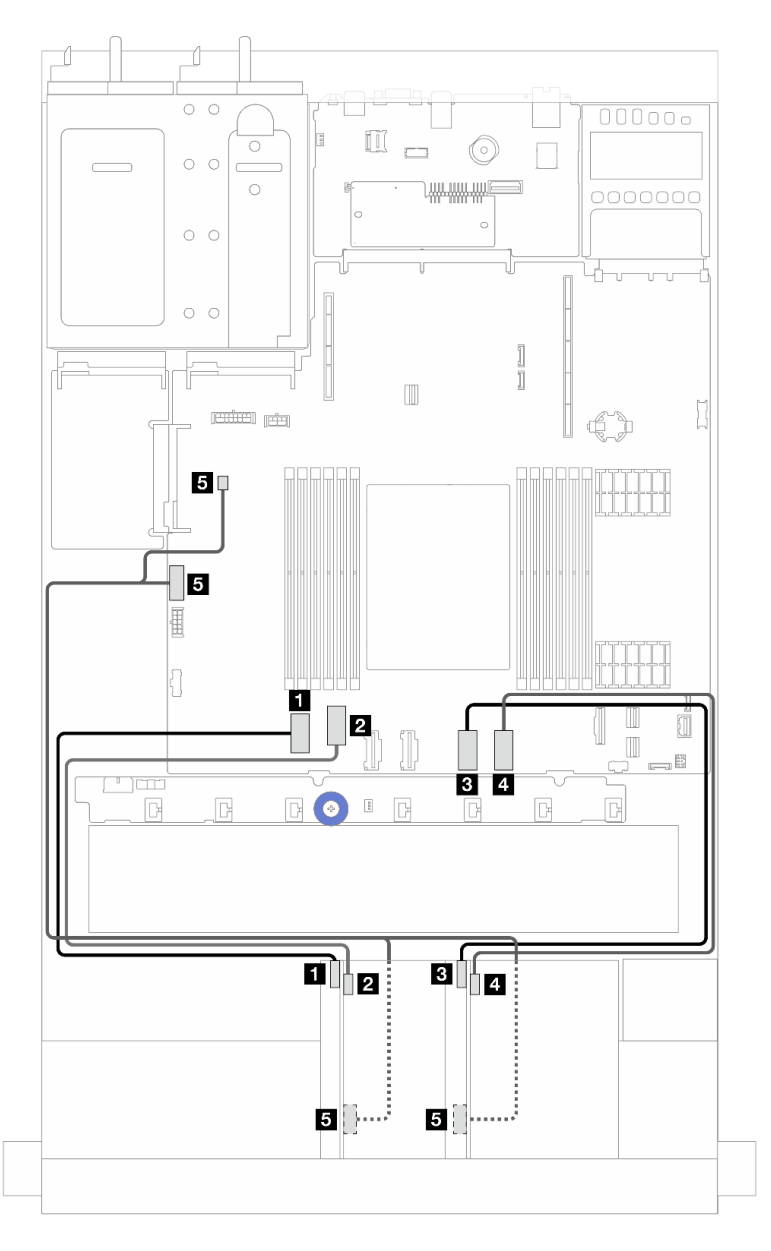

Abbildung 203. Kabelführung für die Adapterkartenbaugruppe an der Vorderseite

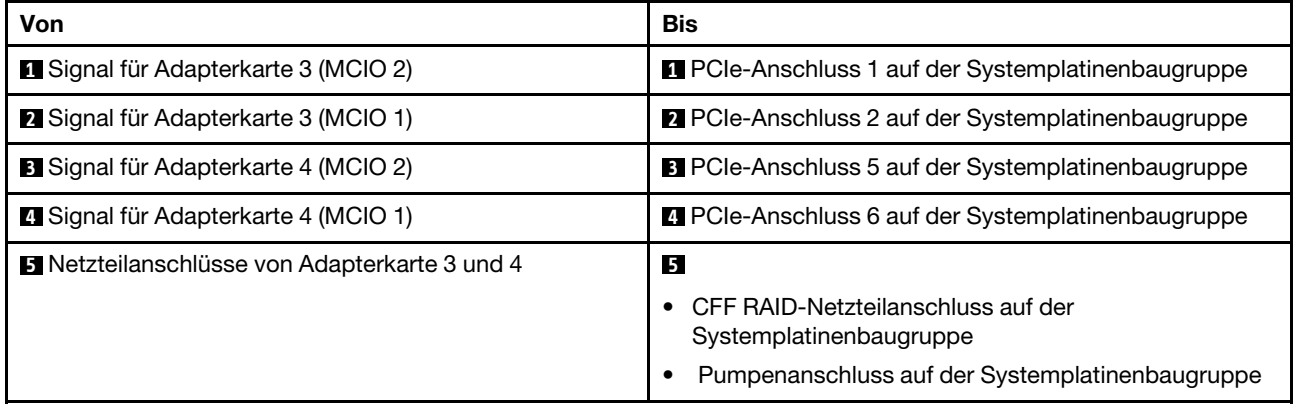

## Schalter gegen unbefugten Zugriff

Verwenden Sie diesen Abschnitt, um die Kabelführung für den Schalter gegen unbefugten Zugriff zu verstehen.

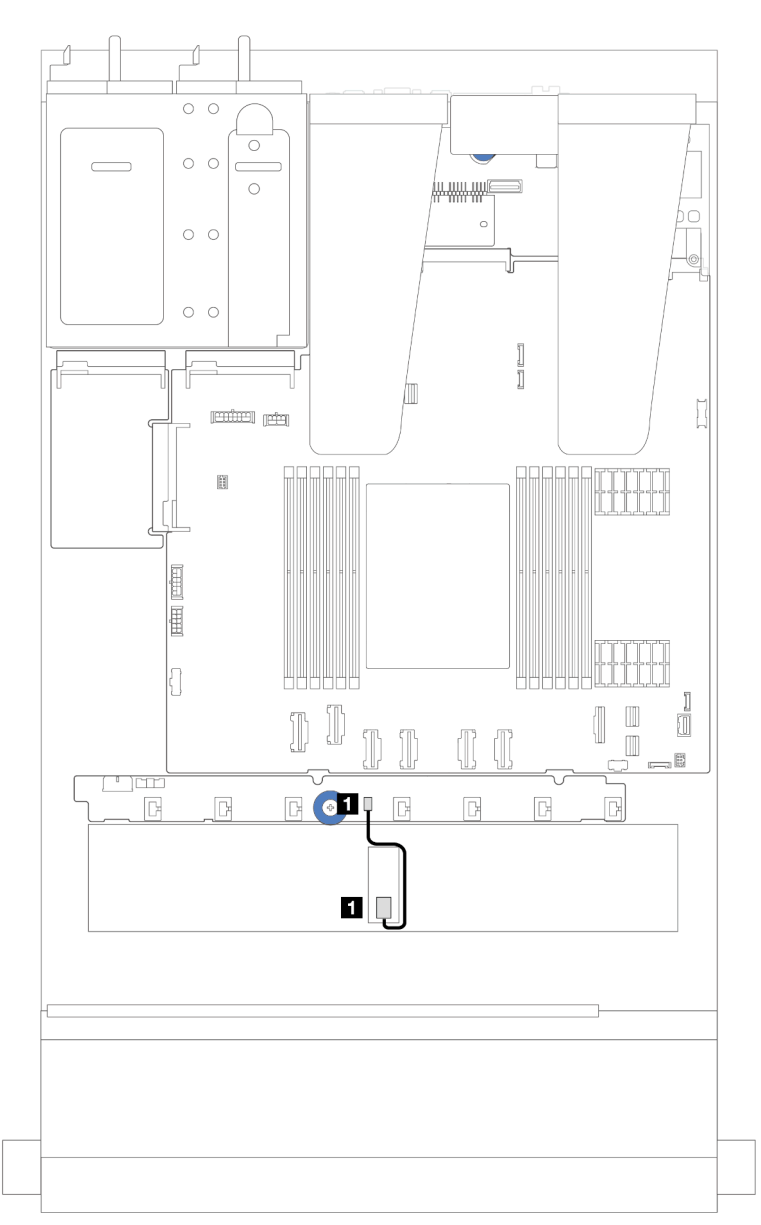

Abbildung 204. Kabelführung für den Schalter gegen unbefugten Zugriff

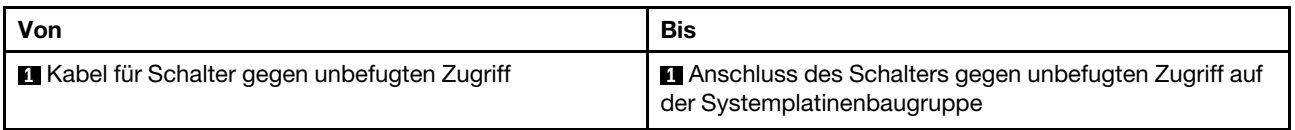

### OCP-Interposerkarte

In diesem Abschnitt wird die Kabelführung zwischen zwei OCP-Interposerkarten und der Systemplatinenbaugruppe beschrieben.

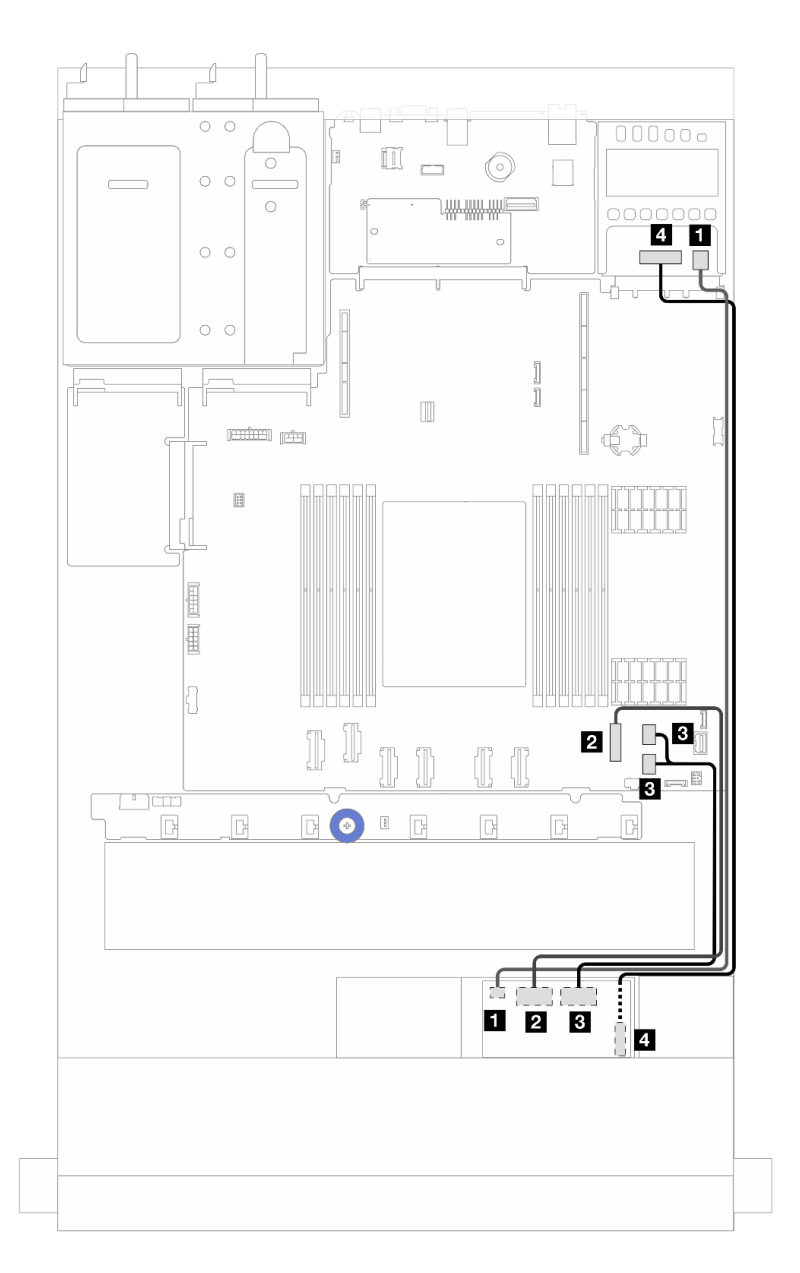

Abbildung 205. Kabelführung für OCP-Interposerkarten

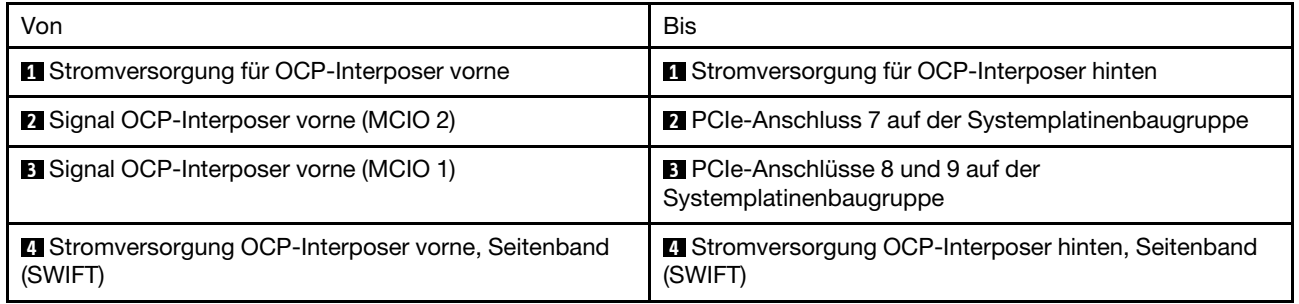

### RAID-Flash-Stromversorgungsmodule

In diesem Abschnitt wird die Kabelführung für RAID-Flash-Stromversorgungsmodule beschrieben.

### Positionen der RAID-Flash-Stromversorgungsmodule

Verwenden Sie die folgende Abbildung und Tabelle, um die Position der RAID-Flash-Stromversorgungsmodule zu finden.

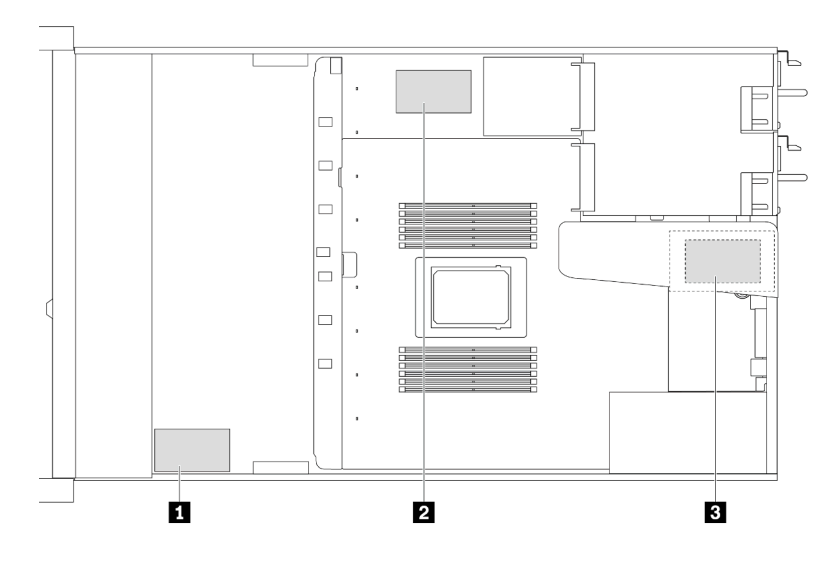

Abbildung 206. RAID-Flash-Stromversorgungsmodule im Gehäuse

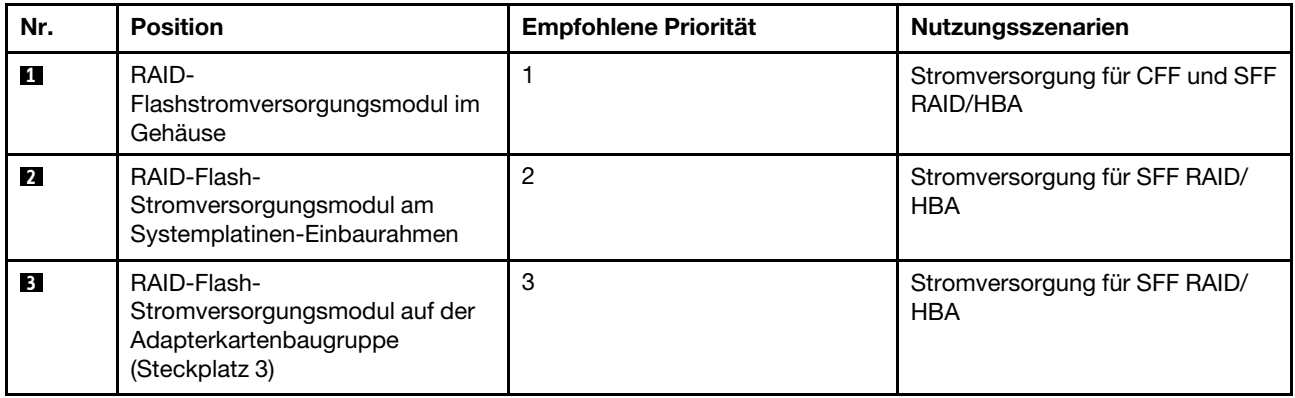

#### Kabelführung des RAID-Flash-Stromversorgungsmoduls am Gehäuse

In den folgenden Abbildungen ist die Kabelführung der RAID-Flash-Stromversorgungsmodule am Gehäuse dargestellt.

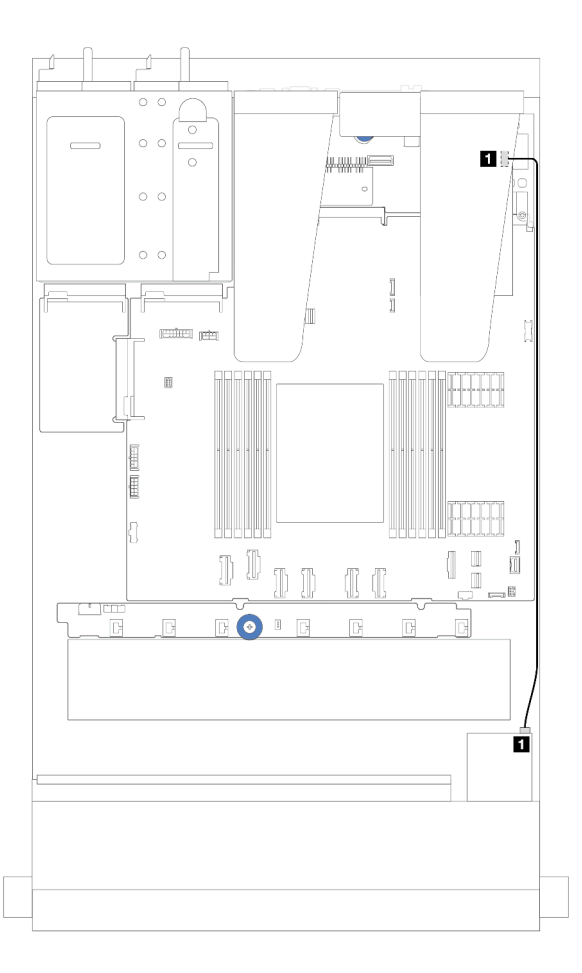

Abbildung 207. Kabelführung der RAID-Flash-Stromversorgungsmoduls für SFF RAID/HBA-Adapter

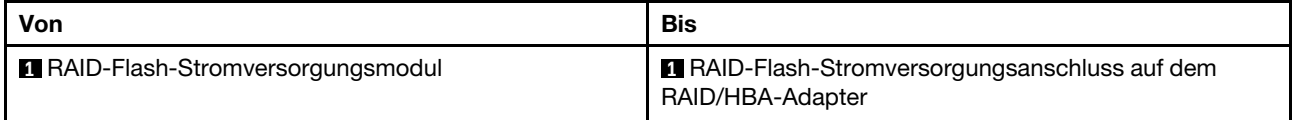

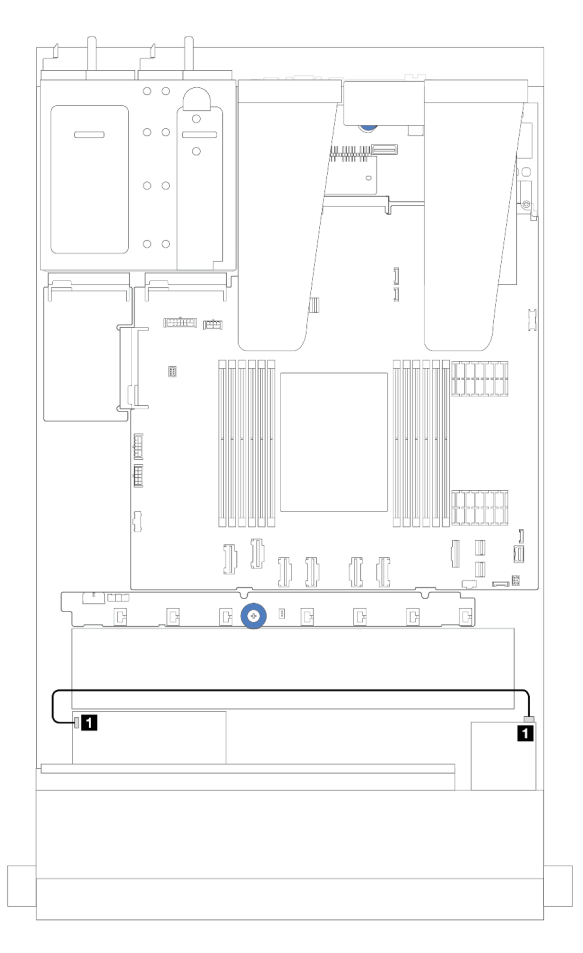

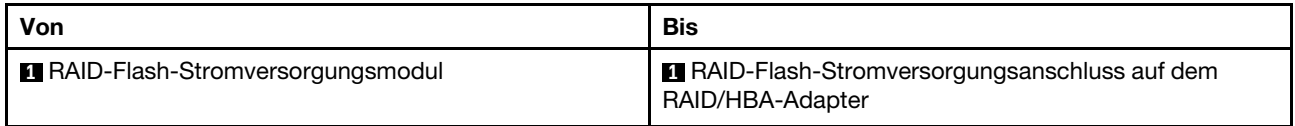

Abbildung 208. Kabelführung des RAID-Flash-Stromversorgungsmoduls für CFF RAID-Adapter

Ein Verlängerungskabel wird für jedes RAID-Flash-Stromversorgungsmodul zum Anschluss bereitgestellt. Schließen Sie das Kabel des RAID-Flash-Stromversorgungsmoduls wie dargestellt an den RAID-Flash-Stromversorgungsmodul-Anschluss am entsprechenden RAID-Adapter an.

#### Kabelführung des RAID-Flash-Stromversorgungsmoduls an der Adapterkartenbaugruppe

In den folgenden Abbildungen ist die Kabelführung der RAID-Flash-Stromversorgungsmodule an der Adapterkartenbaugruppe dargestellt.

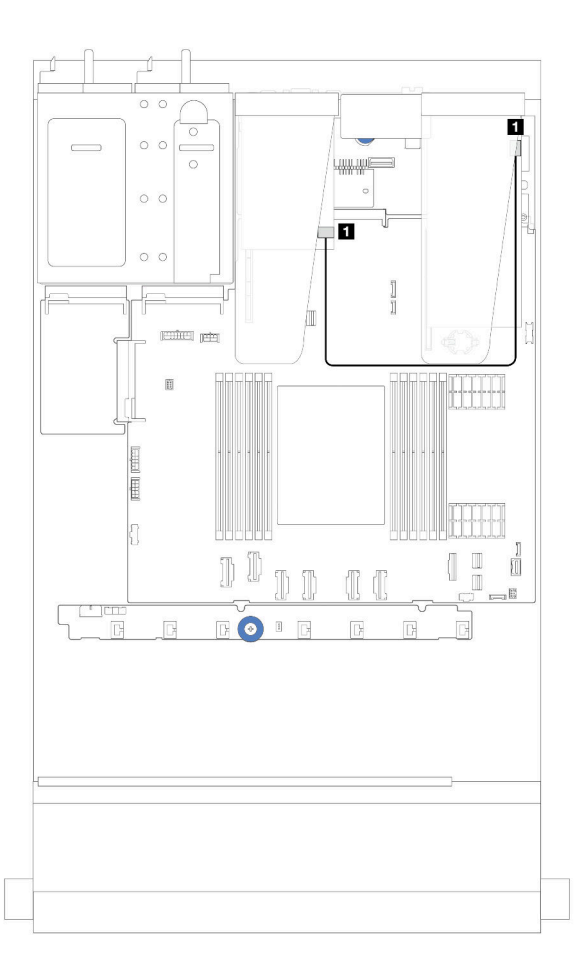

Abbildung 209. Kabelführung des RAID-Flash-Stromversorgungsmoduls an der Adapterkartenbaugruppe

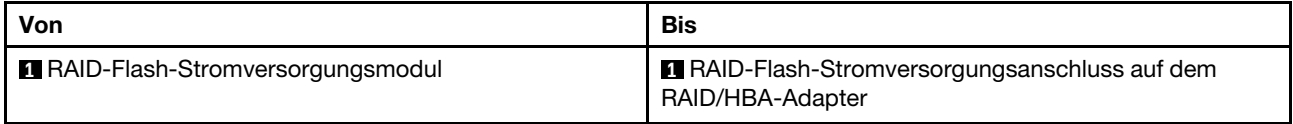

### Kabelführung der RAID-Flash-Stromversorgungsmodule am Systemplatinen-Einbaurahmen

In den folgenden Abbildungen ist die Kabelführung der RAID-Flash-Stromversorgungsmodule am Systemplatinen-Einbaurahmen dargestellt.

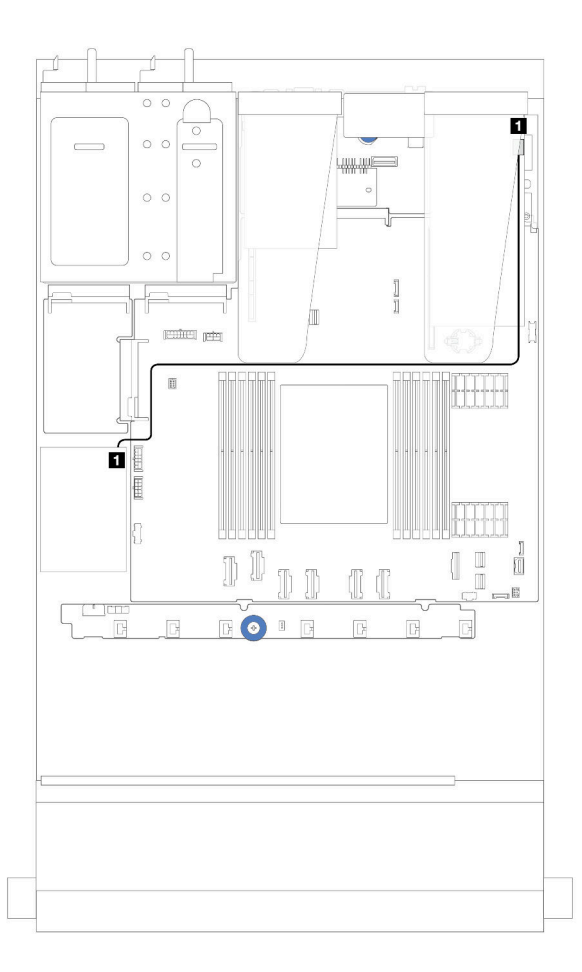

Abbildung 210. Kabelführung der RAID-Flash-Stromversorgungsmodule am Systemplatinen-Einbaurahmen

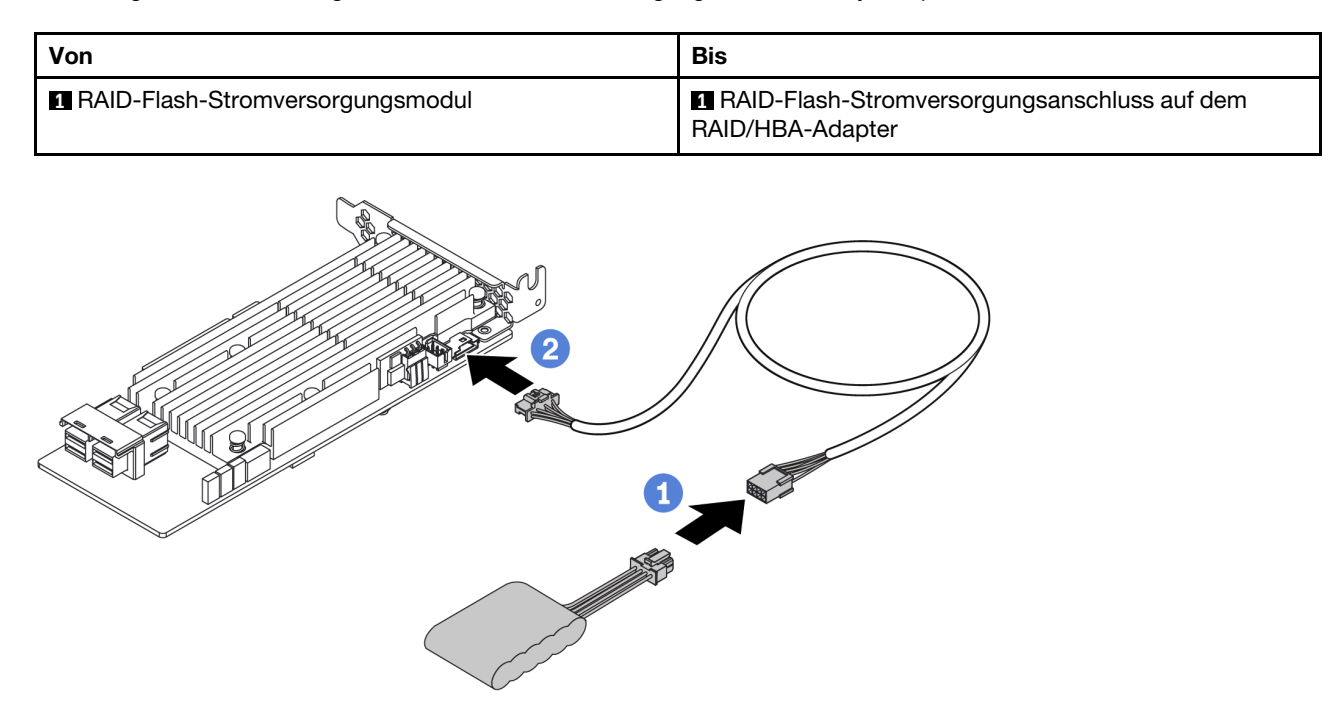

Abbildung 211. Netzkabelführung für RAID-Flash-Stromversorgungsmodul

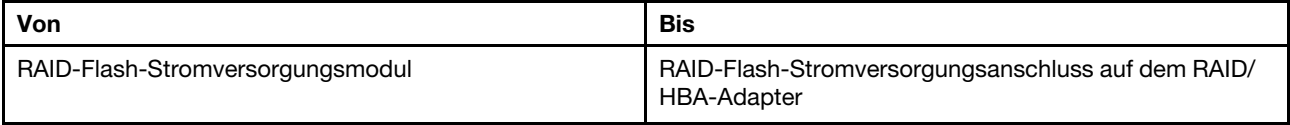

### Hintere Rückwandplatine für NVMe/SATA-Laufwerke

Verwenden Sie diesen Abschnitt, um die Kabelführung für Rückwandplatinen für NVMe/SATA-Laufwerke auf der Rückseite zu verstehen.

- Informationen zu den Positionen der Anschlüsse der hinteren Rückwandplatine für NVMe/SATA-Laufwerke auf der Prozessorplatine finden Sie unter ["Anschlüsse auf der Systemplatinenbaugruppe" auf](#page-306-0) [Seite 297.](#page-306-0)
- In den folgenden Abbildungen und Tabellen finden Sie die Onboard-Anschlüsse der Rückwandplatinen für NVMe/SATA-Laufwerke auf der Rückseite:
	- ["Rückwandplatine für 2 x 2,5-Zoll-NVMe-Laufwerke an der Rückseite" auf Seite 227](#page-236-0)
	- ["Rückwandplatine für 2 x 2,5-Zoll-SATA-Laufwerke an der Rückseite" auf Seite 228](#page-237-0)

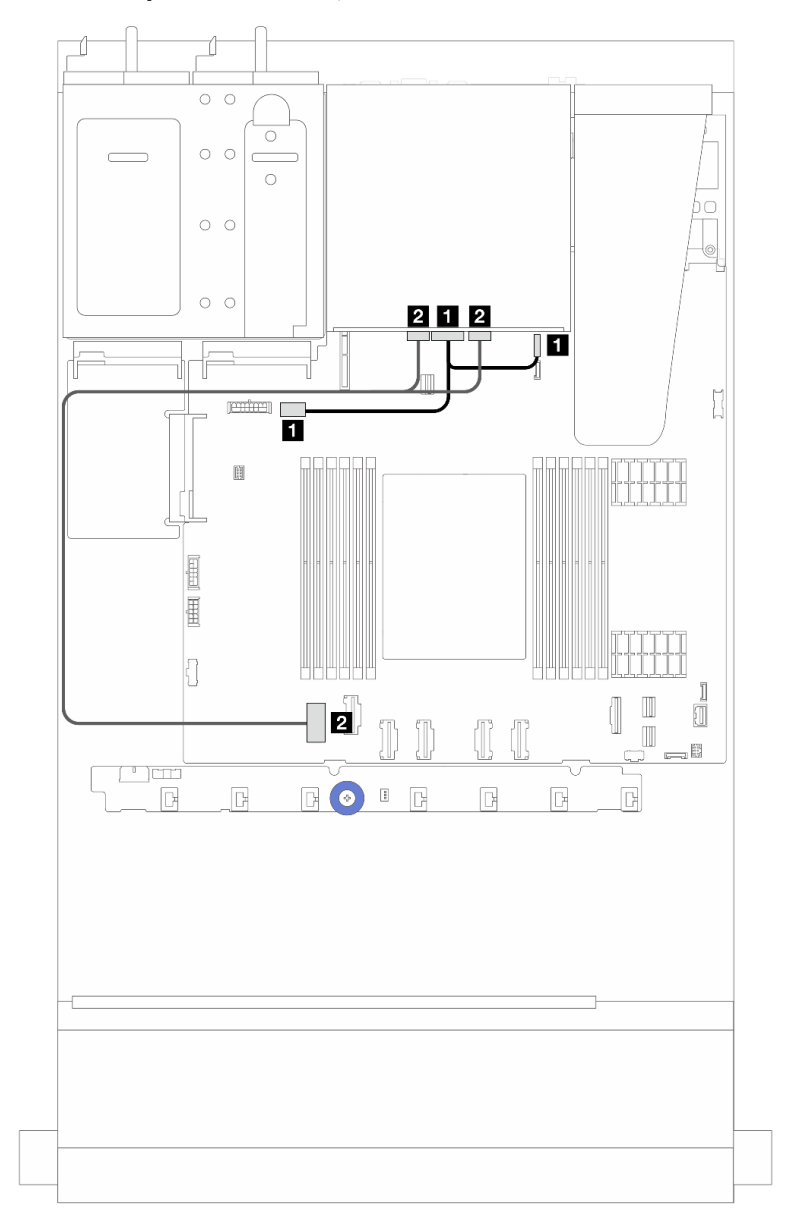

### <span id="page-236-0"></span>Rückwandplatine für 2 x 2,5-Zoll-NVMe-Laufwerke an der Rückseite

Abbildung 212. Kabelführung für hintere Rückwandplatine für 2 x 2,5-Zoll-NVMe-Laufwerke

| Von                                                                | Bis                                                                                                    |
|--------------------------------------------------------------------|----------------------------------------------------------------------------------------------------|
| Netzteilanschluss an der hinteren Rückwandplatine                  | Links: Netzteilanschluss für GPU/7-mm-/hintere<br>Rückwandplatine auf der Systemplatinenbaugruppe<br><b>Rechts: 7-mm-/Seitenbandanschluss für hintere</b><br>Rückwandplatine auf der Systemplatinenbaugruppe |
| <b>2</b> NVMe-Anschluss 0 und 1 an der hinteren<br>Rückwandplatine | PCIe-Anschluss 1 auf der Systemplatinenbaugruppe                                                                                                    |

### <span id="page-237-0"></span>Rückwandplatine für 2 x 2,5-Zoll-SATA-Laufwerke an der Rückseite

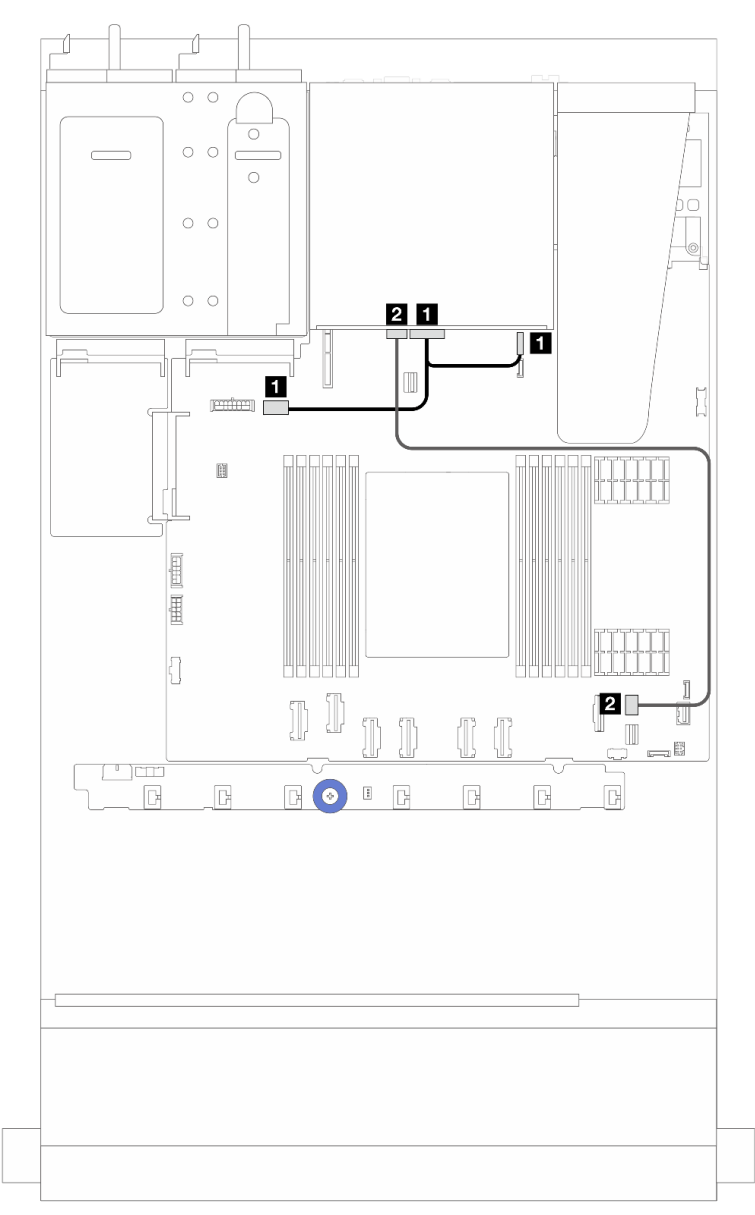

Abbildung 213. Kabelführung für hintere Rückwandplatine für 2 x 2,5-Zoll-SATA-Laufwerke

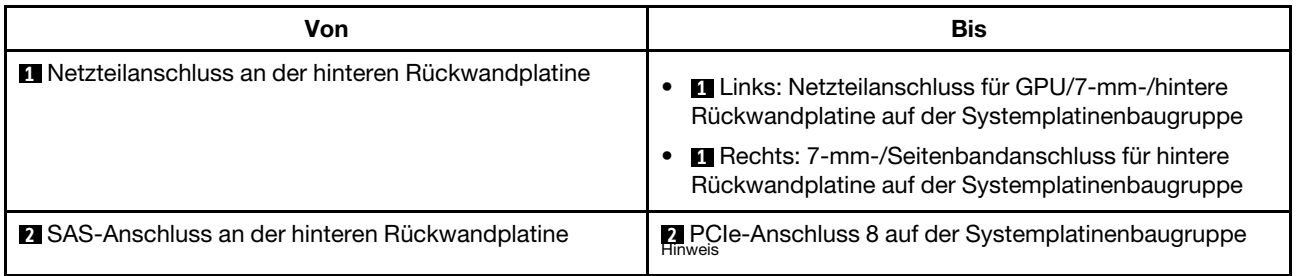

Anmerkung: Bei der Konfiguration von 10 x 2,5-Zoll-SATA-Laufwerken auf der Vorderseite und 2 x 2,5-Zoll-SATA-Laufwerken auf der Rückseite erfolgt die Verbindung mit dem PCIe-Anschluss 9 auf der Systemplatinenbaugruppe.

### Rückwandplatine für 7-mm-Laufwerke

In diesem Abschnitt finden Sie Informationen zur Kabelführung für 7-mm-Laufwerke.

Informationen zu den Positionen der Anschlüsse auf der Prozessorplatine finden Sie unter ["Anschlüsse auf](#page-306-0) [der Systemplatinenbaugruppe" auf Seite 297.](#page-306-0)

Der Server unterstützt eine der folgenden Rückwandplatinen für 7-mm-Laufwerke:

- ["7-mm-Nicht-RAID-SATA/NVMe-Rückwandplatine mit 2 Positionen" auf Seite 229](#page-238-0)
- ["7-mm-RAID-NVMe-Rückwandplatine mit 2 Positionen" auf Seite 232](#page-241-0)
- ["7-mm-RAID-SATA/NVMe-Rückwandplatine mit 2 Positionen" auf Seite 233](#page-242-0)

### <span id="page-238-0"></span>7-mm-Nicht-RAID-SATA/NVMe-Rückwandplatine mit 2 Positionen

Abbildung 214. SATA-Kabelführung

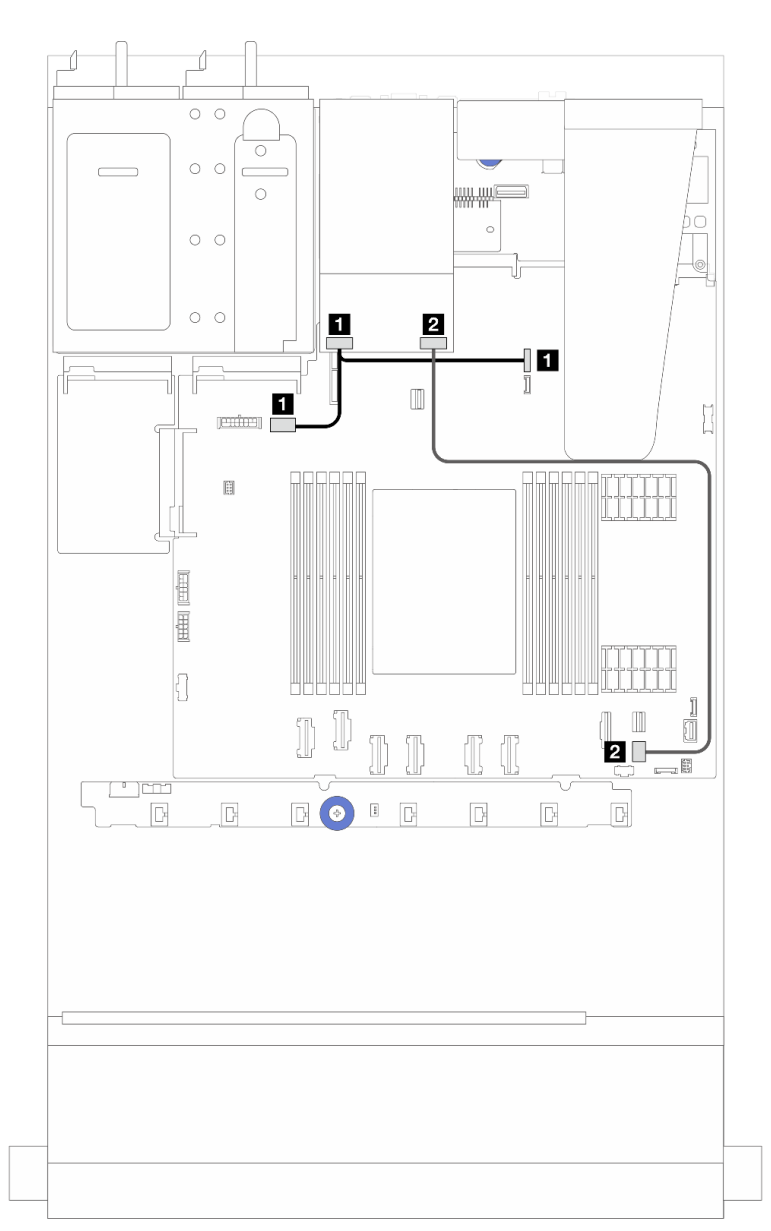

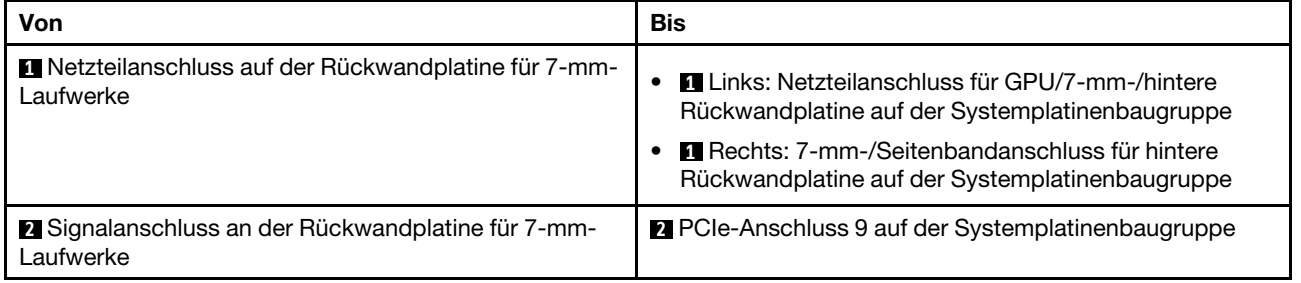

### Abbildung 215. NVMe-Kabelführung

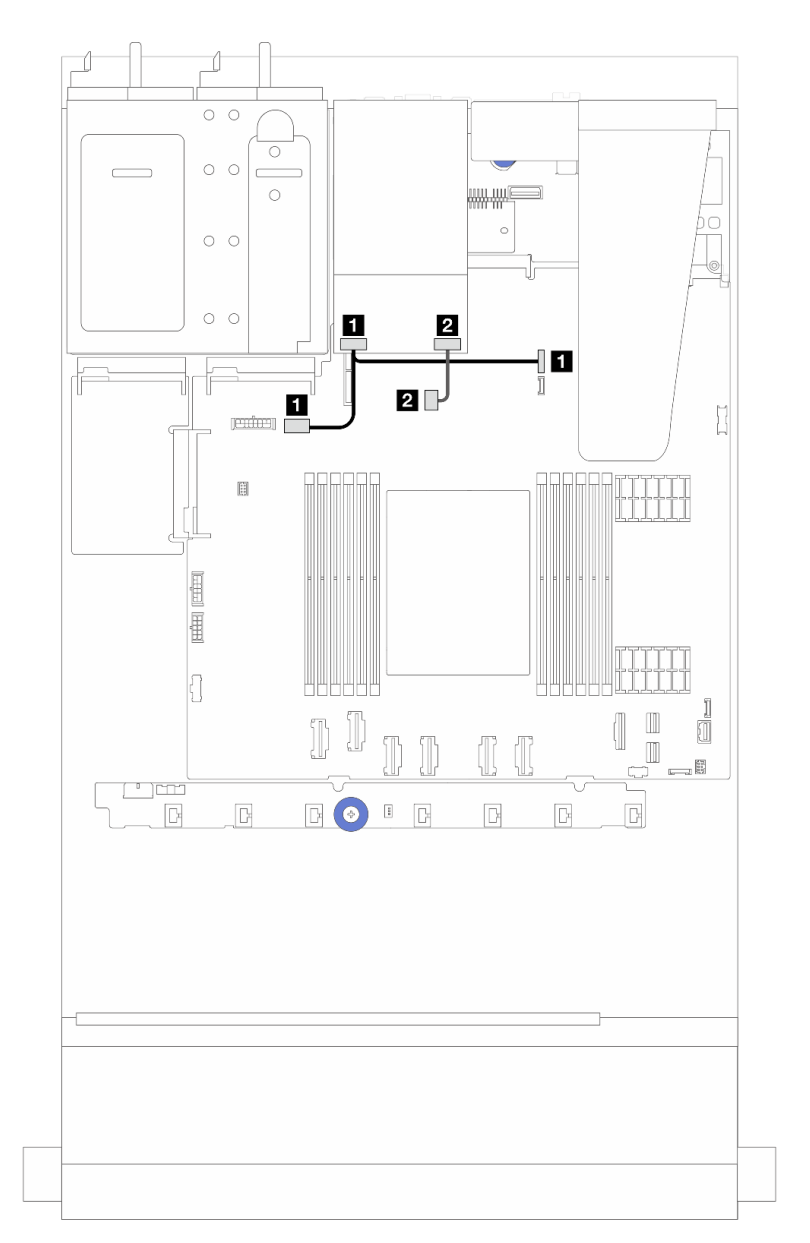

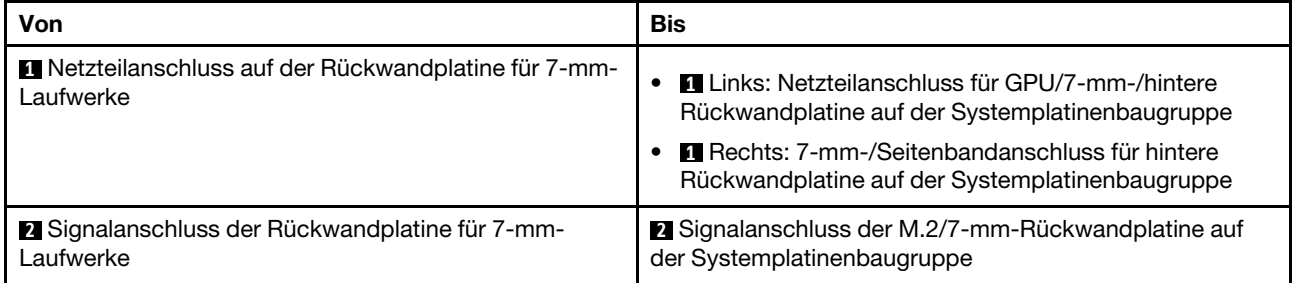

Abbildung 216. RAID-Kabelführung (mit einem Gen 3/Gen 4 8i SFF RAID-Adapter)

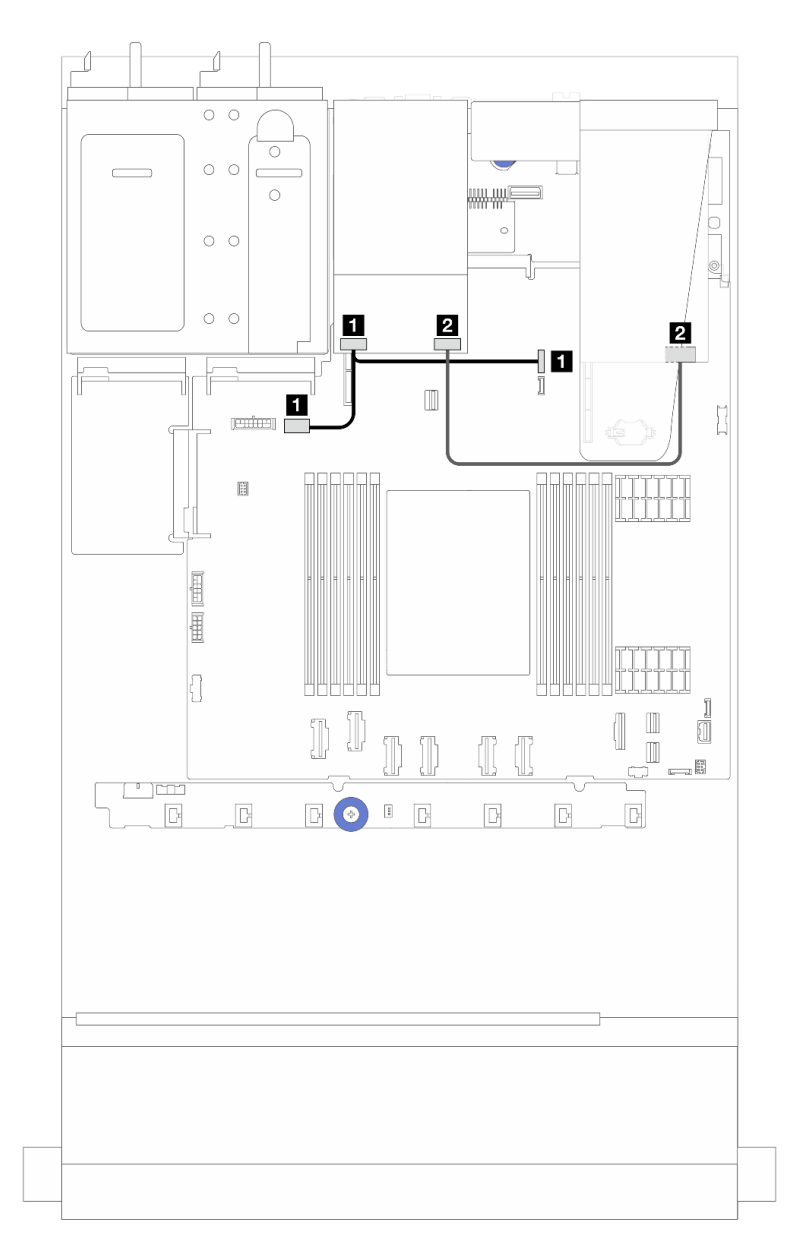

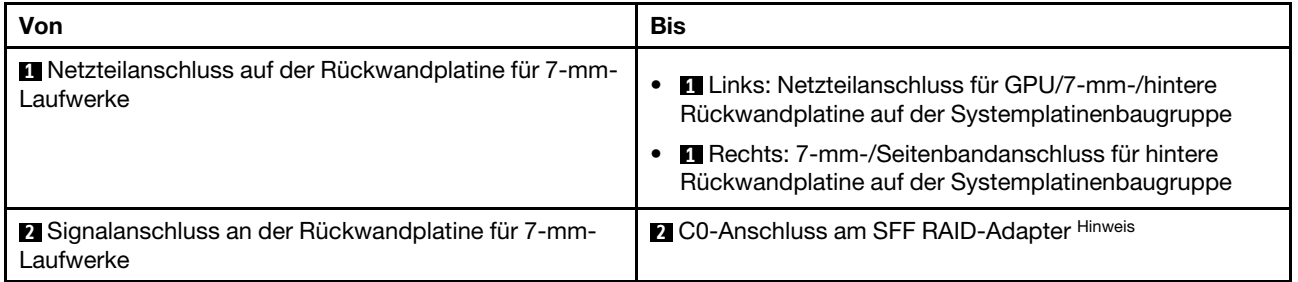

Anmerkung: Der SFF RAID-Adapter hier kann in Steckplatz 1 oder 2 installiert werden.

### <span id="page-241-0"></span>7-mm-RAID-NVMe-Rückwandplatine mit 2 Positionen

Abbildung 217. Kabelführung für Rückwandplatine für 7 mm RAID-NVMe mit zwei Positionen

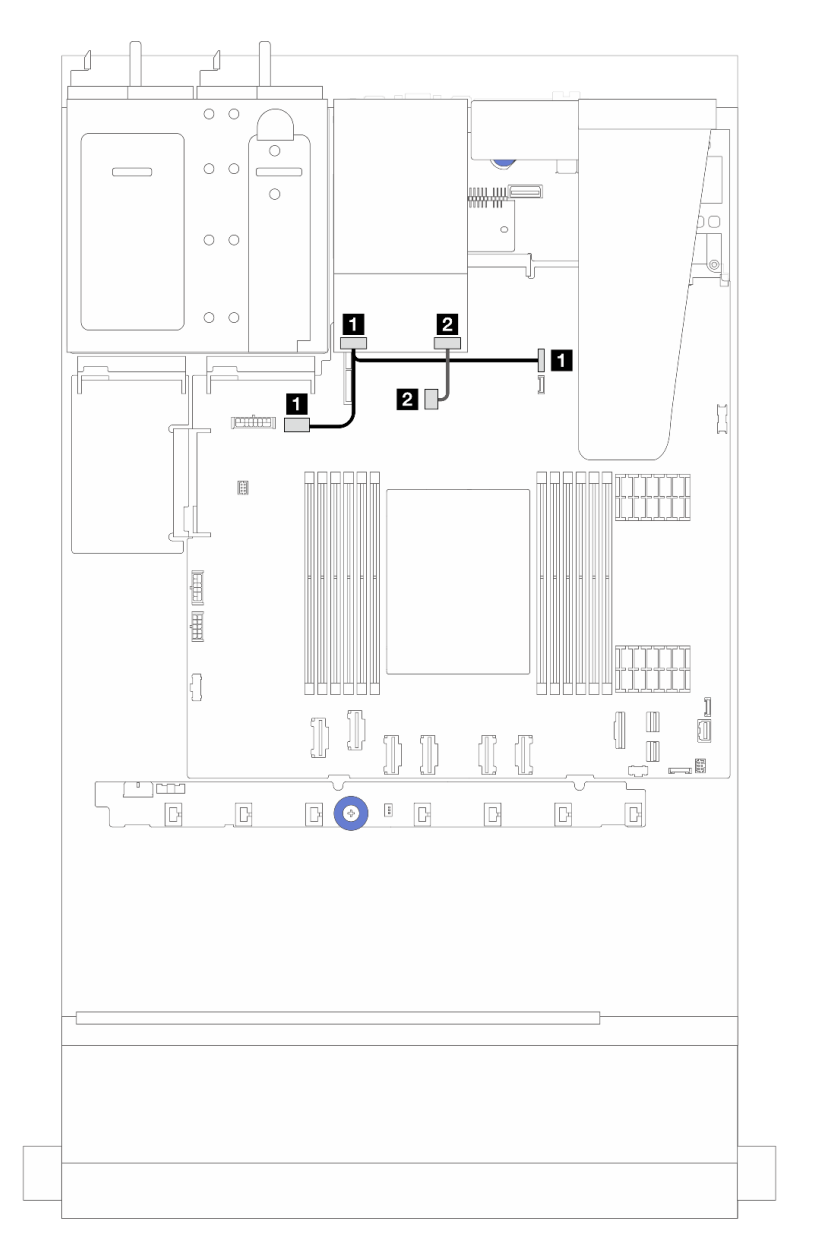

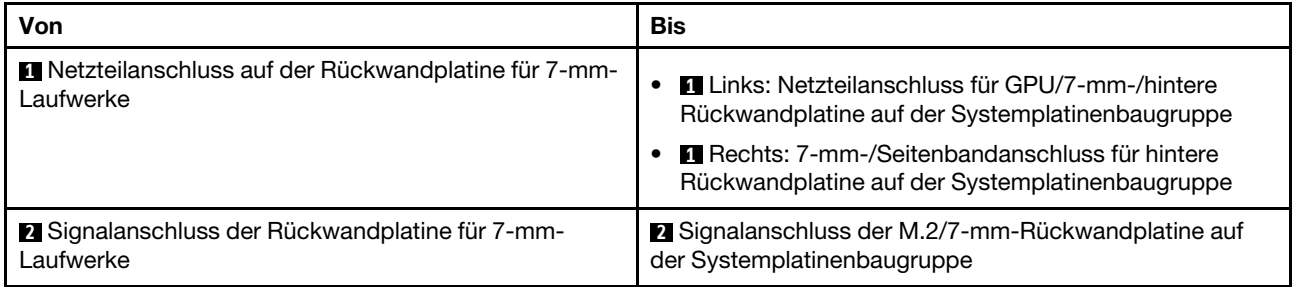

### <span id="page-242-0"></span>7-mm-RAID-SATA/NVMe-Rückwandplatine mit 2 Positionen

Abbildung 218. Kabelführung für 7-mm-RAID-SATA/NVMe-Rückwandplatine mit 2 Positionen

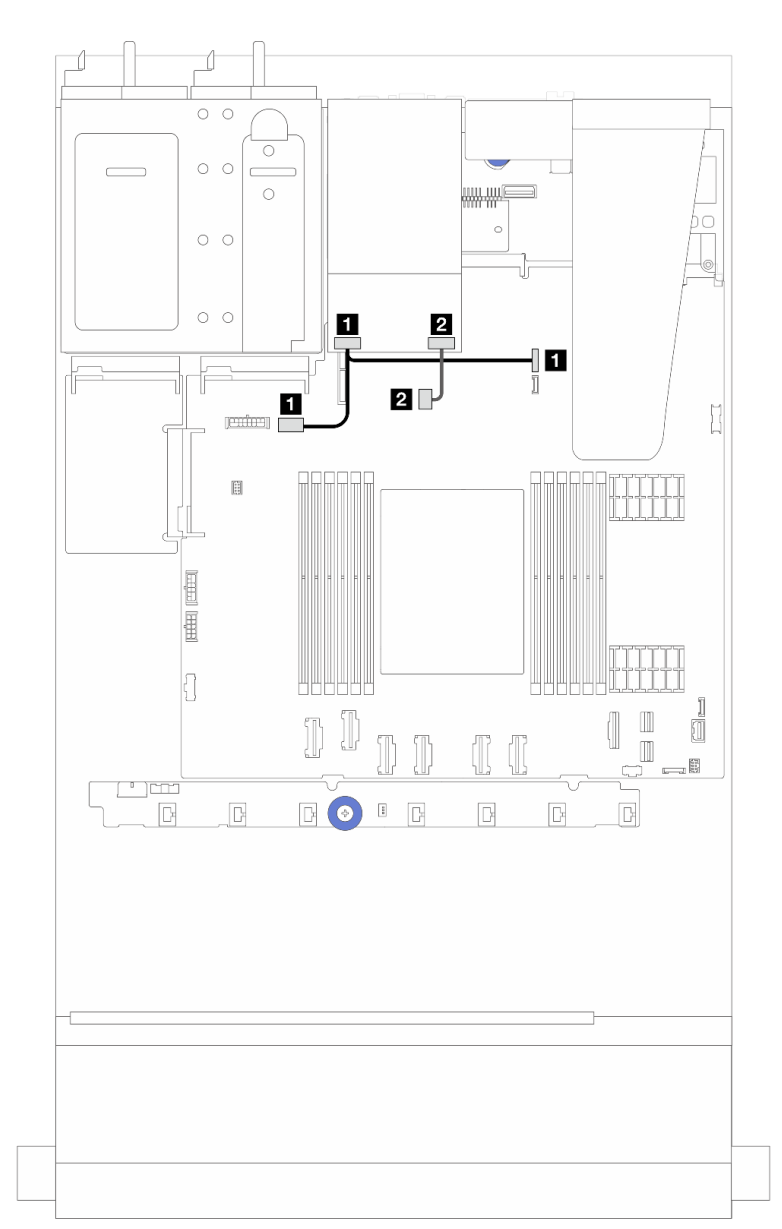

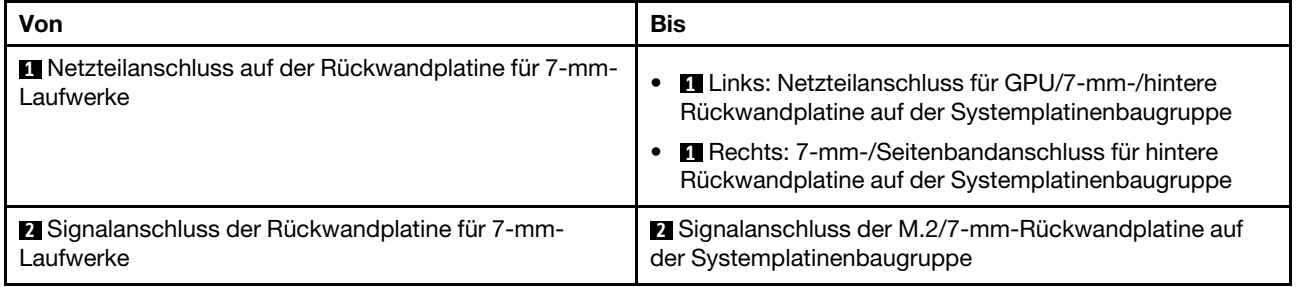

## NIC-Verwaltungsadapter

In diesem Abschnitt wird die Kabelführung für den ThinkSystem V3 NIC-Verwaltungsadapter-Kit (NIC-Verwaltungsadapter) beschrieben.

Informationen zur Position des Anschlusses an der Systemplatinenbaugruppe finden Sie unter ["Anschlüsse](#page-306-0) [auf der Systemplatinenbaugruppe" auf Seite 297.](#page-306-0)

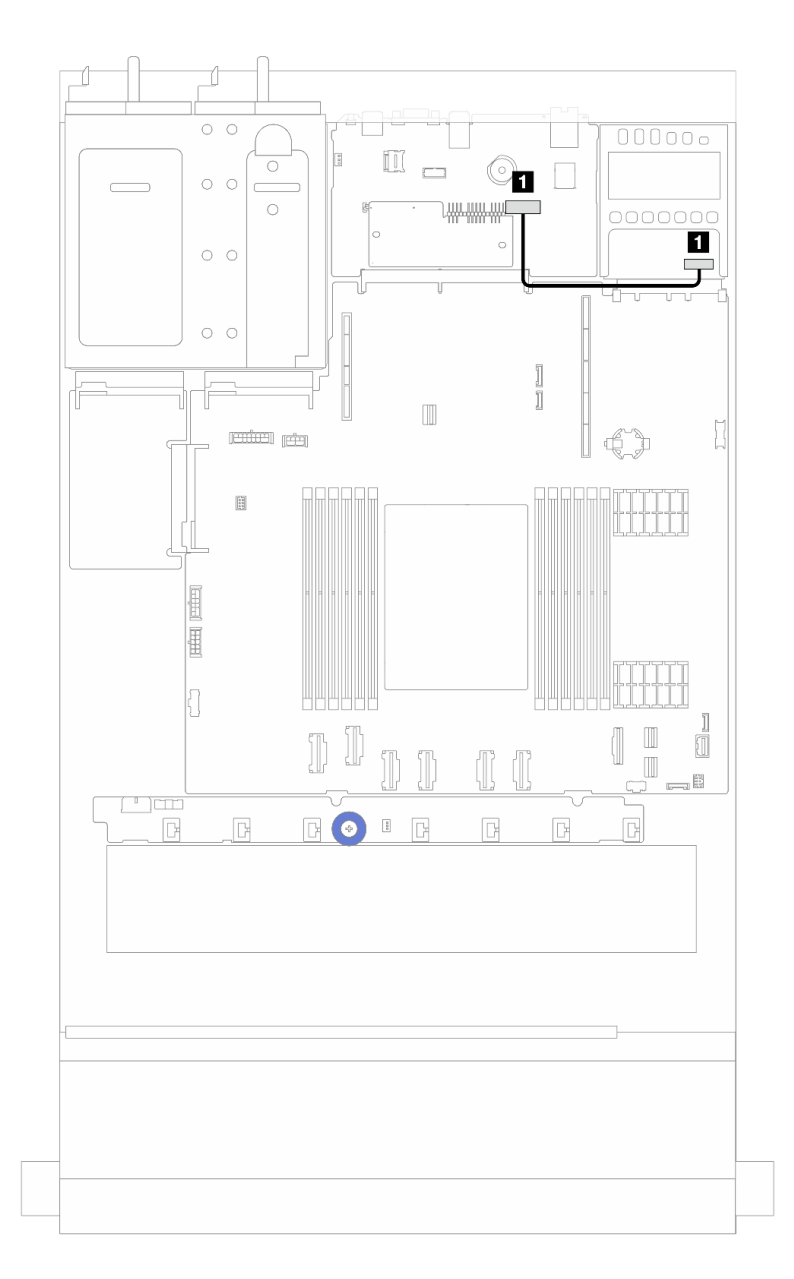

Abbildung 219. Kabelführung für NIC-Verwaltungsadapter

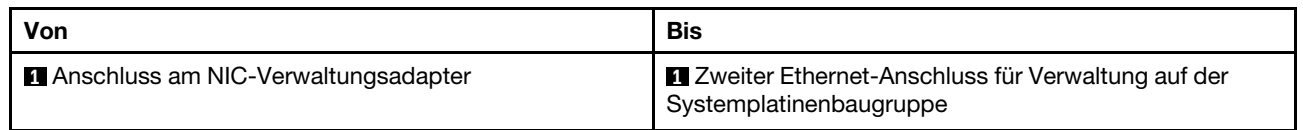

### Kabelführung der Rückwandplatine für M.2-Laufwerke

In diesem Abschnitt finden Sie Informationen zur Kabelführung für die M.2-Laufwerke.

- Je nach Laufwerktyp unterscheiden sich die Rückwandplatinen für M.2-Laufwerke. Daher unterscheiden sich auch Kabel, Anordnung der Anschlüsse und Kabelführung.
- Informationen zu den Positionen der M.2-Anschlüsse auf der Prozessorplatine finden Sie unter ["Anschlüsse auf der Systemplatinenbaugruppe" auf Seite 297.](#page-306-0)
- Der Server unterstützt die folgenden Rückwandplatinen für M.2-Laufwerke (Einrichtungssätze):

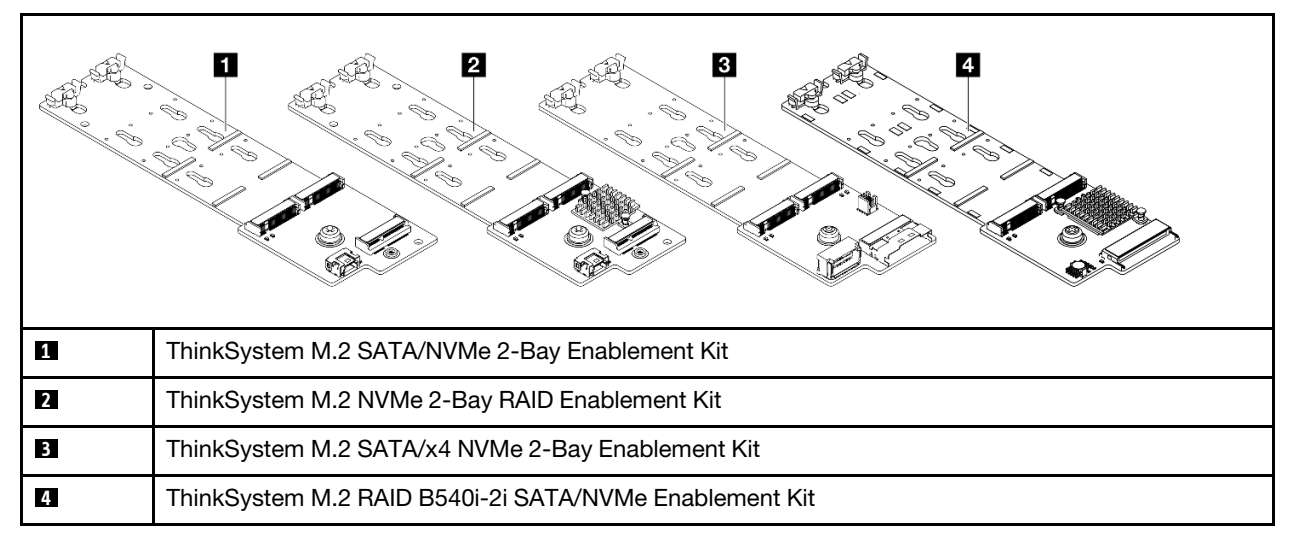

• Im Folgenden ist die Kabelführung von verschiedenen Rückwandplatinen für M.2-Laufwerke dargestellt:

- ["1. Kabelführung für ThinkSystem M.2 SATA/NVMe 2-Bay Enablement Kit" auf Seite 237](#page-246-0)
- ["2. Kabelführung für ThinkSystem M.2 NVMe 2-Bay RAID Enablement Kit" auf Seite 239](#page-248-0)
- ["3. Kabelführung für ThinkSystem M.2 SATA/x4 NVMe 2-Bay Enablement Kit" auf Seite 240](#page-249-0)
- ["4. Kabelführung für ThinkSystem M.2 RAID B540i-2i SATA/NVMe Enablement Kit" auf Seite 242](#page-251-0)

<span id="page-246-0"></span>1. Kabelführung für ThinkSystem M.2 SATA/NVMe 2-Bay Enablement Kit

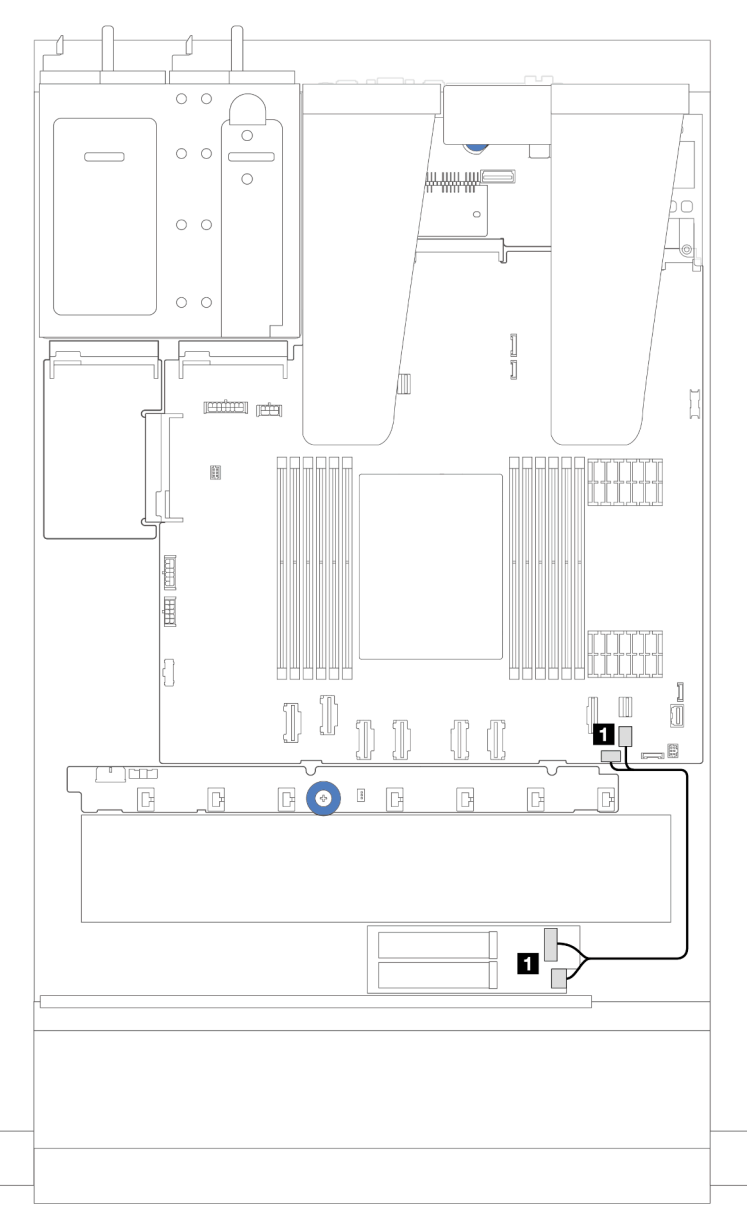

Abbildung 220. SATA-Kabelführung

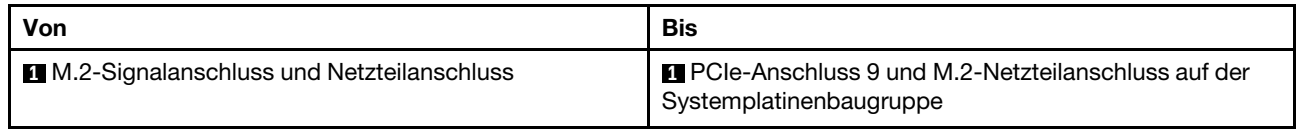

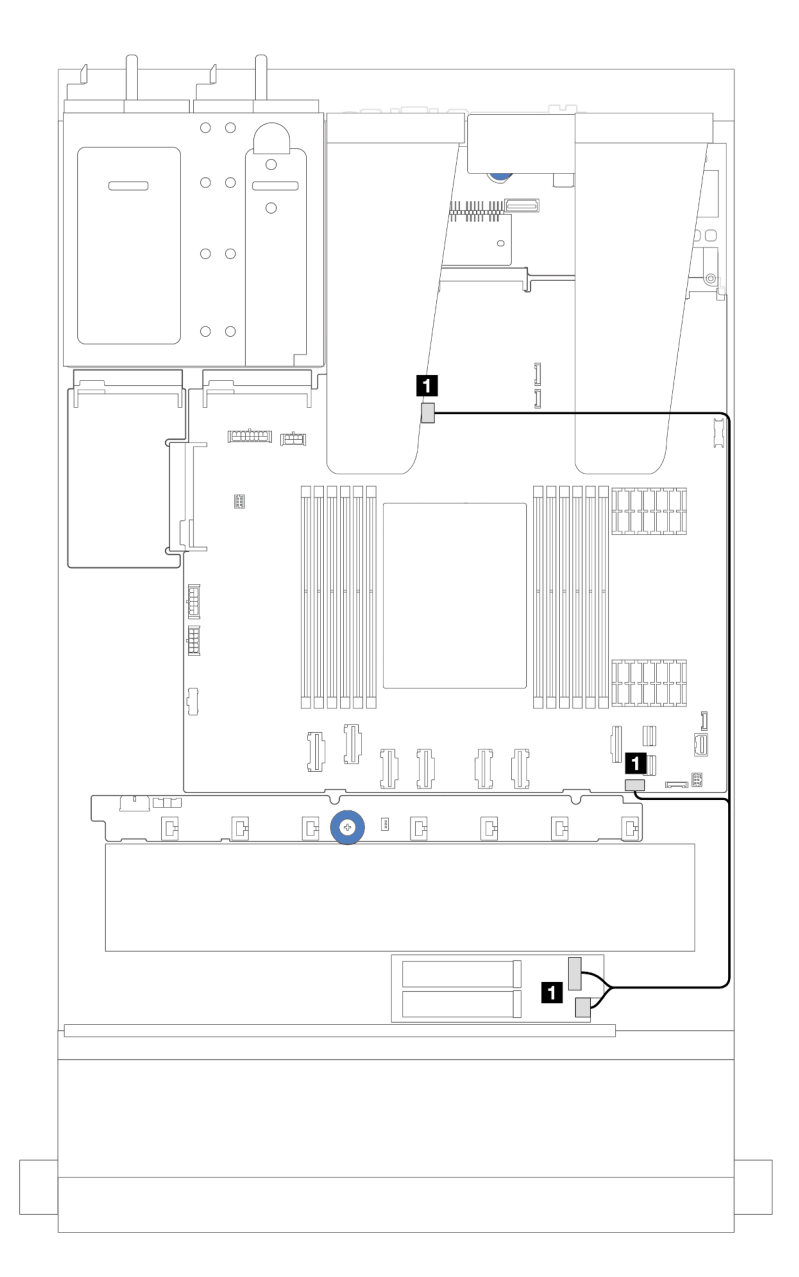

Abbildung 221. NVMe-Kabelführung

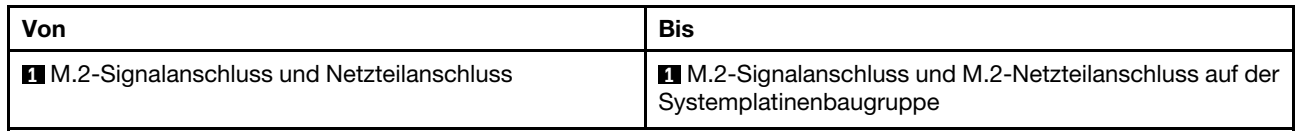

<span id="page-248-0"></span>2. Kabelführung für ThinkSystem M.2 NVMe 2-Bay RAID Enablement Kit

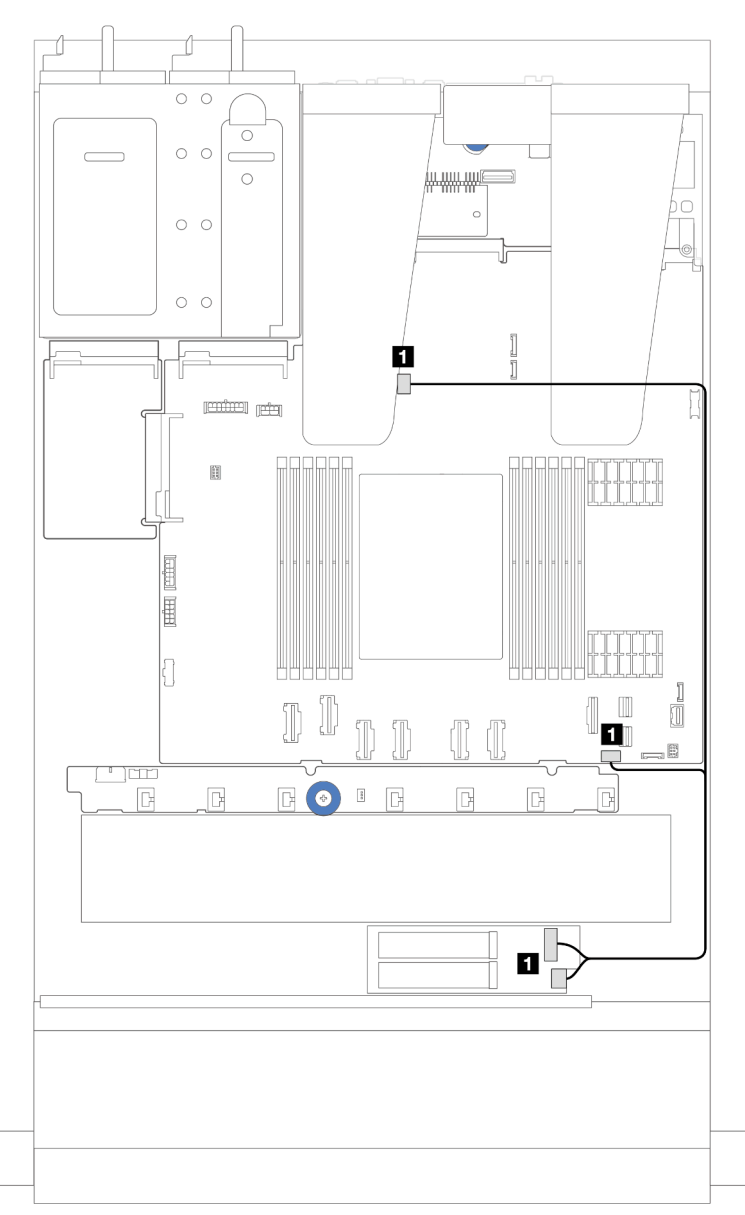

Abbildung 222. Kabelführung für ThinkSystem M.2 NVMe 2-Bay RAID Enablement Kit

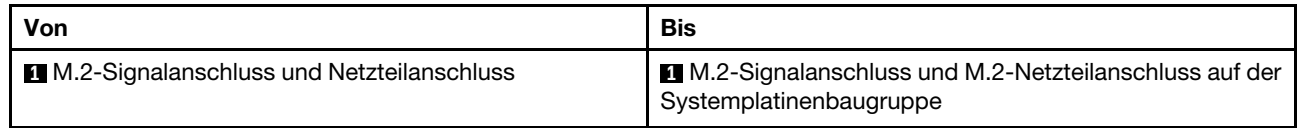

<span id="page-249-0"></span>3. Kabelführung für ThinkSystem M.2 SATA/x4 NVMe 2-Bay Enablement Kit

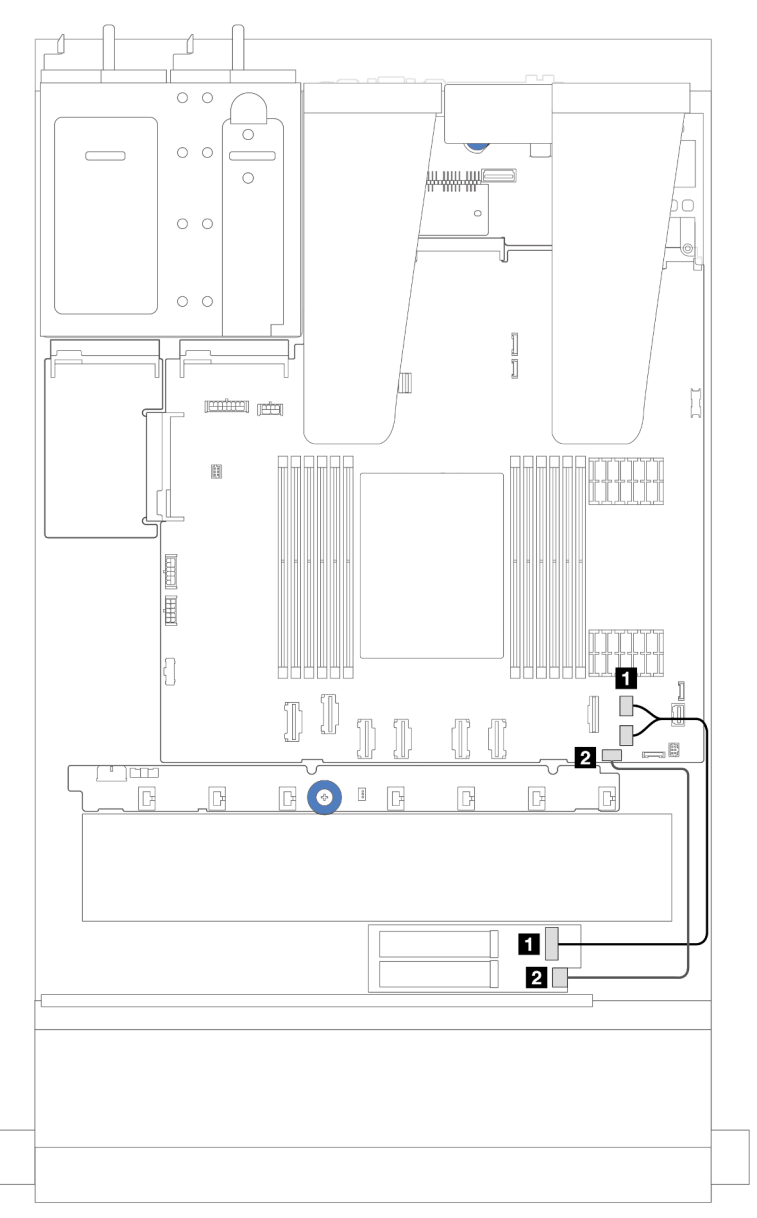

Abbildung 223. SATA/NVMe-Kabelführung

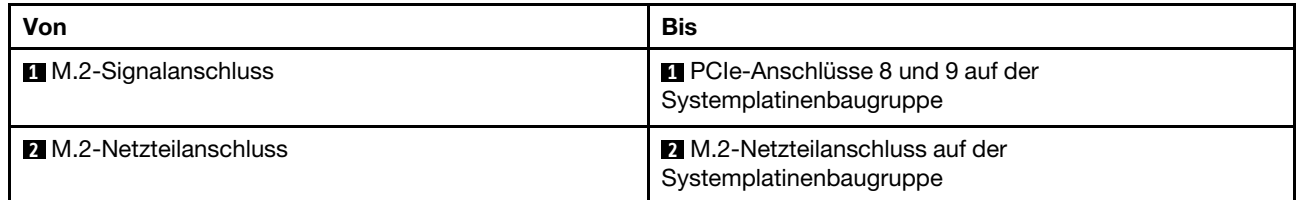

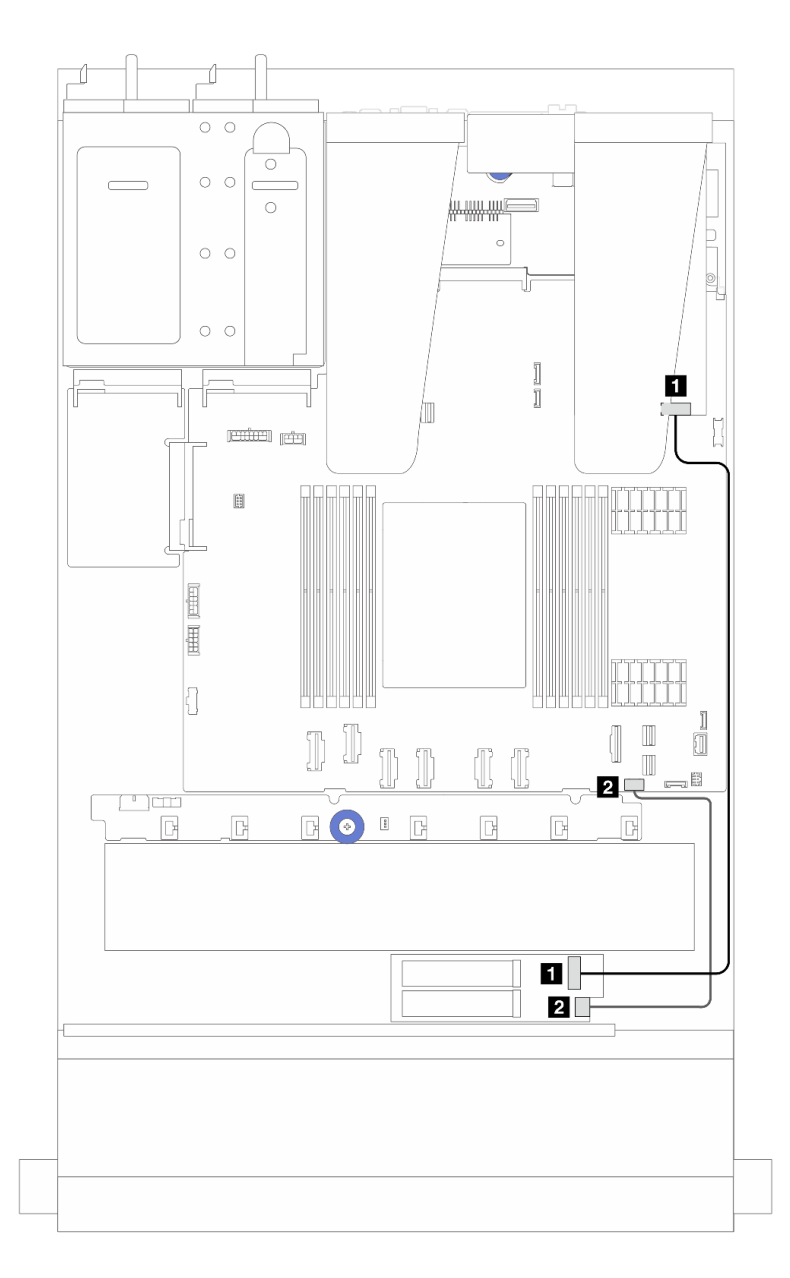

Abbildung 224. RAID-Kabelführung (mit einem Gen 3/4 SFF RAID-Adapter)

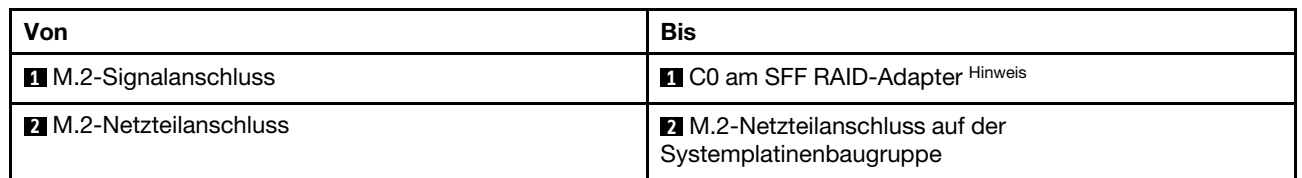

Anmerkung: Der SFF RAID-Adapter hier kann in Steckplatz 1 oder 2 installiert werden.

<span id="page-251-0"></span>4. Kabelführung für ThinkSystem M.2 RAID B540i-2i SATA/NVMe Enablement Kit

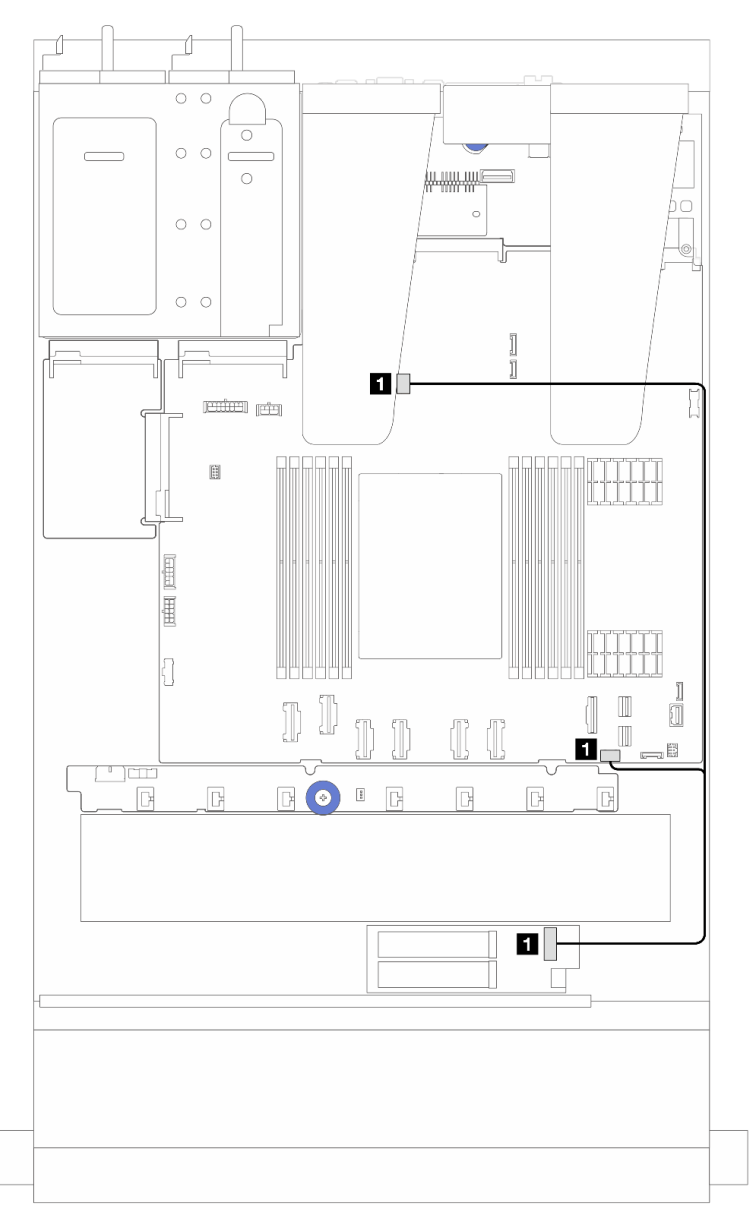

Abbildung 225. Kabelführung für ThinkSystem M.2 RAID B540i-2i SATA/NVMe Enablement Kit

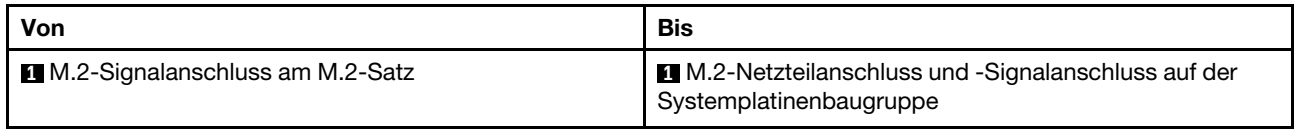

## Kabelführung für das Lenovo Neptune(TM) Liquid-to-Air-Modul

Verwenden Sie diesen Abschnitt, um die Kabelführung des Lenovo Neptune(TM) Liquid-to-Air-Moduls (L2AM) zu verstehen.

• Informationen zu den Positionen der L2AM-Anschlüsse auf der Prozessorplatine finden Sie unter ["Anschlüsse auf der Systemplatinenbaugruppe" auf Seite 297.](#page-306-0)
• Ein Pumpenkabel und ein Kabel für das Flüssigkeitserkennungssensormodul sind im L2AM integriert. Stellen Sie sicher, dass beide Kabel angeschlossen sind.

#### Anmerkung: Stellen Sie für eine bessere Kabelführung sicher, dass das

Flüssigkeitserkennungssensormodul in den Halteklammern gesichert ist. Details finden Sie in der folgenden Abbildung und unter ["Lenovo Neptune\(TM\) Liquid-to-Air-Modul installieren" auf Seite 100.](#page-109-0)

#### Kabelführung für Liquid-to-Air-Modul

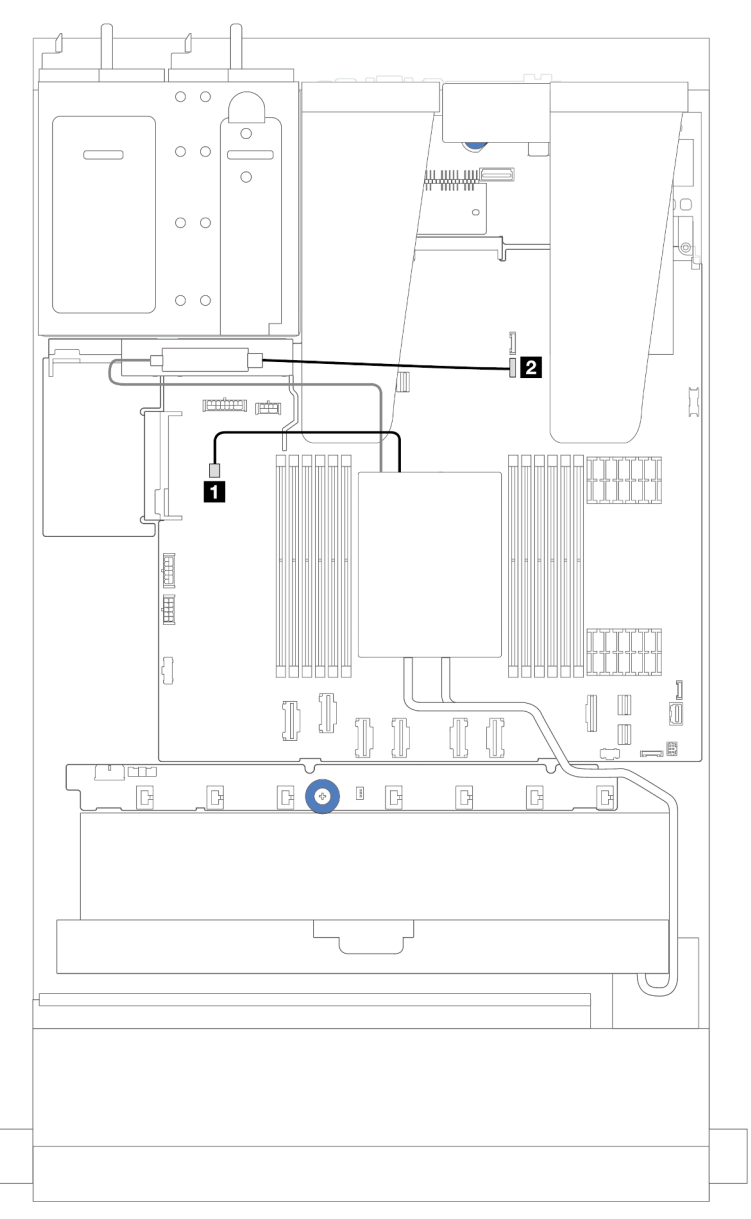

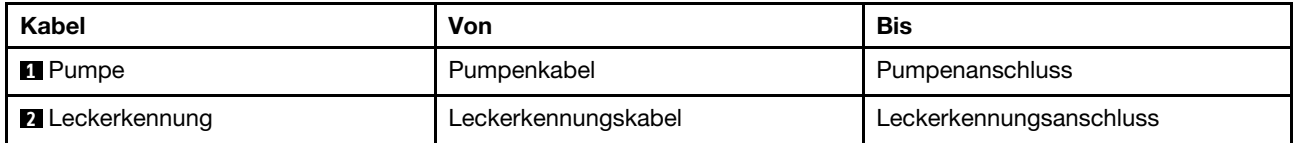

# <span id="page-253-0"></span>Netz-/Seitenbandkabelführung

Verwenden Sie diesen Abschnitt, um die Netz- und Seitenbandkabelführung für Rückwandplatinen für 2,5-Zoll-Laufwerke und die Lüfterplatine zu verstehen.

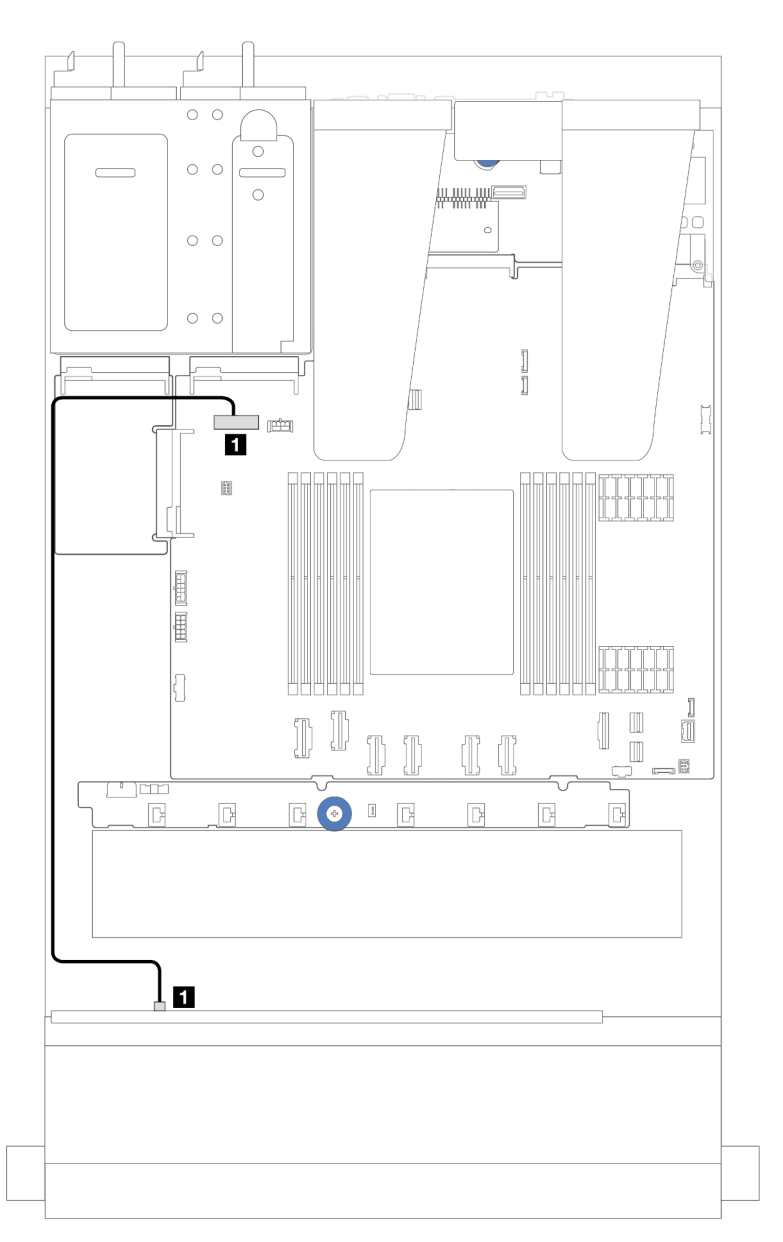

Abbildung 226. Netzkabelanschluss für Rückwandplatinen für 8 x oder 10 x 2,5-Zoll-Laufwerke

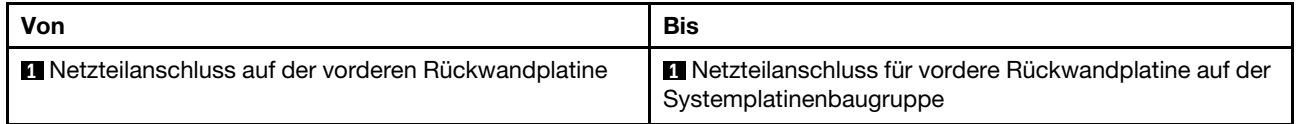

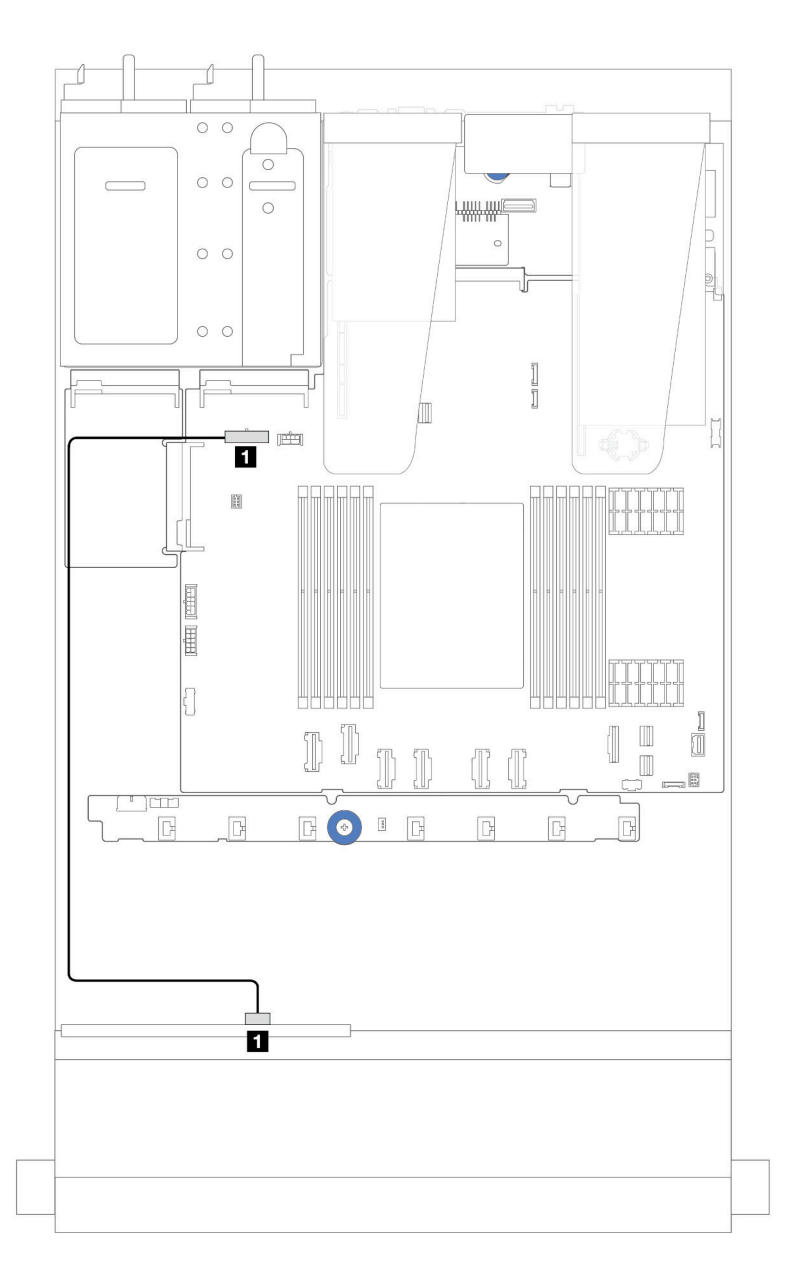

Abbildung 227. Netzkabelanschluss für Rückwandplatinen für 4 x 2,5-Zoll-Laufwerke

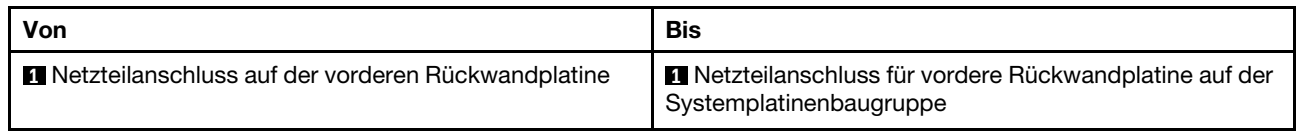

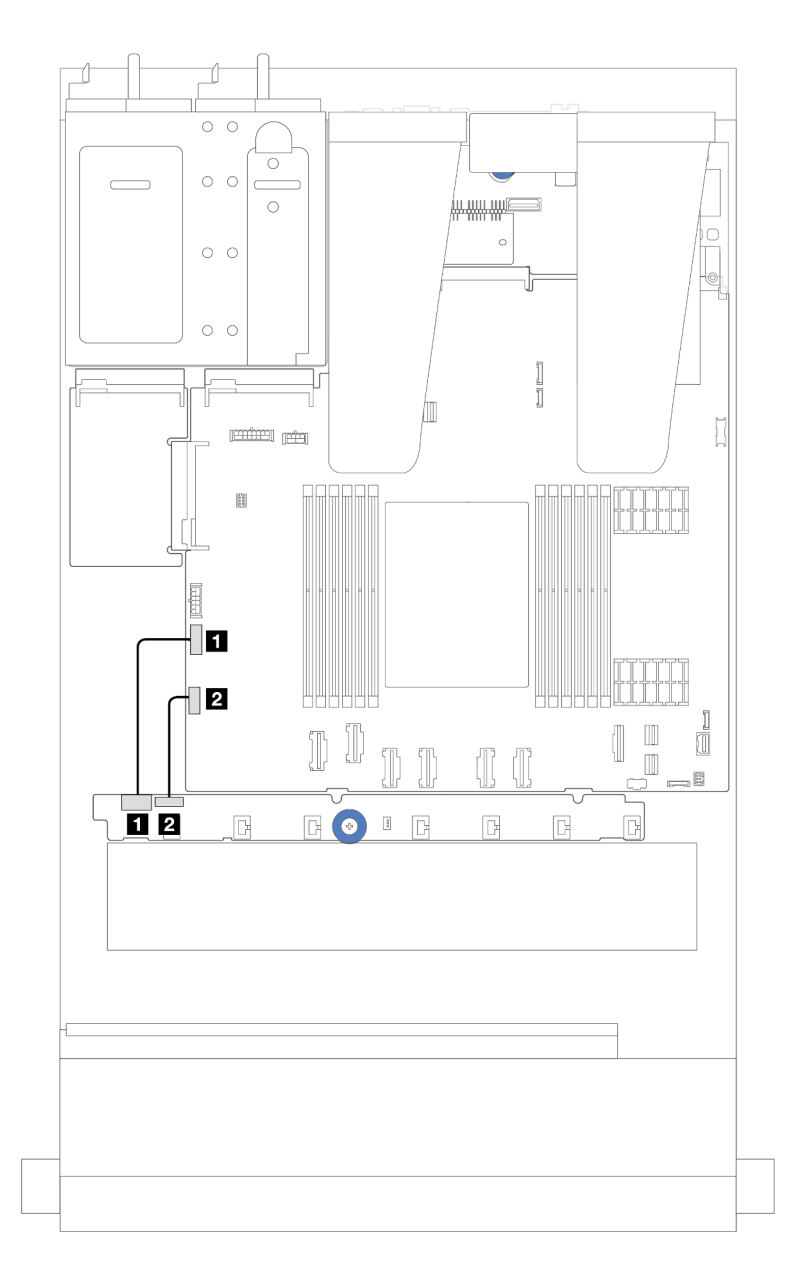

Abbildung 228. Seitenband- und Netzkabelführung an der Lüfterplatine

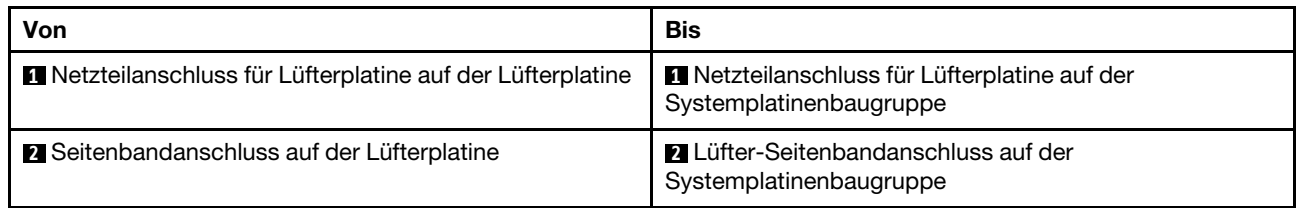

# Rückwandplatine für 2,5-Zoll-Laufwerke (Signal)

Verwenden Sie diesen Abschnitt, um die Kabelführung von Signalkabelverbindungen für Rückwandplatinen für 2,5-Zoll-Laufwerke zu verstehen.

Anmerkungen: Bei einem Server mit Kühlkörper mit Luftkühlung (T-Form) müssen Sie zuerst den Kühlkörper entfernen, bevor Sie die Kabel an den Anschlüssen PCIe 1, PCIe 2, PCIe 3, PCIe 4, PCIe 5 oder PCIe 6 trennen oder anschließen können (siehe Tabelle unten). Nach dem Trennen oder Anschließen der Kabel können Sie den Kühlkörper wieder am Server installieren. Hinweise hierzu finden Sie in den Abschnitten ["Kühlkörper entfernen" auf Seite 130](#page-139-0) und ["Kühlkörper installieren" auf Seite 133](#page-142-0).

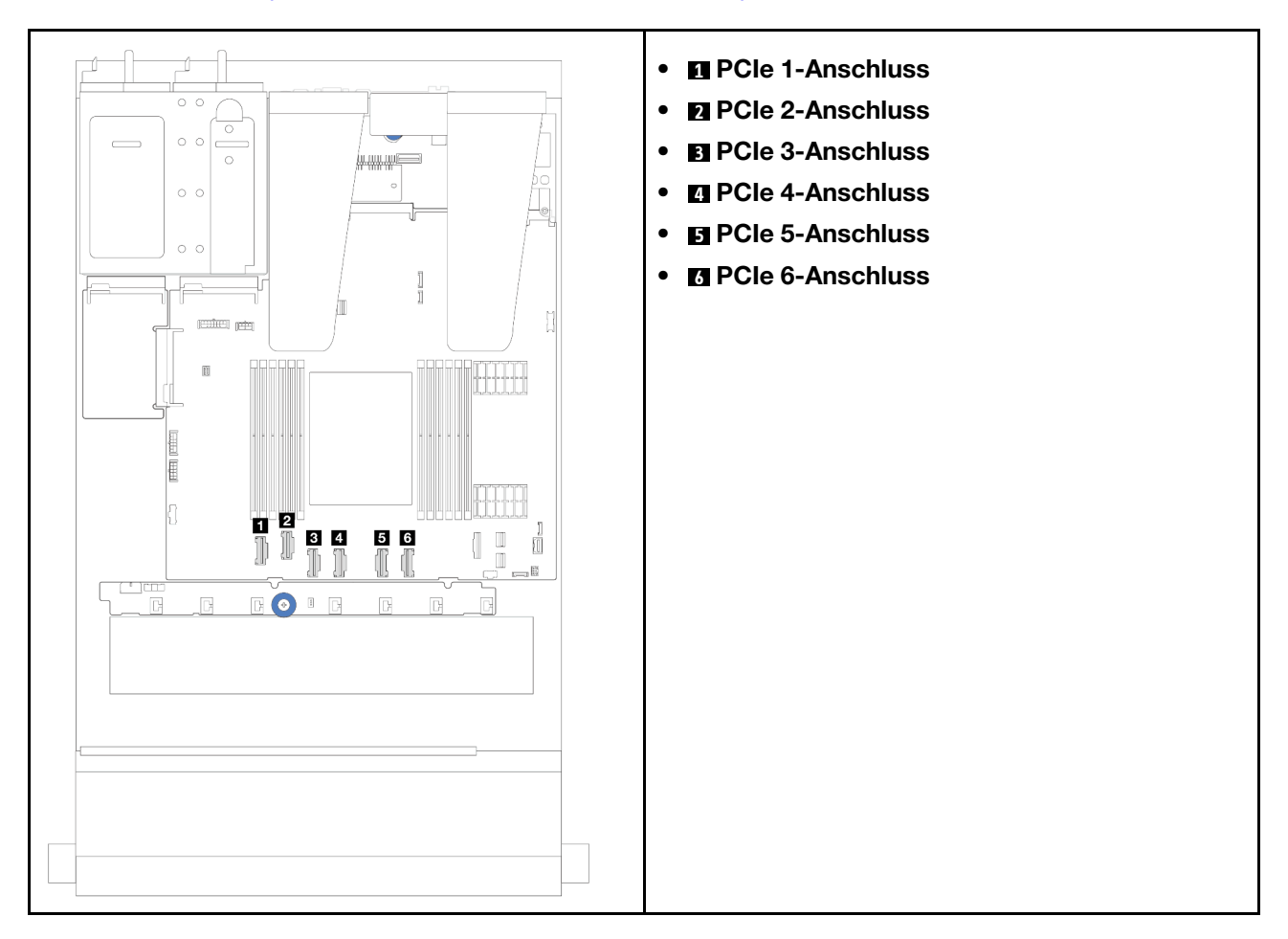

Ihr Server unterstützt die folgenden Servermodelle mit:

["10 x 2,5-Zoll-AnyBay-Rückwandplatine" auf Seite 264](#page-273-0)

# 4 x 2,5-Zoll-Laufwerke an der Vorderseite

Verwenden Sie diesen Abschnitt, um die Kabelführung für Signalkabelanschlüsse für vordere Rückwandplatinen für 4 x 2,5-Zoll-Laufwerke zu verstehen.

## 4 x 2,5-Zoll-SAS/SATA-Rückwandplatine

Verwenden Sie diesen Abschnitt, um die Kabelführung der SAS/SATA-Rückwandplatine für das Servermodell mit 4 x 2,5-Zoll-Laufwerken an der Vorderseite zu verstehen.

- Informationen zu den Positionen der Anschlüsse auf der Prozessorplatine finden Sie unter ["Anschlüsse](#page-306-0) [auf der Systemplatinenbaugruppe" auf Seite 297](#page-306-0).
- Informationen zum Anschließen von Netzkabeln bei Rückwandplatinen für 2,5-Zoll-Laufwerke finden Sie unter ["Netz-/Seitenbandkabelführung" auf Seite 244.](#page-253-0)
- Informationen zum Anschließen der Netz- und Eingangskabel für CFF RAID/HBA-Adapter finden Sie unter ["CFF RAID/HBA-Adapter" auf Seite 214.](#page-223-0)
- Informationen zum Anschließen der Netz- und Seitenbandkabel für die hintere Rückwandplatine für Laufwerke finden Sie unter ["Hintere Rückwandplatine für NVMe/SATA-Laufwerke" auf Seite 226](#page-235-0).
- Informationen zum Anschließen der Netz- und Seitenbandkabel für die 7-mm-Rückwandplatine für Laufwerke finden Sie unter ["Rückwandplatine für 7-mm-Laufwerke" auf Seite 229](#page-238-0).
- Informationen zum Anschließen von Kabeln für RAID-Flash-Stromversorgungsmodule finden Sie unter ["RAID-Flash-Stromversorgungsmodule" auf Seite 221.](#page-230-0)

Zum Anschließen von Signalkabeln für die 4 x 2,5-Zoll-SAS/SATA-Konfiguration beachten Sie je nach Serverkonfiguration die folgenden Kabelführungsszenarien:

- ["Kabelführung für integrierte Konfiguration" auf Seite 249](#page-258-0)
- ["Kabelführung mit einem SFF HBA/RAID-Adapter" auf Seite 250](#page-259-0)

#### <span id="page-258-0"></span>Kabelführung für integrierte Konfiguration

In der folgenden Abbildung wird die Kabelführung bei einer integrierten Konfiguration von 4 x 2,5-Zoll-SAS/ SATA-Laufwerkpositionen an der Vorderseite dargestellt.Verbindungen zwischen Anschlüssen: **1** ↔ **1** , **2** ↔ **2** , **3** ↔ **3** , … **n** ↔ **n** .

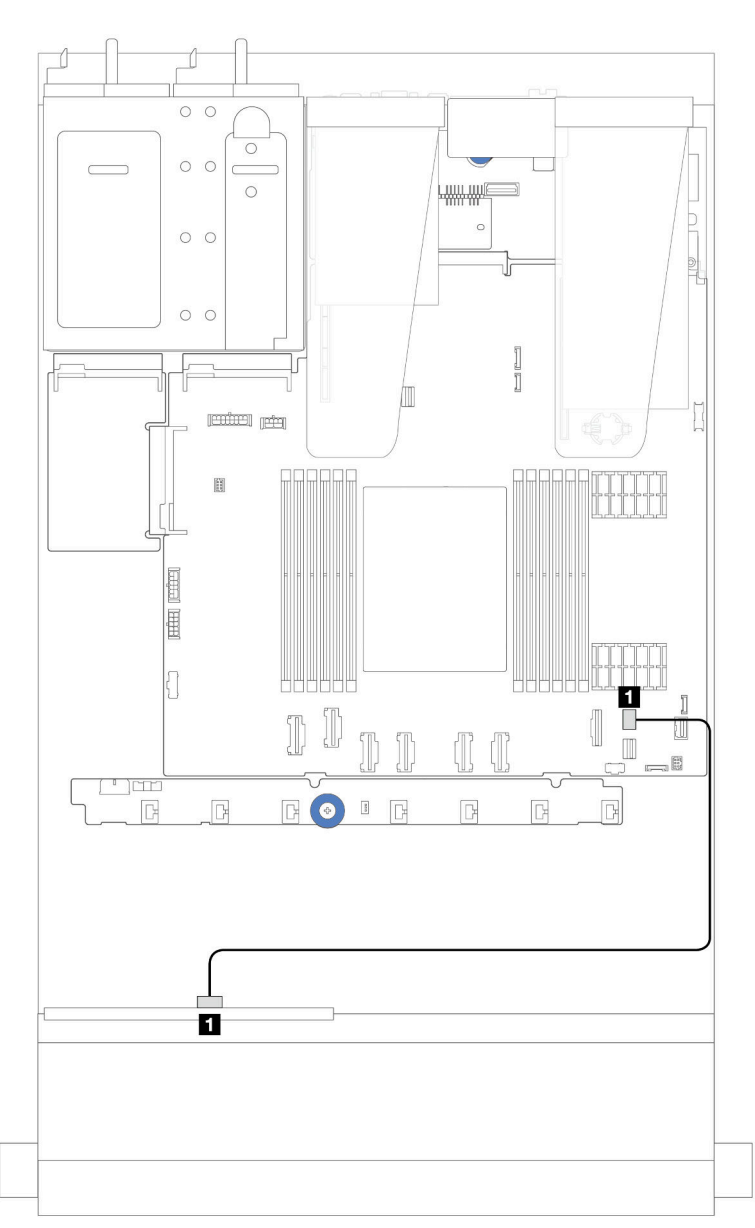

Abbildung 229. Kabelführung bei einer integrierten Konfiguration von 4 x 2,5-Zoll-SAS/SATA-Laufwerkpositionen an der Vorderseite

Tabelle 7. Zuordnung zwischen Rückwand- und Systemplatinenbaugruppenanschlüssen bei einer integrierten Konfiguration

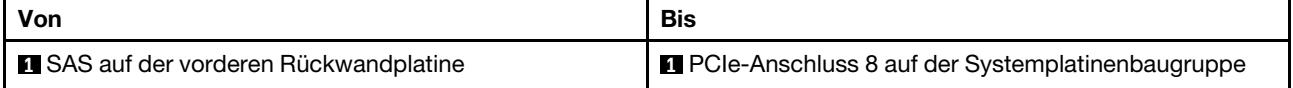

#### <span id="page-259-0"></span>Kabelführung mit einem SFF HBA/RAID-Adapter

In der folgenden Abbildung ist die Zuordnung zwischen Rückwandplatinenanschlüssen und Systemplatinenbaugruppen-/Adapteranschlüssen dargestellt, wenn ein 8i SFF HBA/RAID-Adapter (Gen. 3 oder Gen. 4) installiert ist.

Anmerkung: Die SFF RAID/HBA-Adapter der Generation 3 und 4 unterscheiden sich bei ihren Anschlüssen geringfügig, die Verbindungsmethode ist jedoch ähnlich. In der folgenden Abbildung werden die SFF RAID/ HBA-Adapter der 4. Generation als Beispiel dargestellt.

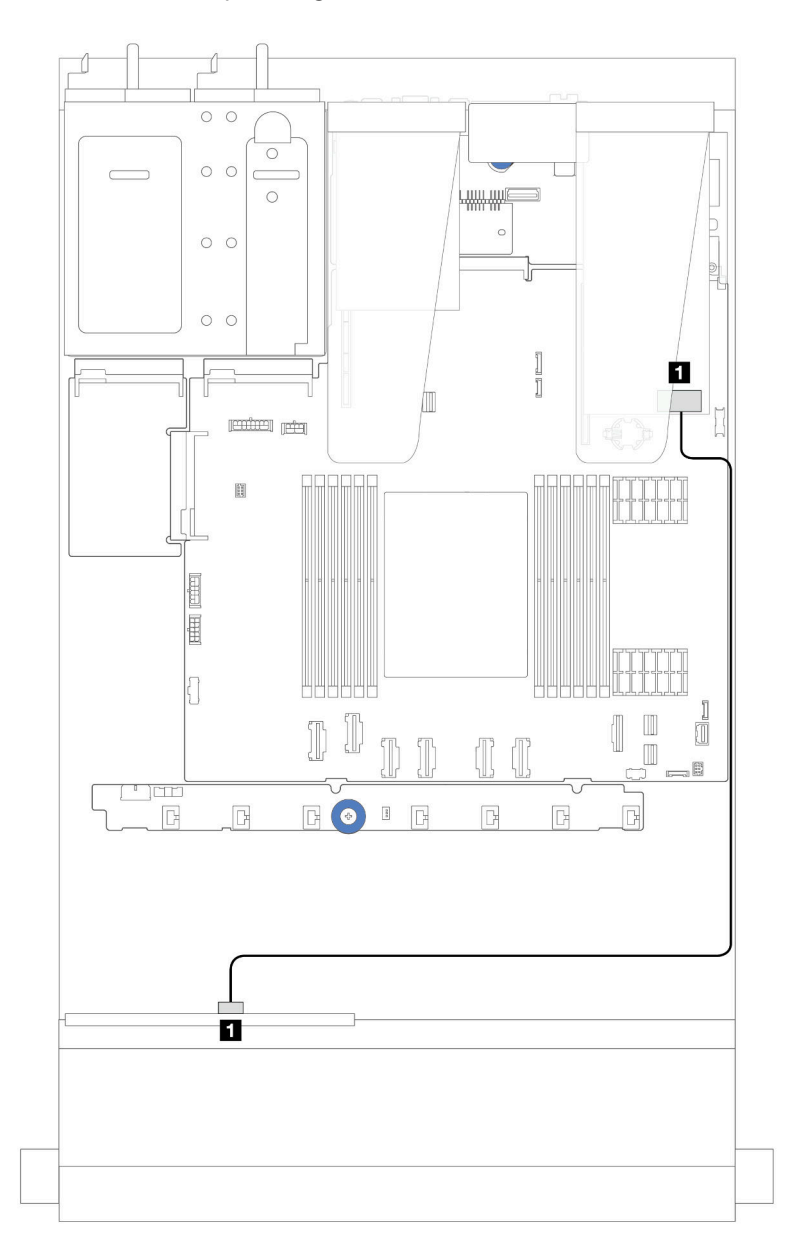

Abbildung 230. Kabelführung für 4 x 2,5-Zoll-SAS/SATA-Laufwerkpositionen an der Vorderseite mit einem 8i SFF RAID-Adapter (Gen. 3/Gen. 4)

Tabelle 8. Zuordnung zwischen Rückwandplatinenanschlüssen und Systemplatinenbaugruppen-/Adapteranschlüssen, wenn ein 8i SFF HBA/RAID-Adapter installiert ist

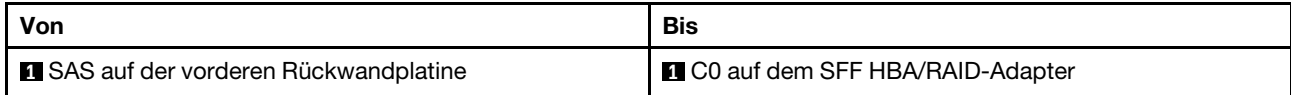

### 4 x 2,5-Zoll-NVMe-Rückwandplatine

Verwenden Sie diesen Abschnitt, um die Kabelführung der NVMe-Rückwandplatine für das Servermodell mit vier vorderen 2,5-Zoll-Laufwerken zu verstehen.

- Informationen zu den Positionen der Anschlüsse auf der Prozessorplatine finden Sie unter ["Anschlüsse](#page-306-0) [auf der Systemplatinenbaugruppe" auf Seite 297.](#page-306-0)
- Informationen zum Anschließen von Netzkabeln bei Rückwandplatinen für 2,5-Zoll-Laufwerke finden Sie unter ["Netz-/Seitenbandkabelführung" auf Seite 244](#page-253-0).
- Informationen zum Anschließen der Netz- und Eingangskabel für CFF RAID/HBA-Adapter finden Sie unter ["CFF RAID/HBA-Adapter" auf Seite 214](#page-223-0).
- Informationen zum Anschließen der Netz- und Seitenbandkabel für die hintere Rückwandplatine für Laufwerke finden Sie unter ["Hintere Rückwandplatine für NVMe/SATA-Laufwerke" auf Seite 226.](#page-235-0)
- Informationen zum Anschließen der Netz- und Seitenbandkabel für die 7-mm-Rückwandplatine für Laufwerke finden Sie unter ["Rückwandplatine für 7-mm-Laufwerke" auf Seite 229.](#page-238-0)
- Informationen zum Anschließen von Kabeln für RAID-Flash-Stromversorgungsmodule finden Sie unter ["RAID-Flash-Stromversorgungsmodule" auf Seite 221](#page-230-0).

Zum Anschließen von Signalkabeln für eine Rückwandplatine für 4 x 2,5-Zoll-Standardlaufwerke an der Vorderseite beachten Sie je nach Serverkonfiguration die folgenden Kabelführungsszenarien:

- ["Kabelführung für integrierte Konfiguration" auf Seite 251](#page-260-0)
- ["Kabelführung mit einem SFF RAID/HBA-Adapter" auf Seite 254](#page-263-0)

#### <span id="page-260-0"></span>Kabelführung für integrierte Konfiguration

In der folgenden Abbildung wird die Kabelführung bei einer integrierten Konfiguration von 4 x 2,5-Zoll-NVMe-Laufwerkpositionen an der Vorderseite dargestellt. Verbindungen zwischen Anschlüssen: **1** ↔ **1** , **2** ↔ **2** , **3** ↔ **3** , ... **n** ↔ **n**

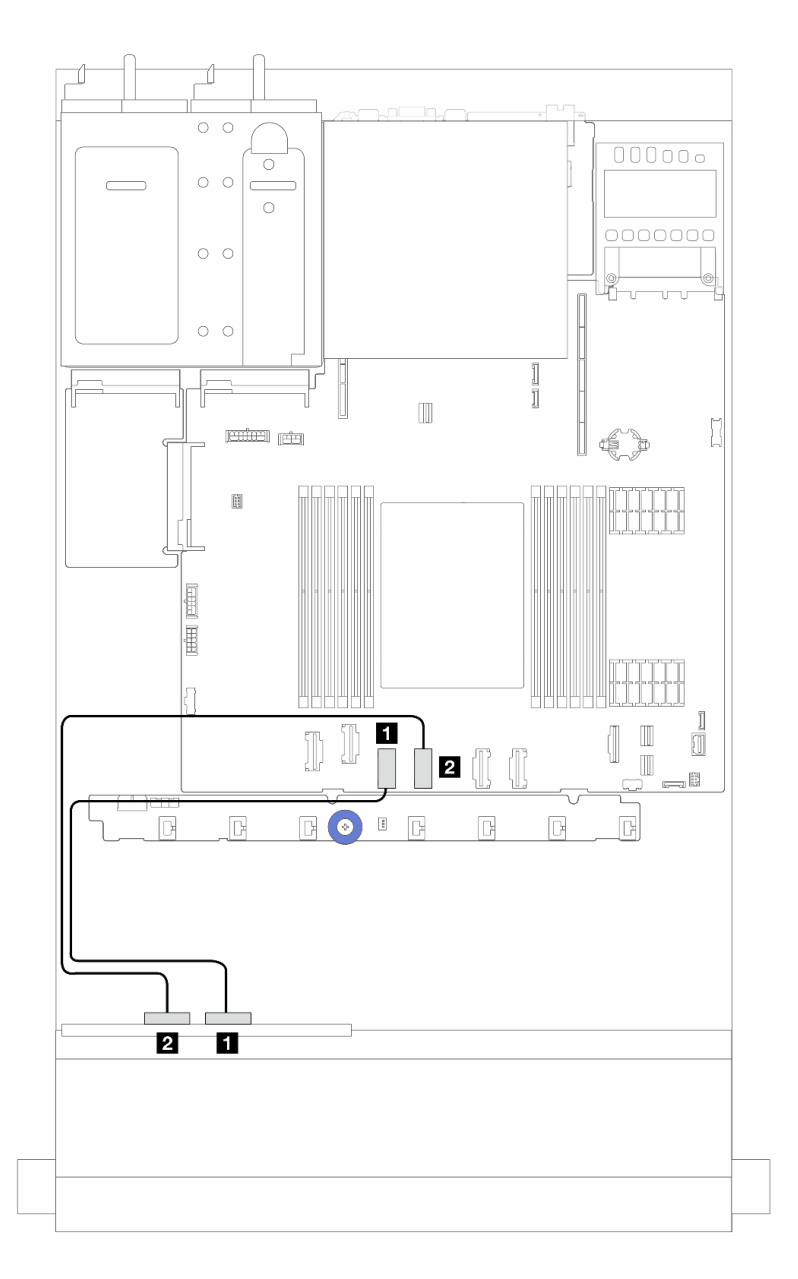

Abbildung 231. Kabelführung für die integrierte Konfiguration von 4 x 2,5-Zoll-NVMe-Laufwerkpositionen an der Vorderseite (unter Verwendung der 4 x 2,5-Zoll-AnyBay-Rückwandplatine (Gen. 4))

Tabelle 9. Zuordnung zwischen Rückwand- und Systemplatinenbaugruppenanschlüssen bei einer integrierten Konfiguration

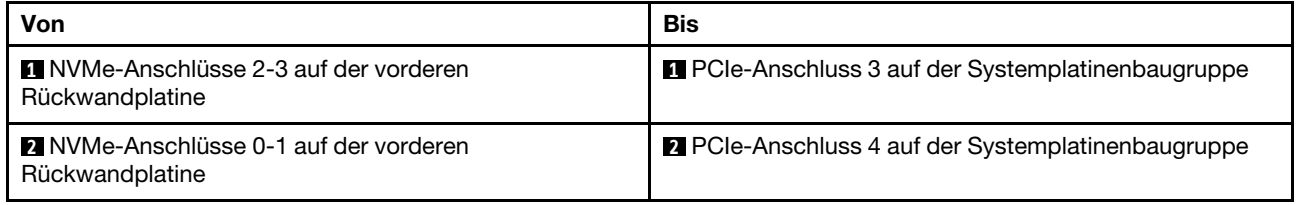

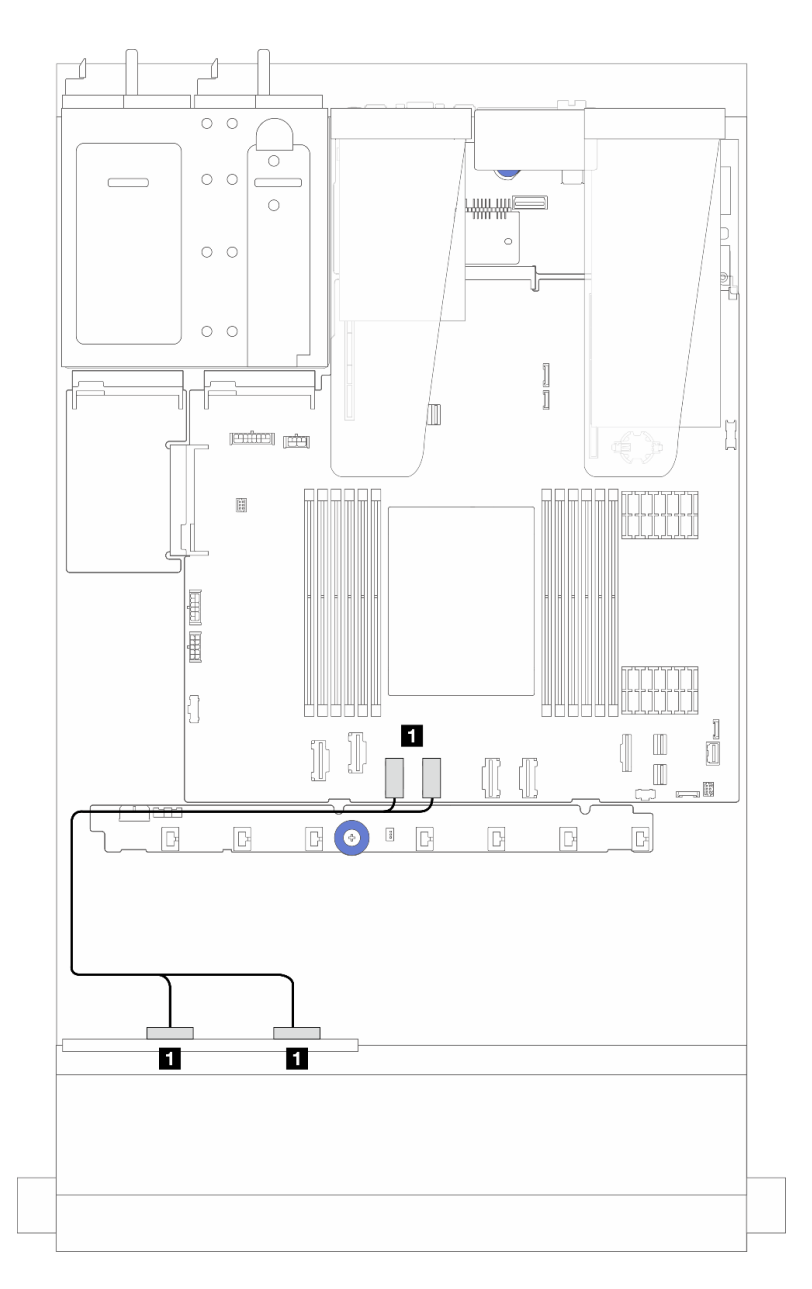

Abbildung 232. Kabelführung für die integrierte Konfiguration von 4 x 2,5-Zoll-NVMe-Laufwerkpositionen an der Vorderseite (unter Verwendung der 4 x 2,5-Zoll-AnyBay-Rückwandplatine (Gen. 5))

Tabelle 10. Zuordnung zwischen Rückwand- und Systemplatinenbaugruppenanschlüssen bei einer integrierten Konfiguration

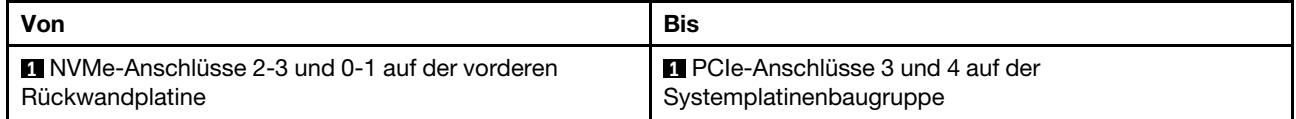

#### <span id="page-263-0"></span>Kabelführung mit einem SFF RAID/HBA-Adapter

Anmerkung: Die SFF RAID/HBA-Adapter der Generation 3 und 4 unterscheiden sich bei ihren Anschlüssen geringfügig, die Verbindungsmethode ist jedoch ähnlich. In der folgenden Abbildung werden die SFF RAID/ HBA-Adapter der 4. Generation als Beispiel dargestellt.

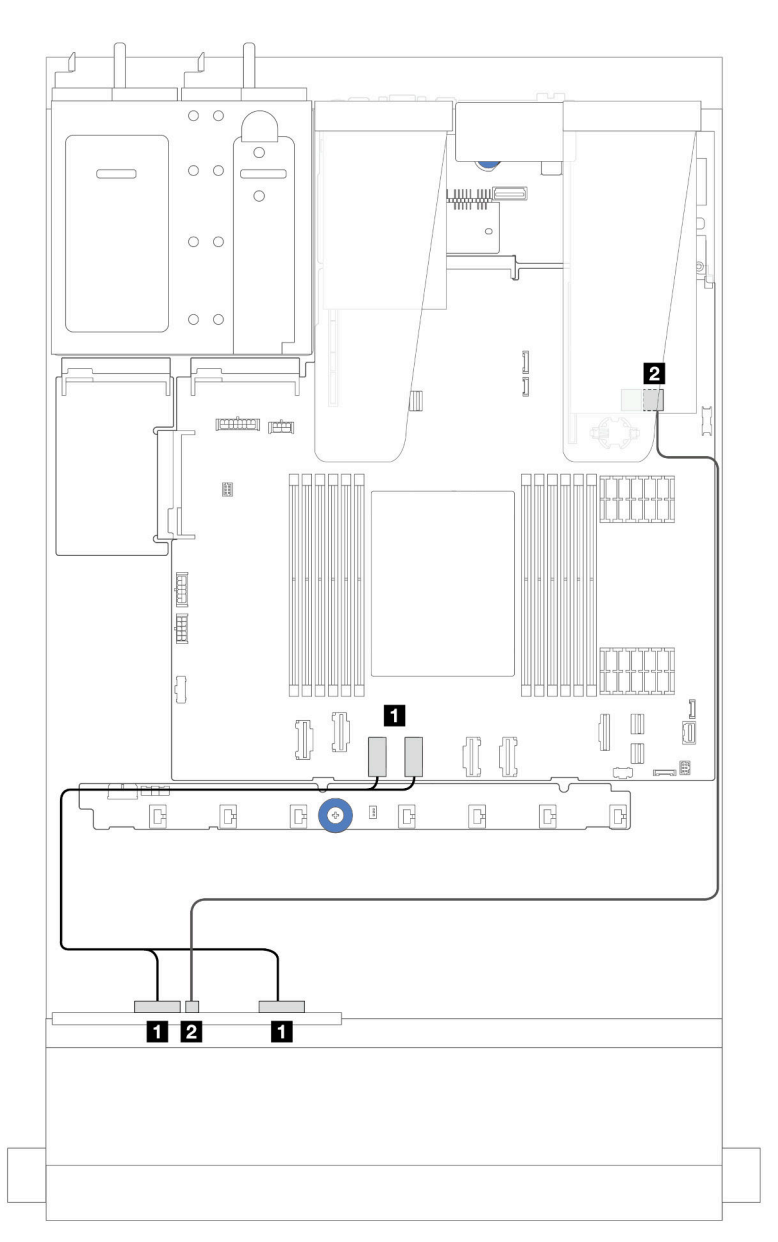

Abbildung 233. Kabelführung für 4 x 2,5-Zoll-NVMe-Laufwerkpositionen an der Vorderseite (unter Verwendung der 4 x 2,5-Zoll-AnyBay-Rückwandplatine (Gen. 5)) und einen SFF 8i RAID/HBA-Adapter (Gen. 3/Gen. 4)

Tabelle 11. Zuordnung zwischen einer vorderen Rückwandplatine und einem SFF 8i RAID/HBA-Adapter (Gen. 3/Gen. 4)

| Von                                                             | Bis                                                                   |
|-----------------------------------------------------------------|-----------------------------------------------------------------------|
| NVMe-Anschlüsse 2-3 und 0-1 auf der vorderen<br>Rückwandplatine | <b>Ref</b> PCIe-Anschlüsse 3 und 4 auf der<br>Systemplatinenbaugruppe |
| <b>2</b> SAS auf der vorderen Rückwandplatine                   | 2 C0 auf dem SFF RAID/HBA-Adapter                                     |

### 4 x 2,5-Zoll-AnyBay-Rückwandplatine

Verwenden Sie diesen Abschnitt, um die Kabelführung für eine 4 x 2,5-Zoll-AnyBay-Rückwandplatine zu verstehen.

- Informationen zu den Positionen der Anschlüsse auf der Prozessorplatine finden Sie unter ["Anschlüsse](#page-306-0) [auf der Systemplatinenbaugruppe" auf Seite 297.](#page-306-0)
- Informationen zum Anschließen von Netzkabeln bei Rückwandplatinen für 2,5-Zoll-Laufwerke finden Sie unter ["Netz-/Seitenbandkabelführung" auf Seite 244](#page-253-0).
- Informationen zum Anschließen der Netz- und Eingangskabel für CFF RAID/HBA-Adapter finden Sie unter ["CFF RAID/HBA-Adapter" auf Seite 214](#page-223-0).
- Informationen zum Anschließen der Netz- und Seitenbandkabel für die hintere Rückwandplatine für Laufwerke finden Sie unter ["Hintere Rückwandplatine für NVMe/SATA-Laufwerke" auf Seite 226.](#page-235-0)
- Informationen zum Anschließen der Netz- und Seitenbandkabel für die 7-mm-Rückwandplatine für Laufwerke finden Sie unter ["Rückwandplatine für 7-mm-Laufwerke" auf Seite 229.](#page-238-0)
- Informationen zum Anschließen von Kabeln für RAID-Flash-Stromversorgungsmodule finden Sie unter ["RAID-Flash-Stromversorgungsmodule" auf Seite 221](#page-230-0).

Zum Anschließen von Signalkabeln für eine Rückwandplatine für 4 x 2,5-Zoll-AnyBay-Laufwerke an der Vorderseite beachten Sie je nach Serverkonfiguration die folgenden Kabelführungsszenarien:

["Kabelführung mit einem SFF HBA/RAID-Adapter" auf Seite 255](#page-264-0)

#### <span id="page-264-0"></span>Kabelführung mit einem SFF HBA/RAID-Adapter

In den folgenden Abbildungen und Tabellen ist die Zuordnung zwischen Rückwandplatinenanschlüssen und einem 8i SFF RAID-Adapter (Gen. 3 oder Gen. 4) dargestellt.

Anmerkung: Die SFF RAID/HBA-Adapter der Generation 3 und 4 unterscheiden sich bei ihren Anschlüssen geringfügig, die Verbindungsmethode ist jedoch ähnlich. In der folgenden Abbildung werden die SFF RAID/ HBA-Adapter der 4. Generation als Beispiel dargestellt.

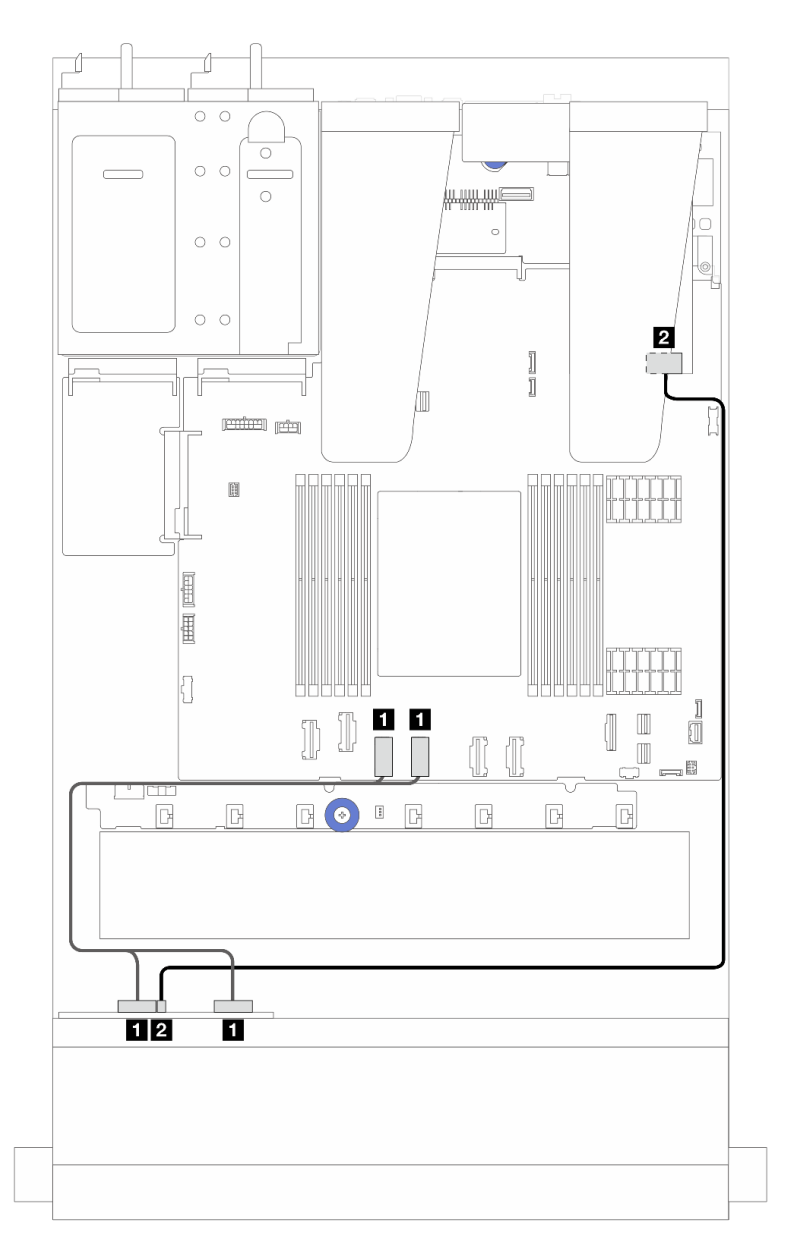

Abbildung 234. Kabelführung für Rückwandplatine für 4 x 2,5-Zoll-AnyBay-Laufwerke mit einem 8i SFF RAID-Adapter (Gen. 3 oder Gen. 4)

Tabelle 12. Zuordnung zwischen einer vorderen AnyBay-Rückwandplatine und einem SFF RAID/HBA-Adapter (Gen. 3 oder Gen. 4)

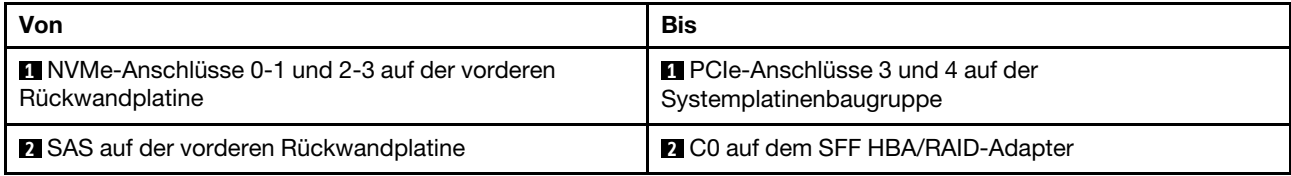

# 8 x 2,5-Zoll-Laufwerke an der Vorderseite

Verwenden Sie diesen Abschnitt, um die Kabelführung für Signalkabelanschlüsse für vordere Rückwandplatinen für 8 x 2,5-Zoll-Laufwerke zu verstehen.

# 8 x 2,5-Zoll-SAS/SATA-Rückwandplatine

Verwenden Sie diesen Abschnitt, um die Kabelführung der SAS/SATA-Rückwandplatine für das Servermodell mit acht vorderen 2,5-Zoll-Laufwerken zu verstehen.

- Informationen zu den Positionen der Anschlüsse auf der Prozessorplatine finden Sie unter ["Anschlüsse](#page-306-0) [auf der Systemplatinenbaugruppe" auf Seite 297.](#page-306-0)
- Informationen zum Anschließen von Netzkabeln bei Rückwandplatinen für 2,5-Zoll-Laufwerke finden Sie unter ["Netz-/Seitenbandkabelführung" auf Seite 244](#page-253-0).
- Informationen zum Anschließen der Netz- und Eingangskabel für CFF RAID/HBA-Adapter finden Sie unter ["CFF RAID/HBA-Adapter" auf Seite 214](#page-223-0).
- Informationen zum Anschließen der Netz- und Seitenbandkabel für die hintere Rückwandplatine für Laufwerke finden Sie unter ["Hintere Rückwandplatine für NVMe/SATA-Laufwerke" auf Seite 226.](#page-235-0)
- Informationen zum Anschließen der Netz- und Seitenbandkabel für die 7-mm-Rückwandplatine für Laufwerke finden Sie unter ["Rückwandplatine für 7-mm-Laufwerke" auf Seite 229.](#page-238-0)
- Informationen zum Anschließen von Kabeln für RAID-Flash-Stromversorgungsmodule finden Sie unter ["RAID-Flash-Stromversorgungsmodule" auf Seite 221](#page-230-0).

Zum Anschließen von Signalkabeln für die 8 x 2,5-Zoll-SAS/SATA-Konfiguration beachten Sie je nach Serverkonfiguration die folgenden Kabelführungsszenarien:

- ["Kabelführung für integrierte Konfiguration" auf Seite 257](#page-266-0)
- ["Kabelführung mit einem SFF HBA/RAID-Adapter" auf Seite 258](#page-267-0)
- ["Kabelführung mit einem CFF HBA/RAID-Adapter" auf Seite 260](#page-269-0)

#### <span id="page-266-0"></span>Kabelführung für integrierte Konfiguration

In den folgenden Abbildungen und Tabellen ist die Zuordnung zwischen Rückwandplatinen- und Systemplatinenbaugruppenanschlüssen bei einer integrierten Konfiguration dargestellt.

Verbindungen zwischen Anschlüssen: **1** ↔ **1** , **2** ↔ **2** , **3** ↔ **3** , … **n** ↔ **n** .

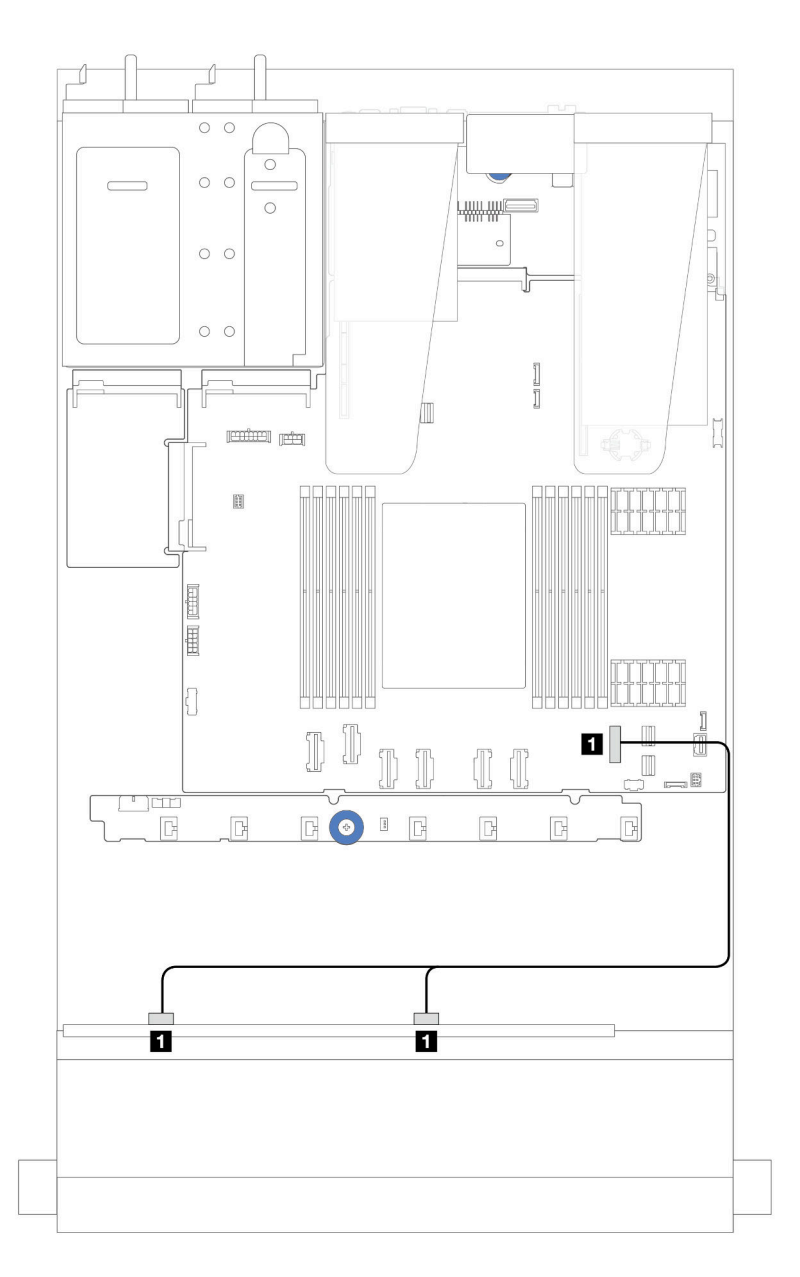

Abbildung 235. Kabelführung für integrierte Konfiguration von 8 x 2,5-Zoll-SATA-Laufwerken an der Vorderseite

Tabelle 13. Zuordnung zwischen einer vorderen 8 x 2,5-Zoll-SATA-Rückwandplatine und der Systemplatinenbaugruppe bei einer integrierten Konfiguration

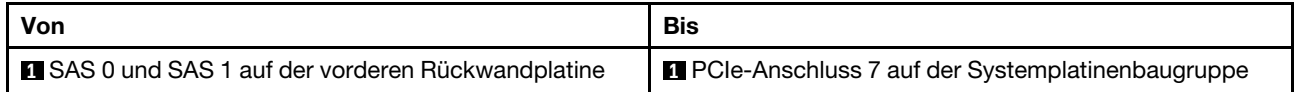

#### <span id="page-267-0"></span>Kabelführung mit einem SFF HBA/RAID-Adapter

In den folgenden Abbildungen und Tabellen ist die Zuordnung zwischen Rückwandplatinenanschlüssen und einem 8i oder 16i SFF HBA/RAID-Adapter (Gen. 3 oder Gen. 4) dargestellt.

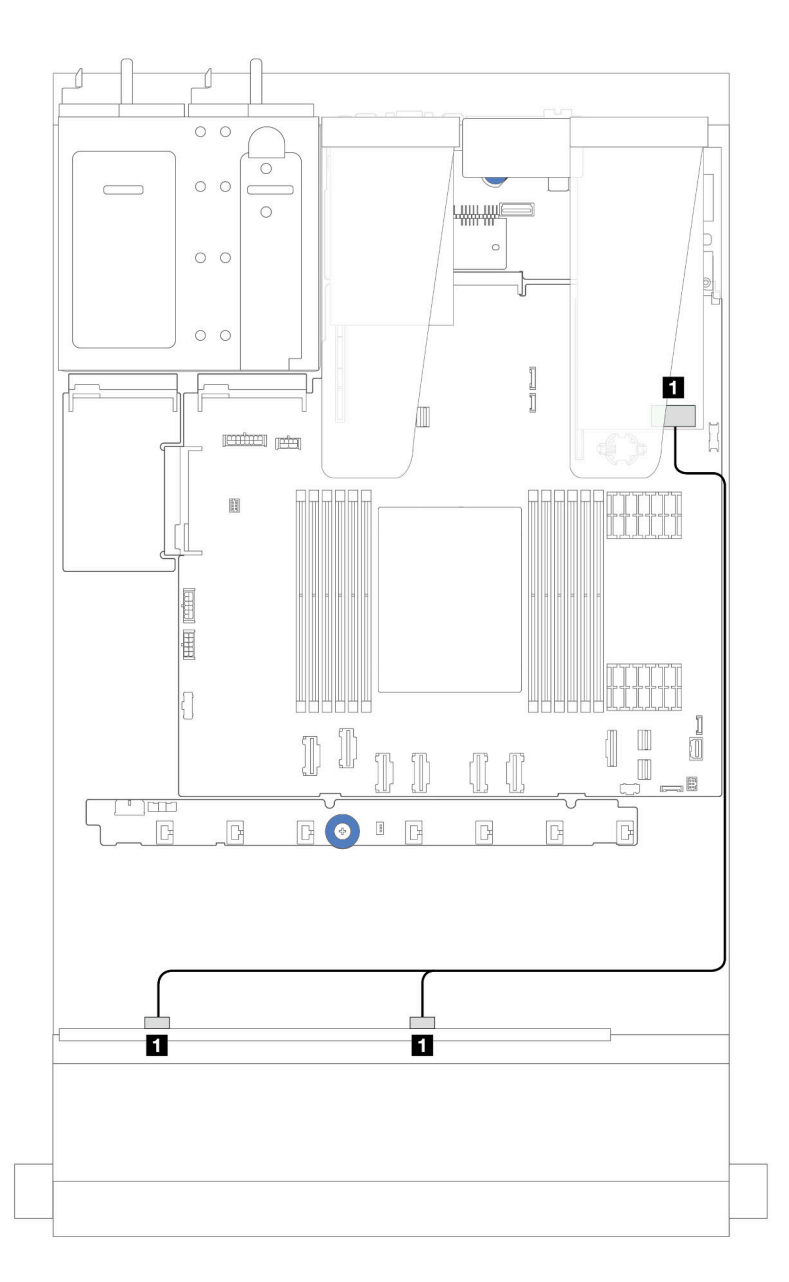

Abbildung 236. Kabelführung für 8 x 2,5-Zoll-SAS/SATA-Laufwerkpositionen an der Vorderseite mit einem 8i oder 16i SFF RAID-Adapter (Gen. 4)

Tabelle 14. Zuordnung zwischen einer vorderen 8 x 2,5-Zoll-SAS/SATA-Rückwandplatine und einem SFF HBA/RAID-Adapter

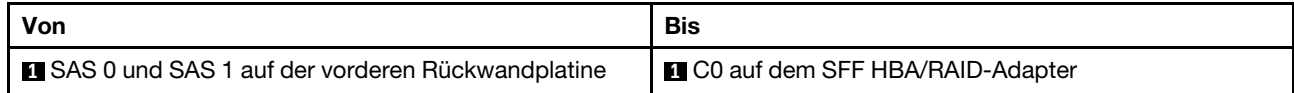

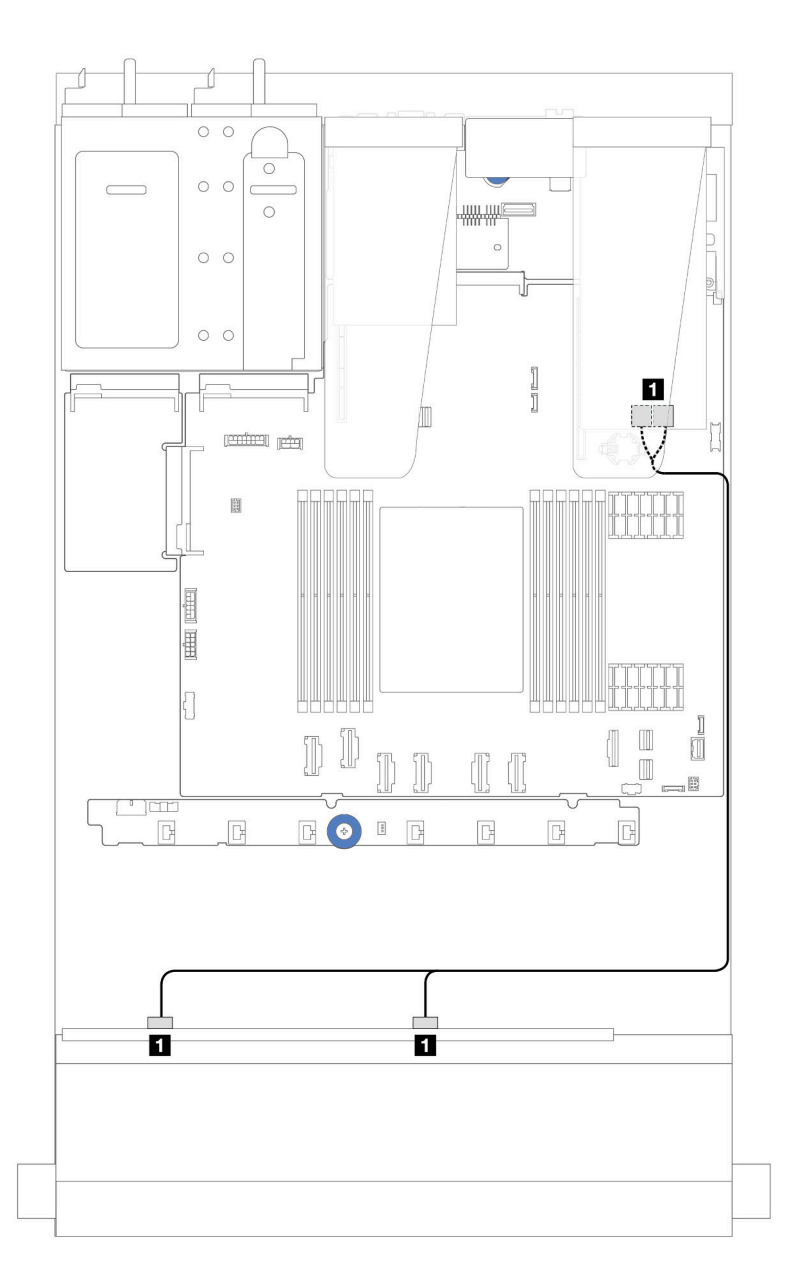

Abbildung 237. Kabelführung für 8 x 2,5-Zoll-SAS/SATA-Laufwerkpositionen an der Vorderseite mit einem 8i oder 16i SFF RAID-Adapter (Gen. 3)

Tabelle 15. Zuordnung zwischen einer vorderen 8 x 2,5-Zoll-SAS/SATA-Rückwandplatine und einem SFF HBA/RAID-**Adapter** 

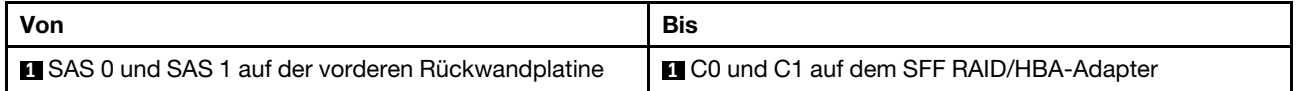

#### <span id="page-269-0"></span>Kabelführung mit einem CFF HBA/RAID-Adapter

Informationen zu den Netz- und Eingangsanschlüssen des CFF RAID/HBA-Adapters finden Sie unter "CFF [RAID/HBA-Adapter" auf Seite 214](#page-223-0).

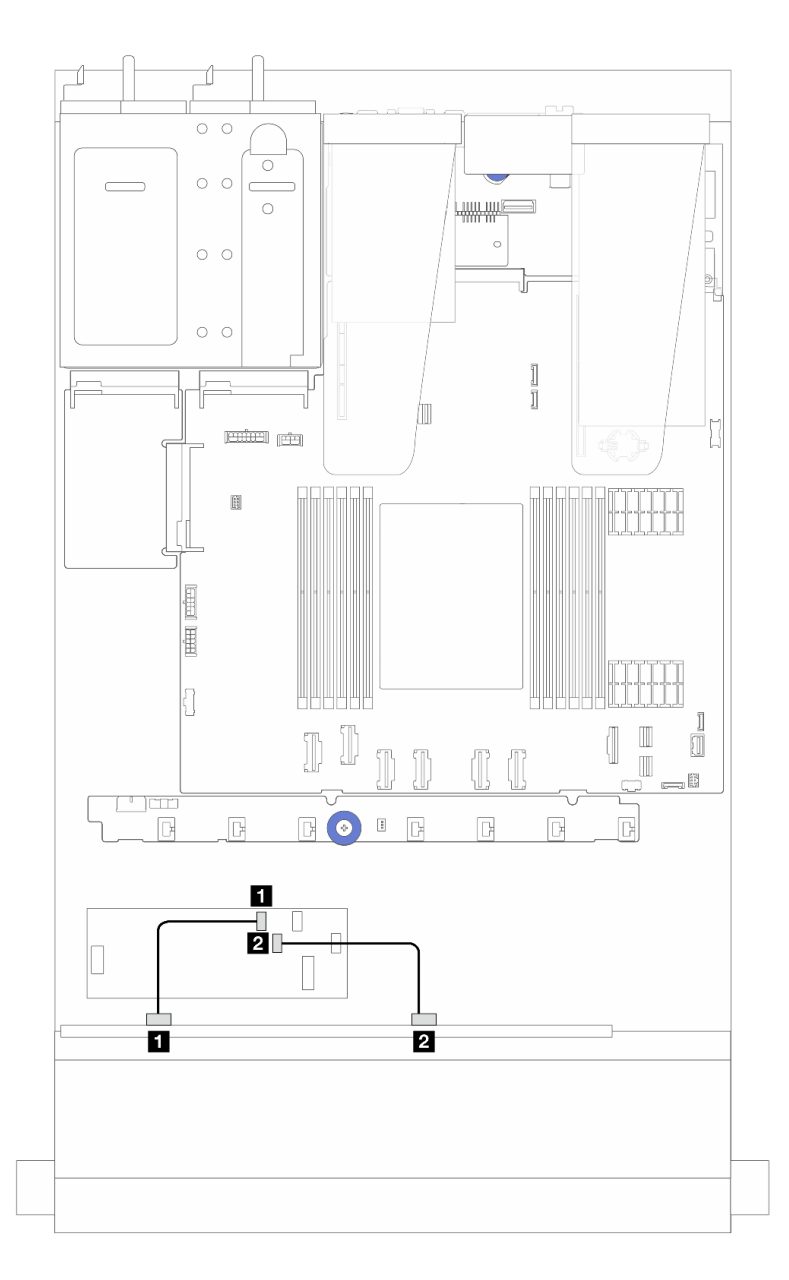

Abbildung 238. Kabelführung für 8 x 2,5-Zoll-SAS/SATA-Laufwerkpositionen an der Vorderseite mit einem 16i CFF RAID/ HBA-Adapter (Gen. 4)

Tabelle 16. Zuordnung zwischen einer vorderen 8 x 2,5-Zoll-SAS/SATA-Rückwandplatine und einem 16i CFF RAID/HBA-Adapter

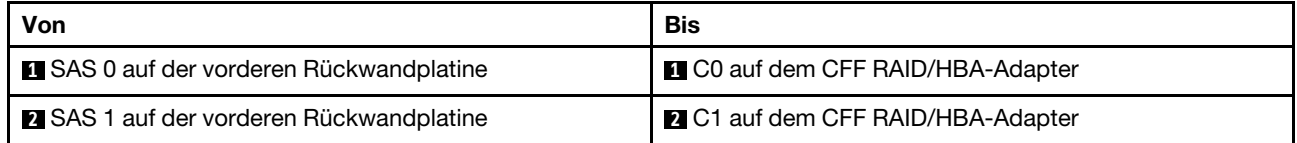

Informationen zu den Netz- und Eingangsanschlüssen des CFF RAID/HBA-Adapters finden Sie unter ["CFF](#page-223-0) [RAID/HBA-Adapter" auf Seite 214](#page-223-0).

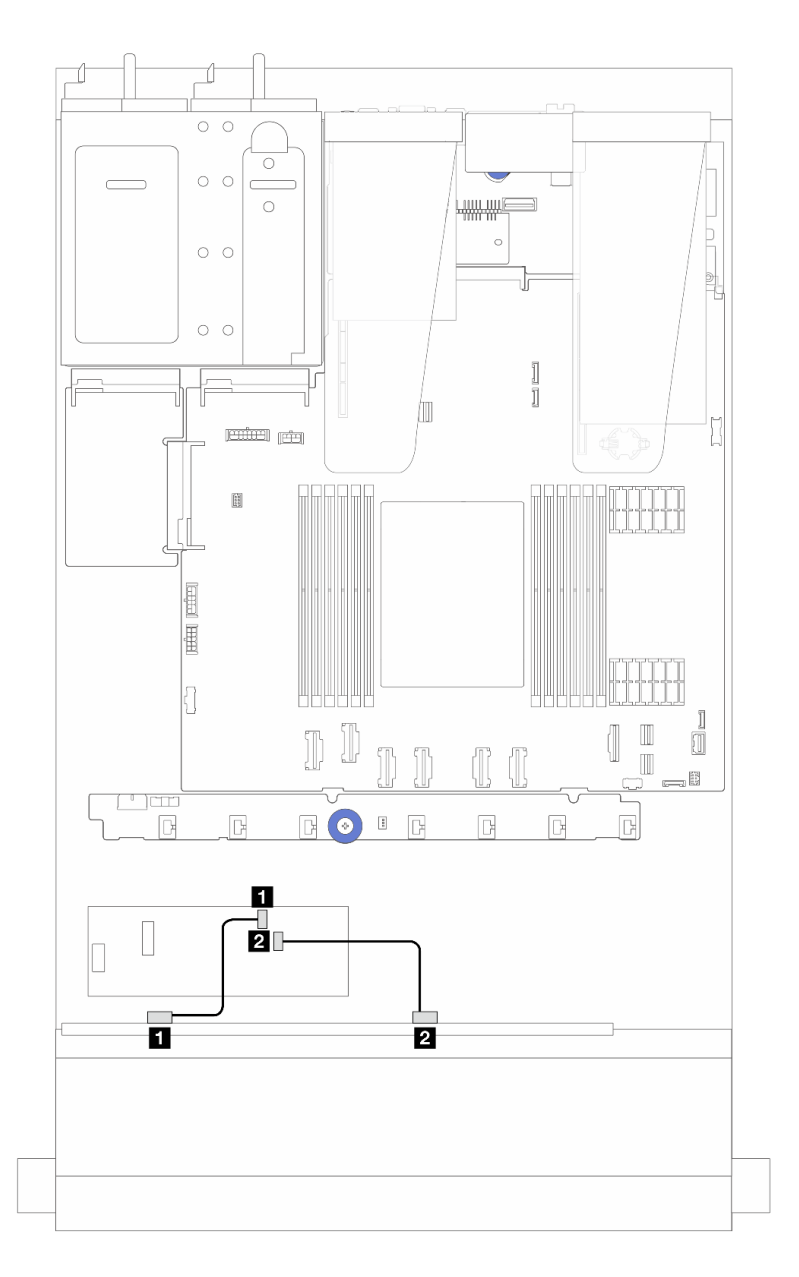

Abbildung 239. Kabelführung für 8 x 2,5-Zoll-SAS/SATA-Laufwerkpositionen an der Vorderseite mit einem 8i CFF RAID/ HBA-Adapter (Gen. 3)

Tabelle 17. Zuordnung zwischen einer vorderen 8 x 2,5-Zoll-SAS/SATA-Rückwandplatine und einem 8i CFF RAID/HBA-**Adapter** 

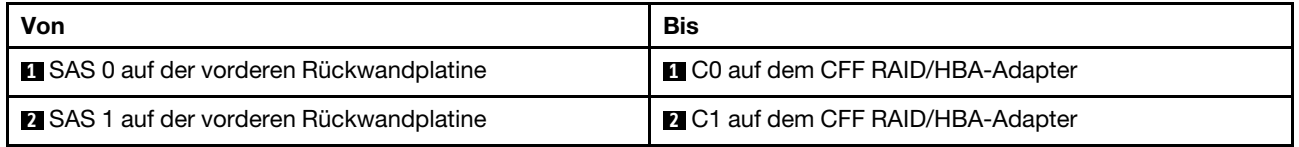

## 8 x 2,5-Zoll-U.3-Laufwerke mit 10 x 2,5-Zoll-AnyBay-Rückwandplatine

In diesem Abschnitt wird die Kabelführung für 8 x U.3-Laufwerke mit einer 10 x 2,5-Zoll-AnyBay-Rückwandplatine beschrieben.

- Informationen zu den Positionen der Anschlüsse auf der Prozessorplatine finden Sie unter ["Anschlüsse](#page-306-0) [auf der Systemplatinenbaugruppe" auf Seite 297.](#page-306-0)
- Informationen zum Anschließen von Netzkabeln bei Rückwandplatinen für 2,5-Zoll-Laufwerke finden Sie unter ["Netz-/Seitenbandkabelführung" auf Seite 244](#page-253-0).
- Informationen zum Anschließen der Netz- und Eingangskabel für CFF RAID/HBA-Adapter finden Sie unter ["CFF RAID/HBA-Adapter" auf Seite 214](#page-223-0).
- Informationen zum Anschließen der Netz- und Seitenbandkabel für die hintere Rückwandplatine für Laufwerke finden Sie unter ["Hintere Rückwandplatine für NVMe/SATA-Laufwerke" auf Seite 226.](#page-235-0)
- Informationen zum Anschließen der Netz- und Seitenbandkabel für die 7-mm-Rückwandplatine für Laufwerke finden Sie unter ["Rückwandplatine für 7-mm-Laufwerke" auf Seite 229.](#page-238-0)
- Informationen zum Anschließen von Kabeln für RAID-Flash-Stromversorgungsmodule finden Sie unter ["RAID-Flash-Stromversorgungsmodule" auf Seite 221](#page-230-0).

#### Kabelführung mit einem 8i SFF HBA/RAID-Adapter

In den folgenden Abbildungen und Tabellen ist die Zuordnung zwischen Anschlüssen an der Rückwandplatine und einem 8i SFF RAID-Adapter (Gen. 4) dargestellt.

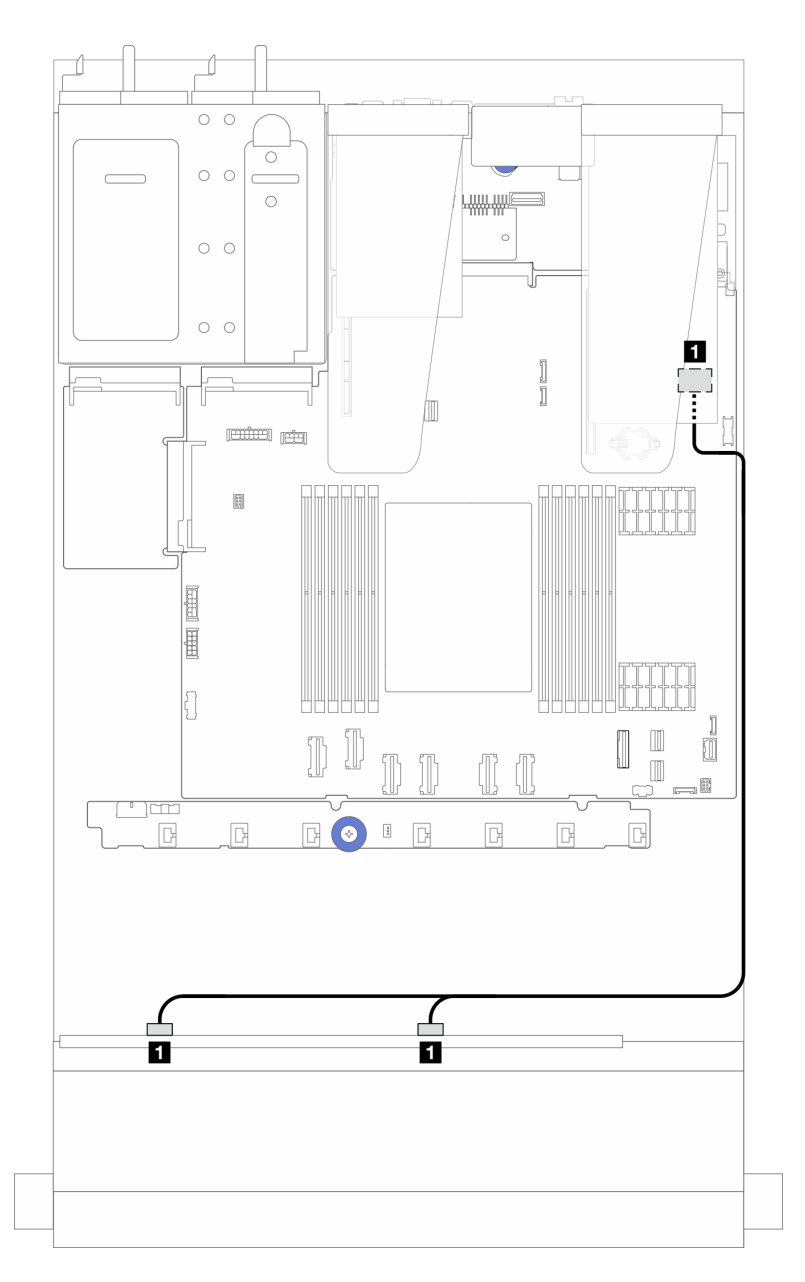

Abbildung 240. Kabelführung für 8 x 2,5-Zoll-U.3-Laufwerken an der Vorderseite mit einem 8i SFF RAID-Adapter (Gen. 4)

Tabelle 18. Zuordnung zwischen einer vorderen AnyBay-Rückwandplatine und einem SFF HBA/RAID-Adapter

| Von                                              | <b>Bis</b>                      |
|--------------------------------------------------|---------------------------------|
| SAS 0 und SAS 1 auf der vorderen Rückwandplatine | C0 auf dem SFF HBA/RAID-Adapter |

# 10 x 2,5-Zoll-Laufwerke an der Vorderseite

Verwenden Sie diesen Abschnitt, um die Kabelführung der AnyBay-Rückwandplatine für das Servermodell mit zehn vorderen 2,5-Zoll-Laufwerken zu verstehen.

## <span id="page-273-0"></span>10 x 2,5-Zoll-AnyBay-Rückwandplatine

Verwenden Sie diesen Abschnitt, um die Kabelführung der AnyBay-Rückwandplatine für das Servermodell mit zehn vorderen 2,5-Zoll-Laufwerken zu verstehen.

- Informationen zu den Positionen der Anschlüsse auf der Prozessorplatine finden Sie unter ["Anschlüsse](#page-306-0) [auf der Systemplatinenbaugruppe" auf Seite 297.](#page-306-0)
- Informationen zum Anschließen von Netzkabeln bei Rückwandplatinen für 2,5-Zoll-Laufwerke finden Sie unter ["Netz-/Seitenbandkabelführung" auf Seite 244](#page-253-0).
- Informationen zum Anschließen der Netz- und Eingangskabel für CFF RAID/HBA-Adapter finden Sie unter ["CFF RAID/HBA-Adapter" auf Seite 214](#page-223-0).
- Informationen zum Anschließen der Netz- und Seitenbandkabel für die hintere Rückwandplatine für Laufwerke finden Sie unter ["Hintere Rückwandplatine für NVMe/SATA-Laufwerke" auf Seite 226.](#page-235-0)
- Informationen zum Anschließen der Netz- und Seitenbandkabel für die 7-mm-Rückwandplatine für Laufwerke finden Sie unter ["Rückwandplatine für 7-mm-Laufwerke" auf Seite 229.](#page-238-0)
- Informationen zum Anschließen von Kabeln für RAID-Flash-Stromversorgungsmodule finden Sie unter ["RAID-Flash-Stromversorgungsmodule" auf Seite 221](#page-230-0).

Zum Anschließen von Signalkabeln für eine Rückwandplatine für 10 x 2,5-Zoll-Standardlaufwerke an der Vorderseite beachten Sie je nach Serverkonfiguration die folgenden Kabelführungsszenarien:

- ["Kabelführung für Servermodelle mit zehn 2,5-Zoll-AnyBay-Laufwerken \(integrierte NVMe-Anschlüsse\)"](#page-274-0)  [auf Seite 265](#page-274-0)
- ["Kabelführung für Servermodelle mit zehn 2,5-Zoll-AnyBay-Laufwerken \(integrierte SATA-Anschlüsse\)"](#page-275-0) [auf Seite 266](#page-275-0)
- ["Kabelführung für Servermodelle mit zehn 2,5-Zoll-AnyBay-Laufwerken und einem 16i SFF RAID/HBA-](#page-276-0)[Adapter" auf Seite 267](#page-276-0)

#### <span id="page-274-0"></span>Kabelführung für Servermodelle mit zehn 2,5-Zoll-AnyBay-Laufwerken (integrierte NVMe-Anschlüsse)

In der folgenden Abbildung ist der integrierte NVMe-Anschluss für das Servermodell mit zehn 2,5-Zoll-AnyBay-Laufwerken dargestellt.

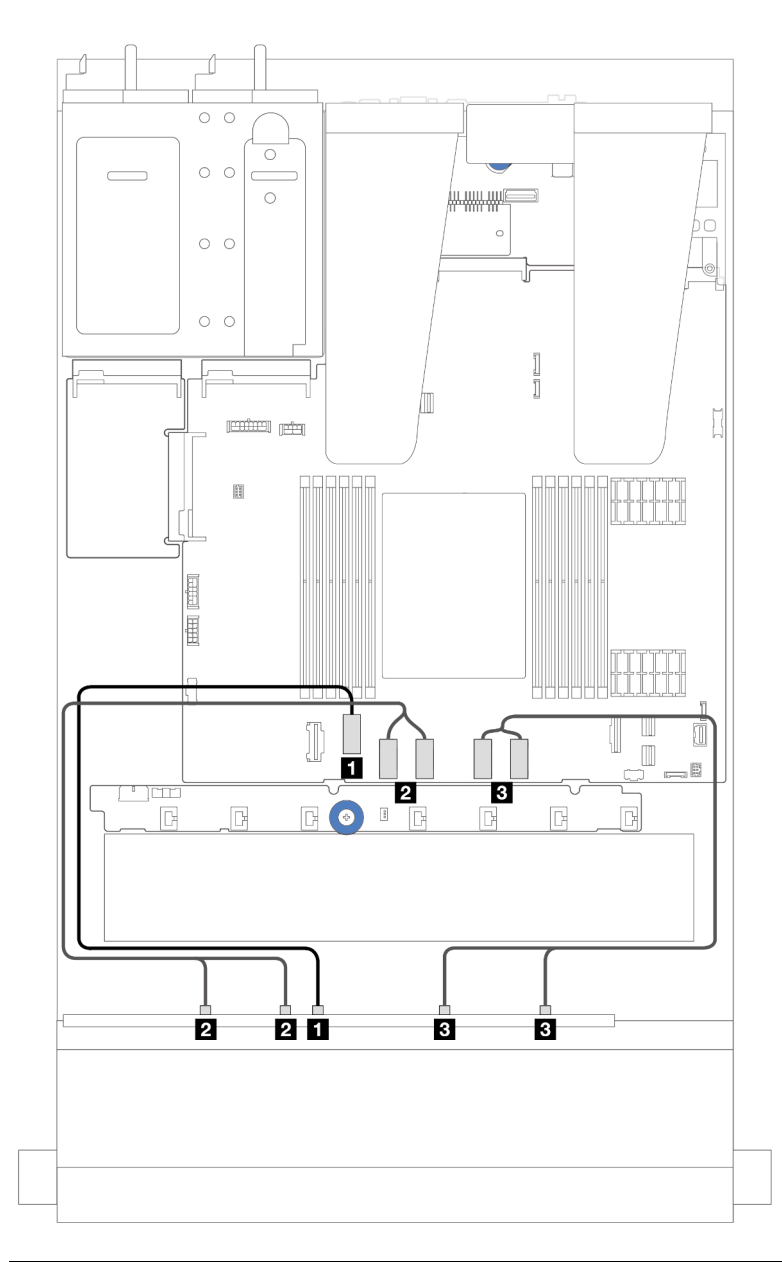

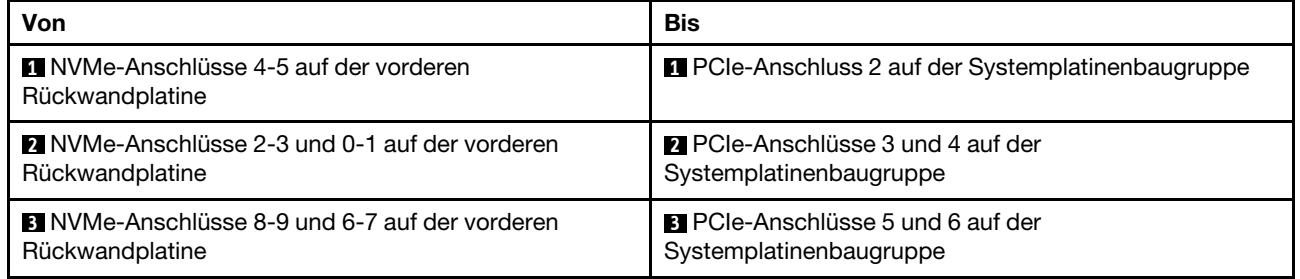

#### <span id="page-275-0"></span>Kabelführung für Servermodelle mit zehn 2,5-Zoll-AnyBay-Laufwerken (integrierte SATA-Anschlüsse)

In der folgenden Abbildung ist der integrierte SATA-Anschluss für das Servermodell mit zehn 2,5-Zoll-AnyBay-Laufwerken dargestellt.

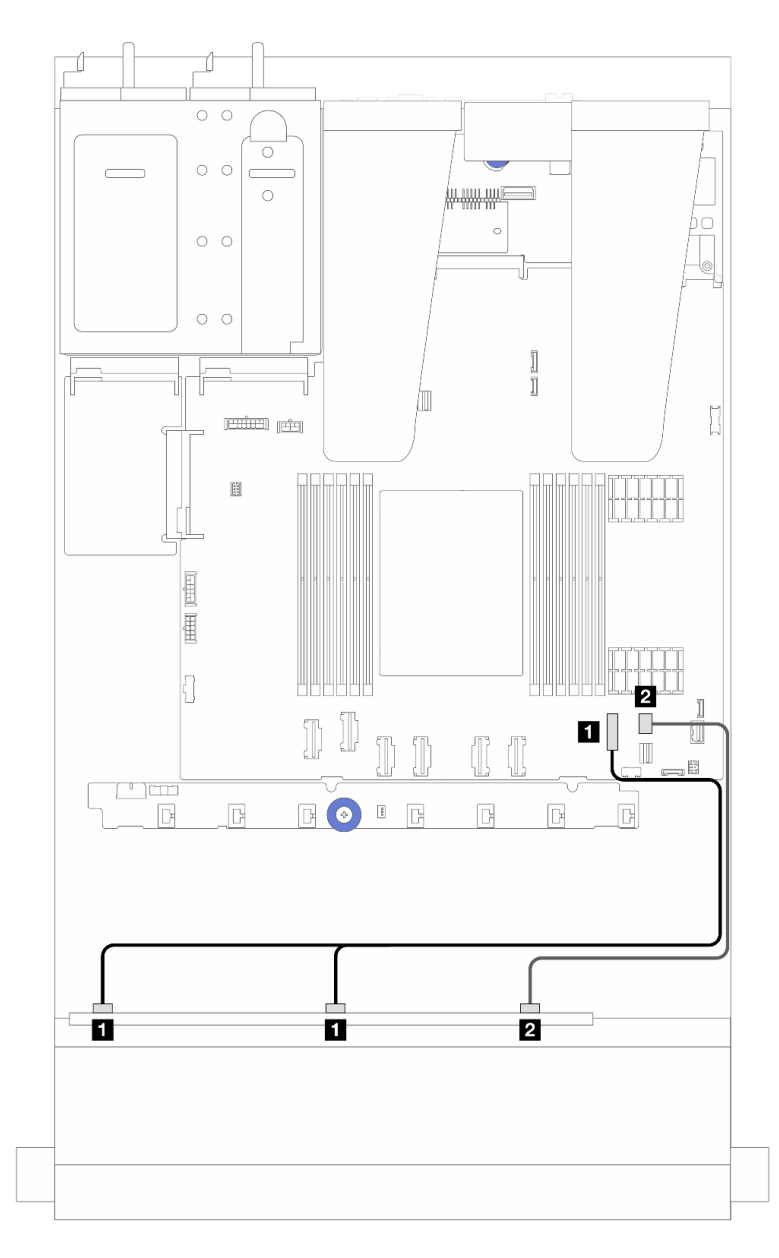

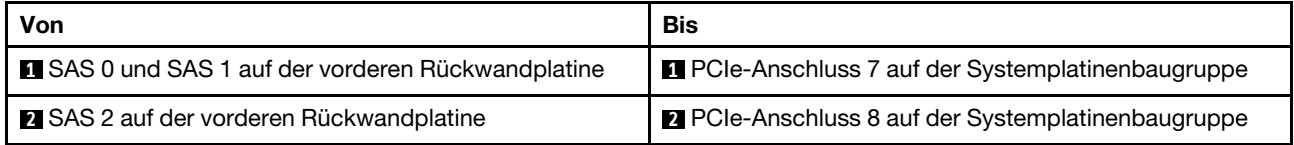

#### <span id="page-276-0"></span>Kabelführung für Servermodelle mit zehn 2,5-Zoll-AnyBay-Laufwerken und einem 16i SFF RAID/HBA-Adapter

In der folgenden Abbildung und Tabelle ist die Zuordnung zwischen Rückwandplatinenanschlüssen und einem 16i SFF RAID/HBA-Adapter dargestellt.

Anmerkung: Die SFF RAID/HBA-Adapter der Generation 3 und 4 unterscheiden sich bei ihren Anschlüssen geringfügig, die Verbindungsmethode ist jedoch ähnlich. In der folgenden Abbildung werden die SFF RAID/ HBA-Adapter der 4. Generation als Beispiel dargestellt.

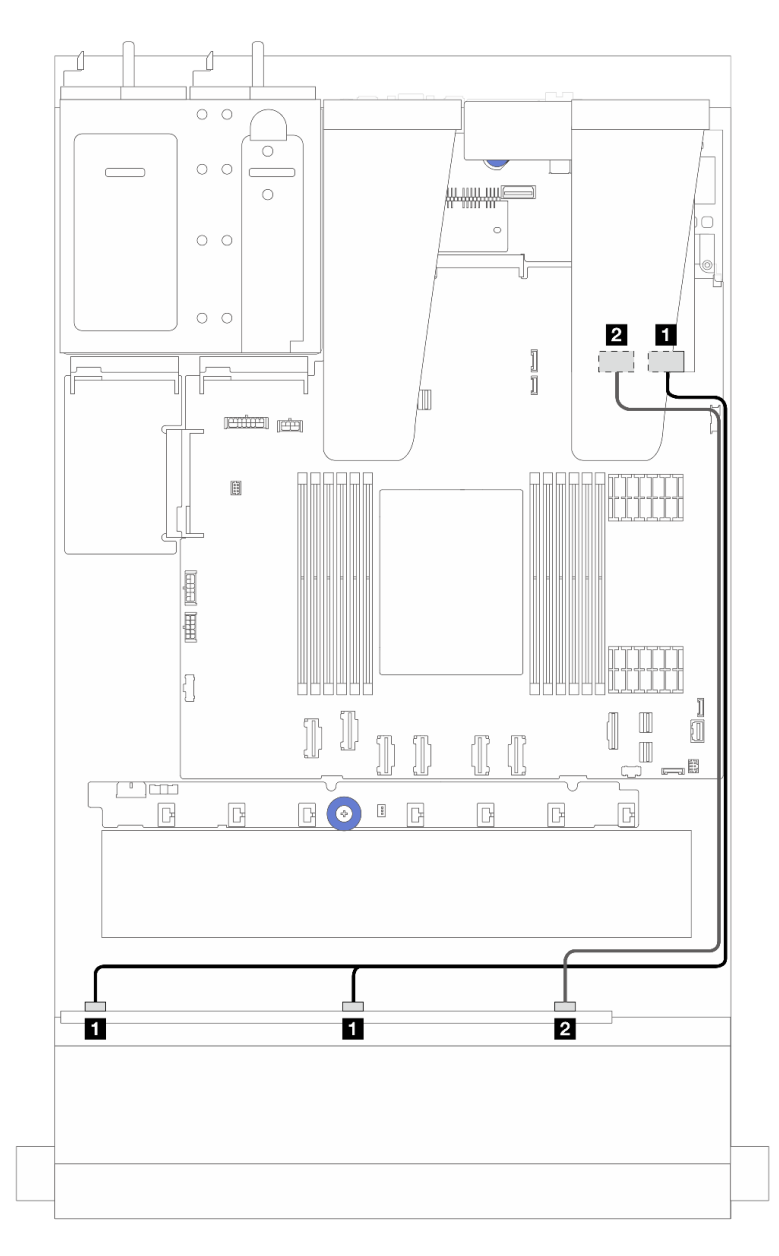

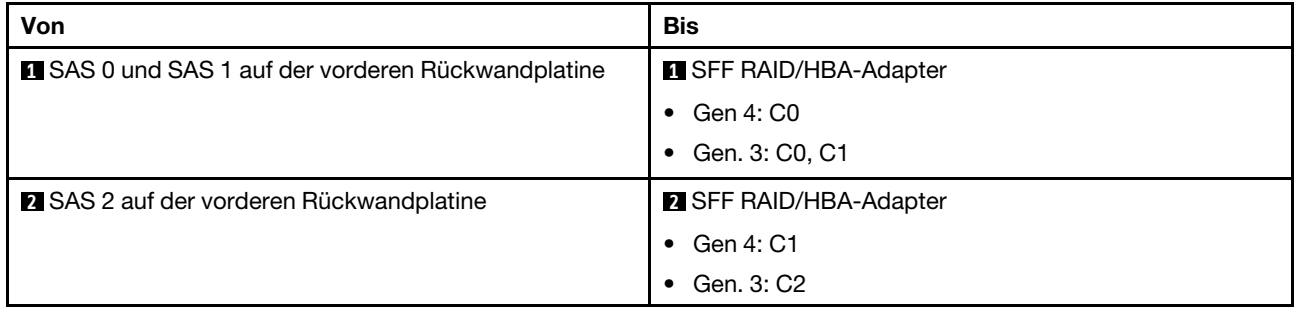

# 6 x 2,5-Zoll-SAS/SATA + 4 x 2,5-Zoll-AnyBay-Rückwandplatine

Verwenden Sie diesen Abschnitt, um die Kabelführung für 6 x SAS/SATA-Laufwerke an der Vorderseite und 4 AnyBay-Laufwerke an der Vorderseite mit installierter 6 x 2,5-Zoll-SAS/SATA + 4 x 2,5-Zoll-AnyBay-Rückwandplatine zu verstehen.

- Informationen zu den Positionen der Anschlüsse auf der Prozessorplatine finden Sie unter ["Anschlüsse](#page-306-0) [auf der Systemplatinenbaugruppe" auf Seite 297.](#page-306-0)
- Informationen zum Anschließen von Netzkabeln bei Rückwandplatinen für 2,5-Zoll-Laufwerke finden Sie unter ["Netz-/Seitenbandkabelführung" auf Seite 244](#page-253-0).
- Informationen zum Anschließen der Netz- und Eingangskabel für CFF RAID/HBA-Adapter finden Sie unter ["CFF RAID/HBA-Adapter" auf Seite 214](#page-223-0).
- Informationen zum Anschließen der Netz- und Seitenbandkabel für die hintere Rückwandplatine für Laufwerke finden Sie unter ["Hintere Rückwandplatine für NVMe/SATA-Laufwerke" auf Seite 226.](#page-235-0)
- Informationen zum Anschließen der Netz- und Seitenbandkabel für die 7-mm-Rückwandplatine für Laufwerke finden Sie unter ["Rückwandplatine für 7-mm-Laufwerke" auf Seite 229.](#page-238-0)
- Informationen zum Anschließen von Kabeln für RAID-Flash-Stromversorgungsmodule finden Sie unter ["RAID-Flash-Stromversorgungsmodule" auf Seite 221](#page-230-0).

Zum Anschließen von Signalkabeln für eine Rückwandplatine für 6 x SAS/SATA-Standardlaufwerke an der Vorderseite und 4 x AnyBay-Laufwerke an der Vorderseite beachten Sie je nach Serverkonfiguration die folgenden Kabelführungsszenarien:

- ["Kabelführung für integrierte Konfiguration" auf Seite 269](#page-278-0)
- ["Kabelführung mit einem SFF HBA/RAID-Adapter" auf Seite 271](#page-280-0)
- ["Kabelführung mit einem CFF HBA/RAID-Adapter" auf Seite 274](#page-283-0)
- ["Kabelführung mit einem CFF RAID/HBA-Adapter und 2 x 2,5-Zoll-SAS/SATA-Laufwerken an der](#page-286-0) [Rückseite" auf Seite 277](#page-286-0)

#### <span id="page-278-0"></span>Kabelführung für integrierte Konfiguration

In den folgenden Tabellen ist die Zuordnung zwischen Rückwand- und Systemplatinenbaugruppenanschlüssen bei einer integrierten Konfiguration dargestellt.

Verbindungen zwischen Anschlüssen: **1** ↔ **1** , **2** ↔ **2** , **3** ↔ **3** , … **n** ↔ **n** .

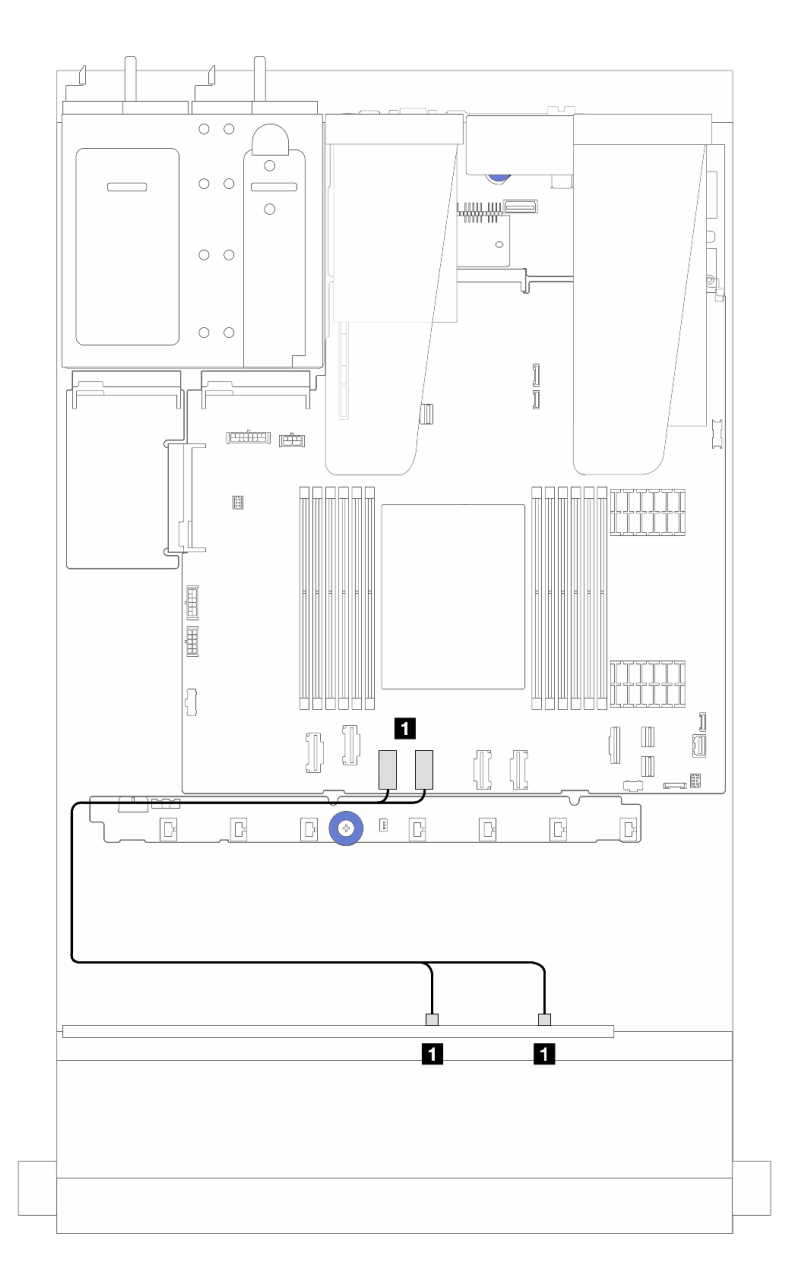

Abbildung 241. Kabelführung für integrierte NVMe-Konfiguration mit 6 x SAS/SATA-Laufwerken an der Vorderseite und 4 x AnyBay-Laufwerkpositionen an der Vorderseite

Tabelle 19. Zuordnung zwischen einer vorderen AnyBay-Rückwandplatine und Systemplatinebaugruppe bei einer integrierten NVMe-Konfiguration

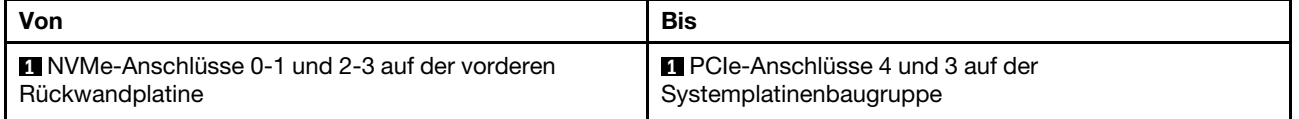

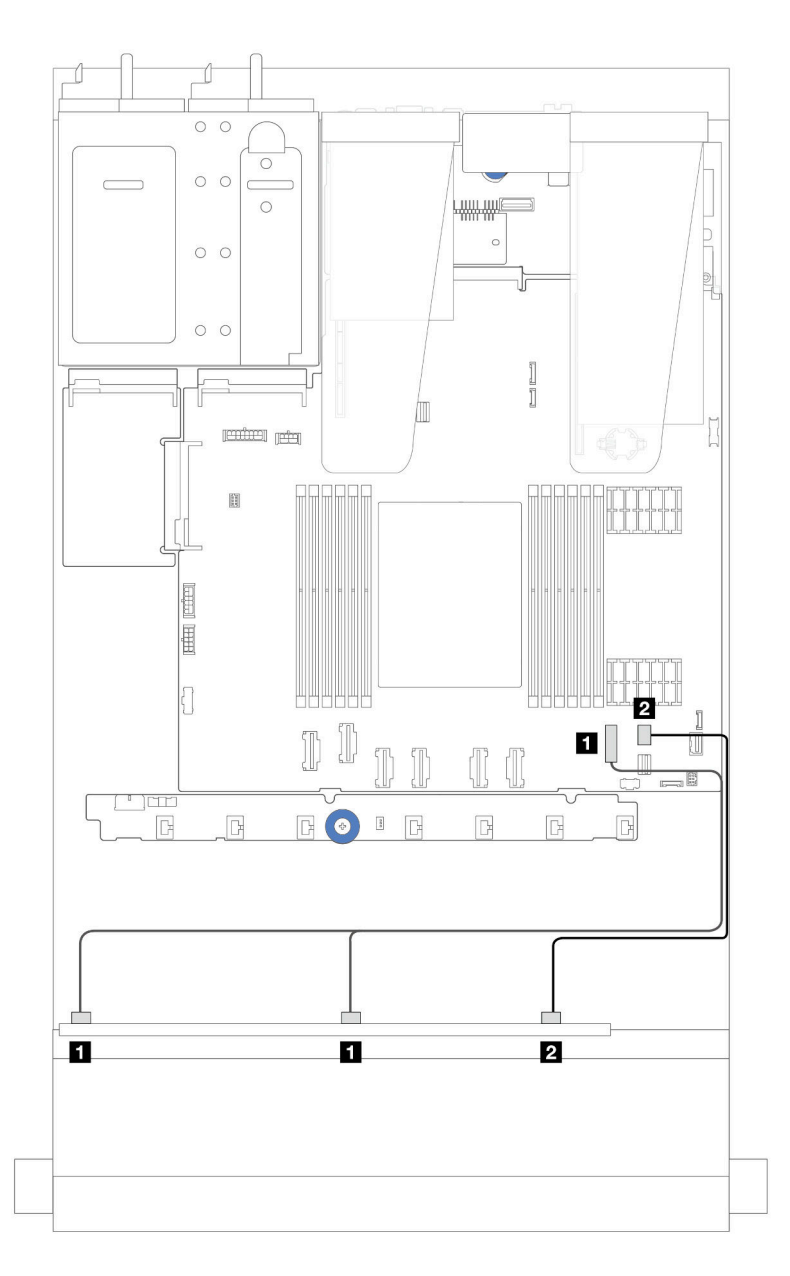

Abbildung 242. Kabelführung bei einer integrierten SATA-Konfiguration von 6 x SAS/SATA-Laufwerken an der Vorderseite und 4 x AnyBay-Laufwerkpositionen an der Vorderseite

Tabelle 20. Zuordnung zwischen einer vorderen AnyBay-Rückwandplatine und Systemplatinebaugruppe bei einer integrierten SAS/SATA-Konfiguration

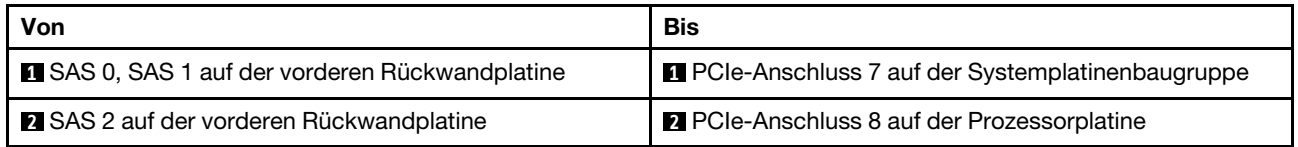

#### <span id="page-280-0"></span>Kabelführung mit einem SFF HBA/RAID-Adapter

In den folgenden Tabellen ist die Zuordnung zwischen Rückwandplatinenanschlüssen und einem 16i SFF HBA/RAID-Adapter (Gen. 3 oder Gen. 4) dargestellt.

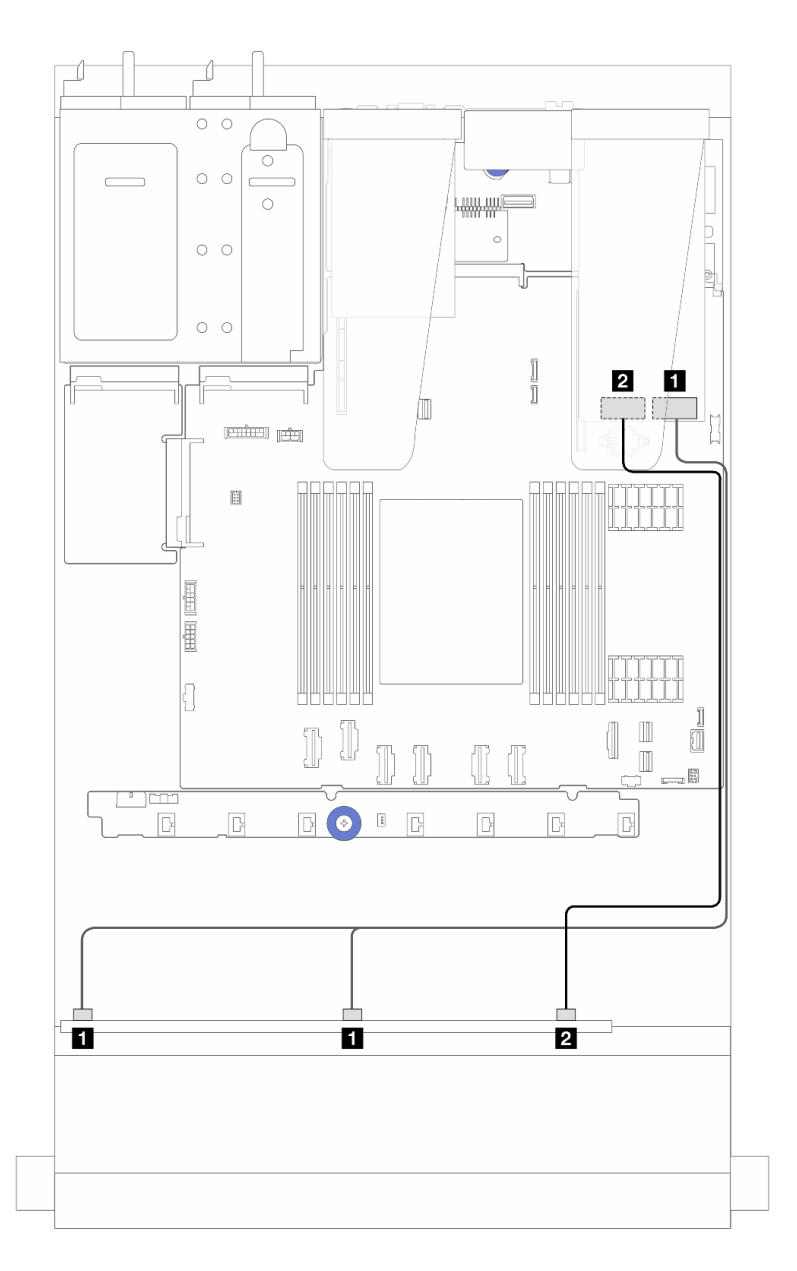

Abbildung 243. Kabelführung für 6 x SAS/SATA-Laufwerke an der Vorderseite und 4 x AnyBay-Laufwerke an der Vorderseite mit einem 16i SFF RAID-Adapter (Gen. 4)

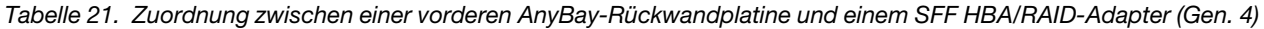

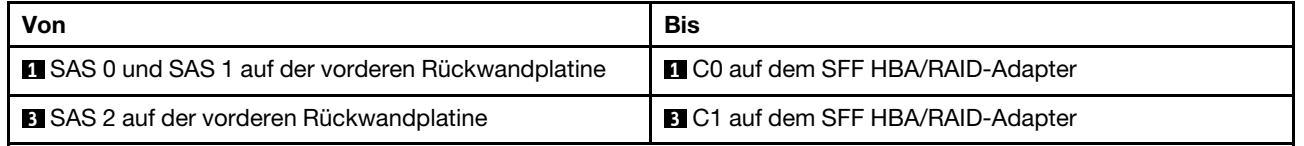

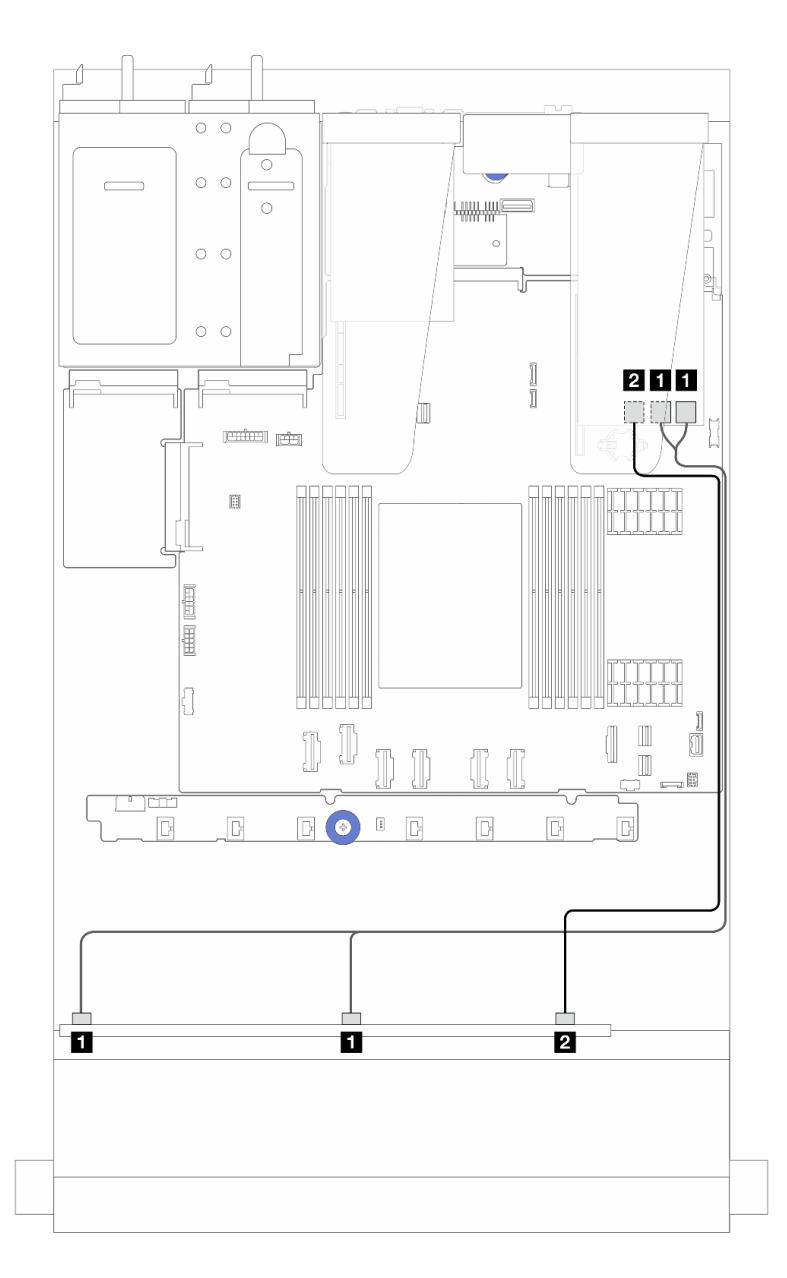

Abbildung 244. Kabelführung für 6 x SAS/SATA-Laufwerke an der Vorderseite und 4 x AnyBay-Laufwerke an der Vorderseite mit einem 16i SFF RAID-Adapter (Gen. 3)

Tabelle 22. Zuordnung zwischen einer vorderen AnyBay-Rückwandplatine und einem 16i SFF HBA/RAID-Adapter (Gen. 3)

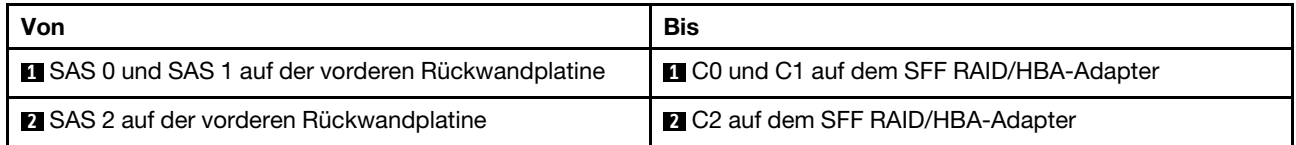

#### <span id="page-283-0"></span>Kabelführung mit einem CFF HBA/RAID-Adapter

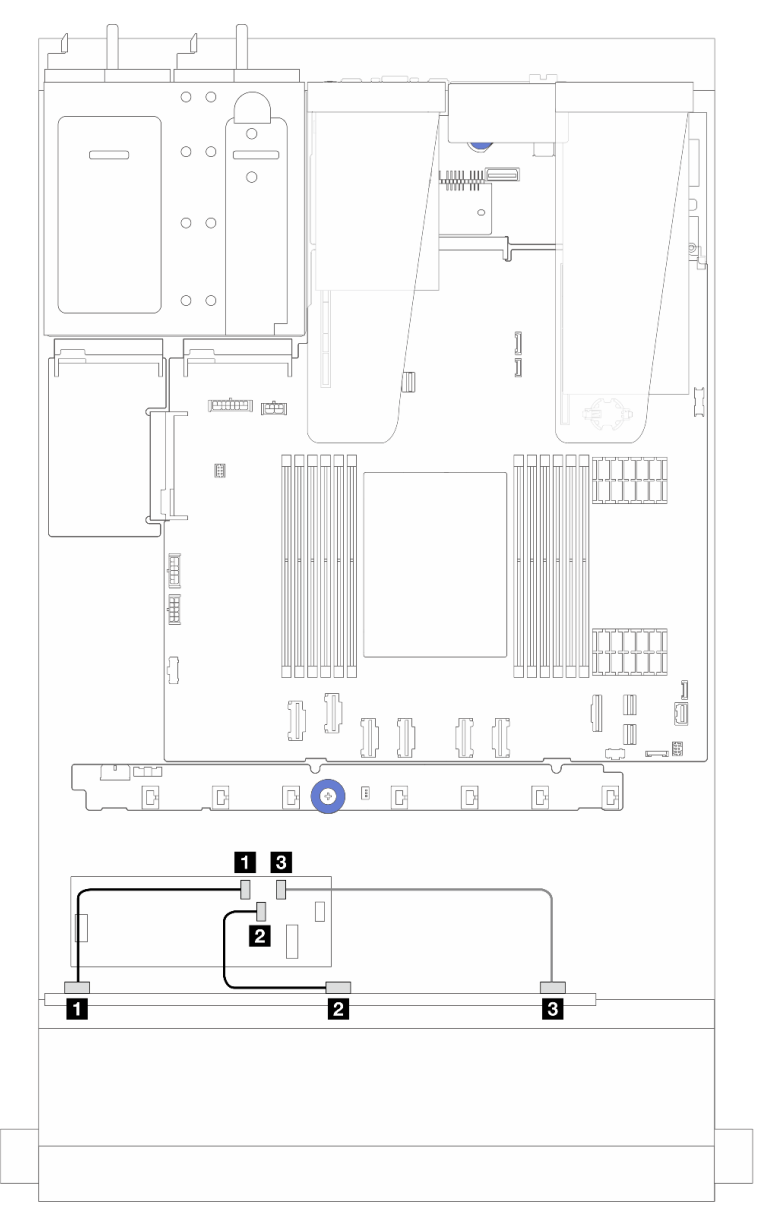

Abbildung 245. Kabelführung für 6 x SAS/SATA-Laufwerke an der Vorderseite und 4 x AnyBay-Laufwerkpositionen an der Vorderseite und einen 16i CFF RAID/HBA-Adapter (Gen. 4)

Tabelle 23. Zuordnung zwischen einer vorderen AnyBay-Rückwandplatine und einem 16i CFF RAID/HBA-Adapter (Gen. 4)

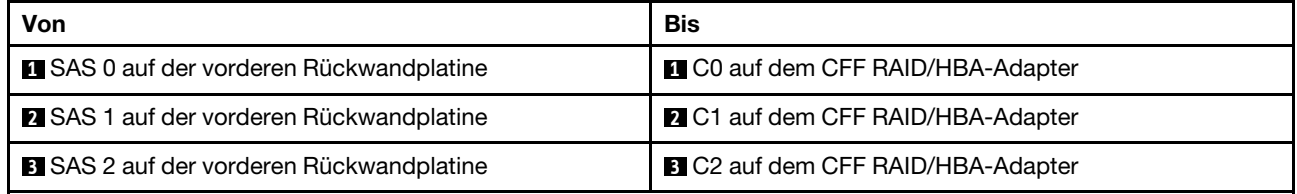

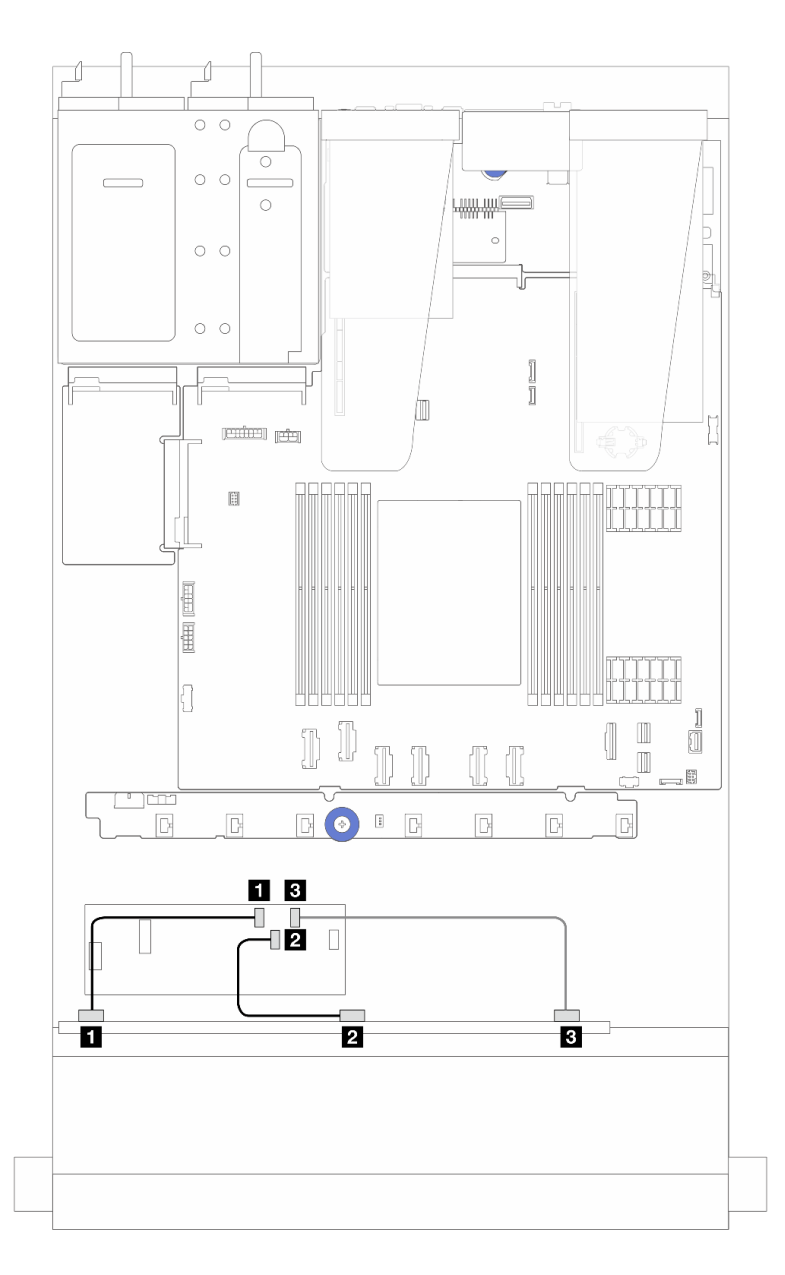

Abbildung 246. Kabelführung für 6 x SAS/SATA-Laufwerke an der Vorderseite und 4 x AnyBay-Laufwerkpositionen an der Vorderseite und einen 16i CFF RAID/HBA-Adapter (Gen. 3)

Tabelle 24. Zuordnung zwischen einer vorderen AnyBay-Rückwandplatine und einem 16i CFF RAID/HBA-Adapter (Gen. 3)

| Von                                             | Bis                                      |
|-------------------------------------------------|------------------------------------------|
| SAS 0 auf der vorderen Rückwandplatine          | <b>CO</b> auf dem CFF RAID/HBA-Adapter   |
| <b>2</b> SAS 1 auf der vorderen Rückwandplatine | 2 C1 auf dem CFF RAID/HBA-Adapter        |
| <b>B</b> SAS 2 auf der vorderen Rückwandplatine | <b>B</b> C2 auf dem CFF RAID/HBA-Adapter |

Anmerkung: Die 16i CFF RAID/HBA-Adapter der Generation 3 und 4 unterscheiden sich geringfügig in ihren Anschlusspositionen, die Verbindungsmethode ist jedoch ähnlich. In der folgenden Abbildung werden die 16i CFF RAID/HBA-Adapter der 4. Generation als Beispiel dargestellt.

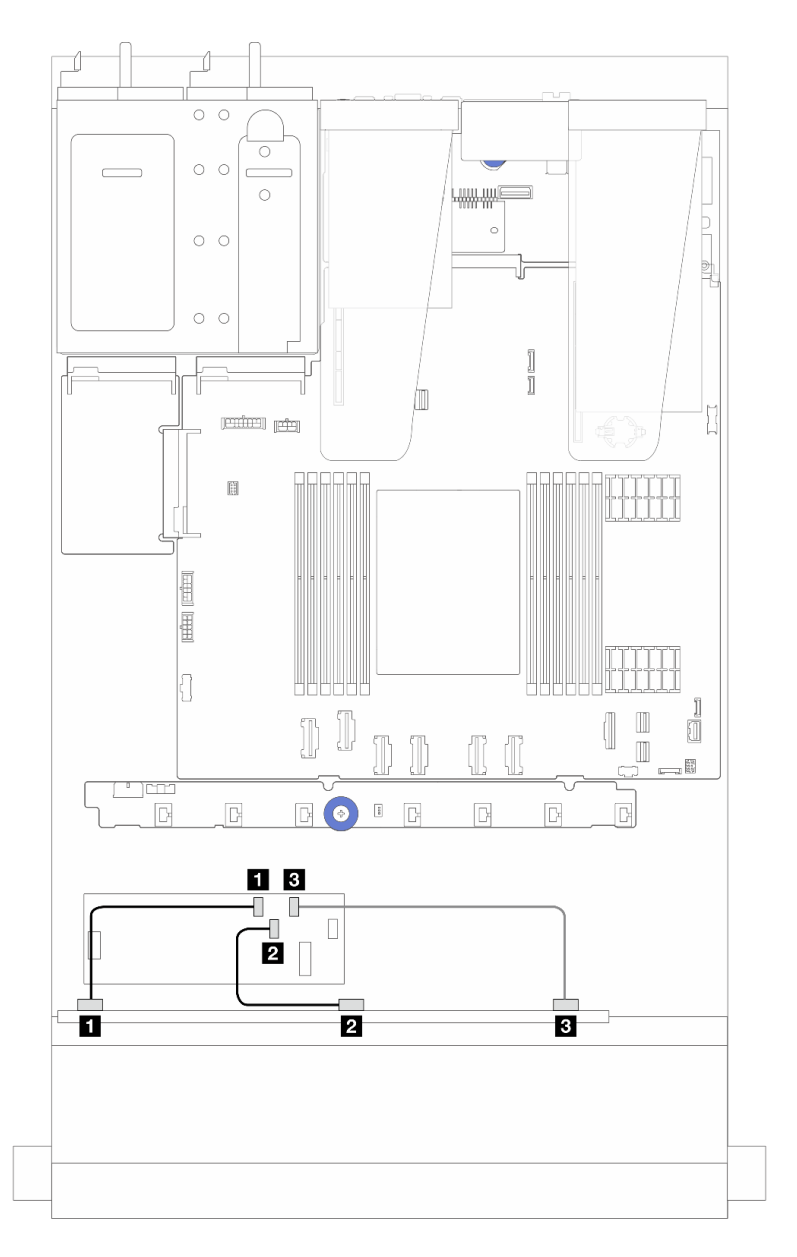

Abbildung 247. Kabelführung für 6 x SAS/SATA-Laufwerke an der Vorderseite und 4 x AnyBay-Laufwerkpositionen an der Vorderseite und einen CFF 16i RAID-Adapter (Gen. 3 oder Gen. 4)

Tabelle 25. Zuordnung zwischen einer vorderen AnyBay-Rückwandplatine und einem 16i CFF HBA/RAID-Adapter

| Von                                             | Bis                                      |
|-------------------------------------------------|------------------------------------------|
| SAS 0 auf der vorderen Rückwandplatine          | C0 auf dem CFF RAID/HBA-Adapter          |
| <b>2</b> SAS 1 auf der vorderen Rückwandplatine | 2 C1 auf dem CFF RAID/HBA-Adapter        |
| <b>B</b> SAS 2 auf der vorderen Rückwandplatine | <b>B</b> C2 auf dem CFF RAID/HBA-Adapter |

#### <span id="page-286-0"></span>Kabelführung mit einem CFF RAID/HBA-Adapter und 2 x 2,5-Zoll-SAS/SATA-Laufwerken an der Rückseite

Anmerkung: Die 16i CFF RAID/HBA-Adapter der Generation 3 und 4 unterscheiden sich geringfügig in ihren Anschlusspositionen, die Verbindungsmethode ist jedoch ähnlich. In der folgenden Abbildung werden die 16i CFF RAID/HBA-Adapter der 4. Generation als Beispiel dargestellt.

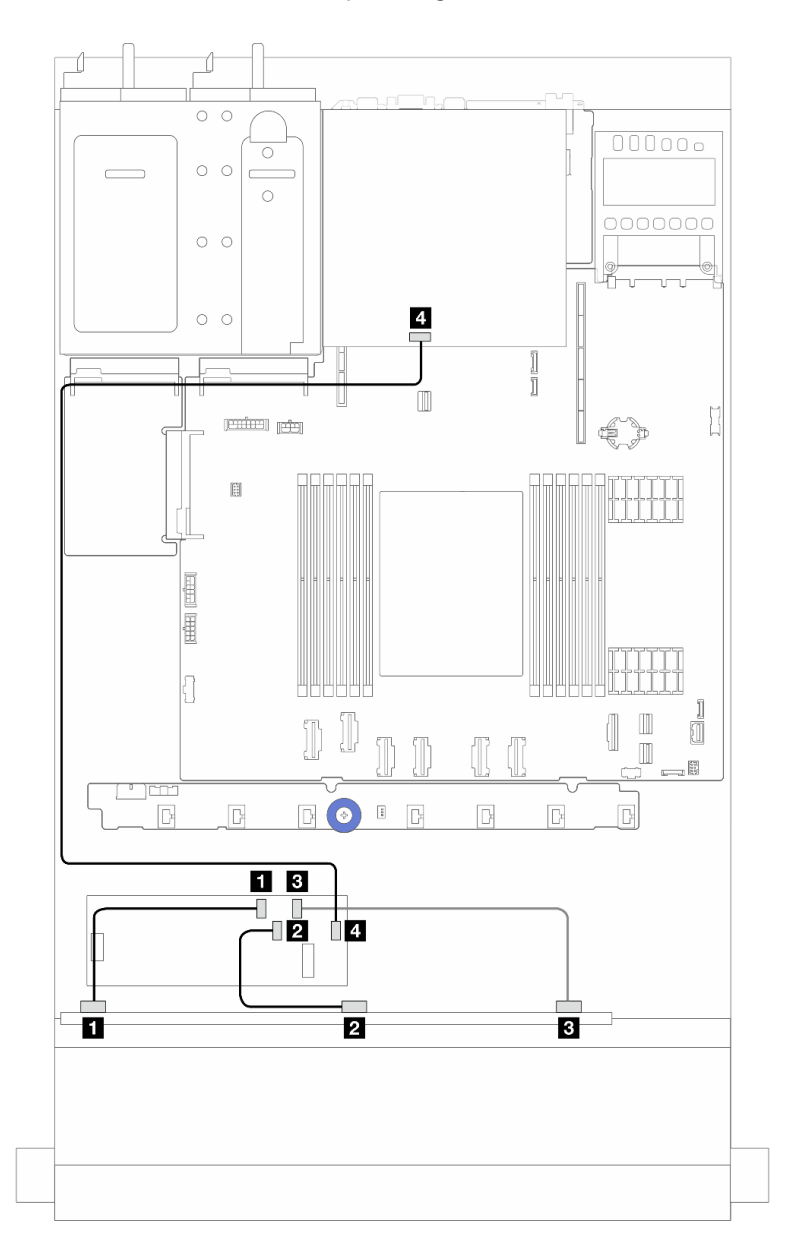

Abbildung 248. Kabelführung für 6 x SAS/SATA-Laufwerke an der Vorderseite und 4 x AnyBay-Laufwerkpositionen an der Vorderseite und einen CFF 16i RAID-Adapter (Gen. 3/Gen. 4) mit installierten 2 x 2,5-Zoll-SAS/SATA-Laufwerken an der Rückseite

Tabelle 26. Zuordnung zwischen einer AnyBay-Rückwandplatine an der Vorderseite und einem 16i CFF RAID-Adapter (Gen. 3) mit installierten 2 x 2,5-Zoll-SAS/SATA-Laufwerken an der Rückseite

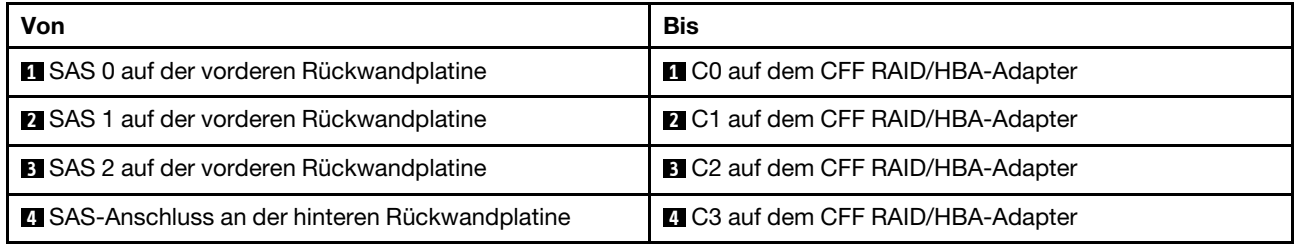

## 6 x 2,5-Zoll-SAS/SATA- + 2 x 2,5-Zoll-AnyBay- + 2 x 2,5-Zoll-NVMe-Rückwandplatine

Verwenden Sie diesen Abschnitt, um die Kabelführung für 6 x SAS/SATA-Laufwerke an der Vorderseite, 2 AnyBay-Laufwerke und 2 x NVMe-Laufwerke an der Vorderseite zu verstehen.

- Informationen zu den Positionen der Anschlüsse auf der Prozessorplatine finden Sie unter ["Anschlüsse](#page-306-0) [auf der Systemplatinenbaugruppe" auf Seite 297](#page-306-0).
- Informationen zum Anschließen von Netzkabeln bei Rückwandplatinen für 2,5-Zoll-Laufwerke finden Sie unter ["Netz-/Seitenbandkabelführung" auf Seite 244.](#page-253-0)
- Informationen zum Anschließen der Netz- und Eingangskabel für CFF RAID/HBA-Adapter finden Sie unter ["CFF RAID/HBA-Adapter" auf Seite 214.](#page-223-0)
- Informationen zum Anschließen der Netz- und Seitenbandkabel für die hintere Rückwandplatine für Laufwerke finden Sie unter ["Hintere Rückwandplatine für NVMe/SATA-Laufwerke" auf Seite 226](#page-235-0).
- Informationen zum Anschließen der Netz- und Seitenbandkabel für die 7-mm-Rückwandplatine für Laufwerke finden Sie unter ["Rückwandplatine für 7-mm-Laufwerke" auf Seite 229](#page-238-0).
- Informationen zum Anschließen von Kabeln für RAID-Flash-Stromversorgungsmodule finden Sie unter ["RAID-Flash-Stromversorgungsmodule" auf Seite 221.](#page-230-0)

Zum Anschließen von Signalkabeln für eine Rückwandplatine für 6 x SAS/SATA-Standardlaufwerke an der Vorderseite, 2 x AnyBay-Laufwerke und 2 x NVMe-Laufwerke an der Vorderseite beachten Sie je nach Serverkonfiguration die folgenden Kabelführungsszenarien:

- ["Kabelführung mit einem SFF HBA/RAID-Adapter" auf Seite 278](#page-287-0)
- ["Kabelführung mit einem CFF HBA/RAID-Adapter" auf Seite 281](#page-290-0)

#### <span id="page-287-0"></span>Kabelführung mit einem SFF HBA/RAID-Adapter

In den folgenden Tabellen ist die Zuordnung zwischen Rückwandplatinenanschlüssen und einem SFF HBA/ RAID-Adapter dargestellt.
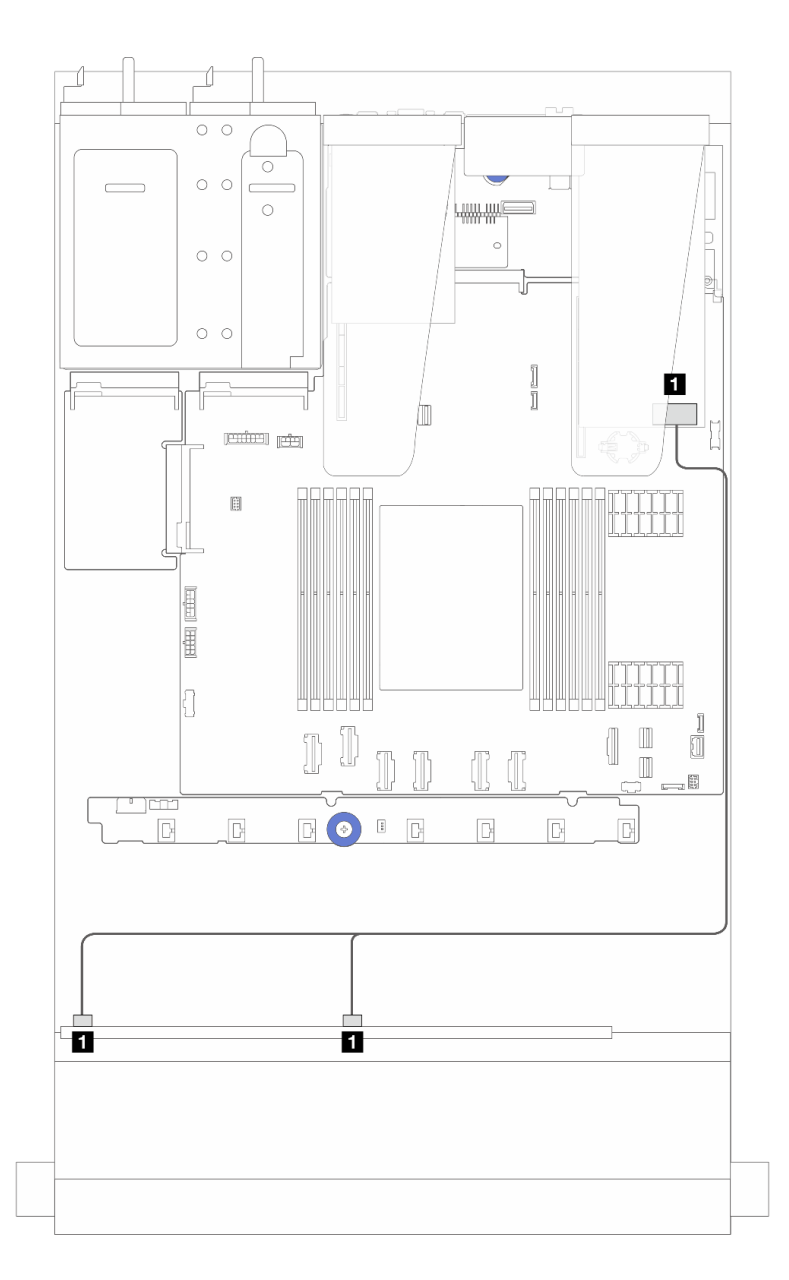

Abbildung 249. Kabelführung für 6 x SAS/SATA-Laufwerke und 2 x AnyBay-Laufwerke und 2 x NVMe-Laufwerkpositionen an der Vorderseite mit einem 8i SFF RAID-Adapter (Gen. 4)

Tabelle 27. Zuordnung zwischen einer vorderen AnyBay-Rückwandplatine und einem SFF HBA/RAID-Adapter

| Von                                              | <b>Bis</b>                      |
|--------------------------------------------------|---------------------------------|
| SAS 0 und SAS 1 auf der vorderen Rückwandplatine | C0 auf dem SFF RAID/HBA-Adapter |

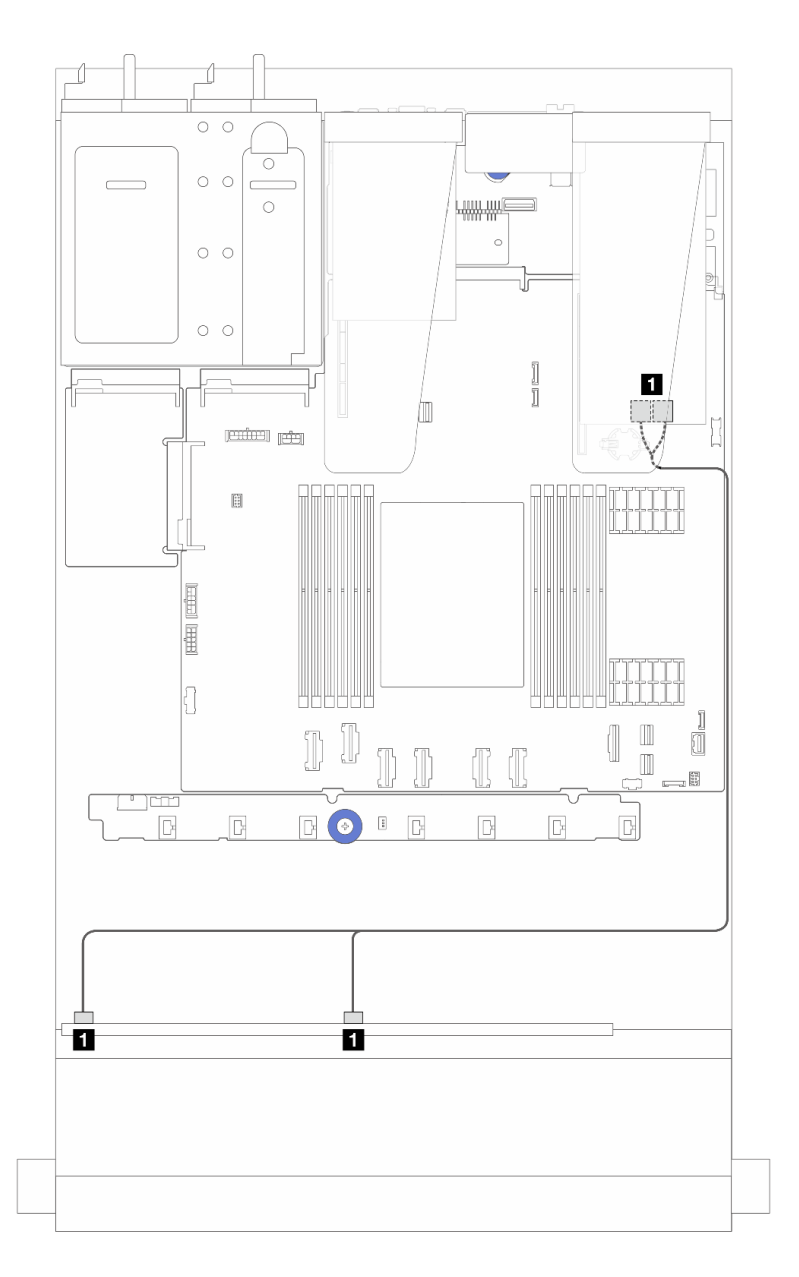

Abbildung 250. Kabelführung für 6 x SAS/SATA-Laufwerke und 2 x AnyBay-Laufwerke und 2 x NVMe-Laufwerkpositionen an der Vorderseite mit einem 8i SFF RAID-Adapter (Gen. 3)

Tabelle 28. Zuordnung zwischen einer vorderen AnyBay-Rückwandplatine und einem SFF HBA/RAID-Adapter

| Von                                              | Bis                                    |
|--------------------------------------------------|----------------------------------------|
| SAS 0 und SAS 1 auf der vorderen Rückwandplatine | C0 und C1 auf dem SFF RAID/HBA-Adapter |

## Kabelführung mit einem CFF HBA/RAID-Adapter

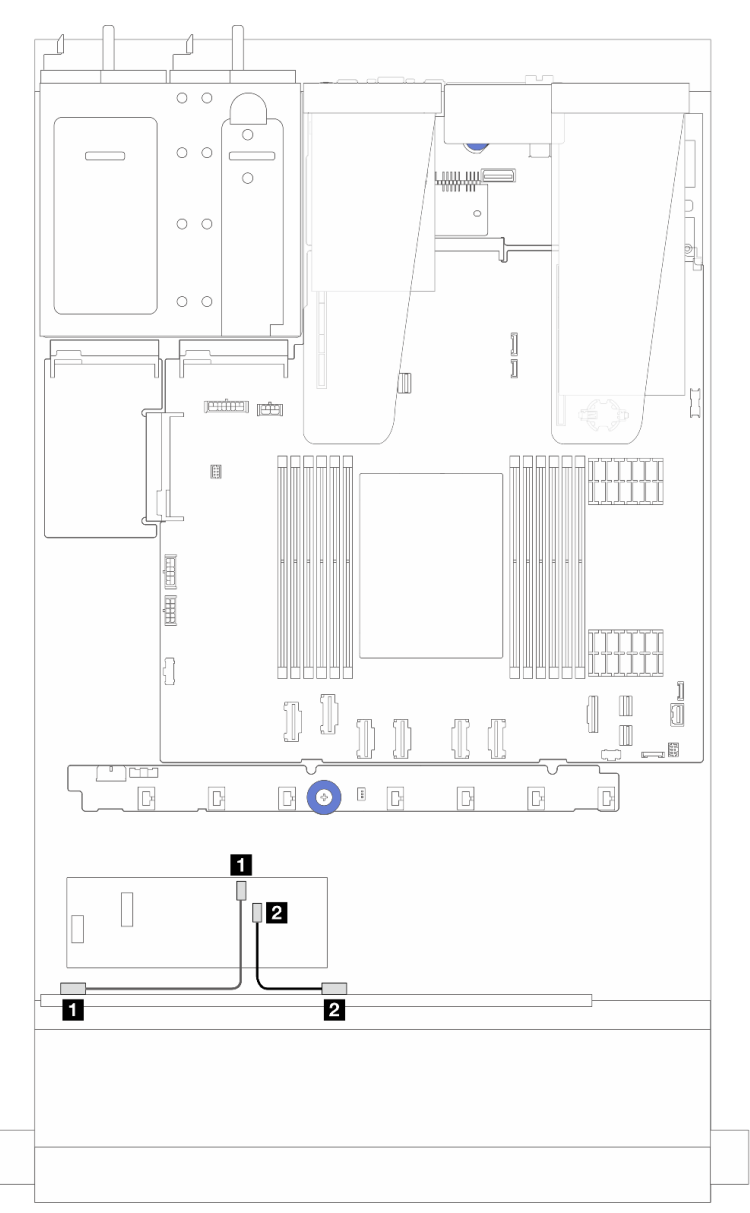

Abbildung 251. Kabelführung für 6 x SAS/SATA-Laufwerke und 2 x AnyBay-Laufwerke und 2 x NVMe-Laufwerkpositionen an der Vorderseite mit einem 8i CFF RAID-Adapter (Gen. 3)

Tabelle 29. Zuordnung zwischen einer vorderen AnyBay-Rückwandplatine und einem 8i CFF HBA/RAID-Adapter

| Von                                             | Bis                               |
|-------------------------------------------------|-----------------------------------|
| SAS 0 auf der vorderen Rückwandplatine          | C0 auf dem CFF RAID/HBA-Adapter   |
| <b>2 SAS 1 auf der vorderen Rückwandplatine</b> | 2 C1 auf dem CFF RAID/HBA-Adapter |

# Kabelführung der Rückwandplatine für 16-EDSFF-Laufwerke

Verwenden Sie diesen Abschnitt, um die Kabelführung der Rückwandplatine für das Servermodell mit 16 x E1.S EDSFF-Laufwerken an der Vorderseite zu verstehen.

## Kabelführung der Rückwandplatine für 16-EDSFF-Laufwerke

In der folgenden Tabelle ist die Kabelführung für Rückwandplatinen für 16-EDSFF-Laufwerke dargestellt. Informationen zu den Positionen der relevanten Anschlüsse auf der Prozessorplatine finden Sie unter ["Anschlüsse auf der Systemplatinenbaugruppe" auf Seite 297](#page-306-0).

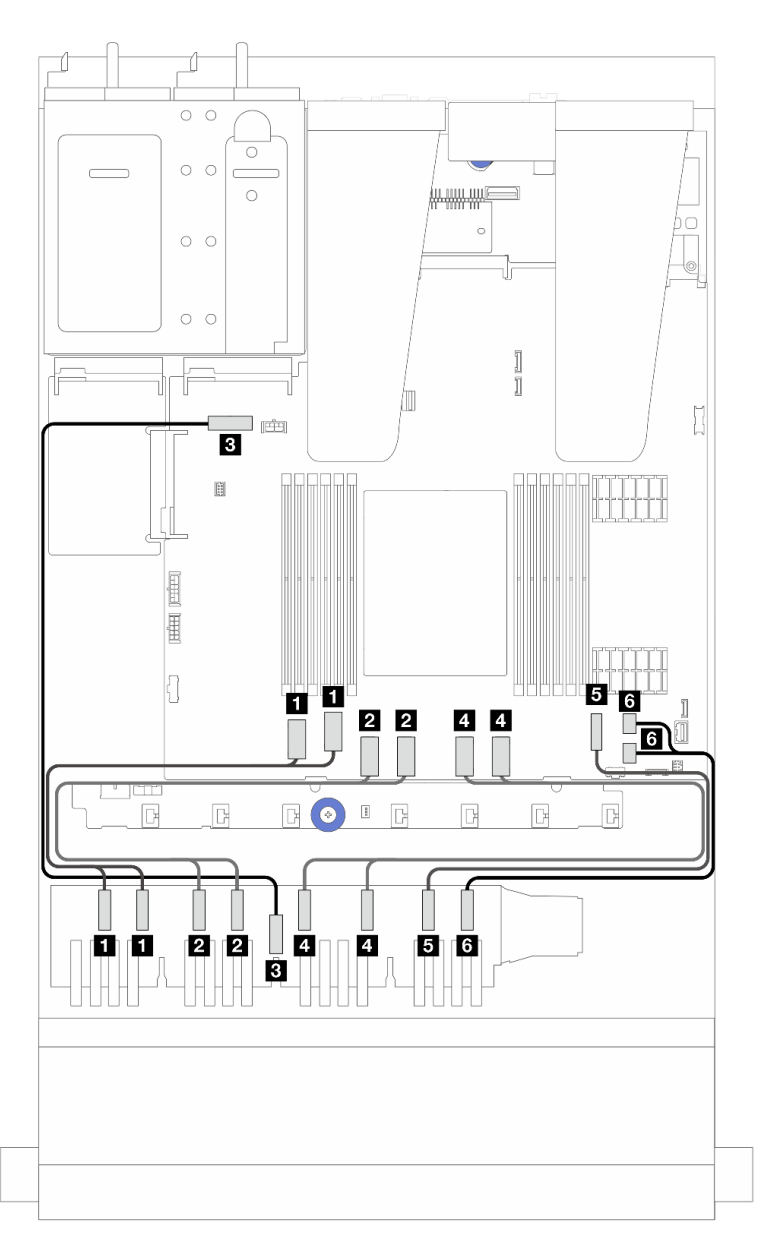

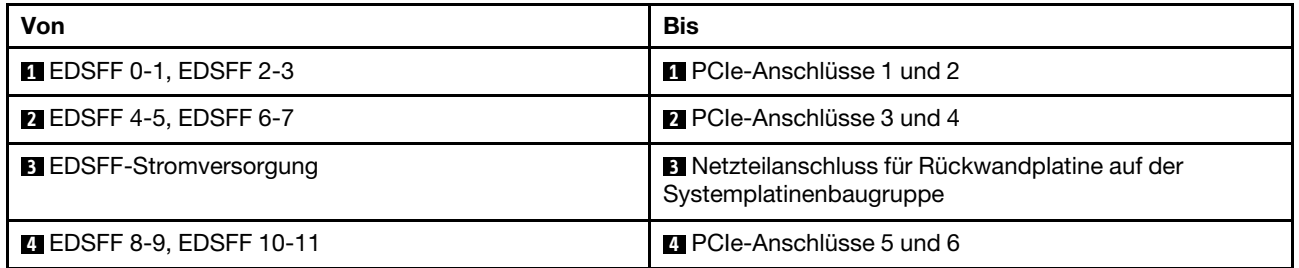

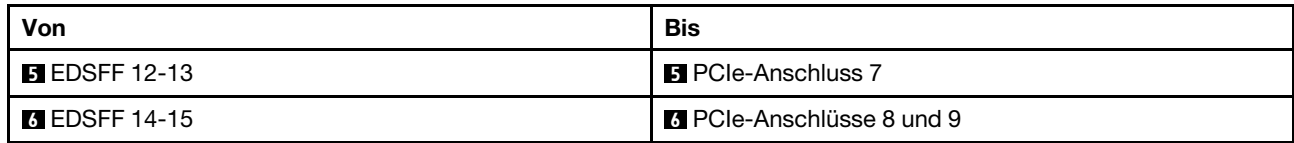

# <span id="page-294-0"></span>Kapitel 3. Fehlerbestimmung

Mithilfe der Informationen in diesem Abschnitt können Sie Fehler eingrenzen und beheben, die möglicherweise bei Verwendung des Servers auftreten.

Lenovo Server können so konfiguriert werden, dass bei der Generierung bestimmter Ereignisse automatisch der Lenovo Support benachrichtigt wird. Sie können die automatische Benachrichtigung, auch Call-Home-Funktion genannt, in Verwaltungsanwendungen wie Lenovo XClarity Administrator konfigurieren. Bei konfigurierter automatischer Problembenachrichtigung wird der Lenovo Support automatisch benachrichtigt, wenn bei einem Server ein potenziell bedeutendes Ereignis auftritt.

Um ein Problem einzugrenzen, überprüfen Sie zuerst das Ereignisprotokoll der Anwendung, die den Server verwaltet:

- Wenn Sie den Server über Lenovo XClarity Administrator verwalten, beginnen Sie mit dem Lenovo XClarity Administrator-Ereignisprotokoll.
- Wenn Sie eine andere Verwaltungsanwendung verwenden, beginnen Sie mit dem Lenovo XClarity Controller-Ereignisprotokoll.

### Webressourcen

• Tech-Tipps

Die Lenovo Supportswebsite wird fortlaufend mit den neuesten Tipps und Verfahren aktualisiert, mit deren Hilfe Sie Fehler beheben können, die möglicherweise bei Ihrem Server auftreten. Diese Tech-Tipps (auch als Retain-Tipps oder Service-Bulletins bezeichnet) stellen Vorgehensweisen zur Umgehung von Fehlern oder Lösung von Problemen im Betrieb Ihres Servers zur Verfügung.

So finden Sie die für Ihren Server verfügbaren Tech-Tipps:

- 1. Rufen Sie <http://datacentersupport.lenovo.com> auf und navigieren Sie zur Unterstützungsseite für Ihren Server.
- 2. Klicken Sie im Navigationsbereich auf das Dokumentationssymbol  $\blacksquare$ .
- 3. Klicken Sie im Dropdown-Menü auf Documentation Type (Dokumentationstyp)  $\rightarrow$  Solution (Lösung).

Befolgen Sie die Anweisungen auf dem Bildschirm für die Auswahl der Kategorie Ihres aktuellen Problems.

- Lenovo Rechenzentrenforum
	- Besuchen Sie [https://forums.lenovo.com/t5/Datacenter-Systems/ct-p/sv\\_eg](https://forums.lenovo.com/t5/Datacenter-Systems/ct-p/sv_eg), um herauszufinden, ob jemand anders ein ähnliches Problem hat.

# Ereignisprotokolle

Bei einem Alert handelt es sich um eine Nachricht oder einen anderen Hinweis auf ein Ereignis bzw. bevorstehendes Ereignis. Alerts werden vom Lenovo XClarity Controller oder von UEFI in den Servern generiert. Diese Warnmeldungen werden gespeichert im Lenovo XClarity Controller Ereignisprotokoll.Wenn der Server vom Lenovo XClarity Administrator verwaltet wird, werden Alerts automatisch an diese Verwaltungsanwendung weitergeleitet.

Anmerkung: Eine Liste der Ereignisse einschließlich der Benutzeraktionen, die möglicherweise zur Wiederherstellung nach einem Ereignis ausgeführt werden müssen, finden Sie in der Nachrichten- und Codereferenz unter [https://thinksystem.lenovofiles.com/help/topic/sr635-v3/pdf\\_files.html](https://thinksystem.lenovofiles.com/help/topic/sr635-v3/pdf_files.html).

## Lenovo XClarity Controller-Ereignisprotokoll

Der Lenovo XClarity Controller überwacht den physischen Status des Servers und seiner Komponenten mithilfe von Sensoren, die interne physische Variablen wie Temperatur, Netzspannungen, Lüftergeschwindigkeiten und Komponentenstatus messen. Der Lenovo XClarity Controller enthält verschiedene Schnittstellen für die Systemverwaltungssoftware, sodass Systemadministratoren und Benutzer die Fernverwaltung und -steuerung eines Servers aktivieren können.

Alle Komponenten des Servers werden vom Lenovo XClarity Controller überwacht und die Ereignisse werden im Lenovo XClarity Controller-Ereignisprotokoll festgehalten.

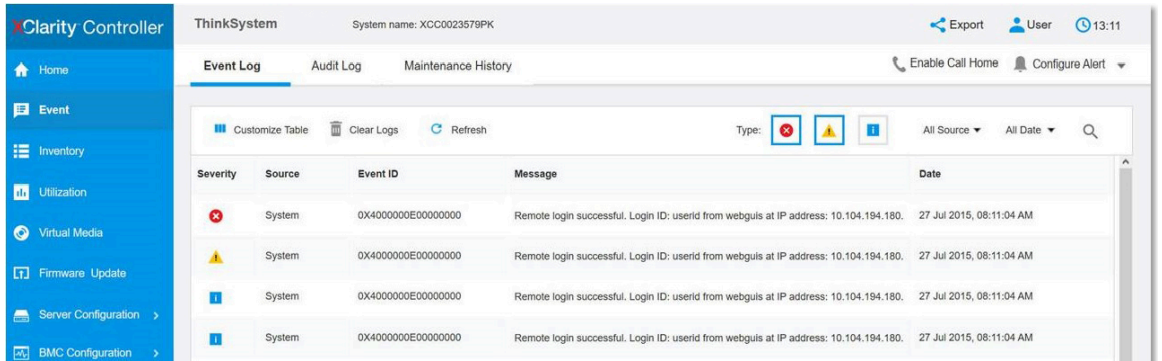

Abbildung 252. Lenovo XClarity Controller-Ereignisprotokoll

Weitere Informationen zum Zugriff auf das Lenovo XClarity Controller-Ereignisprotokoll finden Sie unter:

Abschnitt "Ereignisprotokolle anzeigen" in der XCC-Dokumentation für Ihren Server unter https:// [pubs.lenovo.com/lxcc-overview/](https://pubs.lenovo.com/lxcc-overview/)

## Lenovo XClarity Administrator-Ereignisprotokoll

2DO I

Wenn Sie Lenovo XClarity Administrator zum Verwalten der Server-, Netzwerk- und Speicherhardware verwenden, können Sie die Ereignisse aller verwalteten Einheiten über den XClarity Administrator einsehen.

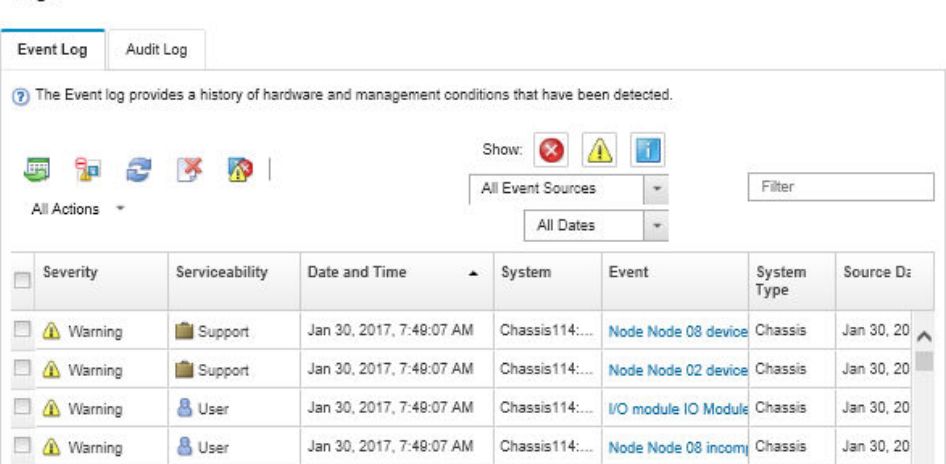

Abbildung 253. Lenovo XClarity Administrator-Ereignisprotokoll

Weitere Informationen zum Handhaben von XClarity-Administrator-Ereignissen finden Sie unter:

# Technische Daten

Zusammenfassung der Merkmale und technischen Daten des Servers. Je nach Modell treffen einige Angaben möglicherweise nicht zu.

In der folgenden Tabelle erhalten Sie Informationen zu den Kategorien der technischen Daten und den Inhalten der einzelnen Kategorien.

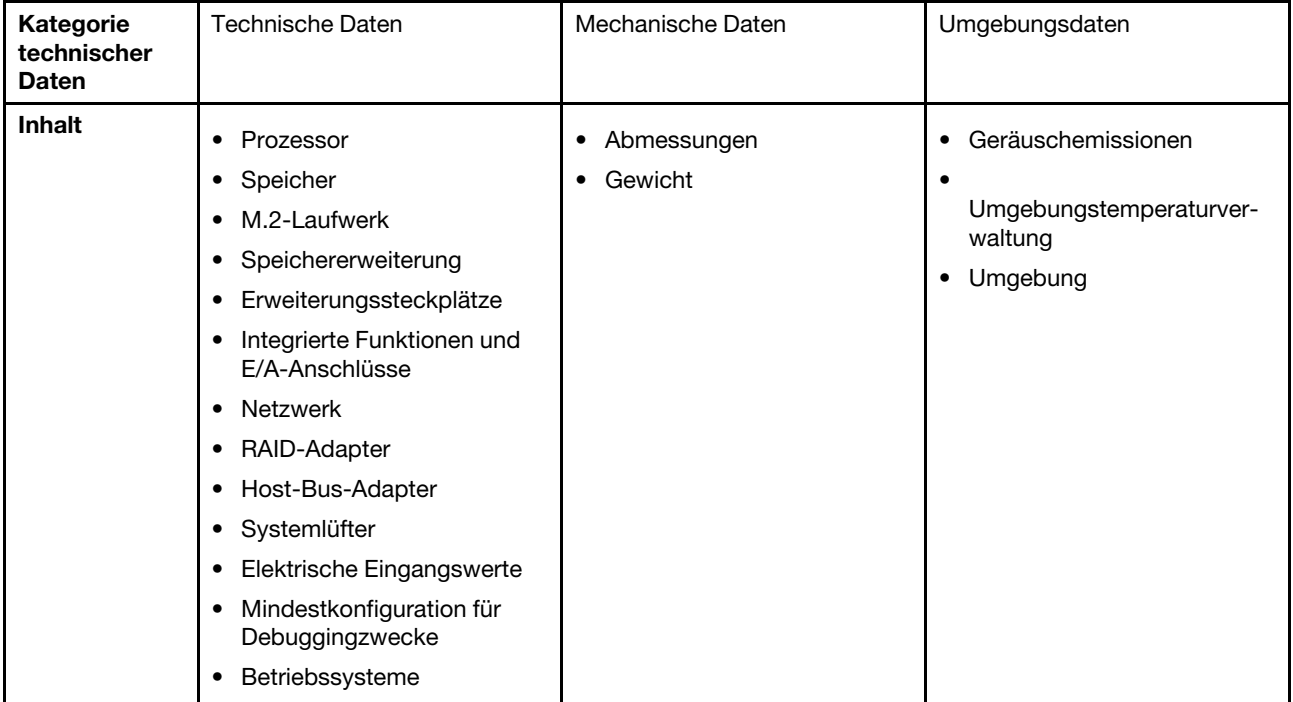

# Technische Daten

Zusammenfassung der technischen Daten des Servers. Je nach Modell treffen einige Angaben möglicherweise nicht zu. Aktuelle technische Daten finden Sie jederzeit unter <https://lenovopress.lenovo.com/>.

## Prozessor

Unterstützt AMD® EPYCTM Prozessoren der 4. Generation mit 5nm-Prozesstechnologie.

- Ein Prozessor mit dem neuen LGA 6096 (SP5) Stecksockel
- Bis zu 96 Zen4-Kerne (192 Threads)
- Bis zu 4 xGMI3-Verbindungen mit bis zu 32 GT/s
- Maximal konfigurierbare Thermal Design Power (cTDP): bis zu 400 Watt
- Eine Liste der unterstützten Prozessoren finden Sie unter <https://serverproven.lenovo.com>.

#### Speicher

Ausführliche Informationen zur Speicherkonfiguration finden Sie im Abschnitt .

- Steckplätze: 12 Speichermodul(DIMM)-Steckplätze
- Speichermodultyp:
	- TruDDR5 RDIMM mit 4.800 MHz: 16 GB (1Rx8), 32 GB (2Rx8), 48 GB (2Rx8), 96 GB (2Rx4)
	- TruDDR5 10x4 RDIMM mit 4.800 MHz: 32 GB (1Rx4), 64 GB (2Rx4)
	- TruDDR5 9x4 RDIMM mit 4.800 MHz: 32 GB (1Rx4), 64 GB (2Rx4)
	- TruDDR5 3DS RDIMM mit 4.800 MHz: 128 GB (4Rx4), 256 GB (8Rx4)
- Kapazität:
	- Minimum: 16 GB (1 RDIMM mit 16 GB)
	- Maximum: 3 TB (12 3DS RDIMMs mit 256 GB)
- Geschwindigkeit:
	- Die Betriebsgeschwindigkeit variiert je nach Prozessormodell und UEFI-Einstellungen.
	- Max. Geschwindigkeit: 4.800 MT/s

Eine Liste der unterstützten Speichermodule finden Sie unter <https://serverproven.lenovo.com>.

#### Interne Laufwerke

#### • Vorderseite:

- Bis zu vier 2,5-Zoll-SAS/SATA-Laufwerke mit Hot-Swap-Unterstützung
- Bis zu vier 2,5-Zoll-NVMe-Laufwerke mit Hot-Swap-Unterstützung
- Bis zu vier 2,5-Zoll-AnyBay-Laufwerke mit Hot-Swap-Unterstützung
- Bis zu acht 2,5-Zoll-SAS/SATA-Laufwerke mit Hot-Swap-Unterstützung
- Bis zu sechs 2,5-Zoll-SAS/SATA- und vier 2,5-Zoll-AnyBay-Laufwerke (SAS/SATA/NVMe) mit Hot-Swap-Unterstützung
- Bis zu sechs 2,5-Zoll-SAS/SATA- und zwei 2,5-Zoll-AnyBay- (SAS/SATA/NVMe) und zwei 2,5-Zoll-NVMe-Laufwerke mit Hot-Swap-Unterstützung
- Bis zu zehn 2,5-Zoll-NVMe-Laufwerke mit Hot-Swap-Unterstützung
- Bis zu zehn 2,5-Zoll-SAS/SATA-Laufwerke mit Hot-Swap-Unterstützung
- Bis zu zehn 2,5-Zoll-AnyBay-Laufwerke (SAS/SATA/NVMe) mit Hot-Swap-Unterstützung
- Bis zu 16 EDSFF-Laufwerke mit Hot-Swap-Unterstützung
- Intern:

Bis zu zwei interne SATA- oder NVMe M.2-Laufwerke

- Rückseite:
	- Bis zu zwei 2,5-Zoll-SAS/SATA-Laufwerke mit Hot-Swap-Unterstützung
	- Bis zu zwei 2,5-Zoll-NVMe-Laufwerke mit Hot-Swap-Unterstützung
	- Bis zu zwei 7-mm-SATA/NVMe-Laufwerke mit Hot-Swap-Unterstützung

#### Erweiterungs-steckplätze

Je nach Modell unterstützt Ihr Server bis zu drei PCIe-Steckplätze an der Rückseite und bis zu zwei PCIe-Steckplätze an der Vorderseite.

Anmerkung: Die beiden PCIe-Steckplätze an der Vorderseite werden nur unterstützt, wenn das 4 x 2,5-Zoll-Gehäuse verwendet wird. Für Gehäuse mit 10 x 2,5-Zoll-Gehäusen werden sie nicht unterstützt.

- PCIe x16, flach
- PCIe x16/x16, flach + flach
- PCIe x16/x16, flach + volle Höhe
- PCIe x16, volle Höhe

Die Verfügbarkeit der PCIe-Steckplätze basiert auf der Auswahl der Adapterkarten. Siehe "Rückansicht" im Benutzerhandbuch oder Systemkonfigurationshandbuch sowie ["PCIe-Steckplätze und Adapter" auf Seite 7](#page-16-0).

#### Speichercontroller

- SAS/SATA-HBA-Adapter
	- ThinkSystem 440-8i SAS/SATA PCIe Gen4 12Gb HBA
	- ThinkSystem 440-16i SAS/SATA PCIe Gen4 12Gb HBA
	- ThinkSystem 4350-8i SAS/SATA 12Gb HBA
	- ThinkSystem 4350-16i SAS/SATA 12Gb HBA
	- ThinkSystem 440-16i SAS/SATA PCIe Gen4 12Gb Internal HBA
	- ThinkSystem 440-8e SAS/SATA PCIe Gen4 12Gb HBA
	- ThinkSystem 440-16e SAS/SATA PCIe Gen4 12Gb HBA
- SAS/SATA-RAID-Adapter
	- ThinkSystem RAID 540-8i PCIe Gen4 12Gb Adapter
	- ThinkSystem RAID 540-16i PCIe Gen4 12Gb Adapter
	- ThinkSystem RAID 940-8i 4GB Flash PCIe Gen4 12Gb Adapter
	- ThinkSystem RAID 940-16i 4GB Flash PCIe Gen4 12Gb Adapter
	- ThinkSystem RAID 940-16i 8GB Flash PCIe Gen4 12Gb Adapter
	- ThinkSystem RAID 940-16i 8GB Flash PCIe Gen4 12Gb Internal Adapter
	- ThinkSystem RAID 940-8e 4GB Flash PCIe Gen4 12Gb Adapter
	- ThinkSystem RAID 5350-8i PCIe 12Gb Adapter
	- ThinkSystem RAID 5350-8i PCIe 12Gb Internal Adapter
	- ThinkSystem RAID 9350-8i 2GB Flash PCIe 12Gb Adapter
	- ThinkSystem RAID 9350-8i 2GB Flash PCIe 12Gb Internal Adapter
	- ThinkSystem RAID 9350-16i 4GB Flash PCIe 12Gb Adapter
	- ThinkSystem RAID 9350-16i 4GB Flash PCIe 12Gb Internal Adapter

#### Anmerkungen:

Kategorisierung von RAID/HBA-Adaptern der 3. und 4. Generation:

- Gen. 4: 440-, 540- und 940-Serie
- Gen. 3: 4350-, 5350- und 9350-Serie

#### Anmerkung:

Weitere Informationen zu RAID/HBA-Adaptern finden Sie unter [Lenovo ThinkSystem RAID-Adapter und HBA – Referenz](https://lenovopress.com/lp1288-thinksystem-raid-adapter-and-hba-reference).

Graphics Processing Unit (GPU)

Der Server unterstützt die folgende GPU:

• Flach, halbe Länge, einfache Breite:

– NVIDIA® A2

#### Integrierte Funktionen und E/A-Anschlüsse

- Lenovo XClarity Controller (XCC) mit Funktionen zur Serviceprozessorsteuerung und Überwachung, Videocontroller und Funktionen zur Remotenutzung von Tastatur, Bildschirm, Maus und Festplattenlaufwerken.
	- Der Server unterstützt Lenovo XClarity Controller 2 (XCC2). Weitere Informationen zu Lenovo XClarity Controller 2 (XCC2) finden Sie unter <https://pubs.lenovo.com/lxcc-overview/>.
- Anschlüsse an der Vorderseite:
	- (Optional) Ein VGA-Anschluss
	- (Optional) Ein USB 3.1 Gen 1-Anschluss (5 Gbit/s)
	- (Optional) Ein USB 2.0-Anschluss
	- (Optional) Ein externer Diagnoseanschluss

Anmerkung: Diese Anschlüsse sind nur verfügbar, wenn das E/A-Modul an der Vorderseite im Server installiert ist.

- Anschlüsse an der Rückseite:
	- Ein VGA-Anschluss
	- Drei USB 3.1 Gen 1-Anschlüsse (5 Gbit/s)
	- Ein XCC-Systemmanagement-Anschluss zur Verbindung mit einem Systemmanagementnetzwerk. Dieser RJ-45- Anschluss ist für die Lenovo XClarity Controller-Funktionen vorgesehen und arbeitet mit einer Übertragungsgeschwindigkeit von 1 Gbit/s.
	- Zwei oder vier Ethernet-Anschlüsse auf dem OCP-Modul (optional)
	- (Optional) Ein serieller Anschluss

Anmerkung: Dieser Anschluss ist verfügbar, wenn das serielle Anschlusskabel am Server installiert ist.

#### Netzwerk

• OCP-Modul

### Anmerkungen:

- Das OCP-Modul ist eine optionale Komponente. Es wird standardmäßig an der Rückseite und optional an der Vorderseite des Servers installiert.
- Wenn das ThinkSystem V3 NIC-Verwaltungsadapter-Kit im Server installiert ist, wird es nicht in der Liste mit PCIe-Karten in Systemmanagementsoftware wie XCC, LXPM usw. angezeigt.

### Hinterer Schalter

#### Hinterer Schalter

• NMI-Schalter

#### **Systemlüfter**

- Unterstützt bis zu sieben Hot-Swap-Doppelrotorlüfter (einschl. einem mit redundantem Lüfterrotor)
- Unterstützt die folgenden zwei Lüftertypen:
	- Standardlüfter 4056 (Geschwindigkeit: 21.000 U/min)
	- Hochleistungslüfter 4056 (Geschwindigkeit: 28.000 U/min)

Anmerkung: Wenn das System ausgeschaltet, aber dennoch an den Netzstrom angeschlossen ist, drehen sich Lüfter 1 und 2 ggf. mit einer viel niedrigeren Geschwindigkeit weiter. Dies entspricht dem Systemdesign, um eine ordnungsgemäße Kühlung sicherzustellen.

Der Server unterstützt bis zu zwei Netzteile zur Redundanz.

Tabelle 30. Stromeingang für Netzteileinheiten

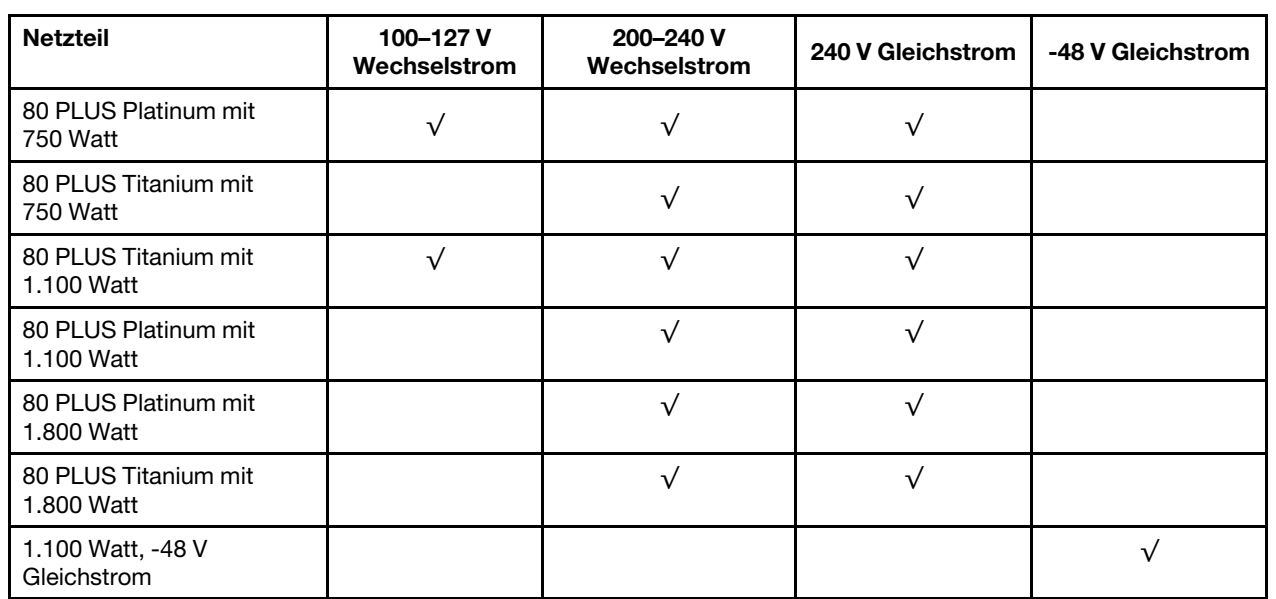

### Vorsicht:

- 240-V-Gleichstromeingang (Eingangsbereich: 180 300 V Gleichstrom) wird NUR auf dem chinesischen Kontinent unterstützt.
- Netzteile mit 240-V-Gleichstromeingang unterstützen keine Hot-Plug-Netzkabelfunktionen. Bevor Sie das Netzteil mit Gleichstromeingang entfernen, schalten Sie den Server aus oder trennen Sie die Verbindung mit den Gleichstromquellen am Unterbrechungsschalter oder durch Ausschalten der Stromquelle. Trennen Sie anschließend das Netzkabel.

## Mindestkonfiguration für Debuggingzwecke

- Ein Prozessor
- Ein Speichermodul in Steckplatz 7
- Ein Netzteil
- Ein Festplattenlaufwerk/SSD oder M.2-Laufwerk (falls Betriebssystem für Debuggingzwecke benötigt wird)
- Fünf Systemlüfter

### Betriebssysteme

Unterstützte und zertifizierte Betriebssysteme:

- Microsoft Windows Server
- VMware ESXi
- Microsoft Windows
- Red Hat Enterprise Linux
- SUSE Linux Enterprise Server
- Canonical Ubuntu

Verweise:

- Vollständige Liste der verfügbaren Betriebssysteme: <https://lenovopress.lenovo.com/osig>.
- Anweisungen zur BS-Implementierung siehe "Betriebssystem implementieren" im Benutzerhandbuch oder Systemkonfigurationshandbuch.

# Mechanische Daten

Zusammenfassung der mechanischen Daten des Servers. Je nach Modell treffen einige Angaben möglicherweise nicht zu.

### Abmessungen

1U-Server

- Höhe: 43 mm (1,69 Zoll)
- Breite (mit EIA-Flansch): 482 mm (18,97 Zoll)
- Tiefe (mit EIA-Flansch und PSU-Griff): 787,6 mm (31 Zoll)

### Gewicht

Bis zu 20,2 kg (44,56 lb)

# Umgebungsdaten

Zusammenfassung der Umgebungsdaten des Servers. Je nach Modell treffen einige Angaben möglicherweise nicht zu.

#### Geräuschemissionen

Der Server hat die folgende Erklärung über Geräuschemissionen.

Die deklarierten Schallpegel basieren auf den folgenden Konfigurationen und können je nach Konfiguration/Zustand anders ausfallen.

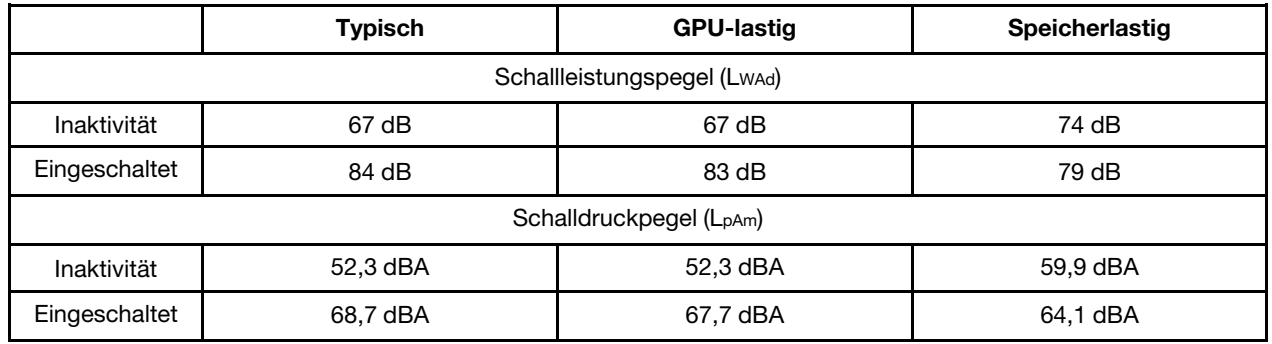

#### Anmerkungen:

- Diese Geräuschpegel wurden in kontrollierten akustischen Umgebungen entsprechend den in ISO 7779 angegebenen Prozeduren gemessen und gemäß ISO 9296 dokumentiert.
- Die deklarierten Schallpegel basieren auf den folgenden Konfigurationen, die je nach Konfiguration/Zustand anders ausfallen können:

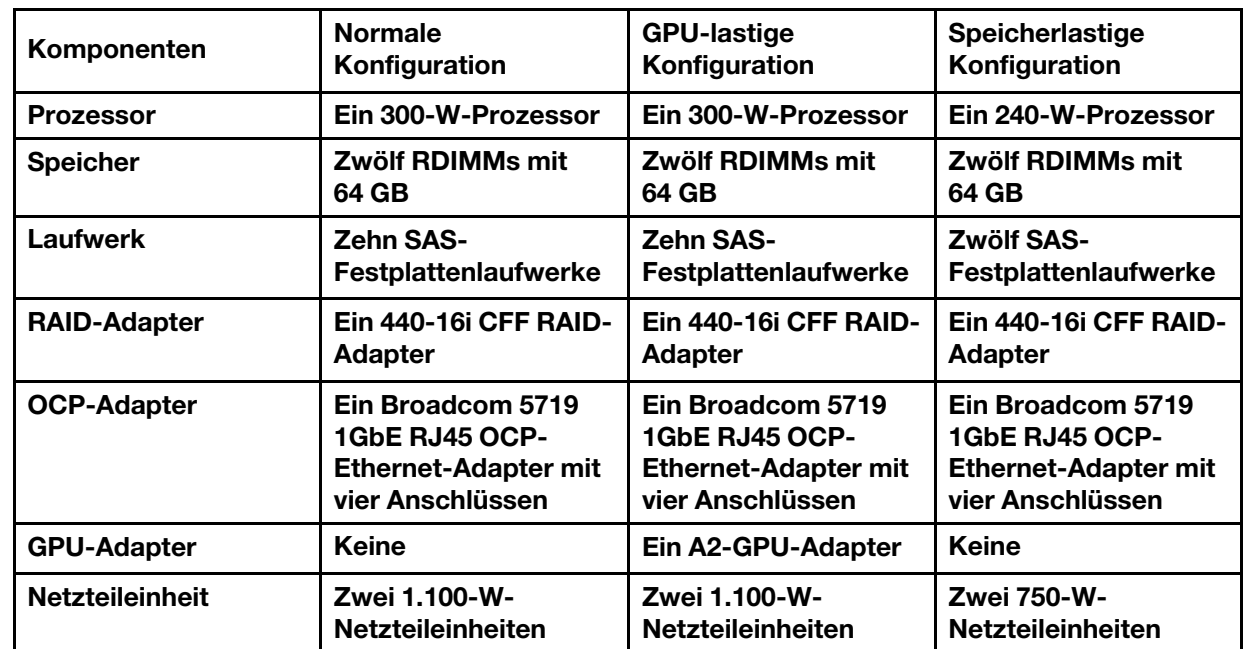

• Unter Umständen müssen bei Ihrer Serverinstallation behördliche Verordnungen zum Geräuschpegel am Arbeitsplatz berücksichtigt werden, wie sie beispielsweise von OSHA oder durch EU-Richtlinien vorgegeben werden. Die tatsächlichen Schalldruckpegel in Ihrer Installation sind von verschiedenen Faktoren abhängig, beispielsweise Anzahl der Racks, Größe und Ausstattung des Raums sowie Anordnung der Komponenten im Raum, Geräuschpegel anderer Geräte, Raumumgebungstemperatur und Abstand zwischen Mitarbeitern und den Geräten. Die Einhaltung dieser behördlichen Bestimmungen hängt von einer Vielzahl weiterer Faktoren ab, beispielsweise der Dauer der Lärmbelastung und dem Tragen von Hörschutz. Lenovo empfiehlt, von einem Experten prüfen lassen, ob die geltenden Verordnungen bei Ihnen eingehalten werden.

#### Umgebungstemperaturverwaltung

Der Server wird in der folgenden Umgebung unterstützt:

- Lufttemperatur:
	- Betrieb:
		- ASHRAE-Klasse H1: 5 25 °C (41 77 °F); wenn die Höhe 900 m (2.953 ft.) übersteigt, nimmt die maximale Umgebungstemperatur pro 500 m (1.640 ft.) Höhenanstieg um 1 °C (1,8 °F) ab.
		- ASHRAE-Klasse A2: 10 35 °C (50 95 °F); wenn die Höhe 900 m (2.953 ft.) übersteigt, nimmt die maximale Umgebungstemperatur pro 300 m (984 ft.) Höhenanstieg um 1 °C (1,8 °F) ab.
		- ASHRAE-Klasse A3: 5 40 °C (41 104 °F); wenn die Höhe 900 m (2.953 ft.) übersteigt, nimmt die maximale Umgebungstemperatur pro 175 m (574 ft.) Höhenanstieg um 1 °C (1,8 °F) ab.
		- ASHRAE-Klasse A4: 5 45 °C (41 113 °F); wenn die Höhe 900 m (2.953 ft.) übersteigt, nimmt die maximale Umgebungstemperatur pro 125 m (410 ft.) Höhenanstieg um 1 °C (1,8 °F) ab.
	- Ausgeschalteter Server:  $5 45$  °C (41 113 °F)
	- Versand oder Lagerung:  $-40 60$  °C ( $-40 140$  °F)
- Maximale Höhe: 3.050 m (10.000 ft.)
- Relative Feuchtigkeit (nicht kondensierend):
	- Betrieb:
		- ASHRAE-Klasse H1: 8 % 80 %; maximaler Taupunkt: 17 °C (62,6 °F)
		- ASHRAE-Klasse A2: 8 80 %, maximaler Taupunkt: 21 °C (70 °F)
		- ASHRAE-Klasse A3: 8 85 %, maximaler Taupunkt: 24 °C (75 °F)
		- ASHRAE-Klasse A4: 8 90 %, maximaler Taupunkt: 24 °C (75 °F)
	- Transport oder Lagerung: 8 90 %
- Verunreinigung durch Staubpartikel

Achtung: Staubpartikel in der Luft (beispielsweise Metallsplitter oder andere Teilchen) und reaktionsfreudige Gase, die alleine oder in Kombination mit anderen Umgebungsfaktoren, wie Luftfeuchtigkeit oder Temperatur, auftreten, können für den in diesem Dokument beschriebenen Server ein Risiko darstellen. Informationen zu den Grenzwerten für Partikel und Gase finden Sie im Abschnitt ["Verunreinigung durch Staubpartikel" auf Seite 295](#page-304-0).

Umgebung

ThinkSystem SR635 V3 entspricht bei den meisten Konfigurationen den technischen Daten von ASHRAE-Klasse A2 und je nach Hardwarekonfiguration auch den technischen Daten der ASHRAE-Klassen A3 und A4. Die Systemleistung wird möglicherweise beeinflusst, wenn die Betriebstemperatur außerhalb der ASHRAE A2-Spezifikationen liegt.

Je nach Hardwarekonfiguration entspricht der SR635 V3 Server auch den technischen Daten der ASHRAE-Klasse H1. Die Systemleistung wird möglicherweise beeinflusst, wenn die Betriebstemperatur außerhalb der ASHRAE H1- Spezifikationen liegt.

Für die ASHRAE-Unterstützung gelten die folgenden Einschränkungen:

- Die Umgebungstemperatur muss auf max. 45 °C (TDP < 240 W) begrenzt werden, wenn der Server folgende Bedingungen erfüllt:
	- Installiert mit beliebigem TruDDR5-DIMM (max. 64 GB)
	- Ohne 2,5-Zoll-NVMe-, -NVMe-M.2- oder -NVMe-AIC-Laufwerken
	- Ohne hintere Laufwerke oder 7-mm-Laufwerke
	- Ohne GPU-Adapter
	- Ohne PCIe-Netzwerkschnittstellenkarten (NICs) mit einer Übertragungsrate von ≥ 25 Gb
	- Ohne Teile mit AOC und einer Rate von ≥ 25 Gb
	- Ohne Kühlkörper mit geschlossenem Regelkreis
- Die Umgebungstemperatur muss auf max. 40 °C (TDP < 300 W) begrenzt werden, wenn der Server folgende Bedingungen erfüllt:
	- Installiert mit beliebigem TruDDR5-DIMM (max. 64 GB)
	- Ohne 2,5-Zoll-NVMe-, -NVMe-M.2- oder -NVMe-AIC-Laufwerken
	- Ohne hintere Laufwerke oder 7-mm-Laufwerke
	- Ohne GPU-Adapter
	- Ohne PCIe-Netzwerkschnittstellenkarten (NICs) mit einer Übertragungsrate von ≥ 25 Gb
	- Ohne Teile mit AOC und einer Rate von ≥ 25 Gb
	- Ohne Kühlkörper mit geschlossenem Regelkreis
- Die Umgebungstemperatur muss auf max. 35 °C begrenzt werden (320 W ≤ TDP ≤ 400 W), wenn im Server eine der folgenden Komponenten installiert ist:
	- 128 GB TruDDR5 Speicher-DIMM
	- ThinkSystem 256 GB TruDDR5 4.800 MHz (8Rx4) 3DS RDIMM-A v2
	- NVMe-, NVMe-M.2- oder NVMe-AIC-Laufwerke
	- Broadcom 57416 10GBASE-T 2-port OCP
	- Broadcom 57454 10GBASE-T 4-port OCP
	- PCIe-Netzwerkschnittstellenkarten (NICs) mit einer Rate von 25 Gb
	- Teile mit AOC und einer Übertragungsrate von 25 Gb
	- GPU-Adapter
- Die Umgebungstemperatur muss auf max. 30 °C begrenzt werden, wenn im Server eine der folgenden Komponenten installiert ist:
	- Hintere Laufwerke
	- EDSFF-Laufwerke
	- Teile mit AOC und einer Übertragungsrate von > 25 Gb
	- PCIe-Netzwerkschnittstellenkarten (NICs) mit einer Rate von > 25 Gb
	- ThinkSystem 256 GB TruDDR5 4.800 MHz (8Rx4) 3DS RDIMM-A v1

Ausführliche Temperaturinformationen finden Sie unter ["Temperaturregeln" auf Seite 12.](#page-21-0)

Anmerkung: Wenn die Umgebungstemperatur über der maximal unterstützten Temperatur liegt (ASHRAE A4: 45 °C), wird der Server heruntergefahren. Der Server kann erst wieder eingeschaltet werden, wenn die Umgebungstemperatur wieder innerhalb des unterstützten Temperaturbereichs liegt.

## <span id="page-304-0"></span>Verunreinigung durch Staubpartikel

Achtung: Staubpartikel in der Luft (beispielsweise Metallsplitter oder andere Teilchen) und reaktionsfreudige Gase, die alleine oder in Kombination mit anderen Umgebungsfaktoren, wie Luftfeuchtigkeit oder Temperatur, auftreten, können für den in diesem Dokument beschriebenen Server ein Risiko darstellen.

Zu den Risiken, die aufgrund einer vermehrten Staubbelastung oder einer erhöhten Konzentration gefährlicher Gase bestehen, zählen Beschädigungen, die zu einer Störung oder sogar zum Totalausfall der Einheit führen können. Durch die in dieser Spezifikation festgelegten Grenzwerte für Staubpartikel und Gase sollen solche Beschädigungen vermieden werden. Diese Grenzwerte sind nicht als unveränderliche Grenzwerte zu betrachten oder zu verwenden, da viele andere Faktoren, wie z. B. die Temperatur oder der Feuchtigkeitsgehalt der Luft, die Auswirkungen von Staubpartikeln oder korrosionsfördernden Stoffen in der Umgebung sowie die Verbreitung gasförmiger Verunreinigungen beeinflussen können. Sollte ein bestimmter Grenzwert in diesem Dokument fehlen, müssen Sie versuchen, die Verunreinigung durch Staubpartikel und Gase so gering zu halten, dass die Gesundheit und die Sicherheit der beteiligten Personen dadurch nicht gefährdet sind. Wenn Lenovo feststellt, dass die Einheit aufgrund einer erhöhten Konzentration von Staubpartikeln oder Gasen in Ihrer Umgebung beschädigt wurde, kann Lenovo die Reparatur oder den Austausch von Einheiten oder Teilen unter der Bedingung durchführen, dass geeignete Maßnahmen zur Minimierung solcher Verunreinigungen in der Umgebung des Servers ergriffen werden. Die Durchführung dieser Maßnahmen obliegen dem Kunden.

Tabelle 31. Grenzwerte für Staubpartikel und Gase

| Verunreinigung               | Grenzwerte                                                                                                    |
|------------------------------|----------------------------------------------------------------------------------------------------|
| Reaktionsfreudige            | Schweregrad G1 gemäß ANSI/ISA 71.04-1985 <sup>1</sup> :                                                                                                    |
| Gase                         | • Die Reaktivitätsrate von Kupfercoupons muss unter 200 Ångstrom pro Monat (Å/Monat ≈<br>0,0035 µg/cm <sup>2</sup> Gewichtszunahme pro Stunde) liegen. <sup>2</sup>                                                                                                    |
|                              | • Die Reaktivitätsrate von Silbercoupons muss unter 200 Ångstrom pro Monat (Å/Monat $\approx$<br>0,0035 µg/cm <sup>2</sup> Gewichtszunahme pro Stunde) liegen. <sup>3</sup>                                                                                                    |
|                              | · Die reaktive Überwachung von korrosionsfördernden Gasen muss ungefähr 5 cm (2 in.) vor<br>dem Rack auf der Luftzufuhrseite in 1/4 und 3/4 Rahmenhöhe vom Fußboden weg ausgeführt<br>werden, wo die Luftstromgeschwindigkeit weitaus höher ist.                                                                                                    |
| Staubpartikel in<br>der Luft | Rechenzentren müssen die Reinheitsstufe des Standards ISO 14644-1 Klasse 8 erfüllen.                                                                                                    |
|                              | Für Rechenzentren ohne konditionierte Außenluftzufuhr kann die Reinheitsstufe des Standards<br>ISO 14644-1 Klasse 8 erfüllt werden, indem eine der folgenden Filtrationsmethoden ausgewählt<br>wird:                                                                                                    |
|                              | • Die Raumluft kann mit MERV-8-Filtern fortlaufend gefiltert werden.                                                                                                    |
|                              | • Luft, die in ein Rechenzentrum eintritt, kann mit MERV-11- oder noch besser mit MERV-13-<br>Filtern gefiltert werden.                                                                                                    |
|                              | Bei Rechenzentren mit konditionierter Außenluftzufuhr hängt die Auswahl der Filter zum Erreichen<br>der ISO-Reinheitsstufe Klasse 8 von den spezifischen Bedingungen im Rechenzentrum ab.                                                                                                    |
|                              | • Die relative hygroskopische Feuchtigkeit sollte bei Verunreinigung durch Staubpartikel mehr<br>als 60 % relative Feuchtigkeit betragen. <sup>4</sup>                                                                                                    |
|                              | • Rechenzentren müssen frei von Zink-Whiskern sein. <sup>5</sup>                                                                                                    |
|                              | <sup>1</sup> ANSI/ISA-71.04-1985. Umgebungsbedingungen für Prozessmessung und Kontrollsysteme: luftübertragene<br>Verunreinigungen. Instrument Society of America, Research Triangle Park, North Carolina, U.S.A.                                                                                                    |
| Proportionen wachsen.        | <sup>2</sup> Bei der Ableitung der Äquivalenz zwischen der Rate des Anwachsens der Produktdicke bei der Korrosion von<br>Kupfer in Å/Monat und der Rate der Gewichtszunahme wird angenommen, dass Cu2S und Cu2O in gleichen                                                                                                    |
| Korrosionsprodukt ist.       | <sup>3</sup> Bei der Ableitung der Äquivalenz zwischen der Rate des Anwachsens der Produktdicke bei der Korrosion von<br>Silber in Å/Monat und der Rate der Gewichtszunahme wird angenommen, dass Ag2S das einzige                                                                                                    |
|                              | 4 Die relative hygroskopische Feuchtigkeit der Verunreinigung durch Staubpartikel ist die relative Feuchtigkeit, bei<br>der der Staub genug Wasser absorbiert, um nass zu werden und Ionen leiten zu können.                                                                                                    |
|                              | <sup>5</sup> Oberflächenschmutz wird in 10 nach dem Zufallsprinzip ausgewählten Bereichen des Rechenzentrums auf einer<br>Scheibe von 1,5 cm Durchmesser von elektrisch leitendem Klebeband auf einem Metallgriff gesammelt. Werden<br>bei der Überprüfung des Klebebandes in einem Scanner-Elektronenmikroskop keine Zink-Whisker festgestellt, gilt<br>das Rechenzentrum als frei von Zink-Whiskern. |

# <span id="page-306-0"></span>Anschlüsse auf der Systemplatinenbaugruppe

In den folgenden Abbildungen sind die internen Anschlüsse auf der Systemplatine dargestellt.

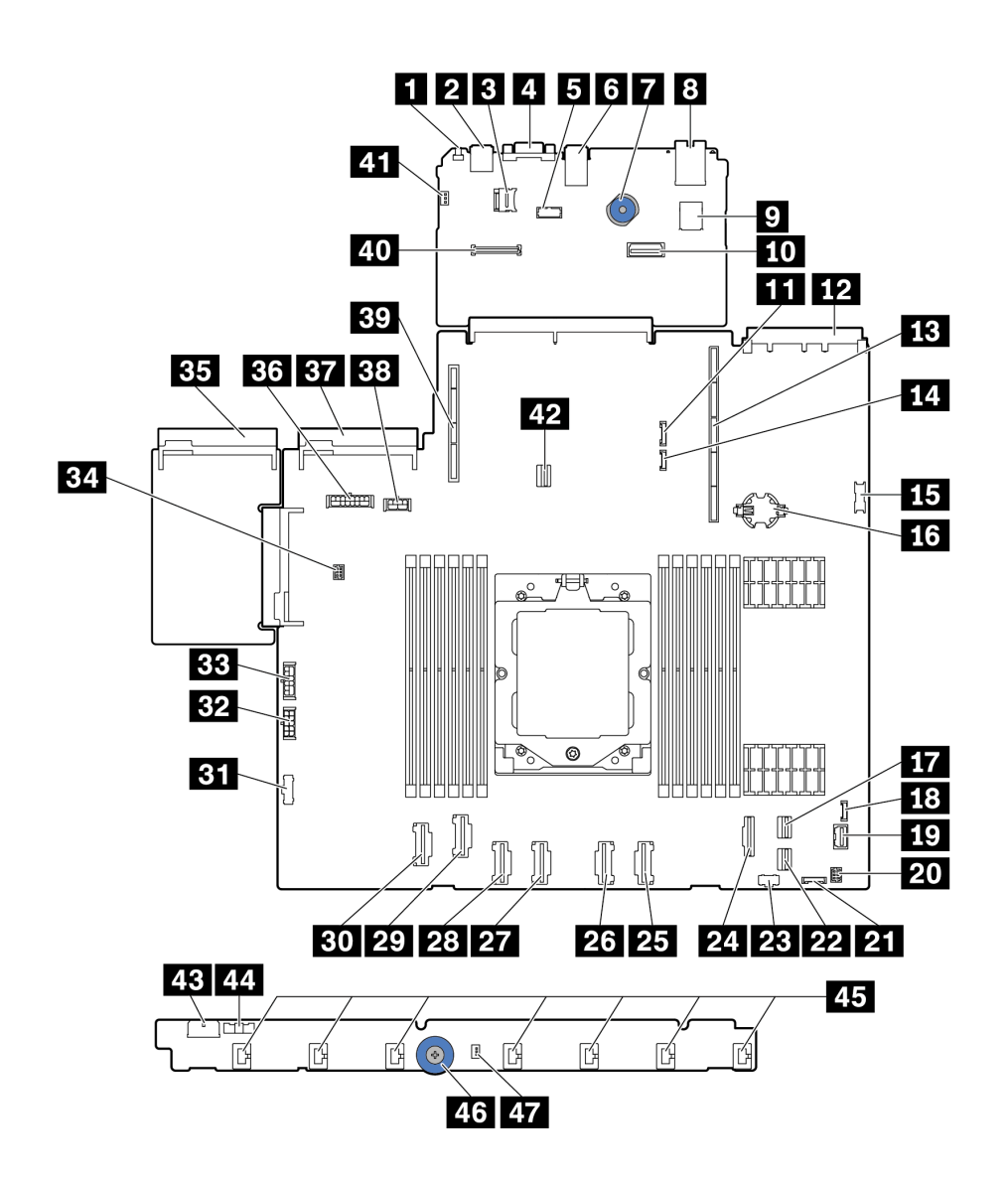

Abbildung 254. Anschlüsse auf der Systemplatinenbaugruppe

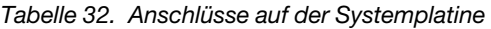

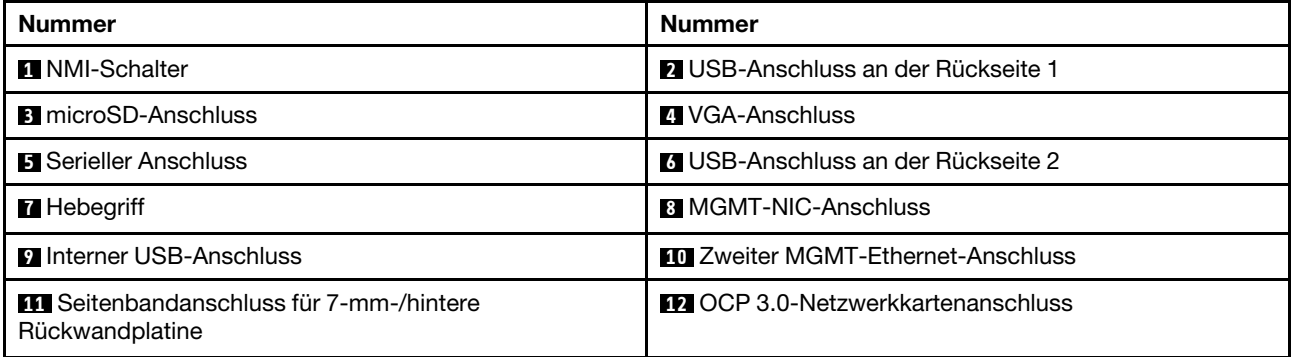

Tabelle 32. Anschlüsse auf der Systemplatine (Forts.)

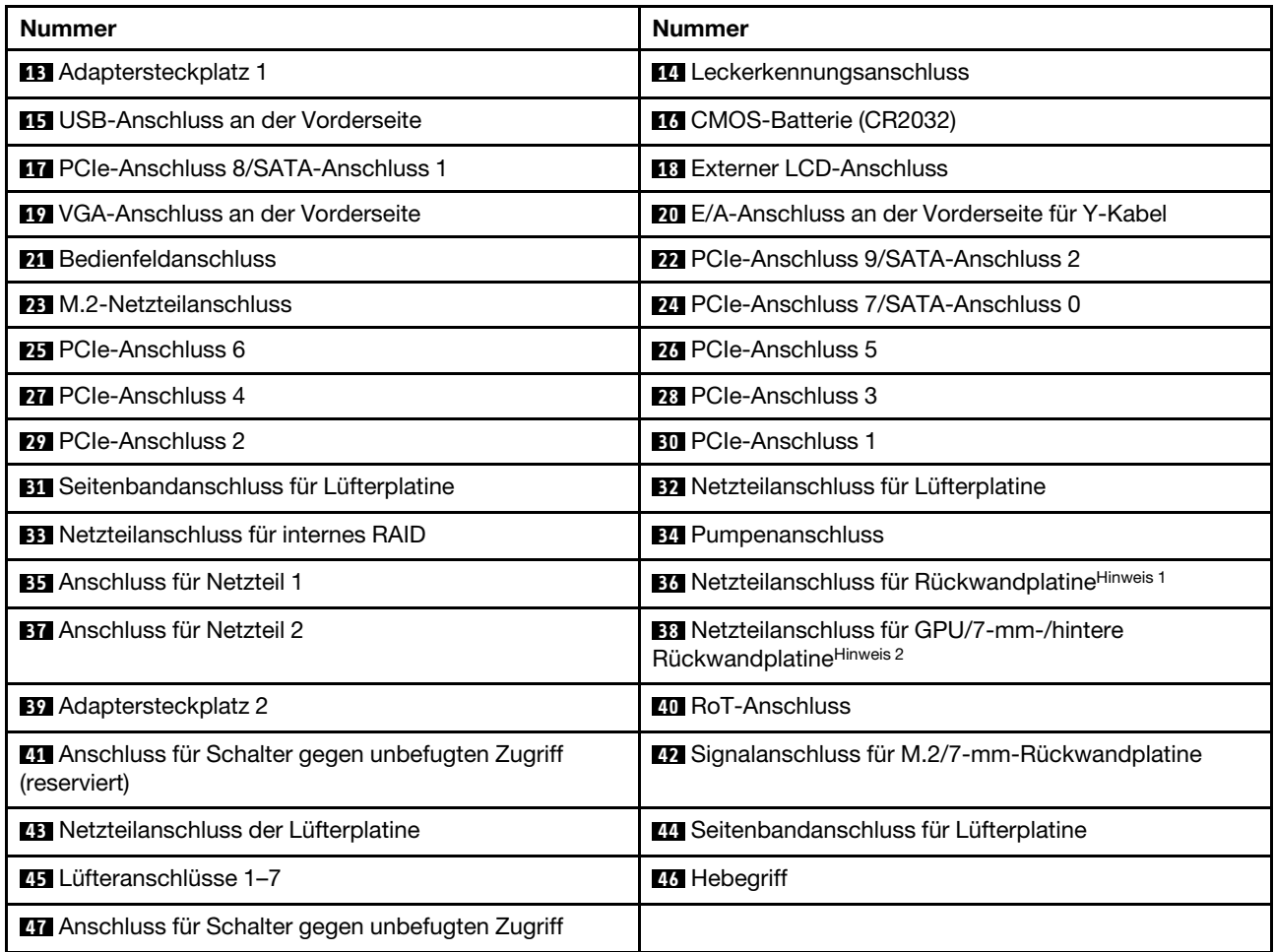

## Anmerkungen:

- 1. Der Aufdruck auf diesem Anschluss an der Systemplatinenbaugruppe kann entweder BP Pwr oder BP1 Pwr sein.
- 2. Der Aufdruck auf diesem Anschluss an der Systemplatinenbaugruppe kann entweder 7MM/RBP/GPU Pwr oder 7M/RBP/GPU Pwr sein.

# <span id="page-308-0"></span>Fehlerbehebung mit Systemanzeigen und Diagnoseanzeige

Im folgenden Abschnitt erhalten Sie Informationen zu den verfügbaren Systemanzeigen und der Diagnoseanzeige.

Informationen zu den verfügbaren Systemanzeigen und der Diagnoseanzeige finden Sie unter ["Fehlerbehebung mit Systemanzeigen und Diagnoseanzeige" auf Seite 299](#page-308-0).

# Laufwerkanzeigen

Dieser Abschnitt enthält Informationen zu Anzeigen des Laufwerks.

Jedes Laufwerk enthält eine Aktivitätsanzeige und eine Statusanzeige. Die Signale werden von den Rückwandplatinen gesteuert. Unterschiedliche Farben und Geschwindigkeiten weisen auf unterschiedliche Aktivitäten oder den Status des Laufwerks hin. In den folgenden Abbildungen und Tabellen werden die Fehler beschrieben, die von der Betriebsanzeige und der Statusanzeige des Laufwerks angezeigt werden.

- ["Anzeigen auf Festplattenlaufwerken oder Solid-State-Laufwerken" auf Seite 300](#page-309-0)
- ["Anzeigen auf EDSFF-Laufwerken" auf Seite 300](#page-309-1)

## <span id="page-309-0"></span>Anzeigen auf Festplattenlaufwerken oder Solid-State-Laufwerken

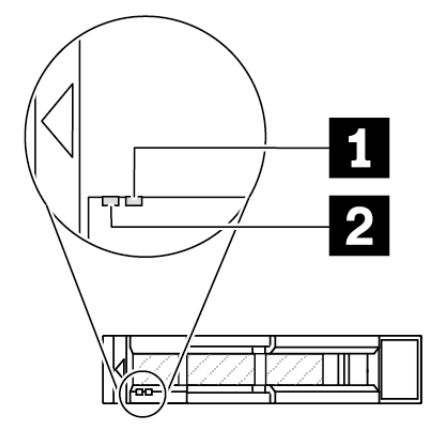

Abbildung 255. Anzeigen auf Festplattenlaufwerken oder Solid-State-Laufwerken

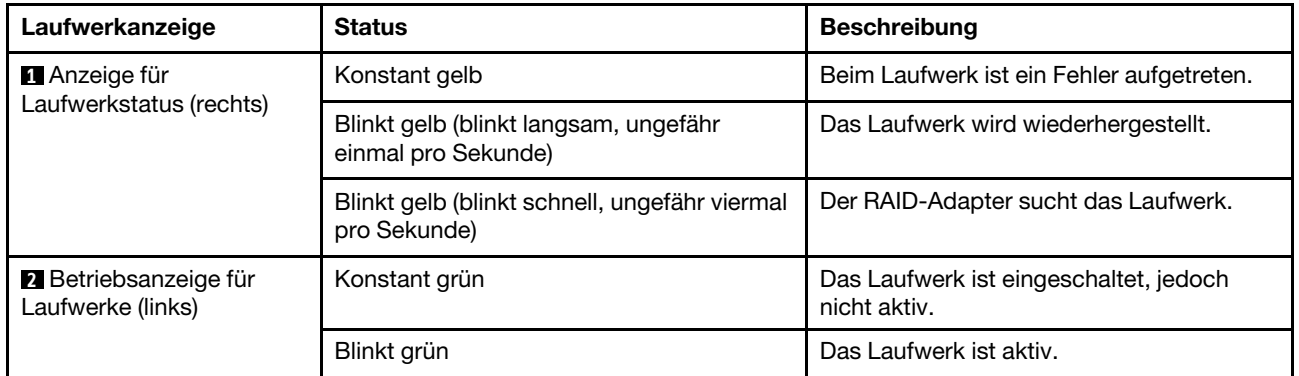

## <span id="page-309-1"></span>Anzeigen auf EDSFF-Laufwerken

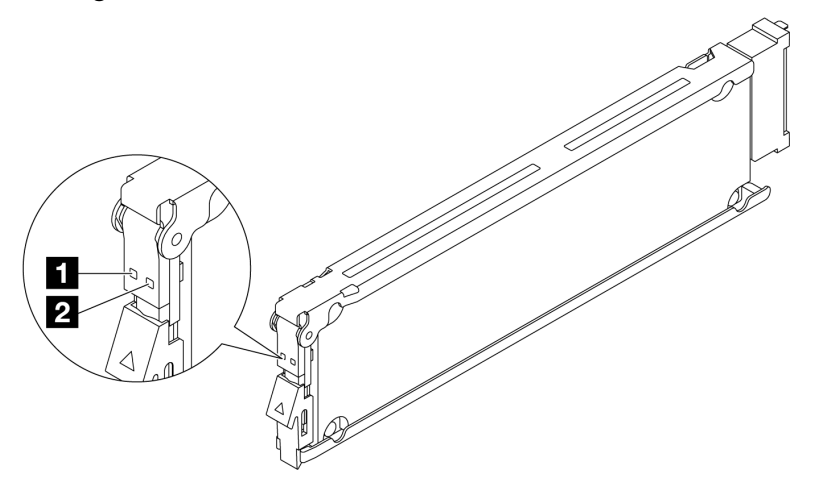

Abbildung 256. Anzeigen auf EDSFF-Laufwerken

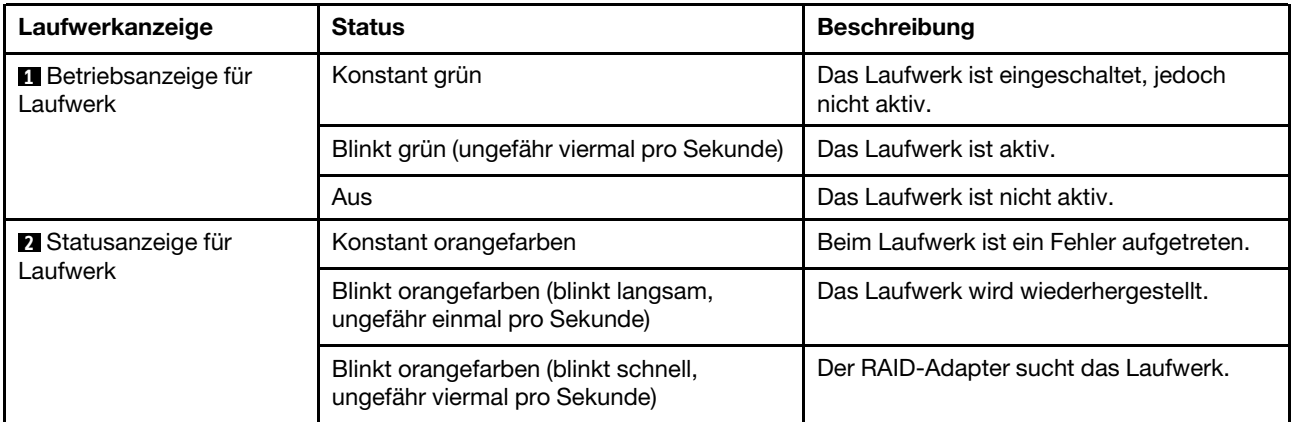

# Anzeigen an der vorderen Bedienerkonsole

Die vordere Bedienerkonsole des Servers bietet Steuerelemente, Anschlüsse und Anzeigen.

Anmerkung: Für einige Modelle ist eine Diagnoseanzeige mit einer LCD-Anzeige verfügbar. Ausführliche Informationen hierzu finden Sie unter ["Integrierte Diagnoseanzeige" auf Seite 313](#page-322-0) und "Externes [Diagnosegerät" auf Seite 308](#page-317-0).

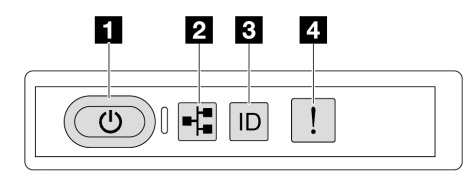

## Abbildung 257. Anzeigen an der vorderen Bedienerkonsole

Tabelle 33. Anzeigen an der vorderen Bedienerkonsole

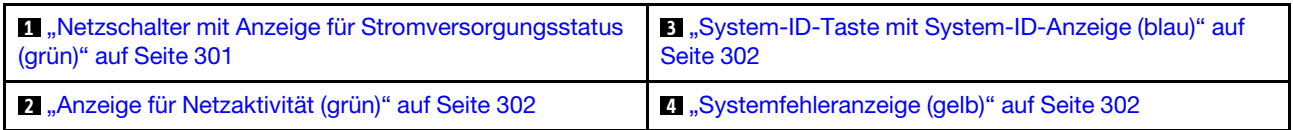

## <span id="page-310-0"></span>**1** Netzschalter mit Anzeige für Stromversorgungsstatus (grün)

Drücken Sie den Netzschalter, um den Server nach Abschluss der Konfiguration einzuschalten. Sie können den Netzschalter auch einige Sekunden gedrückt halten, um den Server auszuschalten, wenn er nicht über das Betriebssystem heruntergefahren werden kann. Die Betriebsanzeige kann den folgenden Status aufweisen:

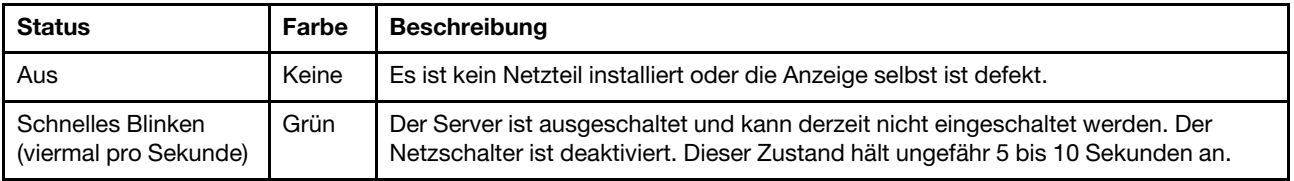

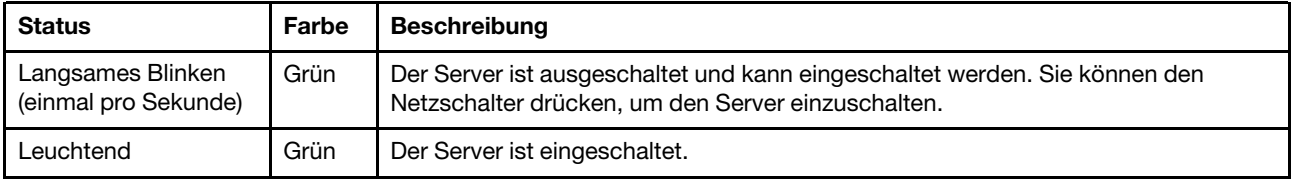

## <span id="page-311-1"></span>**2** Anzeige für Netzaktivität (grün)

Die Betriebsanzeige hilft Ihnen, die Netzwerkverbindung und -aktivitäten zu erkennen.

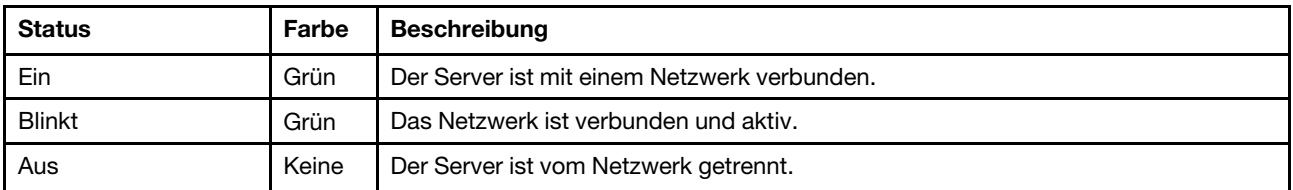

## <span id="page-311-0"></span>**3** System-ID-Taste mit System-ID-Anzeige (blau)

Verwenden Sie diese System-ID-Taste und die blaue System-ID-Anzeige, um den Server eindeutig zu bestimmen. Mit jedem Druck der System-ID-Taste ändert sich der Status der System-ID-Anzeige. Die Anzeige kann in den dauerhaft eingeschalteten, blinkenden oder ausgeschalteten Modus geändert werden. Sie können den Status der System-ID-Anzeige auch mit dem Lenovo XClarity Controller oder einem Remote-Verwaltungsprogramm ändern, um den Server eindeutig bestimmen zu können, wenn mehrere Server vorhanden sind.

Wenn für den USB-Anschluss des XClarity Controller sowohl USB 2.0 als auch der Lenovo XClarity Controller eingestellt sind, können Sie drei Sekunden lang auf die System-ID-Taste drücken, um zwischen den beiden Funktionen zu wechseln.

## <span id="page-311-2"></span>**4** Systemfehleranzeige (gelb)

Die Systemfehleranzeige bietet grundlegende Diagnosefunktionen für Ihren Server. Wenn die Systemfehleranzeige leuchtet, leuchten möglicherweise weitere Anzeigen am Server, die Sie zur Fehlerbestimmung nutzen können.

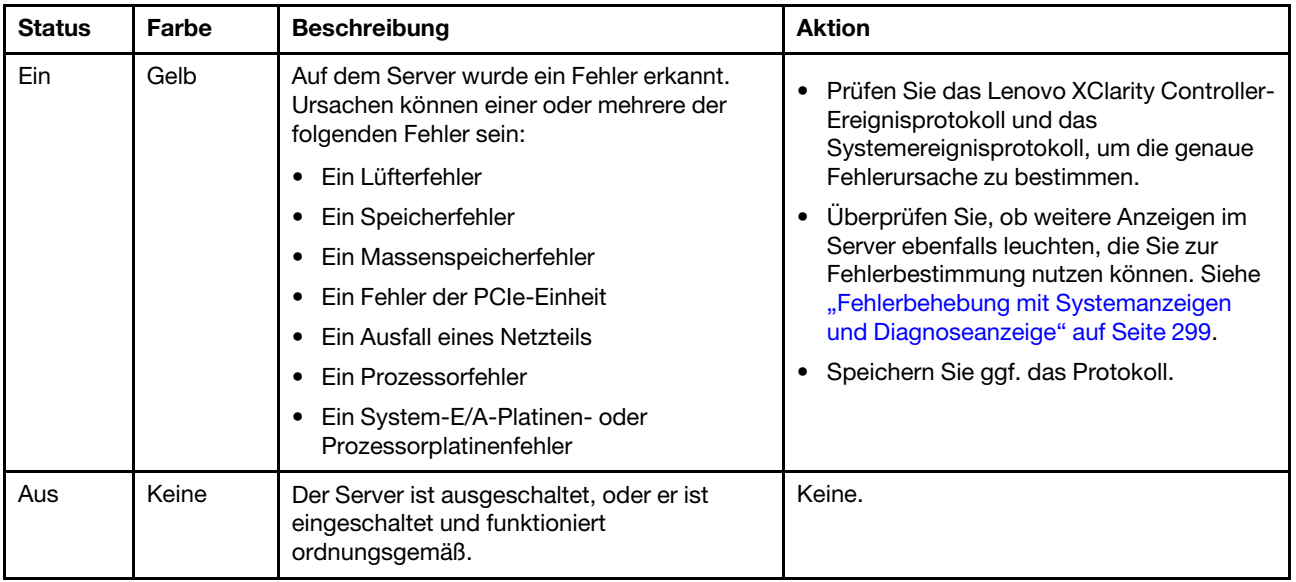

# Netzteilanzeigen

Dieser Abschnitt enthält Informationen zu verschiedenen Netzteilanzeigenstatuswerten und Vorschläge zu entsprechenden Maßnahmen.

Zum Starten des Servers ist die folgende Mindestkonfiguration erforderlich:

- Ein Prozessor
- Ein Speichermodul in Steckplatz 7
- Ein Netzteil
- Ein Festplattenlaufwerk/SSD oder M.2-Laufwerk (falls Betriebssystem für Debuggingzwecke benötigt wird)
- Fünf Systemlüfter

In der folgenden Tabelle werden die Fehler beschrieben, die durch verschiedene Kombinationen von Netzteilanzeigen und der Betriebsanzeige angezeigt werden, sowie die vorgeschlagenen Maßnahmen zum Beheben der erkannten Fehler.

Anmerkung: Je nach Netzteiltyp weicht die folgende Abbildung möglicherweise von Ihrem Netzteil ab.

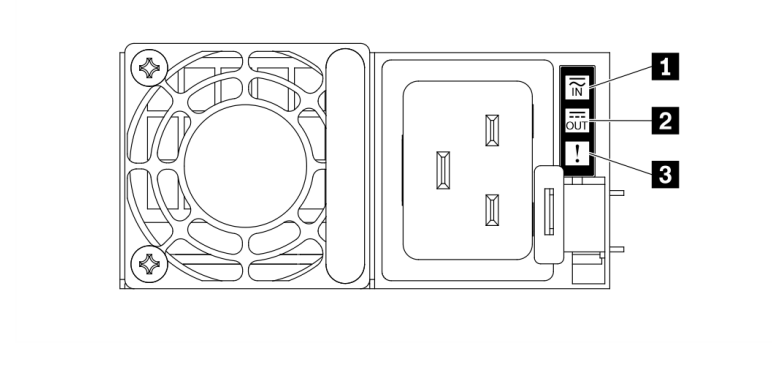

Abbildung 258. Netzteilanzeigen

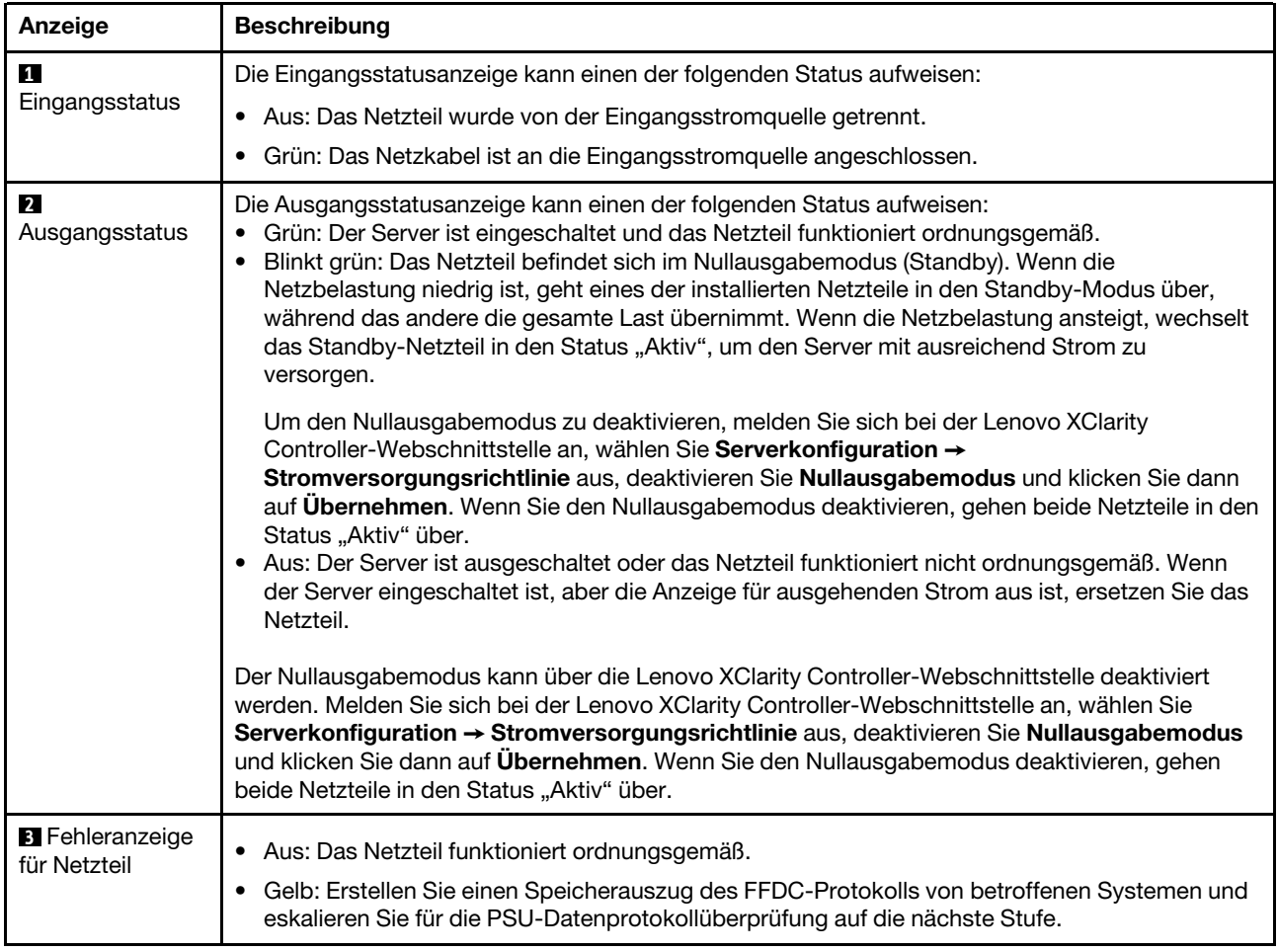

# Anzeigen an der Systemplatinenbaugruppe

In den folgenden Abbildungen sind die Anzeigen an der Systemplatinenbaugruppe dargestellt, die die System-E/A-Platine und die Prozessorplatine enthält.

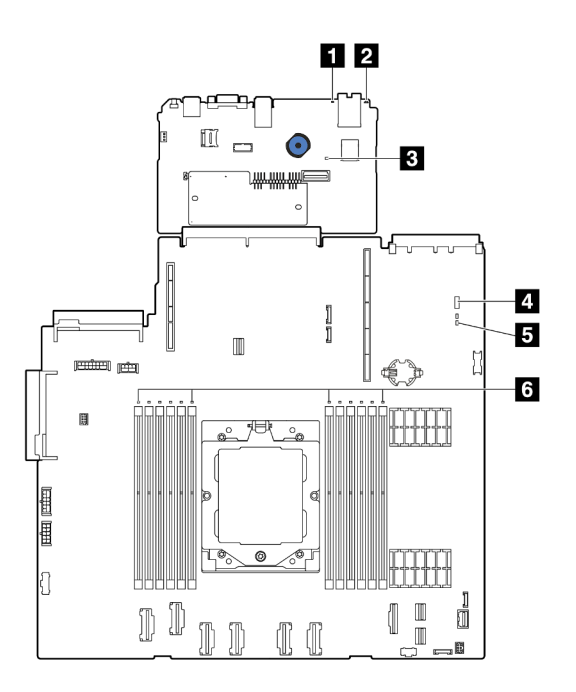

Abbildung 259. Anzeigen an der Systemplatinenbaugruppe

- **1** Systemfehleranzeige (gelb)
- **2** System-ID-Anzeige (blau)
- **3** XCC-Überwachungssignalanzeige (grün)
- **4** Systemstatusanzeige (grün)
- **5** FPGA-Überwachungssignalanzeige (grün)
- **6** Fehleranzeigen für DIMMs (gelb)

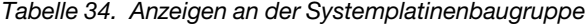

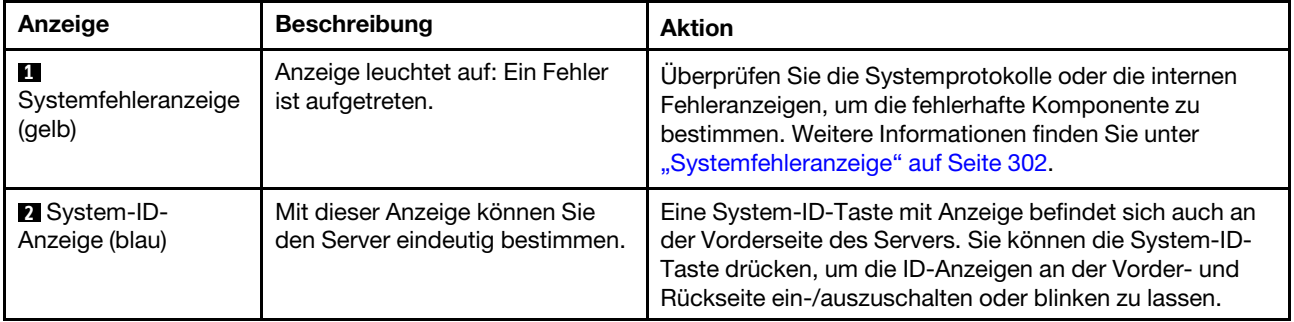

<span id="page-315-0"></span>

| Anzeige                                                    | <b>Beschreibung</b>                                                                                                    | <b>Aktion</b>                                                                                                    |
|------------------------------------------------------------|----------------------------------------------------------------------------------------------------|----------------------------------------------------------------------------------------------------|
| $\mathbf{B}$ XCC-<br>Überwachungssig-<br>nalanzeige (grün) | Die XCC-<br>Überwachungssignalanzeige<br>unterstützt Sie beim Identifizieren<br>des XCC-Status.<br>Blinkend (ungefähr einmal pro<br>Sekunde): XCC funktioniert<br>ordnungsgemäß.<br>Blinkend mit anderer<br>$\bullet$<br>Geschwindigkeit oder<br>dauerhaft leuchtend: XCC ist<br>in der Initialisierungsphase<br>oder funktioniert nicht<br>ordnungsgemäß.<br>• Aus: XCC funktioniert nicht. | • Wenn die XCC-Überwachungssignalanzeige dauerhaft<br>aus ist oder dauerhaft leuchtet, gehen Sie wie folgt vor:<br>- Wenn kein Zugriff auf XCC möglich ist:<br>1. Schließen Sie das Netzkabel erneut an.<br>2. Stellen Sie sicher, dass die System-E/A-Platine<br>und das Firmware- und RoT-Sicherheitsmodul<br>ordnungsgemäß installiert sind. (Nur<br>qualifizierte Kundendiensttechniker) Falls<br>erforderlich, installieren Sie sie erneut.<br>3. (Nur qualifizierte Kundendiensttechniker)<br>Tauschen Sie das Firmware- und RoT-<br>Sicherheitsmodul aus.<br>4. (Nur für qualifizierte Kundendiensttechniker)<br>Ersetzen Sie die System-E/A-Platine.<br>Wenn der Zugriff auf XCC möglich ist, tauschen Sie<br>die System-E/A-Platine aus.<br>· Wenn die XCC-Überwachungssignalanzeige<br>mindestens 5 Minuten schnell blinkt, gehen Sie wie<br>folgt vor:<br>1. Schließen Sie das Netzkabel erneut an.<br>2. Stellen Sie sicher, dass die System-E/A-Platine<br>und das Firmware- und RoT-Sicherheitsmodul<br>ordnungsgemäß installiert sind. (Nur qualifizierte<br>Kundendiensttechniker) Falls erforderlich,<br>installieren Sie sie erneut.<br>3. (Nur qualifizierte Kundendiensttechniker)<br>Tauschen Sie das Firmware- und RoT-<br>Sicherheitsmodul aus.<br>4. (Nur für qualifizierte Kundendiensttechniker)<br>Ersetzen Sie die System-E/A-Platine.<br>• Wenn die XCC-Überwachungssignalanzeige<br>mindestens 5 Minuten langsam blinkt, gehen Sie wie<br>folgt vor:<br>1. Schließen Sie das Netzkabel erneut an.<br>2. Stellen Sie sicher, dass die System-E/A-Platine<br>und das Firmware- und RoT-Sicherheitsmodul<br>ordnungsgemäß installiert sind. (Nur qualifizierte<br>Kundendiensttechniker) Falls erforderlich,<br>installieren Sie sie erneut.<br>3. Sollte das Problem weiterhin bestehen, wenden<br>Sie sich an den Lenovo Support. |
| 4<br>Systemstatusanzeige<br>(grün)                         | Die Systemstatusanzeige gibt<br>den Funktionsstatus des<br>Systems an.<br>• Blinkt schnell (ungefähr<br>viermal pro Sekunde):<br>Stromversorgungsfehler oder<br>Warten auf Bereitschaft der<br>XCC-                                                                                                    | • Wenn die Systemstatusanzeige mindestens 5 Minuten<br>schnell blinkt und ein Einschalten nicht möglich ist,<br>überprüfen Sie die XCC-Überwachungssignalanzeige<br>und führen Sie die Aktionen für die XCC-<br>Überwachungssignalanzeige aus.<br>• Wenn die Systemstatusanzeige aus bleibt oder schnell<br>blinkt (ungefähr viermal pro Sekunde) und die<br>Systemfehleranzeige am Bedienfeld leuchtet (gelb),                                                                                                    |

Tabelle 34. Anzeigen an der Systemplatinenbaugruppe (Forts.)

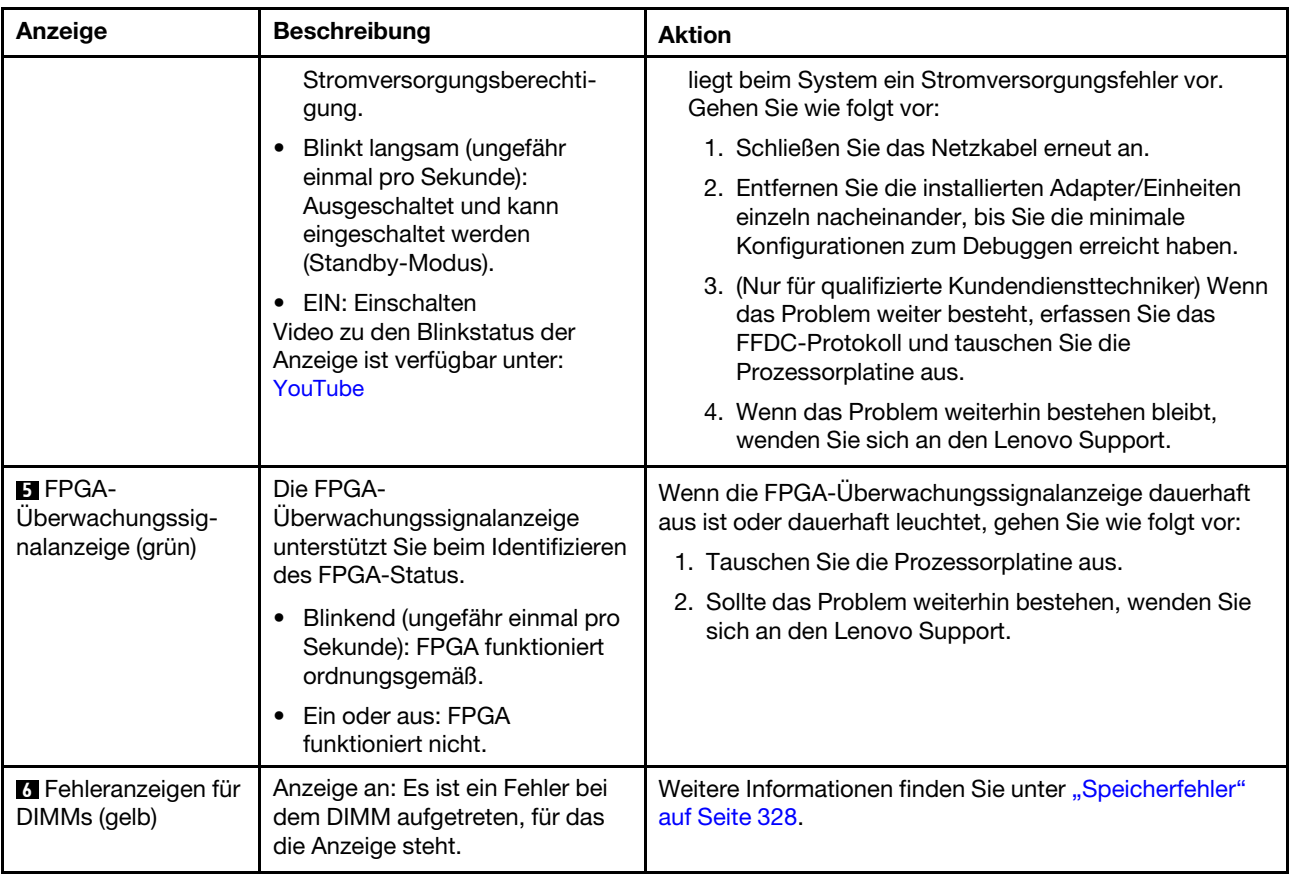

Tabelle 34. Anzeigen an der Systemplatinenbaugruppe (Forts.)

# Anzeigen für XCC-Systemmanagement-Anschluss

Dieser Abschnitt enthält Informationen zu Anzeigen am XCC-Systemmanagement-Anschluss.

In der folgenden Tabelle werden die Probleme beschrieben, die durch die Anzeigen am XCC-Systemmanagement-Anschluss angezeigt werden.

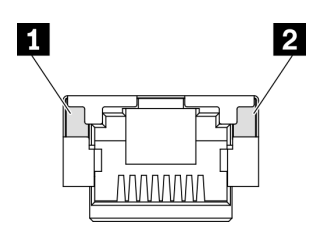

Abbildung 260. Anzeigen am XCC-Systemmanagement-Anschluss

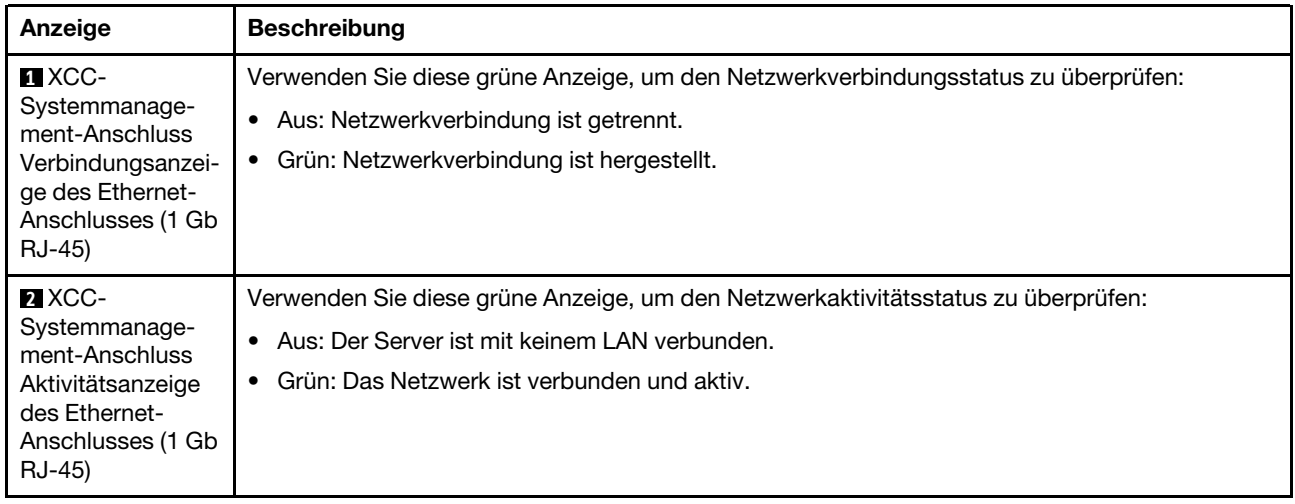

# <span id="page-317-0"></span>Externes Diagnosegerät

Das externe Diagnosegerät ist eine externe Einheit, die über ein Kabel mit dem Server verbunden ist, und ermöglicht einen schnellen Zugriff auf Systeminformationen wie Fehler, Systemstatus, Firmware, Netzwerk sowie Diagnoseinformationen.

Anmerkung: Das externe Diagnosegerät ist eine optionale Komponente, die separat erworben werden muss.

## Position des externen Diagnosegeräts

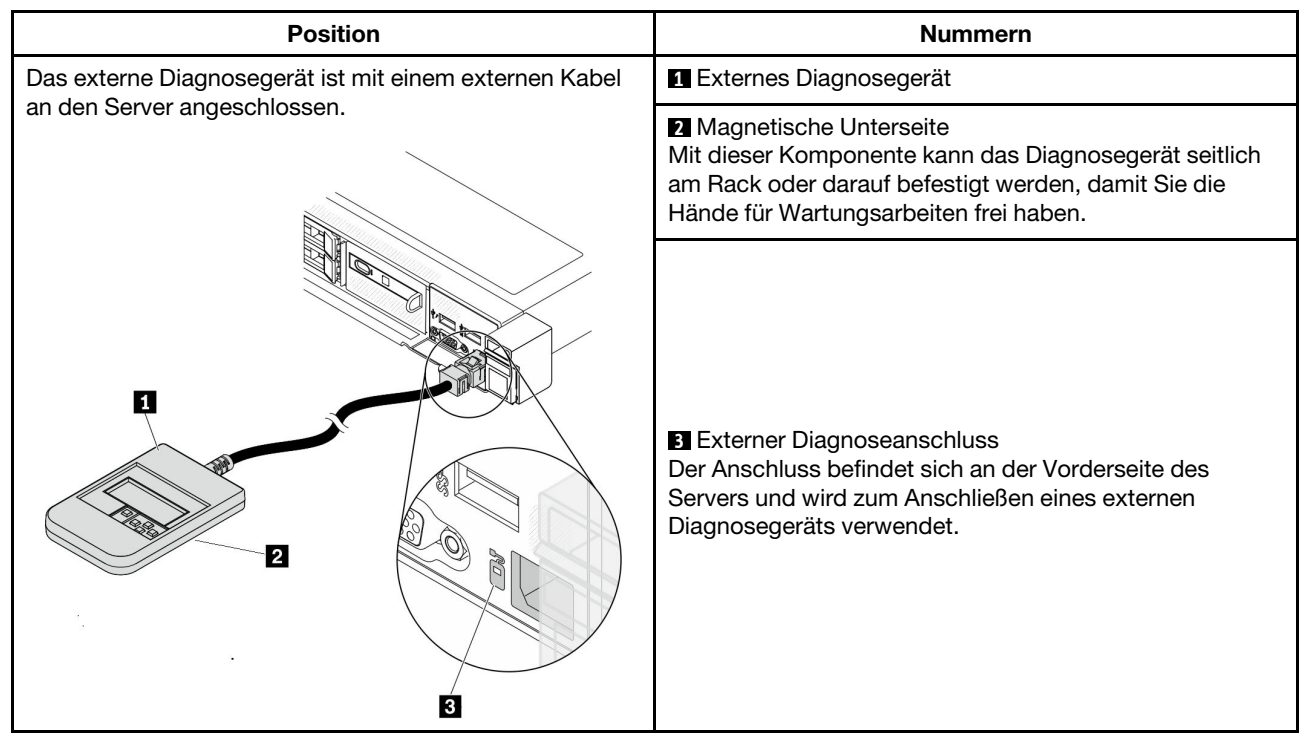

Anmerkung: Folgen Sie diesen Anweisungen, wenn Sie das externe Diagnosegerät abziehen:

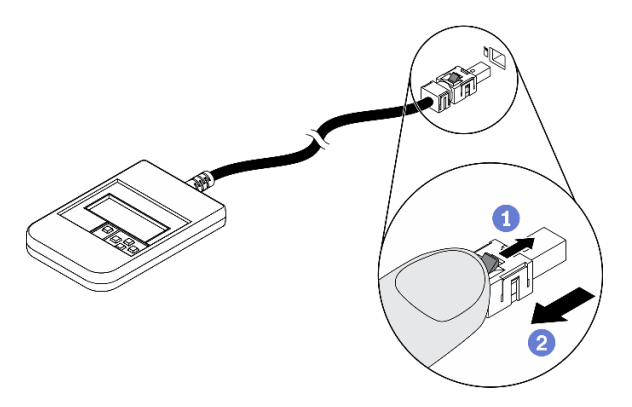

Drücken Sie die Plastikklammer am Stecker nach vorne.

**2 Halten Sie die Klammer gedrückt und ziehen Sie das Kabel aus dem Anschluss.** 

## Anzeigenübersicht

Das Diagnosegerät bietet eine LCD-Anzeige und fünf Navigationstasten.

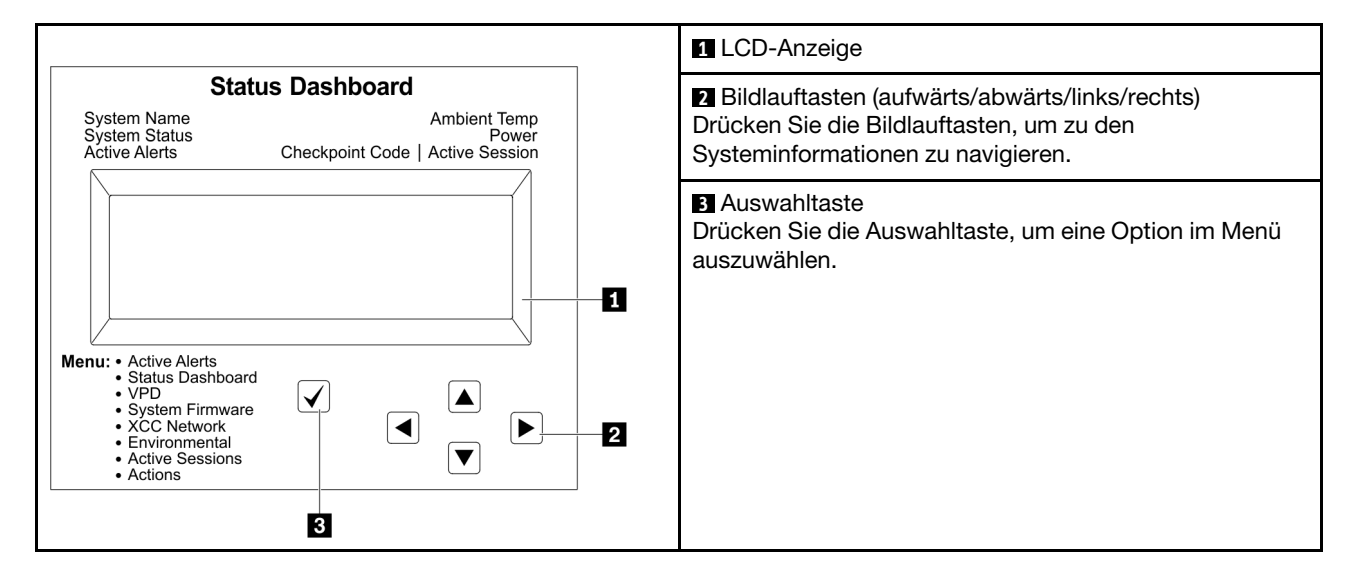

## Flussdiagramm der Optionen

Die LCD-Anzeige zeigt verschiedene Systeminformationen an. Navigieren Sie mit den Bildlauftasten durch die Optionen.

Je nach Modell können sich die Optionen und Einträge auf der LCD-Anzeige unterscheiden.

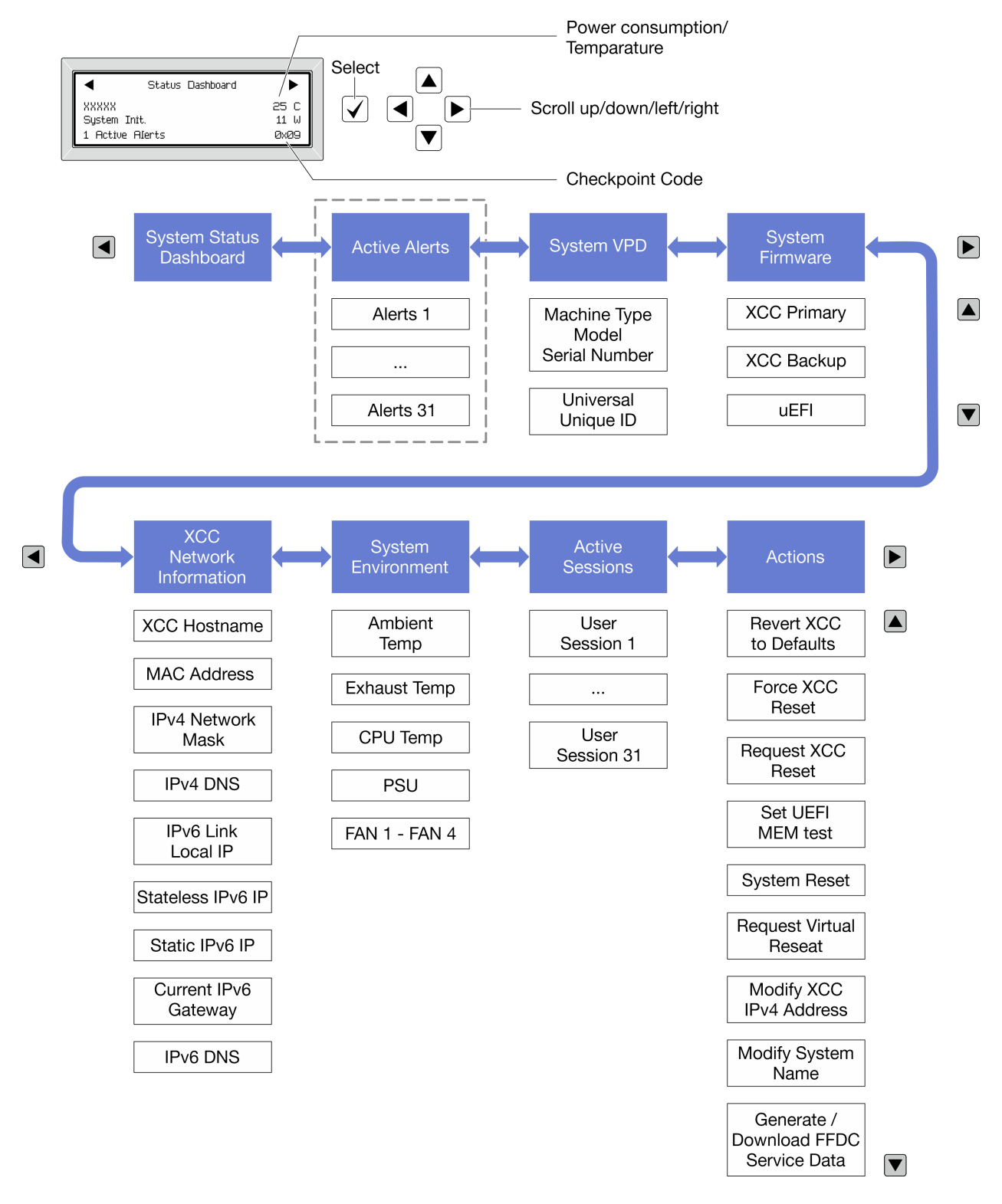

## Vollständiges Menü

Die folgenden Optionen sind verfügbar. Mit der Auswahltaste wechseln Sie zwischen einer Option und den untergeordneten Informationseinträgen und mit den Bildlauftasten wechseln Sie zwischen Optionen oder Informationseinträgen.

Je nach Modell können sich die Optionen und Einträge auf der LCD-Anzeige unterscheiden.

## Startmenü (Systemstatus-Dashboard)

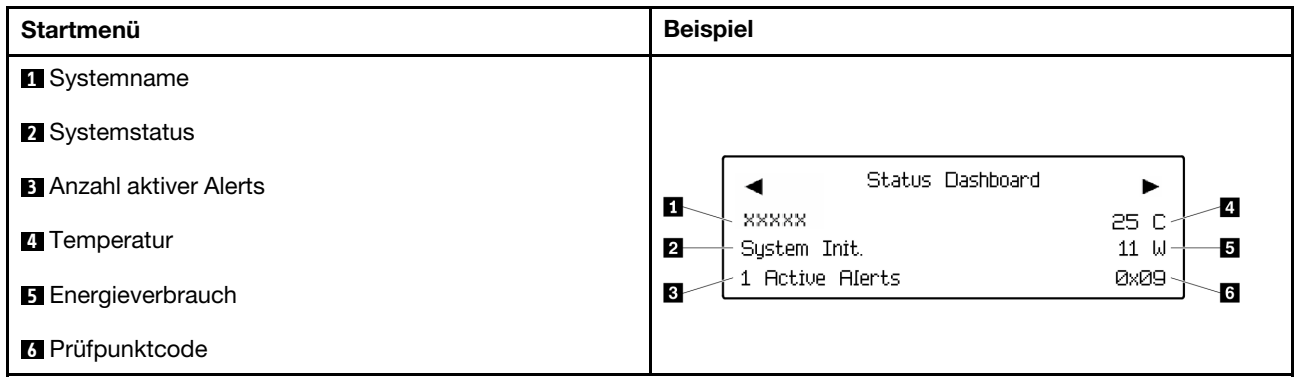

## Aktive Alerts

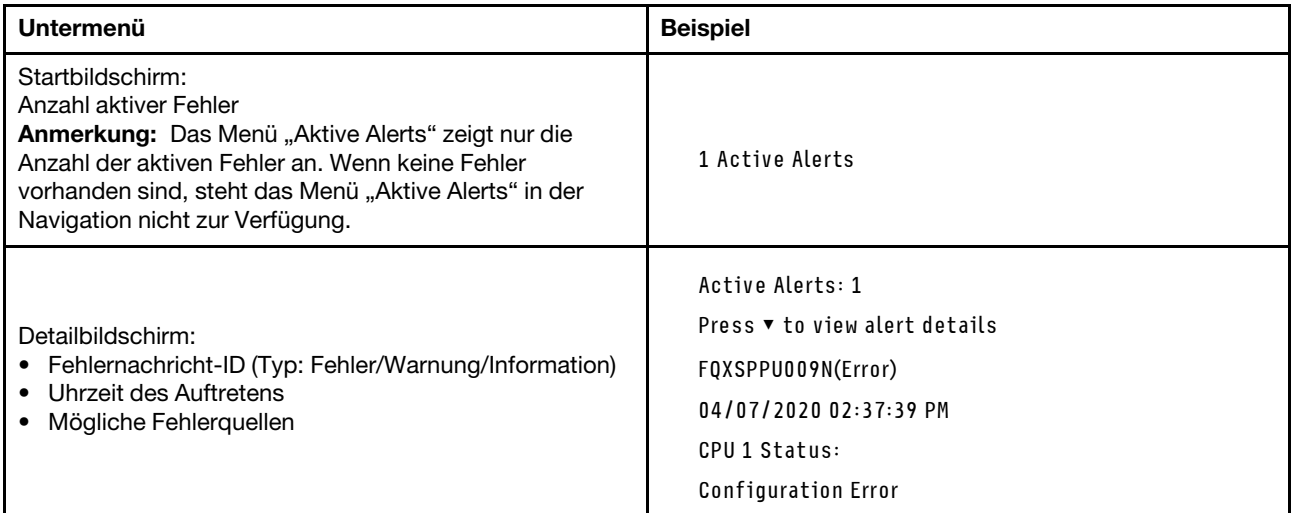

# Elementare Produktdaten des Systems

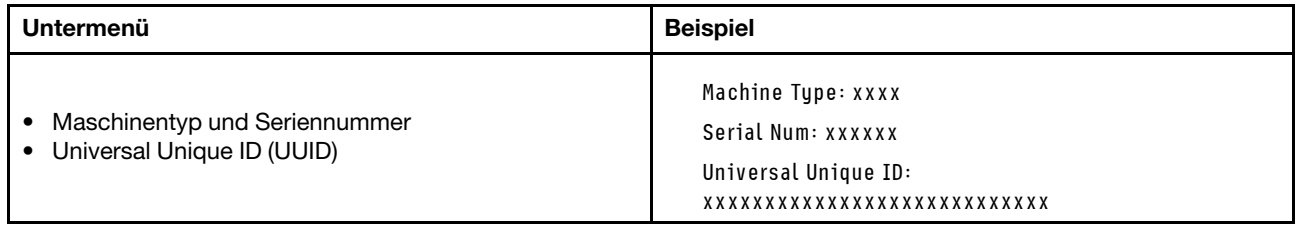

## Systemfirmware

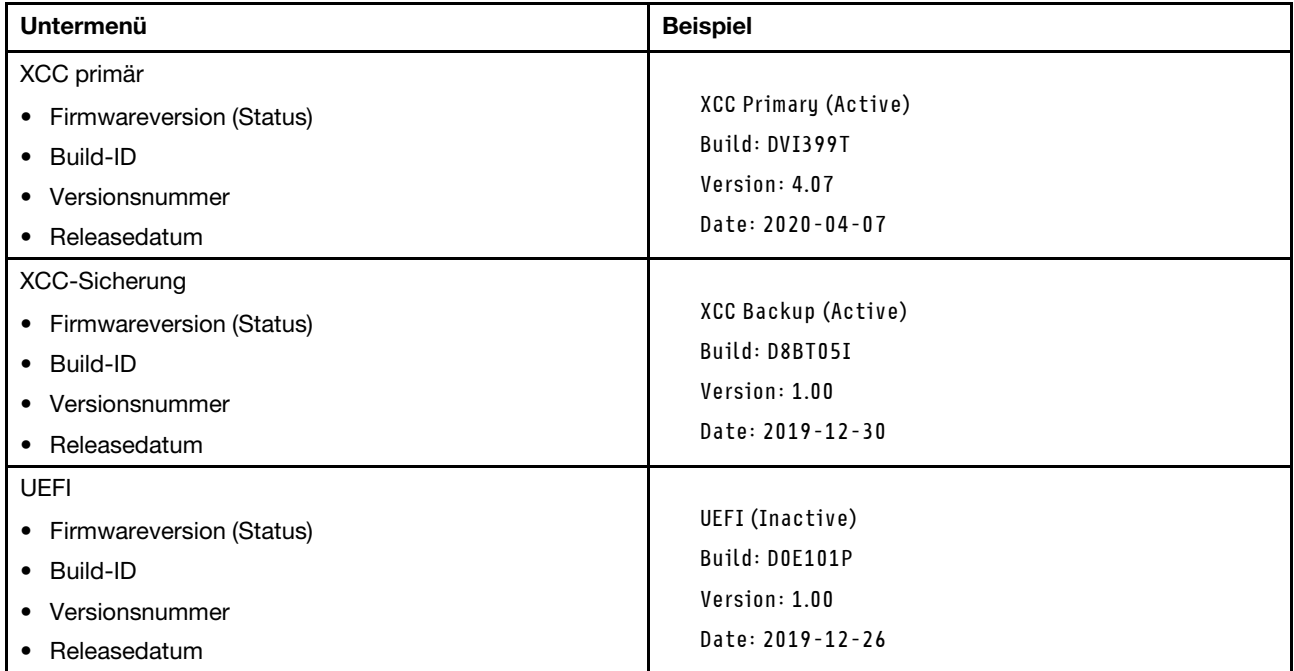

# XCC-Netzwerkinformationen

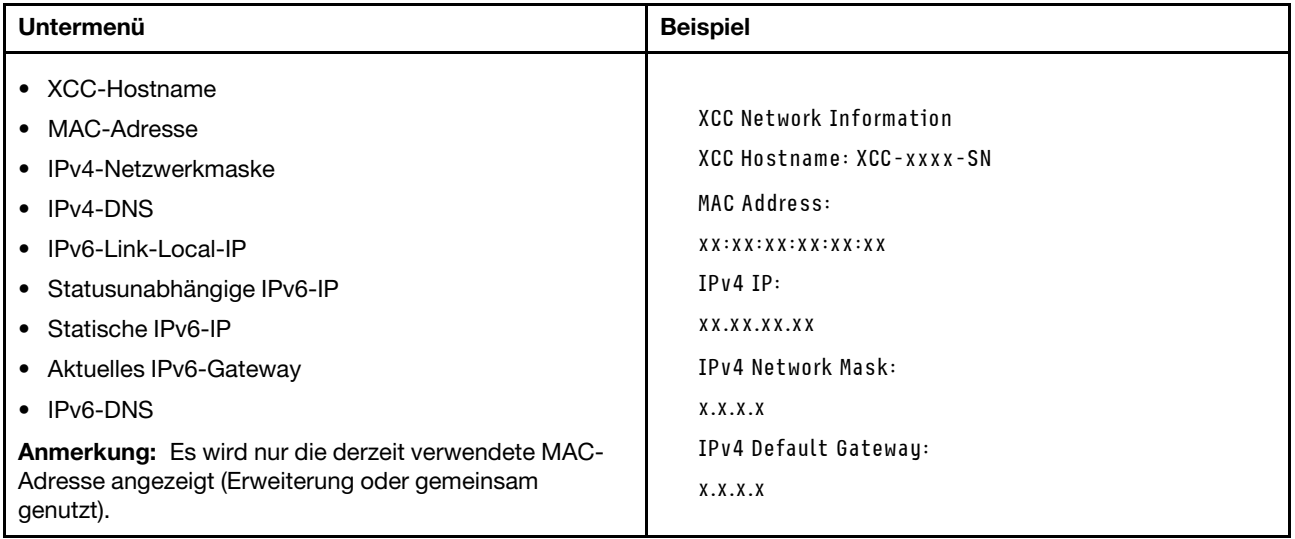

## Systemumgebungsinformationen

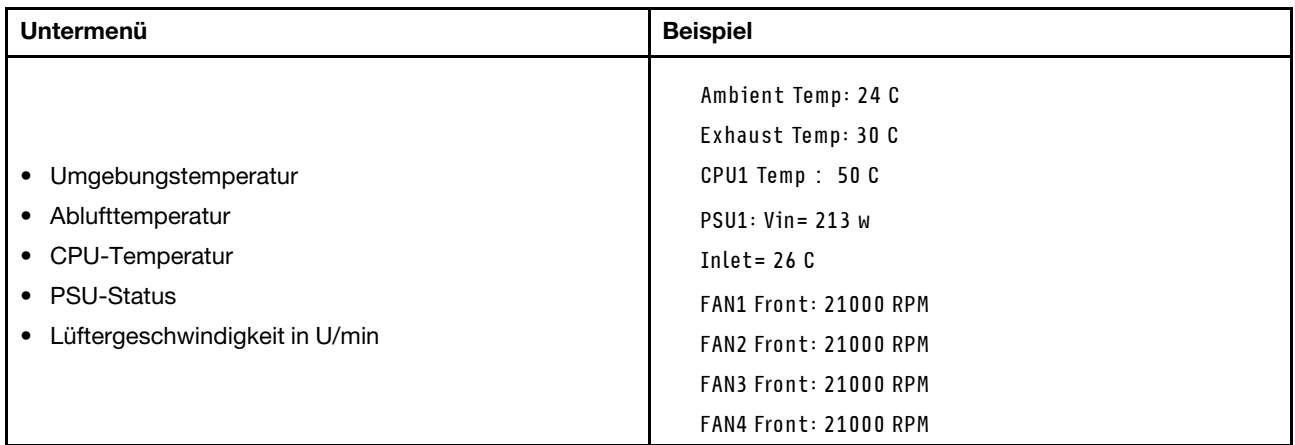

### Aktive Sitzungen

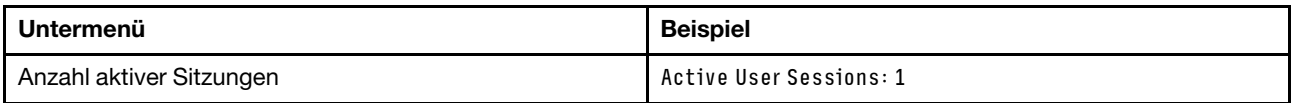

## Aktionen

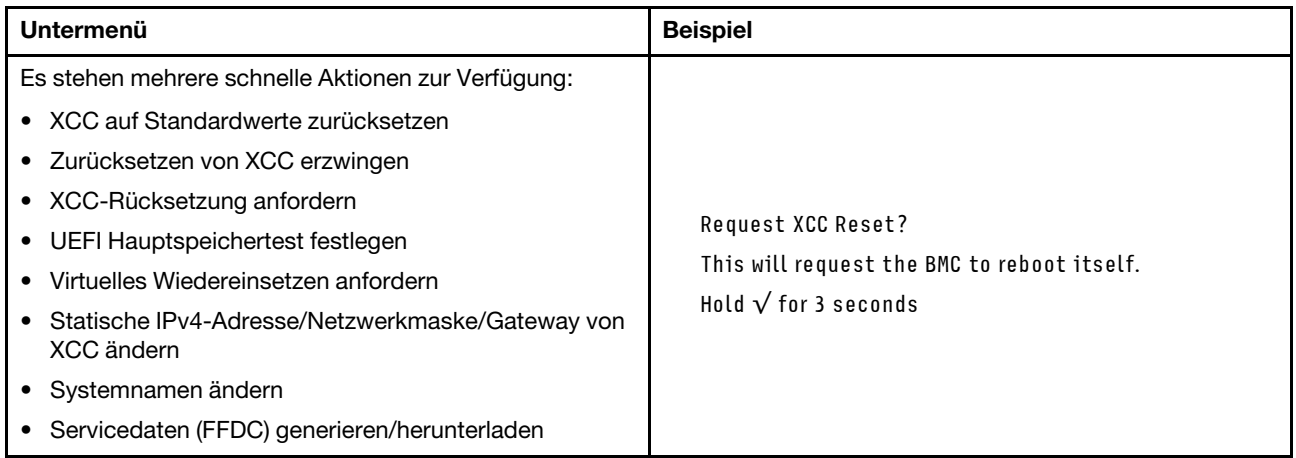

# <span id="page-322-0"></span>Integrierte Diagnoseanzeige

Die integrierte Diagnoseanzeige an der Vorderseite des Servers ermöglicht einen schnellen Zugriff auf Systeminformationen wie Fehler, Systemstatus, Firmware, Netzwerk sowie Diagnoseinformationen.

## Position der integrierten Diagnoseanzeige

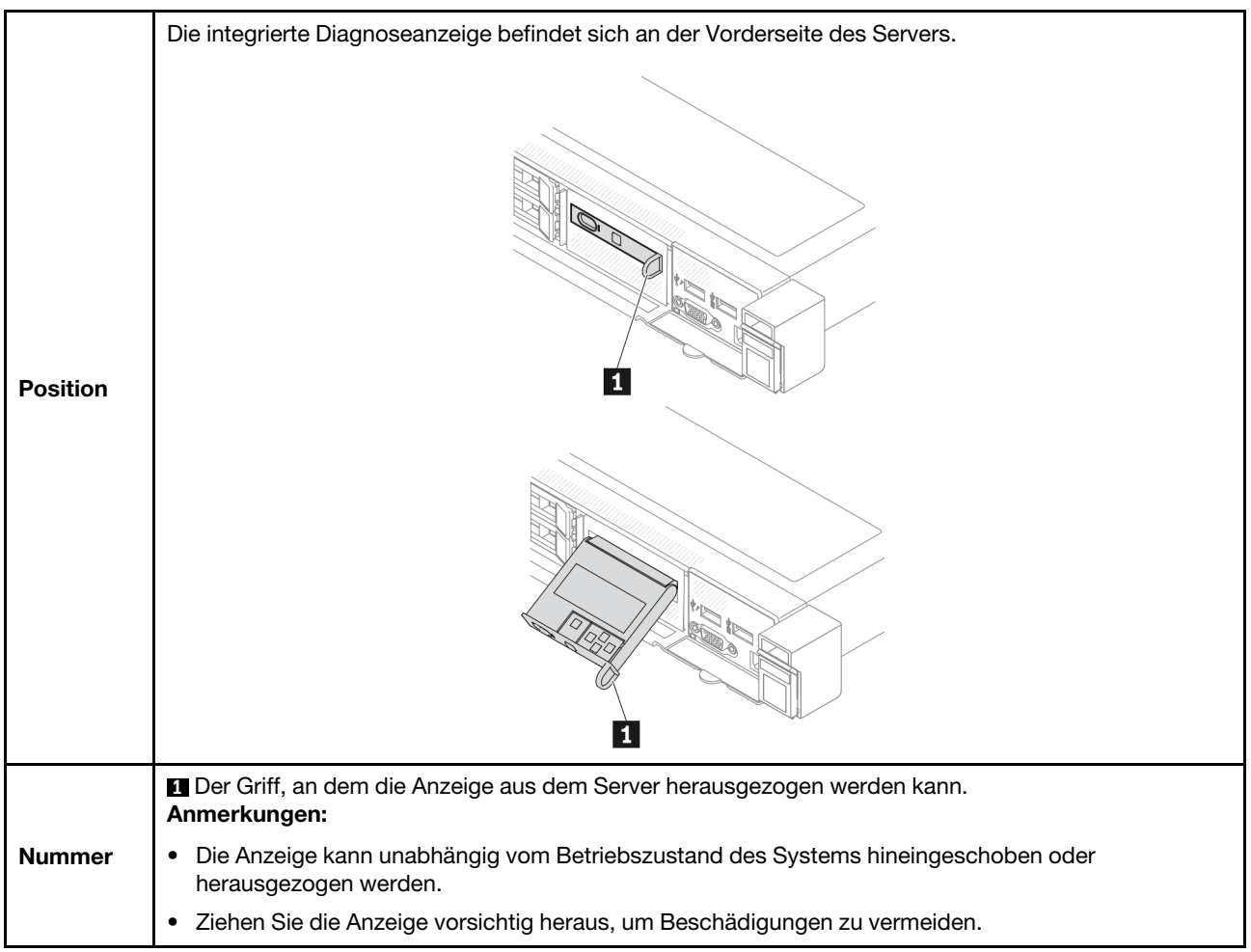

## Anzeigenübersicht

Das Diagnosegerät bietet eine LCD-Anzeige und fünf Navigationstasten.

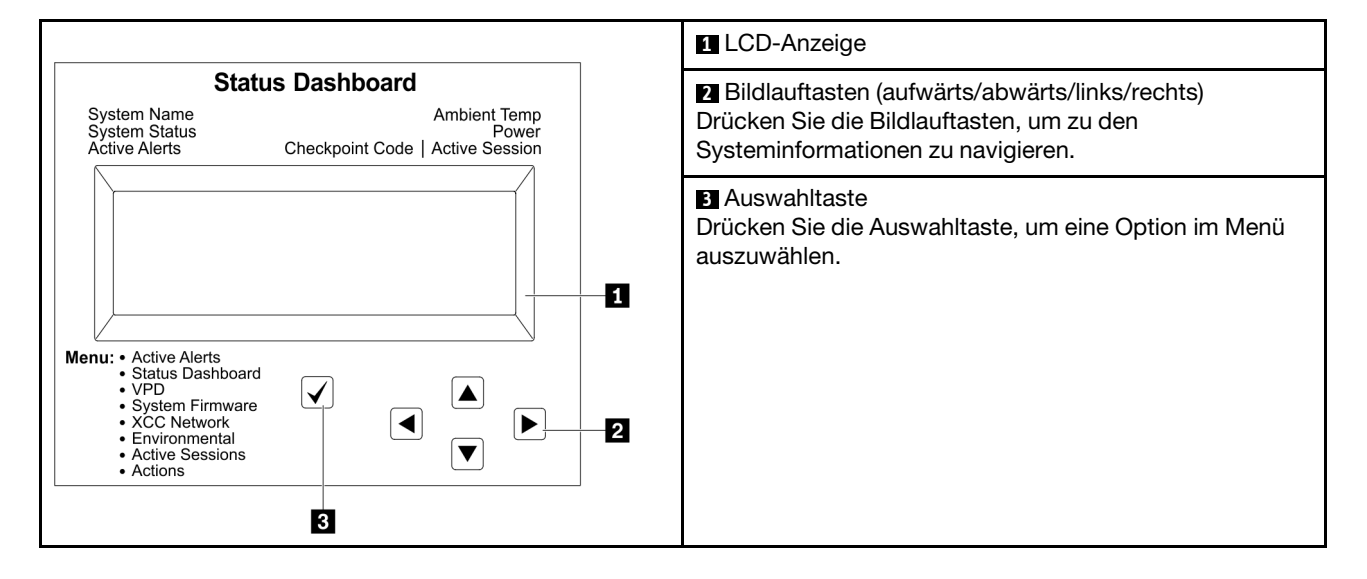
# Flussdiagramm der Optionen

Die LCD-Anzeige zeigt verschiedene Systeminformationen an. Navigieren Sie mit den Bildlauftasten durch die Optionen.

Je nach Modell können sich die Optionen und Einträge auf der LCD-Anzeige unterscheiden.

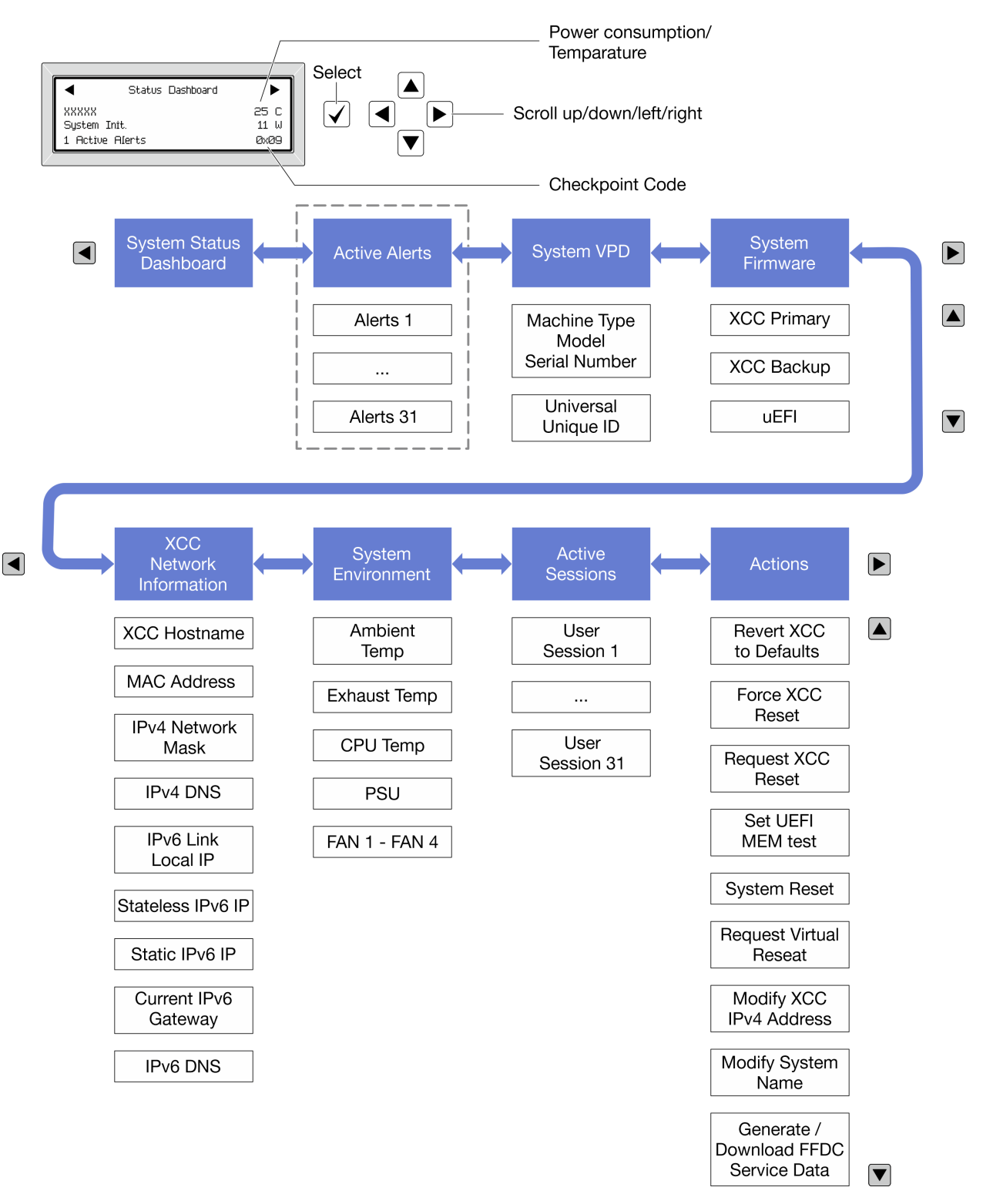

## Vollständiges Menü

Die folgenden Optionen sind verfügbar. Mit der Auswahltaste wechseln Sie zwischen einer Option und den untergeordneten Informationseinträgen und mit den Bildlauftasten wechseln Sie zwischen Optionen oder Informationseinträgen.

Je nach Modell können sich die Optionen und Einträge auf der LCD-Anzeige unterscheiden.

# Startmenü (Systemstatus-Dashboard)

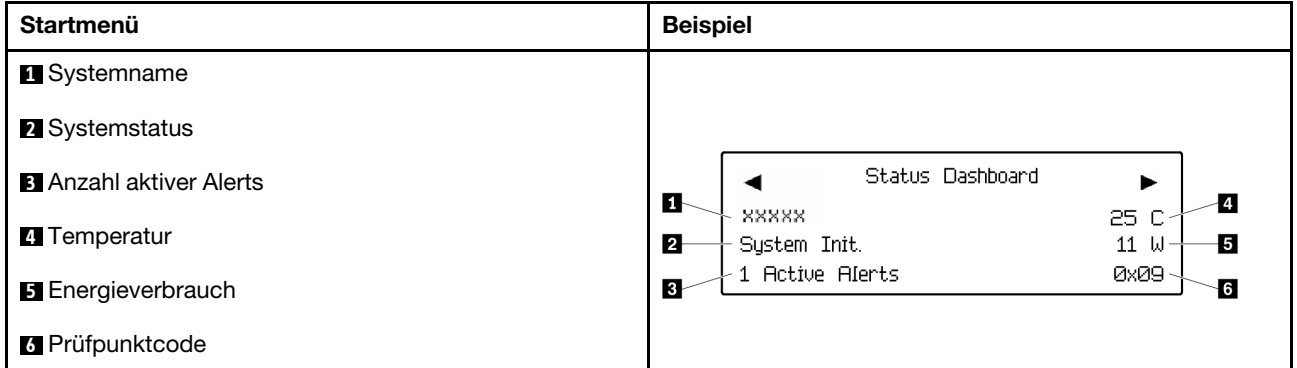

### Aktive Alerts

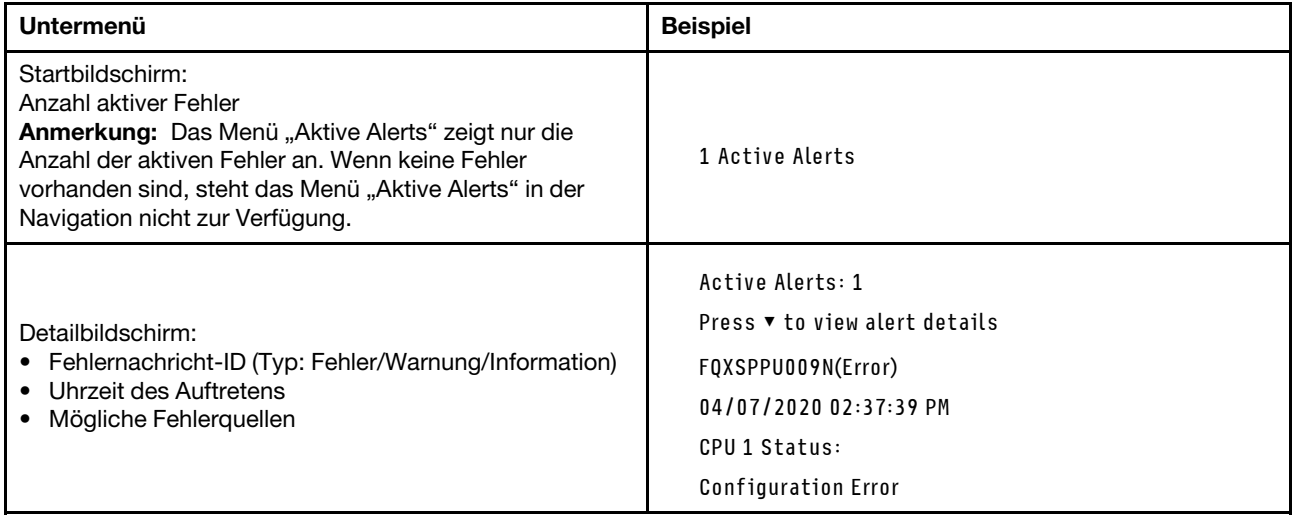

#### Elementare Produktdaten des Systems

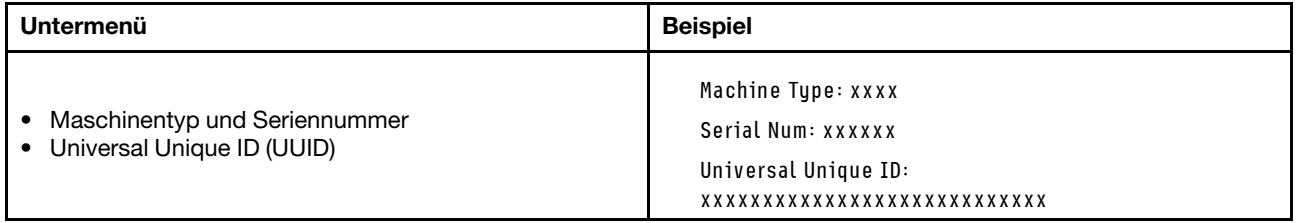

## Systemfirmware

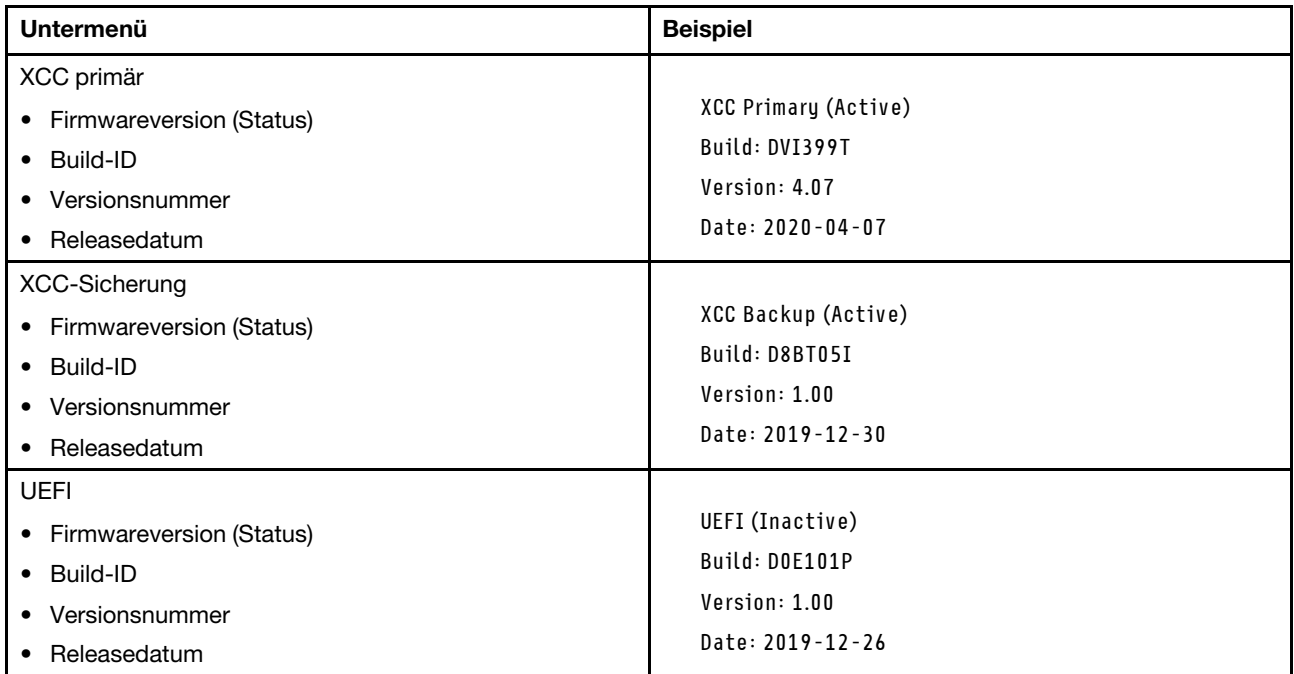

# XCC-Netzwerkinformationen

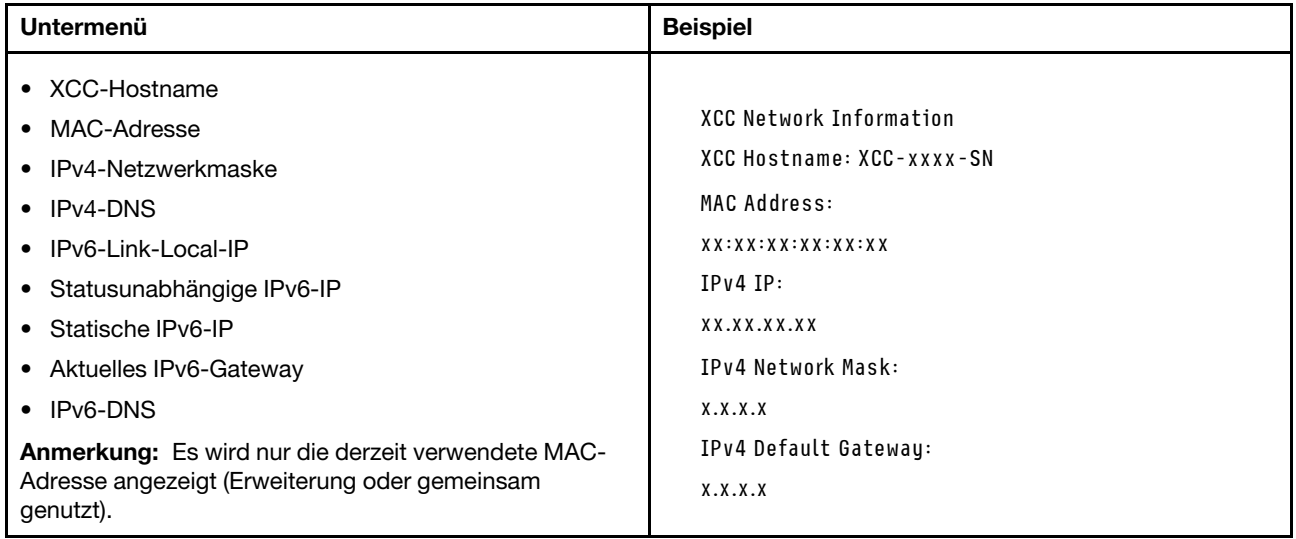

# Systemumgebungsinformationen

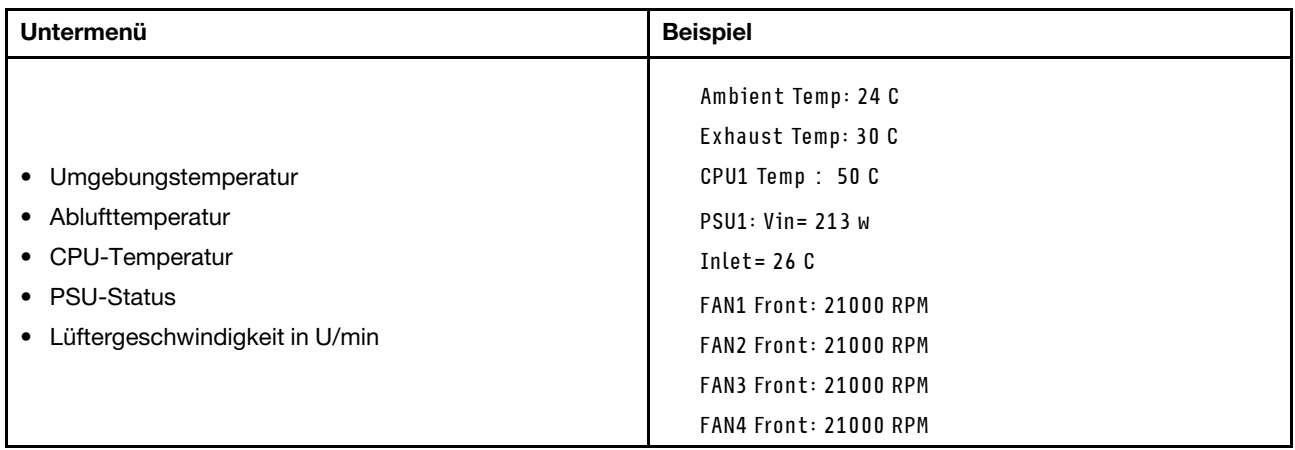

### Aktive Sitzungen

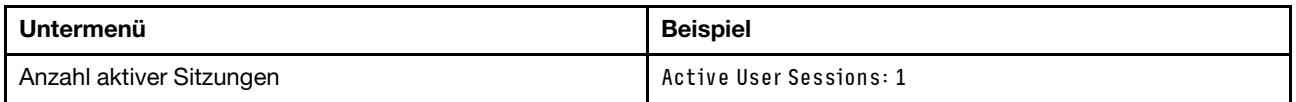

# Aktionen

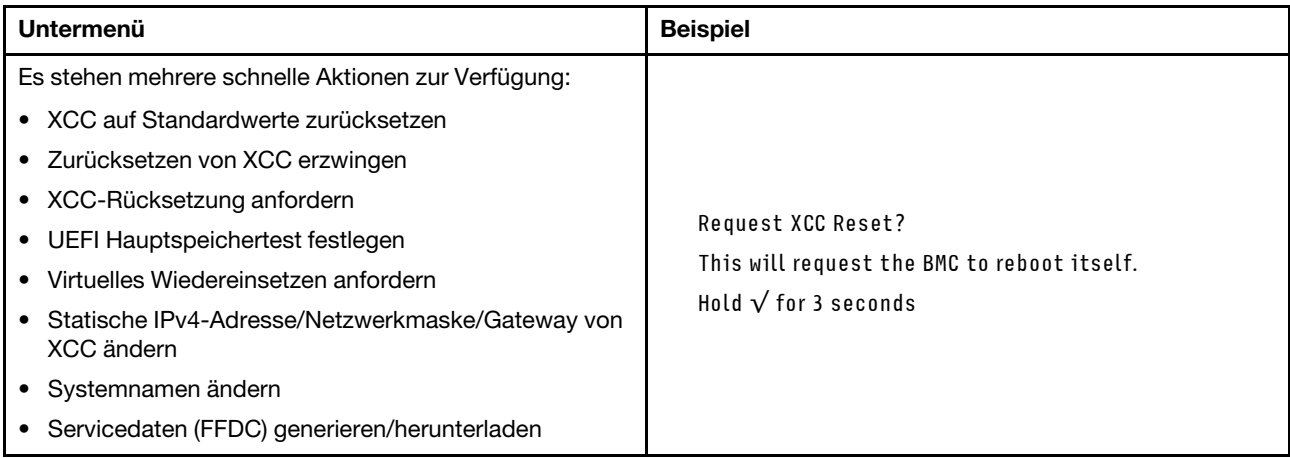

# Anzeigen am Firmware- und RoT-Sicherheitsmodul

In der folgenden Abbildung sind die Anzeigen auf dem ThinkSystem V3 Firmware and Root of Trust Security Module (Firmware- und RoT-Sicherheitsmodul) dargestellt.

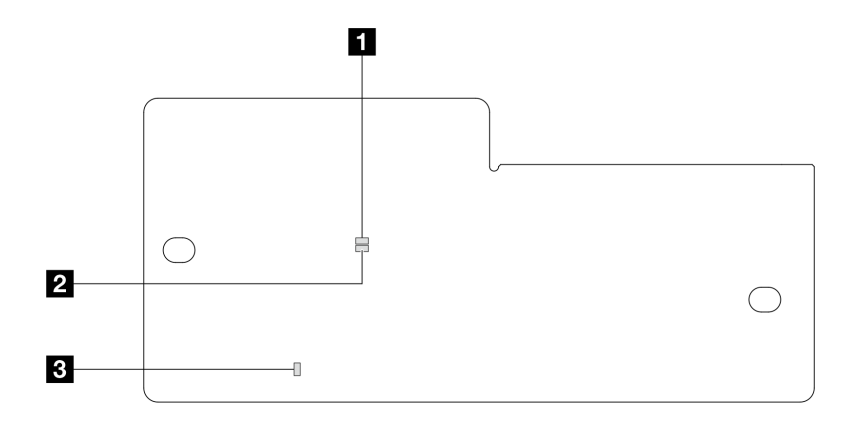

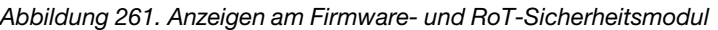

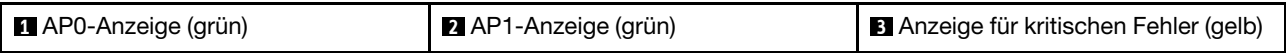

Tabelle 35. Anzeigenbeschreibung

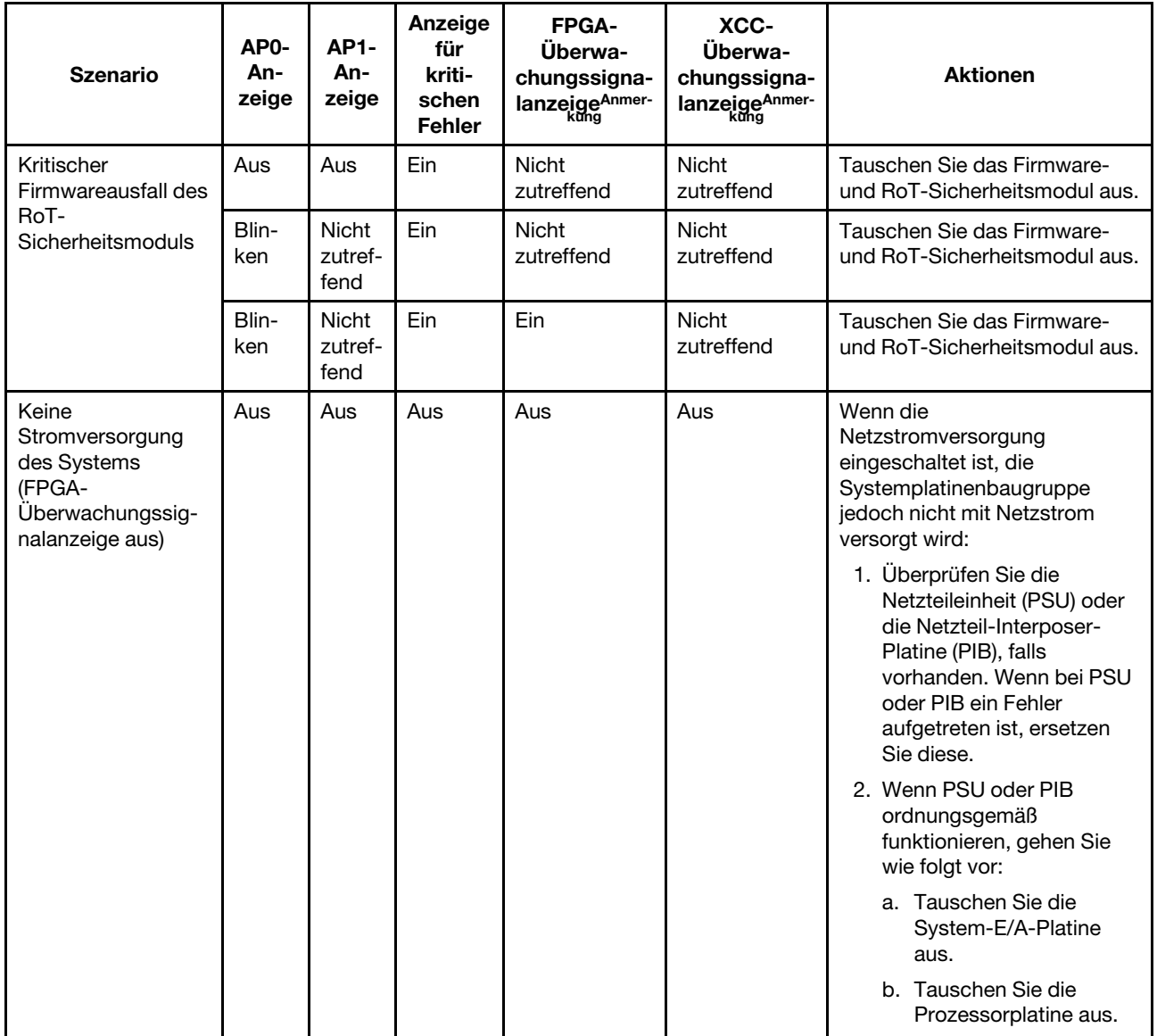

Tabelle 35. Anzeigenbeschreibung (Forts.)

| <b>Szenario</b>                                                                        | AP <sub>0</sub> -<br>An-<br>zeige | <b>AP1-</b><br>An-<br>zeige     | Anzeige<br>für<br>kriti-<br>schen<br><b>Fehler</b> | <b>FPGA-</b><br>Überwa-<br>chungssigna-<br>lanzeigeAnmer- | XCC-<br>Überwa-<br>chungssigna-<br>lanzeigeAnmer- | <b>Aktionen</b>                                           |
|----------------------------------------------------------------------------------------|-----------------------------------|---------------------------------|----------------------------------------------------|-----------------------------------------------------------|---------------------------------------------------|-----------------------------------------------------------|
| Behebbarer Fehler<br>bei XCC-Firmware                                                  | Blin-<br>ken                      | <b>Nicht</b><br>zutref-<br>fend | Aus                                                | <b>Nicht</b><br>zutreffend                                | Nicht<br>zutreffend                               | Nur zur Information. Es ist<br>keine Aktion erforderlich. |
| <b>XCC-Firmware wird</b><br>nach einem Fehler<br>wiederhergestellt                     | Blin-<br>ken                      | <b>Nicht</b><br>zutref-<br>fend | Aus                                                | <b>Nicht</b><br>zutreffend                                | <b>Nicht</b><br>zutreffend                        | Nur zur Information. Es ist<br>keine Aktion erforderlich. |
| Authentifizierungs-<br>fehler bei UEFI-<br>Firmware                                    | <b>Nicht</b><br>zutref-<br>fend   | Blin-<br>ken                    | Aus                                                | <b>Nicht</b><br>zutreffend                                | Nicht<br>zutreffend                               | Nur zur Information. Es ist<br>keine Aktion erforderlich. |
| UEFI-Firmware wird<br>nach einem<br>Authentifizierungs-<br>fehler<br>wiederhergestellt | Nicht<br>zutref-<br>fend          | Ein                             | Aus                                                | <b>Nicht</b><br>zutreffend                                | Nicht<br>zutreffend                               | Nur zur Information. Es ist<br>keine Aktion erforderlich. |
| System funktioniert<br>ordnungsgemäß<br>(FPGA-<br>Überwachungssig-<br>nalanzeige ein)  | Ein                               | Fin                             | Aus                                                | Fin                                                       | Fin                                               | Nur zur Information. Es ist<br>keine Aktion erforderlich. |

Anmerkung: Informationen zu den Positionen der FPGA-Anzeige und der XCC-Überwachungssignalanzeige finden Sie unter ["Anzeigen an der Systemplatinenbaugruppe" auf Seite 304.](#page-313-0)

# Anzeige am Flüssigkeitserkennungssensor

Dieser Abschnitt enthält Informationen zur Anzeige des Leckerkennungsmoduls für die Wasserkühlung.

Das Flüssigkeitserkennungssensormodul am L2AM verfügt über eine Anzeige. Auf der folgenden Abbildung ist die Anzeige am Modul dargestellt.

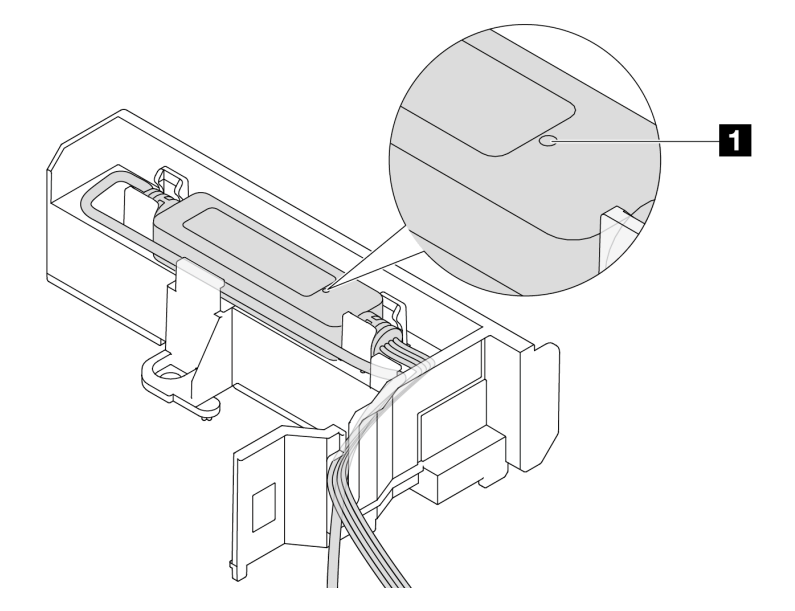

Abbildung 262. Leckerkennungsanzeige

In der folgenden Tabelle wird der Status beschrieben, der von der L2AM-Anzeige angezeigt wird.

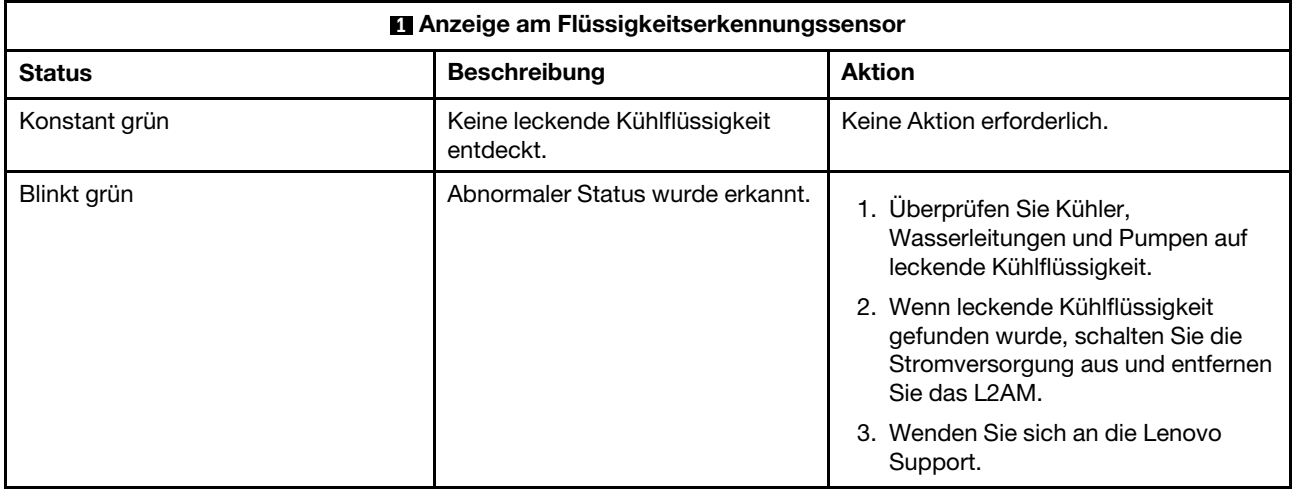

# Verfahren zur Bestimmung allgemeiner Fehler

Verwenden Sie die Informationen in diesem Abschnitt zum Beheben von Problemen, wenn das Ereignisprotokoll keine bestimmten Fehler enthält oder der Server nicht funktioniert.

Wenn Sie sich nicht sicher sind, wodurch ein Problem verursacht wird und die Netzteile ordnungsgemäß funktionieren, führen Sie die folgenden Schritte aus, um das Problem zu beheben:

- 1. Schalten Sie den Server aus.
- 2. Vergewissern Sie sich, dass der Server ordnungsgemäß verkabelt ist.
- 3. Falls zutreffend, entfernen Sie jeweils eine der folgenden Einheiten (bzw. trennen Sie die Verbindung zu der jeweiligen Einheit), bis Sie den Fehler bestimmt haben. Schalten Sie den Server ein und konfigurieren Sie ihn, wenn Sie eine Einheit entfernt oder die Verbindung zur jeweiligen Einheit getrennt haben.
	- Alle externen Einheiten
	- Einheit für Überspannungsschutz (auf dem Server)
- Drucker, Maus und Einheiten eines anderen Herstellers (nicht Lenovo)
- Alle Adapter
- Festplattenlaufwerke
- Speichermodule, bis die für den Server unterstützte Mindestkonfiguration für Debuggingzwecke erreicht ist

Informationen zur Mindestkonfiguration für Ihren Server finden Sie unter "Mindestkonfiguration für Debuggingzwecke" in ["Technische Daten" auf Seite 287.](#page-296-0)

4. Schalten Sie den Server ein.

Wenn das Problem durch Entfernen eines Adapters vom Server behoben wurde, jedoch erneut auftritt, sobald Sie denselben Adapter wieder installieren, überprüfen Sie den Adapter. Wenn das Problem auch nach dem Austausch des Adapters weiterhin auftritt, probieren Sie einen anderen PCIe-Steckplatz.

Wenn Sie einen Netzwerkfehler vermuten und der Server alle Systemtests fehlerfrei durchläuft, überprüfen Sie die Netzwerkverkabelung außerhalb des Servers.

# Vermutete Fehler bei der Stromversorgung beheben

Das Beheben von Fehlern bei der Stromversorgung kann schwierig sein. Ein Kurzschluss kann beispielsweise an jeder der Stromversorgungsleisten vorliegen. Normalerweise bewirkt ein Kurzschluss, dass das Subsystem für den Netzanschluss aufgrund einer Überstrombedingung abgeschaltet wird.

Gehen Sie wie folgt vor, um einen vermuteten Fehler bei der Stromversorgung zu diagnostizieren und zu beheben.

Schritt 1. Prüfen Sie das Ereignisprotokoll und beheben Sie alle auf die Stromversorgung bezogenen Fehler.

Anmerkung: Beginnen Sie mit dem Ereignisprotokoll der Anwendung, die den Server verwaltet. Weitere Informationen zu Ereignisprotokollen finden Sie unter ["Ereignisprotokolle" auf Seite 285.](#page-294-1)

- Schritt 2. Suchen Sie nach Kurzschlüssen, z. B. nach losen Schrauben, die auf einer Platine einen Kurzschluss verursachen.
- Schritt 3. Entfernen Sie die Adapter und ziehen Sie alle Kabel und Netzkabel von allen internen und externen Einheiten ab, bis der Server die Mindestkonfiguration für Debuggingzwecke aufweist, die zum Starten des Servers benötigt wird. Informationen zur Mindestkonfiguration für Ihren Server finden Sie unter "Mindestkonfiguration für Debuggingzwecke" in ["Technische Daten" auf Seite 287.](#page-296-0)
- Schritt 4. Schließen Sie alle Wechselstromkabel wieder an und schalten Sie den Server ein. Wenn der Server erfolgreich gestartet wird, setzen Sie die Adapter bzw. die Einheiten einzeln nacheinander wieder ein, bis Sie den Fehler bestimmt haben.

Wenn der Server mit der Mindestkonfiguration nicht startet, ersetzen Sie eine Komponente der Mindestkonfiguration nach der anderen, bis Sie den Fehler bestimmt haben.

# Vermutete Fehler am Ethernet-Controller beheben

Die Methode, die Sie zum Testen des Ethernet-Controllers verwenden sollten, richtet sich nach dem verwendeten Betriebssystem. Lesen Sie die Informationen zu Ethernet-Controllern in der Dokumentation zum Betriebssystem und die README-Datei zum Einheitentreiber für den Ethernet-Controller.

Gehen Sie wie folgt vor, um zu versuchen, vermutete Fehler am Ethernet-Controller zu beheben:

Schritt 1. Stellen Sie sicher, dass die korrekten Einheitentreiber installiert und auf dem neuesten Stand sind.

Schritt 2. Stellen Sie sicher, dass das Ethernet-Kabel ordnungsgemäß installiert ist.

• Das Kabel muss mit allen Anschlüssen ordnungsgemäß verbunden sein. Wenn das Kabel ordnungsgemäß verbunden ist, das Problem aber weiterhin auftritt, ersetzen Sie das Kabel.

- Stellen Sie sicher, dass das verwendete Kabel vom Adapter unterstützt wird. Weitere Informationen zu den unterstützten Adaptern, Kabeln und Transceivern der jeweiligen Server finden Sie unter <https://serverproven.lenovo.com/thinksystem/index>.
- Stellen Sie sicher, dass die Kabelleistung ausreichend für die Übertragungsgeschwindigkeit des Netzwerks ist. Beispielsweise erfordert ein RJ45-Netzwerk mit 1 Gbit/s ein Kabel der Kategorie Cat5e oder höher.
- Schritt 3. Überprüfen Sie, ob der Switch das automatische Herstellen von Verbindungen unterstützt. Wenn dies nicht der Fall ist, müssen Sie den integrierten Ethernet-Controller manuell konfigurieren, sodass die Geschwindigkeit der des Switch-Ports entspricht. Wenn zudem FEC-Modi (Fehlerkorrektur bei Weiterleitung) unterstützt werden, stellen Sie sicher, dass die Einstellungen bei Adapter und Switch-Port übereinstimmen.
- Schritt 4. Überprüfen Sie die Anzeigen des Ethernet-Controllers am Server. Diese Anzeigen geben an, ob bei einem Anschluss, einem Kabel oder einem Switch ein Fehler aufgetreten ist.

Wenn die Ethernet-Funktion auf der Systemplatinenbaugruppe implementiert ist, werden die Positionen der Anzeigen des Ethernet-Controllers unter "Fehlerbehebung mit Systemanzeigen und [Diagnoseanzeige" auf Seite 299](#page-308-0) angegeben.

- Die Anzeige für den Ethernet-Verbindungsstatus leuchtet, wenn der Ethernet-Controller eine Verbindung mit dem Switch-Port hergestellt hat. Wenn die Anzeige nicht leuchtet, ist möglicherweise ein Anschluss defekt oder es ist ein Fehler am Switch-Port aufgetreten. In einigen Fällen wird eine zweifarbige Verbindungsanzeige verwendet. Grün gibt an, dass eine Verbindung mit der maximalen Netzwerkgeschwindigkeit besteht. Gelb gibt an, dass eine Verbindung besteht, die unter der maximalen Netzwerkgeschwindigkeit liegt.
- Die Anzeige für Ethernet-Sende-/Empfangsaktivität leuchtet oder blinkt, wenn der Ethernet-Controller Daten über das Ethernet sendet oder empfängt. Wenn die Anzeige für Ethernet-Sende-/Empfangsaktivität nicht leuchtet, stellen Sie sicher, dass der Switch eingeschaltet ist, das Netzwerk in Betrieb ist und dass die richtigen Einheitentreiber installiert sind.
- Schritt 5. Überprüfen Sie, ob die Ursache für den Fehler mit dem Betriebssystem zusammenhängt, und stellen Sie sicher, dass die Betriebssystemtreiber ordnungsgemäß installiert sind.
- Schritt 6. Stellen Sie sicher, dass die Einheitentreiber des Clients und die des Servers dasselbe Protokoll verwenden.

Wenn der Ethernet-Controller weiterhin keine Verbindung zum Netz aufbauen kann, die Hardware jedoch funktioniert, sollte der Netzadministrator weitere mögliche Fehlerursachen überprüfen.

# Fehlerbehebung nach Symptom

Mithilfe dieser Informationen können Sie Lösungen zu Fehlern mit bestimmten Symptomen finden.

Führen Sie die folgenden Schritte aus, um die in diesem Abschnitt enthaltenen symptombasierten Fehlerbehebungsinformationen zu verwenden:

- 1. Überprüfen Sie das Ereignisprotokoll der Anwendung, die den Server verwaltet, und befolgen Sie die vorgeschlagenen Aktionen, um die Ereigniscodes zu beheben.
	- Wenn Sie den Server über Lenovo XClarity Administrator verwalten, beginnen Sie mit dem Lenovo XClarity Administrator-Ereignisprotokoll.
	- Wenn Sie eine andere Verwaltungsanwendung verwenden, beginnen Sie mit dem Lenovo XClarity Controller-Ereignisprotokoll.

Weitere Informationen zu Ereignisprotokollen finden Sie unter ["Ereignisprotokolle" auf Seite 285.](#page-294-1)

- 2. Lesen Sie sich diesen Abschnitt durch, um die aufgetretenen Symptome in der Fehlerbehebungstabelle in diesem Abschnitt zu finden, und befolgen Sie die vorgeschlagenen Aktionen, um das Problem zu beheben.
- 3. Kontaktieren Sie den Support, falls das Problem weiterhin besteht (siehe "Support kontaktieren" auf [Seite 345](#page-354-0)).

# Probleme mit leckender Kühlflüssigkeit

Anhand dieser Informationen können Sie Probleme mit leckender Kühlflüssigkeit beim L2AM (Lenovo Neptune(TM) Liquid-to-Air-Modul) beheben.

### Optionen zum Identifizieren von leckender Kühlflüssigkeit

Leckende Kühlflüssigkeit kann mithilfe der folgenden Verfahren identifiziert werden:

- Wenn der Server aus der Ferne gewartet wird:
	- Ein Lenovo XClarity Controller-Ereignis wird angezeigt:

FQXSPUN0019M: Sensor Liquid Leak has transitioned to critical from a less severe state.

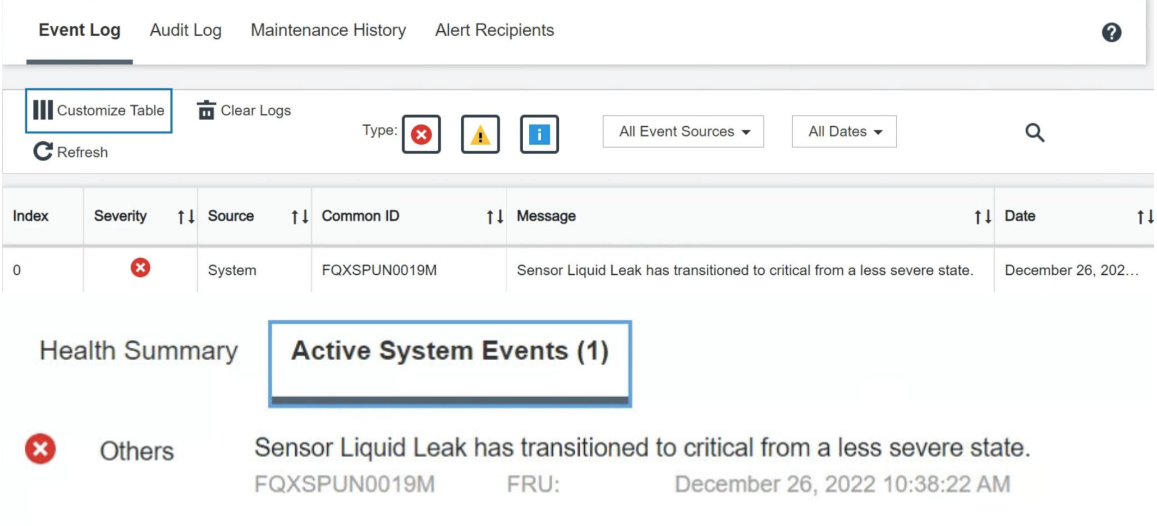

– Lenovo XClarity Controller hat zahlreiche Systembedingungen als IPMI-Sensoren definiert. Benutzer können den Betriebszustand des Systems mithilfe von IPMI-Befehlen überprüfen. Im Folgenden finden Sie Beispiele für die Ausführung von ipmitool, ein gängiges Open-Source-Tools, das dem IPMI-Standard von Intel entspricht. Prüfen Sie den Status der leckenden Kühlflüssigkeit mithilfe der dargestellten Befehlszeilen.

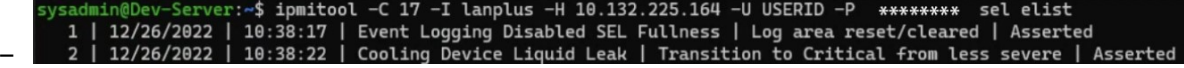

Die Ereignisprotokolle mit dem Parameter sel elist.

)ev-Server:~\$ ipmitool -C 17 -I lanplus -H 10.132.225.164 -U USERID -P \*\*\*\*\*\*\*\* sdr elist |grep "Liquid Leak" | 30.1 | Transition to Critical from less severe – l ok

Liquid Leak ׀ EAh ׀ ok ׀ 30.1 ׀ Transition to Critical from less severe

View all event logs

Der Status aller Sensoren kann mit dem Parameter sdr elist abgerufen werden. Wenn Kühlflüssigkeit austritt, wird das obige Protokoll angezeigt.

• Wenn der Server erreichbar ist und die orangefarbene anzeige an der vorderen Bedienerkonsole leuchtet, kann es zum Austritt von Kühlflüssigkeit gekommen sein. Sie müssen die obere Abdeckung öffnen, um den Anzeigenstatus von Flüssigkeitserkennungssensormodul zu überprüfen. Weitere Informationen finden Sie unter "Anzeigen und Tasten an der vorderen Bedienerkonsole" und "Anzeige des Flüssigkeitserkennungssensormoduls" im Benutzerhandbuch.

# Schritte zur Problemlösung bei leckender Kühlflüssigkeit

Wenn die Anzeige auf dem Flüssigkeitserkennungssensormodul grün blinkt, gehen Sie wie folgt vor, um Hilfe zu erhalten.

- 1. Überprüfen Sie Kühler, Kühlflüssigkeitsleitungen und Pumpen auf leckende grüne Kühlflüssigkeit.
- 2. Wenn leckende grüne Kühlflüssigkeit gefunden wurde, schalten Sie den Server aus und entfernen Sie das L2AM.
- 3. Entfernen Sie die Kühlflüssigkeit von allen Komponenten im Gehäuse. Suchen Sie im Server nach Anzeichen von Feuchtigkeit in Stecksockeln und Spalten.
- 4. Wenden Sie sich an die Lenovo Support.

# Lüfterplatinenfehler

Mithilfe der Informationen in diesem Abschnitt können Sie Probleme mit der Lüfterplatine beheben.

Gehen Sie wie folgt vor, um das Problem zu beheben:

- 1. Stellen Sie sicher, dass alle Kabel der Lüfterplatine sicher mit der Systemplatine verbunden sind.
- 2. Stellen Sie sicher, dass alle Lüfter ordnungsgemäß in die Lüfterplatine eingesetzt sind.
- 3. Schalten Sie den Server ein und öffnen Sie das Ereignisprotokoll, um den Lüfterstatus zu überprüfen.
- 4. Wenn für ein Lüftermodul in einem der Steckplätze ein Fehler angezeigt wird, aktualisieren Sie die Firmware.
- 5. Wenn das Problem nach der Firmwareaktualisierung weiterhin auftritt, tauschen Sie den fehlerhaften Lüfter gegen einen fehlerfreien Lüfter aus.
- 6. Wenn der Lüfterfehler nach dem Austausch mit einem bestimmten Lüftermodul zusammenhängt, tauschen Sie das Lüftermodul aus.
- 7. Wenn der Lüfterfehler nach dem Austausch mit einem bestimmten Lüftersteckplatz zusammenhängt, tauschen Sie die Lüfterplatine aus.
- 8. Wenn der Lüfterfehler nach dem Austausch mit einem bestimmten Lüfterkabel zusammenhängt, tauschen Sie das Lüfterkabel aus.

# Sporadisch auftretende Fehler

Mithilfe der Informationen in diesem Abschnitt können Sie sporadisch auftretende Fehler beheben.

- ["Sporadisch auftretende Probleme bei externen Einheiten" auf Seite 325](#page-334-0)
- ["Sporadisch auftretende Probleme bei der kernelbasierten virtuellen Maschine \(KVM\)" auf Seite 326](#page-335-0)
- ["Sporadisch auftretende unerwartete Warmstarts" auf Seite 326](#page-335-1)

#### <span id="page-334-0"></span>Sporadisch auftretende Probleme bei externen Einheiten

Führen Sie die folgenden Schritte aus, bis das Problem behoben ist.

1. Aktualisieren Sie die UEFI- und XCC-Firmware auf die neueste Version.

- 2. Vergewissern Sie sich, dass die richtigen Einheitentreiber installiert sind. Die entsprechende Dokumentation finden Sie auf der Website des Herstellers.
- 3. Bei einer USB-Einheit:
	- a. Stellen Sie sicher, dass die Einheit ordnungsgemäß konfiguriert ist.

Starten Sie den Server neu und drücken Sie gemäß den Anweisungen die Taste auf dem Bildschirm, um die LXPM-Schnittstelle der Systemeinrichtung anzuzeigen. (Weitere Informationen finden Sie im Abschnitt "Start" in der LXPM Dokumentation für Ihren Server unter [https://pubs.lenovo.com/lxpm](https://pubs.lenovo.com/lxpm-overview/)[overview/](https://pubs.lenovo.com/lxpm-overview/).) Klicken Sie anschließend auf Systemeinstellungen → Einheiten und E/A-Anschlüsse → USB-Konfiguration.

b. Schließen Sie die Einheit an einen anderen Anschluss an. Wenn Sie einen USB-Hub verwenden, entfernen Sie den Hub und schließen Sie die Einheit direkt an den Server an. Stellen Sie sicher, dass die Einheit für den Anschluss ordnungsgemäß konfiguriert ist.

## <span id="page-335-0"></span>Sporadisch auftretende Probleme bei der kernelbasierten virtuellen Maschine (KVM)

Führen Sie die folgenden Schritte aus, bis das Problem behoben ist.

#### Videoprobleme:

- 1. Stellen Sie sicher, dass alle Kabel und das Konsolenverteilerkabel ordnungsgemäß angeschlossen und gesichert sind.
- 2. Stellen Sie sicher, dass der Bildschirm ordnungsgemäß funktioniert, indem Sie ihn bei einem anderen Server testen.
- 3. Testen Sie das Verteilerkabel der Konsole an einem funktionierenden Server, um sicherzustellen, dass es ordnungsgemäß funktioniert. Ersetzen Sie das Konsolenverteilerkabel, wenn es fehlerhaft ist.

#### Tastaturprobleme:

Stellen Sie sicher, dass alle Kabel und das Konsolenverteilerkabel ordnungsgemäß angeschlossen und gesichert sind.

#### Mausprobleme:

Stellen Sie sicher, dass alle Kabel und das Konsolenverteilerkabel ordnungsgemäß angeschlossen und gesichert sind.

#### <span id="page-335-1"></span>Sporadisch auftretende unerwartete Warmstarts

Anmerkung: Einige nicht behebbare Fehler erfordern einen Neustart des Servers, sodass eine Einheit, wie z. B. ein DIMM oder ein Prozessor, deaktiviert werden kann, damit das System ordnungsgemäß bootet.

1. Wenn das Zurücksetzen beim POST und mit aktiviertem POST-Überwachungszeitgeber stattfindet, stellen sie sicher, dass der Wert für den Überwachungszeitgeber ausreichend Zeit zulässt (POST-Überwachungszeitgeber).

Um die POST-Watchdog-Zeit zu prüfen, starten Sie den Server neu und drücken Sie die Taste gemäß den Anweisungen auf dem Bildschirm, um die LXPM-Schnittstelle der Systemeinrichtung anzuzeigen. (Weitere Informationen finden Sie im Abschnitt "Start" in der LXPM Dokumentation für Ihren Server unter <https://pubs.lenovo.com/lxpm-overview/>.) Klicken Sie anschließend auf **BMC-Einstellungen → POST-**Überwachungszeitgeber.

- 2. Wenn das Rücksetzen nach dem Start des Betriebssystems erfolgt, führen Sie einen der folgenden Schritte aus:
	- Öffnen Sie das Betriebssystem bei ordnungsgemäßem Systembetrieb und richten Sie den Kernelabbildprozess des Betriebssystems ein (die Basisbetriebssysteme von Windows und Linux

verwenden unterschiedliche Verfahren). Öffnen Sie das UEFI-Konfigurationsmenü und deaktivieren Sie die Funktion oder deaktivieren Sie sie mit dem folgenden OneCli-Befehl. OneCli.exe config set SystemRecovery.RebootSystemOnNMI Disable --bmc XCC\_USER:XCC\_PASSWORD@XCC\_IPAddress

- Deaktivieren Sie alle ASR-Dienstprogramme (Automatic Server Restart automatischer Serverneustart), wie z. B. die ASR-Anwendung "IPMI Automatic Server Restart" für Windows oder alle installierten ASR-Einheiten.
- 3. Rufen Sie das Ereignisprotokoll des Management-Controller auf, um nach einem Ereigniscode zu suchen, der auf einen Neustart hinweist. Weitere Informationen zum Anzeigen des Ereignisprotokolls finden Sie unter ["Ereignisprotokolle" auf Seite 285](#page-294-1). Wenn Sie das Linux-Basisbetriebssystem verwenden, erfassen Sie alle Protokolle und senden Sie diese zur weiteren Untersuchung an den Lenovo Support.

# Fehler an Tastatur, Maus, KVM-Schalter oder USB-Einheiten

Mithilfe dieser Informationen können Sie Fehler an Tastatur, Maus, KVM-Schalter oder USB-Einheit beheben.

- ["Alle oder einige Tasten der Tastatur funktionieren nicht" auf Seite 327](#page-336-0)
- ["Die Maus funktioniert nicht" auf Seite 327](#page-336-1)
- ["Probleme mit KVM-Schalter" auf Seite 327](#page-336-2)
- ["Die USB-Einheit funktioniert nicht" auf Seite 328](#page-337-0)

## <span id="page-336-0"></span>Alle oder einige Tasten der Tastatur funktionieren nicht

- 1. Stellen Sie Folgendes sicher:
	- Das Tastaturkabel ist fest angeschlossen.
	- Der Server und der Bildschirm sind eingeschaltet.
- 2. Wenn Sie eine USB-Tastatur verwenden, führen Sie die Setup Utility aus und aktivieren Sie den tastaturlosen Betrieb.
- 3. Wenn Sie eine USB-Tastatur verwenden und diese an einen USB-Hub angeschlossen ist, ziehen Sie die Tastatur vom Hub ab und schließen Sie sie direkt an den Server an.
- 4. Tauschen Sie die Tastatur aus.

#### <span id="page-336-1"></span>Die Maus funktioniert nicht

- 1. Stellen Sie Folgendes sicher:
	- Das Kabel der Maus ist fest an den Server angeschlossen.
	- Die Einheitentreiber für die Maus sind ordnungsgemäß installiert.
	- Der Server und der Bildschirm sind eingeschaltet.
	- Die Maus ist als Zusatzeinrichtung im Setup Utility aktiviert.
- 2. Wenn Sie eine USB-Maus verwenden, die an einen USB-Hub angeschlossen ist, trennen Sie die Maus vom Hub und schließen Sie sie direkt an den Server an.
- 3. Tauschen Sie die Maus aus.

## <span id="page-336-2"></span>Probleme mit KVM-Schalter

- 1. Stellen Sie sicher, dass der KVM-Schalter von Ihrem Server unterstützt wird.
- 2. Stellen Sie sicher, dass der KVM-Schalter ordnungsgemäß eingeschaltet ist.
- 3. Wenn Tastatur, Maus oder Bildschirm regulär mit direkter Verbindung zum Server betrieben werden können, tauschen Sie den KVM-Schalter aus.

# <span id="page-337-0"></span>Die USB-Einheit funktioniert nicht

- 1. Stellen Sie Folgendes sicher:
	- Der Server ist eingeschaltet und wird mit Strom versorgt.
	- Der richtige Einheitentreiber für USB-Einheiten wurde installiert.
	- Das Betriebssystem unterstützt die USB-Einheit.
- 2. Stellen Sie sicher, dass die USB-Konfigurationsoptionen in der Systemeinrichtung richtig festgelegt sind.

Starten Sie den Server neu und drücken Sie gemäß den Anweisungen die Taste auf dem Bildschirm, um die LXPM-Schnittstelle der Systemeinrichtung anzuzeigen. ((Weitere Informationen finden Sie im Abschnitt "Start" in der LXPM-Dokumentation für Ihren Server unter [https://pubs.lenovo.com/lxpm](https://pubs.lenovo.com/lxpm-overview/)[overview/](https://pubs.lenovo.com/lxpm-overview/).)) Klicken Sie anschließend auf Systemeinstellungen → Einheiten und E/A-Anschlüsse → USB-Konfiguration.

- 3. Wenn Sie einen USB-Hub verwenden, ziehen Sie die USB-Einheit vom Hub ab und schließen Sie sie direkt an den Server an.
- 4. Wenn die USB-Einheit weiterhin nicht funktioniert, schließen Sie eine andere USB-Einheit an oder versuchen Sie, die getestete USB-Einheit mit einem anderen funktionierenden USB-Anschluss zu verbinden.
- 5. Wenn die USB-Einheit an einem anderen USB-Anschluss funktioniert, liegt möglicherweise ein Problem am ursprünglichen USB-Anschluss vor.
	- Wenn sich der USB-Anschluss an der Vorderseite des Servers befindet:
		- a. Entfernen Sie das USB-Kabel und schließen Sie es wieder an. Stellen Sie sicher, dass das USB-Kabel ordnungsgemäß mit der Systemplatinenbaugruppe verbunden ist. Siehe [Kapitel 2 "Interne](#page-218-0) [Kabelführung" auf Seite 209](#page-218-0).
		- b. Tauschen Sie das Bedienfeld oder das E/A-Modul an der Vorderseite aus.
	- Wenn sich der USB-Anschluss an der Rückseite des Servers befindet:
		- a. (Nur für qualifizierte Kundendiensttechniker) Ersetzen Sie die System-E/A-Platine.

# Speicherfehler

In diesem Abschnitt erfahren Sie, wie Sie Speicherprobleme beheben können.

# Häufig auftretende Speicherfehler

- ["Angezeigter Systemspeicher liegt unterhalb des installierten physischen Speichers" auf Seite 328](#page-337-1)
- ["Es wurde eine ungültige Speicherbestückung erkannt" auf Seite 329](#page-338-0)
- ["DIMM-PFA-Problem" auf Seite 329](#page-338-1)

#### <span id="page-337-1"></span>Angezeigter Systemspeicher liegt unterhalb des installierten physischen Speichers

Gehen Sie wie folgt vor, um das Problem zu beheben.

Anmerkung: Sie müssen den Server bei jedem Installieren oder Entfernen eines Speichermoduls von der Stromquelle trennen.

- 1. Lesen Sie ["Installationsregeln und -reihenfolge für Speichermodule" auf Seite 6](#page-15-0), um sicherzustellen, dass die vorliegende Speichermodul-Bestückungsreihenfolge unterstützt wird und Sie den richtigen Speichermodultyp installiert haben.
- 2. Überprüfen Sie, ob auf der Prozessorplatine eine DIMM-Fehleranzeige leuchtet und ob bestimmte Speichermodule nicht im Setup Utility angezeigt werden. Wenn ja, überprüfen Sie die Kunden/L1- Aktionen, indem Sie das in XCC oder UEFI ausgelöste Fehlerereignis aufrufen.
- 3. Wenn das Problem weiterhin auftritt, ersetzen Sie das fehlerhafte Speichermodul durch ein gut funktionierendes Modul.
	- Wenn das neue Speichermodul weiterhin gut funktioniert, weist dies darauf hin, dass das ursprüngliche Speichermodul beschädigt ist. Ersetzen Sie in diesem Fall das Speichermodul durch ein funktionierendes Modul.
	- Wenn das neue Speichermodul nicht ordnungsgemäß funktioniert, weist dies darauf hin, dass der Speichersteckplatz beschädigt ist. Ersetzen Sie in diesem Fall die Prozessorplatine (nur qualifizierte Kundendiensttechniker).
	- Es gibt wenige Fälle, in denen der Speicherfehler mit den Prozessoren in Verbindung steht. Ersetzen Sie die betroffenen Prozessoren, wenn die oben genannten Aktionen in der Situation des Kunden nicht hilfreich sind (nur qualifizierte Kundendiensttechniker).
- 4. Führen Sie die Speichermoduldiagnose aus. Wenn Sie einen Server starten und die Taste gemäß den Anweisungen auf dem Bildschirm drücken, wird standardmäßig die Schnittstelle Lenovo XClarity Provisioning Manager angezeigt. Klicken Sie über die Diagnoseseite auf Diagnose ausführen → Speichertest → Erweiterter Hauptspeichertest. Wenn ein Speichermodul den Test nicht besteht, wiederholen Sie die Schritte 2 und 3.

## <span id="page-338-0"></span>Es wurde eine ungültige Speicherbestückung erkannt

Gehen Sie wie folgt vor, wenn diese Warnung angezeigt wird:

Invalid memory population (unsupported DIMM population) detected. Please verify memory configuration is valid.

- 1. Stellen Sie sicher, dass die aktuelle Bestückungsreihenfolge für Speichermodule unterstützt wird (siehe ["Installationsregeln und -reihenfolge für Speichermodule" auf Seite 6\)](#page-15-0).
- 2. Wenn die vorliegende Sequenz in der Tat unterstützt wird, überprüfen Sie, ob eines der Module in Setup Utility als "deaktiviert" angezeigt wird.
- 3. Setzen Sie das Modul, das als "deaktiviert" angezeigt wird, erneut ein und starten Sie das System neu.
- 4. Wenn das Problem weiterhin besteht, tauschen Sie das Speichermodul aus.

#### <span id="page-338-1"></span>DIMM-PFA-Problem

- 1. Aktualisieren Sie die UEFI- und XCC-Firmware auf die neueste Version.
- 2. Setzen Sie die fehlerhaften Speichermodule erneut ein.
- 3. Tauschen Sie Prozessoren und überprüfen Sie die Prozessorsockelkontaktstifte auf Beschädigungen.
- 4. (Nur qualifizierte Kundendiensttechniker) Stellen Sie sicher, dass sich in keinem Speichermodul-Steckplatz Dreck befindet.
- 5. Führen Sie die Speichermoduldiagnose aus. Wenn Sie einen Server starten und die Taste gemäß den Anweisungen auf dem Bildschirm drücken, wird standardmäßig die Lenovo XClarity Provisioning Manager-Schnittstelle angezeigt. Sie können die Speicherdiagnoseprogramme über diese Schnittstelle ausführen. Klicken Sie über die Diagnoseseite auf Diagnoseprogramme ausführen → Speichertest → Erweiterter Hauptspeichertest.
- 6. Ersetzen Sie die Speichermodule, die den Hauptspeichertest nicht bestehen.

# Bildschirm- und Videoprobleme

Mit diesen Informationen können Sie Bildschirm- oder Videoprobleme beheben.

- ["Es werden Zeichen in der falschen Sprache angezeigt" auf Seite 330](#page-339-0)
- ["Der Bildschirm ist leer" auf Seite 330](#page-339-1)
- ["Der Bildschirm ist beim Starten einiger Anwendungsprogramme leer" auf Seite 330](#page-339-2)
- ["Wackelige, unleserliche oder verzerrte Anzeige, vertikaler Bilddurchlauf oder Flimmern der Anzeige" auf](#page-339-3) [Seite 330](#page-339-3)
- ["Auf dem Bildschirm werden Zeichen in der falschen Sprache angezeigt" auf Seite 331](#page-340-0)
- ["Bildschirmanzeige fällt aus, wenn eine Verbindung mit dem VGA-Anschluss des Servers hergestellt wird"](#page-340-1)  [auf Seite 331](#page-340-1)

### <span id="page-339-0"></span>Es werden Zeichen in der falschen Sprache angezeigt

Gehen Sie wie folgt vor:

- 1. Prüfen Sie, ob die Einstellungen für Sprache und Standort für Tastatur und Betriebssystem richtig sind.
- 2. Wenn die falsche Sprache angezeigt wird, aktualisieren Sie die Server-Firmware auf die aktuelle Version. Siehe "Firmware aktualisieren" im Benutzerhandbuch oder Systemkonfigurationshandbuch.

## <span id="page-339-1"></span>Der Bildschirm ist leer

Anmerkung: Stellen Sie sicher, dass der erwartete Bootmodus nicht von "UEFI" zu "Legacy" geändert wurde oder umgekehrt.

- 1. Wenn der Server mit einem KVM-Schalter verbunden ist, umgehen Sie den KVM-Schalter, um diesen als mögliche Fehlerursache auszuschließen: Schließen Sie das Bildschirmkabel direkt an den richtigen Anschluss an der Rückseite des Servers an.
- 2. Wenn Sie einen zusätzlichen Videoadapter installiert haben, ist die Fernpräsenzfunktion des Management-Controller deaktiviert. Entfernen Sie den zusätzlichen Videoadapter, wenn Sie die Fernpräsenzfunktion des Management-Controller verwenden möchten.
- 3. Wenn Sie den Server einschalten und Grafikadapter installiert sind, wird nach etwa 3 Minuten das Lenovo Logo auf dem Bildschirm angezeigt. Dies ist ein normaler Vorgang beim Laden des Systems.
- 4. Stellen Sie Folgendes sicher:
	- Der Server ist eingeschaltet und wird mit Strom versorgt.
	- Die Bildschirmkabel sind ordnungsgemäß angeschlossen.
	- Der Bildschirm ist eingeschaltet und die Helligkeits- und Kontrastregler sind richtig eingestellt.
- 5. Stellen Sie ggf. sicher, dass der Bildschirm vom richtigen Server gesteuert wird.
- 6. Stellen Sie sicher, dass die Videoausgabe nicht durch beschädigte Server-Firmware beeinträchtigt wird. Siehe "Firmware aktualisieren" im Benutzerhandbuch oder Systemkonfigurationshandbuch.
- 7. Sollte das Problem weiterhin bestehen, wenden Sie sich an den Lenovo Support.

#### <span id="page-339-2"></span>Der Bildschirm ist beim Starten einiger Anwendungsprogramme leer

- 1. Stellen Sie Folgendes sicher:
	- Das Anwendungsprogramm stellt keinen Bildschirmmodus ein, der höher ist, als es die Leistung des Bildschirms zulässt.
	- Die erforderlichen Einheitentreiber für die Anwendung wurden installiert.

#### <span id="page-339-3"></span>Wackelige, unleserliche oder verzerrte Anzeige, vertikaler Bilddurchlauf oder Flimmern der Anzeige

1. Wenn durch die Bildschirmselbsttests kein Fehler festgestellt wurde, können Sie den Fehler möglicherweise beheben, indem Sie den Standort des Bildschirms ändern. Magnetische Felder, die von anderen Einheiten erzeugt werden (wie z. B. von Transformatoren, Neonröhren und anderen Bildschirmen), können Anzeigeabweichungen oder verzerrte und unleserliche Anzeigen zur Folge haben. Ist dies der Fall, schalten Sie den Bildschirm aus.

Achtung: Wenn der Bildschirm bewegt wird, während er eingeschaltet ist, kann dies zu einer Verfärbung der Anzeige führen.

Stellen Sie den Bildschirm mindestens in einem Abstand von 30,5 cm (12 Zoll) zu der Einheit auf, die die Fehler verursacht, und schalten Sie den Bildschirm ein.

### Anmerkungen:

- a. Zur Vermeidung von Schreib-/Lesefehlern auf dem Diskettenlaufwerk sollte der Abstand zwischen dem Bildschirm und einem externen Diskettenlaufwerk mindestens 76 mm (3 Zoll) betragen.
- b. Bildschirmkabel anderer Hersteller können unvorhersehbare Probleme verursachen.
- 2. Überprüfen Sie, ob das Bildschirmkabel richtig angeschlossen ist.
- 3. Ersetzen Sie die in Schritt 2 aufgeführten Komponenten nacheinander in der angegebenen Reihenfolge. Starten Sie den Server jedes Mal erneut:
	- a. Bildschirmkabel
	- b. Videoadapter (sofern installiert)
	- c. Bildschirm

## <span id="page-340-0"></span>Auf dem Bildschirm werden Zeichen in der falschen Sprache angezeigt

Führen Sie die folgenden Schritte aus, bis das Problem behoben ist:

- 1. Prüfen Sie, ob die Einstellungen für Sprache und Standort für Tastatur und Betriebssystem richtig sind.
- 2. Wenn die falsche Sprache angezeigt wird, aktualisieren Sie die Server-Firmware auf die aktuelle Version. Siehe "Firmware aktualisieren" im Benutzerhandbuch oder Systemkonfigurationshandbuch.

## <span id="page-340-1"></span>Bildschirmanzeige fällt aus, wenn eine Verbindung mit dem VGA-Anschluss des Servers hergestellt wird

Führen Sie die folgenden Schritte aus, bis das Problem behoben ist:

- 1. Stellen Sie sicher, dass der Server eingeschaltet ist.
- 2. Wenn zwischen dem Bildschirm und dem Server eine KVM angeschlossen ist, entfernen Sie die KVM.
- 3. Schließen Sie die Bildschirmkabel wieder an und stellen Sie sicher, dass die Kabel ordnungsgemäß angeschlossen sind.
- 4. Verwenden Sie einen Bildschirm, bei dem nachgewiesenermaßen keine Probleme vorliegen.
- 5. Wenn die Bildschirmanzeige weiterhin ausfällt, gehen Sie wie folgt vor:
	- Wenn sich der VGA-Anschluss an der Vorderseite des Servers befindet:
		- a. Entfernen Sie das interne VGA-Kabel und schließen Sie es wieder an. Stellen Sie sicher, dass das VGA-Kabel ordnungsgemäß mit der Systemplatinenbaugruppe verbunden ist. Siehe [Kapitel 2](#page-218-0) ["Interne Kabelführung" auf Seite 209](#page-218-0).
		- b. Tauschen Sie die linke Rack-Verriegelung mit VGA aus. Siehe ["Rack-Verriegelungen](#page-148-0) [austauschen" auf Seite 139.](#page-148-0)
		- c. (Nur für qualifizierte Kundendiensttechniker) Ersetzen Sie die System-E/A-Platine.
	- Wenn sich der VGA-Anschluss an der Rückseite des Servers befindet:
		- a. (Nur für qualifizierte Kundendiensttechniker) Ersetzen Sie die System-E/A-Platine.

# Überwachbare Probleme

Mithilfe der Informationen in diesem Abschnitt können Sie überwachbare Probleme beheben.

- ["Server blockiert beim UEFI-Bootprozess" auf Seite 332](#page-341-0)
- ["Der Server zeigt nach dem Einschalten sofort die POST-Ereignisanzeige an." auf Seite 332](#page-341-1)
- ["Der Server reagiert nicht \(POST ist abgeschlossen und das Betriebssystem ist aktiv\)" auf Seite 332](#page-341-2)
- ["Server reagiert nicht \(Drücken von POST zum Starten der Systemeinrichtung nicht möglich\)" auf Seite](#page-342-0) [333](#page-342-0)
- ["Spannung \(Platinenfehler\) wird im Ereignisprotokoll angezeigt." auf Seite 334](#page-343-0)
- ["Ungewöhnlicher Geruch" auf Seite 334](#page-343-1)
- ["Der Server wird anscheinend heiß" auf Seite 334](#page-343-2)
- ["Traditioneller Modus kann nach der Installation eines neuen Adapters nicht gestartet werden" auf Seite](#page-343-3) [334](#page-343-3)
- ["Risse in Teilen oder am Gehäuse" auf Seite 335](#page-344-0)

#### <span id="page-341-0"></span>Server blockiert beim UEFI-Bootprozess

Wenn das System beim UEFI-Bootprozess blockiert und die Meldung UEFI: DXE INIT auf dem Bildschirm angezeigt wird, vergewissern Sie sich, dass ROMs für Zusatzeinrichtungen nicht mit der Einstellung Legacy konfiguriert wurden. Sie können die aktuellen Einstellungen für die ROMs für Zusatzeinrichtungen über Fernzugriff anzeigen, indem Sie den folgenden Befehl mit der Lenovo XClarity Essentials OneCLI ausführen:

onecli config show EnableDisableAdapterOptionROMSupport --bmc xcc\_userid:xcc\_password@xcc\_ipaddress

Im folgenden Tech-Tipp finden Sie Anweisungen zum Wiederherstellen eines Systems, das beim Bootprozess der ROMs für Zusatzeinrichtungen mit der Einstellung "Legacy" blockiert:

#### <https://datacentersupport.lenovo.com/solutions/ht506118>

Wenn ältere ROMs für Zusatzeinrichtungen verwendet werden müssen, legen Sie den Steckplatz für ROMs für Zusatzeinrichtungen im Menü "Einheiten und E/A-Anschlüsse" nicht auf Legacy fest. Legen Sie stattdessen den Steckplatz für ROMs für Zusatzeinrichtungen auf Automatisch (Standardeinstellung) fest und stellen Sie den System-Bootmodus auf Legacymodus ein. Ältere ROMs für Zusatzeinrichtungen werden kurz vor dem Start des Systems aufgerufen.

#### <span id="page-341-1"></span>Der Server zeigt nach dem Einschalten sofort die POST-Ereignisanzeige an.

Führen Sie die folgenden Schritte aus, bis das Problem behoben ist.

- 1. Beheben Sie alle Fehler, die durch die Systemanzeigen und die Diagnoseanzeige angegeben werden.
- 2. Vergewissern Sie sich, dass der Server alle Prozessoren unterstützt und die Geschwindigkeit und Cachegröße der Prozessoren übereinstimmen.

Sie können Prozessordetails über die Systemeinrichtung anzeigen.

Informationen dazu, ob der Prozessor für den Server unterstützt wird, erhalten Sie auf der Website <https://serverproven.lenovo.com>.

- 3. (Nur für qualifizierte Kundendiensttechniker) Stellen Sie sicher, dass Prozessor 1 richtig eingesetzt ist.
- 4. (Nur für qualifizierte Kundendiensttechniker) Entfernen Sie Prozessor 2 und starten Sie den Server neu.
- 5. Ersetzen Sie die folgenden Komponenten eine nach der anderen in der angegebenen Reihenfolge. Starten Sie den Server jedes Mal erneut.
	- a. (Nur für qualifizierte Kundendiensttechniker) Prozessor
	- b. (Nur qualifizierte Kundendiensttechniker) Systemplatine (Systemplatinenbaugruppe) austauschen

#### <span id="page-341-2"></span>Der Server reagiert nicht (POST ist abgeschlossen und das Betriebssystem ist aktiv)

Führen Sie die folgenden Schritte aus, bis das Problem behoben ist.

• Führen Sie die folgenden Schritte aus, wenn Sie sich an demselben Standort wie der Rechenknoten befinden:

- 1. Wenn Sie eine KVM-Verbindung verwenden, überprüfen Sie, ob die Verbindung ordnungsgemäß funktioniert. Stellen Sie andernfalls sicher, dass die Tastatur und die Maus ordnungsgemäß funktionieren.
- 2. Melden Sie sich, falls möglich, beim Rechenknoten an und überprüfen Sie, ob alle Anwendungen aktiv sind (es ist keine Anwendung blockiert).
- 3. Starten Sie den Rechenknoten neu.
- 4. Wenn das Problem bestehen bleibt, vergewissern Sie sich, dass neue Software ordnungsgemäß installiert und konfiguriert wurde.
- 5. Wenden Sie sich an den Lenovo Händler oder Softwarelieferanten, bei dem Sie die Software erworben haben.
- Führen Sie die folgenden Schritte aus, wenn Sie von einem fernen Standort aus auf den Rechenknoten zugreifen:
	- 1. Vergewissern Sie sich, dass alle Anwendungen aktiv sind (es ist keine Anwendung blockiert).
	- 2. Melden Sie sich vom System ab und melden Sie sich dann wieder an.
	- 3. Überprüfen Sie den Netzwerkzugriff, indem Sie den Rechenknoten über die Befehlszeile mit Ping überprüfen oder ein Traceroute ausführen.
		- a. Wenn Sie während eines Pingtests keine Antwort erhalten, versuchen Sie, einen anderen Rechenknoten im Gehäuse mit Ping zu überprüfen, um zu ermitteln, ob ein Verbindungsproblem oder ein Problem mit einem Rechenknoten vorliegt.
		- b. Führen Sie ein Traceroute aus, um zu ermitteln, an welcher Stelle die Verbindung unterbrochen wird. Versuchen Sie, ein Verbindungsproblem entweder mit dem virtuellen privaten Netzwerk (Virtual Private Network, VPN) oder an der Stelle zu beheben, wo die Verbindung unterbrochen wird.
	- 4. Starten Sie den Rechenknoten mithilfe der Verwaltungsschnittstelle per Fernzugriff neu.
	- 5. Wenn das Problem weiterhin besteht, stellen Sie für neue Software sicher, dass diese ordnungsgemäß installiert und konfiguriert wurde.
	- 6. Wenden Sie sich an den Lenovo Händler oder Softwarelieferanten, bei dem Sie die Software erworben haben.

# <span id="page-342-0"></span>Server reagiert nicht (Drücken von POST zum Starten der Systemeinrichtung nicht möglich)

Konfigurationsänderungen wie das Hinzufügen von Einheiten oder Aktualisierungen der Adapterfirmware und Probleme mit dem Firmware- oder Anwendungscode können bewirken, dass der Server den Selbsttest beim Einschalten (POST) nicht besteht.

Ist dies der Fall, reagiert der Server auf eine der zwei folgenden Arten:

- Der Server wird automatisch neu gestartet und versucht erneut, den Selbsttest beim Einschalten durchzuführen.
- Der Server blockiert und muss manuell neu gestartet werden, damit der Server erneut versucht, den Selbsttest beim Einschalten durchzuführen.

Nach einer bestimmten Anzahl aufeinanderfolgender Versuche (automatisch oder manuell) veranlasst der Server, die UEFI-Standardkonfiguration wiederherzustellen und die Systemeinrichtung zu starten, damit Sie die erforderlichen Korrekturen an der Konfiguration vornehmen und den Server erneut starten können. Wenn der Server den Selbsttest beim Einschalten nicht mit der Standardkonfiguration abschließen kann, liegt möglicherweise ein Fehler auf der Systemplatine (Systemplatinenbaugruppe) vor.

Sie können die Anzahl der aufeinanderfolgenden Neustartversuche in der Systemeinrichtung eingeben. Starten Sie den Server neu und drücken Sie gemäß den Anweisungen die Taste auf dem Bildschirm, um die LXPM-Schnittstelle der Systemeinrichtung anzuzeigen. (Weitere Informationen finden Sie im Abschnitt

"Start" in der LXPM Dokumentation für Ihren Server unter <https://pubs.lenovo.com/lxpm-overview/>.) Klicken Sie dann auf Systemeinstellungen → Wiederherstellung und RAS → POST-Versuche → Höchstzahl der POST-Versuche. Die verfügbaren Optionen sind 3, 6, 9 und "Disable".

## <span id="page-343-0"></span>Spannung (Platinenfehler) wird im Ereignisprotokoll angezeigt.

Führen Sie die folgenden Schritte aus, bis das Problem behoben ist.

- 1. Setzen Sie das System auf die Mindestkonfiguration zurück. Informationen zur erforderlichen Mindestanzahl an Prozessoren und DIMMs finden Sie unter ["Technische Daten" auf Seite 287](#page-296-1).
- 2. Starten Sie das System neu.
	- Wenn das System neu startet, installieren Sie jede vorher entfernte Komponente nacheinander und starten Sie das System nach jedem Installationsvorgang neu, bis der Fehler auftritt. Ersetzen Sie die Komponente, für die der Fehler auftritt.
	- Wenn das System nicht neu startet, liegt der Fehler vermutlich bei der Systemplatine (Systemplatinenbaugruppe).

## <span id="page-343-1"></span>Ungewöhnlicher Geruch

Führen Sie die folgenden Schritte aus, bis das Problem behoben ist.

- 1. Neu installierte Geräte können einen ungewöhnlichen Geruch verursachen.
- 2. Sollte das Problem weiterhin bestehen, wenden Sie sich an den Lenovo Support.

#### <span id="page-343-2"></span>Der Server wird anscheinend heiß

Führen Sie die folgenden Schritte aus, bis das Problem behoben ist.

Mehrere Rechenknoten oder Gehäuse:

- 1. Vergewissern Sie sich, dass die Raumtemperatur innerhalb des angegebenen Bereichs liegt (siehe ["Technische Daten" auf Seite 287](#page-296-1)).
- 2. Stellen Sie sicher, dass die Lüfter ordnungsgemäß installiert sind.
- 3. Aktualisieren Sie UEFI und XCC auf die neueste Version.
- 4. Stellen Sie sicher, dass die Abdeckblenden im Server ordnungsgemäß installiert sind (detaillierte Installationsverfahren siehe [Kapitel 1 "Prozeduren beim Hardwareaustausch" auf Seite 1](#page-10-0)).
- 5. Verwenden Sie den IPMI-Befehl, um den Lüfter auf die maximale Geschwindigkeit zu stellen und zu ermitteln, ob das Problem behoben werden kann.

Anmerkung: Der IPMI-raw-Befehl sollte nur von einem qualifizierten Kundendiensttechniker verwendet werden. Jedes System verfügt über einen eigenen spezifischen PMI-raw-Befehl.

6. Prüfen Sie das Ereignisprotokoll des Verwaltungsprozessors auf Ereignisse aufgrund steigender Temperaturen. Wenn keine Ereignisse vorliegen, wird der Rechenknoten innerhalb der normalen Betriebstemperaturen betrieben. Beachten Sie, dass hinsichtlich der Temperatur gewisse Schwankungen zu erwarten sind.

#### <span id="page-343-3"></span>Traditioneller Modus kann nach der Installation eines neuen Adapters nicht gestartet werden

Gehen Sie wie folgt vor, um das Problem zu beheben.

- 1. Navigieren Sie zu UEFI-Konfiguration ➙ Einheiten und E/A-Anschlüsse ➙ Ausführungsreihenfolge für Option ROM festlegen.
- 2. Verschieben Sie den RAID-Adapter mit installiertem Betriebssystem an den Anfang der Liste.
- 3. Wählen Sie Speichern.
- 4. Starten Sie das System neu und booten Sie automatisch zum Betriebssystem.

## <span id="page-344-0"></span>Risse in Teilen oder am Gehäuse

Wenden Sie sich an den Lenovo Support.

# Fehler an Zusatzeinrichtungen

Mithilfe dieser Informationen können Sie Probleme an Zusatzeinrichtungen beheben.

- ["Externe USB-Einheit wurde nicht erkannt" auf Seite 335](#page-344-1)
- ["Der PCIe-Adapter wurde nicht erkannt oder funktioniert nicht" auf Seite 335](#page-344-2)
- ["Nicht ausreichende PCIe-Ressourcen erkannt." auf Seite 335](#page-344-3)
- ["Eine soeben installierte Lenovo Zusatzeinrichtung funktioniert nicht" auf Seite 336](#page-345-0)
- ["Eine Lenovo Zusatzeinheit, die zuvor funktioniert hat, funktioniert nicht mehr" auf Seite 336](#page-345-1)

## <span id="page-344-1"></span>Externe USB-Einheit wurde nicht erkannt

Führen Sie die folgenden Schritte aus, bis das Problem behoben ist:

- 1. Aktualisieren Sie die UEFI-Firmware auf die neueste Version.
- 2. Vergewissern Sie sich, dass die richtigen Treiber auf dem Server installiert sind. Informationen zu den Einheitentreibern finden Sie in der Produktdokumentation der USB-Einheit.
- 3. Überprüfen Sie mithilfe des Setup Utility, ob die Einheit ordnungsgemäß konfiguriert wurde.
- 4. Wenn die USB-Einheit an einem Hub oder an das Konsolenverteilerkabel angeschlossen ist, ziehen Sie sie ab und schließen Sie sie direkt an den USB-Anschluss an der Vorderseite des Servers an.

## <span id="page-344-2"></span>Der PCIe-Adapter wurde nicht erkannt oder funktioniert nicht

Führen Sie die folgenden Schritte aus, bis das Problem behoben ist:

- 1. Aktualisieren Sie die UEFI-Firmware auf die neueste Version.
- 2. Prüfen Sie das Ereignisprotokoll und beheben Sie alle Probleme im Zusammenhang mit der Einheit.
- 3. Überprüfen Sie, ob die Einheit für den Server unterstützt wird (siehe <https://serverproven.lenovo.com>). Stellen Sie sicher, dass sich die Firmwareversion auf der Einheit auf dem neuesten unterstützten Stand befindet und aktualisieren Sie die Firmware gegebenenfalls.
- 4. Vergewissern Sie sich, dass der Adapter im richtigen Steckplatz installiert ist.
- 5. Vergewissern Sie sich, dass die richtigen Einheitentreiber für die Einheit installiert sind.
- 6. Beheben Sie alle Ressourcenkonflikte, wenn der traditionelle Modus (UEFI) ausgeführt wird. Überprüfen Sie die Legacy-ROM-Bootreihenfolgen und ändern Sie die UEFI-Einstellung für die MM-Konfigurationsbasis.

Anmerkung: Stellen Sie sicher, dass Sie die dem PCIe-Adapter zugeordnete ROM-Bootreihenfolge zur ersten Ausführungsreihenfolge ändern.

- 7. Achten Sie im <http://datacentersupport.lenovo.com> auf Tech-Tipps (auch als Retain-Tipps oder Service-Bulletins bezeichnet), die sich möglicherweise auf den Adapter beziehen.
- 8. Vergewissern Sie sich, dass alle externen Verbindungen des Adapters einwandfrei und die Anschlüsse nicht beschädigt sind.
- 9. Stellen Sie sicher, dass der PCIe-Adapter mit dem unterstützten Betriebssystem installiert ist.

#### <span id="page-344-3"></span>Nicht ausreichende PCIe-Ressourcen erkannt.

Wenn Sie die Fehlernachricht "Nicht ausreichende PCIe-Ressourcen erkannt" sehen, gehen Sie wie folgt vor, bis das Problem behoben ist:

1. Drücken Sie die Eingabetaste, um auf das System Setup Utility zuzugreifen.

- 2. Wählen Sie Systemeinstellungen → Einheiten und E/A-Anschlüsse → Zuweisung der PCI-64-Bit-Ressource aus und ändern Sie dann die Einstellung von Automatisch auf Aktivieren.
- 3. Wenn die Booteinheit kein MMIO oberhalb von 4 GB für den Legacy-Boot unterstützt, verwenden Sie den UEFI-Bootmodus oder entfernen/deaktivieren Sie einige PCIe-Einheiten.
- 4. Schalten Sie das System aus und wieder ein und stellen Sie sicher, dass es in das UEFI-Bootmenü oder Betriebssystem bootet. Erfassen Sie dann das FFDC-Protokoll.
- 5. Wenden Sie sich an die technischen Unterstützung von Lenovo.

### <span id="page-345-0"></span>Eine soeben installierte Lenovo Zusatzeinrichtung funktioniert nicht

- 1. Stellen Sie Folgendes sicher:
	- Die Einheit wird für den Server unterstützt (siehe <https://serverproven.lenovo.com>).
	- Sie haben die im Lieferumfang der Einheit enthaltenen Installationsanweisungen befolgt und die Einheit ist ordnungsgemäß installiert.
	- Andere installierte Einrichtungen oder Kabel sind ordnungsgemäß angeschlossen.
	- Die Konfigurationsdaten wurden in der Systemeinrichtung aktualisiert. Starten Sie den Server neu und drücken Sie die Taste gemäß den Anweisungen auf dem Bildschirm, um das Setup Utility anzuzeigen. ((Weitere Informationen finden Sie im Abschnitt "Start" in der LXPM-Dokumentation für Ihren Server unter <https://pubs.lenovo.com/lxpm-overview/>.)) Sie müssen die Konfiguration jedes Mal aktualisieren, wenn Speicher oder eine andere Einheit geändert wird.
- 2. Überprüfen Sie, ob die gerade installierte Einheit richtig eingesetzt ist.
- 3. Ersetzen Sie die gerade installierte Einheit.
- 4. Überprüfen Sie, ob das Kabel richtig angeschlossen ist und ob keine physische Beschädigung vorliegt.
- 5. Wenn das Kabel beschädigt ist, tauschen Sie es aus.

### <span id="page-345-1"></span>Eine Lenovo Zusatzeinheit, die zuvor funktioniert hat, funktioniert nicht mehr

- 1. Vergewissern Sie sich, dass alle Kabelverbindungen für die Einheit fest installiert sind.
- 2. Wenn sich im Lieferumfang der Einheit Anweisungen zum Testen der Zusatzeinrichtung befinden, testen Sie die Einheit gemäß diesen Anweisungen.
- 3. Überprüfen Sie, ob das Kabel richtig angeschlossen ist und dass keine physischen Beschädigungen vorliegen.
- 4. Tauschen Sie das Kabel aus.
- 5. Überprüfen Sie, ob die ausgefallene Einheit richtig installiert wurde.
- 6. Ersetzen Sie die fehlerhafte Einheit.

# Leistungsprobleme

Mithilfe der Informationen in diesem Abschnitt können Sie Leistungsprobleme beheben.

- ["Netzwerkleistung" auf Seite 336](#page-345-2)
- ["Betriebssystemleistung" auf Seite 337](#page-346-0)

# <span id="page-345-2"></span>Netzwerkleistung

Führen Sie die folgenden Schritte aus, bis das Problem behoben ist:

- 1. Grenzen Sie ein, welches Netzwerk zu langsam arbeitet (z. B. Speicher-, Daten- und Verwaltungsnetzwerk). Sie können Ping- oder Betriebssystemtools wie ethtool, den Task-Manager oder den Ressourcenmanager verwenden, die Sie bei diesem Vorgang unterstützen können.
- 2. Suchen Sie nach einer Überlastung von Datenverkehr im Netzwerk.
- 3. Verwenden Sie die Flusssteuerungseinstellungen, um eine Überlastung eines Anschlusses zu vermeiden.
- 4. Aktualisieren Sie den Einheitentreiber des NIC-Controllers oder des Speichereinheitencontrollers.
- 5. Verwenden Sie die Datenverkehr-Diagnosetools, die vom Hersteller des Adapters bereitgestellt werden.
- 6. Verteilen Sie die Arbeitslast über mehrere Prozessorkerne mithilfe von Funktionen wie Receive Side Scaling (RSS).
- 7. Schränken Sie die Kommunikation zwischen Prozessoren ein mithilfe von Parametern wie Interrupt Affinity und NUMA-Einstellungen.
- 8. Befolgen Sie die Anweisungen in den adapterspezifischen Tuning-Handbüchern des Adapterherstellers.

## <span id="page-346-0"></span>Betriebssystemleistung

Führen Sie die folgenden Schritte aus, bis das Problem behoben ist:

- 1. Wenn Sie kürzlich Änderungen am Server vorgenommen haben (z. B. Einheitentreiber aktualisiert oder Anwendungen installiert haben), machen Sie die Änderungen rückgängig.
- 2. Suchen Sie nach Netzwerkproblemen.
- 3. Suchen Sie in den Betriebssystemprotokollen nach Fehlern, die sich auf die Leistung beziehen.
- 4. Suchen Sie nach Ereignissen, die sich auf Probleme mit hohen Temperaturen und Netzstrom beziehen, da möglicherweise der Server zur Unterstützung der Kühlung gedrosselt wird. Wenn dies der Fall ist, verringern Sie die Arbeitslast auf dem Server, um die Leistung zu verbessern.
- 5. Suchen Sie nach Ereignissen, die sich auf inaktivierte DIMMs beziehen. Wenn der Hauptspeicher für die Anwendungsauslastung nicht ausreicht, weist das Betriebssystem eine geringe Leistung auf.
- 6. Vergewissern Sie sich, dass die Arbeitslast für die Konfiguration nicht zu hoch ist.

# Probleme beim Ein- und Ausschalten

Beheben Sie mithilfe dieser Informationen Probleme beim Ein- oder Ausschalten des Servers.

- ["Der Netzschalter funktioniert nicht \(der Server kann nicht gestartet werden\)" auf Seite 337](#page-346-1)
- ["Server kann nicht eingeschaltet werden" auf Seite 338](#page-347-0)
- ["Server kann nicht ausgeschaltet werden" auf Seite 338](#page-347-1)

# <span id="page-346-1"></span>Der Netzschalter funktioniert nicht (der Server kann nicht gestartet werden)

Anmerkung: Der Netzschalter funktioniert erst ca. 1 bis 3 Minuten, nachdem der Server an die Wechselstromversorgung angeschlossen wurde, damit BMC eine Initialisierung durchführen kann.

Führen Sie die folgenden Schritte aus, bis das Problem behoben ist:

- 1. Stellen Sie sicher, dass der Netzschalter des Servers ordnungsgemäß funktioniert:
	- a. Ziehen Sie die Netzkabel des Servers ab.
	- b. Schließen Sie die Netzkabel des Servers wieder an.
	- c. Überprüfen Sie, ob das Kabel der vorderen Bedienerkonsole richtig angeschlossen ist, und wiederholen Sie dann die Schritte 1a und 1b.
		- Wenn der Server startet, überprüfen Sie, ob die vordere Bedienerkonsole richtig eingesetzt wurde.
		- Tritt der Fehler weiterhin auf, ersetzen Sie die vordere Bedienerkonsole.
- 2. Stellen Sie Folgendes sicher:
	- Die Netzkabel wurden ordnungsgemäß an den Server und eine funktionierende Netzsteckdose angeschlossen.
	- Die Anzeigen am Netzteil zeigen keine Fehler an.
	- Die Netzschalteranzeige leuchtet und blinkt langsam.
- Die Druckkraft ist ausreichend und die Taste reagiert auf den Tastendruck.
- 3. Falls die Netzschalter-LED nicht ordnungsgemäß aufgeleuchtet hat oder nicht blinkt, überprüfen Sie, ob alle Netzteile richtig eingesetzt sind und die Wechselstrom-LED auf der Netzteilrückseite leuchtet.
- 4. Wenn Sie gerade eine Zusatzeinrichtung installiert haben, entfernen Sie diese und starten Sie den Server neu.
- 5. Wenn das Problem weiterhin auftritt oder wenn die Netzschalteranzeige nicht leuchtet, implementieren Sie die Mindestkonfiguration, um zu überprüfen, ob bestimmte Komponenten die Stromversorgungsberechtigung sperren. Tauschen Sie die Netzteile einzeln aus und überprüfen Sie danach jeweils die Netzschalterfunktion.
- 6. Wenn der Fehler danach weiterhin auftritt und nicht behoben werden kann, erfassen Sie die Fehlerinformationen in den Systemprotokolle und leiten Sie diese an den Lenovo Support weiter.

## <span id="page-347-0"></span>Server kann nicht eingeschaltet werden

Führen Sie die folgenden Schritte aus, bis das Problem behoben ist:

- 1. Prüfen Sie das Ereignisprotokoll auf alle Ereignisse, die damit zusammenhängen, dass der Server sich nicht einschalten lässt.
- 2. Prüfen Sie, ob Anzeigen bernsteinfarben blinken.
- 3. Überprüfen Sie die Anzeigen auf der Systemplatinenbaugruppe. Siehe ["Anzeigen an der](#page-313-0) [Systemplatinenbaugruppe" auf Seite 304](#page-313-0).
- 4. Überprüfen Sie, ob die Wechselstromanzeige leuchtet oder die gelbe Anzeige an der Netzteilrückseite leuchtet.
- 5. Trennen Sie das System vom Wechselstrom und schließen Sie es wieder an.
- 6. Entfernen Sie die CMOS-Batterie für mindestens 10 Sekunden und setzen Sie die CMOS-Batterie anschließend wieder ein.
- 7. Versuchen Sie, das System mithilfe des IPMI-Befehls über XCC oder durch den Netzschalter einzuschalten.
- 8. Implementieren Sie die Mindestkonfiguration (ein Prozessor, ein DIMM und ein Netzteil ohne installierte Adapter oder Laufwerke).
- 9. Überprüfen Sie, ob alle Netzteile richtig eingesetzt sind und stellen Sie sicher, dass die Wechselstromanzeige auf der Netzteilrückseite leuchtet.
- 10. Tauschen Sie die Netzteile einzeln aus und überprüfen Sie danach jeweils die Netzschalterfunktion.
- 11. Lässt sich das Problem nicht durch die obigen Aktionen beheben, rufen Sie den Kundendienst, um das Fehlersymptom zu prüfen und zu beurteilen, ob der Austausch der System-E/A-Platine oder Prozessorplatine erforderlich ist.

#### <span id="page-347-1"></span>Server kann nicht ausgeschaltet werden

Führen Sie die folgenden Schritte aus, bis das Problem behoben ist:

- 1. Stellen Sie fest, ob Sie ein ACPI-Betriebssystem (Advanced Configuration and Power Interface) oder ein anderes Betriebssystem verwenden. Gehen Sie wie folgt vor, wenn Sie kein ACPI-Betriebssystem verwenden:
	- a. Drücken Sie die Tastenkombination Strg+Alt+Entf.
	- b. Schalten Sie den Server aus, indem Sie den Netzschalter für 5 Sekunden gedrückt halten.
	- c. Starten Sie den Server erneut.
	- d. Wenn beim Selbsttest beim Einschalten des Servers ein Fehler auftritt und der Netzschalter nicht funktioniert, ziehen Sie das Netzkabel für 20 Sekunden ab. Schließen Sie das Netzkabel dann wieder an und starten Sie den Server erneut.

2. Wenn der Fehler weiterhin auftritt oder wenn Sie ein ACPI-Betriebssystem verwenden, wird der Fehler vermutlich durch die Systemplatine (Systemplatinenbaugruppe) verursacht.

# Netzteil- und Netzschnittstellenplatinenfehler

Mithilfe der Informationen in diesem Abschnitt können Sie Probleme mit dem Netzteil und der Netzschnittstellenplatine beheben.

- ["Systemfehleranzeige ist eingeschaltet und im Ereignisprotokoll wird "Eingangsspannung für Netzteil 1](#page-348-0) [fehlt" angezeigt" auf Seite 339](#page-348-0)
- ["Systemfehleranzeige ist eingeschaltet und im Ereignisprotokoll wird "Eingangsspannung für Netzteil 2](#page-348-1) [fehlt" angezeigt" auf Seite 339](#page-348-1)

## <span id="page-348-0"></span>Systemfehleranzeige ist eingeschaltet und im Ereignisprotokoll wird "Eingangsspannung für Netzteil 1 fehlt" angezeigt

Gehen Sie wie folgt vor, um das Problem zu beheben:

- 1. Stellen Sie sicher, dass das Netzteil ordnungsgemäß mit einem Netzkabel verbunden ist.
- 2. Das Netzkabels ist an eine ordnungsgemäß geerdete Schutzkontaktsteckdose angeschlossen.
- 3. Stellen Sie sicher, dass die Netzstromquelle innerhalb des unterstützten Bereichs stabil ist.
- 4. Tauschen Sie die Netzteile aus, um zu überprüfen, ob das Problem mit Netzteil 1 zusammenhängt. Wenn dies der Fall ist, tauschen Sie das fehlerhafte Netzteil aus.
- 5. Überprüfen Sie das Ereignisprotokoll. Wenn das Ereignis "Eingangsspannung für Netzteil 1 fehlt" weiterhin auftritt, ersetzen Sie die Netzschnittstellenplatine.

## <span id="page-348-1"></span>Systemfehleranzeige ist eingeschaltet und im Ereignisprotokoll wird "Eingangsspannung für Netzteil 2 fehlt" angezeigt

Um das Problem zu beheben, stellen Sie sicher, dass:

- 1. Das Netzteil korrekt an ein Netzkabel angeschlossen ist.
- 2. Das Netzkabels ist an eine ordnungsgemäß geerdete Schutzkontaktsteckdose angeschlossen.
- 3. Stellen Sie sicher, dass die Netzstromquelle innerhalb des unterstützten Bereichs stabil ist.
- 4. Tauschen Sie die Netzteile aus, um zu überprüfen, ob das Problem mit Netzteil 2 zusammenhängt. Wenn dies der Fall ist, tauschen Sie das fehlerhafte Netzteil aus.
- 5. Überprüfen Sie das Ereignisprotokoll, um zu sehen, wo der Fehler liegt und welche Aktionen zur Fehlerbehebung dienen.

# Softwarefehler

Mithilfe der Informationen in diesem Abschnitt können Sie Softwareproblem beheben.

- 1. Stellen Sie sicher, dass die folgenden Voraussetzungen erfüllt sind, um zu bestimmen, ob der Fehler durch die Software verursacht wurde:
	- Der Server erfüllt den Mindestspeicherbedarf für die entsprechende Software. Weitere Informationen zum Speicherbedarf erhalten Sie in den im Lieferumfang der Software enthaltenen Informationen.

Anmerkung: Wenn Sie soeben einen Adapter oder Speicher installiert haben, liegt auf dem Server möglicherweise ein Konflikt bei der Speicheradressierung vor.

- Die Software ist für die Verwendung auf Ihrem Server geeignet.
- Andere Software kann auf dem Server ausgeführt werden.
- Die betreffende Software kann auf einem anderen Server ausgeführt werden.
- 2. Wenn bei der Ausführung der Software Fehlernachrichten angezeigt werden, schlagen Sie in den im Lieferumfang der Software enthaltenen Informationen nach, um eine Beschreibung dieser Nachrichten sowie Vorschläge für Fehlerbehebungsmaßnahmen zu suchen.
- 3. Wenden Sie sich an die Verkaufsstelle, bei der Sie die Software erworben haben.

# Probleme mit dem Speicherlaufwerk

Beheben Sie Probleme im Zusammenhang mit den Speicherlaufwerken mithilfe dieser Informationen.

- ["Server kann ein Laufwerk nicht erkennen" auf Seite 340](#page-349-0)
- ["Fehler bei mehreren Festplattenlaufwerken" auf Seite 341](#page-350-0)
- ["Mehrere Festplattenlaufwerke sind offline" auf Seite 341](#page-350-1)
- ["Ein Austauschlaufwerk wird nicht wiederhergestellt" auf Seite 341](#page-350-2)
- ["Eine grüne Betriebsanzeige des Laufwerks verweist nicht auf den tatsächlichen Status des zugeordneten](#page-350-3) [Laufwerks" auf Seite 341](#page-350-3)
- ["Die gelbe Statusanzeige des Laufwerks verweist nicht auf den tatsächlichen Status des zugeordneten](#page-351-0) [Laufwerks" auf Seite 342](#page-351-0)
- ["U.3 NVMe-Laufwerk kann bei NVMe-Verbindung, aber nicht im Tri-Modus erkannt werden" auf Seite 342](#page-351-1)

## <span id="page-349-0"></span>Server kann ein Laufwerk nicht erkennen

Führen Sie die folgenden Schritte aus, bis das Problem behoben ist.

- 1. Beobachten Sie die zugeordnete gelbe Statusanzeige des Laufwerks. Ein Aufleuchten dieser Anzeige bedeutet, dass ein Laufwerkfehler vorliegt.
- 2. Wenn die Statusanzeige leuchtet, entfernen Sie das Laufwerk aus der Laufwerkposition, warten Sie 45 Sekunden und setzen Sie das Laufwerk wieder ein. Achten Sie dabei darauf, dass das Laufwerk mit der Rückwandplatine für Laufwerke verbunden ist.
- 3. Beobachten Sie die zugeordnete grüne Laufwerksbetriebsanzeige und die gelbe Statusanzeige und führen Sie die entsprechenden Vorgänge in verschiedenen Situationen durch:
	- Wenn die grüne Betriebsanzeige blinkt und die gelbe Statusanzeige nicht leuchtet, wird das Laufwerk vom Controller erkannt und funktioniert ordnungsgemäß. Führen Sie die Diagnosetests für die Festplattenlaufwerke aus. Wenn Sie einen Server starten und die Taste gemäß den Anweisungen auf dem Bildschirm drücken, wird standardmäßig die Schnittstelle LXPM angezeigt. (Weitere Informationen finden Sie im Abschnitt "Start" in der LXPM Dokumentation für Ihren Server unter <https://pubs.lenovo.com/lxpm-overview/>.)Sie können die Laufwerkdiagnose über diese Schnittstelle ausführen. Klicken Sie auf der Diagnoseseite auf Diagnose ausführen → Plattenlaufwerktest.
	- Wenn die grüne Betriebsanzeige blinkt und die gelbe Statusanzeige langsam blinkt, wird das Laufwerk vom Controller erkannt und gerade wiederhergestellt.
	- Wenn keine der beiden Anzeigen leuchtet oder blinkt, überprüfen Sie, ob die Rückwandplatine für Laufwerke richtig eingesetzt ist. Weitere Informationen finden Sie unter Schritt 4.
	- Wenn die grüne Betriebsanzeige blinkt und die gelbe Statusanzeige leuchtet, tauschen Sie das Laufwerk aus.
- 4. Stellen Sie sicher, dass die Rückwandplatine für Laufwerke ordnungsgemäß sitzt. Wenn sie ordnungsgemäß eingesetzt ist, sind die Laufwerkbaugruppen richtig an der Rückwandplatine angeschlossen, ohne verbogen zu sein oder Bewegungen der Rückwandplatine zu verursachen.
- 5. Überprüfen Sie, ob das Netzkabel der Rückwandplatine richtig eingesetzt ist, und wiederholen Sie die Schritte 1 bis 3.
- 6. Überprüfen Sie, ob das Signalkabel der Rückwandplatine richtig eingesetzt ist, und wiederholen Sie die Schritte 1 bis 3.
- 7. Suchen Sie den Fehler beim Signalkabel der Rückwandplatine oder bei der Rückwandplatine:
	- Tauschen Sie das betroffene Signalkabel der Rückwandplatine aus.
	- Ersetzen Sie die betroffene Rückwandplatine.
- 8. Führen Sie die Diagnosetests für die Festplattenlaufwerke aus. Wenn Sie einen Server starten und die Taste gemäß den Anweisungen auf dem Bildschirm drücken, wird standardmäßig die Schnittstelle LXPM angezeigt. (Weitere Informationen finden Sie im Abschnitt "Start" in der LXPM Dokumentation für Ihren Server unter <https://pubs.lenovo.com/lxpm-overview/>.) Sie können die Laufwerkdiagnose über diese Schnittstelle ausführen. Klicken Sie auf der Diagnoseseite auf Diagnose ausführen → Plattenlaufwerktest.

Basierend auf diesen Tests:

- Wenn die Rückwandplatine den Test besteht, aber die Laufwerke nicht erkannt werden, tauschen Sie das Signalkabel der Rückwandplatine aus und führen Sie den Test erneut aus.
- Tauschen Sie die Rückwandplatine aus.
- Wenn der Adapter den Test nicht besteht, trennen Sie das Signalkabel der Rückwandplatine vom Adapter und führen Sie den Test erneut aus.
- Wenn der Adapter den Test nicht besteht, tauschen Sie den Adapter aus.

#### <span id="page-350-0"></span>Fehler bei mehreren Festplattenlaufwerken

Führen Sie die folgenden Schritte aus, bis das Problem behoben ist:

- Prüfen Sie das Lenovo XClarity Controller-Ereignisprotokoll auf Ereignisse, die mit Netzteilen oder Erschütterungsproblemen im Zusammenhang stehen, und beheben Sie diese Ereignisse.
- Stellen Sie sicher, dass die Einheitentreiber und Firmware von Laufwerk und Server auf dem neuesten Stand sind.

Wichtig: Für einige Clusterlösungen sind bestimmte Codeversionen oder koordinierte Code-Aktualisierungen erforderlich. Wenn die Einheit Teil einer Clusterlösung ist, stellen Sie sicher, dass die aktuelle Codeversion für die Clusterlösung unterstützt wird, bevor Sie den Code aktualisieren.

#### <span id="page-350-1"></span>Mehrere Festplattenlaufwerke sind offline

Führen Sie die folgenden Schritte aus, bis das Problem behoben ist:

- Prüfen Sie das Lenovo XClarity Controller-Ereignisprotokoll auf Ereignisse, die mit Netzteilen oder Erschütterungsproblemen im Zusammenhang stehen, und beheben Sie diese Ereignisse.
- Prüfen Sie das Speichersubsystem-Protokoll auf Ereignisse, die sich auf das Speichersubsystem beziehen, und beheben Sie diese Ereignisse.

#### <span id="page-350-2"></span>Ein Austauschlaufwerk wird nicht wiederhergestellt

Führen Sie die folgenden Schritte aus, bis das Problem behoben ist:

- 1. Stellen Sie sicher, dass das Laufwerk vom Adapter erkannt wird (die grüne Betriebsanzeige des Laufwerks blinkt).
- 2. Entnehmen Sie die korrekten Konfigurationsparameter und -einstellungen der Dokumentation zum SAS-/SATA-RAID-Adapter.

#### <span id="page-350-3"></span>Eine grüne Betriebsanzeige des Laufwerks verweist nicht auf den tatsächlichen Status des zugeordneten Laufwerks

Führen Sie die folgenden Schritte aus, bis das Problem behoben ist:

1. Wenn die grüne Betriebsanzeige nicht blinkt, während das Laufwerk im Gebrauch ist, führen Sie die Diagnosetests für Festplattenlaufwerke durch. Wenn Sie einen Server starten und die Taste gemäß den Anweisungen auf dem Bildschirm drücken, wird standardmäßig die Schnittstelle LXPM angezeigt. (Weitere Informationen finden Sie im Abschnitt "Start" in der LXPM Dokumentation für Ihren Server unter <https://pubs.lenovo.com/lxpm-overview/>.) Sie können die Laufwerkdiagnose über diese Schnittstelle ausführen. Klicken Sie auf der Diagnoseseite auf Diagnose ausführen → Plattenlaufwerktest.

- 2. Wenn das Laufwerk den Test besteht, tauschen Sie die Rückwandplatine aus.
- 3. Wenn das Laufwerk den Test nicht besteht, ersetzen Sie das Laufwerk.

#### <span id="page-351-0"></span>Die gelbe Statusanzeige des Laufwerks verweist nicht auf den tatsächlichen Status des zugeordneten Laufwerks

Führen Sie die folgenden Schritte aus, bis das Problem behoben ist:

- 1. Schalten Sie den Server aus.
- 2. Überprüfen Sie, ob der SAS/SATA-Adapter richtig eingesetzt ist.
- 3. Überprüfen Sie, ob das Signalkabel und das Netzkabel der Rückwandplatine richtig eingesetzt sind.
- 4. Überprüfen Sie, ob das Laufwerk richtig angeschlossen ist.
- 5. Schalten Sie den Server ein und beobachten Sie den Status der Anzeigen für die Laufwerke.

#### <span id="page-351-1"></span>U.3 NVMe-Laufwerk kann bei NVMe-Verbindung, aber nicht im Tri-Modus erkannt werden

Im Tri-Modus werden NVMe-Laufwerke über eine PCIe x1-Verbindung mit dem Controller verbunden. Zur Unterstützung des Tri-Modus mit U.3 NVMe-Laufwerken muss der U.3 x1-Modus für die ausgewählten Laufwerksteckplätze auf der Rückwandplatine über die XCC-Webschnittstelle aktiviert sein. Standardmäßig ist bei der Rückwandplatineneinstellung der U.2 x4-Modus festgelegt.

Gehen Sie wie folgt vor, um den **U.3 x1-Modus** zu aktivieren:

- 1. Melden Sie sich bei der XCC-Webschnittstelle an und wählen Sie im linken Navigationsbereich Speicher  $\rightarrow$  Detail aus.
- 2. Klicken Sie im angezeigten Fenster auf das Symbol neben Rückwandplatine.
- 3. Wählen Sie im angezeigten Dialogfeld die Ziellaufwerksteckplätze aus und klicken Sie auf Übernehmen.
- 4. Schalten Sie das System aus und wieder ein, damit die Einstellung wirksam wird.

# <span id="page-352-0"></span>Anhang A. Hilfe und technische Unterstützung anfordern

Wenn Sie Hilfe, Serviceleistungen oder technische Unterstützung benötigen oder einfach nur weitere Informationen zu Lenovo Produkten erhalten möchten, finden Sie bei Lenovo eine Vielzahl von hilfreichen Quellen.

Aktuelle Informationen zu Lenovo Systemen, Zusatzeinrichtungen, Services und Unterstützung erhalten Sie im World Wide Web unter:

#### <http://datacentersupport.lenovo.com>

Anmerkung: IBM ist der bevorzugte Service-Provider von Lenovo für ThinkSystem.

# Bevor Sie sich an den Kundendienst wenden

Bevor Sie Hilfe und technische Unterstützung anfordern, können Sie die folgenden Schritte durchführen und versuchen, den Fehler selbst zu beheben. Wenn Sie sich dazu entschließen, Unterstützung anzufordern, stellen Sie alle Informationen zusammen, mit deren Hilfe der Kundendiensttechniker Ihr Problem schneller beheben kann.

## Problem selbst beheben

Viele Probleme können Sie ohne Hilfe von außen lösen, wenn Sie die Schritte zur Fehlerbehebung durchführen, die Lenovo in der Onlinehilfefunktion oder der Lenovo Produktdokumentation bereitstellt. Die Onlinehilfe enthält auch Beschreibungen der Diagnosetests, die Sie ausführen können. Die Dokumentation für die meisten Systeme, Betriebssysteme und Programme enthält Fehlerbehebungsprozeduren sowie Erklärungen zu Fehlernachrichten und Fehlercodes. Wenn Sie einen Softwarefehler vermuten, können Sie die Dokumentation zum Betriebssystem oder zum Programm zu Rate ziehen.

Die Produktdokumentation für Ihre ThinkSystem Produkte finden Sie hier:

#### <https://pubs.lenovo.com/>

Sie können die folgenden Schritte durchführen und versuchen, den Fehler selbst zu beheben:

- Überprüfen Sie alle Kabel und stellen Sie sicher, dass sie angeschlossen sind.
- Überprüfen Sie die Netzschalter, um sich zu vergewissern, dass das System und alle optionalen Einheiten eingeschaltet sind.
- Überprüfen Sie, ob aktualisierte Software, Firmware und Betriebssystem-Einheitentreiber für Ihr Lenovo Produkt vorhanden sind. (Siehe folgende Links) Laut den Bedingungen des Lenovo Herstellerservice sind Sie als Eigentümer des Lenovo Produkts für die Wartung und Aktualisierung der gesamten Software und Firmware für das Produkt verantwortlich (sofern für das Produkt kein zusätzlicher Wartungsvertrag abgeschlossen wurde). Der Kundendiensttechniker wird Sie dazu auffordern, ein Upgrade der Software und Firmware durchzuführen, wenn für das Problem eine dokumentierte Lösung in einem Software-Upgrade vorhanden ist.
	- Treiber- und Software-Downloads
		- [https://datacentersupport.lenovo.com/products/servers/thinksystem/sr635v3/7d9h//downloads/driver](https://datacentersupport.lenovo.com/products/servers/thinksystem/sr635v3/7d9h//downloads/driver-list/)[list/](https://datacentersupport.lenovo.com/products/servers/thinksystem/sr635v3/7d9h//downloads/driver-list/)
	- Unterstützungszentrum für Betriebssysteme
		- <https://datacentersupport.lenovo.com/solutions/server-os>
	- Installationsanweisungen für das Betriebssystem
- <https://pubs.lenovo.com/thinksystem#os-installation>
- Wenn Sie neue Hardware oder Software in Ihrer Umgebung installiert haben, überprüfen Sie unter [https://](https://serverproven.lenovo.com) [serverproven.lenovo.com](https://serverproven.lenovo.com), ob die Hardware und Software von Ihrem Produkt unterstützt werden.
- Anweisungen zum Isolieren und Beheben von Problemen finden Sie unter [Kapitel 3 "Fehlerbestimmung"](#page-294-0) [auf Seite 285.](#page-294-0)
- Überprüfen Sie <http://datacentersupport.lenovo.com> auf Informationen, die zur Lösung des Problems beitragen könnten.

So finden Sie die für Ihren Server verfügbaren Tech-Tipps:

- 1. Rufen Sie <http://datacentersupport.lenovo.com> auf und navigieren Sie zur Unterstützungsseite für Ihren Server.
- 2. Klicken Sie im Navigationsbereich auf das Dokumentationssymbol  $\blacksquare$ .
- 3. Klicken Sie im Dropdown-Menü auf Documentation Type (Dokumentationstyp) ➙ Solution (Lösung).

Befolgen Sie die Anweisungen auf dem Bildschirm für die Auswahl der Kategorie Ihres aktuellen Problems.

• Sehen Sie im Lenovo Rechenzentrenforum unter https://forums.lenovo.com/t5/Datacenter-Systems/ct-p/sv [eg](https://forums.lenovo.com/t5/Datacenter-Systems/ct-p/sv_eg) nach, ob bei einer anderen Person ein ähnlicher Fehler aufgetreten ist.

#### Für den Kundendiensttechniker wichtige Informationen sammeln

Falls Sie den Garantieservice für Ihr Lenovo Produkt in Anspruch nehmen möchten, sollten Sie alle benötigten Informationen vorbereiten, bevor Sie sich an Lenovo wenden, damit Ihnen die Kundendiensttechniker effizienter helfen können. Unter <http://datacentersupport.lenovo.com/warrantylookup> finden Sie weitere Informationen zu Ihrer Produktgarantie.

Stellen Sie die folgenden Informationen für den Kundendiensttechniker zusammen. Mithilfe dieser Daten findet der Kundendiensttechniker schnell eine Lösung für das Problem und kann sicherstellen, dass Sie genau die Servicestufe erhalten, die Sie vertraglich vereinbart haben.

- Nummern von Hardware- und Softwarewartungsverträgen, falls zutreffend
- Maschinentypennummer (vierstellige Lenovo Maschinen-ID). Die Maschinentypnummer finden Sie auf dem Kennungsetikett, siehe "Identifizieren des Servers und Zugriff auf den Lenovo XClarity Controller" im Benutzerhandbuch oder Systemkonfigurationshandbuch.
- Modellnummer
- Seriennummer
- Aktuelle UEFI- und Firmwareversionen des Systems
- Weitere relevante Informationen wie Fehlernachrichten und Protokolle

Alternativ zum Anruf bei der Lenovo Unterstützung können Sie auch unter [https://support.lenovo.com/](https://support.lenovo.com/servicerequest)  [servicerequest](https://support.lenovo.com/servicerequest) eine elektronische Serviceanforderung senden. Durch Senden einer ESR beginnt der Lösungsfindungsprozess für Ihr Problem, da den Kundendiensttechnikern die relevanten Informationen zur Verfügung gestellt werden. Die Lenovo Kundendiensttechniker können mit der Arbeit an einer Lösung für Ihr Problem beginnen, sobald Sie die ESR (Electronic Service Request) ausgefüllt und gesendet haben.

# Servicedaten erfassen

Um die Ursache eines Serverproblems eindeutig zu bestimmen oder auf Anfrage der Lenovo Unterstützung müssen Sie möglicherweise Servicedaten sammeln, die für eine weitere Analyse verwendet werden können. Servicedaten enthalten Informationen wie Ereignisprotokolle und Hardwarebestand.

Servicedaten können über die folgenden Tools erfasst werden:

#### • Lenovo XClarity Provisioning Manager

Verwenden Sie die Funktion "Servicedaten sammeln" von Lenovo XClarity Provisioning Manager, um Systemservicedaten zu sammeln. Sie können vorhandene Systemprotokolldaten sammeln oder eine neue Diagnose ausführen, um neue Daten zu sammeln.

#### • Lenovo XClarity Controller

Sie können die Lenovo XClarity Controller Webschnittstelle oder die CLI verwenden, um Servicedaten für den Server zu sammeln. Die Datei kann gespeichert und an die Lenovo Unterstützung gesendet werden.

- Weitere Informationen über die Verwendung der Webschnittstelle zum Erfassen von Servicedaten finden Sie im Abschnitt "BMC-Konfiguration sichern" in der XCC-Dokumentation für Ihren Server unter <https://pubs.lenovo.com/lxcc-overview/>.
- Weitere Informationen über die Verwendung der CLI zum Erfassen von Servicedaten finden Sie im Abschnitt "XCC-Befehl ffdc" in der XCC-Dokumentation für Ihren Server unter [https://](https://pubs.lenovo.com/lxcc-overview/) [pubs.lenovo.com/lxcc-overview/](https://pubs.lenovo.com/lxcc-overview/).

#### • Lenovo XClarity Administrator

Lenovo XClarity Administrator kann so eingerichtet werden, dass Diagnosedateien automatisch gesammelt und an die Lenovo Unterstützung gesendet werden, wenn bestimmte wartungsfähige Ereignisse in Lenovo XClarity Administrator und den verwalteten Endpunkten auftreten. Sie können auswählen, ob die Diagnosedateien an die Lenovo Support über die Call HomeFunktion oder mit SFTP an einen anderen Service Provider gesendet werden. Sie können Diagnosedateien auch manuell sammeln, einen Problemdatensatz öffnen und Diagnosedateien an die Lenovo Support senden.

Weitere Informationen zum Einrichten der automatischen Problembenachrichtigung finden Sie in Lenovo XClarity Administrator unter [https://pubs.lenovo.com/lxca/admin\\_setupcallhome](https://pubs.lenovo.com/lxca/admin_setupcallhome).

#### • Lenovo XClarity Essentials OneCLI

Lenovo XClarity Essentials OneCLI verfügt über eine Bestands-Anwendung, um Servicedaten zu sammeln. Es kann sowohl intern als auch extern ausgeführt werden. Bei interner Ausführung auf dem Hostbetriebssystem auf dem Server kann OneCLI zusätzlich zu den Hardwareservicedaten Informationen zum Betriebssystem, wie das Ereignisprotokoll des Betriebssystems, sammeln.

Um Servicedaten abzurufen, können Sie den Befehl getinfor ausführen. Weitere Informationen zum Ausführen von getinfor finden Sie unter [https://pubs.lenovo.com/lxce-onecli/onecli\\_r\\_getinfor\\_command](https://pubs.lenovo.com/lxce-onecli/onecli_r_getinfor_command).

# <span id="page-354-0"></span>Support kontaktieren

Sie können sich an die Unterstützung wenden, um Hilfe für Ihre Probleme zu erhalten.

Sie können Hardwareservice über einen autorisierten Lenovo Service Provider erhalten. Um nach einem Service Provider zu suchen, der von Lenovo zur Erbringung von Garantieleistungen autorisiert wurde, rufen Sie die Adresse <https://datacentersupport.lenovo.com/serviceprovider> auf und suchen Sie mithilfe des Filters nach dem gewünschten Land. Informationen zu den Rufnummern der Lenovo Unterstützung für Ihre Region finden Sie unter <https://datacentersupport.lenovo.com/supportphonelist>.

# Anhang B. Dokumente und Unterstützung

In diesem Abschnitt finden Sie praktische Dokumente, Informationen zum Herunterladen von Treibern und Firmware sowie Support-Ressourcen.

# Dokumenten-Download

In diesem Abschnitt finden Sie eine Einführung und Download-Links für praktische Dokumente.

## Dokumente

Laden Sie die folgenden Produktdokumentationen herunter unter:

[https://thinksystem.lenovofiles.com/help/topic/sr635-v3/pdf\\_files.html](https://thinksystem.lenovofiles.com/help/topic/sr635-v3/pdf_files.html)

- Schienen-Installationsanleitungen
	- Schieneninstallation in einem Rack
- Benutzerhandbuch
	- Vollständige Übersicht, Systemkonfiguration, Austausch von Hardwarekomponenten und Fehlerbehebung.

Ausgewählte Kapitel aus dem Benutzerhandbuch:

- Systemkonfigurationshandbuch: Serverübersicht, Identifikation von Komponenten, Systemanzeigen und Diagnoseanzeige, Entpacken des Produkts, Server einrichten und konfigurieren.
- Hardware-Wartungshandbuch: Hardwarekomponenten installieren, Kabelführung und Fehlerbehebung.
- Nachrichten- und Codereferenz
	- XClarity Controller-, LXPM- und UEFI-Ereignisse
- UEFI-Handbuch
	- Einführung in UEFI-Einstellungen

# Support-Websites

In diesem Abschnitt finden Sie Informationen zum Herunterladen von Treibern und Firmware sowie Unterstützungsressourcen.

#### Support und Downloads

- Website zum Herunterladen von Treibern und Software für ThinkSystem SR635 V3
	- <https://datacentersupport.lenovo.com/products/servers/thinksystem/sr635v3/7d9h//downloads/driver-list/>
- Lenovo Rechenzentrenforum
	- [https://forums.lenovo.com/t5/Datacenter-Systems/ct-p/sv\\_eg](https://forums.lenovo.com/t5/Datacenter-Systems/ct-p/sv_eg)
- Lenovo Support für Rechenzentrum für ThinkSystem SR635 V3
	- <https://datacentersupport.lenovo.com/products/servers/thinksystem/sr635v3/7d9h/>
- Lenovo Lizenzinformationsdokumente
	- <https://datacentersupport.lenovo.com/documents/lnvo-eula>
- Lenovo Press-Website (Produkthandbücher/Datenblätter/White Paper)
	- <https://lenovopress.lenovo.com/>
- Lenovo Datenschutzerklärung
	- <https://www.lenovo.com/privacy>
- Lenovo Produktsicherheitsempfehlungen
	- [https://datacentersupport.lenovo.com/product\\_security/home](https://datacentersupport.lenovo.com/product_security/home)
- Lenovo Produktgarantie-Pläne
	- <http://datacentersupport.lenovo.com/warrantylookup>
- Unterstützungszentrum-Website für Lenovo Server Betriebssysteme
	- <https://datacentersupport.lenovo.com/solutions/server-os>
- Lenovo ServerProven-Website (Kompatibilitätssuche für Zusatzeinrichtungen)
	- <https://serverproven.lenovo.com>
- Installationsanweisungen für das Betriebssystem
	- <https://pubs.lenovo.com/thinksystem#os-installation>
- ETicket senden (Serviceanforderung)
	- <https://support.lenovo.com/servicerequest>
- Produktbenachrichtigungen der Lenovo Data Center Group abonnieren (zeitnahe Informationen zu Firmwareaktualisierungen)
	- <https://datacentersupport.lenovo.com/solutions/ht509500>

# Anhang C. Hinweise

Möglicherweise bietet Lenovo die in dieser Dokumentation beschriebenen Produkte, Services oder Funktionen in anderen Ländern nicht an. Informationen über die gegenwärtig im jeweiligen Land verfügbaren Produkte und Services sind beim Lenovo Ansprechpartner erhältlich.

Hinweise auf Lenovo Lizenzprogramme oder andere Lenovo Produkte bedeuten nicht, dass nur Programme, Produkte oder Services von Lenovo verwendet werden können. Anstelle der Lenovo Produkte, Programme oder Services können auch andere, ihnen äquivalente Produkte, Programme oder Services verwendet werden, solange diese keine gewerblichen oder anderen Schutzrechte von Lenovo verletzen. Die Verantwortung für den Betrieb von Fremdprodukten, Fremdprogrammen und Fremdservices liegt beim Kunden.

Für in diesem Handbuch beschriebene Erzeugnisse und Verfahren kann es Lenovo Patente oder Patentanmeldungen geben. Mit der Auslieferung dieses Dokuments sind kein Angebot und keine Lizenz unter Patenten oder Patentanmeldungen verbunden. Anfragen sind schriftlich an die nachstehende Adresse zu richten:

Lenovo (United States), Inc. 8001 Development Drive Morrisville, NC 27560 U.S.A. Attention: Lenovo Director of Licensing

LENOVO STELLT DIESE VERÖFFENTLICHUNG IN DER VORLIEGENDEN FORM (AUF "AS-IS"-BASIS) ZUR VERFÜGUNG UND ÜBERNIMMT KEINE GARANTIE FÜR DIE HANDELSÜBLICHKEIT, DIE VERWENDUNGSFÄHIGKEIT FÜR EINEN BESTIMMTEN ZWECK UND DIE FREIHEIT DER RECHTE DRITTER. Einige Rechtsordnungen erlauben keine Garantieausschlüsse bei bestimmten Transaktionen, sodass dieser Hinweis möglicherweise nicht zutreffend ist.

Trotz sorgfältiger Bearbeitung können technische Ungenauigkeiten oder Druckfehler in dieser Veröffentlichung nicht ausgeschlossen werden. Die Angaben in diesem Handbuch werden in regelmäßigen Zeitabständen aktualisiert. Lenovo kann jederzeit Verbesserungen und/oder Änderungen an den in dieser Veröffentlichung beschriebenen Produkten und/oder Programmen vornehmen.

Die in diesem Dokument beschriebenen Produkte sind nicht zur Verwendung bei Implantationen oder anderen lebenserhaltenden Anwendungen, bei denen ein Nichtfunktionieren zu Verletzungen oder zum Tode führen könnte, vorgesehen. Die Informationen in diesem Dokument beeinflussen oder ändern nicht die Lenovo Produktspezifikationen oder Garantien. Keine Passagen in dieser Dokumentation stellen eine ausdrückliche oder stillschweigende Lizenz oder Anspruchsgrundlage bezüglich der gewerblichen Schutzrechte von Lenovo oder von anderen Firmen dar. Alle Informationen in dieser Dokumentation beziehen sich auf eine bestimmte Betriebsumgebung und dienen zur Veranschaulichung. In anderen Betriebsumgebungen werden möglicherweise andere Ergebnisse erzielt.

Werden an Lenovo Informationen eingesandt, können diese beliebig verwendet werden, ohne dass eine Verpflichtung gegenüber dem Einsender entsteht.

Verweise in diesen Informationen auf Websites anderer Anbieter dienen lediglich als Benutzerinformationen und stellen keinerlei Billigung des Inhalts dieser Websites dar. Das über diese Websites verfügbare Material ist nicht Bestandteil des Materials für dieses Lenovo Produkt. Die Verwendung dieser Websites geschieht auf eigene Verantwortung.

Alle in diesem Dokument enthaltenen Leistungsdaten stammen aus einer kontrollierten Umgebung. Die Ergebnisse, die in anderen Betriebsumgebungen erzielt werden, können daher erheblich von den hier erzielten Ergebnissen abweichen. Einige Daten stammen möglicherweise von Systemen, deren Entwicklung noch nicht abgeschlossen ist. Eine Gewährleistung, dass diese Daten auch in allgemein verfügbaren Systemen erzielt werden, kann nicht gegeben werden. Darüber hinaus wurden einige Daten unter Umständen durch Extrapolation berechnet. Die tatsächlichen Ergebnisse können davon abweichen. Benutzer dieses Dokuments sollten überprüfen, welche Daten für ihre jeweilige Umgebung maßgeblich sind.

# Marken

LENOVO und THINKSYSTEM sind Marken von Lenovo.

Alle anderen Marken sind Eigentum der jeweiligen Inhaber.

# Wichtige Anmerkungen

Die Prozessorgeschwindigkeit bezieht sich auf die interne Taktgeschwindigkeit des Prozessors. Die Leistung der Anwendung ist außerdem von anderen Faktoren abhängig.

Die Geschwindigkeit von CD- oder DVD-Laufwerken wird als die variable Lesegeschwindigkeit angegeben. Die tatsächlichen Geschwindigkeiten können davon abweichen und liegen oft unter diesem Höchstwert.

Bei Angaben in Bezug auf Hauptspeicher, realen/virtuellen Speicher oder Kanalvolumen steht die Abkürzung KB für 1.024 Bytes, MB für 1.048.576 Bytes und GB für 1.073.741.824 Bytes.

Bei Angaben zur Kapazität von Festplattenlaufwerken oder zu Übertragungsgeschwindigkeiten steht MB für 1.000.000 Bytes und GB für 1.000.000.000 Bytes. Die gesamte für den Benutzer verfügbare Speicherkapazität kann je nach Betriebsumgebung variieren.

Bei der Angabe zur maximalen Kapazität von internen Festplattenlaufwerken wird vom Austausch aller Standardfestplattenlaufwerke und der Belegung aller Festplattenlaufwerkpositionen mit den größten derzeit unterstützten Laufwerken, die Lenovo anbietet, ausgegangen.

Zum Erreichen der maximalen Speicherkapazität muss der Standardspeicher möglicherweise durch ein optionales Speichermodul ersetzt werden.

Jede Solid-State-Speicherzelle verfügt über eine interne, endliche Zahl an Schreibzyklen, die bei der Zelle anfallen können. Daher verfügt eine Solid-State-Einheit über eine maximale Anzahl an Schreibzyklen, die auf dieser Einheit ausgeführt werden kann. Dies wird als total bytes written (TBW) angegeben. Eine Einheit, die dieses Limit überschreitet, kann möglicherweise nicht auf vom System generierte Befehle antworten oder es ist kein Schreiben auf diese Einheit möglich. Lenovo ist für den Austausch einer Einheit, die diese garantierte maximale Anzahl an Programm-/Löschzyklen (wie in den offiziell veröffentlichten Spezifikationen angegeben) überschritten hat, nicht verantwortlich.

Lenovo übernimmt keine Verantwortung oder Gewährleistungen bezüglich der Produkte anderer Hersteller. Eine eventuelle Unterstützung für Produkte anderer Hersteller erfolgt durch Drittanbieter, nicht durch Lenovo.

Manche Software kann sich von der im Einzelhandel erhältlichen Version (falls verfügbar) unterscheiden und enthält möglicherweise keine Benutzerhandbücher bzw. nicht alle Programmfunktionen.

# Hinweise zur elektromagnetischen Verträglichkeit

Beim Anschließen eines Bildschirms an das Gerät müssen Sie das hierfür vorgesehene Bildschirmkabel und alle mit dem Bildschirm gelieferten Störschutzeinheiten verwenden.
Weitere Hinweise zur elektromagnetischen Verträglichkeit finden Sie hier:

[https://pubs.lenovo.com/important\\_notices/](https://pubs.lenovo.com/important_notices/)

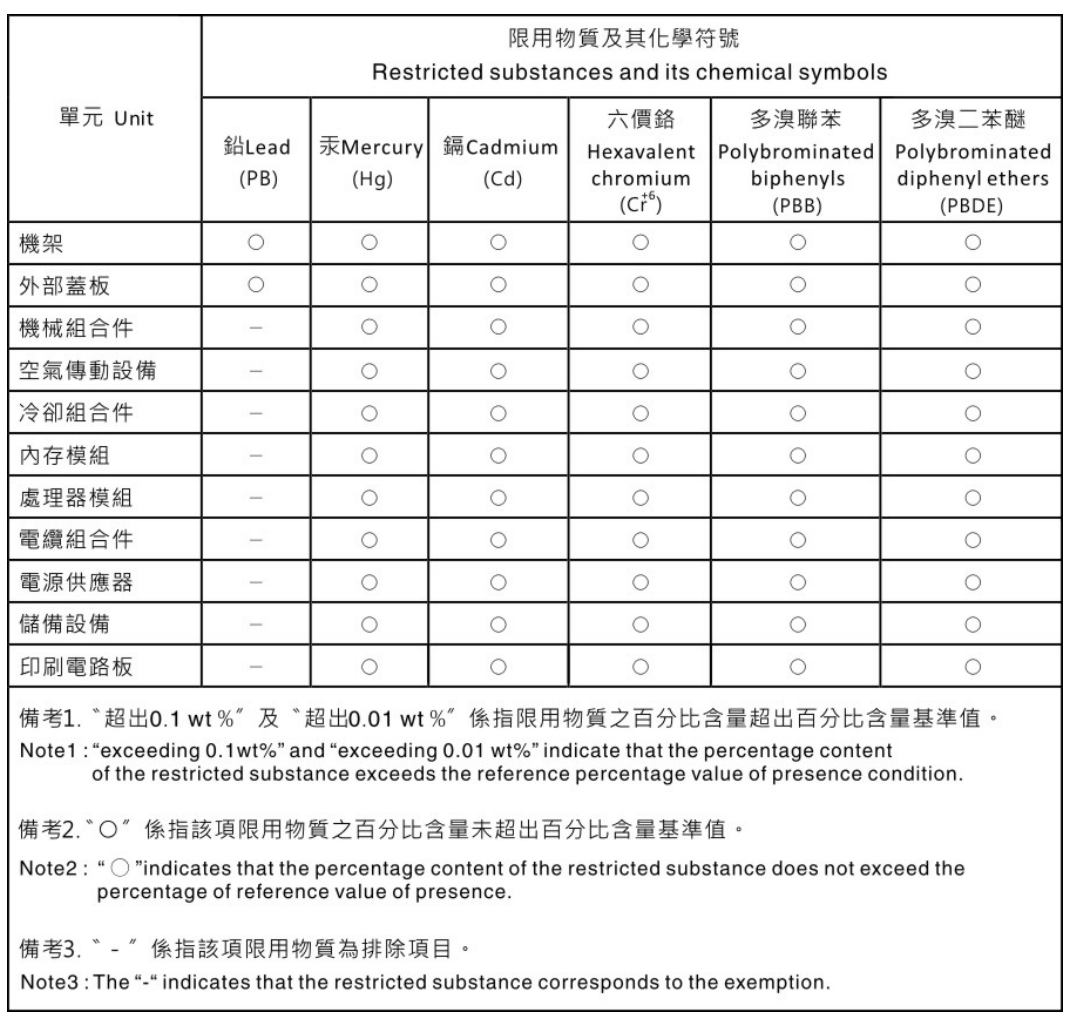

## BSMI RoHS-Erklärung für Region Taiwan

## Kontaktinformationen für Import und Export in Region Taiwan

Es sind Kontaktinformationen für Import und Export in der Region Taiwan verfügbar.

委製商/進口商名稱: 台灣聯想環球科技股份有限公司 進口商地址: 台北市南港區三重路 66號 8樓 進口商電話: 0800-000-702

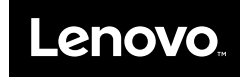